**IBM Business Monitor** バージョン **8** リリース **0**

# **IBM Business Monitor** インストール・ガイド

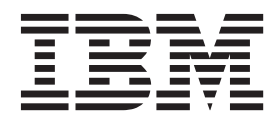

# 目次

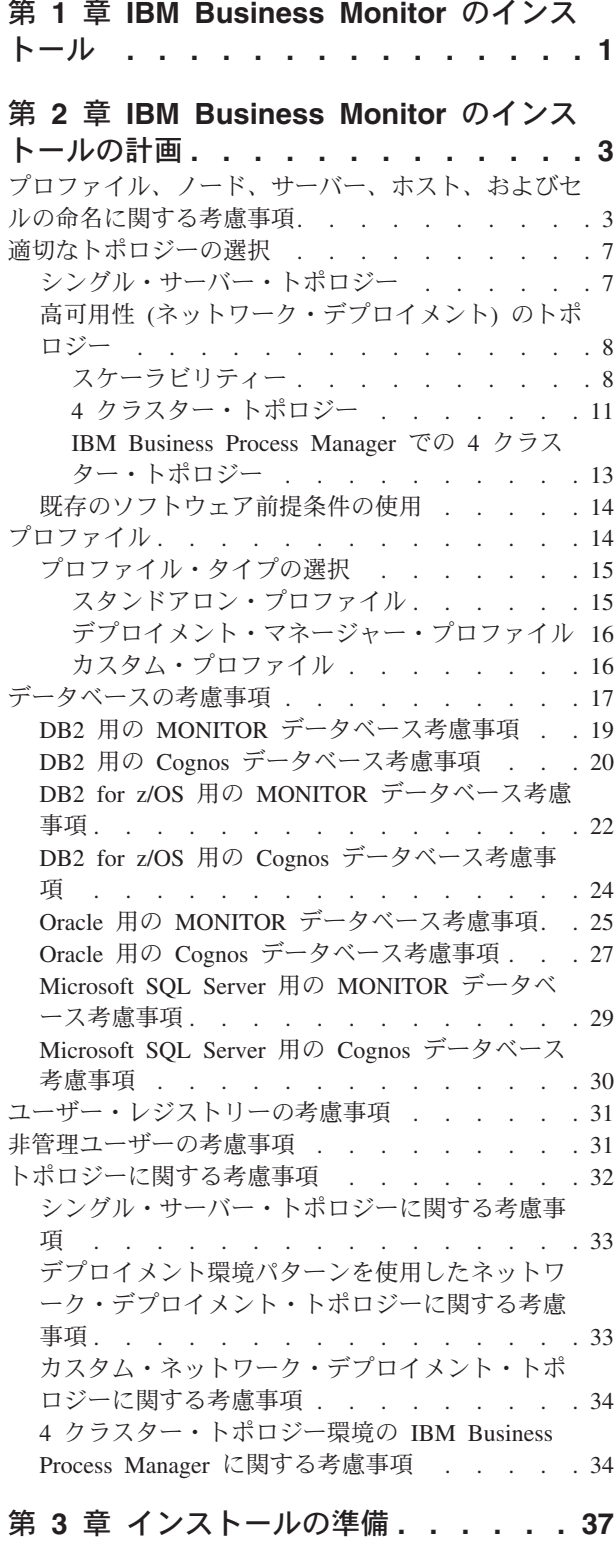

[ハードウェアとソフトウェアの要件](#page-42-0) . . . . . . [37](#page-42-0)

[製品インストール用のオペレーティング・システム](#page-42-0)

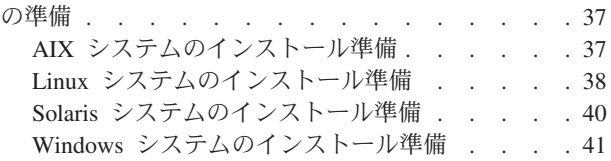

### 第 **4** 章 **[IBM Business Monitor](#page-48-0)** ソフト

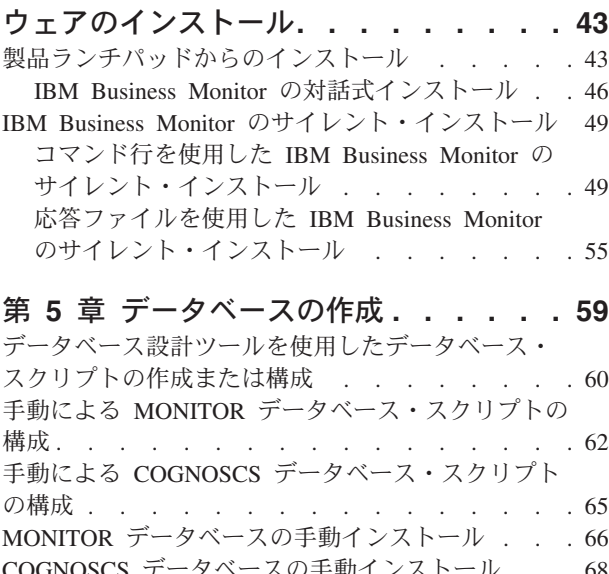

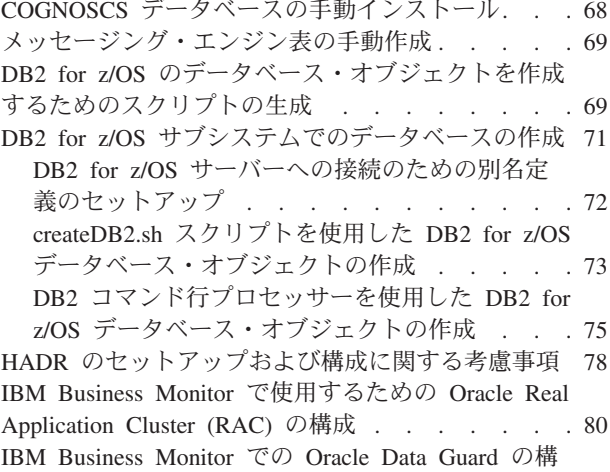

成 . . . . . . . . . . . . . . . . 81

# 第 **6** [章 プロファイルの作成および拡張](#page-88-0) **[83](#page-88-0)**

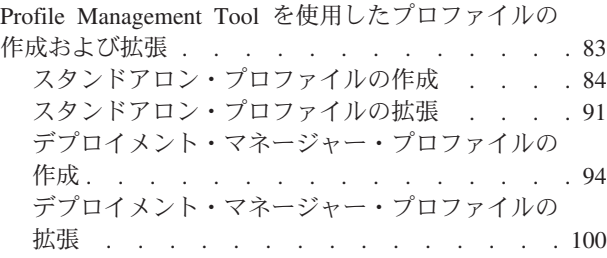

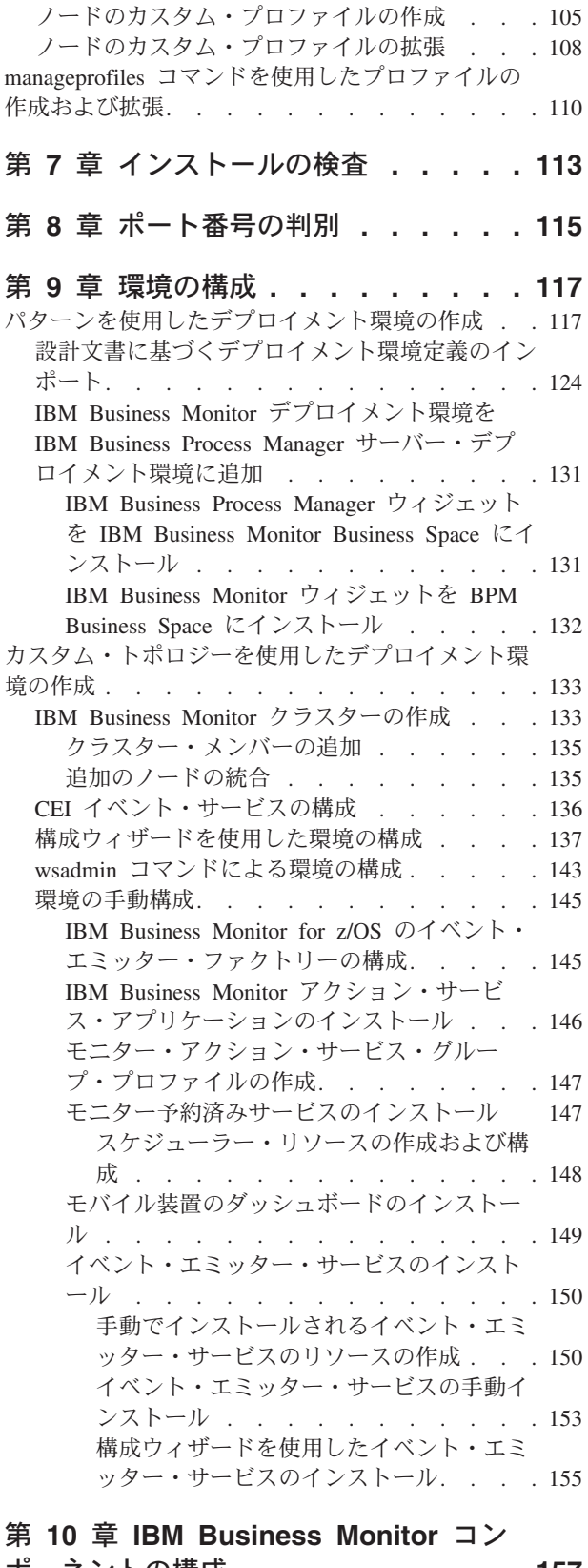

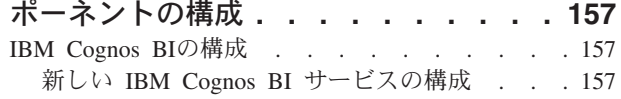

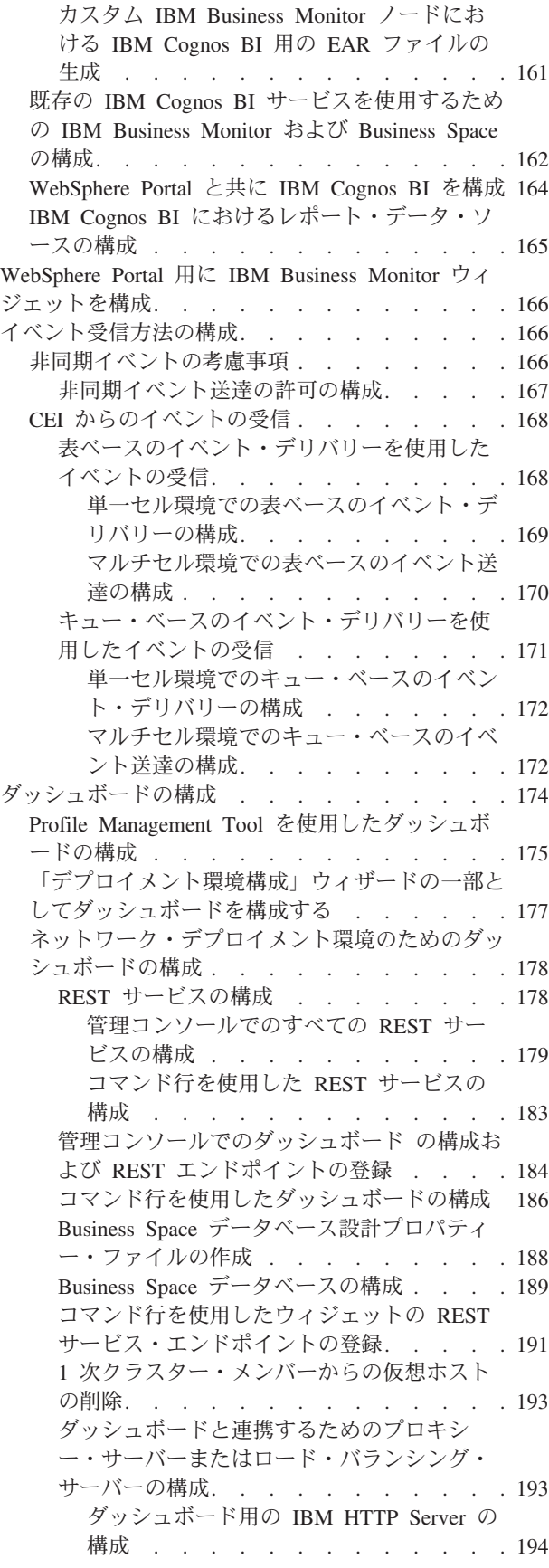

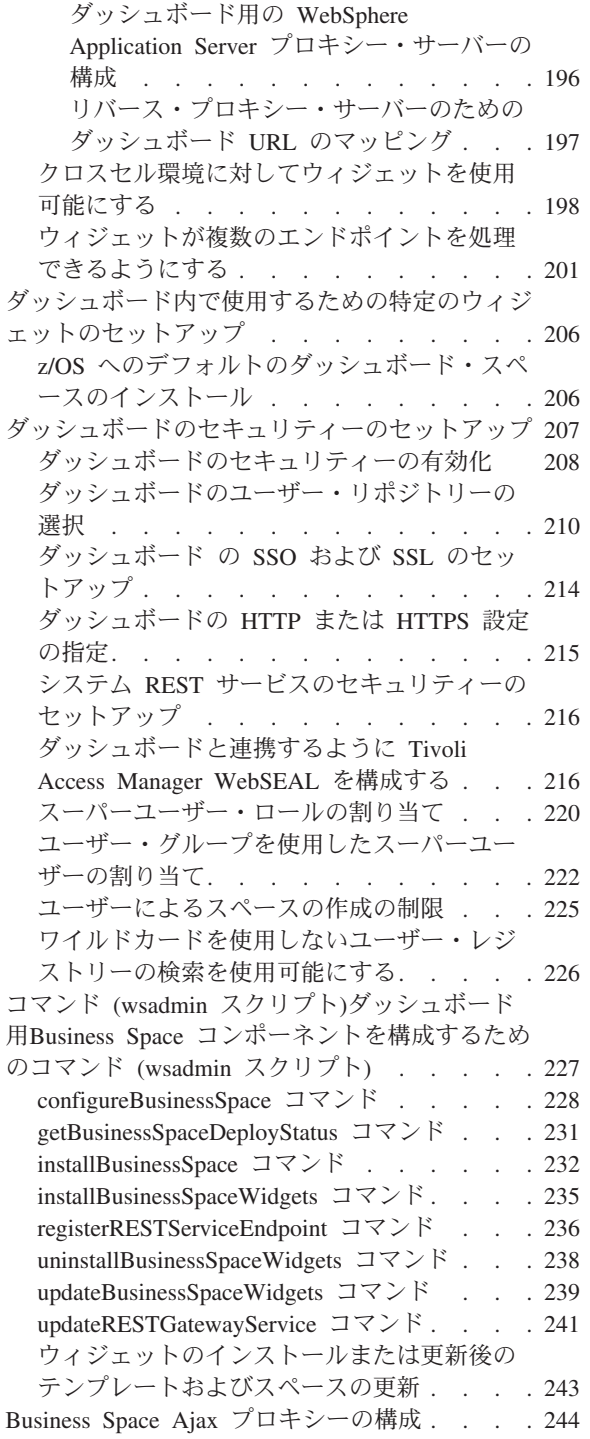

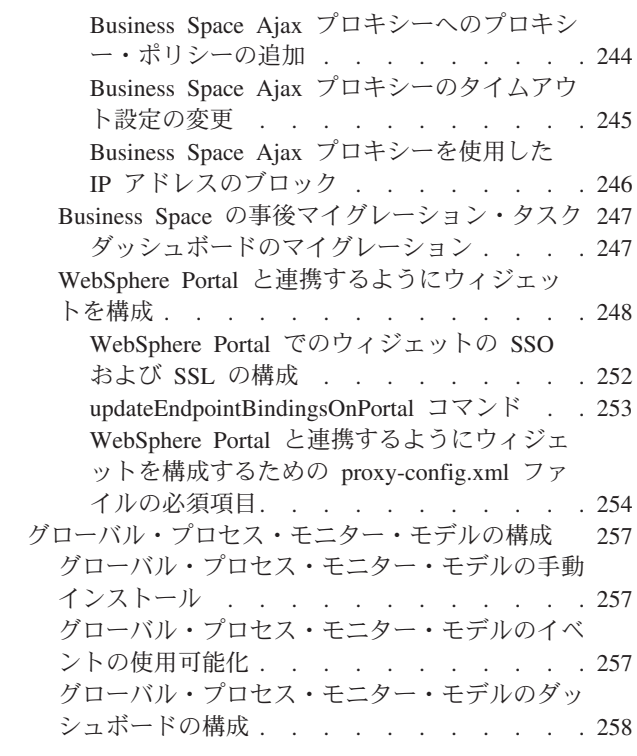

# 第 **11** [章 ショー・ケース・モデルのイ](#page-266-0)

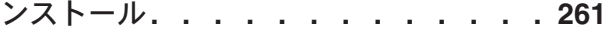

# 第 **12** 章 **[IBM Business Monitor](#page-268-0)** の更

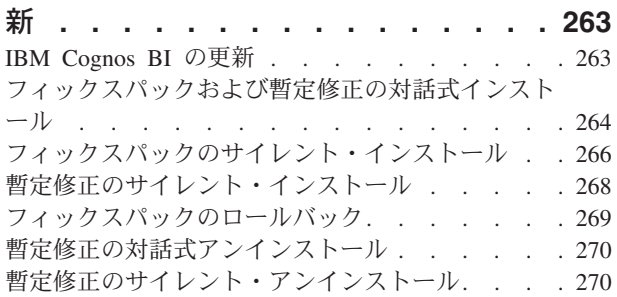

# 第 **13** 章 **[IBM Business Monitor](#page-278-0)** のア

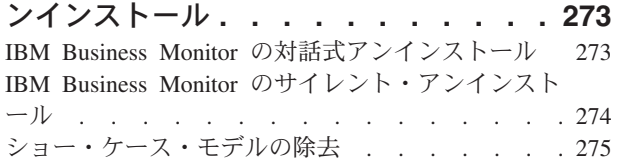

# <span id="page-6-0"></span>第 **1** 章 **IBM Business Monitor** のインストール

IBM® Business Monitor は、複数のトポロジーでインストールできます。 すべてのコンポーネントをシン グル・サーバーにインストールするか、複数のシステムにコンポーネントを分散できます。 フェイルオー バー・サポートを備えた高可用性環境を達成するために、WebSphere® Application Server または Process Server のクラスタリング・メカニズムを使用するクラスター環境に IBM Business Monitor をインストール できます。

重要**:** IBM Business Monitor は複数のプラットフォーム上で稼働します。 サポートされるオペレーティン グ・システム、サポートされるハードウェア、メモリー所要量、およびディスク・スペース所要量について の詳細は、[IBM Business Monitor](http://www.ibm.com/software/integration/business-monitor/sysreqs/) のシステム要件を参照してください。

# <span id="page-8-0"></span>第 **2** 章 **IBM Business Monitor** のインストールの計画

IBM Business Monitor には、シングル・サーバーまたはネットワーク上の複数のサーバーにインストール できるコンポーネントが複数あります。 インストール・プロセスにおいて検討すべきオプションが多数あ ります。 IBM Business Monitor のインストールを計画する際には、利用できるオプションと、ネットワー クへのコンポーネントのデプロイ方法を検討する必要があります。

ご使用の環境に最も適したトポロジーの判別、およびインストール中に使用できるオプションの確認に役立 つ情報が提供されています。

IBM Business Monitor のインストールを開始する前に、以下の情報を参照してください。

注**:** IBM Cognos® Business Intelligence と IBM Business Monitor をインストールする際、IBM Cognos BI は必ず、WebSphere Application Server と同じビット・モードでインストールしてください。

# プロファイル、ノード、サーバー、ホスト、およびセルの命名に関する考慮 事項

このトピックでは、プロファイル、ノード、サーバー、ホスト、およびセル (該当する場合) を命名する際 に考慮しなければならない予約語および問題について説明します。このトピックは分散プラットフォームに 適用されます。

### プロファイルの命名の考慮事項

プロファイル名には、固有の名前を付けることができますが、以下の制限があります。プロファイルの名前 を付ける際には、以下の文字を使用しないでください。

- スペース
- v ご使用のオペレーティング・システムのディレクトリー名に使用できない特殊文字 (\*、&、または ? な ど)
- v スラッシュ (/) または円記号 (¥)

全角文字は許可されています。

<mark>▼Windows</mark> ディレクトリー・パスについての考慮事項: インストール・ディレクトリーのパスは、60 文字以 下でなければなりません。 *profiles\_directory\_path*¥*profile\_name* ディレクトリーの文字数は、80 文字以下で なければなりません。

注**:** Windows ではパスの長さが 255 文字に制限されているため、Windows 環境でプロファイルを作成する 際には、ショート・パスの命名規則を使用してください。

### ノード、サーバー、ホスト、セルの命名の考慮事項

予約名**:** フィールド値として予約済みの名前を使用しないでください。予約済みの名前を使用すると、予測 不能な結果が起こる可能性があります。以下のワードは、予約されています。

- cells
- nodes
- servers
- v クラスター
- アプリケーション
- deployments

「ノード名およびホスト名」および「ノード名、ホスト名、セル名」ページのフィールドの説明**:** プロファ イルを作成するときは、適切な命名ガイドラインを使用してください。

- v [スタンドアロン・サーバー・プロファイル](#page-9-0)
- v [Deployment manager](#page-9-1) プロファイル
- v [カスタム・プロファイル](#page-10-0)

### <span id="page-9-0"></span>表 *1.* スタンドアロン・サーバー・プロファイル用の命名ガイドライン

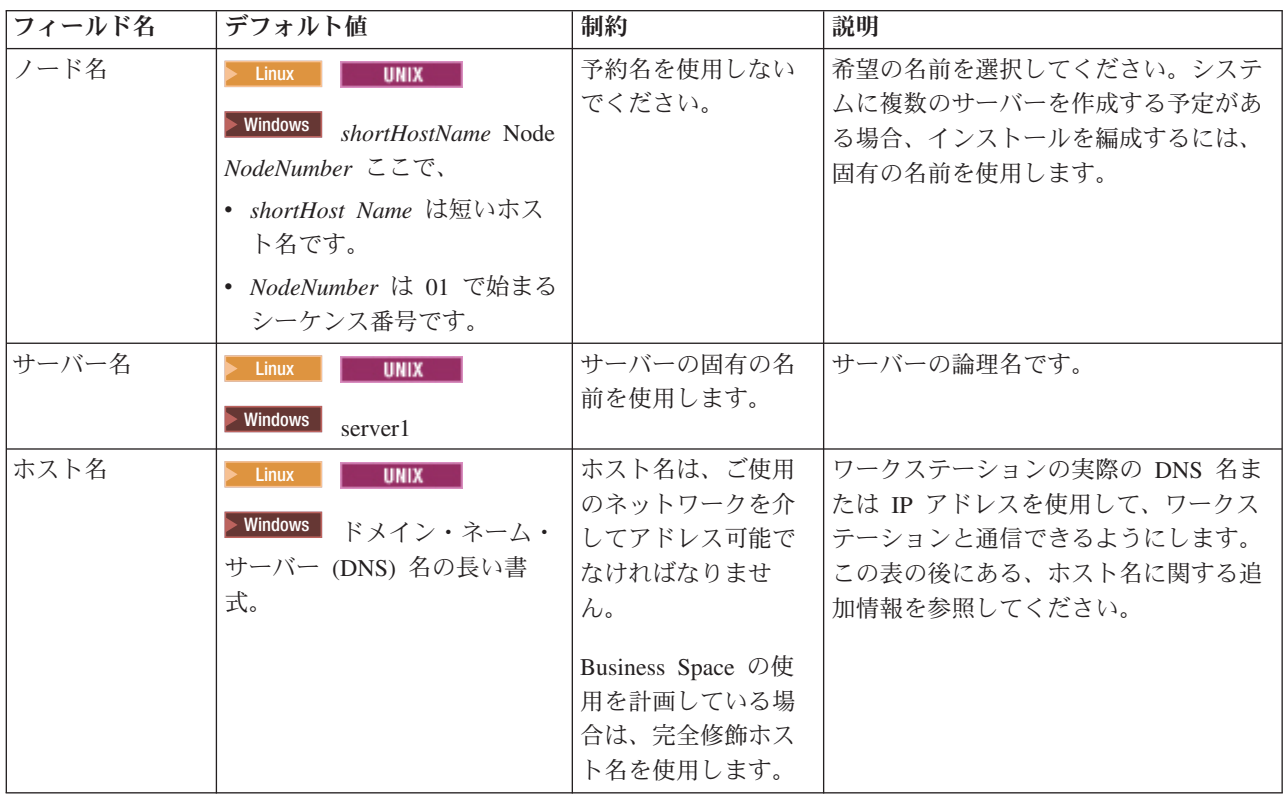

#### <span id="page-9-1"></span>表 *2.* デプロイメント・マネージャー・プロファイルの命名ガイドライン

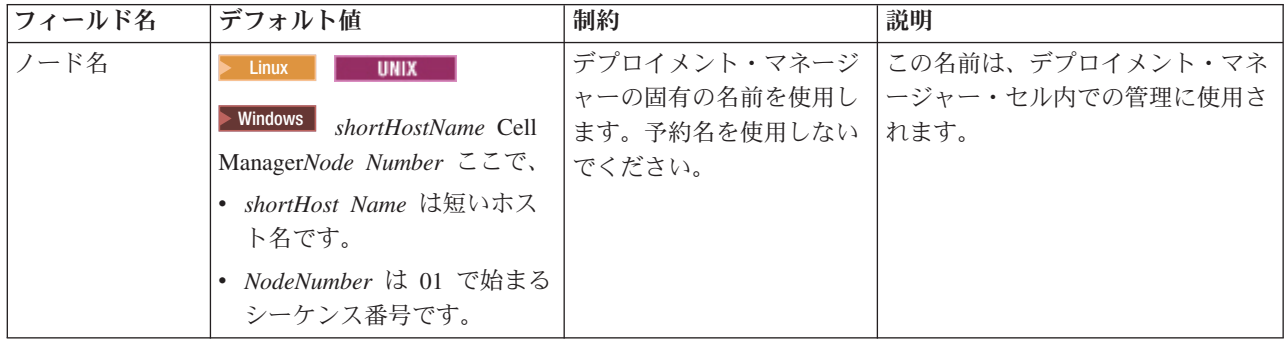

表 *2.* デプロイメント・マネージャー・プロファイルの命名ガイドライン *(*続き*)*

| フィールド名 | デフォルト値                                                                                                    | 制約                                                                                                    | 説明                                                                                                    |
|--------|----------------------------------------------------------------------------------------------------|----------------------------------------------------------------------------------------------------|----------------------------------------------------------------------------------------------------|
| ホスト名   | Linux -<br><b>UNIX</b><br><b>Mindows</b><br>ドメイン・ネーム・<br>サーバー (DNS) 名の長い書<br>式。                                                                             | ホスト名は、ご使用のネッ<br>トワークを介してアドレス<br>可能でなければなりませ<br>ん。予約名を使用しないで<br>ください。<br>Business Space の使用を計<br>画している場合は、完全修<br>飾ホスト名を使用します。                                                                                                    | ワークステーションの実際の DNS<br>名または IP アドレスを使用して、<br>ワークステーションと通信できるよ<br>うにします。この表の後にある、ホ<br>スト名に関する追加情報を参照して<br>ください。 |
| セル名    | <b>Linux</b><br><b>UNIX</b><br>Windows<br>shortHostName Cell<br>CellNumber ここで、<br>• shortHost Name は短いホス<br>ト名です。<br>• CellNumber は、01 から始ま<br>る連続番号を表します。 | デプロイメント・マネージ<br>ャー・セルに固有の名前を<br>使用します。製品が同じ物<br>理ワークステーション上で<br>稼働する場合や、ワークス<br>テーションのクラスター上<br>で稼働する場合 (例:<br>Sysplex) は、どんな環境で<br>も、セル名は固有でなけれ<br>ばなりません。また、エン<br>ティティー間のネットワー<br>ク接続性 (セル間の、また<br>は各セルと通信する必要の<br>あるクライアントからの)<br>が求められる環境では、セ<br>ル名は固有でなければなり<br>ません。名前空間が統合さ<br>れる場合でも、セル名は固<br>有である必要があります。<br>固有でなければ、<br>javax.naming.Name<br>NotFoundException 例外な<br>どの症状が発生する可能性<br>があります。この場合は、<br>固有の名前のセルを作成す<br>る必要があります。 | すべての統合ノードは、デプロイメ<br>ント・マネージャー・セルのメンバ<br>ーになります。このセルは、プロフ<br>ァイル管理ツールの「ノード名、ホ<br>スト名、セル名」ページで指定しま<br>す。       |

<span id="page-10-0"></span>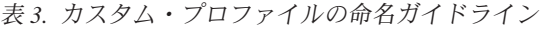

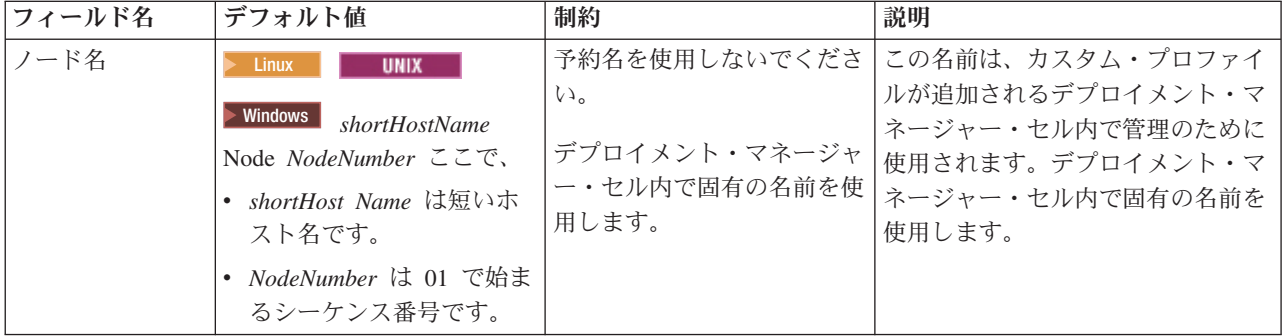

表 *3.* カスタム・プロファイルの命名ガイドライン *(*続き*)*

| フィールド名 | デフォルト値                                                                          | 制約                                                                   | 説明                                                                                                    |
|--------|---------------------------------------------------------------------------------|----------------------------------------------------------------------|----------------------------------------------------------------------------------------------------|
| ホスト名   | <b>UNIX</b><br><b>Linux</b><br>Windows  <br>ドメイン・ネー<br>ム・サーバー (DNS) 名の長<br>い書式。 | でなければなりません。<br>Business Space の使用を計画<br>している場合は、完全修飾ホ <br>スト名を使用します。 | ホスト名は、ご使用のネット   ワークステーションの実際の DNS<br>ワークを介してアドレス可能   名または IP アドレスを使用して、<br> ワークステーションと通信できるよ  <br>うにします。この表の後にある、ホー<br>スト名に関する追加情報を参照して  <br>ください。 |

#### ホスト名の考慮事項**:**

ホスト名は、ノードがインストールされている物理ワークステーションのネットワーク名です。ホスト名 は、サーバー上の物理ネットワーク・ノードに解決する必要があります。サーバーが複数のネットワーク・ カードを備えている場合は、ホスト名または IP アドレスは、そのネットワーク・カードのいずれか 1 つ に解決されなければなりません。リモート・ノードは、ホスト名を使用して、このノードに接続および通信 します。

IBM Business Monitor は、インターネット・プロトコル・バージョン 4 (IPv4) およびバージョン 6 (IPv6) の両方に対応しています。管理コンソールなどで IP アドレスを入力できる場所では、どちらの形式で入力 しても構いません。ご使用のシステムに IPv6 が実装されている場合は、IP アドレスを IPv6 形式で入力 する必要があります。反対に、IPv6 を使用できない環境では、IP アドレスを IPv4 形式で入力してくださ い。 IPv6 について詳しくは、[IPv6](http://www.ipv6.org) の説明を参照してください。

以下のガイドラインが、ご使用のワークステーションに適切なホスト名を付ける場合に役立ちます。

- v その他のワークステーションがネットワーク内でアクセスできるホスト名を選択します。
- v この値に汎用 ID、localhost を使用しないでください。
- v 2 バイト文字セット (DBCS) の文字を使用しているホスト名を持つサーバーには、IBM Business Monitor 製品をインストールしないでください。DBCS 文字は、ホスト名に使用する場合はサポートされ ていません。
- サーバー名には下線文字 (\_) を使用しないようにしてください。インターネット標準では、ドメイン・ ネームが Internet Official Protocol Standards の RFC 952 および RFC 1123 に記述されているホスト名 の要件に適合するよう定めています。ドメイン・ネームには、文字 (大文字または小文字) および数字の みを使用する必要があります。ただし、名前の先頭または末尾にならない限り、ドメイン・ネームにダ ッシュ文字 (-) を使用してもかまいません。ホスト名では、下線文字 (\_) はサポートされていませ ん。サーバー名に下線文字を使用しているサーバーに既に IBM Business Monitor をインストールした場 合、このサーバーにアクセスするには、その名前を変更するまで IP アドレスを使用してください。

同一コンピューター上に共存している複数のノードを固有の IP アドレスで定義する場合は、ドメイン・ネ ーム・サーバー (DNS) のルックアップ・テーブルで、個々の IP アドレスを定義してください。サーバー の構成ファイルでは、ネットワーク・アドレスが 1 つしかないワークステーションでの複数 IP アドレス のドメイン・ネーム解決が提供されません。

ホスト名に指定する値は、構成文書で hostName プロパティーの値として使用されます。次のいずれかの 形式で、ホスト名の値を指定してください。

- v 完全修飾のドメイン・ネーム・サーバー (DNS) ホスト名ストリング。例えば xmachine.manhattan.ibm.com など。
- v デフォルトの DNS 短縮ホスト名ストリング。例えば xmachine など。

<span id="page-12-0"></span>v 数値 IP アドレス。例えば 127.1.255.3 など。

完全修飾 DNS ホスト名には、あいまいなところがなく、柔軟性に富むという利点があります。この柔軟性 により、ユーザーは、ホスト・システムの実際の IP アドレスを変更しても、サーバー構成を変更する必要 がありません。ホスト名のこの値は、動的ホスト構成プロトコル (DHCP) を使用して IP アドレスを割り 当てる際に頻繁に IP アドレスを変更することが予定されている場合には、特に有用です。この形式の欠点 は、DNS に依存するということです。DNS が使用できないと、接続に支障を来します。

短縮ホスト名も、動的に解決可能です。ショート・ネーム形式には、ネットワークから切断されたときでも システムがサーバーを実行できるように、ローカルの hosts ファイルで再定義されるという機能もありま す。hosts ファイルの 127.0.0.1 (ローカル・ループバック) に対するショート・ネームを、切断した状態で も実行されるように定義します。ショート・ネーム形式の欠点は、リモート・アクセスでは DNS に依存す るということです。DNS が使用できないと、接続に支障を来します。

数値 IP アドレスには、DNS によって名前を解決する必要がないという利点があります。リモート・ノー ドは、DNS が使用できなくても、数値 IP アドレスを使用して名付けられたノードに接続できます。この 形式の欠点は、数値 IP アドレスを使用するとアドレスが固定化されるということです。ワークステーショ ンの IP アドレスを変更したら、構成文書の hostName プロパティーの設定も必ず変更しなければなりませ ん。したがって、DHCP を使用するか、あるいは IP アドレスを定期的に変更する場合は、数値 IP アドレ スを使用しないでください。もう一方の形式の欠点としては、ホストがネットワークから切断されるとノー ドを使用できないということがあります。

# 適切なトポロジーの選択

IBM Business Monitor はさまざまな構成でインストールできます。いくつかの基本的なトポロジーが用意 されています。 ご使用の環境に合うようにこれらのトポロジーをカスタマイズする必要がある場合があり ます。

いくつかのインストール・デプロイメントを理解しやすくするため、以下のトポロジーでは共通のインスト ールについて説明しています。

# シングル・サーバー・トポロジー

シングル・サーバー・トポロジーを使用すると、すべてのサポート製品およびすべての IBM Business Monitor コンポーネントが同じ物理サーバーにインストールされます。

開発テスト環境、PoC (概念検証) 環境、およびフェイルオーバー機能や高可用性機能を必要としない単純 なデプロイでは、1 つのサーバーに IBM Business Monitor をインストールする方法が理想的です。

IBM Business Monitor インストール・プログラムを使用して、IBM Business Monitor と WebSphere Application Server をインストールできます。 IBM Business Monitor をシングル・サーバーにインストー ルすると、Cognos サービスもインストールされます。 既にインストールされている場合は、既存の Cognos サーバーを使用できます。モニター対象データは、ビジネス・スペースまたはポートレット・ベー ス・ダッシュボードを使用して表示できます。

IBM Business Monitor のインストール後、スタンドアロン・プロファイルを作成してランタイム環境を定 義します。 スタンドアロン・プロファイルを作成または拡張すると、必要な IBM Business Monitor コン ポーネントがすべて作成されます。

# <span id="page-13-0"></span>高可用性 **(**ネットワーク・デプロイメント**)** のトポロジー

IBM Business Monitor は、WebSphere Application Server または Process Server ネットワーク・デプロイメ ント (ND) 環境において、高可用性機能を使用します。 ネットワーク・デプロイメントは、実稼働環境で 一般に必要とされる、容量、スケーラビリティー、および頑強性を提供します。 ネットワーク・デプロイ メント環境では、サーバーのグループを協調的に使用して、ワークロード・バランシングとフェイルオーバ ーを提供できます。 サーバーは、単一の管理コンソールを使用して中央で管理されます。

IBM Business Monitor は、WebSphere Application Server や Process Server と同じアーキテクチャー・モデ ルを使用します。 このモデルを使用して、セル、ノード、サーバー、およびオプションとしてクラスター を持つ環境を作成します。

使用可能なデプロイメント環境パターン (単一クラスターまたは 4 クラスター) の 1 つを選択する場合、 デプロイメント環境ウィザードが、必要なクラスター、サーバー、およびコンポーネントの構成に役立ちま す。

セルは、メインの管理ドメインです。 セルをサーバー、クラスター、または両方の組み合わせの論理グル ープとみなすことができます。 (クラスターは、ワークロード・バランシングとフェイルオーバーを共同で 行うアプリケーション・サーバーのグループです。) サーバーとクラスターを使用して、高可用性かつスケ ーラブルである単一のセルに IBM Business Monitor をインストールできます。

管理対象ノード (セル内のノード) には 1 つ以上のサーバーが含まれます。 各サーバーは、ランタイム環 境を提供します。 管理対象サーバーは、カスタム・プロファイルで定義されている管理対象ノード内に作 成されます。 管理対象ノードのそれぞれが同じデプロイメント・マネージャーに統合され、そのデプロイ メント・マネージャーが、セル内のすべての管理対象ノードを管理します。 サーバーをクラスターにグル ープ化することが可能で、これらのクラスターもデプロイメント・マネージャーによって管理されます。 ネットワーク・デプロイメント環境の場合、アプリケーションをクラスター化し、単一サーバーの障害から のアプリケーションの保護 (高可用性)、アプリケーションのワークロードの多数の同等サーバーへの分散 (ワークロード・バランシング)、またはその両方が行われるようにする必要があります。

高可用性について詳しくは、『高可用性およびワークロードの共有』を参照してください。

ND 環境では、セキュリティー上の理由と、ワークロード・バランシングのために、通常は、プロキシー・ サーバーか HTTP サーバーをセットアップします。 プロキシー・サーバーについて詳しくは、『スケーラ ビリティー』を参照してください。

### スケーラビリティー

IBM Business Monitor コンポーネントおよびモニター・モデルをクラスターにインストールすると、それ らのワークロードを管理する機能が拡張されます。 コンポーネントとモニター・モデルを複数のクラスタ ーへ配布し、共通リソース使用パターンに基づいてコンポーネントをグループ化すると、インストール済み コンポーネントのリソース使用パターンに基づいて、各クラスターの個別のワークロードを管理できます。 スケーラブルなトポロジーを計画しているときに提示される開始点については、トピック『4 クラスター・ トポロジー』を参照してください。

次の図に、管理対象ノードが 2 つ含まれているセルを示してあります。

セル

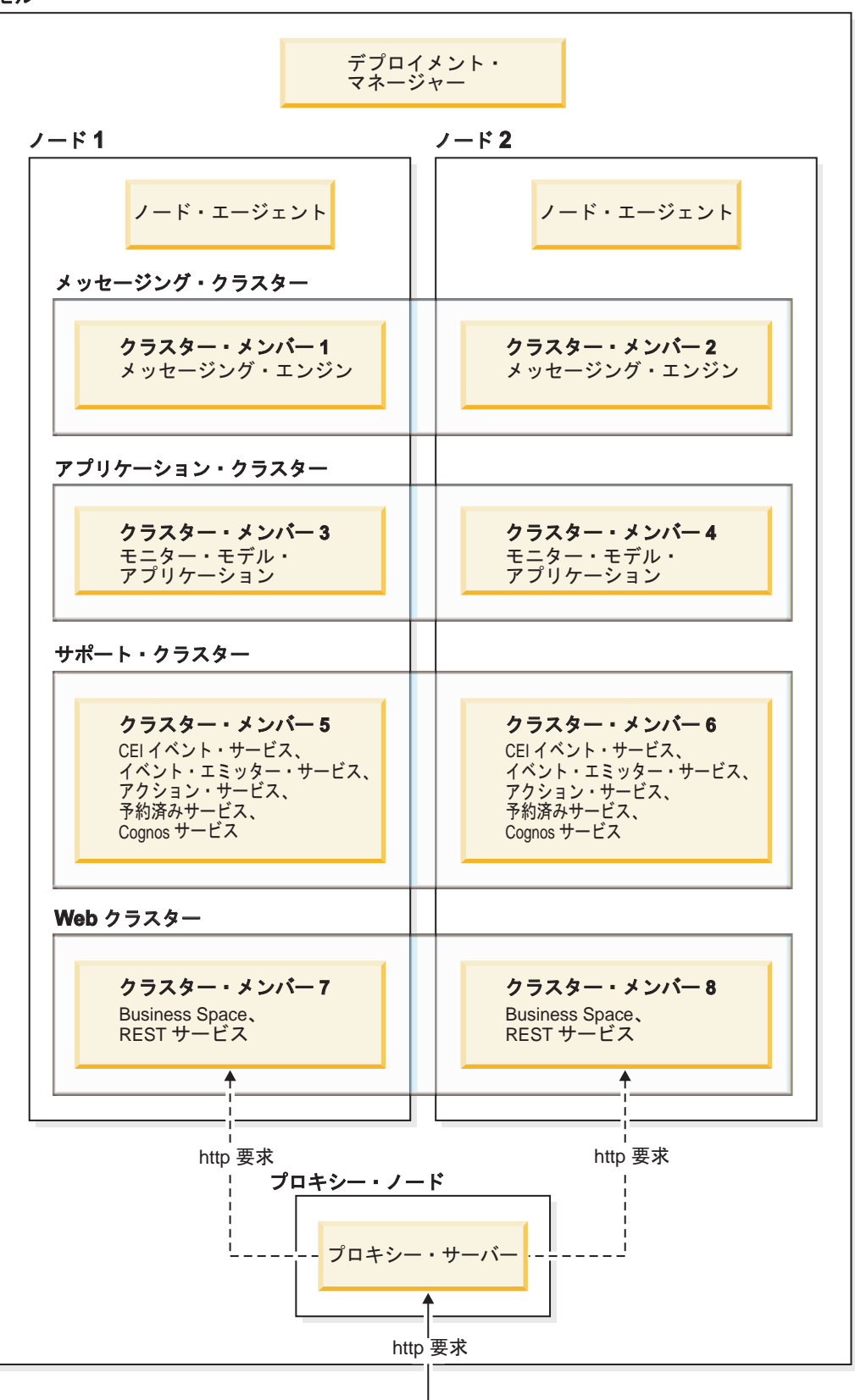

### メッセージング・エンジン

クラスターにデプロイされるとき、一度に 1 つのクラスター・メンバー上でアクティブになるのは、IBM Business Monitor サービス統合バス用に作成されたメッセージング・エンジンのみです。 この動作は、デ フォルトのサービス統合バス・ポリシーに指定されています。デフォルト・サービス統合バス・ポリシーは カスタマイズできる一方で、ポリシーは必ず「One-of-N」タイプである必要があります。 「One-of-N」ポ リシーでは、メッセージング・エンジンの 1 つのインスタンスのみが、クラスター内でアクティブになる ことができます。その際、可用性は高くなりますが (単一サーバーの障害からコンポーネントとモデルが保 護される)、スケーラビリティーは高まりません (リソースとして拡張できる機能が追加される)。

メッセージング・エンジンの使用を最小限にして、パフォーマンスを向上させるには、あるフィーチャーを 使用します。そのフィーチャーを使用すると、Common Event Infrastructure (CEI) イベント・サービスは、 Java Messaging Service (JMS) キューの使用をバイパスしてイベントを IBM Business Monitor データベー スへ直接送信できるようになります。詳細については、関連タスク・リンクの『表ベースのイベント・デリ バリーを使用したイベントの受信』を参照してください。

### サポート・コンポーネント

サポート・コンポーネントには、CEI イベント・サービス、IBM Cognos Business Intelligence サービス、 アクション・サービス、イベント・エミッター・サービス、および予約済みサービスなどがあります。 予 約済みサービスを除き、キャパシティーを高めるには、新規クラスター・メンバーを追加します。

予約済みサービスのほとんどのワークロードが、データベース・サーバーで発生します。 予約済みサービ スのワークロードが大きくなるときには、必要に応じてデータベース・サーバーをモニター、評価、および 調整する必要があります。 予約済みサービスのワークロードは、各種予約済みサービスを有効または無効 にすることによって、あるいは各予約済みサービスに関連付けられたサービス間隔を編集することによっ て、管理することもできます。詳細については、関連タスク・リンクの『モニター予約済みサービスの管 理』を参照してください。

#### **Web** コンポーネント

Web コンポーネントには、Business Space、ウィジェット、および IBM Business Monitor REST API サー ビスなどがあります。 キャパシティーを高めるには、新規クラスター・メンバーを追加します。

ND 環境では、セキュリティー上の理由と、ワークロード・バランシングのために、通常は、プロキシー・ サーバーか HTTP サーバーをセットアップします。 着信 HTTP 要求は、WebSphere Application Server に 直接送られるのではなく、処理を実行する複数のアプリケーション・サーバーに要求を分配できるプロキシ ー・サーバーに送られます。 WebSphere Application Server にプロキシー・サーバーを作成してください。 プロキシー・サーバーの代わりや、プロキシー・サーバーの前面に、他のルーティング・サーバー、例えば IBM HTTP Server を使用できます。 プロキシー・サーバーは WebSphere Application Server と統合されて おり、したがってプロキシー・サーバーを使用することには、使用と保守が容易であるという利点がありま す。

重要**:** プロキシー・サーバー (または代替ルーティング・サーバー) は、2 つ以上のクラスター・メンバー 間で HTTP 要求のワークロード・バランシングを行うために必要です。 プロキシー・サーバーを使用する ことで、クライアントは、このトポロジー内のアプリケーションにアクセスできます。

# <span id="page-16-0"></span>モニター・モデル・アプリケーション

モニター・モデル・アプリケーションは、標準 Java エンタープライズ・アプリケーション・アーカイブ (EAR) としてパッケージ化されます。 モニター・モデル・アプリケーションの規模は、クラスター内のク ラスター・メンバーの数に応じて調整されます。

#### メモリーの考慮事項

単一のクラスター・メンバーに使用可能なメモリーの量は、オペレーティング・システムのアドレス・スペ ース・レイアウト、およびそれが実行されている JVM が 32 ビット・プロセスであるか 64 ビット・プロ セスであるかに応じて異なります。 64 ビット JVM は 500 GB から 4 GB までの範囲のメモリーにアク セスできる一方、32 ビット JVM は 2 GB のメモリーにしかアクセスできない可能性があります (例え ば、32 ビット Windows 上など)。

一般ガイドラインとして、クラスター・メンバーが 32 ビット JVM で実行されている場合、10 個を超え るモニター・モデル・アプリケーションをデプロイするときには、モニター・モデル・アプリケーションを デプロイするために 2 番目のクラスターを追加することを考慮してください。 個々のワークロードやモデ ルはさまざまであるため、これはガイドラインに過ぎません。

# **4** クラスター・トポロジー

IBM Business Monitor は、多くのトポロジーにインストールできます。 4 クラスター・トポロジーを使用 して、ハイパフォーマンス環境を構築できます。

次の 4 クラスター・トポロジーでは、リモート・メッセージング、リモート・サポート、および Web の デプロイメント環境パターンを使用します。このパターンは、IBM Business Monitor アプリケーションを 単一セル内の 4 つのクラスターにグループ化します。

メッセージング・エンジン・クラスター WebSphere Business Monitor および CEI バス

<mark>サポート・クラスター</mark><br>CEI イベント・サービス、アクション・サービス、サービス・  $\overline{7}$ Cognos イベント・サービス、アクション・サービス、サービス・ スケジューラー、イベント・エミッター・サービス、 サービス

アプリケーション・クラスター モニター・モデル・アプリケーション

Web クラスター

REST サービス・アプリケーション REST Business Space アプリケーション、 Business Space ウィジェット、

#### メッセージング・エンジン・クラスター

IBM Business Monitor バス用のメッセージング・エンジン

Common Event Infrastructure (CEI) バスのメッセージング・エンジン

#### サポート・クラスター

CEI イベント・サービス

イベント・エミッター・サービス

アクション・サービス

モニター予約済みサービス

IBM Cognos Business Intelligence サービス

アプリケーション・クラスター モニター・モデル・アプリケーション

#### **Web** クラスター

Business Space アプリケーション

Business Space ウィジェット

REST (Representational State Transfer) サービス・アプリケーション

注**:** パフォーマンスを向上させるには、イベント・エミッター・サービスと CEI イベント・サービスを同 じクラスターに配置します。 イベント・エミッター・サービスには、REST イベント・エミッターと JMS イベント・エミッターの両方を含みます。

#### <span id="page-18-0"></span>関連タスク:

34 ページの『4 [クラスター・トポロジー環境の](#page-39-0) IBM Business Process Manager に関する考慮事項』 リモート・メッセージング、リモート・サポート、および Web (4 クラスター) のパターンを使用して、 IBM Business Process Manager とともに 4 クラスター・トポロジーを構成し、IBM® Business Process Manager と IBM Business Monitor を組み合わせたデプロイメント環境を作成できます。 1 つの IBM Business Monitor デプロイメント環境でセル内のすべてのアプリケーションをモニターできるので、1 つの セルには IBM Business Monitor デプロイメント環境を 1 つだけ作成するようにします。 4 クラスター・ トポロジーは、IBM Business Monitor および IBM Business Process Manager メッセージング・エンジン・ クラスターを単一のクラスターとして結合します。

# **IBM Business Process Manager** での **4** クラスター・トポロジー

リモート・メッセージング、リモート・サポート、および Web (4 クラスター) のパターンを使用して、 IBM Business Process Manager と IBM Business Monitor が結合されたデプロイメント環境を作成できま す。 1 つの IBM Business Monitor デプロイメント環境で、セル内のすべてのアプリケーションをモニタ ーできるので、特定のセルには 1 つの IBM Business Monitor デプロイメント環境しか作成する必要はあ りません。

4 クラスター・トポロジーは、IBM Business Monitor および IBM Business Process Manager メッセージン グ・エンジン・クラスターを単一のクラスターとして結合します。 次の 4 クラスター・トポロジーでは、 リモート・メッセージング、リモート・サポート、および Web のデプロイメント環境パターンを使用しま す。

#### メッセージング・エンジン・クラスター

IBM Business Monitor バス用のメッセージング・エンジン

Common Event Infrastructure (CEI) バスのメッセージング・エンジン

Process Server バス用のメッセージング・エンジン

Performance Data Warehouse バスのメッセージング・エンジン

(BPM Advanced のみ) Service Component Architecture (SCA) バスのメッセージング・エンジン

(BPM Advanced のみ) Business Process Execution Language (BPEL) バスのメッセージング・エン ジン

#### サポート・クラスター

CEI イベント・サービス

イベント・エミッター・サービス

アクション・サービス

モニター予約済みサービス

IBM Cognos Business Intelligence サービス

パフォーマンス・データウェアハウス

(BPM Advanced のみ) ビジネス・ルール・マネージャー

### アプリケーション・クラスター

モニター・モデル・アプリケーション

Process App

(BPM Advanced のみ) BPEL アプリケーション

#### <span id="page-19-0"></span>**Web** クラスター

Business Space アプリケーション

Business Space ウィジェット

REST (Representational State Transfer) サービス・アプリケーション

(BPM Advanced のみ) Business Process Choreographer ツール

# 既存のソフトウェア前提条件の使用

IBM Business Monitor を前提ソフトウェアがインストールされているサーバーにインストールできます。

# 既存のアプリケーション・サーバー

IBM Business Monitor サーバーは、アプリケーション・サーバー・プラットフォームが現在インストール されている物理サーバーにインストールできます。 IBM Business Monitor 用に以下のアプリケーション・ サーバー・プラットフォームがサポートされています。

- WebSphere Application Server
- IBM Business Process Manager

既存のプロファイルを拡張するか、新規プロファイルを作成して、IBM Business Monitor サーバーを組み 込むことができます。

注**:** IBM Business MonitorV8.0.1 を IBM WebSphere Enterprise Service Bus にインストールすることはでき ませんが、WebSphere Enterprise Service Bus アプリケーションのモニターは可能です。

### 既存の **WebSphere Portal**

IBM Business Monitor ではポートレット・ベース・ダッシュボードは提供されなくなりました。 ただし、 ご使用の IBM Business Monitor ウィジェットは引き続き WebSphere Portal に表示できます。 詳しくは、 関連タスク・リンクを参照してください。

# プロファイル

プロファイルは、ランタイム環境を定義し、ランタイム環境内でサーバーによって処理されるファイルをす べて含みます。高可用性環境では、システムの複雑性を適切に管理するために、複数のプロファイルが必要 です。 新しいプロファイルを作成するか、既存のプロファイルを拡張することができます。

IBM Business Monitor にはプロファイル・テンプレートがあり、IBM Business Monitor固有の機能が使用可 能になります。 製品のインストール後、(WebSphere Customization Toolbox の) Profile Management Tool ウィザード、または **manageprofiles** コマンドを使用して、プロファイルを作成および拡張することができ ます。 (64 ビット・モードの Solaris を使用している場合は、**manageprofiles** コマンドを使用する必要が あります。)

IBM Business Monitorプロファイル・タイプは、WebSphere Application Server によって提供されている類 似した名前のプロファイル・タイプの拡張です。 IBM Business Monitorの提供するプロファイル・タイプ は、WebSphere Application Server の提供するプロファイル・タイプと同じではありません。

新規プロファイルを使用するほうが、製品を複数回インストールするより効率的で、誤りを起こしにくいも のです。 開発者は、開発用とテスト用に別々のプロファイルを使用できます。 製品を複数回インストール するのではなく、プロファイルを使用することにより、以下の利点が得られます。

v 保守が必要なのは 1 セットのコア製品ファイルのみになります。

- <span id="page-20-0"></span>v ディスク・スペースを節約できます。
- v 製品の更新が容易になります。

# プロファイル・タイプの選択

プロファイルは、別々のコマンド・ファイル、構成ファイル、およびログ・ファイルを備えた固有のランタ イム環境を定義します。 プロファイルは、3 つの異なるタイプの環境を定義します。スタンドアロン・シ ングル・サーバー、デプロイメント・マネージャー、および管理対象ノードです。 プロファイルを使用す ることにより、製品の複数のコピーをインストールする必要なく、システムに複数のランタイム環境を持つ ことができます。

シングル・サーバー環境の場合は、スタンドアロン・プロファイルを作成します。

ネットワーク・デプロイメント環境の場合、以下の手順を実行します。

- 1. 別のプロファイルを作成する前に、デプロイメント・マネージャー・プロファイルを作成してくださ い。 (例えば、WebSphere Application Server または Process Server 用に) IBM Business Monitor をイ ンストールする前に、デプロイメント・マネージャー・プロファイルを作成し、その同じデプロイメン ト・マネージャー・プロファイルを使用しての IBM Business Monitor ノード管理を計画する場合、 IBM Business Monitor に備わっているテンプレートを使用してプロファイルを拡張します。
- 2. サーバー・クラスターに追加するそれぞれのノードに対して、カスタム・プロファイルを作成します。 または、追加するそれぞれのノードに対して、既存のカスタム・プロファイルを拡張します。

注**:** データベース・サーバーに、DB2® の複数バージョンがインストールされているか、複数の DB2 インスタンスが含まれている場合は、サーバーのデフォルト DB2 バージョンまたはインスタンスがプ ロファイル作成に使用されます。 使用される DB2 バージョンまたはインスタンスを制御するには、 「データベースの手動インストール」手順を使用します。これによりデータベース管理者は確実に、適 切なバージョンまたはインスタンスが使用されるようにすることができます。

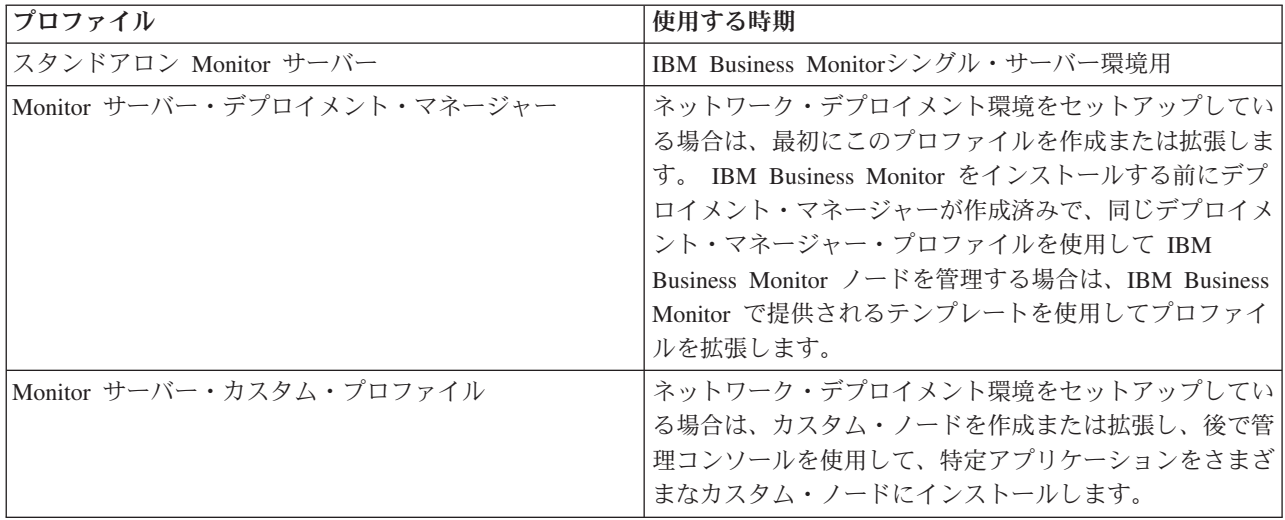

各プロファイルのテンプレートは、app\_server\_root/profileTemplates ディレクトリーにあります。使用 可能なプロファイル・テンプレートは次のとおりです。

# スタンドアロン・プロファイル

IBM Business Monitor の場合、シングル・サーバー環境には、スタンドアロン・プロファイル (スタンド アロン・アプリケーション・サーバー・プロファイルとも呼ばれます) を使用します。

<span id="page-21-0"></span>各スタンドアロン・アプリケーション・サーバー・ノードには、独自の管理コンソールがあり、それを使用 してノードを管理します。 スタンドアロン・ノードに、複数のサーバーを含むことができます。

スタンドアロン・サーバーは、容易にセットアップできます。また、サーバーの始動と停止およびショーケ ース・サンプルのインストールが可能なファスト・ステップ・コンソールを備えています。 スタンドアロ ン・サーバーにこのサンプルをインストールすると、このサンプルに使用されているリソースを、管理コン ソールで探索できます。

独自のソリューションをスタンドアロン・サーバーにデプロイできますが、スタンドアロン・サーバーは、 実稼働環境で一般に必要とされる容量、スケーラビリティー、または頑強性を提供することはできません。 実稼働環境の場合は、ネットワーク・デプロイメント環境を使用してください。

### デプロイメント・マネージャー・プロファイル

デプロイメント・マネージャーは、その他のサーバーの論理グループ、またはセルの操作を管理するサーバ ーです。 ネットワーク・デプロイメント環境では、サーバーのグループを協調的に使用して、ワークロー ド・バランシングとフェイルオーバーを提供します。 デプロイメント・マネージャーは、セル内のサーバ ーとクラスターを管理するための中央の場所です。

デプロイメント環境を作成する際には、デプロイメント・マネージャー・プロファイルが、作成または拡張 する最初のプロファイルです。 . デプロイメント・マネージャーにはファスト・ステップ・コンソールが あります。そこから、デプロイメント・マネージャーの開始と停止、およびその管理コンソールの開始を行 うことができます。 セル内のサーバーおよびクラスターを管理するには、デプロイメント・マネージャー の管理コンソールを使用します。 これには、サーバーおよびクラスターの構成、クラスターへのサーバー の追加、サーバーおよびクラスターの開始と停止、およびサーバーとクラスターへのモジュールのデプロイ が含まれます。

デプロイメント・マネージャーは、一種のサーバーですが、モジュールをデプロイメント・マネージャー自 体にデプロイすることはできません。

ネットワーク・デプロイメント環境で IBM Business Monitor 用にデプロイメント・マネージャーを作成ま たは拡張後、カスタム・ノードを作成または拡張し、それをデプロイメント・マネージャーに統合するか、 またはこのデプロイメント・マネージャーの一部にして、集中管理するセル、ノードのグループ、またはク ラスターを作成できます。

カスタム・プロファイルを作成または拡張する前に、デプロイメント・マネージャー・プロファイルを作成 または拡張してください。 IBM Business Monitor をインストールする前にデプロイメント・マネージャ ー・プロファイルが作成済みで、同じデプロイメント・マネージャー・プロファイルを使用して IBM Business Monitor ノードを管理する場合は、IBM Business Monitor で提供されるテンプレートを使用して プロファイルを拡張します。

# カスタム・プロファイル

IBM Business Monitor のネットワーク・デプロイメント環境を構成するには、カスタム・ノードを作成 し、それらを管理するデプロイメント・マネージャー・セルに統合するか、またはこのデプロイメント・マ ネージャー・セルの一部にします。 または、セルに追加するそれぞれのノードに対して、既存のカスタ ム・プロファイルを拡張できます。 後で管理コンソールを使用して特定アプリケーションをさまざまなカ スタム・ノードにインストールできます。

カスタム・プロファイルは、スタンドアロン・サーバー・プロファイルに含まれるデフォルト・アプリケー ションやサーバーを含まない空のノードです。カスタム・プロファイルの作成または拡張処理中に、ノード

<span id="page-22-0"></span>を統合して、そのノードの管理に使用するデプロイメント・マネージャー・プロファイルを指定します。 カスタム・プロファイルをデプロイメント・マネージャーに統合すると、そのノードは管理対象ノード に なります。

管理対象ノードには、ノード・エージェントが含まれます。また、管理対象サーバーを含むこともできま す。管理対象ノードで、管理対象サーバーを構成し、稼働できます。 管理対象ノードで構成されたサーバ ーは、デプロイメント環境のリソースを構成します。 これらのサーバーは、デプロイメント・マネージャ ーの管理コンソールを使用して、作成、構成、始動、停止、管理、および削除されます。 作業量の多いア プリケーションのワークロードのバランスを取るためにデプロイメント・マネージャーが使用するクラスタ ー・メンバーを管理対象ノード上の処理に含むことができます。

管理対象ノードに、1 つ以上のサーバーを含むことができます。これらのサーバーは、デプロイメント・マ ネージャーに管理されます。 管理対象ノードのサーバーにソリューションをデプロイできますが、その管 理対象ノードに、それ自体の管理コンソールはありません。 管理対象ノードはカスタム・プロファイルに よって定義され、ファスト・ステップ・コンソールを持ちます。

# データベースの考慮事項

メイン MONITOR データベースには、IBM Business Monitor 構成、モニター・モデル・メタデータ、およ びモニター対象データが格納されます。 IBM Cognos Business Intelligence 構成は、COGNOSCS という別 個の IBM Cognos BI コンテンツ・ストア・データベースに格納されます。 プロファイル作成では、 MONITOR データベースと COGNOSCS データベースの両方が同じデータベース・インスタンス内に作成 されるものと想定しています。 IBM Cognos BI の必要なレベルが既にインストールされ、稼働している場 合は、IBM Cognos BI コンテンツ・ストア・データベースを作成する必要はありません。既存の IBM Cognos BI サーバーには、コンテンツ・ストア・データベースがあります。

MONITOR データベースと COGNOSCS データベースには、共通のデータベース・ユーザー名を使用でき ます。 ただし、IBM Cognos BI では、IBM Cognos BI の初回の始動時に、指定されたデータベース名の スキーマでそれ自体のコンテンツ・ストア表が作成されるため、個別の名前を使用することも可能です。

MONITOR データベースは、スタンドアロン・プロファイルの作成時に、以下のコンポーネントのスキー マを保管するためにも使用されます。

- Business Space
- v Common event infrastructure (CEI) メッセージング・エンジン・メッセージ・ストア
- v IBM Business Monitor メッセージング・エンジン・メッセージ・ストア

スタンドアロン・プロファイルを使用していない場合は、これらのコンポーネント用に (さらに、必須では ないためにデフォルトでは作成および有効化されない CEI データ・ストア用に) 同じデータベースを使用 することも、別個のデータベースを使用することもできます。

実稼働環境の場合、以下のサポートされているデータベース製品から選択して使用できます。

- $\cdot$  DB2
- DB2 for  $z/OS^{\circledR}$
- Oracle
- Microsoft SOL Server

MONITOR データベースには、複数のタイプのデータが保管されます。 IBM Business Monitor プロファイ ルを作成、またはデータベース・スクリプトを実行すると、IBM Business Monitor の構成データが含まれ るデータベース表が作成されます。 その後、各モニター・モデルがインストールされると、そのモニタ

ー・モデルのデータを保管するために、追加の表が作成されます。 イベントが処理されると、モニター・ モデル・インスタンス・データがこれらの表に保管されます。 それから、ダッシュボードがこれらの表を 参照します。

ヒント**:** ネットワーク・デプロイメント環境では、デプロイメント・マネージャーを開始して他のカスタ ム・プロファイルを作成する前に、MONITOR データベースおよび COGNOSCS データベースを作成しま す。

ヒント**:** COGNOSCS データベースが IBM Cognos BI サーバーからリモート位置にある場合は、IBM Cognos BI サーバー・マシン上にデータベース・クライアントをインストールする必要があります。 デー タベース固有のデータベース考慮事項トピックにある詳細を参照してください。

# データベースの作成

MONITOR データベースおよび COGNOSCS データベースを作成する方法はいくつかあります。

v データベース・ソフトウェアが、IBM Business Monitor と同じサーバーにインストールされる場合、 Profile Management Tool または manageprofiles コマンドにより、プロファイル作成時にローカル・デー タベースを作成できます。

注**:**

- DB2 の場合、プロファイルを作成するユーザーは、データベース作成の資格情報を有する必要があり ます。
- Oracle または SQL サーバー の場合、既存のデータベース・インスタンスにデータベース・オブジェ クトを作成できるように、データベース管理者のユーザー ID およびパスワードを、Profile Management Tool または manageprofiles コマンドで使用できるようにする必要があります。
- v プロファイル作成時に選択した構成値を使用して、プロファイル管理機能によってデータベース・スク リプトを生成できます。 データベース・スクリプトの実行を遅らせるプロファイル作成オプションを選 択し、生成されたスクリプトを後で実行して、データベース・サーバー上にデータベース・オブジェク トを作成します。
- v インストール・メディアにあるか IBM Business Monitor インストール済み環境の dbscripts ディレクト リーにあるスクリプトを使用して、データベースを手動で作成できます。 スクリプトに含まれる変数は 手動によるか、データベース設計ツール (DbDesignGenerator) を使用することによって構成できます。

重要**:** このオプションは DB2 for z/OS で使用します。

MONITOR データベースで、サンプル・データの表スペースを名前変更した場合は、モニター・モデルの スキーマを作成するときに、スキーマ作成スクリプトをエクスポートし、最初のデータベース作成時に使用 した名前と一致するように表スペース名を変更する必要があります。

# データベース・サイズ

MONITOR データベース用の IBM Business Monitor データベース・スクリプトは、データを格納するため の複数の表スペースを作成します。 表スペース名および構成は、企業標準や、パフォーマンスおよびサイ ジング要件に応じて変更することができます。最小量のデータを持つ開発およびテスト用のインストール済 み環境の場合、データベース・ストレージは 1 GB で十分であると思われます。 実稼働環境の場合は、モ ニターする予定であるデータ量に合わせて、データベースのサイズを変更してください。

# <span id="page-24-0"></span>データベースの保護

データベースが作成された場合、ランタイム・データベース・ユーザーには、データベース・オブジェクト を管理する特権がデフォルトで付与されます。これにより、データベース作成が簡素化され、モデルのデプ ロイおよび削除時に、IBM Business Monitor サーバーでモニター・モデル・データベース・スキーマを自 動的に管理できるようになります。 データベースを保護する必要がある場合は、『MONITOR データベー ス環境の保護』および『IBM Cognos BIセキュリティーの構成』を参照してください。

# **DB2** 用の **MONITOR** データベース考慮事項

DB2 でホストされるデータベースに固有の推奨事項があります。

### グローバリゼーションの考慮事項

DB2 は UTF-8 汎用文字セットを使用してインストールする必要があります。 この文字セットを使用する ことにより、モニター・モデル・メタデータおよびネイティブ言語文字を含むインスタンス・データを確実 にデータベースに保存できるようになります。 また、IBM Cognos Business Intelligence には UTF-8 デー タベースが必要です。 createDatabase.sql スクリプトにより、データベースは自動的に UTF-8 として作 成されます。

createDatabase.sql スクリプトは、次のデフォルト地域設定を使用してデータベースを作成します。 TERRITORY EN\_US

デフォルト言語を変更するには、TERRITORY を、DB2 の[『サポートされているテリトリー・コードおよ](http://publib.boulder.ibm.com/infocenter/db2luw/v9r7/topic/com.ibm.db2.luw.admin.nls.doc/doc/r0004565.html) [びコード・ページ』](http://publib.boulder.ibm.com/infocenter/db2luw/v9r7/topic/com.ibm.db2.luw.admin.nls.doc/doc/r0004565.html)に記載されたサポートされている地域設定の 1 つに変更します。地域設定には UTF-8 コード・セットを使用する必要があります。 例えば、地域をフランスに変更するには、次のコード・セッ トを使用します。

TERRITORY FR\_FR

#### **DB2 Express Edition** の考慮事項

システムに 4 GB を超えるメモリーがあっても、DB2 Express Edition が使用可能なインスタンス・メモリ ーは最大 4 GB です。 使用する DB2 のバージョンについて詳しくは、関連リンクを参照してください。

現在、DB2 Express インストーラーには、IBM Business Monitor インストーラーから渡されるプロパティ ーでの各国語 (NL) ストリングの取り込み関する、既知の制約事項があります。 DB2 Express のインスト

ール時に DB2 Express に渡される以下の値に、NL ストリングを組み込むことはできません。▶ Linux ■

- > Linux インスタンス・ユーザー名およびパスワード: bpminst
- <mark>> Linux fenced ユーザー名およびパスワード: bpmfenc</mark>
- Linux 管理サーバー (DAS) ユーザー名: bpmadmin
- > Windows 管理ユーザー名: bpmadmin

### **DB2** カタログの要件

DB2 データベースが IBM Cognos BI サーバーからリモートの位置にある場合、Monitor データベース は、IBM Cognos BI サーバーと共にインストールされた DB2 クライアントによってカタログされている 必要があります。

 $\blacktriangleright$  Windows  $\mid$ 

<span id="page-25-0"></span>重要**:** リモートの IBM Cognos BI サーバーの別名が、Monitor データベースのカタログされたデータベー ス名と同じになるようにします。異なる場合は、モニター・モデルのデプロイ中に、キューブの作成が失敗 します。

完全な詳細情報については、IBM Cognos BI データベースの考慮事項のトピックを参照してください。

### **Monitor** データベース・セキュリティーの考慮事項

(WebSphere Customization Toolbox の) Profile Management Tool または manageprofiles コマンドを使用し て DB2 データベースを作成する際に、プロファイルを作成する管理ユーザーは、データベースも作成しよ うとします。 プロファイル作成中に指定する IBM Business Monitor ランタイム・データベース・ユーザ ー (@DB\_USER@) は、オペレーティング・システム内に事前に存在している必要があります。

デフォルトでは、IBM Business Monitor ランタイム・データベース・ユーザーには、データベース作成の 一環として DBADM (データベース管理者) 特権が付与されます。 これにより、モデルがデプロイされた り、削除されたりしたときに、IBM Business Monitor サーバーでモニター・モデル・データベース・スキ ーマを自動的に管理できます。 データベースを保護するために、データベースを手動で作成し、ランタイ ム・データベース・ユーザーにランタイム操作に必要な特権のみを付与できます。 66 [ページの](#page-71-0)

『MONITOR [データベースの手動インストール』お](#page-71-0)よび『Monitor データベース環境の保護』を参照してく ださい。

#### **DB2** ロックの考慮事項

イベントが多数ある場合は、MONITOR データベースが、同じデータベース・ロックを待機する 2 つ以上 の異なるトランザクションでデッドロックすることがあります。 これが発生すると、トランザクションの 1 つが失敗し、再試行されます。

大ボリューム下で並行処理を維持する一方で、DB2 LUW でのデッドロックを除去するには、DB2 コマン ド・ウィンドウで以下のコマンドを入力します。

db2set DB2\_SKIPINSERTED=ON db2set DB2\_SKIPDELETED =ON

DB2 インスタンス・レジストリー変数 DB2\_SKIPINSERTED および DB2\_SKIPDELETED が **ON** に設定 されている場合は、複数のスレッドがデッドロックすることはありません。

### ヘルス・モニターの考慮事項

DB2 ヘルス・モニター (自動保守) を使用している場合は、自動統計収集から SIBOWNER を除外しま す。 詳しくは、関連資料の技術情報を参照してください。

# **DB2** 用の **Cognos** データベース考慮事項

IBM Cognos Business Intelligence では、構成およびレポート仕様の情報用に COGNOSCS (IBM Cognos BI コンテンツ・ストア) データベースを使用し、実際のレポート・データ用に MONITOR データベースを使 用します。

#### **IBM Cognos BI** 用の **COGNOSCS** データベース考慮事項

IBM Cognos BI サービスを初めて開始した時に、IBM Cognos BI コンテンツ・ストア・データベースに表 が作成されます。 コンテンツ・ストア・データベースへのアクセス用に指定するデータベース・ユーザー には、データベースで表を作成するための特権が必要であるため、コンテンツ・ストア・データベース専用 の新しいデータベース・ユーザーを作成することをお勧めします。

COGNOSCS データベースは、IBM Business Monitor データにのみ使用してください。データに対してレ ポートを作成するために、COGNOSCS データベースに直接データを追加したり、他のデータベースと共に データベースを使用したりしてはいけません (IBM Business Monitor で作成されたデータに結合されてい る場合とそうでない場合があります)。

### **IBM Cognos BI** 用の **MONITOR** データベース考慮事項

ご使用の MONITOR データベースが、IBM Cognos BI サービスがデプロイされているサーバーまたはク ラスターからリモートの位置にある場合は、キューブをデプロイするために、IBM Data Server Client など の完全なデータベース・クライアントを IBM Cognos BI サーバーにインストールする必要があります。

モニター・モデルのデプロイメント時に IBM Cognos BI キューブ・パッケージをパブリッシュできるよう に、リモート・データベースをカタログしておく必要があります。 カタログ名は、MONITOR データベー ス用に入力したデータベース名でなければなりません。 あるいは、正しいカタログ名を指すように、IBM Cognos BI 内の WBMONITOR\_DB データ・ソースを変更する必要があります。

IBM Cognos BI は、モデルのデプロイメント時にキューブ・パッケージをパブリッシュする際に、DB2 ク ライアント・コマンドへのアクセス権限が必要です。

- Windows DB2 クライアントがサーバー PATH に存在する必要があります。
- > Linux I | UNIX IBM Business Monitor サーバーを始動する DB2 ユーザーに正しい環境変数を設定 する必要があります。

### **32** ビット・クライアントの要件

IBM Cognos BI が MONITOR データベースに接続するために使用するデータベース・クライアントは、 32 ビット・クライアントである必要があります。 Windows システムの場合、DB2 では、64 ビットと 32 ビットの両方のライブラリーを追加構成することなく使用できます。 Windows 以外のシステムの場合、 IBM Cognos BI では、次の 32 ビット DB2 ライブラリーへのアクセスが必要です。

- v DB2 サーバー・インストールの /lib ディレクトリーのライブラリー (/opt/ibm/db2/V9.7/lib32 など)
- v インスタンス・ディレクトリーの /lib ディレクトリーのライブラリー (/home/db2inst1/sqllib/lib32 など)

64 ビット DB2 を使用していて Windows を使用していない場合、以下の手順を実行して、DB2 32 ビッ ト・ライブラリーへのパスを構成します。

- 1. 管理コンソールで、「サーバー」 > 「サーバー・タイプ」 > 「**WebSphere** アプリケーション・サー バー」 > *server\_name* の順にクリックします。 「構成」パネルが表示されます。
- 2. 「サーバー・インフラストラクチャー」の下で、「**Java** およびプロセス管理」を展開して、「プロセス 定義」をクリックします。
- 3. 「追加プロパティー」で、「環境項目 **(Environment Entries)**」をクリックします。以下の説明に従っ て、32 ビット・ライブラリーのパスを追加します。
	- . Windows 変更は不要です。
	- <mark>> Linux ■</mark> UNIX 「:」を区切り文字として使用して、DB2 32 ビット・サーバー・ライブラリー のパスを以下の環境変数に追加します。

Linux および Solaris の場合: LD\_LIBRARY\_PATH

AIX の場合: LIBPATH

# <span id="page-27-0"></span>**DB2 for z/OS** 用の **MONITOR** データベース考慮事項

DB2 for z/OS でホストされるデータベースに固有の推奨事項があります。 IBM Business Monitor には専 用ストレージ・グループ (STOGROUP) が推奨されます。 MONITOR データベースを作成する前に、スト レージ・グループを作成する必要があります。

### グローバリゼーションの考慮事項

DB2 for z/OS は UTF-8 汎用文字セットを使用してインストールする必要があります。 この文字セットを 使用することにより、モニター・モデル・メタデータおよびネイティブ言語文字を含むインスタンス・デー タを確実にデータベースに保存できるようになります。 createDatabase\_Monitor.sql スクリプトおよび createTablespace Monitor.sql スクリプトにより、データベースは自動的に UTF-8 として作成されま す。

DIM\_TIME 表には、変換済みの月名をダッシュボード・レポートに取り込むための列が含まれています。 z/OS でのロケーション設定は、月名の作成には使用されません。 月名の項目をオーバーライドし、独自の 月名を定義するために使用できる SQL ステートメントが createTable Monitor.sql ファイルに入ってい ます。

#### 一般的なデータベースの考慮事項

DB2 for z/OS では、さらに 2 つのバッファー・プールが必要です。 データベース・スクリプトを実行す る前に、データベース管理者は以下の 32K のバッファー・プールを作成する必要があります。

- $\cdot$  BP32K
- TMPBP32

DB2 for z/OS には、宣言された一時テーブルを保管するための TEMP データベースが必要です。

- v IBM Business Monitor データを含める、専用の STOGROUP を作成します。
- v スクロール可能カーソルを処理するために宣言される一時テーブルを含める、TEMP データベースと TEMP 表スペースを作成します。 以下に例を示します。

**DB2 for z/OS** バージョン **8** の場合、一時データベースおよび表スペースがまだ存在していなければ、 これらを作成する必要があります。 以下のコードは、TEMP データベース定義の一般的な例です。

CREATE DATABASE TEMP AS TEMP STOGROUP SYSDEFLT; CREATE TABLESPACE TEMP IN TEMP USING STOGROUP SYSDEFLT BUFFERPOOL BP32K SEGSIZE 32;

非データ共有環境での **DB2 for z/OS** バージョン **9** およびバージョン **10** の場合は、TEMP データベー スは DSNDB07 であり、データベースのインストール時に作成されます。 一時表スペースは、既存の TEMP データベースに追加されます。 以下のコードは、一時表スペースの一般的な例です。

CREATE TABLESPACE WBITEMP IN DSNDB07 USING STOGROUP SYSDEFLT BUFFERPOOL BP32K SEGSIZE 32;

データ共有環境での **DB2for z/OS** バージョン **9** およびバージョン **10** の場合は、WORKFILE データベ ースを作成する必要があります。 サブシステムごとに 1 つの WORKFILE データベースのみを作成で きます。以下のコードは、WORKFILE データベースおよび一時表スペースを作成するための一般的な例 です。

CREATE DATABASE WORKTEMP AS WORKFILE STOGROUP SYSDEFLT; CREATE TABLESPACE WBITEMP IN WORKTEMP USING STOGROUP SYSDEFLT BUFFERPOOL BP32K SEGSIZE 32;

TEMP データベースおよび TEMP 表スペースのセットアップ方法については、DB2 for z/OS インフォメ ーション・センターを参照してください。関連リンクを参照してください。

注**:** DB2 for z/OS を使用しており、データベース・スクリプトの実行に SPUFI を使用する場合は、FTP を使用して z/OS データベース・サーバーにファイルを転送してください。 IBM Business Monitor データ ベース・スクリプトは改行文字で終了します。 z/OS 上の FTP サーバーは、改行をデータベース・スクリ プトの行末文字に正しくマップします。

DB2 for z/OS バージョン 8 には、作業用ストレージを必要とする SQL ステートメントの作業ファイル・ データベース・ストレージも必要です (例えば、ソートなど)。 この場合、バージョン 8 の TEMP データ ベースの他に、ソート操作をサポートするための表スペースを追加する必要があります。 DB2 for z/OS バージョン 9 およびバージョン 10 では、作業ファイル・データベースと TEMP データベースが結合さ れます。 作業ファイル・データベースを作成するための手順とサイズ設定に関する推奨事項については、 DB2 for z/OS インフォメーション・センターを参照してください。

並行性を高めるには、**RRULOCK** サブシステム・パラメーターに **YES** を設定します。

データ移動サービスを使用可能に設定する場合は、ユーザーごとのロック数である NUMLKUS を 100,000 以上に大きくします。

### **JDBC** ドライバー

IBM Business Monitor では JDBC 4.0 ドライバーが使用されます。 デフォルトでは、Profile Management Tool は **app\_server\_root¥jdbcdrivers¥DB2** にある db2jcc4.jar ファイルを指しています。 DB2 for z/OS インストール済み環境の場合は、DB2 付属の JDBC 3.0 ドライバー db2jcc.jar を使用することをお勧め します。

### データベース置換変数

DB2 for z/OS のモニター・モデル・スキーマの生成では、データベース名とストレージ・グループの変数 を指定する必要があります。 人手による変数の置換を最小限に抑えるため、プロファイルを作成するとき に以下のファイルが作成されます。

profile root/properties/monitor database.properties

このファイルには、以下のプロパティーが含まれています。

databaseName db2zOSStorageGroup

**databaseName** には、データベースを作成するために Profile Management Tool または **manageprofiles** コ マンドで使用されるデータベース名を設定します。 **db2zOSStorageGroup** には、MONITOR データベース 用の DB2 ストレージ・グループを設定します。 これらの変数名を空白のままにした場合、モニター・モ デルのスキーマ作成スクリプトにおいて、変数の値は置換されません。

# <span id="page-29-0"></span>**DB2 for z/OS** 用の **Cognos** データベース考慮事項

IBM Cognos Business Intelligence では、構成およびレポート仕様の情報用に COGNOSCS (IBM Cognos BI コンテンツ・ストア) データベースを使用し、実際のレポート・データ用に MONITOR データベースを使 用します。

### **IBM Cognos BI** 用の **COGNOSCS** データベース考慮事項

IBM Cognos BI サービスを初めて開始した時に、IBM Cognos BI コンテンツ・ストア・データベースに表 が作成されます。 コンテンツ・ストア・データベースへのアクセス用に指定するデータベース・ユーザー には、データベースで表を作成するための特権が必要であるため、コンテンツ・ストア・データベース専用 の新しいデータベース・ユーザーを作成することをお勧めします。

COGNOSCS データベースは、IBM Business Monitor データにのみ使用してください。データに対してレ ポートを作成するために、COGNOSCS データベースに直接データを追加したり、他のデータベースと共に データベースを使用したりしてはいけません (IBM Business Monitor で作成されたデータに結合されてい る場合とそうでない場合があります)。

z/OS における DB2 の場合、データベース・スペースおよび表スペースを手動で作成する必要がありま す。 始動時に DB2 によって使用されるテーブル作成スクリプトを、その作成時に使用されたデータベー ス・スペース名および表スペース名で更新します。

### **IBM Cognos BI** 用の **MONITOR** データベース考慮事項

ご使用の MONITOR データベースが、IBM Cognos BI サービスがデプロイされているサーバーまたはク ラスターからリモートの位置にある場合は、キューブをデプロイするために、DB2 Connect などの完全な データベース・クライアントを IBM Cognos BI サーバーにインストールする必要があります。

モニター・モデルのデプロイメント時に IBM Cognos BI キューブ・パッケージをパブリッシュできるよう に、リモート・データベースをカタログしておく必要があります。 カタログ名は、MONITOR データベー ス用に入力したデータベース名でなければなりません。 あるいは、正しいカタログ名を指すように、IBM Cognos BI 内の WBMONITOR\_DB データ・ソースを変更する必要があります。

IBM Cognos BI は、モデルのデプロイメント時にキューブ・パッケージをパブリッシュする際に、DB Connect クライアント・コマンドにアクセスする必要があります。

• Windows DB2 Connect クライアントがサーバーの PATH に存在する必要があります。

• 2 Linux I Tunux IBM Business Monitor サーバーを始動する DB2 ユーザーに正しい環境変数を設定 する必要があります。

# **32** ビット・クライアントの要件

IBM Cognos BI が MONITOR データベースに接続するために使用するデータベース・クライアントは、 32 ビット・クライアントである必要があります。 Windows システムの場合、DB2 Connect では、64 ビ ットと 32 ビットの両方のライブラリーを追加構成することなく使用できます。 Windows 以外のシステム の場合、IBM Cognos BI では、次の 32 ビットの DB2 Connect ライブラリーへのアクセスが必要です。

- v DB2 Connect サーバー・インストールの /lib ディレクトリーのライブラリー (/opt/ibm/db2/V9.7/ lib32 など)
- v インスタンス・ディレクトリーの /lib ディレクトリーのライブラリー (/home/db2inst1/sqllib/lib32 など)

<span id="page-30-0"></span>64 ビットの DB2 Connect を使用していて Windows を使用していない場合、以下の手順を実行して、DB2 Connect 32 ビット・ライブラリーへのパスを構成します。

- 1. 管理コンソールで、「サーバー」 > 「サーバー・タイプ」 > 「**WebSphere** アプリケーション・サー バー」 > *server\_name* の順にクリックします。 「構成」パネルが表示されます。
- 2. 「サーバー・インフラストラクチャー」の下で、「**Java** およびプロセス管理」を展開して、「プロセス 定義」をクリックします。
- 3. 「追加プロパティー」で、「環境項目 **(Environment Entries)**」をクリックします。以下の説明に従っ て、32 ビット・ライブラリーのパスを追加します。
	- > Windows 変更は不要です。
	- v <sup>2000</sup> Linux 「:」を区切り文字として使用して、DB2 Connect 32 ビット・サーバー・ライ ブラリーのパスを以下の環境変数に追加します。

Linux および Solaris の場合: LD\_LIBRARY\_PATH

AIX の場合: LIBPATH

# **Oracle** 用の **MONITOR** データベース考慮事項

Oracle でホストされるデータベースに固有の推奨事項があります。

### グローバリゼーションの考慮事項

Oracle は、デフォルト・データベース文字セット (WE8ISO8859P1 - ISO 8859-1 西ヨーロッパ言語) では なく、UTF-8 汎用文字セット (AL32UTF8) を使用してインストールする必要があります。 この文字セッ トを使用することにより、モニター・モデル・メタデータおよびネイティブ言語文字を含むインスタンス・ データを確実にデータベースに保存できるようになります。 また、IBM Cognos BI には UTF-8 データベ ースが必要です。

Oracle では、次の 2 つのデータベース・パラメーターを使用して言語およびロケールの設定を管理しま す。

NLS\_LANGUAGE

#### NLS\_TERRITORY

データベースのデフォルト言語を変更するには、NLS\_LANGUAGE パラメーターを、Oracle でサポートさ れる言語の 1 つに変更してください。 地域設定は、データ・フォーマットや通貨などのデフォルトを定義 するものです。 Oracle インスタンスを変更するには、NLS\_TERRITORY パラメーターを設定してくださ い。

DIM TIME 表には、変換済みの月名を、時間ディメンションを含むダッシュボード・レポートに取り込む ための列が含まれています。 デフォルトでは、DIM\_TIME 表項目の取り込みには NLS\_LANGUAGE 設定 のロケール・コードが使用されます。 デフォルト言語を変更するには、createTables.sql スクリプトを実 行する前に、Oracle インスタンスまたは現行セッションの NLS LANGUAGE を変更してください。ま た、createTables.sql 内の SQL ステートメントを使用して月名の項目をオーバーライドし、独自の月名 を定義することもできます。

### **MONITOR** セキュリティーの考慮事項

(WebSphere Customization Toolbox の) Profile Management Tool または manageprofiles コマンドを使用し て Oracle データベース・オブジェクトを作成している場合、プロファイル作成で指定されたデータベース 管理ユーザーは、データベース・オブジェクトおよび MONITOR スキーマを作成します。 Oracle では、 スキーマは、データベース・オブジェクトの集合とデータベースにログインできるユーザー ID の両方で す。

デフォルトでは、MONITOR スキーマの所有者は、ランタイム・データベース・ユーザーでもあり、デー タベース作成の一部として、他のスキーマおよびデータベース・オブジェクトを作成する特権を付与されま す。 これにより、モデルがデプロイされたり、削除されたりしたときに、IBM Business Monitor サーバー でモニター・モデル・データベース・スキーマを自動的に管理できます。 データベースを保護するため に、データベースを手動で作成できます。 この MONITOR スキーマの所有者 (または別のユーザー) は、 IBM Business Monitor ランタイム・データベース・ユーザーとして使用できます。 保護された環境では、 ランタイム・データベース・ユーザーにランタイム操作に必要な特権のみを付与できます。関連リンクのト ピック『データベースの手動インストール』および『MONITOR データベース環境の保護』を参照してく ださい。

### **JDBC** ドライバー

JDBC サポートは、JVM 1.6 の Oracle JDBC ドライバーによって提供されます。 ojdbc6.jar JDBC ドラ イバー・ファイルは、WebSphere Application Server バージョン 7 で使用するための、Oracle 対応の JDBC ドライバーです。 ojdbc6.jar ファイルは、Oracle 10g および Oracle 11g の両方で使用できます。 Oracle の最小必須要件については、関連リンクを参照してください。

デフォルトでは、Profile Management Tool は **app\_server\_root¥jdbcdrivers¥Oracle** にある ojdbc6.jar フ ァイルを指しています。代わりに、別の Oracle ojdbc6.jar JDBC ドライバー・ファイルをダウンロード して、Profile Management Tool または **manageprofiles** コマンドの実行時にこのファイルを指すこともで きます。

### **XA** リカバリー

Oracle の XA リカバリーが正しく機能するように、特別な権限付与を適用する必要があります。 ユーザ ー SYS として以下のコマンドを実行してください。

grant select on pending\_trans\$ to *<user>*; grant select on dba\_2pc\_pending to *<user>*; grant select on dba\_pending\_transactions to *<user>*; grant execute on dbms\_system to *<user>*;

*<user>* は、プロファイル作成時に構成される MONITOR データベース用のユーザー名です。

### マテリアライズ・ビュー

データベース内に大量のモニター・データをビルドしたときに、ダッシュボードのページ・ロード・パフォ ーマンスが低下する可能性があります。 モニター・コンテキスト・インスタンスがおおよそ 1000 万を超 えたら、ご使用のデータベースのベンダーにより提供されている、データの事前計算を行うオプションを有 効にすることをお勧めします。

DB2 を使用している場合は、『キューブ要約テーブルのリフレッシュの管理』に記載されているように、 照会パフォーマンスを向上させるための MQT (マテリアライズ照会表) を有効にすることができます。 Oracle を使用している場合は、同様の目的を持つ、マテリアライズ・ビューを使用することができます。

DB2 の MQT と同様に、マテリアライズ・ビューでは、重要業績評価指標 (KPI) の値および Oracle の IBM Cognos BI キューブ指標の値を事前計算できます。ダッシュボードが値を要求すると、平均などの集 約値ではなく、モニター・コンテキスト・インスタンスごとに事前計算された値が、ほとんど即時に返され ます。

<span id="page-32-0"></span>マテリアライズ・ビューを定義するには、Oracle データベース管理者 (DBA) が以下の設定を指定します。

#### **ON COMMIT**

テーブル内のデータを変更するトランザクションがコミットされるたびに (つまり、データ移動サ ービスの実行時に)、マテリアライズ・ビューを自動的にリフレッシュします。

**FAST** リフレッシュ時にインクリメンタルにデータを更新します。

ヒント**:** マテリアライズ・ビューが作成される前に、マテリアライズ・ビューが、処理されるイベントごと ではなく、各 DMS サイクルで更新されるように、データ移動サービス (DMS) がモニター・モデルに対し て有効であることを確認します。

**app\_server\_root¥installableApps.wbm¥showcase¥OracleMaterializedViews\_Sample** ディレクトリーに、Better Lender ショーケース・サンプル用に FAST、ON COMMIT を設定してマテリアライズ・ビューを定義する サンプル・スクリプトがあります。

# **Oracle** 用の **Cognos** データベース考慮事項

IBM Cognos Business Intelligence では、構成およびレポート仕様の情報用に COGNOSCS (IBM Cognos BI コンテンツ・ストア) データベースを使用し、実際のレポート・データ用に MONITOR データベースを使 用します。

### **IBM Cognos BI** 用の **COGNOSCS** データベース考慮事項

IBM Cognos BI サービスを初めて開始した時に、IBM Cognos BI コンテンツ・ストア・データベースに表 が作成されます。 IBM Cognos BI コンテンツ・ストアへのアクセス用に指定するデータベース・ユーザー には、表、ビュー、シーケンス、トリガーなどを作成するための Oracle への全アクセス権限が必要です。 IBM Cognos BI では個別のスキーマ名を指定することはできません。IBM Cognos BI オブジェクトは、デ ータベース・ユーザーのデフォルト・スキーマおよびデフォルト表スペースで作成されます。 コンテン ツ・ストア・データベースでのみ使用する新しいデータベース・ユーザーを作成することをお勧めします。

重要**:** IBM Cognos BI データベース・オブジェクトをシステム領域に作成したくない場合は、SYSTEM ユ ーザーをこの目的で使用しないでください。

COGNOSCS データベースは、IBM Business Monitor データにのみ使用してください。データに対してレ ポートを作成するために、COGNOSCS データベースに直接データを追加したり、他のデータベースと共に データベースを使用したりしてはいけません (IBM Business Monitor で作成されたデータに結合されてい る場合とそうでない場合があります)。

# **IBM Cognos BI** 用の **MONITOR** データベース考慮事項

ご使用の MONITOR データベースが、IBM Cognos Business Intelligence サービスがデプロイされているサ ーバーまたはクラスターからリモートの位置にある場合は、キューブをデプロイするために、完全なデータ ベース・クライアントまたは Oracle Instant Client を IBM Cognos BI サーバーにインストールする必要が あります。

IBM Cognos BI の Oracle インスタンスは、IBM Cognos BI サーバー上の Oracle クライアント内の TNSNAMES 項目によってアドレス可能でなければなりません。 TNSNAMES 内の項目は、プロファイル 作成時に MONITOR データベースに関して入力されたデータベース・インスタンス名と同じ名前を使用す る必要があります (例えば ORCL)。 あるいは、正しい TNSNAMES 項目を指すように、IBM Cognos BI 内の WBMONITOR DB データ・ソースを変更してください。

Oracle Instant Client を使用する場合は、クライアントへのパスがシステム・パス内に存在する必要があり ます。 Oracle データベース・サーバーのエントリーを含む TNSNAMES.ORA ファイルも含まれている必要が あり、TNSNAMES.ORA ファイルが格納されているディレクトリーを指すように TNS\_ADMIN 環境変数が設 定されている必要があります。

重要**:** トラブルシューティングのため、Oracle Instant Client と共に SQLPlus コマンド・ユーティリティー をインストールしてください。

下の例は、有効な TNSNAMES.ORA ファイルの内容を示しています。 (大文字の ORCL はデータベース接続 の別名です。)

```
ORCL =(DESCRIPTION =
(ADDRESS = (PROTOCOL = TCP)(HOST = 127.0.0.1)(PORT = 1521))
(CONNECT_DATA =
(SERVER = DEDICATED)
(SERVICE_NAME = orcl)
)
)
```
IBM Cognos BI は、モデルのデプロイメント時にキューブ・パッケージをパブリッシュする際に、Oracle クライアント・コマンドへのアクセス権限が必要です。

- Windows Oracle クライアントがサーバー PATH に存在する必要があります。
- > Linux I TUNIX IBM Business Monitor サーバーを始動したユーザーに対し、Oracle ユーザー・プ ロファイルとしてプロファイル作成する必要があります。

### **Oracle Instant Client**

Oracle Instant Client を使用するには、以下のライブラリーをダウンロードしてインストールする必要があ ります。

- v Instant Client Package Basic Instant Client Package
- v SQL\*Plus (接続のトラブルシューティングに役立ちます)

前のセクションで説明されているように、インストール・ディレクトリーをサーバー・パスに追加し、 TNSNAMES.ORA ファイルを作成します。 TNS\_ADMIN 環境変数を追加し、TNSNAMES.ORA ファイルが格納さ れているディレクトリーのパスを指定します。

### **32** ビット・クライアントの要件

IBM Cognos BI キューブをデプロイするには、Oracle 32 ビット・クライアントをインストールする必要 があります。 Oracle が別のサーバーにインストールされている場合、32 ビットの Oracle Instant Client を お勧めします。 Oracle が、IBM Cognos BI と同じサーバーにインストールされており、64 ビットの Oracle がインストールされている場合は、32 ビットの Oracle Instant Client もインストールする必要があ ります。

64 ビットの Oracle を使用している場合、以下の手順を実行して、Oracle 32 ビット・ライブラリーへのパ スを構成します。

- 1. 管理コンソールで、「サーバー」 > 「サーバー・タイプ」 > 「**WebSphere** アプリケーション・サー バー」 > *server\_name* の順にクリックします。 「構成」パネルが表示されます。
- 2. 「サーバー・インフラストラクチャー」の下で、「**Java** およびプロセス管理」を展開して、「プロセス 定義」をクリックします。
- <span id="page-34-0"></span>3. 「追加プロパティー」で、「環境項目 **(Environment Entries)**」をクリックします。以下の説明に従っ て、Oracle Instant Client のパスを追加します。
	- Nindows 「;」を区切り文字として使用して、32 ビットの Oracle Instant Client のパスを PATH 環 境変数に追加します。
	- > Linux ■ UNIX 「:」を区切り文字として使用して、32 ビットの Oracle Instant Client のパスを 以下の環境変数に追加します。

Linux および Solaris の場合: LD\_LIBRARY\_PATH

AIX の場合: LIBPATH

# **Microsoft SQL Server** 用の **MONITOR** データベース考慮事項

Microsoft SQL Server でホストされるデータベースに固有の推奨事項があります。

重要**:** SQL サーバー をインストールする場合、認証モードとして混合モード (Windows Authentication ま たは SQL Server Authentication) を選択する必要があります。

重要**:** IBM Business Monitor と共に SQL サーバー を使用するには、SQL サーバー を XA トランザクシ ョン用に構成する必要があります。 SQL サーバー は、XA トランザクション用に事前構成されていませ ん。 XA のサポートは、Microsoft JDBC ドライバー配布の一部として提供され、ダイナミック・リンク・ ライブラリー (sqljdbc\_xa.dll) およびインストール・スクリプト (xa\_install.sql) を含みます。 XA トランザ クションは、デフォルトで有効になっていないため、 Microsoft Windows Distributed Transaction Coordinator (MSDTC) で構成を変更する必要があります。 SQL サーバー の XA サポートを有効にする手 順については、 Microsoft SQL Server オンライン資料の 『XA トランザクションについて』を参照してく ださい。

(WebSphere Customization Toolbox の) Profile Management Tool または manageprofiles コマンドを使用し て SQL サーバー データベースを作成している場合、プロファイル作成で指定されたデータベース管理ユ ーザーは、データベースを作成します。 プロファイル作成中に指定された IBM Business Monitor ランタ イム・データベース・ユーザー (@DB\_USER@) は、SQL サーバー ログインおよびデータベース・ユーザ ーとして、既に存在している必要があります。 以下のコマンドを使用して、データベース・ログインおよ びデータベース・ユーザーを作成できます。

CREATE LOGIN @*DB\_USER*@ WITH PASSWORD = '@*DB\_PASSWORD*@', DEFAULT\_DATABASE=@*DB\_NAME*@ CREATE USER @*DB\_USER*@ FOR LOGIN @*DB\_USER*@

DB\_USER は IBM Business Monitor ランタイム・データベース・ユーザー、DB\_PASSWORD はランタイ ム・データベース・パスワード、DB\_NAME は IBM Business Monitor データベース名です。

デフォルトでは、IBM Business Monitor ランタイム・データベース・ユーザーは、データベース作成の一 部として db\_owner 特権を付与されます。 これにより、モデルがデプロイされたり、削除されたりしたと きに、IBM Business Monitor サーバーでモニター・モデル・データベース・スキーマを自動的に管理でき ます。 データベースを保護するために、データベースを手動で作成し、ランタイム・データベース・ユー ザーにランタイム操作に必要な特権のみを付与できます。 関連リンクのトピック『データベースの手動イ ンストール』および『MONITOR データベース環境の保護』を参照してください。

SQL サーバー の JVM 1.6 用 JDBC ドライバーは、 JDBC をサポートします。 IBM Business Monitor では、Microsoft JDBC 2.0 ドライバー sqljdbc4.jar ファイルが使用されます。デフォルトでは、Profile Management Tool は **app\_server\_root¥jdbcdrivers¥SQLServer** にある sqljdbc4.jar ファイルを指していま す。代わりに、別の Microsoft sqljdbc4.jar JDBC ドライバー・ファイルをダウンロードして、Profile

<span id="page-35-0"></span>Management Tool または **manageprofiles** コマンドの実行時にこのファイルを指すこともできます。 SQL サーバー の最小必須要件については、関連リンクを参照してください。

### グローバリゼーションの考慮事項

SQL サーバー は、データベースの作成時に、COLLATE オプションを使用してロケール設定を管理しま す。 MONITOR データベースおよび COGNOSCS データベースのデータベース作成ステートメントには、 次のオプションがあります。

COLLATE SQL\_Latin1\_General\_CP1\_CS\_AS

ロケール設定を変更するには、照合パラメーターを、希望する言語でサポートされる照合の 1 つに変更し てください。 例えば、照合をフランス語に変更するには、次のパラメーターを使用します。

COLLATE French\_100\_CS\_AS

SQL サーバー は、ログイン・ユーザーに基づいてデフォルト言語を管理します。 デフォルト言語を変更 するには、createDatabase.sql ファイルで、ログインの作成時に、別のデフォルト言語を指定した DEFAULT LANGUAGE オプションを追加してください。 例えば、デフォルト言語をフランス語としてロ グインを作成するには、次のように指定します。

IF NOT EXISTS (SELECT \* FROM syslogins WHERE NAME = '@DB\_USER@') CREATE LOGIN @DB\_USER@ WITH PASSWORD = '@DB\_PASSWORD@', DEFAULT\_DATABASE=@DB\_NAME@, DEFAULT\_LANGUAGE=French;

DIM TIME 表には、変換済みの月名を、時間ディメンションを含むダッシュボード・レポートに取り込む ための列が含まれています。 デフォルトでは、DIM\_TIME 表項目の取り込みには DEFAULT\_LANGUAGE 設定のロケール・コードが使用されます。 デフォルト言語を変更するには、createTables.sql スクリプト を実行する前に、データベース・ユーザーの DEFAULT LANGUAGE を変更してください。また、 createTables.sql 内の SQL ステートメントを使用して月名の項目をオーバーライドし、独自の月名を定 義することもできます。

# **Microsoft SQL Server** 用の **Cognos** データベース考慮事項

IBM Cognos Business Intelligence では、構成およびレポート仕様の情報用に COGNOSCS (IBM Cognos BI コンテンツ・ストア) データベースを使用し、実際のレポート・データ用に MONITOR データベースを使 用します。

重要**:** IBM Cognos BI データベースでは、大/小文字を区別しない照合が必要ですが、IBM Business Monitor では、大/小文字を区別する照合が必要です。IBM Cognos BI データベースのデフォルトの照合が 変更されている場合、照合では大/小文字を区別しないでください。

#### **IBM Cognos BI** 用の **COGNOSCS** データベース考慮事項

IBM Cognos BI サービスを初めて開始した時に、IBM Cognos BI コンテンツ・ストア・データベースに表 が作成されます。 コンテンツ・ストア・データベースへのアクセス用に指定するデータベース・ユーザー には、データベースで表を作成するための特権が必要であるため、コンテンツ・ストア・データベース専用 の新しいデータベース・ユーザーを作成することをお勧めします。

COGNOSCS データベースは、IBM Business Monitor データにのみ使用してください。データに対してレ ポートを作成するために、COGNOSCS データベースに直接データを追加したり、他のデータベースと共に データベースを使用したりしてはいけません (IBM Business Monitor で作成されたデータに結合されてい る場合とそうでない場合があります)。
### **IBM Cognos BI** 用の **MONITOR** データベース考慮事項

ご使用の MONITOR データベースが、IBM Cognos Business Intelligence サービスがデプロイされているサ ーバーまたはクラスターからリモートの位置にある場合は、キューブをデプロイするために、完全な Microsoft SQL Server データベース・クライアントを IBM Cognos BI サーバーにインストールする必要が あります。

Microsoft から、SQL サーバー クライアントのフル・インストールの代わりに使用できる SQL サーバー Native Client が提供されています。この最小インストールには、必要なネイティブ・ドライバーがすべて 含まれています。ネイティブ・クライアントと併せて、SQL サーバー コマンド行ユーティリティーもダウ ンロードおよびインストールする必要があります。 これらの項目はいずれも、『[Microsoft SQL Server](http://www.microsoft.com/downloads/en/details.aspx?FamilyID=c6c3e9ef-ba29-4a43-8d69-a2bed18fe73c) [2008 Feature Pack, August 2008](http://www.microsoft.com/downloads/en/details.aspx?FamilyID=c6c3e9ef-ba29-4a43-8d69-a2bed18fe73c)』ページで入手できます。

IBM Cognos BI は、モデルのデプロイメント時にキューブ・パッケージをパブリッシュする際に、SQL サ ーバー クライアント・コマンドへのアクセス権限が必要です。 SQL サーバー クライアントがサーバー PATH に存在する必要があります。

# ユーザー・レジストリーの考慮事項

ユーザー・レジストリーには、基本認証によるユーザーの認証に使用される情報が保管されます。 ユーザ ー・レジストリーの選択は、環境を計画する際における不可欠な考慮事項です。 ご使用の環境のユーザ ー・レジストリーを使用するように WebSphere Application Server を構成する必要があります。

ユーザー・レジストリーには、IBM Business Monitor へのアクセスを要求するユーザーの認証に使用され る情報が保管されます。 フェデレーテッド・リポジトリーの下に複数のユーザー・レジストリー・タイプ を構成できます。ほとんどの製品デプロイでは、Lightweight Directory Access Protocol (LDAP) サーバーが 使用されます。 シングル・サーバーに含まれる小規模のデプロイメントの場合は、ファイル・ベースのユ ーザー・レジストリーを使用できます。

ユーザー・アカウント・リポジトリーとして、以下のどのレジストリーでも選択できます。

- v フェデレーテッド・リポジトリー
- v ローカル・オペレーティング・システム
- v スタンドアロン Lightweight Directory Access Protocol (LDAP) レジストリー
- v スタンドアロン・カスタム・レジストリー

注**:** 詳細セキュリティーでサポートされるユーザー・レジストリーは、フェデレーテッド・リポジトリー (ファイル・ベース)、フェデレーテッド・リポジトリー (LDAP)、およびスタンドアロン LDAP レジスト リーです。

### 非管理ユーザーの考慮事項

非管理ユーザーまたは非 root ユーザーとして IBM Business Monitor をインストールする場合、インスト ール中にテスト・プロファイルを作成するには、インストールを始める前に DB2 サーバーがインストール されている必要があります。 インストール中には、入力できるように、データベースの詳細を覚えておい てください。

このトピックで説明する考慮事項は、「標準 **(Typical)**」インストール・オプションを使用してインストー ルすることを選択したインストール・シナリオに適用されます。 「標準 **(Typical)**」インストール・オプシ ョンを使用してインストールを行うと、プロファイルが自動的に作成されます。

非管理ユーザーとしてインストールを行う場合は、以下の選択肢があります。 2 Linux Vindows | UNIX M

v 製品をインストールする前に、DB2 サーバーを別途インストールします。非管理ユーザーまたは非 root ユーザーとして DB2 をインストールする方法については、以下を参照してください。 ▶ Linux ■

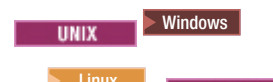

- <mark>> Linux →</mark> root [インストールの概要](http://publib.boulder.ibm.com/infocenter/db2luw/v9r7/topic/com.ibm.db2.luw.qb.server.doc/doc/c0050562.html) (Linux および UNIX)
- <sub>−</sub> ▶Windows 1 DB2 [サーバー製品のインストールに必要なユーザー・アカウント](http://publib.boulder.ibm.com/infocenter/db2luw/v9r7/topic/com.ibm.db2.luw.qb.server.doc/doc/r0007134.html) (Windows)
- v 管理者としてログオンし、製品インストーラーを使用して DB2 サーバーを単体でインストールします。 非管理ユーザーに特別な権限を付与します。 次に、非管理ユーザーとしてログオンし、インストールさ れた DB2 サーバーを使用して製品をインストールします。

また、テスト・プロファイルを作成する代わりに、インストール後にプロファイルを作成できます。 以下 の手順に従ってください。

- 1. プロファイルを作成せずに製品をインストールします。 非管理ユーザーとしてインストールする場合 は、「パッケージのインストール (Install Packages)」ページで、DB2 Express のチェック・ボックスの チェック・マークを外す必要があります。 Windows で IBM Cognos Business Intelligence をインスト ールするためのオプションがある場合は、そのチェック・ボックスのチェック・マークも外す必要があ ります。
- 2. 「機能」ページでサーバーを展開し、テスト・プロファイルがいずれも選択されていないことを確認し ます。
- 3. プロファイル管理ツールを使用して、スタンドアロン・プロファイルを作成するか、デプロイメント・ マネージャーおよびカスタム・プロファイルを作成します。 データベースがインストールされていない 場合は必ず、「拡張」パスを使用してください。 「標準 **(Typical)**」パスは使用しないでください。 プ ロファイルの作成中に、データベース・スクリプトの実行を遅らせるオプションを選択してください。
- 4. データベースを事前に作成しなかった場合は、プロファイルの作成後または拡張後に、データベース管 理者にデータベースと表を作成してもらいます。
- 5. ネットワーク・デプロイメントの場合:
	- a. カスタム・プロファイルをデプロイメント・マネージャーに統合します。
	- b. 管理コンソールを使用して、必要なデプロイメント環境を作成します。

# トポロジーに関する考慮事項

IBM Business Monitor では、さまざまな構成パスの中から適切なものを選択して、デプロイメント環境を 作成することができます。

クロスセル環境は、IBM Business Monitorが IBM Business Monitorサーバーと異なるセル内にあるサーバー からイベントを受信する環境です。クロスセル環境では、ネットワーク・デプロイメント (ND) とシング ル・サーバー・トポロジーのいずれかを採用できます。 いずれのケースでも、いくつかの手順を実行し て、CEI (Common Event Infrastructure) サーバーと IBM Business Monitor サーバーの間の通信を使用可能 にする必要があります。セル間通信を使用可能にする方法については、『イベントの受信方法の構成』を参 照してください。 クロスセル・トポロジーの例については、『メディエーションを使用しない SAP エン タープライズ情報システム (EIS) からのイベントのモニター』シナリオを参照してください。

### シングル・サーバー・トポロジーに関する考慮事項

シングル・サーバー・トポロジーを使用すると、IBM Business Monitor およびすべての必須コンポーネン トが同じ物理サーバー上にインストールされます。

IBM Business Monitor サーバーとすべての必須コンポーネントを同じサーバーにインストールするには、 以下の上位手順を使用します。

- 1. 37 ページの『第 3 [章 インストールの準備』の](#page-42-0)、インストール前の手順をすべて実行します。
- 2. 43 ページの『第 4 章 IBM Business Monitor [ソフトウェアのインストール』の](#page-48-0)手順に従って、IBM Business Monitor をインストールします。製品をインストールするときに、開発プロファイルを作成す るというオプションが提供されます。開発プロファイルは テスト環境を提供しますが、実稼働環境では 使用できません。
- 3. 開発プロファイルを作成しなかった場合は、 83 ページの『第 6 [章 プロファイルの作成および拡張』の](#page-88-0) 手順に従って、Profile Management Tool または manageprofiles コマンドのいずれかを使用してスタンド アロン・プロファイルを作成します。

すべての必須 IBM Business Monitor コンポーネントがインストールおよび構成されます。

オプションで、管理コンソールで構成ウィザードを使用して、コンポーネントの状況を確認し、更新できま す。

# デプロイメント環境パターンを使用したネットワーク・デプロイメント・ト ポロジーに関する考慮事項

IBM Business Monitor のネットワーク・デプロイメントは、WebSphere Application Server Network Deployment (ND) に実装されているネットワーク・デプロイメント機能を使用して作成されます。使用可 能なデプロイメント環境パターンの 1 つを選択した場合は、デプロイメント環境ウィザードを使用して、 必要なクラスター、サーバー、およびコンポーネントを構成してください。

WebSphere Application Server Network Deployment におけるネットワーク・デプロイメントを熟知していれ ば、概念は同じです。 IBM Business Monitor の場合、単一クラスター・パターンと、リモート・メッセー ジング、リモート・サポート、および Web (4 クラスター) のパターンという、2 つのパターンが使用可 能です。

単一クラスターまたは 4 クラスターのデプロイメント環境を使用して IBM Business Monitor サーバーお よびすべての必須コンポーネントをインストールするには、以下の上位手順を使用します。

- 1. 37 ページの『第 3 [章 インストールの準備』の](#page-42-0)、インストール前の手順をすべて実行します。
- 2. 43 ページの『第 4 章 IBM Business Monitor [ソフトウェアのインストール』の](#page-48-0)手順に従って、IBM Business Monitor をインストールします。開発プロファイルは作成しないでください。
- 3. 83 ページの『第 6 [章 プロファイルの作成および拡張』の](#page-88-0)手順に従って、Profile Management Tool ま たは manageprofiles コマンドのいずれかを使用してデプロイメント・マネージャー・プロファイルを作 成します。
- 4. プロファイル作成の一部として MONITOR データベースを作成しなかった場合は、 59 [ページの『第](#page-64-0) 5 [章 データベースの作成』の](#page-64-0)説明に従って、スクリプトを実行してデータベースを作成します。
- 5. デプロイメント・マネージャーを始動します。
- 6. 83 ページの『第 6 [章 プロファイルの作成および拡張』の](#page-88-0)手順に従って、デプロイメント・マネージャ ー・セルに統合されるカスタム・ノードを作成します。
- 7. 単一クラスター・パターン、またはリモート・メッセージング、リモート・サポート、および Web (4 クラスター) のパターンのいずれかを選択して、デプロイメント環境を作成します。 117 [ページの『パ](#page-122-0) [ターンを使用したデプロイメント環境の作成』の](#page-122-0)手順に従います。
- 8. 157 ページの『第 10 章 IBM Business Monitor [コンポーネントの構成』の](#page-162-0)手順に従って、Business Space や IBM Cognos BI などの追加コンポーネントを構成します。

クラスターが作成され、すべての必須 IBM Business Monitor コンポーネントがインストールおよび構成さ れます。

オプションで、管理コンソールで構成ウィザードを使用して、コンポーネントの状況を確認し、更新できま す。

## カスタム・ネットワーク・デプロイメント・トポロジーに関する考慮事項

デプロイメント環境ウィザードを使用してネットワーク・デプロイメント (ND) の単一クラスター・トポ ロジーまたは 4 クラスター・トポロジーを作成するのではなく、構成ウィザードまたは wsadmin タスク を使用して、ユーザーが選択する任意のトポロジーを作成できます。

IBM Business Monitor サーバーおよびすべての必須コンポーネントをカスタム ND トポロジーでインスト ールするには、以下の上位手順を使用します。

- 1. 37 ページの『第 3 [章 インストールの準備』の](#page-42-0)、インストール前の手順をすべて実行します。
- 2. 43 ページの『第 4 章 IBM Business Monitor [ソフトウェアのインストール』の](#page-48-0)手順に従って、IBM Business Monitor をインストールします。開発プロファイルは作成しないでください。
- 3. 83 ページの『第 6 [章 プロファイルの作成および拡張』の](#page-88-0)手順に従って、Profile Management Tool ま たは manageprofiles コマンドのいずれかを使用してデプロイメント・マネージャー・プロファイルを 作成します。
- 4. プロファイル作成の一部として MONITOR データベースを作成しなかった場合は、 59 [ページの『第](#page-64-0) 5 [章 データベースの作成』の](#page-64-0)説明に従って、スクリプトを実行してデータベースを作成します。
- 5. デプロイメント・マネージャーを始動します。
- 6. 83 ページの『第 6 [章 プロファイルの作成および拡張』の](#page-88-0)手順に従って、デプロイメント・マネージ ャー・セルに統合されるカスタム・ノードを作成します。
- 7. 133 ページの『[IBM Business Monitor](#page-138-0) クラスターの作成』の説明に従って、管理コンソールを使用し てクラスターを作成します。
- 8. 136 ページの『CEI [イベント・サービスの構成』の](#page-141-0)説明に従って、必要な CEI (Common Event Infrastructure) イベント・サービスを構成します。
- 9. 137 [ページの『構成ウィザードを使用した環境の構成』ま](#page-142-0)たは 143 ページの『wsadmin [コマンドによ](#page-148-0) [る環境の構成』の](#page-148-0)説明に従って、構成ウィザードまたは wsadmin コマンドを使用して環境を構成しま す。 ただし、必須共有コンポーネントの場合、 145 [ページの『環境の手動構成』で](#page-150-0)示されている手動 の手順に従う必要があります。
- 10. 157 ページの『第 10 章 IBM Business Monitor [コンポーネントの構成』の](#page-162-0)手順に従って、Business Space や IBM Cognos BI などの追加コンポーネントを構成します。

# **4** クラスター・トポロジー環境の **IBM Business Process Manager** に関 する考慮事項

リモート・メッセージング、リモート・サポート、および Web (4 クラスター) のパターンを使用して、 IBM Business Process Manager とともに 4 クラスター・トポロジーを構成し、IBM® Business Process Manager と IBM Business Monitor を組み合わせたデプロイメント環境を作成できます。 1 つの IBM

Business Monitor デプロイメント環境でセル内のすべてのアプリケーションをモニターできるので、1 つの セルには IBM Business Monitor デプロイメント環境を 1 つだけ作成するようにします。 4 クラスター・ トポロジーは、IBM Business Monitor および IBM Business Process Manager メッセージング・エンジン・ クラスターを単一のクラスターとして結合します。

以下の手順を実行して、IBM Business Process Manager を備えた 4 クラスター・トポロジーを構成し、 IBM Business Process Manager と IBM Business Monitor を組み合わせたデプロイメント環境を作成しま す。

- 1. 『インストールの準備』のセクションに示されているインストール前の手順を完了させます。
- 2. IBM BPM 製品をインストールします。 開発プロファイルは作成しないでください。
- 3. IBM Monitor を BPM WAS 環境にインストールします。
- 4. 『プロファイルの作成および拡張』のセクションの手順に従って、Profile Management Tool または **manageprofiles** コマンドのいずれかを使用してデプロイメント・マネージャー・プロファイルを作成 します。
- 5. 作成したプロファイルを MONITOR デプロイメント・マネージャーに拡張します。
- 6. 後で統合する BPM の CUSTOM プロファイルを作成します。
- 7. 作成したプロファイルを MONITOR CUSTOM プロファイルに拡張します。
- 8. デプロイメント・マネージャー・プロファイルを始動します。
- 9. **AddNode** コマンドを実行して、デプロイメント・マネージャー・プロファイルに統合するカスタム・ プロファイルを作成します。
- 10. 4 クラスター・パターンを選択して、手順に従ってデプロイメント環境を構成します。 『パターンを 使用したデプロイメント環境の作成』の手順に従います。

クラスターが作成され、すべての必須 IBM Business Monitor および IBM BPM コンポーネントがインス トールおよび構成されます。

オプションで、管理コンソールで構成ウィザードを使用して、コンポーネントの状況を確認し、更新できま す。

### 関連概念:

11 ページの『4 [クラスター・トポロジー』](#page-16-0) IBM Business Monitor は、多くのトポロジーにインストールできます。 4 クラスター・トポロジーを使用 して、ハイパフォーマンス環境を構築できます。

# <span id="page-42-0"></span>第 **3** 章 インストールの準備

IBM Business Monitor をインストールする前に、必要なハードウェアおよびソフトウェアの前提条件が整 っていることを確認してください。 また、一部の作動プラットフォームでは、インストールする前に特別 な準備が必要です。

# ハードウェアとソフトウェアの要件

IBM Business Monitor は、AIX®、Windows、Linux、zSeries® 上の Linux、Solaris、および z/OS の各オペ レーティング・システム上で稼働します。

最新のソフトウェアとハードウェアの要件については、[IBM Business Monitor](http://www.ibm.com/software/integration/business-monitor/sysreqs/) のシステム要件を参照して ください。

これらのリンクには、サポートされる LDAP サーバーが含まれています。 スタンドアロン LDAP レジス トリーは、IBM Business Monitor でもサポートされます。 現行ユーザー・アカウント・リポジトリーのた めに、以下の現行レルム定義をすべて入手できます。

- v フェデレーテッド・リポジトリー
- v ローカル・オペレーティング・システム
- スタンドアロン LDAP レジストリー
- v スタンドアロン・カスタム・レジストリー

### 製品インストール用のオペレーティング・システムの準備

IBM Business Monitor をインストールする前に、オペレーティング・システムを準備する必要がありま す。 構成は、使用するオペレーティング・システムのタイプによって異なります。

インストール環境を準備する前に、以下の作業を実行してください。

- v IBM Business Monitor をインストールするシステム上でファイアウォールが実行されている場合は、フ ァイアウォールを無効にします。
- ご使用のユーザー・ログインが DB2 データベース・コマンドまたは Oracle データベース・コマンドに アクセスできることを確実に確認します。
- v ご使用のオペレーティング・システムに固有の追加作業を実行します。

# **AIX** システムのインストール準備

IBM Business Monitor をインストールする前に、AIX オペレーティング・システムを準備する必要があり ます。

WebSphere Application Server は IBM Business Monitor の前提条件であるため、WebSphere Application Server インフォメーション・センターの『AIX [システムのインストール準備』](http://www14.software.ibm.com/webapp/wsbroker/redirect?version=matt&product=was-nd-dist&topic=tins_aixsetup)というトピックの、必要な 準備手順を実行する必要があります。

一部のステップはオペレーティング・システムの 1 つのバージョンに特定であるため、すべてのステップ がご使用の環境に該当するとは限りません。 ステップに修飾子が示されていない場合、そのステップはオ ペレーティング・システムのすべてのバージョンで実行してください。

64 ビット AIX システムで実行するようにインストール・マネージャーを構成するための準備情報につい ては他に、次の技術情報を参照してください: [https://www-304.ibm.com/support/docview.wss?uid=swg21330190](https://www-304.ibm.com/support/docview.wss?uid=swg21330190&wv=1)  $&wv=1$ 

IBM Business Monitor をインストールする前に、AIX システム上で以下の手順を実行します。

- 1. オープン・ファイルの最大数を増やしてください。 通常デフォルト設定では十分ではありません。 オ ープン・ファイルの現在の最大数を調べるには、**ulimit -n** を使用します。 以下の例は、8800 に増やさ れたオープン・ファイルの最大数を示しています。この数は、ほとんどのシステムで十分なものです。 ulimit 要件は、インストール時に動的に計算されるので、場合によっては選択したオプションに基づい て大きくする必要があります。
	- インストール前に、以下のコマンドを実行します。

#### **ulimit -n 8800**

または、以下の手順でリソースしきい値ファイルを編集します。

- a. /etc/security/limits を開きます。
- b. **default** セクションを編集または追加し、次の行を組み込みます。

### **nofiles = 8800**

- c. ファイルを保存して閉じます。
- d. オペレーティング・システムからログオフしてから、再度ログインします。
- 2. 次のコマンドを使用して、**umask** 値を 022 に設定します。

#### **umask 022**

- 3. バージョン 3.5.x.x 以上の Mozilla Firefox がインストールされていることを確認してください。
- 4. データ移動サービスを開始する前に、接続リセット・エラーを回避するために、AIX オペレーティン グ・システムで構成されているプロセスの数を増加します。 プロセスの数を増加するには、コマンドを 使用するか、AIX インターフェースを使用してください。
	- v 次のコマンドを実行します。

chdev -l sys0 -a maxuproc='256'

- v AIX インターフェースで、**smitty** と入力し、「システム環境 **(System Environments)**」**>**「オペレー ティング・システムの特性の変更**/**表示 **(Change / Show Characteristics of Operating System)**」**>** 「許可されるユーザーあたりのプロセス数 **(Number of processes allowed per user(Num.))**」 を選択 します。
- 5. 『AIX システムの調整 [\(Tuning AIX systems\)](http://www14.software.ibm.com/webapp/wsbroker/redirect?version=matt&product=was-nd-mp&topic=tprf_tuneaix)』に記載されている手順を実行します。

### **Linux** システムのインストール準備

IBM Business Monitor をインストールする前に、Linux オペレーティング・システムを準備する必要があ ります。

WebSphere Application Server は IBM Business Monitor の前提条件であるため、WebSphere Application Server インフォメーション・センターの『Linux [システムのインストール準備』](http://www14.software.ibm.com/webapp/wsbroker/redirect?version=matt&product=was-nd-dist&topic=tins_linuxsetup)というトピックの、必要な 準備手順をすべて実行する必要があります。

バージョン 3.5.x.x 以上の Mozilla Firefox がインストールされていることを確認してください。

一部のステップはオペレーティング・システムの 1 つのバージョンに特定であるため、すべてのステップ がご使用の環境に該当するとは限りません。 ステップに修飾子が示されていない場合、そのステップはオ

ペレーティング・システムのすべてのバージョンで実行してください。 Red Hat Enterprise Linux 6.0 (64 ビット) 上にインストール・マネージャーをインストールするには、『[Unable to install Installation Manager](http://www-01.ibm.com/support/docview.wss?uid=swg21459143) [on RHEL 6.0 \(64-bit\)](http://www-01.ibm.com/support/docview.wss?uid=swg21459143)』を参照してください。

注**:** Cognos には、Red Hat Enterprise Linux 6.0 (64 ビット) の libfreebl3.so ライブラリーの代替バージョ ンがバンドルされています。他のユーティリティーで必要となるこのシステム・ライブラリーを必ずプリイ ンストールしてください。

IBM Business Monitor をインストールする前に、Linux システム上で以下の手順を実行します。

- 1. DB2 Express と Red Hat Enterprise Linux 6 を使用して IBM Business Monitor をインストールする場 合は、ユーザーが管理特権を持っている (root ユーザーである) ことを確認してください。 root ユーザ ーとして、DB2 Express のインストールの開始前に、すべてのカーネル要件が満たされていることを確 認する必要があります。 現行値は、**ipcs -l** コマンドの出力を解析することによって見つけることがで きます。値を変更するには、以下の処理を行います。
	- a. 次の行を、次に示す順序で /etc/sysctl.conf ファイルに追加します。

kernel.shmmni=4096 kernel.shmmax=4294967296 kernel.shmall=8388608 #kernel.sem=<SEMMS><SEMMNS><SEMOPM><SEMMNI> kernel.sem=250 256000 32 4096 kernel.msgmni=16384 kernel.msgmax=65536 kernel.msgmnb=65536

- b. 次の行を /etc/security/limits.conf ファイルの末尾に追加します。
	- # stack max stack size (KB) \* soft stack 32768 \* hard stack 32768  $#$  - nofile - max number of open files \* soft nofile 65536 \* hard nofile 65536 # - nproc - max number of processes \* soft nproc 16384 \* hard nproc 16384
- c. システムをリブートします。
- 2. DB2 Express を使用して IBM Business Monitor をインストールする計画でない場合は、オープン・フ ァイルの最大数を増やしてください。 通常デフォルト設定では十分ではありません。 オープン・ファ イルの現在の最大数を調べるには、**ulimit -n** を使用します。 以下の例は、8800 に増やされたオープ ン・ファイルの最大数を示しています。この数は、ほとんどのシステムで十分なものです。 ulimit 要件 は、インストール時に動的に計算されるので、場合によっては選択したオプションに基づいて大きくす る必要があります。
	- a. /etc/security/limits.conf を開きます。
	- b. **nofile** パラメーターを見つけて、値を増やします。 **nofile** パラメーターが含まれている行が存在し ない場合は、以下の行をファイルに追加します。

**\* hard nofile 8800**

### **\* soft nofile 8800**

- c. ファイルを保存して閉じます。
- d. ログオフし、ログインし直します。
- この設定について詳しくは、**man limits.conf** を実行するか、WebSphere Application Server インフォメ ーション・センターの『Linux [システムのインストールの準備』](http://www14.software.ibm.com/webapp/wsbroker/redirect?version=matt&product=was-nd-dist&topic=tins_linuxsetup)というトピックを参照してください。

3. ご使用のオペレーティング・システム用の以下のパッケージをインストールします。

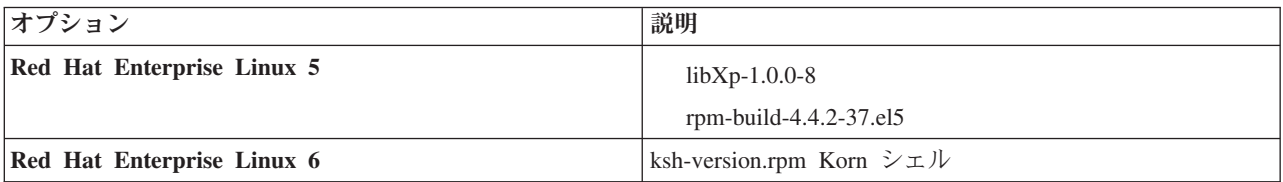

訂正として新しいパッケージがある場合は、これらのいずれのパッケージについても、より最新のリリ ースをインストールすることもできます。 ご使用のハードウェアに固有の追加パッケージがある場合 は、インストールします。

以下のコマンド例は、サポートされる Linux ディストリビューションのデフォルト・パッケージ・マネ ージャーの使用方法を示しています。

v **Red Hat Enterprise Linux 5:**

yum install libXp rpm-build

4. 次のコマンドを使用して、**umask** 値を 022 に設定します。

### **umask 022**

- 5. Red Hat Enterprise Linux 5 システムの場合、SELinux を使用不可に設定するか、または許容モードに 設定します。
- 6. コンピューターを再始動します。
- 7. 『Linux [システムの調整』](http://www14.software.ibm.com/webapp/wsbroker/redirect?version=matt&product=was-nd-mp&topic=tprf_tunelinux)に記載されている手順を実行します。

### **Solaris** システムのインストール準備

IBM Business Monitor をインストールする前に、Solaris オペレーティング・システムを準備する必要があ ります。

WebSphere Application Server は IBM Business Monitor の前提条件であるため、WebSphere Application Server インフォメーション・センターの『Solaris [システムのインストール準備』](http://www14.software.ibm.com/webapp/wsbroker/redirect?version=matt&product=was-nd-dist&topic=tins_solsetup)というトピックの、必要 な準備手順を実行する必要があります。

HotSpot Java JVM は、Sun Microsystems によって Solaris オペレーティング・システム用に開発されまし た。 HotSpot JVM の Java ヒープ構造および管理は、他の JVM とは異なります。 ご使用の環境では、 プロファイル作成時またはサーバー稼働時の **java.lang.OutOfMemoryError: PermGen** エラーを回避する ために、JVM のヒープ管理を調整することが必要になる場合があります。 **MaxPermSize** JVM パラメータ ー値の更新が必要な場合があります。

一部のステップはオペレーティング・システムの 1 つのバージョンに特定であるため、すべてのステップ がご使用の環境に該当するとは限りません。 ステップに修飾子が示されていない場合、そのステップはオ ペレーティング・システムのすべてのバージョンで実行してください。

IBM Business Monitor をインストールする前に、Solaris システム上で以下の手順を実行します。

1. オープン・ファイルの最大数を増やしてください。 通常デフォルト設定では十分ではありません。 オ ープン・ファイルの現在の最大数を調べるには、**ulimit -n** を使用します。 以下の例は、8800 に増やさ れたオープン・ファイルの最大数を示しています。この数は、ほとんどのシステムで十分なものです。 ulimit 要件は、インストール時に動的に計算されるので、場合によっては選択したオプションに基づい て大きくする必要があります。

インストール前に、以下のコマンドを実行します。

#### **ulimit -Hn 8800**

または、以下の手順でリソースしきい値ファイルを編集します。

- a. Open /etc/system
- b. 次の行をファイルの末尾に追加します。

### **set rlim\_fd\_max=8800**

- c. ファイルを保存して閉じます。
- d. オペレーティング・システムからログオフしてから、再度ログインします。
- 2. 次のコマンドを使用して、umask 値を 022 に設定します。

#### **umask 022**

3. 『Solaris [システムの調整』](http://www14.software.ibm.com/webapp/wsbroker/redirect?version=matt&product=was-nd-mp&topic=tprf_tunesolaris)に記載されている手順を実行します。

Solaris システムで IBM Business Monitor プロファイルを作成または拡張する前に、『Solaris におけるプ ロファイル作成メモリー不足エラーの除去』に記載された手順に従って、**MaxPermSize** JVM パラメーター を変更してください。

### **Windows** システムのインストール準備

IBM Business Monitor をインストールするには、まず Windows オペレーティング・システムを準備する 必要があります。

WebSphere Application Server は IBM Business Monitorの前提条件製品であるため、IBM Business Monitor をインストールする前に、WebSphere Application Server の準備作業をすべて完了する必要があります。

IBM Business Monitor をインストールする前に、Windows システムで以下の手順を実行します。

- 1. WebSphere Application Server インフォメーション・センターのトピック『Windows [システムのインス](http://www14.software.ibm.com/webapp/wsbroker/redirect?version=matt&product=was-nd-dist&topic=tins_winsetup) [トール準備』](http://www14.software.ibm.com/webapp/wsbroker/redirect?version=matt&product=was-nd-dist&topic=tins_winsetup)に記載されている手順を実行します。
- 2. 『Windows [システムの調整』](http://www14.software.ibm.com/webapp/wsbroker/redirect?version=matt&product=was-nd-mp&topic=tprf_tunewindows)に記載されている手順を実行します。

# <span id="page-48-0"></span>第 **4** 章 **IBM Business Monitor** ソフトウェアのインストール

IBM Business Monitor は対話式に、またはサイレントでインストールできます。 IBM Business Monitor は、WebSphere Portal や Process Server など、モニタリング環境内の他のソフトウェアと一緒に使用でき ます。

IBM Business Monitor を対話式にインストールするときは、単一サーバーに IBM Business Monitor のすべ てのコンポーネントをインストールする場合とネットワーク・デプロイメント環境のクラスターにコンポー ネントをインストールする場合のいずれであっても、Installation Manager を使用する必要があります。

または、事前に応答ファイルをセットアップして、IBM Business Monitor インストール・プログラムと対 話せずに、コマンド行から IBM Business Monitor をサイレント・インストールできます。

注**:** IBM Cognos Business Intelligence と IBM Business Monitor をインストールする際、IBM Cognos BI は必ずWebSphere Application Server と同じビット・モードでインストールしてください。

# 製品ランチパッドからのインストール

IBM Business Monitor 製品ランチパッド・プログラムは、 IBM Business Monitor のリリース情報の表示、 必要に応じた WebSphere Application Server のインストール、およびインストール・プロセスの開始を、1 つの場所で実施できるようにします。

37 ページの『第 3 [章 インストールの準備』で](#page-42-0)説明されているプリインストール・タスクを完了していな い場合は、完了します。

デフォルトのインストール・ロケーションについては、関連参照を参照してください。

■ Windows | Windows 7、Windows Vista、または Windows Server 2008 で IBM Business Monitor をインスト ールまたは実行するには、Microsoft Windows のユーザー・アカウント特権を昇格させることが必要です。 管理ユーザーであるか非管理ユーザーであるかにかかわらず、launchpad.exe を右クリックし、「管理者と して実行 **(Run as administrator)**」を選択します。

ヒント**:** Windows インストールの場合、パスはできるだけ短くしてください。短くしないと、後で他のコ ンポーネントのパスがこのパスに追加され、255 文字のパス制限を超過した場合に、問題が発生することが あります。

以下のケースに該当する場合は、IBM Business Monitor のインストールを開始する製品ランチパッド・プ ログラムを使用します。

- v 製品 DVD からのインストール
- v ローカルのファイル・システム上にあるインストール用の電子イメージからのインストール
- v 共有ドライブにあるインストール用の電子イメージからのインストール

ランチパッド・プログラムを開始して、WebSphere Application Server をインストールする場合は、下記の 手順が完了していなければ、完了します。 一度に実行できるランチパッドは 1 つだけです。

1. 最初の IBM Business Monitor DVD を DVD ドライブに挿入します。

<mark>> Linux ■</mark> DVD ND ドライブがマウントされたことを確認します。

- 2. システムで自動実行が有効である場合、IBM Business Monitor ランチパッド・プログラムが自動的に開 きます。 システムで自動実行が有効になっていない場合は、以下を実行します。
	- v DVD のルート・ディレクトリーにある **launchpad.sh** を実行します。
	- v DVD のルート・ディレクトリーにある **launchpad.exe** または **launchpad64.exe** (64 ビット・システ ム用) を実行します。
- 3. オプション: ランチパッドの更新を指示するメッセージが表示された場合、「更新」をクリックして、 最新の更新を受け取ってください。 自動的に更新がインストールされ、ランチパッドが再始動されま す。

インターネットにアクセスできず、ランチパッドの更新をローカル・ディレクトリーからインストール する場合、プロパティー・ファイルを使用して、更新が存在する場所を Installation Manager に指示で きます。 以下のファイルを作成します。

- $\bullet$   $\overline{\phantom{a}}$  **Linux** /home/user/bpm updates.properties
- . **Windows C:**¥*HOMEPATH*¥bpm\_updates.properties

Windows 7、Windows Vista、または Windows Server 2008 では、HOMEPATH 環境変数が C:¥Users¥*user\_name*¥ を示します。

Installation Manager の更新の詳細については、[Installation Manager](https://publib.boulder.ibm.com/infocenter/cchelp/v7r1m0/topic/com.ibm.rational.clearcase.cc_ms_install.doc/topics/c_IM_updates.htm) の更新を参照してください。

注**:** bpm\_updates.properties ファイルに指定されているフォルダーに対する読み取り/書き込み権限が あることを確認します。

このファイルでは、後にドットを付けたランチパッド接頭部を使用します。 接頭部とドットの後の名前 の部分には、任意の文字列を指定できます。これにより、ランチパッドのアップグレードを行う複数の 場所を指定することができます。 ロケーションには、ローカル・ディレクトリーまたは URL のいずれ かを指定できます。 例:

launchpad.1=http://test/launchpad launchpad.2=C:¥launchpad\_updates

- 4. オプション: ご使用のコンピューターに製品のヘルプ・システムおよび資料をインストールするには、 「ヘルプ・システムのインストール **(Help System installation)**」をクリックします。 ヘルプ・システ ムは、資料を表示するための Eclipse フレームワークです。
- 5. Windows の管理者グループに属している場合や、Linux または UNIX システムの root ユーザーである 場合は、「管理ユーザーとしてインストール **(Install as administrative user)**」が選択されていることを 確認します。 管理ユーザーでない場合、または他のユーザーに特権を与えることなく自分のユーザー名 でインストールしたい場合にのみ、このチェック・ボックスのチェック・マークを外してください。
- 6. まだ **WebSphere Application Server** をインストールしていない場合は、「インストール」ボタンをク リックして、IBM Business Monitor のインストールを開始します。

重要**:** 64 ビット・システムを使用している場合は、以下のメッセージが表示される場合があります。 ご使用のオペレーティング・システムは、ランチパッド前提条件の検査に失敗しました。 IBM Installation Manager の実行のための次の 32 ビット GTK ライブラリーが、 基本 OS で使用可能ではありません。 *list\_of\_missing\_files*。32 ビット GTK ライブラリーをインストールし、 そのインストール環境を再始動してください。

このメッセージが表示された場合、サーバーに 32 ビット・バージョンの GTK ライブラリーがインス トールされていないか、そのライブラリーが正しいバージョンではありません。オペレーティング・シ ステムの DVD または公式 Web サイトから入手する正しいバージョンの 32 ビット GTK ライブラリ ーでサーバーを更新してから、インストールを続行してください。

Installation Manager が開始および構成されます。インストールの説明の残りについては、 46 [ページの](#page-51-0) 『IBM Business Monitor [の対話式インストール』に](#page-51-0)移動してください。

- 7. **IBM Business Monitor** を **WebSphere Application Server** の既存のインストール済み環境にインスト ールするには、「既存の **WebSphere Application Server** へのインストール **(Installation on existing WebSphere Application Server)**」をクリックします。
	- a. Windows の管理者グループに属している場合や、Linux または UNIX システムの root ユーザーで ある場合は、「管理ユーザーとしてインストール **(Install as administrative user)**」が選択されてい ることを確認します。 管理ユーザーでない場合、または他のユーザーに特権を与えることなく自分 のユーザー名でインストールしたい場合にのみ、このチェック・ボックスのチェック・マークを外し てください。
	- b. 「インポートまたは更新 **(Import or Update)**」をクリックします。
		- v 「ファイルを開く」ウィンドウが表示されたら、「実行」をクリックします。 Installation Manager が開きます。
		- v 「インポート」をクリックして、WebSphere Application Server を Installation Manager にインポ ートします。 これまでインポートしたことがない場合、または前回のインポート後に Update Installer で更新されている場合は、WebSphere Application Server をインポートする必要がありま す。
		- 「参照」をクリックし、WebSphere Application Server がインストールされたディレクトリー、例 えば **app\_server\_root** を選択します。
		- v 「次へ」をクリックしてから、「インポート」をクリックします。
		- v 「完了」をクリックします。
		- Installation Manager ウィンドウから、「更新」をクリックします。
		- v パッケージ・グループ「**IBM WebSphere Application Server ND**」を選択します。

ヒント**:** 「パッケージの更新」ページで「すべて表示 **(Show All)**」を選択して、入手可能な更新 を表示します。

- v 「次へ」をクリックし、デフォルトを受け入れながら、各ページの指示に従います。
- v Installation Manager を閉じ、ランチパッド・アプリケーションに戻ります。
- c. 「インストール」をクリックして、IBM Business Monitor のインストールを開始します。「ファイ ルを開く」ウィンドウが表示されたら、「実行」をクリックします。

重要**:** 64 ビット・システムを使用している場合は、以下のメッセージが表示される場合がありま す。

ご使用のオペレーティング・システムは、ランチパッド前提条件の検査に失敗しました。 IBM Installation Manager の実行のための次の 32 ビット GTK ライブラリーが、 基本 OS で使用可能ではありません。 *list\_of\_missing\_files*。32 ビット GTK ライブラリーをインストールし、 そのインストール環境を再始動してください。

このメッセージが表示された場合、サーバーに 32 ビット・バージョンの GTK ライブラリーがイン ストールされていないか、そのライブラリーが正しいバージョンではありません。オペレーティン グ・システムの DVD または公式 Web サイトから入手する正しいバージョンの 32 ビット GTK ライブラリーでサーバーを更新してから、インストールを続行してください。

d. 「インストール」**IBM Business Monitor**をクリックします。 Installation Manager が開始および構成 されます。インストールの説明の残りについては、 46 ページの『[IBM Business Monitor](#page-51-0) の対話式イ [ンストール』に](#page-51-0)移動してください。

<span id="page-51-0"></span>オペレーティング・システムでサポートされている場合は、ランチパッドの「ヘルプ・システム・インスト ール **(Help System Installation)**」をクリックして、インフォメーション・センターをインストールできま す。

### **IBM Business Monitor** の対話式インストール

単一サーバーにすべてのコンポーネントをインストールしていても、またはコンポーネントをネットワー ク・デプロイメント環境のクラスターにインストールしていても、Installation Manager を使用して対話的 に IBM Business Monitor をインストールできます。

製品ランチパッドから Installation Manager を起動します。デフォルトのインストール・ロケーションにつ いては、関連参照リンクを参照してください。

IBM Business Monitor をインストールするには、以下の手順を実行します。

1. Installation Manager の「開始」ページで、「パッケージのインストール」をクリックし、「次へ」をク リックして先に進みます。 以下のパッケージが選択されています。

#### **IBM Cognos Business Intelligence**

Microsoft Windows を使用しており、管理ユーザーではない場合は、このチェック・ボックスを クリアします。

#### **WebSphere Application Server - ND**

パッケージが既にインストール済みの場合は、このチェック・ボックスをクリアします。

### **DB2 Express®**

使用予定のデータベースが既に存在している場合、または管理者ユーザーではない場合は、こ のチェック・ボックスをクリアします。

### **IBM Business Monitor**

前提条件の検査中に以下の警告メッセージが表示された場合は、後述のプラットフォーム固有の手順を 使用して、**ulimit** の数値を増やしてください。

Current system has detected a lower level of ulimit than the recommended value of *recommended value*. Please increase the ulimit number to minimum value of *recommended value* and re-start the installation.

Shutdown your installer. If you are a root user open a command prompt and issue ulimit -n *recommended\_value* and then restart the installer. If you are a non-root user, work with your system administrator to increase your ulimit -n *recommended value* and then restart the installer.

必要な値は、WebSphere Application Server のバージョンおよびインストール中の構成に基づいて計算さ れます。

a. 以下の手順で、オープン・ファイルの最大数を設定します。

- 1) /etc/security/limits.conf を開きます。
- 2) **nofile** パラメーターを見つけて、値を増やします。 **nofile** パラメーターが含まれている行が存在 しない場合は、以下の行をファイルに追加します。

#### **\* hard nofile** *recommended\_value*

### **\* soft nofile** *recommended\_value*

- 3) ファイルを保存して閉じます。
- 4) ログオフし、ログインし直します。
- b. コンピューターを再始動します。

c. インストーラーを再始動します。

2. 「ライセンス」ページでは選択したパッケージの使用許諾契約書を読んでください。

インストールするパッケージを複数選択した場合、パッケージごとに使用許諾契約書が存在する可能性 があります。 「ライセンス」ページの左側で、各パッケージ・バージョンの使用許諾契約書をクリック して表示します。 インストールするよう選択したパッケージ・バージョン (例えば、基本パッケージと 更新) は、パッケージ名の下にリストされます。

- a. 使用許諾契約書のすべての条件に同意する場合は、「使用条件の条項に同意します」をクリックしま す。
- b. 「次へ」をクリックします。
- 3. Installation Manager を使用してインストールする最初のパッケージが、IBM Business Monitor である場 合、「ロケーション」ページの「共有リソース・ディレクトリー **(Shared Resources Directory)**」フィ ールドに共有リソース・ディレクトリー のパスを入力するか、デフォルト・パスを受け入れます。 共 有リソース・ディレクトリーには、1 つ以上のパッケージ・グループで共有できるリソースが含まれま す。

重要**:**

- a. 共有リソース・ディレクトリーは、初回のパッケージをインストールする段階でのみ指定できます。 将来のパッケージの共有リソースに十分なスペースを確保するために、これには一番大きいディスク を使用してください。すべてのパッケージをアンインストールしない限り、ディレクトリーの場所を 変更することはできません。
- b. インストール・パスに括弧を使用しないでください。
- c. <sup>2000</sup> Linux インストール・パスにスペースを使用しないでください。
- d. ▶️Windows │ インストール・パスはできるだけ短くしてください。短くしないと、後で他のコンポーネ ントのパスがこのパスに追加され、255 文字のパス制限を超過した場合に、問題が発生することがあ ります。

「次へ」をクリックします。

- 4. 次の「ロケーション」ページでは、IBM Business Monitor パッケージがインストールされるパッケー ジ・グループ を作成します。 新規パッケージ・グループを作成するには、以下の手順を使用します。
	- a. 「新規パッケージ・グループの作成」を選択します。
	- b. パッケージ・グループのインストール・ディレクトリーのパスを入力します。 インストール・パス に括弧を使用しないでください。 ディレクトリー・パスにはスペースを含めないでください。 パッ ケージ・グループの名前は自動的に作成されます。
	- c. 「次へ」をクリックします。
- 5. 「フィーチャー」ページで、インストールするパッケージのフィーチャーを選択します。
	- a. オプション: フィーチャー間の依存関係を確認するには、「依存関係の表示 **(Show Dependencies)**」 チェック・ボックスを選択します。
	- b. オプション: フィーチャーをクリックすると、その簡潔な説明が「詳細」の下に表示されます。
	- c. パッケージでフィーチャーを選択またはクリアします。 Installation Manager では、自動的に他のフ ィーチャーとの依存関係が適用され、更新されたダウンロードのサイズと、インストールに必要なデ ィスク・スペースを表示します。
		- v フィーチャーを何も選択しないと、Business Space および IBM Business Monitor のライセンス・ ファイルがインストールされます。

v 「**Business Monitor** サーバー」を展開して、1 つ以上のスタンドアロン開発プロファイルを選択 すると、インストール中にプロファイルが作成されます。 Process Server または WebSphere Enterprise Service Bus 開発プロファイルを作成するには、これらのパッケージがインストール済 みである必要があります。

スタンドアロン開発プロファイルは、 IBM Business Monitor のテスト環境を提供するデフォルト の開発プロファイルです。 Process Server 開発プロファイルには有効な Business Process Rules Manager も備わっています。 スタンドアロンの開発プロファイルを作成するには、作成中のサー バーの管理セキュリティー資格情報 (ユーザー名およびパスワード) を指定する必要があります。

スタンドアロン開発プロファイルは実稼働環境では使用できません。 デフォルトのスタンドアロ ン開発プロファイルをインストールしないことを選択する場合、 Installation Manager を起動して 最初のページで「変更」をクリックして、後でインストールできます。

**Business Monitor** サーバー 8.0 をインストールしようとしていて、既に作成済みのプロファイル がある場合は、そうしたプロファイルが自動的に保持されます。 再作成の必要はありません。

- d. 必須: WebSphere Application Server フィーチャーである **EJB 3.0** より前のモジュール用の **EJBDeploy** ツールを選択します。 このフィーチャーはデフォルトで選択されています。 選択され ていないと、一部の **Business Monitor** サーバー 8.0 コンポーネントが正しく作動しない可能性があ ります。
- e. フィーチャーの選択が終了したら、「次へ」をクリックします。
- 6. スタンドアロン開発プロファイルを選択した場合、「プロファイル」ページでプロファイルの資格情報 を入力します。 デフォルトのユーザー名は admin で、デフォルトのパスワードは admin です。
- 7. 「共通構成 (Common Configurations)」ページで、既にデータベースがある場合は、データベースの資格 情報を入力します。「DB2 Express」を選択した場合は、DB2 のユーザー名およびパスワードを入力し ます。 デフォルトの管理ユーザー名は bpmadmin です。ご使用のシステム (Windows 2008 など) のパ スワード・ポリシーに準拠したパスワードを選択してください。

制約事項**:** ユーザー名に各国語のストリング (NLS) が含まれていてはなりません。 「次へ」をクリックします。

- 8. 「要約」ページで IBM Business Monitor パッケージのインストール前に選択内容を確認します。
	- v これまでのページで行った選択を変更するには、「戻る」をクリックして変更します。
	- インストールの選択項目が希望どおりになったら、「インストール」をクリックしてパッケージをイ ンストールします

進行標識にインストールの完了した割合が表示されます。

- 9. インストール・プロセスが完了すると、プロセス正常終了の確認メッセージが表示されます。 インスト ール時にスタンドアロン開発プロファイルを作成するように選択したが、それが失敗したか、または結 果が不十分なものであった場合、失敗したこと、および app\_server\_root/logs/manageprofiles/ *profilename*\_create.log のプロファイル作成エラー・ログの位置を示すエラー・メッセージが表示され ます。 Profile Management Tool または **manageprofiles** コマンドを使用して、プロファイル作成問題 を解決し、プロファイルを作成する必要があります。
	- a. オプション: 「ログ・ファイルの表示」をクリックすると、新しいウィンドウに現在のセッションの インストール・ログ・ファイルが開きます。 続行するには、「インストール・ログ」ウィンドウを 閉じる必要があります。
	- b. 「どのプログラムを開始しますか**? (Which program do you want to start?)**」の下で、終了時に Profile Management Tool を開始するかどうかを選択します。 スタンドアロン開発プロファイルを既 に作成した場合は、「なし」を選択できます。 実稼働環境の場合、Profile Management Tool または

**manageprofiles** コマンドを使用して、スタンドアロン・サーバー・プロファイルまたはデプロイメ ント・マネージャーを定義する必要があります。「プロファイルの作成および拡張」を参照してくだ さい。

c. 「完了」をクリックして、Installation Manager を終了します。

実稼働環境の場合、Profile Management Tool または **manageprofiles** コマンドを使用して、スタンドアロ ン・サーバー・プロファイルまたはデプロイメント・マネージャーを作成する必要があります。

制約事項**:** インストール中にスタンドアロン開発プロファイルを作成した場合、実稼働環境では機能しない ことを留意してください。 これにより機能する実稼働プロファイルを作成しなくても、 IBM Business Monitor に慣れることができます。 「ファスト・ステップ」コンソールから、プロファイルを開始できま す。

- v コマンド・ウィンドウを開きます。 **profile\_root/firststeps.wbm** に移動し、**firststeps.sh** コマンドを実行 します。
- v 「スタート」 > 「すべてのプログラム」 > 「**IBM**」 > 「**Business Monitor 8.0**」 > 「プロファイ ル」 > 「*profile\_name*」 > 「ファースト・ステップ」に移動します。
- v **profile\_root¥firststeps.wbm** に移動し、**firststeps.bat** コマンドを実行します。

重要**:** Microsoft Windows 7、Microsoft Windows Vista、または Microsoft Windows Server 2008 でファス ト・ステップをインストールまたは実行するには、**firststeps.bat** を右クリックして「管理者として実 行」を選択することによって、Microsoft Windows のユーザー・アカウント特権を昇格させる必要があり ます。 これは、管理ユーザーにも管理ユーザー以外にも必要です。

### **IBM Business Monitor** のサイレント・インストール

IBM Business Monitor 製品パッケージをサイレント・インストール・モードでインストールできます。 サ イレント・モードでインストールするときは、ユーザー・インターフェースは使用できません。

重要**:** 1 つの IBM Installation Manager だけで、IBM Business Monitor の複数のインスタンスをインストー ルできます。

# コマンド行を使用した **IBM Business Monitor** のサイレント・インストー ル

コマンド行を使用して、IBM Business Monitor をインストールできます。

IBM Business Monitor をインストールする前に、製品のシステム要件を確認してください。

オペレーティング・システムおよびソフトウェアの前提条件レベルが特に重要です。 インストール・プロ セスでは前提条件オペレーティング・システム・パッチが自動的に検査されますが、まだ確認していない場 合はシステム要件を確認してください。 システム要件リンクには、すべてのサポートされているオペレー ティング・システムと、対応したオペレーティング・システムにするためにインストールしなければならな いオペレーティング・システムのフィックスおよびパッチがリストされています。 さらに、すべての前提 ソフトウェアの必要レベルも記載されています。

DB2 Express と Red Hat Enterprise Linux 6 を使用して IBM Business Monitor をインストールする場合 は、ユーザーが管理特権を持っている (root ユーザーである) ことを確認してください。 root ユーザーと して、DB2 Express のインストールの開始前に、すべてのカーネル要件が満たされていることを確認する 必要があります。 現行値は、**ipcs -l** コマンドの出力を解析することによって見つけることができます。

IBM Business Monitor のインストールに必要な前提条件の基本製品がない場合、サイレント・インストー ルの一部としてそれをインストールする必要があります。 必要な基本製品は以下のとおりです。

- Installation Manager
- WebSphere Application Server Network Deployment

サイレント・インストールでは、以下のタスクが実行されます。

- Installation Manager がまだインストールされていない場合はインストールし、既にインストールされて いる場合は適切なレベルに更新します。
- v 必要な基本製品および IBM Business Monitor をインストールします。

IBM Business Monitor をサイレント・インストールするには、以下のステップを実行します。

1. 次のコマンドを実行して、DB2 および WebSphere 管理コンソールに安全に接続するために、IBM Installation Manager を使用して暗号化されたパスワードを生成します。

重要**:** Windows 7、Windows Vista、または Windows Server 2008 を実行している場合、右クリックし て「管理者として実行」を選択してコマンド・プロンプトを開始します。

 $\blacktriangleright$  Windows

*IM\_location*¥eclipse¥tools¥imutilsc -silent -nosplash encryptString *password\_to\_encrypt*

 $\blacktriangleright$  Linux

*IM\_location*/eclipse/tools/imutilsc -silent -nosplash encryptString *password\_to\_encrypt*

- 2. インストールを行う前に、ライセンス条項を読み、同意します。 **-acceptLicense** をコマンド行に追加す ると、すべてのライセンスに同意したことになります。
- 3. 次のコマンドを実行します。

重要**:** Windows 7、Windows Vista、または Windows Server 2008 を実行している場合、右クリックし て「管理者として実行」を選択してコマンド・プロンプトを開始します。

#### $\blacktriangleright$  Windows

*extract\_directory*¥IM¥tools¥imcl install *list\_of\_product\_IDs* -acceptLicense -installationDirectory *location* -repositories *repository* -properties *key=value,key=value* -showVerboseProgress -log *logName*.log

 $\sim$  UNIX  $\sim$   $\geq$ Linux

*extract\_directory*/IM/tools/imcl install *list\_of\_product\_IDs* -acceptLicense -installationDirectory *location* -repositories *repository* -properties *key=value,key=value* -showVerboseProgress -log *logName*.log

ここで、

v *list\_of\_product\_IDs* は、インストールする製品の ID のスペースで区切られたリストです。

表 *4.* 製品 *ID*

| 製品                                                 | 製品 ID                         | フィーチャー                   | 説明                                                                                                    |
|----------------------------------------------------|-------------------------------|--------------------------|----------------------------------------------------------------------------------------------------|
| IBM Business Monitor                               | com.ibm.websphere.MON.<br>V80 | core.feature             | 必須。<br><b>IBM</b> Business<br>Monitor コア・ランタイ<br>ム・コンテンツ。                                                              |
|                                                    |                               | wbm.server. feature      | 必須。 IBM Business<br>Monitor サーバー・ランタ<br>イム・コンテンツ。                                                                      |
|                                                    |                               | wbm.profile. feature     | スタンドアロン開発 IBM<br>Business Monitor プロファ<br>イル (qmwas)。                                                                  |
|                                                    |                               | wbm.wps.profile. feature | スタンドアロン開発 IBM<br>Business Monitor on Process<br>Server プロファイル<br>(qmbpmaps).                                           |
|                                                    |                               | wbm.esb.profile. feature | スタンドアロン開発 IBM<br>Business Monitor on<br>WebSphere ESB プロファイ<br>$\mathcal{W}$ (qmesb).                                  |
| WebSphere Application<br>Server Network Deployment | com.ibm.websphere. ND.v80     | core.feature             | 必須。 WebSphere<br>Application Server コア・コ<br>ンテンツ。                                                                      |
|                                                    |                               | ejbdeploy                | Enterprise JavaBeans (EJB)<br>3.0 より前のモジュール。                                                                           |
|                                                    |                               | thinclient               | スタンドアロン・シン・ク<br>ライアントおよびリソー<br>ス・アダプター。                                                                                |
|                                                    |                               | embeddablecontainer      | 埋め込み可能 EJB コンテナ<br>一。                                                                                                  |
|                                                    |                               | サンプル                     | サンプル・アプリケーショ<br>ン・フィーチャー。                                                                                              |
|                                                    |                               | com.ibm.sdk.6_32bit      | 32 ビット版 Software<br>Development Kit (SDK).<br>このフィーチャーまたは<br>com.ibm.sdk.6_64bit のいず<br>れかを指定する必要があり<br>ます。            |
|                                                    |                               | com.ibm.sdk.6_64bit      | 64 ビット版 SDK。このフ<br>ィーチャーは、64 ビット・<br>システムでのみ選択可能で<br>す。 このフィーチャーまた<br>は com.ibm.sdk.6_32bit のい<br>ずれかを指定する必要があ<br>ります。 |
| Installation Manager                               | com.ibm.cic.agent             | agent_core               | Installation Manager コア・<br>コンテンツ。                                                                                     |
|                                                    |                               | agent_jre                | Installation Manager Java ラ<br>ンタイム環境 (JRE)。                                                                           |

表 *4.* 製品 *ID (*続き*)*

| 製品                                                              | 製品 ID                                          | フィーチャー | 説明                                                                                                    |
|-----------------------------------------------------------------|------------------------------------------------|--------|----------------------------------------------------------------------------------------------------|
| DB2 Express for Linux (32<br>ビット版)                              | com.ibm.ws. DB2EXP97.<br>linuxia32             | 適用なし   | DB2 は、オペレーティン<br>グ・システムおよびビッ<br>ト・レベルが一致している<br>必要があります。                                                 |
| DB2 Express for Linux (64<br>ビット版)                              | com.ibm.ws. DB2EXP97.<br>linuxia <sub>64</sub> | 適用なし   | DB2 は、オペレーティン<br>グ・システムおよびビッ<br>ト・レベルが一致している<br>必要があります。                                                 |
| DB2 Express for Windows<br>(32 ビット版)                            | com.ibm.ws. DB2EXP97.<br>winia32               | 適用なし   | DB2 は、オペレーティン<br>グ・システムおよびビッ<br>ト・レベルが一致している<br>必要があります。                                                 |
| DB2 Express for Windows<br>(64 ビット版)                            | com.ibm.ws. DB2EXP97.<br>winia64               | 適用なし   | DB2 は、オペレーティン<br>グ・システムおよびビッ<br>ト・レベルが一致している<br>必要があります。                                                 |
| IBM Cognos Business<br>Intelligence for Windows<br>x86 (32 ビット) | com.ibm.ws.cognos.v1011.<br>winia32            | 適用なし   | IBM Cognos BI は、オペレ<br>ーティング・システムおよ<br>び WebSphere Application<br>Server のビット・レベルが<br>一致している必要がありま<br>す。 |
| IBM Cognos BI for<br>Windows $x64$ $(64-Ey)$                    | com.ibm.ws.cognos.v1011.<br>winia64            | 適用なし   | IBM Cognos BI は、オペレ<br>ーティング・システムおよ<br>び WebSphere Application<br>Server のビット・レベルが<br>一致している必要がありま<br>す。 |
| IBM Cognos BI for AIX<br>PPC 32 ビット                             | com.ibm.ws.cognos.v1011.<br>aix32              | 適用なし   | IBM Cognos BI は、オペレ<br>ーティング・システムおよ<br>び WebSphere Application<br>Server のビット・レベルが<br>一致している必要がありま<br>す。 |
| IBM Cognos BI for AIX<br>PPC 64-ビット                             | com.ibm.ws.cognos.v1011.<br>$a$ ix $64$        | 適用なし   | IBM Cognos BI は、オペレ<br>ーティング・システムおよ<br>び WebSphere Application<br>Server のビット・レベルが<br>一致している必要がありま<br>す。 |
| IBM Cognos BI for Linux<br>x86 (32 ビット)                         | com.ibm.ws.cognos.v1011.<br>linuxia32          | 適用なし   | IBM Cognos BI は、オペレ<br>ーティング・システムおよ<br>び WebSphere Application<br>Server のビット・レベルが<br>一致している必要がありま<br>す。 |

表 *4.* 製品 *ID (*続き*)*

| 製品                                          | 製品 ID                                             | フィーチャー | 説明                                                                                                    |
|---------------------------------------------|---------------------------------------------------|--------|----------------------------------------------------------------------------------------------------|
| IBM Cognos BI for Linux<br>x86-64 (64-ビット)  | com.ibm.ws.cognos.v1011.<br>linuxia <sub>64</sub> | 適用なし   | IBM Cognos BI は、オペレ<br>ーティング・システムおよ<br>び WebSphere Application<br>Server のビット・レベルが<br>一致している必要がありま<br>す。 |
| IBM Cognos BI for Solaris<br>SPARC (32 ビット) | com.ibm.ws.cognos.v1011.<br>solaris32             | 適用なし   | IBM Cognos BI は、オペレ<br>ーティング・システムおよ<br>び WebSphere Application<br>Server のビット・レベルが<br>一致している必要がありま<br>す。 |
| IBM Cognos BI for Solaris<br>SPARC (64-ビット) | com.ibm.ws.cognos.v1011.<br>solaris64             | 適用なし   | IBM Cognos BI は、オペレ<br>ーティング・システムおよ<br>び WebSphere Application<br>Server のビット・レベルが<br>一致している必要がありま<br>す。 |
| IBM Cognos BI for Linux<br>on System z      | com.ibm.ws.cognos.v1011.<br>zlinux <sub>64</sub>  | 適用なし   | IBM Cognos BI は、オペレ<br>ーティング・システムおよ<br>び WebSphere Application<br>Server のビット・レベルが<br>一致している必要がありま<br>す。 |

- v *location* は、製品がインストールされるディレクトリーへのパスです。
- v *repository* は、ファイルが抽出されたリポジトリーへのパスで、以下のいずれかのディレクトリーで す。

*extract\_directory*/repository/repos\_32bit *extract\_directory*/repository/repos\_64bit

複数のリポジトリーを指定する場合は、リポジトリーの場所をコンマで区切ってください。

v *key=value* は、インストール環境に渡すキーと値のコンマで区切られたリストです。 コンマとコンマ の間にスペースを入れないでください。 IBM Installation Manager を使用して、暗号化パスワードを 作成します。

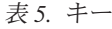

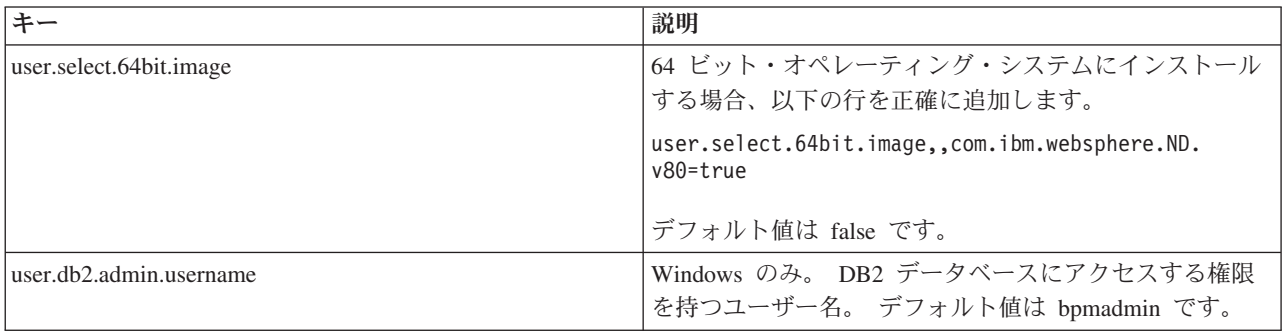

表 *5.* キー *(*続き*)*

| キー                         | 説明                                 |
|----------------------------|------------------------------------|
| user.db2.admin.password    | Windows のみ。 ユーザー名のパスワード。 ご使用のシ     |
|                            | ステム (Windows 2008 など) のパスワード・ポリシーに |
|                            | 準拠したパスワードを選択してください。                |
| user.bpm.admin.username    | 管理コンソールのユーザー名。 デフォルト値は admin で     |
|                            | す。このプロパティーは、プロファイルを作成する場合          |
|                            | にのみ必要です。                           |
| user.bpm.admin.password    | ユーザー名のパスワード。 デフォルト値は admin です。     |
|                            | このプロパティーは、プロファイルを作成する場合にのみ         |
|                            | 必要です。                              |
| user.db2.port              | DB2 データベースのポート。 デフォルト値は 50000 で    |
|                            | す。                                 |
| user.db2.instance.username | Linux のみ。 DB2 インスタンス・ユーザー名。 デフォ    |
|                            | ルト値は bpminst です。                   |
| user.db2.instance.password | Linux のみ。 ユーザー名のパスワード。             |
| user.db2.fenced.username   | Linux のみ。 fenced ユーザー名。 デフォルト値は    |
|                            | bpmfenc です。                        |
| user.db2.fenced.password   | Linux のみ。 ユーザー名のパスワード。             |
| user.db2.das.username      | Linux のみ。 管理サーバー (DAS) ユーザー名。 デフォ  |
|                            | ルト値は bpmadmin です。                  |
| user.db2.das.password      | Linux のみ。 ユーザー名のパスワード。             |

v *logName* は、メッセージおよび結果が記録されるログ・ファイルの名前です。

このコマンドを実行すると、デフォルト・フィーチャーの製品がインストールされます。 特定のフィー チャーをインストールする場合、またはその他の変更を行う場合は、imcl のコマンド行引数に関する参 照リンクを参照してください。

Installation Manager により、リストした製品がインストールされ、指定したディレクトリーにログ・ファ イルが書き出されます。

以下の例では、 IBM Business Monitor がインストールされます。

#### $\blacktriangleright$  Windows

imcl install com.ibm.websphere.MON.V80 com.ibm.websphere.ND.v80,core.feature,ejbdeploy,thinclient, embeddablecontainer,samples,com.ibm.sdk.6\_32bit com.ibm.ws.cognos.v1011.winia32 com.ibm.ws.DB2EXP97.winia32 -acceptLicense

-installationDirectory C:¥IBM¥MON80 -repositories D:¥temp¥MonServer¥repository¥WBM -properties user.db2.admin.username=bpmadmin,user.db2.admin.password=Vvrs88V/a9BUdxwodz0nUg== -showVerboseProgress -log silentinstall.log

#### Linux

imcl install com.ibm.websphere.MON.V80 com.ibm.websphere.ND.v80,core.feature,ejbdeploy,thinclient, embeddablecontainer,samples,com.ibm.sdk.6\_32bit com.ibm.ws.cognos.v1011.linuxia32 com.ibm.ws.DB2EXP97.linuxia32 -acceptLicense -installationDirectory /usr/IBM/MON80 -repositories usr/tmp/MonServer/repository/WBM

-properties user.db2.instance.username=bpmadmin,user.db2.instance.password=Vvrs88V/a9BUdxwodz0nUg== -showVerboseProgress -log silentinstall.log

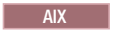

imcl install com.ibm.websphere.MON.V80 com.ibm.websphere.ND.v80,core.feature,ejbdeploy,thinclient, embeddablecontainer,samples,com.ibm.sdk.6 32bit com.ibm.ws.cognos.v1011.aix32 -acceptLicense -installationDirectory /usr/IBM/MON80 -repositories usr/tmp/MonServer/repository/WBM -showVerboseProgress -log silentinstall.log

#### **Solaris**

imcl install com.ibm.websphere.MON.V80 com.ibm.websphere.ND.v80,core.feature,ejbdeploy,thinclient, embeddablecontainer,samples,com.ibm.sdk.6\_32bit com.ibm.ws.cognos.v1011.solaris32 -acceptLicense -installationDirectory /usr/IBM/MON80 -repositories usr/tmp/MonServer/repository/WBM -showVerboseProgress -log silentinstall.log

プロファイル管理ツールで、または manageprofiles コマンドを使用して、スタンドアロン・サーバー・プ ロファイルまたはデプロイメント・マネージャーを定義する必要があります。 実稼働環境では、プロファ イル管理ツールまたは manageprofiles コマンドで作成されたプロファイルのみを使用できます。

# 応答ファイルを使用した **IBM Business Monitor** のサイレント・インスト ール

応答ファイルを作成し、その応答ファイルを使用して製品をインストールするコマンドを実行すれば、IBM Business Monitor をインストールできます。

IBM Business Monitor をインストールする前に、製品のシステム要件を確認してください。

オペレーティング・システムおよびソフトウェアの前提条件レベルが特に重要です。 インストール・プロ セスでは前提条件オペレーティング・システム・パッチが自動的に検査されますが、まだ確認していない場 合はシステム要件を確認してください。 システム要件リンクには、すべてのサポートされているオペレー ティング・システムと、対応したオペレーティング・システムにするためにインストールしなければならな いオペレーティング・システムのフィックスおよびパッチがリストされています。 さらに、すべての前提 ソフトウェアの必要レベルも記載されています。

DB2 Express と Red Hat Enterprise Linux 6 を使用して IBM Business Monitor をインストールする場合 は、ユーザーが管理特権を持っている (root ユーザーである) ことを確認してください。 root ユーザーと して、DB2 Express のインストールの開始前に、すべてのカーネル要件が満たされていることを確認する 必要があります。 現行値は、**ipcs -l** コマンドの出力を解析することによって見つけることができます。

IBM Business Monitor のインストールに必要な前提条件の基本製品がない場合、サイレント・インストー ルの一部としてそれをインストールする必要があります。 必要な基本製品は以下のとおりです。

- Installation Manager
- WebSphere Application Server Network Deployment

サイレント・インストールでは、以下のタスクが実行されます。

- Installation Manager がまだインストールされていない場合はインストールし、既にインストールされて いる場合は適切なレベルに更新します。
- v 必要な基本製品および IBM Business Monitor をインストールします。

IBM Business Monitor をサイレント・インストールするには、以下のステップを実行します。

1. 次のコマンドを実行して、DB2 および WebSphere 管理コンソールに安全に接続するために、IBM Installation Manager を使用して暗号化されたパスワードを生成します。

重要**:** Windows 7、Windows Vista、または Windows Server 2008 を実行している場合、右クリックし て「管理者として実行」を選択してコマンド・プロンプトを開始します。

 $\blacktriangleright$  Windows

*IM\_location*¥eclipse¥tools¥imutilsc -silent -nosplash encryptString *password\_to\_encrypt*

 $\blacktriangleright$  Linux  $\Box$ 

*IM\_location*/eclipse/tools/imutilsc -silent -nosplash encryptString *password\_to\_encrypt*

- 2. インストールを行う前に、ライセンス条項を読み、同意します。 **-acceptLicense** をコマンド行に追加す ると、すべてのライセンスに同意したことになります。
- 3. 必要な基本製品と IBM Business Monitor をインストールする応答ファイルを作成します。 ご使用のビ ット・バージョンおよびユーザー・アクセス・レベルに適したサンプル応答ファイルを以下のディレク トリーからコピーします。

*extract\_directory*/responsefiles/WBM/

または、Installation Manager でアクションを記録することで応答ファイルを作成できます。応答ファイ ルを記録すると、Installation Manager で行った選択が XML ファイルに保管されます。 Installation Manager をサイレント・モードで実行すると、Installation Manager は XML 応答ファイル内のデータを 使用してインストールを実行します。

4. サンプル応答ファイルで指定されているデフォルト値では、基本インストールが実行されますが、ファ イルとそのコメントを確認し、必要に応じて環境に合わせてパラメーターを変更する必要があります。

重要**:** 応答ファイルのリポジトリーの場所がご使用の環境内の正しいロケーションを指していること、 および他のパラメーター値が適切であることも確認してください。

5. 次のコマンドを実行します。

重要**:** Windows 7、Windows Vista、または Windows Server 2008 を実行している場合、右クリックし て「管理者として実行」を選択してコマンド・プロンプトを開始します。

管理者または root ユーザー: Windows

*extract\_directory*¥IM¥installc.exe -acceptLicense input *extract\_directory*¥responsefiles¥BusMon¥*response\_file\_name*.xml -log *preferred\_log\_location*¥silent\_install.log

**2000 Linux UNIX** 

*extract\_directory*/IM/installc -acceptLicense input *extract\_directory*/responsefiles/BusMon/*response\_file\_name*.xml -log *preferred\_log\_location*/silent\_install.log

管理者でも root でもないユーザー: Windows

*extract\_directory*¥IM¥userinstc.exe -acceptLicense input *extract\_directory*¥responsefiles¥BusMon¥*response\_file\_name*.xml -log *preferred\_log\_location*¥silent\_install.log

**2000 UNIX DELINUX** 

*extract\_directory*/IM/userinstc -acceptLicense input *extract\_directory*/responsefiles/BusMon/*response\_file\_name*.xml -log *preferred\_log\_location*/silent\_install.log

Installation Manager により、必要なすべての前提条件および IBM Business Monitor がインストールされ、 指定したディレクトリーにログ・ファイルが書き出されます。

プロファイル管理ツールで、または manageprofiles コマンドを使用して、スタンドアロン・サーバー・プ ロファイルまたはデプロイメント・マネージャーを定義する必要があります。 実稼働環境では、プロファ イル管理ツールまたは manageprofiles コマンドで作成されたプロファイルのみを使用できます。

# <span id="page-64-0"></span>第 **5** 章 データベースの作成

IBM Business Monitor には、IBM Business Monitor 構成用および IBM Cognos Business Intelligence コン テンツ・ストア用の 2 つのデータベースが必要です。

### **MONITOR** および **COGNOSCS** データベース

デフォルトでは、IBM Business Monitor のデータベースは MONITOR という名前であり、IBM Cognos BI コンテンツ・ストアのデータベースは COGNOSCS という名前です。

スタンドアロン・プロファイルまたはデプロイメント・マネージャー・プロファイルの作成の一環として MONITOR および COGNOSCS データベースを作成するか、データベース設計ツール (dbDesignGenerator) を使用するか、またはプロファイル作成の前後にデータベース・スクリプト・ファイルを実行して手動でデ ータベースを作成することができます。 ネットワーク・デプロイメント環境では、デプロイメント・マネ ージャーを開始してカスタム・プロファイルを作成する前に、データベースを作成する方法が最適です。

重要**:** DB2 for z/OS を使用している場合は、データベース設計ツール (dbDesignGenerator) を使用してデー タベースを作成するか、さもなければ手動でデータベースを作成してください。

既存の IBM Cognos BI サーバーがある場合、コンテンツ・ストアは既に定義されているため、 COGNOSCS データベースの作成は不要です。

ヒント**:** COGNOSCS データベースが IBM Cognos BI サーバーからリモート位置にある場合は、IBM Cognos BI サーバー・マシン上にデータベース・クライアントをインストールする必要があります。 デー タベース固有のデータベース考慮事項トピックにある詳細を参照してください。

MONITOR および COGNOSCS データベースは、IBM Business Monitor サーバーと同じサーバーまたは別 のサーバーに配置できます。 プロファイルを作成することで自動的にデータベースを作成するには、デー タベース・サーバーが、Profile Management Tool または **manageprofiles** コマンドを実行するマシンに対 してローカルである必要があります。それ以外の場合は、データベース・スクリプト・ファイルを使用し て、データベースを作成してください。また、z/OS を使用している場合、またはデータベース・サーバー に複数のバージョンのデータベースまたは複数のデータベース・インスタンスが含まれている場合も、デー タベース・スクリプト・ファイルを使用して、データベースを作成してください。

# データベース・スクリプト

スタンドアロンまたはデプロイメント・マネージャー・プロファイルを作成すると、プロファイル作成時に 入力された値と一致するデータベース・スクリプトが生成されるため、IBM Business Monitor サーバーと IBM Business Monitor データベース間で必ず一貫性を持った名前になります。

また、以下のいずれかの方法を使用して、独自でデータベース・スクリプトを作成することもできます。

• IBM Business Monitor サーバーとともにインストールされたデータベース設計ツール (DbDesignGenerator) を使用して値を構成します。データベース設計ツールを使用する利点の 1 つは、 MONITOR データベース、IBM Cognos BI データベース、Business Space データベース、IBM Business Monitor のメッセージング・エンジン用および Common Event Infrastructure (CEI) 用のデータベース を、すべて同時に設計できる点です。 手順については、 60 [ページの『データベース設計ツールを使用](#page-65-0) [したデータベース・スクリプトの作成または構成』を](#page-65-0)参照してください。

<span id="page-65-0"></span>v 値を手動で構成します。 手順については、 62 ページの『手動による MONITOR [データベース・スクリ](#page-67-0) [プトの構成』を](#page-67-0)参照してください。

データベース・スクリプトが生成またはカスタマイズされた後、 66 ページの『MONITOR [データベースの](#page-71-0) [手動インストール』に](#page-71-0)記載の手順を使用してスクリプトを実行します。

### メッセージング・エンジン表

IBM Business Monitor サービス統合バスおよび Common Event Infrastructure (CEI) のメッセージング・エ ンジンには、データベース表が必要です。 z/OS 以外の環境で、IBM Business Monitor データベース・ユ ーザーが十分な特権を持っており、表を自動的に作成するためのオプションがサービス統合バス・メッセー ジ・ストア・オプションに設定されている場合は、WebSphere Application Server によって自動的にこれら の表を作成することができます。 DB2 for z/OS を使用する場合を除き、このオプションはデフォルトで true に設定されます。

メッセージング・エンジン・テーブルのデータベース・スクリプトは、以下のいずれかのオプションを使用 して生成することもできます。

- v データベース設計ツール (DbDesignGenerator) を使用してスクリプトを作成します。手順については、 『データベース設計ツールを使用したデータベース・スクリプトの作成または構成』を参照してくださ  $V_{\lambda_{\alpha}}$
- v テーブルを手動で作成します。 手順については、 69 [ページの『メッセージング・エンジン表の手動作](#page-74-0) [成』を](#page-74-0)参照してください。

### **Business Space** 表

ダッシュボードの場合は、スタンドアロン・プロファイルの作成時に生成されたスクリプト、またはデータ ベース設計ツールを使用して、Business Space テーブルを構成することも必要です。詳しくは、『Business Space のデータベース表の構成』を参照してください。

### データベース・セキュリティー

データベースが作成された場合、ランタイム・データベース・ユーザーには、データベース・オブジェクト を管理する特権がデフォルトで付与されます。これにより、データベース作成が簡素化され、モデルのデプ ロイおよび削除時に、IBM Business Monitor サーバーでモニター・モデル・データベース・スキーマを自 動的に管理できるようになります。 データベースを保護する必要がある場合は、『MONITOR データベー ス環境の保護』および『IBM Cognos BIセキュリティーの構成』を参照してください。

# データベース設計ツールを使用したデータベース・スクリプトの作成または 構成

IBM Business Monitor サーバーとともにインストールされたデータベース設計ツール (DbDesignGenerator) を使用すると、IBM Business Monitor プロファイルの作成前または作成後に実行できるデータベース・ス クリプトを生成できます。

データベース設計ツールを使用する利点の 1 つは、IBM Business Monitor 用、IBM Cognos BI 用、 Business Space 用、およびメッセージング・エンジン用のデータベースをすべて同時に設計できる点です。 複雑な IBM Business Monitor トポロジーの作成時にデータ・ソースが自動的に構成されるように、データ ベース・スクリプトがコンポーネントごとに生成され、後からデプロイメント環境ウィザードへ受け渡すこ とができる dbdesign ファイルが生成されます。

重要**:** DB2 for z/OS のデータベースを作成するときは、必ずデータベース設計ツールを使用してくださ  $\mathcal{U}$ 

Profile Management Tool で「拡張」パスを選択した場合は、「設計ファイルを使用してデータベースを作 成 **(Configure the database using a design file)**」を選択して、既に作成した設計ファイルを選択すること ができます。

データベース設計ツールの詳細については、関連リンクを参照してください。

データベース設計ツールを使用してデータベース・スクリプト・ファイルを編集するには、以下の手順を実 行します。

- 1. ディレクトリーを、**app\_server\_root/util/dbUtils** ディレクトリーに変更します。
- 2. ユーティリティーを開始するコマンドを実行します。
	- DbDesignGenerator.bat
	- DbDesignGenerator.sh
- 3. メインメニューから、オプション「**(1)** スタンドアロン・プロファイルまたはデプロイメント環境用の データベース設計を作成 **(Create a database design for Standalone profile or Deployment Environment)**」を選択します。
- 4. 「サポートされる以下のデータベース設計の **1** つを選択してください **(Please pick one of the following db designs that are supported)**」というプロンプトで、オプション「**(1) monitor.nd.topology**」または「**(2)monitor.standalone**」のいずれかを選択します。 monitor.nd.topology オプションを使用すると、データベース・コンポーネントをより柔軟に複数のデータベースに配布でき ます。
- 5. 「以下のデータベース・コンポーネントの **1** つを選択してください **(Please pick one of the following [database component(s)])**」というプロンプトで、オプション「**(1)[Monitor] MONITOR : [**マスター**] [** 状況 **=** 未完了**] ((1)[Monitor] MONITOR : [master] [status = not complete])**」を選択します。
- 6. 「このデータベース・コンポーネントを編集しますか**? (Edit this db component?)**」というプロンプト に、「**y**」と入力します。
- 7. 「サポートされる以下のデータベース・タイプの **1** つを選択してください **(Please pick one of the following DB types that are supported)**」というプロンプトで、データベース・プラットフォームの番 号を選択します。
- 8. 一連のプロンプトに応答するか、または適用できる場合は Enter を押してデフォルトを受け入れま す。 データベース名、スキーマ名、ユーザー名とパスワード、および表スペースの場所のディレクト リー接頭部を入力するように求められます。
- 9. 「データ・ソース・プロパティーをスキップするには「**s**」を、続行するには他の文字を入力してくだ さい **(To skip data source properties, enter 's'; or enter anything else to continue)**」プロンプトで、 「**c**」(または「**s**」以外の任意の文字) を入力して情報の入力を続行します。
- 10. 一連のプロンプトに応答するか、または適用できる場合は Enter を押してデフォルトを受け入れま す。 データ・ソースのプロパティーを入力するように求められます。
- 11. 他のコンポーネントを構成する前に、IBM Business Monitor データベース・コンポーネントが完了し たことを確認します。 IBM Cognos BI データベースは未完了として示され、データベース・ユーザー およびパスワードを必要としています。他の設定についてはデフォルトを使用できます。
- 12. 「以下のデータベース・コンポーネントの **1** つを選択してください **(Please pick one of the following [database component(s)])**」というプロンプトが再度表示された時、すべての行に「**[**状況 **=** 完了**] ([status = complete])**」と表示されている (例えば「**(1)[Monitor] MONITOR : [**マスター**] [**状況 **=** 完

<span id="page-67-0"></span>了**] ((1)[Monitor] MONITOR : [master] [status = complete]**」)) 場合は、プロパティーの入力は完了 しています。 「**5 [**保存して終了**] (5 [save and exit])**」を入力し、Enter を押してデータベース設計を 保存します。

MONITOR 構成の完了後、**[Cognos] COGNOSCS** データベース・コンポーネントは追加構成を必要と します。このコンポーネントが完全に構成されるまで、COGNOSCS 状況は **[**状況 **=** 未完了**] ([status = not complete])** になります。

- 13. 「出力ディレクトリーを入力してください **(Please enter the output directory)**」というプロンプト に、Enter を押してデフォルト (**app\_server\_root/util/dbUtils**) を受け入れるか、またはデータベース設 計ファイルを書き込む場所を入力します。
- 14. 「出力ファイル名を入力してください **(Please enter the output filename)**」というプロンプトに、 Enter を押してデフォルト (**monitor.standalone.dbdesign**) を受け入れるか、またはファイルの名前を入 力します。
- 15. 「データベース・スクリプトを生成しますか**? (Generate db script?)**」というプロンプトに、「**y**」と 入力し、Enter を押し続けてデフォルトの場所を受け入れます。 MONITOR および COGNOSCS デー タベース・スクリプト、メッセージング・エンジン・データ・ストア・スクリプト、および Business Space データベース・スクリプトのサブディレクトリーが作成されます。

# 手動による **MONITOR** データベース・スクリプトの構成

MONITOR データベースを作成するために必要なデータベース・スクリプトは、インストール・メディア に含まれており、IBM Business Monitor サーバーのインストール中にアプリケーション・サーバーにコピ ーされます。 これらのデータベース・スクリプトは手動でカスタマイズできるため、サーバーのインスト ール前またはプロファイルの作成前に、データベースを作成できます。

手動でデータベース・スクリプト・ファイルを編集するには、以下の手順を実行します。

1. テキスト・エディターで、ご使用のデータベース・ソフトウェア用のデータベース・スクリプト・ファ イルを開きます。

これらのスクリプトによって、IBM Business Monitor のデータベースと必要な表が作成されます。

- v **DB2 for z/OS** の場合:
	- **createDatabase\_Monitor.sql**
	- **createTablespace\_Monitor.sql**
	- **createTable\_Monitor.sql**
- v 他のすべてのデータベースの場合**:**
	- **createDatabase.sql**
	- **createTables.sql**

デフォルトでは、ファイルは以下のディレクトリーにあります。

(分散のみ) *DVD\_root*/scripts/database/Monitor/*platform*

app\_server\_root/dbscripts/Monitor

app\_server\_root/profiles/*profile\_name*/dbscripts/Monitor (スタンドアロン)

app\_server\_root/profiles/*profile\_name*/dbscripts.wbm (デプロイメント・マネージャー)

ここで、

*DVD\_root* は、DVD またはダウンロード可能イメージを抽出したディレクトリーです。

*platform* は、データベース (例えば、DB2、Oracleまたは SQL サーバー など) のオペレーティン グ・システムです。

*app\_server\_root* は、IBM Business Monitor がインストールされているディレクトリーです。

2. データベース・ソフトウェアに応じたデータベース・スクリプト・ファイルの以下の変数を編集しま す。

v **DB2** の場合は、以下の変数を編集します。

#### **@DB\_NAME@**

IBM Business Monitor データベースの名前 (例えば MONITOR) を表します。

#### **@SCHEMA@**

IBM Business Monitor スキーマの名前 (例えば MONITOR) を表します。

#### **@TSDIR@**

表スペース・ディレクトリーを表します。

表スペースのデータ・ファイル指定に **@TSDIR@** を指定しなかった場合、データ・ファイ ルはデータベース・マネージャー・ディレクトリーに作成されます。

#### **@DB\_USER@**

ランタイム IBM Business Monitor データベース・ユーザーを表します。

v **DB2 for z/OS** の場合は、以下の変数を編集します。

#### **@STOGRP@**

DB2 ストレージ・グループ名 (例えば SYSDEFLT) を表します。

#### **@DB\_NAME@**

IBM Business Monitor データベースの名前を表します。

#### **@SCHEMA@**

IBM Business Monitor スキーマ修飾子の名前を表します。

#### **@DB\_USER@**

ランタイム IBM Business Monitor データベース・ユーザーを表します。

v **SQL** サーバー の場合は、以下の変数を編集します。

#### **@DB\_NAME@**

IBM Business Monitor データベースの名前 (例えば MONITOR) を表します。

#### **@SCHEMA@**

IBM Business Monitor スキーマの名前 (例えば MONITOR) を表します。

#### **@DB\_USER@**

ランタイム IBM Business Monitor データベース・ユーザーを表します。

#### **@DB\_PASSWORD@**

ランタイム IBM Business Monitor データベース・ユーザーのパスワードをあらわします。 スクリプト実行前にデータベース・ユーザーおよびパスワードを作成できます。また、自分 のデータベース・ユーザーおよびパスワードを作成するようにスクリプトを設計できます。 スクリプトでデータベース・ユーザーおよびパスワードを作成する場合、スクリプトに @DB\_PASSWORD@ を指定する必要があります。

v **Oracle** の場合は、以下の変数を編集します。

#### **@SCHEMA@**

IBM Business Monitor データベース表を所有するデータベース・ユーザーの名前を表しま す。

#### **@DB\_PASSWORD@**

\$SCHEMA\$ によって識別されるデータベース・ユーザーのパスワードを表します。

**@TSDIR@**

表スペース・ディレクトリーを表します。

表スペースのデータ・ファイル指定に @TSDIR@ が含まれていないと、データ・ファイルは データベース・マネージャー・ディレクトリーに作成されます。 @TSDIR@ の完全修飾パス が指定された場合は、このスクリプトを呼び出す前に当該ディレクトリーが存在していなけ ればなりません。

#### **@DB\_USER@**

ランタイム IBM Business Monitor データベース・ユーザーを表します。

表スペースは **createDatabase.sql** ファイルに作成されます。デフォルトの表スペース名を独自の表ス ペース名で置換する場合は、モデルのデプロイ時に、モデル・スキーマ・スクリプトをエクスポート して変更することにより、選択した表スペース名が参照されるようにする必要があります。

重要**:** 1 つの Oracle インストール済み環境内で追加モニター・インスタンスを構成する場合は、次 の 4 つの行で、createDatabase.sql 内のストリング **DEFAULTTS** を、この追加モニター・インスタ ンスの固有 ID に置き換える必要があります。

CREATE TABLESPACE MONDSTS DATAFILE 'DEFAULTTS MONDSTS.dbf' SIZE 500M AUTOEXTEND ON NEXT 100M MAXSIZE UNLIMITED LOGGING;

CREATE TABLESPACE MONDMSTS DATAFILE 'DEFAULTTS MONDMSTS.dbf' SIZE 100M AUTOEXTEND ON NEXT 20M MAXSIZE UNLIMITED LOGGING;

CREATE TABLESPACE MONIDXTS DATAFILE 'DEFAULTTS\_MONIDXTS.dbf' SIZE 250M AUTOEXTEND ON NEXT 50M MAXSIZE UNLIMITED LOGGING;

CREATE TABLESPACE MONLOBTS DATAFILE 'DEFAULTTS\_MONLOBTS.dbf' SIZE 200M AUTOEXTEND ON NEXT 40M MAXSIZE UNLIMITED LOGGING; ;

例えば、追加モニター・インスタンスの固有 ID が **MONDEV1\_MONDSTS** である場合、編集した 行は以下のようになります。

CREATE TABLESPACE MONDSTS DATAFILE 'MONDEV1\_MONDSTS.dbf' SIZE 500M AUTOEXTEND ON NEXT 100M MAXSIZE UNLIMITED LOGGING;

CREATE TABLESPACE MONDMSTS DATAFILE 'MONDEV1 MONDMSTS.dbf' SIZE 100M AUTOEXTEND ON NEXT 20M MAXSIZE UNLIMITED LOGGING;

CREATE TABLESPACE MONIDXTS DATAFILE 'MONDEV1 MONIDXTS.dbf' SIZE 250M AUTOEXTEND ON NEXT 50M MAXSIZE UNLIMITED LOGGING;

CREATE TABLESPACE MONLOBTS DATAFILE 'MONDEV1\_MONLOBTS.dbf' SIZE 200M AUTOEXTEND ON NEXT 40M MAXSIZE UNLIMITED LOGGING;

追加モニター・インスタンスごとにこの手順を繰り返します。

注**:** IBM Business Monitor のバージョン 6.2 は、以前のバージョンと異なる表スペースを使用してい ました。 したがって、Oracle を使用していて、6.1 モデルを IBM Business Monitor 8.0 にデプロイ する場合は、以下のいずれかのオプションを選択する必要があります。

- 8.0 データベースのインストール時に 6.1 表スペース・ステートメントを実行する。
- モニター・モデルをデプロイするときには、モデル・データベース・スクリプトをエクスポート し、7.0 表スペース名を指すように、表スペース参照を手動で変更します。 2 つ目のオプション を選択する場合は、6.1 モデルを 7.0 サーバーにデプロイするたびにこの作業を行う必要がありま す。

この問題を回避する簡単な方法は、デプロイ済みの既存モデルと一緒に 6.1 から 8.0 にマイグレー ションした後、6.2 または 8.0 IBM Business Monitor 開発ツールキットで新規モデルを生成する方法 です。

表スペース名のマップを下の表に示します。

表 *6.* 前バージョンの *IBM Business Monitor* からの表スペース名のマッピング

| 現行表スペース          | 6.1.x 表スペース     |
|------------------|-----------------|
| <b>MONDSTS</b>   | <b>INSTANCE</b> |
| <b>IMONDMSTS</b> | <b>DMSTS</b>    |
| <b>MONIDXTS</b>  | <b>INDEXTS</b>  |
| <b>MONLOBTS</b>  | <b>LOBTS</b>    |

3. ファイルを保存して閉じます。

# 手動による **COGNOSCS** データベース・スクリプトの構成

IBM Cognos Business Intelligence の COGNOSCS データベースを作成するために必要なデータベース・ス クリプトは、インストール・メディアに含まれており、IBM Business Monitor サーバーのインストール中 にアプリケーション・サーバーにコピーされます。 これらのデータベース・スクリプトは手動でカスタマ イズできるため、サーバーのインストール前またはプロファイルの作成前に、データベースを作成できま す。

手動でデータベース・スクリプト・ファイルを編集するには、以下の手順を実行します。

- 1. テキスト・エディターを使用して、ご使用のデータベース・ソフトウェア用のデータベース・スクリプ ト・ファイルを開きます。
	- v DB2 for z/OS の場合は、createDatabase\_Cognos.sql スクリプトがデータベースを作成します。
	- v 他のすべてのデータベースの場合は、createDatabase.sql スクリプトがデータベースを作成しま す。

デフォルトでは、このファイルは以下のディレクトリーにあります。

app\_server\_root/dbscripts/Cognos

app\_server\_root/profiles/*profile\_name*/dbscripts/Cognos

ここで、

*app\_server\_root* は、IBM Business Monitor がインストールされているディレクトリーです。

- 2. データベース・ソフトウェアに応じたデータベース・スクリプト・ファイルの以下の変数を編集しま す。
	- v **DB2 for z/OS** の場合、データベース・ユーザーのデフォルト・スキーマが使用されます。 以下の変 数を編集します。

<span id="page-71-0"></span>**@STOGRP@**

DB2 ストレージ・グループ名 (例えば SYSDEFLT) を表します。

**@COG\_DB\_NAME@**

IBM Business Monitor データベースの名前 (例えば COGNOSCS) を表します。

• その他のすべてのデータベースの場合、データベース・ユーザーのデフォルトのスキーマおよび表ス ペースが使用されます。 以下の変数を編集します。

**@COG\_DB\_NAME@**

IBM Business Monitor データベースの名前 (例えば COGNOSCS) を表します。

**@DB\_USER@**

ランタイム IBM Business Monitor データベース・ユーザーを表します。

- 3. ファイルを保存して閉じます。
- 4. **DB2 for z/OS** の場合のみ:
	- a. DB2 for z/OS では、 IBM Cognos BI スクリプトの tablespace\_db2zOS.sql および NC\_TABLESPACES.sql を使用して表スペースを作成する必要があります。 詳細な手順については、 IBM Cognos BI インフォメーション・センターで以下を参照してください。

z/OS 上の DB2 で Content Store [を作成するための推奨設定](http://publib.boulder.ibm.com/infocenter/cbi/v10r1m1/index.jsp?topic=%2Fcom.ibm.swg.ba.cognos.inst_cr_winux.10.1.1.doc%2Fc_guidelines_for_db2_zos.html)

z/OS における DB2 Content Store [用の表スペースの作成](http://publib.boulder.ibm.com/infocenter/cbi/v10r1m1/index.jsp?topic=%2Fcom.ibm.swg.ba.cognos.inst_cr_winux.10.1.1.doc%2Ft_createtablespacesfordb2onzos.html)

b. IBM Cognos BI の初回始動時には、次のスクリプトを使用して表が作成されます。

*COGNOS\_location*/configuration/schemas/content/db2zOS/dbInitTest\_db2zOS.sql

*COGNOS\_location*/configuration/schemas/content/db2zOS/dbInitScript\_db2zOS.sql

*COGNOS\_location*/configuration/schemas/content/db2zOS/dbInitLock\_db2zOS.sql

*COGNOS\_location*/configuration/schemas/content/db2zOS/dbInitMeta\_db2zOS.sql

*COGNOS\_location*/configuration/schemas/delivery/zosdb2/NC\_CREATE\_DB2.sql

ネットワーク・デプロイメント (ND) 環境の場合、初期サーバー始動で、まず、マスターの IBM Cognos BI インストール・ロケーションからサーバー・ロケーションにこれらのファイルをコピー します。 IBM Cognos BI サーバーが始動する前に必ず、これらのファイルにある環境固有の変数を 置き換えておいてください。そうでないと、サーバーの始動時に表作成スクリプトが失敗します。 *COGNOS\_location* を判別するには、『ランタイム IBM Cognos BI [ルート・ディレクトリーの場所](#page-164-0) [の探索』](#page-164-0)を参照してください。

## **MONITOR** データベースの手動インストール

データベース・スクリプトを使用して、IBM Business Monitor データベースを手動でインストールできま す。インストール先は、IBM Business Monitor サーバーと同じサーバーか、別のサーバー (リモート・デ ータベースとして) のいずれかです。 スクリプトを実行する前に、スクリプト内の環境に固有の変数が、 手動で、またはデータベース設計ツールを使用して構成済みであることを確認してください。

このタスクを完了する前に、『データベースの考慮事項』と特定のデータベース製品の前提条件を必ずお読 みください。 例えば、DB2 for z/OS を使用する場合は、IBM Business Monitor に専用のストレージ・グ ループ (STOGROUP) が推奨されます。 データベースを作成する前に、ストレージ・グループを作成する 必要があります。

データベース・ソフトウェアがインストールされているサーバー上で、以下の手順をすべて実行します。
- 1. 表スペースおよびデータベース・オブジェクトを作成する権限を持つユーザーで、データベース・サー バーにログインします。
- 2. DDL スクリプトを見つけます。
	- v IBM Business Monitor のインストール時に提供されるスクリプトを使用する場合、それらのスクリプ トは **app\_server\_root/dbscripts/Monitor** ディレクトリーにあります。
	- v DbDesignGenerator を使用して、変数値を置換したスクリプトを生成した場合、それらのスクリプト はユーティリティーの実行中に選択した出力ディレクトリーにあります (デフォルトでは、 **app\_server\_root/util/dbUtils**)。
	- v プロファイル作成で、変数値を置換したスクリプトを生成した場合、それらのスクリプトはプロファ イル作成時に選択した出力ディレクトリーにあります (デフォルトでは、**app\_server\_root/profiles/ <***profile***>/dbscripts/Monitor**)。
- 3. コマンド行インターフェースから、ご使用のデータベース・ソフトウェアに該当する次のコマンドを使 用してスクリプトを実行します。 このスクリプトは IBM Business Monitor のデータベースを作成しま す。
	- v **DB2**: **db2 -tf createDatabase.sql**
	- v **DB2 for z/OS**:

**db2 -tf createDatabase\_Monitor.sql**

**db2 -tf createTablespace\_Monitor.sql**

これらのデータベース・スクリプトは、SPUFI ユーティリティーまたは DSNTEP2 ユーティリティ ーのいずれかを使用して実行することができます。

v **Oracle**: **sqlplus** *dbadmin***/***password* **@** *database\_name* **@createDatabase.sql**

*dbadmin* は、管理権限を持つ Oracle ユーザーです。

*database\_name* は Oracle ID (例えば **orcl** など) です。

- v **Microsoft SQL Server**: **sqlcmd -U** *dbadmin* **-P** *password* **-e -i createDatabase.sql** *dbadmin* は、管理権限を持つ SQL サーバー ユーザーです。
- 4. 次のいずれかのコマンドを使用して、表を作成するスクリプトを実行します。
	- v **DB2**:

```
db2 connect to MONITOR
db2 -tf createTables.sql
db2 connect reset
```
注**:** DDL ファイルの実行中に、次の警告メッセージが表示される場合があります。**SQL0347W** 再帰 的共通表式 **"MON023.WBITIME"** に無限ループが含まれている可能性があります。 **SQLSTATE=01605**。 このメッセージは無視してもかまいません。

v **DB2 for z/OS** :

```
db2 connect to MONITOR
db2 -tf createTable_Monitor.sql
db2 connect reset
```
注**:** DDL ファイルの実行中に、次の警告メッセージが表示される場合があります。**SQL0347W** 再帰 的共通表式 **"MON023.WBITIME"** に無限ループが含まれている可能性があります。 **SQLSTATE=01605**。 このメッセージは無視してもかまいません。

- v **Oracle**: **sqlplus** *user***/***password***@***database\_name* **@createTables.sql**
- v **Microsoft SQL Server**: **sqlcmd -U** *user* **-P** *password* **-e -i createTables.sql**
- 5. WebSphere Application Server を始動します。

# **COGNOSCS** データベースの手動インストール

createDatabase スクリプト (DB2 for z/OS の場合は createDatabase Cognos スクリプト) を使用して、 IBM Cognos Business Intelligence コンテンツ・ストア・データベースを、IBM Business Monitor サーバー と同じサーバーに、またはリモート・データベースとして別のサーバーに、手動でインストールすることが できます。 スクリプトを実行する前に、スクリプト内の環境に固有の変数が、手動で、またはデータベー ス設計ツールを使用して構成済みであることを確認してください。

このタスクを完了する前に、『データベースの考慮事項』と特定のデータベース製品の前提条件を必ずお読 みください。

データベース・ソフトウェアがインストールされているサーバー上で、以下の手順をすべて実行します。

- 1. 表スペースおよびデータベース・オブジェクトを作成する権限を持つユーザーで、データベース・サー バーにログインします。
- 2. DDL スクリプトを見つけます。
	- v IBM Business Monitor のインストール時に提供されるスクリプトを使用する場合、それらのスクリプ トは **app\_server\_root/dbscripts/Cognos** ディレクトリーにあります。
	- v DbDesignGenerator を使用して、変数値を置換したスクリプトを生成した場合、それらのスクリプト はユーティリティーの実行中に選択した出力ディレクトリーにあります (デフォルトでは、 **app\_server\_root/util/dbUtils**)。
	- v プロファイル作成で、変数値を置換したスクリプトを生成した場合、それらのスクリプトはプロファ イル作成時に選択した出力ディレクトリーにあります (デフォルトでは、**app\_server\_root/profiles/ <***profile***>/dbscripts/Cognos**)。
- 3. コマンド行インターフェースから、ご使用のデータベース・ソフトウェアに該当する次のコマンドを使 用してスクリプトを実行します。
	- v **DB2**: **db2 -tf createDatabase.sql**
	- v **DB2 for z/OS**: **db2 -tf createDatabase\_Cognos.sql**。 データベース・スクリプトは、SPUFI ユーティ リティーまたは DSNTEP2 ユーティリティーを使用して実行できます。
	- v **Oracle**: **sqlplus** *dbadmin***/***password* **@** *database\_name* **@createDatabase.sql** *dbadmin* は、管理権限を持つ Oracle ユーザーです。 *database\_name* は Oracle ID (例えば **orcl** など) です。
	- v **Microsoft SQL Server**: **sqlcmd -U** *dbadmin* **-P** *password* **-e -i createDatabase.sql** *dbadmin* は、管理権限を持つ SQL サーバー ユーザーです。
- 4. **DB2 for z/OS** の場合のみ:
	- a. DB2 for z/OS では、 IBM Cognos BI スクリプトの tablespace db2z0S.sql および NC\_TABLESPACES.sql を使用して表スペースを作成する必要があります。 詳細な手順については、 IBM Cognos BI インフォメーション・センターで以下を参照してください。

z/OS 上の DB2 で Content Store [を作成するための推奨設定](http://publib.boulder.ibm.com/infocenter/cbi/v10r1m1/index.jsp?topic=%2Fcom.ibm.swg.ba.cognos.inst_cr_winux.10.1.1.doc%2Fc_guidelines_for_db2_zos.html)

z/OS における DB2 Content Store [用の表スペースの作成](http://publib.boulder.ibm.com/infocenter/cbi/v10r1m1/index.jsp?topic=%2Fcom.ibm.swg.ba.cognos.inst_cr_winux.10.1.1.doc%2Ft_createtablespacesfordb2onzos.html)

b. IBM Cognos BI の初回始動時には、次のスクリプトを使用して表が作成されます。

*COGNOS\_location*/configuration/schemas/content/db2zOS/dbInitTest\_db2zOS.sql

*COGNOS\_location*/configuration/schemas/content/db2zOS/dbInitScript\_db2zOS.sql

*COGNOS\_location*/configuration/schemas/content/db2zOS/dbInitLock\_db2zOS.sql

*COGNOS\_location*/configuration/schemas/content/db2zOS/dbInitMeta\_db2zOS.sql

*COGNOS\_location*/configuration/schemas/delivery/zosdb2/NC\_CREATE\_DB2.sql

ネットワーク・デプロイメント (ND) 環境の場合、初期サーバー始動で、まず、マスターの IBM Cognos BI インストール・ロケーションからサーバー・ロケーションにこれらのファイルをコピー します。 IBM Cognos BI サーバーが始動する前に必ず、これらのファイルにある環境固有の変数を 置き換えておいてください。そうでないと、サーバーの始動時に表作成スクリプトが失敗します。 *COGNOS\_location* を判別するには、『ランタイム IBM Cognos BI [ルート・ディレクトリーの場所](http://publib.boulder.ibm.com/infocenter/dmndhelp/v7r5mx/topic/com.ibm.wbpm.mon.imuc.doc/inst/ccfg_cognos.html) [の探索』](http://publib.boulder.ibm.com/infocenter/dmndhelp/v7r5mx/topic/com.ibm.wbpm.mon.imuc.doc/inst/ccfg_cognos.html)を参照してください。

5. WebSphere Application Server を始動します。

## メッセージング・エンジン表の手動作成

スタンドアロン・プロファイルの作成時、あるいはデプロイメント環境構成ウィザードまたは構成ウィザー ドの使用中に、IBM Business Monitor メッセージング・エンジン用のサービス統合 (SI) バス表を自動作成 しなかった場合は、それらの表を手動で作成する必要があります。 メッセージング・エンジン・データ・ ストア用に DB2 for z/OS を使用している場合は、これらの表を手動で作成する必要もあります。

Common Event Infrastructure (CEI) メッセージング・エンジン表も作成できます。 デプロイメント環境の 作成時に、CEI 用のデータベース・スクリプトが生成されます。 CEI イベント・ストアを有効 (実稼働環 境では非推奨) にする場合、スクリプトを手動で実行して構成を完了する必要があります。

バージョン 8.0 の SI バス表のスクリプトを生成するには、データベース設計ツール (DbDesignGenerator) を使用します。

代わりに、sibDDLGenerator を使用することもできます。 例えば、DB2 for z/OS 用の SIB DDL スクリプ トを生成するコマンドは **sibDDLGenerator -system db2 -version 8.1 -platform zos** です。

sibDDLGenerator の資料に、サポートされる DB2 のバージョンが示されています。 この資料には、IBM Business Monitor がサポートする DB2 のバージョンの一部はリストされていませんが、前のパラグラフで 示したようにバージョン 8.1 を指定でき、結果の DDL はサポートされるすべてのバージョンと互換性が あります。

IBM Business Monitor では、CEI メッセージング・エンジンに加えて IBM Business Monitorメッセージン グ・エンジン (それぞれが同じ表スペースおよび表名で作成) を持つことができるため、2 つの異なるデー タベースを使用するか、2 つの異なるスキーマ名を使用するかを確認してください。

## **DB2 for z/OS** のデータベース・オブジェクトを作成するためのスクリプト の生成

既存のデータベース設計ファイルがある場合、それを使用して、DB2 for z/OS データベース・サブシステ ムで IBM Business Monitor データベース・オブジェクトを作成するためのデータベース・スクリプトを生 成できます。

IBM Business Monitor をインストールします。

データベース設計ファイルとデータベース・スクリプトを目的の場所に作成する適切なファイル許可を持っ ていることを確認します。

データベース・オブジェクトを作成するためのデータベース・スクリプトを生成するには、**-g** コマンド行 パラメーターを指定してデータベース設計ツールをサイレント・モードで実行できます。 このモードで

<span id="page-75-0"></span>は、このツールは、DB2 for z/OS データベースの構成を定義するデータベース設計ファイルからの入力を 必要とします。データベース・スクリプトを生成する前に、データベース設計ファイルが既に存在していな ければなりません。

対話モードでデータベース設計ツールを実行して、データベース設計ファイルを生成できます。 ツールの プロンプトに従って、スタンドアロン・トポロジーまたはネットワーク・デプロイメント・トポロジー用の DB2 for z/OS データベース構成を定義します。

DB2 for z/OS データベース構成の定義中に、IBM Business Monitor コンポーネント用に生成する SQL デ ータベース・スクリプトをどのようにグループ分けするかを指定できます。デフォルト設定では、スクリプ トがコンポーネントごとに個別のディレクトリーに生成されます。 データベース設計ツールを実行する前 に、ツールで生成されるファイルを保管するロケーションを決定します。

データベース・オブジェクトを DB2 for z/OS サブシステム全体にどのように分散させるかを反映したデ ィレクトリー・パスおよびディレクトリー構造を使用することが重要です。作成されるデータベースごと に、1 つの出力ディレクトリーを使用し、データベースの作成に必要なすべてのスキーマをそのディレクト リーに生成します。 参照時に役立つように、作成するデータベースの名前に基づいて SQL ディレクトリ ーの名前を付けることもできます。

例えば、W1MYDB という名前のデータベースを 1 つだけ作成する場合は、すべてのデータベース・コン ポーネント用のデータベース・スクリプトを単一のディレクトリー WAS HOME/profiles/default/ dbscripts/DB2-zOS/W1MYDB に生成することができます。有効範囲がセル・レベルで設定されるデータベー スとクラスター・レベルで設定されるデータベースの 2 つのデータベースを必要とする場合、データベー ス・スキーマを次の例のように構造化することができます。

- v 有効範囲がセル・レベルであるデータベース・オブジェクトを含む、W8CELLDB というデータベースを 作成するために、MONITOR データベース・コンポーネント用のデータベース・スクリプトを **WAS\_HOME/profiles/default/dbscripts/DB2-zOS/W8CELLDB** などのディレクトリーに生成します。後 で、生成されたスキーマを実行して、MONITOR データベース・コンポーネントのデータベース・オブ ジェクトを W8CELLDB データベースに作成することができます。 \*
- v 有効範囲がクラスター・レベルであるデータベース・オブジェクトを格納する W8S1DB というデータベ ースを作成するために、例えば **WAS\_HOME/profiles/default/dbscripts/DB2-zOS/W8S1DB** などの 1 つ のディレクトリー内に、IBM Business Monitor の残りのすべてのコンポーネントのデータベース・スク リプトを生成します。後で生成後のスキーマを実行して、これらのコンポーネントのデータベース・オ ブジェクトを W8S1DB データベースに作成できます。
- 1. 必要な場合、DB2 for z/OS の構成を定義したデータベース設計ファイルを **DbDesignGenerator** コマン ドで使用できるようにするために、IBM Business Monitor がインストールされているワークステーショ ンにこのファイルをコピーします。
- 2. **DbDesignGenerator** コマンドが保管されている IBM Business Monitor ディレクトリーに移動します。

#### **cd WAS\_HOME/util/dbUtils**

#### 例: **cd /WebSphere/V8T8DM/DeploymentManager/util/dbUtils**

3. 以下の構文を使用して、**DbDesignGenerator** コマンドを実行します。

**./DbDesignGenerator.sh -g db\_design\_file**

ここで、*db\_design\_file* は、データベース設計ファイルの完全修飾名です。 例:

**./DbDesignGenerator.sh -g /WebSphere/V8T8DM/DeploymentManager/profiles/default/dbscripts/DB2 zOS/W8CELL.nd.dbDesign**

4. 画面に表示された情報を調べて、エラー・メッセージが表示されていないことを確認します。 データ ベース・コンポーネントごとに、データベース設計ツールは、スクリプトがデータベース設計ファイル に指定されたディレクトリーに生成されたことを示す情報メッセージを画面に書き込みます。 例えば、 MONITOR データベース・コンポーネントの場合は、次の例のような情報が表示されます。

[info] The script(s) have been generated in /WebSphere/V8T8DM/DeploymentManager/profiles/default/dbscripts/DB2-zOS/W8CELLDB for MONITOR

最後のスクリプト・セットが生成されると、以下の例のような情報が表示されます。 [通知] 終了しています...

ヒント**:** データベース設計ファイルでは、SQL スクリプト用のディレクトリーは、各コンポーネントの セクションで *ddl\_outDir* 変数によって定義されます。 SQL スクリプトを別のディレクトリー・セット に生成する場合は、*ddl\_outDir* 変数の値を手動で更新すると簡単です。その後、データベース設計ファ イルを保存し、再度ステップ 3 (70 [ページ](#page-75-0)) の説明のように **DbDesignGenerator** コマンドを実行しま す。

以下のファイルが作成されます。

- v データベース・スクリプトが、指定した 1 つ以上のディレクトリーに作成されます。各ディレクトリー には createDB2.sh スクリプトも含まれています。後で、このスクリプトをデータベース・スクリプトと 一緒に実行して、DB2 for z/OS データベース・オブジェクトを作成することができます。
- v dbDesignGenerator.log という名前のログ・ファイルが、**DbDesignGenerator** コマンドを実行したディ レクトリーに作成されます。

## **DB2 for z/OS** サブシステムでのデータベースの作成

データベース設計ツール (**DbDesignGenerator**) を使用してデータベース構成を定義する場合、IBM Business Monitor コンポーネント用のデータベースを作成するために必要なデータベース・スクリプトを生 成できます。

これらのデータベース・スクリプトを実行するために、さまざまなツールを使用できます。

- v データベース設計ツールを実行してデータベース・スクリプトを生成すると、**createDB2.sh** スクリプト も生成されます。 **createDB2.sh** を使用して、データベース・スクリプトを実行できます。
- DB2 コマンド行プロセッサー、SPUFI、または DSNTEP2 などのツールを使用してデータベース・スク リプトを実行することもできます。

### 使用するツールの選択

使用するツールは、経験や慣れ、または個人的な好みに基づいて選択できます。 組織によっては (実稼働 環境では特に)、DB2 for z/OS オブジェクトの作成に使用するツールについて標準や規則が定められている 場合もあります。

### **createDB2.sh** スクリプトの選択に関する考慮事項

- v **createDB2.sh** を使用すると、ツールを 1 回実行するだけですべてのデータベース・オブジェクトを作 成できます。サーバーを初めて実装する場合は、これを選択することをお勧めします。
- v **createDB2.sh** は、データベース設計ツール (**DbDesignGenerator**) が生成するデータベース・スクリプト を実行します。
- v **createDB2.sh** は、各コンポーネントの SQL を正しい順序で実行します。
- v **createDB2.sh** は、定義する命名規則に従ってデータベース・オブジェクトを作成します。
- v **createDB2.sh** は、DB2 for z/OS データベース間でデータベース・オブジェクトのレイアウトを編成し ます。
- v **createDB2.sh** は、データベース、ストレージ・グループ、およびバッファー・プール・オブジェクトに 対して GRANT 権限を発行します。
- v **createDB2.sh** は、サービス統合バスのデータ定義言語 (DDL) のカスタマイズを自動的に完了します。
- v **createDB2.sh** は、UNIX システム・サービス環境で実行されます。
- v **createDB2.sh** は、作成したオブジェクトの監査証跡を生成します。

### 他のツールの選択に関する考慮事項

- v UNIX システム・サービス環境で SQL ステートメントを実行する場合、DB2 コマンド・ライン・プロ セッサーの使用を選択することがあります。 まず、SQL ステートメントの実行をバイパスするモードで **createDB2.sh** スクリプトを実行し、SQL ステートメントを 2 つの .sql ファイルに統合する必要があ ります。 そうすると、コマンド・ライン・プロセッサーを使用して、これらのファイルを実行できるよ うになります。
- v データベース・サブシステムの標準の制限以外、データベース・オブジェクトに適用される命名規則や 編成規則についての制限はありません。
- v 一部のツールは、z/OS 環境から実行される場合があります。
- v 各ツールによって、発行された DB2 データベース・コマンドの監査証跡が生成される場合があります。

### **DB2 for z/OS** サーバーへの接続のための別名定義のセットアップ

**createDB2.sh** スクリプトを実行する前に、一連の環境変数と **db2** コマンドの別名を定義することによっ て、DB2 コマンド行プロセッサーを構成する必要があります。 DB2 for z/OS サーバーへの接続に使用で きる別名も定義する必要があります。

DB2 コマンド行プロセッサーのプロパティー・ファイル (clp.properties など) が存在していることを確 認してください。 必要であれば、コマンド行プロセッサーがインストールされているディレクトリー内に あるサンプル・プロパティー・ファイルを使用して、独自のプロパティー・ファイルを作成することができ ます。 詳細については、 DB2 for z/OS の資料を参照してください。

**createDB2.sh** スクリプトの実行元となる z/OS UNIX System Services 環境で、以下の構成ステップを実行 します。

- 1. DB2 for z/OS でコマンド行から作業を行う各ユーザー ID 用に、DB2 コマンド行プロセッサーを構成 します。 個人用のプロファイルまたは共有ユーザー・プロファイルを以下のように更新することができ ます。
	- v CLASSPATH 環境変数を、clp.jar ファイルを含むように変更します。
	- v CLPPROPERTIESFILE 環境変数を使用して、コマンド行プロセッサーのプロパティー・ファイルの完 全修飾名を定義します。
	- v **db2** コマンドを、コマンド行プロセッサーを開始するコマンドの別名として定義します。
	- コマンド行プロセッサーに適用する JDBC プロパティーを定義した DB2JccConfiguration.properties ファイルを指定します。

.profile または /etc/profile ファイルに必要な項目を追加する際には、以下の構文を使用できます。

export CLPHOME=*clp\_install\_dir* export CLASSPATH=\$CLASSPATH:\$CLPHOME/lib/clp.jar export CLPPROPERTIESFILE=*clp\_properties\_file\_path* alias db2="java -Ddb2.jcc.propertiesFile= /*file\_path*/DB2JccConfiguration.properties com.ibm.db2.clp.db2" 例:

export CLPHOME=/shared/db2910\_base export CLASSPATH=\$CLASSPATH:\$CLPHOME/lib/clp.jar export CLPPROPERTIESFILE=/wasv8config/clp.properties alias db2="java -Ddb2.jcc.propertiesFile= /wasv8config/DB2JccConfiguration.properties com.ibm.db2.clp.db2"

- 2. コマンド行プロセッサーのプロパティー・ファイルで、DB2 for z/OS サーバーへの接続に使用できる 別名を定義します。 別名定義には、以下のエンティティーが含まれます。
	- v データベース・サーバーのドメイン名または IP アドレス、サーバーが listen するポート、インスト ール時に定義された DB2 のロケーション名、および JDBC 接続のプロパティーが指定された URL。 URL は次の形式をとります: *server*:*port*/*database* property=*value* port と property の値はオプ ションで指定します。DB2 のロケーション名は大文字で指定する必要があります。
	- v DB2 サーバーへの接続に使用できるユーザー ID とそれに対応するパスワード。 このユーザー ID は、DB2 システム管理者が **createDB2.sh** スクリプトを実行する場合に使用する (SYSADM 権限の ある) ユーザー ID に対応している必要があります。

以下の構文を使用して、プロパティー・ファイルに別名の必要な項目を追加することができます。 *DB2ALIASNAME*=*URL*,*user\_ID*,*password*

以下に例を示します。

DSNXWBD=localhost:9446/DSNXWBD,SYSADM1,SYSPWRD1

ヒント**:** プロパティー・ファイルに *DB2ALIASNAME* 値を定義するときは、誤ったデータベースに接続 して意図せずにその内容を上書きしてしまうことを防ぐために、正しい接続の詳細が指定されているこ とを確認してください。

3. データベース上の DBADM 権限を持つユーザー ID が、他のユーザー ID に対して、データベース内 での表のビューの作成、表の別名の作成、マテリアライズ照会表の作成の各タスクを実行できるよう に、DB2 DBACRVW サブシステム・パラメーターを構成します。 インストール・コマンド・リスト (CLIST) を使用して DSNTIPP ISPF パネルにアクセスし、DBADM CREATE AUTH フィールドを更新 して DB2 ZPARM DBACRVW=YES を設定することができます。

**createDB2.sh** スクリプトを使用して、指定したデータベースのデータベース・オブジェクトを作成する SQL を実行するか、または SQL ステートメントを 2 つの .sql ファイルに統合します (これらのファイ ルは、後で他のデータベース・ツールを使用して実行することができます)。

## **createDB2.sh** スクリプトを使用した **DB2 for z/OS** データベース・オブ ジェクトの作成

IBM Business Monitor コンポーネントのデータベース・スクリプトを作成した後、**createDB2.sh** スクリプ トを実行して、DB2 for z/OS サブシステムに 1 つ以上のデータベースを作成し、各データベースにオブ ジェクトを取り込むことができます。

また、DB2 コマンド行プロセッサー、SPUFI、または DSNTEP2 などのツールを使用してデータベースを 作成して取り込むこともできます。

v DB2 for z/OS データベースの設計と構成を決定します。これには、IBM Business Monitor コンポーネン トに必要なデータベースの数が含まれます。例えばスタンドアロン・サーバー環境では、すべてのコン ポーネント・データベースを 1 つの DB2 for z/OS データベース内でセットアップすることを決定しま す。

- v DB2 for z/OS オブジェクト (データベース、ストレージ・グループ、VSAM カタログ名 (VCAT)、スキ ーマ接頭部、バッファー・プール、セキュリティー ID など) の命名規則を決定します。
- v 必要なバッファー・プールを作成します。 詳しくは、サンプル DB2 コマンドおよび SQL を参照して ください。
- v データベース設計ツール (**DbDesignGenerator**) を実行して、IBM Business Monitor コンポーネントのデ ータベース・オブジェクトを作成するために使用できるデータベース・スクリプトを生成します。デー タベース設計ツールを使用して、作成するデータベースごとに 1 つの出力ディレクトリーを作成するよ うに、およびそのディレクトリー内に、関連のあるすべてのデータベース・スクリプト (データベースの 作成に必要な **createDB2.sh** スクリプトを含む) を生成するように、データベース構成のセットアップを 行います。
- v FTP を使用して、**createDB2.sh** スクリプトなどのデータベース・スクリプトを、DB2 for z/OS のイン ストール済み環境が含まれる z/OS システムに転送します。 **createDB2.sh** スクリプトは ASCII テキス ト・ファイルとして転送し、データベース・スキーマ・ファイルはバイナリー・モードで転送します。 また、ファイルの転送時に、ディレクトリー構造を保持するようにしてください。
- v **createDB2.sh** スクリプトに実行権限を付与します。
- v プロファイルを作成または拡張します。
- v DB2 サーバーに接続するための別名定義をセットアップします。

IBM Business Monitor のインストール済み環境のために作成するデータベースの数は、トポロジー、およ び DB2 for z/OS サブシステム内でデータベース・オブジェクトをどのように配布するかによって異なる 場合があります。 データベース設計ツールを実行したときに指定された出力ディレクトリーで、データベ ース・スクリプトが適切にグループ化されている場合は、作成されるデータベースのインスタンスごとに **createDB2.sh** スクリプトを 1 回実行できます。 例:

- v 単一のデータベースを作成する場合は、IBM Business Monitor の全コンポーネント用に生成されたすべ てのデータベース・スクリプトが含まれているディレクトリーから、**createDB2.sh** を 1 度実行するこ とができます。
- v セル・レベルおよびクラスター・レベルで複数のデータベースを作成する場合は、セルおよびクラスタ ー用のデータベース・オブジェクトの作成に必要なデータベース・スクリプトが含まれている各ディレ クトリーから、**createDB2.sh** を 1 度ずつ実行することができます。

重要**:** DB2 for z/OS システム管理者は、SYSADM 権限を持つユーザー ID で **createDB2.sh** スクリプト を実行して、データベースおよびストレージ・グループを作成することが想定されています。 それが完了 した後、システム管理者は、IBM Business Monitor データベースに対する DBADM 権限を WebSphere 管 理者に付与できます。

作成したいデータベースごとに、以下のステップを実行します。

1. DB2 のインストール済み環境が含まれている z/OS システムで、UNIX System Services コマンド・シ ェルにアクセスしてから、作成するデータベース・オブジェクト用のデータベース・スクリプトを転送 したディレクトリーに移動します。 以下に例を示します。

cd /u/work/S4CELLDB

2. 以下の構文を使用して、**createDB2.sh** スクリプトを実行します。

createDB2.sh -DBAlias *alias\_name* -DBName *database\_name* -DBSto *storage\_group\_name* -DBCreate -DBVCat *volume\_catalog* -DBUser *DB\_user\_ID* -RunSQL

ここで、

#### **-DBAlias**

DB2 サーバー URL、ユーザー ID、およびパスワードにマップされる別名を指定します。これは DB2 に接続するために使用されます。 このパラメーターを指定しない場合、**createDB2.sh** スクリ プトを実行するときに、値の入力を求めるプロンプトが表出されます。

#### **-DBName**

作成するデータベースの名前を指定します。

#### **-DBSto**

表と索引が保管されるデータ・セットが置かれたボリュームのストレージ・グループ名を指定しま す。

### **-DBCreate**

データベースを作成します。

#### **-DBVCat**

データ・セットの情報を記録する DB2 Virtual Storage Access Method (VSAM) カタログの名前を 指定します。

#### **-DBUser**

作成される IBM Business Monitor データベースに対するデータベース管理権限を持つ WebSphere 管理者のユーザー ID を指定します。

#### **-RunSQL**

データベース・オブジェクトを作成する SQL ステートメントを実行します。

例:

createDB2.sh -DBAlias DSNXWBD -DBName S4CELLDB -DBSto S4DBSTO -DBCreate -DBVCat DSNV10PP -DBUser S4ADMIN -RunSQL **createDB2.sh** スクリプトで使用可能なすべてのパラメーターおよび使用例に ついては、createDB2.sh スクリプトを参照してください。

3. コンソールに表示されたメッセージを調べて、エラー・メッセージが表示されていないことを確認して ください。

ヒント**:** 初めて **createDB2.sh** を実行してデータベースを作成するときには、スクリプトがまずその段 階ではまだ存在していないデータベースを除去しようとするため、いくつかのメッセージが表示されま す。これらのメッセージは無視することができます。それ以降同じデータベースに対して **createDB2.sh** を呼び出したときには、このようなメッセージは生成されません。

スクリプトの実行が終了したら、z\_output.txt ファイルを確認することもできます。このファイルは、 完了した操作と状況メッセージの監査証跡を提供します。 このファイルは、**createDB2.sh** スクリプト を実行したディレクトリー内に格納されます。

各データベースが作成され、必要なデータベース・オブジェクトが取り込まれます。

## **DB2** コマンド行プロセッサーを使用した **DB2 for z/OS** データベース・オ ブジェクトの作成

**createDB2.sh** スクリプトを実行するとき、SQL を直ちに実行して指定したデータベースのデータベース・ オブジェクトを作成することを選択することもできれば、SQL スクリプトの実行をバイパスして後でそれ らのスクリプトを実行するようにすることもできます。 SQL の実行をバイパスすると、**createDB2.sh** ス

クリプトによって SQL ステートメントが 2 つのファイル (z\_schema.sql および z\_schemaProc.sql) に 統合されます。これらのファイルは、DB2 コマンド行プロセッサーを使用して後で実行することができま す。

また、これらの .sql ファイルは、他の任意のデータベース・ツール (SPUFI または DSNTEP2 など) を 使用して実行することもできます。

- v DB2 for z/OS データベースの設計と構成を決定します。これには、IBM Business Monitor コンポーネン トに必要なデータベースの数が含まれます。例えばスタンドアロン・サーバー環境では、すべてのコン ポーネント・データベースを 1 つの DB2 for z/OS データベース内でセットアップすることを決定しま す。
- v DB2 for z/OS オブジェクト (データベース、ストレージ・グループ、VSAM カタログ名 (VCAT)、スキ ーマ接頭部、バッファー・プール、セキュリティー ID など) の命名規則を決定します。
- v 必要なバッファー・プールを作成します。 詳しくは、サンプル DB2 コマンドおよび SQL を参照して ください。
- v データベース設計ツール (**DbDesignGenerator**) を実行して、IBM Business Monitor コンポーネントのデ ータベース・オブジェクトを作成するために使用できるデータベース・スクリプトを生成します。デー タベース設計ツールを使用して、作成するデータベースごとに 1 つの出力ディレクトリーを作成するよ うに、およびそのディレクトリー内に、関連のあるすべてのデータベース・スクリプト (データベースの 作成に必要な **createDB2.sh** スクリプトを含む) を生成するように、データベース構成のセットアップを 行います。
- v FTP を使用して、**createDB2.sh** スクリプトなどのデータベース・スクリプトを、DB2 for z/OS のイン ストール済み環境が含まれる z/OS システムに転送します。 **createDB2.sh** スクリプトは ASCII テキス ト・ファイルとして転送し、データベース・スキーマ・ファイルはバイナリー・モードで転送します。 また、ファイルの転送時に、ディレクトリー構造を保持するようにしてください。
- v **createDB2.sh** スクリプトに実行権限を付与します。
- v プロファイルを作成または拡張します。
- v DB2 サーバーに接続するための別名定義をセットアップします。

データベース設計ツールを実行したときに指定された出力ディレクトリーで、データベース・スクリプトが 適切にグループ化されている場合は、作成されるデータベースのインスタンスごとに **createDB2.sh** スクリ プトを 1 回実行できます。

重要**:** DB2 for z/OS システム管理者は、SYSADM 権限を持つユーザー ID で **createDB2.sh** スクリプト を実行して、データベースおよびストレージ・グループを作成することが想定されています。 それが完了 した後、システム管理者は、IBM Business Monitor データベースに対する DBADM 権限を WebSphere 管 理者に付与できます。

作成したいデータベースごとに、以下のステップを実行します。

1. DB2 のインストール済み環境が含まれている z/OS システムで、UNIX System Services コマンド・シ ェルにアクセスしてから、作成するデータベース・オブジェクト用のデータベース・スクリプトを転送 したディレクトリーに移動します。 以下に例を示します。

cd /u/work/S4CELLDB

2. 以下の構文を使用して、**createDB2.sh** スクリプトを実行します。

createDB2.sh -DBAlias *alias\_name* -DBName *database\_name* -DBSto *storage\_group\_name* -DBCreate -DBVCat *volume\_catalog* -DBUser *DB\_user\_ID*

ここで、

#### **-DBAlias**

DB2 サーバー URL、ユーザー ID、およびパスワードにマップされる別名を指定します。これは DB2 に接続するために使用されます。 このパラメーターを指定しない場合、**createDB2.sh** スクリ プトを実行するときに、値の入力を求めるプロンプトが表出されます。

#### **-DBName**

作成するデータベースの名前を指定します。

#### **-DBSto**

表と索引が保管されるデータ・セットが置かれたボリュームのストレージ・グループ名を指定しま す。

#### **-DBCreate**

データベースを作成します。

#### **-DBVCat**

データ・セットの情報を記録する DB2 Virtual Storage Access Method (VSAM) カタログの名前を 指定します。

**-DBUser**

作成される IBM Business Monitor データベースに対するデータベース管理権限を持つ WebSphere 管理者のユーザー ID を指定します。

ヒント**: -RunSQL** パラメーターを省略して、データベース・オブジェクトを作成する SQL ステートメ ントの実行をバイパスし、それらのステートメントを 2 つの .sql ファイルに統合します。

例:

createDB2.sh -DBAlias DSNXWBD -DBName S4CELLDB -DBSto S4DBSTO -DBCreate -DBVCat DSNV10PP -DBUser S4ADMIN **createDB2.sh** スクリプトで使用可能なすべてのパラメーターおよび使用例について は、createDB2.sh スクリプトを参照してください。

統合された SQL ステートメントを保持する z\_schema.sql ファイルおよび z\_schemaProc.sql ファイ ルは、**createDB2.sh** スクリプトを実行したディレクトリーに生成されます。 z\_schemaProc.sql ファイ ルには、ストアード・プロシージャーの SQL ステートメントが含まれます。z\_schema.sql ファイルだ けでなく、このファイルも生成されるのは、コマンド行プロセッサーの実行時に、ストアード・プロシ ージャーによりステートメント終了文字として「アット」マーク (@) が必要となるためです。

3. DB2 コマンド行プロセッサーをバッチ・モードで実行して、z\_schema.sql ファイル内の SQL を実行 します。

#### db2 -f /*createDB2.sh\_path*/z\_schema.sql

以下に例を示します。

db2 -f /u/work/S4CELLDB/z\_schema.sql コマンド行プロセッサーは、ファイル内のデータを読み取り、 ファイル内のコマンドを連続して処理します。

4. DB2 コマンド行プロセッサーをもう一度実行して、z\_schemaProc.sql ファイル内の SQL を実行しま す。さらに、**-td** パラメーターを使用して @ をステートメント終了文字として定義します。

db2 -td@ -f /*createDB2.sh\_path*/z\_schemaProc.sql

以下に例を示します。

db2 -td@ -f /u/work/S4CELLDB/z\_schemaProc.sql

各データベースが作成され、必要なデータベース・オブジェクトが取り込まれます。

## **HADR** のセットアップおよび構成に関する考慮事項

DB2 で HADR (高可用性災害時リカバリー) のセットアップと構成を計画するときには、以下の考慮事項 を検討してください。

- v 『引き継ぎのためのデータベース状況の確認』
- v 『HADR のデータ・ソースの構成』
- v 『プログラマチック・トランザクションの再試行プロパティーのセットアップ』
- v 79 ページの『HADR [のユーザー・ロールの構成』](#page-84-0)
- 79 [ページの『引き継ぎ後のメッセージング・エンジンの開始』](#page-84-0)
- v 80 [ページの『追加情報へのアクセス』](#page-85-0)

## 引き継ぎのためのデータベース状況の確認

HADR は、サイトで障害が発生した場合に、スタンバイ・データベースが完全な DB2 機能を備えた 1 次 データベースとして処理を引き継ぐことを可能にします。引き継ぎが行われる前に、1 次データベースとス タンバイ・データベースの両方の DB2 HADR 状況を確認して、引き継ぎが許可されているかどうか、ま たはエラーが返されているかどうかを調べてください。 場合によっては、引き継ぎによってエラーが発生 することや、引き継ぎが許可されないこともあります。

詳しくは、『[TAKEOVER HADR](http://pic.dhe.ibm.com/infocenter/db2luw/v9r7/topic/com.ibm.db2.luw.admin.cmd.doc/doc/r0011553.html) コマンド』のトピックを参照してください。 コマンドのパラメーターお よび使用上の注意を確認して、引き継ぎを実行するかどうかを決定してください。

### **HADR** のデータ・ソースの構成

『DB2 [データベースを使用するアプリケーションのクライアント・リルートの構成』](http://www14.software.ibm.com/webapp/wsbroker/redirect?version=matt&product=was-base-dist&topic=tdat_clientreroute)のトピックの説明に 従って、IBM Business Manager 管理者コンソールで HADR の DB2 データ・ソースを構成します。

IBM Business Process Manager 製品のデータ・ソースを構成する際は、以下の考慮事項に注意してくださ  $\mathcal{U}^{\mathcal{A}}$ 

- v DB2 HADR をセットアップする場合は、自動クライアント・リルートを有効にすることをお勧めしま す。
- v メッセージング・エンジンおよびセル・レベルのデータ・ソースの場合、「代替サーバー名」および 「代替ポート番号」プロパティーを構成する必要があります。
- v 代替ポートには、/etc/services で指定されている HADR サービス・ポートでなく、DB2 サーバーの 外部ポートを使用する必要があります。例えば、/etc/services で指定されている HADR サービス・ポ ート DB2 HADR 1 が 55001 であり、DB2 サーバーが外部ポート 50000 を使用している場合は、管理コ ンソールでポート 50000 をデータ・ソースの代替ポートに指定する必要があります。

## プログラマチック・トランザクションの再試行プロパティーのセットアップ

プログラマチック・トランザクションの再試行をサポートするために、以下の値を持つ 2 つの新規プロパ ティーが 00static.xml ファイルに追加されました。

<transaction-reroute-retries>3</transaction-reroute-retries>

<transaction-reroute-retry-delay-in-millis>10000<transaction-reroute-retry-delay-in-millis>

<span id="page-84-0"></span>デフォルト以外の値が必要な場合は、100Custom.xml 構成ファイルを使用して 00Static.xml で変更をカス タマイズしてください。 以下の手順を実行します。

- 1. 100Custom.xml 構成ファイルを以下のようにして見つけます。
	- v ネットワーク・デプロイメント環境の場合、ファイル・パスは <DMGR-profile-root>¥config¥cells¥ <cell-name>¥nodes¥<custom-node-name>¥servers¥<server-name>¥server\_type¥config¥ 100Custom.xml です。
	- v スタンドアロン・サーバー環境の場合、ファイル・パスは <stand-alone-profile-root>¥ config¥cells¥<cell-name>¥nodes¥<stand-alone-node-name>¥servers¥<server-name>¥ server type¥config¥100Custom.xml です。
- 2. 100Custom.xml ファイルを編集します。 以下のセクションを編集して、この例のような内容にします。

```
<server merge="mergeChildren">
  <transaction-reroute-retries merge="replace">10</transaction-reroute-retries>
  <transaction-reroute-retry-delay-in-millis
merge="replace">3000<transaction-reroute-retry-delay-in-millis>
</server>
```
3. 変更を保存します。

すべてのデータ・ソースについて、クライアント・リルート・プロパティーを指定してください。

### **HADR** のユーザー・ロールの構成

HADR をセットアップするときに、プラットフォームごとに適切なユーザー・ロールを指定して、各種の HADR タスクを実行できるユーザーを決定します。

- v Windows の場合は、DB2 管理ユーザー db2admin を使用します。
- v Linux の場合は、管理ユーザー dasusr1 ではなく、DB2 インスタンス・ユーザー db2inst1 を使用しま す。

例えば、DB2 インスタンス・ユーザーを指定すると、db2inst1 ユーザーが 1 次データベースをバックア ップし、バックアップ・イメージをスタンバイ・サーバーにコピーし、このイメージを使用してスタンバ イ・サーバーをリストアまたは始動します。 管理ユーザーを指定すると、dasusr1 ユーザーがコピーされ たイメージの所有者であるため、バックアップ・アクションおよびリストア・アクションを実行する db2inst1 ユーザーはこのイメージにはアクセスできません。 この 2 人のユーザーは異なるグループに属 し、ファイルに対するアクセス権限も異なるため、HADR のセットアップが失敗する可能性があります。

### 引き継ぎ後のメッセージング・エンジンの開始

メッセージング・エンジンの自動再始動が使用不可になっている場合は、データベース引き継ぎの発生後に 手動でメッセージング・エンジンを始動する必要があります。

2 つのメッセージング・エンジン・サーバーが同一クラスター内に存在し、メッセージング・エンジン・サ ーバー 1 がアクティブな状態でメッセージング・エンジン・サーバー 2 が結合状態になっている場合、以 下の順序でイベントが発生すると、それが原因で、稼働するメッセージング・エンジン・サーバーが環境内 に存在しなくなる場合があります。

- 1. メッセージング・エンジンが使用するデータベースの引き継ぎが行われます。
- 2. データ損失を防ぐためにメッセージング・エンジン・サーバー 1 がシャットダウンします。
- 3. メッセージング・エンジン・サーバー 2 がすべてのメッセージング・エンジンを始動し、アクティブ・ サーバーとして機能するが、メッセージング・エンジン・サーバー 1 はまだダウンしています。
- 4. データベースの新たな引き継ぎが発生します。
- <span id="page-85-0"></span>5. データ損失を防ぐためにメッセージング・エンジン・サーバー 2 がシャットダウンします。
- 6. メッセージング・エンジン・サーバー 1 と 2 が共にダウンした状態になります。

### 追加情報へのアクセス

さらに詳細な情報が必要な場合は、以下のリンクを使用してください。

- v DB2 HADR 環境で停止が発生した場合は、[『高可用性ソリューションにおけるシステム停止の検出と応](http://pic.dhe.ibm.com/infocenter/db2luw/v9r7/index.jsp?topic=%2Fcom.ibm.db2.luw.admin.ha.doc%2Fdoc%2Ft0051368.html) [答』](http://pic.dhe.ibm.com/infocenter/db2luw/v9r7/index.jsp?topic=%2Fcom.ibm.db2.luw.admin.ha.doc%2Fdoc%2Ft0051368.html)を参照してください。
- v フェイルオーバーが発生した後で、DB2 HADR 状況がピアではなく、一部のデータ損失が発生した場合 は、以下のトピックの説明に従って、DB2 HADR 状況をピアに構成してください。
	- HADR [フェイルオーバー操作の実行](http://pic.dhe.ibm.com/infocenter/db2luw/v9r7/index.jsp?topic=%2Fcom.ibm.db2.luw.admin.ha.doc%2Fdoc%2Ft0011835.html)
	- [引き継ぎ操作後のデータベースの再統合](http://pic.dhe.ibm.com/infocenter/db2luw/v9r7/index.jsp?topic=%2Fcom.ibm.db2.luw.admin.ha.doc%2Fdoc%2Ft0011767.html)

## **IBM Business Monitor** で使用するための **Oracle Real Application Cluster (RAC)** の構成

Oracle Real Application Clusters (RAC) は Oracle データベースのオプションで、コンピューターを 2 台以 上集めて、単一のシステムとして振る舞うクラスター・データベースを形成させるものです。 RAC デー タベースでは、別々のノードで実行される Oracle プロセスは、共有ディスク・ストレージの同じデータに アクセスします。

Oracle を使用して IBM Business Monitor プロファイルを作成するとき、RAC サーバーの 1 つについてそ のホストとポートを入力し、データベース名として RAC サービスのサービス名を入力してください。

次に、当該システムが稼働中になったら、構成ステップを実行して、この RAC サービス名で Oracle RAC に接続する必要がある WebSphere データ・ソースを変更してください。

IBM Business Monitor で使用している Oracle RAC のバージョンによっては、いくつかの構成ステップを 完了しなければならないことがあります。

- v SCAN 機能を備えた Oracle 11g R2 を使用する場合、IBM Business Monitor では、プロファイル作成ま たはトポロジー構成時にサービス名を指定すれば、さらに手動で構成する必要はありません。 **jdbc:oracle:thin:@//[SCAN\_LISTENER\_HOST][:SCAN\_LISTENER\_PORT]/SERVICE** は、構成時に生成 される JDBC URL の形式であり、これは手動で更新しなくても Oracle RAC に対して有効です。
- v SCAN 機能を使用したくない場合、または SCAN 機能をサポートしない以前のバージョンの Oracle を 使用している場合、この手順の構成ステップに従って、IBM Business Monitor を Oracle RAC で使用す るために構成する必要があります。

以下の 2 つのシナリオが考えられます。

- スタンドアロン・プロファイルを使用している場合は、SID をデータベース名の値として使用してプ ロファイルを作成する必要があります。
- Network Deployment 環境をセットアップする場合は、SID を使用してプロファイルとクラスターを構 成する必要があります。

IBM Business Monitor は、常に以下の形式で JDBC URL を作成します。 jdbc:oracle:thin:@//[SCAN\_LISTENER\_HOST][:SCAN\_LISTENER\_PORT]/SERVICE

Oracle RAC で使用するために、この形式を以下のように編集できます。

jdbc:oracle:thin:@(DESCRIPTION=(ADDRESS\_LIST= (ADDRESS=(PROTOCOL=TCP)(HOST=rac-node1)(PORT=1521)) (ADDRESS=(PROTOCOL=TCP)(HOST=rac-node2)(PORT=1521)) (FAILOVER=on)(LOAD\_BALANCE=on) (CONNECT\_DATA=(SERVER=DEDICATED) (SERVICE NAME=service name)))

関連する Oracle JDBC データ・ソースを定義するときに、RAC URL を Oracle URL として指定します。

- 1. 管理コンソールで、「リソース」 > 「**JDBC**」 > 「データ・ソース」と選択します。
- 2. JDBC URL で Oracle を使用するすべてのデータ・ソースを、「このタスクについて」で示しているい ずれかの形式を使用するように編集します。

IBM Cognos BI を使用している場合は、当該システムが再始動され、稼働中になった後で、IBM Business Monitor キューブを公開することができます。 最初のキューブが公開されると、現在 WebSphere データ・ ソースによって使用されている Oracle RAC URL を使用して、**WBMONITOR\_DB** データ・ソースが IBM Cognos BI に作成されます。

Oracle RAC URL の変更前にキューブが公開されていた場合、以下のステップを実行します。

- 1. IBM Cognos BI で、「**IBM Cognos** 管理」を使用して、**WBMONITOR\_DB** データ・ソースを除去し ます。
- 2. キューブを再公開して、Oracle RAC URL を使用する IBM Cognos BI 接続を再作成します。

## **IBM Business Monitor** での **Oracle Data Guard** の構成

IBM Business Monitor で使用するように Oracle Data Guard を構成できます。 高可用性、災害時リカバリ ー、およびデータ保護を提供する Oracle Data Guard を使用して、実動 Oracle データベースが災害やデー タ破損に耐えられるように、1 つ以上のスタンバイ・データベースを作成、管理、およびモニターすること ができます。

Oracle Data Guard を使用するように IBM Business Monitor を構成する場合、通常は 1 つの実動データベ ース (1 次データベース) と複数のスタンバイ・データベースを用意します。この場合、Oracle Data Guard は、1 次データベースから REDO データを送信し、その REDO データをスタンバイ・データベースに適 用することによって、各スタンバイ・データベースを自動的に保守します。 計画停止または計画外の停止 が原因で実動データベースが使用不可になった場合、Oracle Data Guard により、任意のスタンバイ・デー タベースを実動データベースの役割に切り替えられるため、停止に伴うダウン時間を最小限にできます。

Oracle Data Guard は、1 次データベースから REDO データを送信し、その REDO データをスタンバイ・ データベースに適用することによって、各スタンバイ・データベースを自動的に保守します。

#### 標準的な **Data Guard** 構成

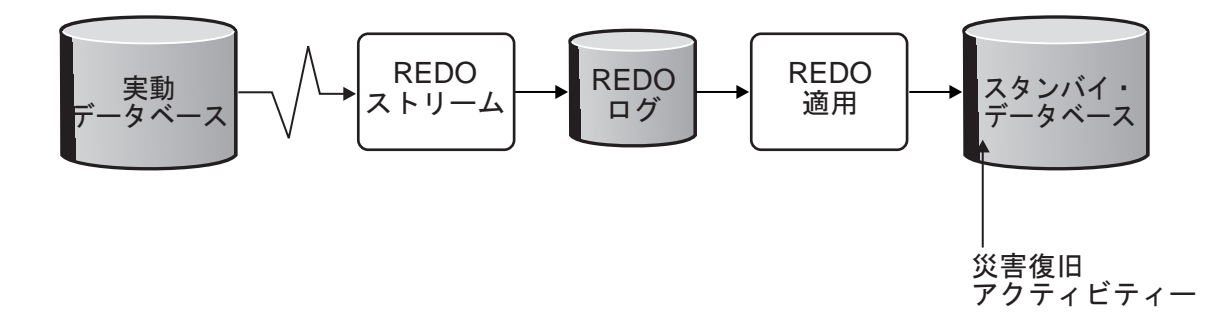

- 1. Oracle Data Guard 環境をセットアップします。
- 2. 1 次データベースのデータベース・サービスを作成します。

Exec DBMS SERVICE.CREATE SERVICE('BPM','BPM');

```
3. 次のコマンドを実行して、1 次データベースからのトリガーを作成します。
  CREATE OR REPLACE TRIGGER START SERVICES AFTER STARTUP ON DATABASE
  DECLARE
   ROLE VARCHAR(30);
  BEGIN
   SELECT DATABASE ROLE INTO ROLE FROM V$DATABASE;
   IF ROLE = 'PRIMARY' THEN
    DBMS_SERVICE.START_SERVICE('ORCL'); END IF;
  END;
  /
```
注**:** データベースを始動すると、常に 1 次データベースが BPM サービスを開始します。したがって、 クライアントは常に 1 次データベースに接続します。

- 4. 1 次データベースを再始動するか、次のコマンドを実行して以下のサービスを開始します。 EXEC DBMS SERVICE.START SERVICE('BPM');
- 5. IBM Business Monitor をインストールします。
- 6. プロファイル (Oracle インスタンスのデータベースと同様のデプロイメント環境) を作成します。 プロ ファイルの作成中に、「**Oracle** データベース」を選択し、ステップ 2 で作成したデータベース・サー ビスに接続します。

1 次データベースとスタンバイ・データベースのすべてが同じサーバーにインストールされている場合、す べてのデータベースが同じ IP アドレスと Oracle リスニング・ポートを共有します。 これ以上の構成は 不要です。

一方、1 次データベースとスタンバイ・データベースが異なるサーバーにインストールされている場合に は、これらのデータベースは異なる IP アドレスを持ち、同じ Oracle リスニング・ポートを共有します。 1 次データベースとスタンバイ・データベースが別個のサーバー上にある場合、すべてのデータ・ソースを 変更する必要があります。変更後の JDBC URL は以下のような URL になります。

JDBC URL を変更するには、以下の手順に従います。

- 1. IBM Business Monitor 管理コンソールにログインします。
- 2. 「リソース」 > 「**JDBC**」 > 「データ・ソース」に移動します。
- 3. Oracle データベースに接続するすべてのデータ・ソースを変更し、以下のような URL を設定します。

```
jdbc:oracle:thin:@(DESCRIPTION=
 (ADDRESS_LIST=
 (ADDRESS=(PROTOCOL=TCP)(HOST=<host A>)(PORT=1521))
  (ADDRESS=(PROTOCOL=TCP)(HOST=<host B>)(PORT=1521))
  (ADDRESS=(PROTOCOL=TCP)(HOST=<host C>)(PORT=1521))
     (LOAD_BALANCE=off)
   (FAILOVER=on)
  )
           (CONNECT_DATA=(SERVICE_NAME=BPM))
 )
```
# 第 **6** 章 プロファイルの作成および拡張

IBM Business Monitor のインストール後、プロファイルを少なくとも 1 つ作成してランタイム環境を準備 する必要があります。 Profile Management Tool の使用、または **manageprofiles** コマンドの使用によりプ ロファイルの作成および拡張が可能です。

Solaris を 64 ビット・モードで使用している場合は、Profile Management Tool ユーザー・インターフェー スを使用できません。 **manageprofiles** コマンドを使用する必要があります。 z/OS を使用している場合、 コマンドまたは Profile Management Tool はいずれも使用できません。 代わりに『IBM Business Monitor for z/OS の共通構成の作成』を参照してください。

3 つのタイプのプロファイルがあります。スタンドアロン・サーバー・プロファイル、デプロイメント・マ ネージャー・プロファイル (デプロイメント・マネージャー・サーバーを使用した管理プロファイル)、お よびカスタム・プロファイル (管理対象ノード) です。 各プロファイルは、別々のファイル (コマンド、構 成ファイルおよびログ・ファイル) を備えた別個のランタイム環境を定義します。

## **Profile Management Tool** を使用したプロファイルの作成および拡張

WebSphere Customization Toolbox で Profile Management Tool を使用すると、プロファイルを作成または 拡張して、ランタイム環境を管理できます。

制約事項**:** Solaris を 64 ビット・モードで使用している場合は、Profile Management Tool ユーザー・イン ターフェースを使用できません。 **manageprofiles** コマンドを使用する必要があります。 z/OS を使用して いる場合は、『IBM Business Monitor for z/OS の共通構成の作成』を参照してください。

#### $\blacktriangleright$  Windows

重要**:** Windows 7、Windows Vista、または Windows Server 2008 で Profile Management Tool をインスト ールまたは実行するには、Microsoft Windows のユーザー・アカウント特権を昇格させることが必要です。 管理ユーザーであるか非管理ユーザーであるかにかかわらず、pmt.bat ファイルを右クリックし、「管理者 として実行 **(Run as administrator)**」を選択します。 または、コマンド行で **runas** コマンドを使用しま す。 以下に例を示します。

runas /user:ADMINNAME /env pmt.bat

非管理ユーザーに、管理者パスワードの入力を求めるプロンプトが出されます。

シングル・サーバー環境の場合は、スタンドアロン・プロファイルを作成します。

ネットワーク・デプロイメント環境の場合、以下の手順を実行します。

- 1. 別のプロファイルを作成する前に、デプロイメント・マネージャー・プロファイルを作成してくださ い。 (例えば、WebSphere Application Server または Process Server 用に) IBM Business Monitor をイ ンストールする前に、デプロイメント・マネージャー・プロファイルを作成し、その同じデプロイメン ト・マネージャー・プロファイルを使用しての IBM Business Monitor ノード管理を計画する場合、 IBM Business Monitor に備わっているテンプレートを使用してプロファイルを拡張します。
- 2. サーバー・クラスターに追加するそれぞれのノードに対して、カスタム・プロファイルを作成します。 または、追加するそれぞれのノードに対して、既存のカスタム・プロファイルを拡張します。

注**:** データベース・サーバーに、DB2 の複数バージョンがインストールされているか、複数の DB2 イ ンスタンスが含まれている場合は、サーバーのデフォルト DB2 バージョンまたはインスタンスがプロ ファイル作成に使用されます。 使用される DB2 バージョンまたはインスタンスを制御するには、「デ ータベースの手動インストール」手順を使用します。これによりデータベース管理者は確実に、適切な バージョンまたはインスタンスが使用されるようにすることができます。

Oracle データベースを使用する場合、JDBC サポートは、JVM 1.6 の Oracle JDBC ドライバーによって提 供されます。 ojdbc6.jar JDBC ドライバー・ファイルは、WebSphere Application Server バージョン 7 で 使用するための、Oracle 対応の JDBC ドライバーです。 ojdbc6.jar ファイルは、Oracle 10g および Oracle 11g の両方で使用できます。 Oracle の最小必須要件については、関連リンクを参照してください。

デフォルトでは、Profile Management Tool は **app\_server\_root¥jdbcdrivers¥Oracle** にある ojdbc6.jar フ ァイルを指しています。代わりに、別の Oracle ojdbc6.jar JDBC ドライバー・ファイルをダウンロード して、Profile Management Tool または **manageprofiles** コマンドの実行時にこのファイルを指すこともで きます。

SQL サーバー データベースを使用する場合、JDBC サポートは、JVM 1.6 の SQL サーバー JDBC ドラ イバーによって提供されます。 IBM Business Monitor では、Microsoft JDBC 2.0 ドライバー

sqljdbc4.jar ファイルが使用されます。デフォルトでは、Profile Management Tool は

**app\_server\_root¥jdbcdrivers¥SQLServer** にある sqljdbc4.jar ファイルを指しています。代わりに、別の Microsoft sqljdbc4.jar JDBC ドライバー・ファイルをダウンロードして、Profile Management Tool また は **manageprofiles** コマンドの実行時にこのファイルを指すこともできます。 SQL サーバー の最小必須 要件については、関連リンクを参照してください。

## スタンドアロン・プロファイルの作成

シングル・サーバー・インストールの間に IBM Business Monitor プロファイルを作成していない場合は、 プロファイルを作成する必要があります。プロファイルは、WebSphere Application Server のプロファイ ル・ディレクトリーに作成されます。

この作業を実行する前に、以下の作業を実行する必要があります。

- v 以下に示されているハードウェアおよびソフトウェアを検査した。
- v IBM Business Monitor をインストールした。
- v WebSphere Application Server のプロファイル・ディレクトリーに対する適切な許可 (読み取り、書き込 み、および実行) を持ったユーザーでシステムにログイン済みである。

#### $\blacktriangleright$  Windows

重要**:** Windows 7、Windows Vista、または Windows Server 2008 で Profile Management Tool をインスト ールまたは実行するには、Microsoft Windows のユーザー・アカウント特権を昇格させることが必要です。 管理ユーザーであるか非管理ユーザーであるかにかかわらず、pmt.bat ファイルを右クリックし、「管理者 として実行 **(Run as administrator)**」を選択します。 または、コマンド行で **runas** コマンドを使用しま す。 以下に例を示します。

runas /user:ADMINNAME /env pmt.bat

非管理ユーザーに、管理者パスワードの入力を求めるプロンプトが出されます。

Profile Management Tool を使用して以下の手順を実行し、スタンドアロン・アプリケーション・サーバ ー・プロファイルを作成します。

1. 以下のいずれかの方法で Profile Management Tool を開きます。

**84** インストール

- v IBM Business Monitor ファスト・ステップ・コンソールで、「**Profile Management Tool**」をクリッ クします。
- v Windows <sup>2000</sup> 「スタート」 > 「プログラム」 > 「**IBM**」 > 「**Business Monitor 8.0**」 > 「**Profile Management Tool**」をクリックします。
- <mark>> Windows</mark> ディレクトリー app\_server\_root¥bin¥ProfileManagement にある pmt.bat を実行します。
- 2000 Linux | <sub>1</sub> 0000 Time ディレクトリー app server root/bin/ProfileManagement に移動して、端末ウ ィンドウで **./pmt.sh** と入力します。
- 2. 「Profile Management Tool へようこそ」パネルで情報を確認し、「**Profile Management Tool** の起 動」をクリックします。
- 3. 「プロファイル」パネルで、「作成」をクリックして、新しいプロファイルを作成します。
- 4. 「環境選択」パネルで、IBM Business Monitor を展開し、「スタンドアロン **Monitor** サーバー」をク リックして、「次へ」をクリックします。

制約事項**:** IBM Business Monitor オプションが表示されない場合は、Solaris を 64 ビット・モードで 使用している可能性があります。 その場合は、Profile Management Tool が使用できないため、 **manageprofiles** コマンドを使用する必要があります。

- 5. 「プロファイル作成オプション」パネルで実行するインストールのタイプを選択して、「次へ」をクリ ックします。
	- v 「標準プロファイル作成」 (デフォルト): デフォルトの構成設定を使用する IBM Business Monitor プロファイルを作成します。 Profile Management Tool は、固有の名前をプロファイル、ノードおよ びセルに割り当てます。 また、このツールは、管理コンソールとデフォルト・アプリケーションの インストールおよび固有のポート値の割り当ても行います。 構成中に管理セキュリティーを有効に することを選択できます。 オペレーティング・システムおよびユーザー権限によっては、このツー ルにより IBM Business Monitor を実行するシステム・サービスが作成される場合があります。
	- v 「拡張プロファイル作成」: デフォルトの構成設定を使用して、IBM Business Monitor プロファイ ルを作成するか、独自の IBM Business Monitor コンポーネントを選択できます。独自のポート値を 割り当てることができます。 管理コンソールのデプロイ、サンプル・アプリケーションのデプロ イ、および Web サーバー定義の作成を選択することができます。 オペレーティング・システムお よびユーザー権限によっては、システム・サービスとして IBM Business Monitor を実行することを 選択できます。 IBM Business Monitor モデル構成を設定できます。 IBM Business Monitor データ ベース構成用に、データベース設計ファイルを指定するか、独自の値を割り当てることができま す。 . 多次元データ分析用に IBM Cognos BI 構成を選択できます。
- 6. 「標準プロファイル作成」を選択した場合は、ステップ 11[「管理セキュリティー」パネルに](#page-91-0)スキップ してください。
- 7. 拡張:「アプリケーション・デプロイメント (オプション)」パネルで、「管理コンソールのデプロイ」 チェック・ボックスおよび「デフォルト・アプリケーションのデプロイ」チェック・ボックスを選択し ます。 デフォルト・アプリケーションは WebSphere Application Server アプリケーションです。「次 へ」をクリックします。
- 8. 拡張:「プロファイル名およびロケーション」パネルで、デフォルトの名前および場所を受け入れる か、プロファイル名およびディレクトリー・パスを指定し、コマンドや構成ファイル、ログ・ファイル などのランタイム環境用のファイルを含ませます。 デフォルト・プロファイル名は **WBMon01** で す。 Windows では、標準のプロファイル・ディレクトリーは C:¥IBM¥WebSphere¥AppServer¥profiles¥WBMon01 です。
- 9. 拡張:作成中のプロファイルをデフォルト・プロファイルとして使用する場合は、「このプロファイル をデフォルトに設定する」を選択します。「次へ」をクリックします。
- 10. 拡張: 作成するプロファイルに適したパフォーマンス調整レベルを設定します。 このパラメーターは WebSphere Application Server パラメーターです。詳しくは、WebSphere Application Server インフォメ ーション・センターで[『事前定義のチューニング・テンプレートを使用したアプリケーション・サーバ](http://www14.software.ibm.com/webapp/wsbroker/redirect?version=matt&product=was-nd-mp&topic=tprf_tuneappserv_script) [ーのチューニング』](http://www14.software.ibm.com/webapp/wsbroker/redirect?version=matt&product=was-nd-mp&topic=tprf_tuneappserv_script)を参照してください。
- 11. 拡張:「ノード名およびホスト名」パネルで、新しい値を入力するか、デフォルトの値を受け入れ、 「次へ」をクリックします。
	- v ノード名は、管理に使用されます。 ノードが統合されている場合、そのノード名はセル内で固有で ある必要があります。
	- サーバー名は、IBM Business Monitor サーバーの論理名です。
	- v ホスト名は、ドメイン・ネーム・システム (DNS) 名 (完全名または短縮名)、またはこのコンピュー ターの IP アドレスです。
	- v セル名は、このデプロイメント・マネージャーに管理されているノードのグループの論理名です。
- <span id="page-91-0"></span>12. 「管理セキュリティー」パネルで以下のいずれかのオプションを選択して、「次へ」をクリックしま す。
	- セキュリティーを有効に設定するには、「管理**セキュリティーを有効にする**」チェック・ボックス を選択して、ユーザー名とパスワードを入力します。
	- セキュリティーを無効に設定するには、「管理セキュリティーを有効にする」チェック・ボックス をクリアします。

セキュリティーを使用可能にするかどうかについては、WebSphere Application Server インフォメーシ ョン・センターの[『管理セキュリティー』](http://www14.software.ibm.com/webapp/wsbroker/redirect?version=matt&product=was-nd-mp&topic=csecglobal)を参照してください。

「標準プロファイル作成」を選択した場合は、ステップ 21[「データベース構成」パネルに](#page-93-0)スキップし てください。

- 13. 拡張:「セキュリティー証明書 (パート 1)」パネルで、デフォルトの個人証明書およびルート署名証明 書を作成するか、鍵ストアからこれらをインポートするかを選択します。 新しい証明書を作成するに は、「次へ」をクリックして、検証ページに進みます。 鍵ストアから既存の証明書をインポートする には、証明書を参照し、「次へ」をクリックして、検証ページに進みます。
- 14. 拡張:「セキュリティー証明書 (パート 2)」パネルで、プロファイル作成中に証明書の情報を変更し て、新しい証明書を作成します。 鍵ストアから既存の証明書をインポートしている場合、この情報を 使用して選択した証明書に適切な情報が含まれていることを確認します。 選択した証明書に適切な情 報が含まれていない場合、「戻る」をクリックして、別の証明書をインポートします。デフォルトの鍵 ストアのパスワードを変更して、鍵ストアのファイルおよび SSL 証明書のセキュリティーを保護する 必要があります。 サーバーとクライアントの間の通信の保護については、WebSphere Application Server インフォメーション・センターの[『通信の保護』](http://www14.software.ibm.com/webapp/wsbroker/redirect?version=matt&product=was-nd-mp&topic=tsec_securecomm)を参照してください。
- 15. 拡張:「ポート値の割り当て」パネルで、プロファイルの作成時に割り当てられるポートを確認しま す。これらのポートの値を追跡する場合もあります。 指定された値を受け入れるか、これに代わるポ ート番号を指定して、「次へ」をクリックします。
- 16. Windows 拡張: Windows システムでは、「Windows サービスの定義」パネルが表示されます。 デフ ォルトで「**Application Server** プロセスを **Windows** サービスとして実行する **(Run the Application Server process as a Windows service)**」オプションが使用可能に設定されており、ローカル・システ ムのアカウント情報を使用してログオンするよう構成されています。デフォルトの Windows サービス 設定を受け入れるか、オプションを使用不可に設定し、「次へ」をクリックします。 Windows サービ

スのログオン情報を変更する場合は、「指定したユーザー・アカウントとしてログオンする **(Log on as specified user account)**」オプションを選択し、代替アカウントのユーザー名とパスワードを入力し ます。

Windows サービスの「開始タイプ」は、デフォルトで「自動」に設定されます。「開始タイプ」は、 リストを使用して「手動」または「使用不可」に変更することもできます。

Windows オペレーティング・システムにおいて、サービスはグローバルな設定であるため、どのプロ ファイルでもサービスを開始できます。この結果、例えば「startServer」コマンドを発行したのがどの プロファイルであるのかを追跡できなくなることがあります。 異なるプロファイル同士によるサービ ス要求の競合を避けるには、「**Application Server** プロセスを **Windows** サービスとして実行する **(Run the Application Server process as a Windows service)**」オプションは使用不可に設定してくだ さい。

- 17. 拡張:「Web サーバーの定義 (Web Server Definition)」パネルで、以下のいずれかのオプションを選択 します。
	- v Web サーバー定義を作成する場合は、「**Web** サーバー定義の作成」オプションを使用可能にしま す。 その後提供される Web サーバー情報を受け入れるか、必要に応じて変更を行います。
		- **Web** サーバー・タイプ

オプションは、「IBM HTTP Server」、「Microsoft Internet Information Services」、「Sun Java™ System」、「Lotus® Domino® Web Server」、および「Apache Web Server」です。

**Web** サーバーのオペレーティング・システム

オプションは、「Windows」、「AIX」、「Solaris」、および「z/OS」です。

**Web** サーバー名

Web サーバーの名前を入力します。 デフォルトは「webserver*1*」です。

**Web** サーバーのホスト名または **IP** アドレス

Web サーバーのホスト名または IP アドレスを入力します。 デフォルトでは、ローカル・ ホスト名が表示されます。

**Web** サーバー・ポート **(**デフォルト **80)**

Web サーバーのポート番号を入力するか、デフォルト (80) を受け入れます。

v Web サーバー定義を作成しない場合は、「**Web** サーバー定義の作成」チェック・ボックスをクリア します。

Web サーバー定義は、WebSphere Application Server に対して外部 Web サーバーを定義するもので、 これにより、その Web サーバーの Web サーバー・プラグイン構成ファイルを管理したり、場合によ ってはその Web サーバーを管理したりすることができます。 Web サーバーをインストールしていな い場合や、このステップを後で実行したい場合は、管理コンソールから簡単にこのステップを実行する ことができます。

- 18. 拡張: 前のパネルで Web サーバー定義を作成することを選択した場合は、「Web サーバー定義 (パー ト 2)」パネルで、Web サーバー・インストール・ディレクトリーと Web サーバー・プラグイン・イ ンストール・ディレクトリーのパスを入力します。
- 19. 拡張: IBM Business Process Manager「モニター・モデル」パネルで、「**IBM Business Monitor** グロ ーバル・プロセスのモニター・モデルのデプロイ **(Deploy IBM Business Monitor global process monitor model)**」を選択して、グローバル・プロセスのモニター・モデル・アプリケーションをインス トールし、構成します。 このモデルによって、モニター・モデルを生成してデプロイすることなく、 IBM Business Process Manager で実行されている BPEL または BPMN プロセスをモニターできま す。
- 20. オプション: 拡張: 設計ファイルを使用してデータベースを構成します。
	- a. 以下のパネルでデータベース・パラメーターを指定する代わりに設計ファイルを使用する場合は、 「データベース構成にデータベース設計ファイルを使用 **(Use a database design file for database configuration)**」を選択します。
	- b. 「参照」をクリックします。
	- c. 設計ファイルの完全修飾パス名を選択します。
	- d. 「次へ」をクリックします。
	- e. ローカル・データベースの作成と構成を自動的には行わない場合、またはプロファイル作成中に既 存のデータベースに表を作成する場合は、「データベース・スクリプトの遅延実行 **(**リモート・デ ータベース使用時は必ず選択**)**」を選択します。 このチェック・ボックスが選択されていない場 合、ローカル・データベースが作成されます。 このオプションを選択する場合、そのユーザーまた はデータベース管理者が、このページのデータベース・スクリプト出力ディレクトリー・フィール ドで指定されている場所に保管されているスクリプトを手動で実行する必要があります。 Oracle のスクリプトを作成する場合は、実行前に @DB\_PASSWORD@ をスキーマ名のパスワードに置き 換えてください。

注**:** データベース・サーバーに、DB2 の複数バージョンがインストールされているか、複数の DB2 インスタンスが含まれている場合は、サーバーのデフォルト DB2 バージョンまたはインスタ ンスがプロファイル作成に使用されます。 使用される DB2 バージョンまたはインスタンスを制御 するには、「データベースの手動インストール」手順を使用します。これによりデータベース管理 者は確実に、適切なバージョンまたはインスタンスが使用されるようにすることができます。

設計ファイルの指定を選択する場合、Profile Management Tool のデータベース構成パネルはスキップ されます。 代わりに、データベース構成を完了するために、設計ファイルの場所がコマンド行に渡さ れます。 データベース構成での設計ファイルの使用について詳しくは、『データベース設計ツールを 使用したデータベース・スクリプトの作成または構成』を参照してください。

- <span id="page-93-0"></span>21. 「データベース構成」パネルで、MONITOR データベース構成情報を確認します。
	- a. 「データベース製品」について、リストからデータベースを選択します。
	- b. ローカル・データベースの作成と構成を自動的には行わない場合、またはプロファイル作成中に既 存のデータベースに表を作成する場合は、「データベース・スクリプトの遅延実行 **(**リモート・デ ータベース使用時は必ず選択**)**」を選択します。 このチェック・ボックスが選択されていない場 合、ローカル・データベースが作成されます。 このオプションを選択する場合、そのユーザーまた はデータベース管理者が、このページのデータベース・スクリプト出力ディレクトリー・フィール ドで指定されている場所に保管されているスクリプトを手動で実行する必要があります。 Oracle のスクリプトを作成する場合は、実行前に @DB\_PASSWORD@ をスキーマ名のパスワードに置き 換えてください。

注**:** データベース・サーバーに、DB2 の複数バージョンがインストールされているか、複数の DB2 インスタンスが含まれている場合は、サーバーのデフォルト DB2 バージョンまたはインスタ ンスがプロファイル作成に使用されます。 使用される DB2 バージョンまたはインスタンスを制御 するには、「データベースの手動インストール」手順を使用します。これによりデータベース管理 者は確実に、適切なバージョンまたはインスタンスが使用されるようにすることができます。

c. 「データベース名」フィールドにデータベース名を入力するか、デフォルト (MONITOR) を受け入 れます。

- d. 「スキーマ名」フィールドにスキーマ名を入力するか、デフォルト (MONITOR) を受け入れます。 z/OS で DB2 を使用している場合、データベース・オブジェクト間の競合を防ぐために、IBM Business Monitor データベース・スキーマ名は Process Server 共通データベース・スキーマ名と異 なる名前にする必要があります。
- e. 「次へ」をクリックします。
- 22. 「データベース構成 (パート 2)」パネルで以下の手順を実行します。 オプションは、前のパネルで選 択したデータベース製品によって異なります。
	- a. データベースに対する認証のための「ユー**ザー名」**に user name の値を入力します。 この値は、 MONITOR 表に対する適切な読み取り/書き込みアクセス権限を持つ、既存のユーザー ID を示して います。

注**:** Oracle データベースを使用する場合、このフィールドは編集不可です。

- b. データベースへの認証のための「パスワード」に *password* の値を入力します。 この値は、指定し たデータベース・ユーザー ID のパスワードを表します。
- c. 「パスワードの確認」フィールドに *password* の値を入力します。 この値は、「パスワード」の値 と一致する必要があります。
- d. JDBC ドライバー・クラスパス・ファイルまでブラウズするか、またはそのパスを入力します。 DB2、Oracle、および SQL サーバー の JDBC ドライバーは、**monitor\_root/jdbcdrivers** にありま す。デフォルトの JDBC ドライバー・クラスパスは、「データベース構成」パネルで選択したデー タベース・タイプに応じて、このディレクトリー内の製品固有ファイルを使用するように設定され ています。 また、「参照」をクリックして、JDBC ドライバー・クラスパス・ファイルへのパスを 入力することもできます。
	- v DB2 データベース: 以下のディレクトリーがデフォルトで作成されます。

monitor\_root/jdbcdrivers/DB2

v Oracle データベース: 以下のディレクトリーがデフォルトで作成されます。

monitor\_root/jdbcdrivers/Oracle

ojdbc6.jar JDBC ドライバー・ファイルは、WebSphere Application Server バージョン 7 で使 用するための、Oracle 対応の JDBC ドライバーです。 ojdbc6.jar ファイルは、Oracle 10g お よび Oracle 11g の両方で使用できます。 Oracle の最小必須要件については、関連リンクを参照 してください。

v SQL サーバー データベース: 以下のディレクトリーがデフォルトで作成されます。 monitor\_root/jdbcdrivers/SQLServer

sqljdbc4.jar JDBC ドライバー・ファイルは Microsoft SQL Server 2.0 JDBC ドライバーで す。 SQL サーバー の最小必須要件については、関連リンクを参照してください。

- e. 「JDBC driver タイプ」について、以下のいずれかのオプションを選択します。
	- Oracle データベースの場合:
		- 「**OCI**」: OCI ドライバーの場合、ローカルの Oracle クライアントをインストールする必要 があります。
		- 「**Thin**」: Thin ドライバーは、Java を使用してデータベースと通信します。ローカル・シス テムにクライアントがある必要はありません。
	- v DB2 データベースでは、z/OS 以外のオペレーティング・システムでの IBM Business Monitor のプロファイルはタイプ 4 ドライバーで作成され、z/OS でのプロファイルはタイプ 2 ドライ バーで作成されます。 管理コンソールでデータ・ソースのプロパティーを編集することで、プ

ロファイルの作成後にタイプを変更できます。タイプ 2 ドライバーはネイティブ API ドライバ ーであり、ローカル・システム上にデータベース・ソフトウェアまたはデータベース・クライア ントをインストールする必要があります。 タイプ 4 ドライバーは、Pure Java 実装であり、一 般にパフォーマンスが最も優れています。 MONITOR データベースの場合、ローカル・システ ム上にデータベース・ソフトウェアまたはクライアントは不要です。

f. 「データベース・サーバー・ホスト名または **IP** アドレス」に *host\_name* の値を入力します。 デ フォルト値は **localhost** または完全修飾ローカル・ホスト名 (定義されている場合) です。シング ル・サーバー・インストールにはこの値を使用する必要があります。 データベースがリモート・サ ーバー上にある場合は、完全修飾ホスト名または IP アドレスを入力する必要があります。

注**:** シングル・サーバーのインストールを除いて、クラスター・メンバーは実際のホスト名または IP アドレスによって異なるため、localhost の値を使用しないでください。

- g. 「データベース **TCP/IP** サービス・ポートまたはリスナー・ポート」に *port\_number* の値を入力 します。 この値は、TCP/IP サービスが割り当てられているポートまたはデータベースが listen し ているポートを表します。
- h. オプション: z/OS 上で DB2 データベースを使用している場合は、「サブシステム名」に *subsystem\_name* の値を入力します。 この値は、DB2 for z/OS データベースの場所です。 名前に スペースを挿入することはできません。
- i. Oracle または SQL サーバー を使用していて、自動的にデータベースを作成することを選択した場 合は、次の情報を入力します。
	- v 「データベース管理者ユーザー名」に *system\_user\_name* の値。 この値は、Oracle または SQL サーバー のデータベース管理者の名前です。 このユーザーは、データベースおよびユーザーを 作成および除去できる権限が必要です。
	- v 「パスワード」に *password* の値。この値は、前のフィールドで指定したシステム管理者のパス ワードです。
	- v 「パスワードの確認」フィールドに *password* の値。
- j. 「次へ」をクリックします。 MONITOR データベースがまだ作成されていない場合、警告メッセー ジが表示されます。 「はい」をクリックして先に進みます。 後でデータベースを作成できます。
- 23. 「IBM Cognos BI 構成 (IBM Cognos BI Configuration)」パネルで、ご使用のダッシュボードから多次 元データ分析を行うように IBM Cognos BI を構成します。
	- v IBM Cognos BI をデプロイするには、「新規 **Cognos** サーバー構成を作成」をクリックして、IBM Cognos BIコンテンツ・ストアとして使用するデータベースの名前を指定します。 デフォルトの名 前は COGNOSCS です。 Oracle では、データベース名は Oracle サービス名です。 Microsoft SQL Server では、データベース名は MONITOR データベース名とは異なっていなければなりません。

データベース・ユーザー名およびパスワードを指定してください。 コンテンツ・ストアに MONITOR データベースと同じユーザー名を使用する場合は、同じパスワードを使用する必要があ ります。 コンテンツ・ストア・データベースへのアクセス用に指定するデータベース・ユーザーに は、データベースで表を作成するための特権が必要であるため、コンテンツ・ストア・データベー ス専用の新しいデータベース・ユーザーを作成することをお勧めします。

IBM Cognos BI 管理者のユーザー名およびパスワードも指定する必要があります。

注**:** IBM Cognos BI コンテンツ・ストア・データベースのユーザー名およびパスワードは、 Cognos\_JDBC\_Alias に保持されます。このため、すべてのデータベース資格情報を一箇所で保守で きます。 IBM Cognos BI がコンテンツ・ストアにアクセスできるように、IBM Business Monitor

IBM Cognos BI サーバーを始動するたびに現行値が IBM Cognos BI 構成に渡されます。 この統合 のため、IBM Cognos BI 構成アプリケーションを使用してコンテンツ・ストアのユーザー名とパス ワードを変更することはできません。

- v IBM Cognos BI の既存のバージョンを使用する場合は、「既存の **Cognos** サーバー構成を使用」を クリックして、以下の情報を指定します。
	- 「外部ディスパッチャー **URI**」: IBM Cognos BI サーバーの外部ディスパッチャー URI です。 この URI は、IBM Cognos BI 構成クライアントの「ローカル構成」 > 「環境」 > 「ディスパ ッチャー設定」で確認できます。 「外部ディスパッチャー **URI**」に指定されている値を使用し てください。例えば、http://*my\_host:my\_port*/p2pd/servlet/dispatch/ext などです。
	- 「**Cognos** 管理者ユーザー名」: IBM Cognos BI サーバーで管理セキュリティーが有効になって いる場合は、IBM Cognos BI 管理者のユーザー名です。
	- 「**Cognos** 管理者パスワード」: IBM Cognos BI サーバーで管理セキュリティーが有効になって いる場合は、IBM Cognos BI 管理者のパスワードです。「**Cognos** 管理者パスワードの確認」 テ キスト・ボックスにもこのパスワードを入力してください。

この値を設定するため、IBM Cognos BI サーバーは必要はありません。 サーバーは、マルチディ メンション分析をモニター・モデルに対して実行する場合、それらのモニター・モデルをインスト ールするときに必要になります。 「スタート」メニューから IBM Cognos BI 構成クライアントを 表示するには、「プログラム」 > 「**IBM Cognos**」 > 「**IBM Cognos** 構成」をクリックします。

- 24. 「プロファイル作成サマリー」パネルで、情報を確認します。変更が必要な場合は、「戻る」をクリ ックし、必要に応じて変更します。
- 25. プロファイルを作成するには、「作成」をクリックします。
- 26. 「プロファイル作成の完了」パネルで、完了したプロファイル作成の情報を確認します。
- 27. オプション: ファスト・ステップにアクセスします。
	- **Windows 「IBM Business Monitor ファスト・ステップの起動**」オプションを選択します。
- <mark>> Linux | | UNIX |</mark> profile\_root/firststeps.wbm に移動し、firststeps.sh コマンドを実行します。 28. 「完了」をクリックして、Profile Management Tool を終了します。

プロファイル作成の間に、必要な全ポートのポート値を設定します。 インストール後にポートを変更する 場合は、IBM Business Monitor の全ポート値を構成し直し、適切に動作するようにする必要があります。

サーバーを使用してモニター・モデルを開発、テスト、およびデバッグする場合、*Application\_Server\_Root*/ installableApps.wbm/debugger から com.ibm.wbimonitor.debug.server.application.ear ファイルおよび com.ibm.wbimonitor.ice.machine.application.ear ファイルをインストールすることで、IBM Business Monitor デバッガー・アプリケーションを使用できます。

注: WAS HOME/logs/manageprofiles/PROFILE NAME create.log ファイルまたは WAS HOME/logs/ manageprofiles/PROFILE\_NAME\_augment.log ファイルに *isDeveloperServer* パラメーターが含まれている場 合、デバッガーは既にインストールされています。

# スタンドアロン・プロファイルの拡張

Profile Management Tool を使用して、IBM Business Monitor のスタンドアロン・プロファイルを拡張する ことができます。 サーバーを使用してモニター・モデルを開発、テスト、およびデバッグする場合、モニ ター・モデル・デバッガーをインストールする必要があります。

プロファイルの概念について、スタンドアロン、ネットワーク・デプロイメント、カスタムの各プロファイ ルの違いも含めて、理解しておいてください。 「標準プロファイルの拡張」オプションと「拡張プロファ イルの拡張」オプションの違いについて理解しておいてください。これには、一方のオプションを他方より 優先して使用すべきシナリオについての知識も含まれます。 「標準プロファイルの拡張」オプションで は、デフォルトの構成設定でプロファイルが拡張されます。 「拡張プロファイルの拡張」オプションで は、拡張するプロファイルに独自の構成値を指定できます。

- v WebSphere Application Server インフォメーション・センターの[『プロファイルの概念』](http://www14.software.ibm.com/webapp/wsbroker/redirect?version=matt&product=was-nd-mp&topic=cpro_overview)で、プロファイ ルを作成または拡張するためのすべての前提条件のリストを確認します。
- Solaris オペレーティング・システム上の Motif グラフィカル・ユーザー・インターフェースで Profile Management Tool を使用する場合、Profile Management Tool のデフォルト・サイズが、すべてのメッセ ージおよびボタンを表示するには小さすぎる可能性があります。
- v Business Monitor データベース情報用にデータベース設計ファイルを使用する予定の場合は、 59 [ページ](#page-64-0) の『第 5 [章 データベースの作成』に](#page-64-0)記載された手順を実行します。

スタンドアロン構成向けの Business Monitor プロファイルを拡張する場合に、この手順を使用してくださ い。 手順では、「拡張プロファイル作成」と「標準プロファイル作成」の両方のオプションについて説明 します。

Business Monitor を製品プロファイルの一部として拡張する場合、この作業はオプションです。

1. プロファイル管理ツールを開始します。

以下のいずれかのコマンドを使用します。

- v <sup>2000</sup> Linux *install\_root***/bin/ProfileManagement/pmt.sh**
- *Vindows install\_root***¥bin¥ProfileManagement¥pmt.bat**

「ようこそ」ページが開きます。

2. 「ようこそ」ページで、「**Profile Management Tool** の起動」をクリックするか、または「Profile Management Tool」タブを選択します。

「プロファイル」タブが開きます。

「プロファイル」タブには、現在マシン上にあるプロファイルのリストが表示されます。 この手順で は、スタンドアロン構成の Business Monitor で既存のアプリケーション・サーバー・プロファイルを拡 張するものと想定しています。

3. 拡張するプロファイルを選択して「拡張」をクリックします。 プロファイルの拡張が可能な場合以外 は、「拡張」ボタンは選択できません。

「拡張の選択 (Augment Selection)」ページが別ウィンドウで開きます。

- 4. プロファイルを Business Monitor に拡張できる場合は、「拡張の選択」ページで「スタンドアロン・モ ニター・サーバー」オプションが使用可能になります。オプションを選択し、「次へ」をクリックしま す。
- 5. 「プロファイル拡張オプション (Profile Augmentation Option)」ページで、スタンドアロン・プロファイ ルの拡張に「標準プロファイルの拡張」または「拡張プロファイルの拡張」のどちらのオプションを使 用するかを決定します。

「標準プロファイルの拡張」オプションでは、デフォルトの構成設定でプロファイルが拡張されます。 「拡張プロファイルの拡張」オプションでは、拡張するプロファイルに独自の構成値を指定できます。

- 6. 「標準プロファイルの拡張」オプションを選択した場合は、以下の手順を実行します。
- **92** インストール
- a. 「管理セキュリティー」ページで、拡張するプロファイルの管理ユーザー ID とパスワードを再入力 し、「次へ」をクリックします。
- b. 「データベース構成」ページで、データベースの詳細を更新し、「次へ」をクリックします。
- c. 「データベース構成 (パート 2)」ページで、データベースのログイン詳細を指定し、「次へ」をク リックします。
- d. 「Cognos 構成」ページで、新規 Cognos サーバーまたは既存の Cognos サーバーの情報を指定し、 「次へ」をクリックします。
- e. 「プロファイル拡張の要約」ページで、「拡張」をクリックしてプロファイルを拡張するか、「戻 る」をクリックしてプロファイルの特性を変更します。

拡張の進行状況が「プロファイル構成の進行状況 (Profile Configuration Progress)」ウィンドウに表示 されます。 プロファイルの拡張が完了すると、「プロファイル拡張の完了」ページに「**Profile Management Tool** がプロファイルを正常に拡張しました。」というメッセージが表示されます。

重要**:** プロファイルの拡張中にエラーが検出された場合は、正常終了のメッセージの代わりに他のメ ッセージが表示される可能性があります。その例と意味は次のとおりです。

- v 「**Profile Management Tool** がプロファイルを拡張しましたが、エラーが発生しました」: プロフ ァイルの拡張が完了したが、エラーが生成されたことを示します。
- v 「**Profile Management Tool** がプロファイルを拡張できません」: プロファイルの拡張が完全に失 敗したことを示します。

「プロファイル拡張の完了」ページには、問題のトラブルシューティングを行うために参照するロ グ・ファイルが示されます。

- 7. 「拡張プロファイルの拡張」オプションを選択した場合は、以下の手順を実行します。
	- a. 「管理セキュリティー (Administrative Security)」ページで、拡張しているプロファイルの管理ユーザ ー ID およびパスワードを再入力します。
	- b. 「IBM Business Process Manager モニター・モデル」ページで「次へ」をクリックします。
	- c. 拡張プロファイルに対応するようにデータベースを構成するための設計ファイルを既に作成してい て、そのファイルを使用する場合は、「データベース構成」ページを使用する代わりに、以下の手順 を実行します。
		- 1) 「データベースを構成するときは、データベース設計ファイルを使用します」を選択します。
		- 2) 「参照」をクリックします。
		- 3) 設計ファイルの完全修飾パス名を指定します。
		- 4) 「次へ」をクリックします。
	- d. データベース設計ファイルを使用しなかった場合は、「データベース構成」ページで、以下の操作を 実行します。
		- 1) 「データベース製品の選択 (Select a database product)」リストで、プロファイルが使用するデー タベース製品を選択します。
		- 2) データベース表の作成に使用した sql スクリプトの書き込み先ディレクトリーを設定する場合 は、「データベース・スクリプトのデフォルト出力ディレクトリーのオーバーライド **(Override the default output directory for database scripts)**」チェック・ボックスを選択します。 チェッ ク・ボックスを選択しない場合、スクリプトの出力先はデフォルト・ディレクトリーになりま す。
		- 3) 「次へ」をクリックして、「データベース構成 (その 2)」ページを表示します。

「データベース構成 (パート 2)」ページの情報は、「データベース構成」ページの「データベース 製品の選択 (Select a database product)」リストで指定した値によって異なります。

- e. 「データベース構成 (パート 2)」ページで、データベース構成を完了します。 ご使用のデータベー ス製品に応じて、データベースでの認証を行うためのユーザー名とパスワード、JDBC ドライバー情 報、ホスト、ポート、およびスキーマを指定する必要があります。
- f. 「Cognos 構成」ページで、新規 Cognos サーバーまたは既存の Cognos サーバーの情報を指定し、 「次へ」をクリックします。
- g. 「プロファイル拡張の要約」ページで、「拡張」をクリックしてプロファイルを拡張するか、「戻 る」をクリックしてプロファイルの特性を変更します。

拡張の進行状況が「プロファイル構成の進行状況 (Profile Configuration Progress)」ウィンドウに表示 されます。 プロファイルの拡張が完了すると、「プロファイル拡張の完了」ページに「**Profile Management Tool** がプロファイルを正常に拡張しました。」というメッセージが表示されます。

重要**:** プロファイルの拡張中にエラーが検出された場合は、正常終了のメッセージの代わりに他のメ ッセージが表示される可能性があります。その例と意味は次のとおりです。

- v 「**Profile Management Tool** がプロファイルを拡張しましたが、エラーが発生しました」: プロフ ァイルの拡張が完了したが、エラーが生成されたことを示します。
- v 「**Profile Management Tool** がプロファイルを拡張できません」: プロファイルの拡張が完全に失 敗したことを示します。

「プロファイル拡張の完了」ページには、問題のトラブルシューティングを行うために参照するロ グ・ファイルが示されます。

サーバーを使用してモニター・モデルを開発、テスト、およびデバッグする場合、*Application\_Server\_Root*/ installableApps.wbm/debugger から com.ibm.wbimonitor.debug.server.application.ear ファイルおよび com.ibm.wbimonitor.ice.machine.application.ear ファイルをインストールすることで、IBM Business Monitor デバッガー・アプリケーションを使用できます。

注**:** *WAS\_HOME*/logs/manageprofiles/PROFILE\_NAME\_create.log ファイルまたは *WAS\_HOME*/logs/ manageprofiles/PROFILE\_NAME\_augment.log ファイルに *isDeveloperServer* パラメーターが含まれている場 合、デバッガーは既にインストールされています。

## デプロイメント・マネージャー・プロファイルの作成

クラスター内のすべてのフェデレーテッド・サーバーを管理するには、デプロイメント・マネージャー・プ ロファイルが必要です。 ネットワーク・デプロイメント環境をセットアップしている場合は、最初にこの プロファイルを作成します。

この作業を実行する前に、以下の作業が完了している必要があります。

- v ハードウェア前提条件およびソフトウェア前提条件がすべて満たされていることを確認した。
- v IBM Business Monitor をインストールした。
- v WebSphere Application Server のプロファイル・ディレクトリーに対する適切な許可 (読み取り、書き込 み、および実行) を持ったユーザーでシステムにログイン済みである。
- v データベースをインストールした。

 $\blacktriangleright$  Windows

重要**:** Windows 7、Windows Vista、または Windows Server 2008 で Profile Management Tool をインスト ールまたは実行するには、Microsoft Windows のユーザー・アカウント特権を昇格させることが必要です。 管理ユーザーであるか非管理ユーザーであるかにかかわらず、pmt.bat ファイルを右クリックし、「管理者 として実行 **(Run as administrator)**」を選択します。 または、コマンド行で **runas** コマンドを使用しま す。 以下に例を示します。

runas /user:ADMINNAME /env pmt.bat

非管理ユーザーに、管理者パスワードの入力を求めるプロンプトが出されます。

Profile Management Tool を使用して以下の手順を実行し、デプロイメント・マネージャー・プロファイル を作成します。

- 1. 以下のいずれかの方法で Profile Management Tool を開きます。
	- v IBM Business Monitor ファスト・ステップ・コンソールで、「**Profile Management Tool**」をクリッ クします。
	- v Windows <sup>2000</sup> 「スタート」 > 「プログラム」 > 「**IBM**」 > 「**Business Monitor 8.0**」 > 「**Profile Management Tool**」をクリックします。
	- **>Windows** ディレクトリー app\_server\_root¥bin¥ProfileManagement にある pmt.bat を実行します。
	- **> Linux ■ munx ■** ディレクトリー app\_server\_root/bin/ProfileManagement に移動して、端末ウ ィンドウで **./pmt.sh** と入力します。
- 2. 「Profile Management Tool へようこそ」パネルで情報を確認し、「**Profile Management Tool** の起 動」をクリックします。
- 3. 「プロファイル」パネルで、「作成」をクリックして、新しいプロファイルを作成します。
- 4. 「環境選択」パネルで、IBM Business Monitor を拡張し、「モニター・サーバー・デプロイメント・ マネージャー」をクリックして、「次へ」をクリックします。

制約事項**:** IBM Business Monitor オプションが表示されない場合は、Solaris を 64 ビット・モードで 使用している可能性があります。 その場合は、Profile Management Tool が使用できないため、 **manageprofiles** コマンドを使用する必要があります。

- 5. 「プロファイル作成オプション」パネルで実行するインストールのタイプを選択して、「次へ」をクリ ックします。
	- v 「標準プロファイル作成」 (デフォルト): デフォルトの構成設定を使用するデプロイメント・マネ ージャー・プロファイルを作成します。 Profile Management Tool は、固有の名前をプロファイル、 ノード、ホスト、およびセルに割り当てます。 また、このツールは、管理コンソールのインストー ルおよび固有のポート値の割り当ても行います。 構成中に管理セキュリティーを有効にすることを 選択できます。 オペレーティング・システムおよびユーザー権限によっては、デプロイメント・マ ネージャーを実行するシステム・サービスを作成する場合もあります。 IBM Business Monitor デー タベースの構成用に独自の値を指定できます。
	- v 「拡張プロファイル作成」: デフォルトの構成設定を使用するデプロイメント・マネージャーを作成 します。 ホストとセルへの値の指定、独自のポート値の割り当て、および管理コンソールをデプロ イするかどうかの選択が可能です。 オペレーティング・システムおよびユーザー権限によっては、 システム・サービスとしてデプロイメント・マネージャーを実行するオプションがある場合もあり ます。 IBM Business Monitor データベース構成用に、データベース設計ファイルを指定するか、独 自の値を割り当てることができます。
- 6. 「標準プロファイル作成」を選択した場合は、ステップ 10: [「管理セキュリティー」パネルに](#page-101-0)スキッ プしてください。
- 7. 拡張:「アプリケーション・デプロイメント (オプション)」パネルで、「管理コンソールのデプロイ」 を選択し、「次へ」をクリックします。
- 8. 拡張:「プロファイル名およびロケーション」パネルで、デフォルトの名前および場所を受け入れる か、プロファイル名およびディレクトリー・パスを指定し、コマンドや構成ファイル、ログ・ファイル などのランタイム環境用のファイルを含ませます。 デフォルトのプロファイル名は **Dmgr01** です。 Windows では、標準のプロファイル・ディレクトリーは C:¥IBM¥WebSphere¥AppServer¥profiles¥Dmgr01 です。
- 9. 拡張: 作成中のプロファイルをデフォルト・プロファイルとして使用する場合は、「このプロファイル をデフォルトに設定する」を選択します。 「次へ」をクリックします。
- 10. 拡張:「ノード名、ホスト名およびセル名」パネルで、新しい値を入力するか、デフォルトの値を受け 入れ、「次へ」をクリックします。
	- v ノード名は、管理に使用されます。 ノードが統合されている場合、そのノード名はセル内で固有で ある必要があります。
	- v ホスト名は、ドメイン・ネーム・システム (DNS) 名 (完全名または短縮名)、またはこのコンピュー ターの IP アドレスです。
	- v セル名は、このデプロイメント・マネージャーに管理されているノードのグループの論理名です。
- <span id="page-101-0"></span>11. 「管理セキュリティー」パネルで以下のいずれかのオプションを選択して、「次へ」をクリックしま す。
	- セキュリティーを有効に設定するには、「管理セキュリティーを有効にする」チェック・ボックス を選択して、ユーザー名とパスワードを入力します。
	- セキュリティーを無効に設定するには、「管理セキュリティーを有効にする」チェック・ボックス をクリアします。

セキュリティーを使用可能にするかどうかについては、WebSphere Application Server インフォメーシ ョン・センターの[『管理セキュリティー』](http://www14.software.ibm.com/webapp/wsbroker/redirect?version=matt&product=was-nd-mp&topic=csecglobal)を参照してください。

「標準プロファイル作成」を選択した場合は、ステップ 16[「データベース構成」パネルに](#page-102-0)スキップし てください。

- 12. 拡張:「セキュリティー証明書 (パート 1)」パネルで、デフォルトの個人証明書およびルート署名証明 書を作成するか、鍵ストアからこれらをインポートするかを選択します。 新しい証明書を作成するに は、「次へ」をクリックして、検証ページに進みます。 鍵ストアから既存の証明書をインポートする には、証明書を参照し、「次へ」をクリックして、検証ページに進みます。
- 13. 拡張:「セキュリティー証明書 (パート 2)」パネルで、プロファイル作成中に証明書の情報を変更し て、新しい証明書を作成します。 鍵ストアから既存の証明書をインポートしている場合、この情報を 使用して選択した証明書に適切な情報が含まれていることを確認します。 選択した証明書に適切な情 報が含まれていない場合、「戻る」をクリックして、別の証明書をインポートします。デフォルトの鍵 ストアのパスワードを変更して、鍵ストアのファイルおよび SSL 証明書のセキュリティーを保護する 必要があります。 サーバーとクライアントの間の通信の保護については、WebSphere Application Server インフォメーション・センターの[『通信の保護』](http://www14.software.ibm.com/webapp/wsbroker/redirect?version=matt&product=was-nd-mp&topic=tsec_securecomm)を参照してください。
- 14. 拡張:「ポート値の割り当て」パネルで、プロファイルの作成時に割り当てられるポートを確認しま す。これらのポートの値を追跡する場合もあります。 指定された値を受け入れるか、これに代わるポ ート番号を指定して、「次へ」をクリックします。
- 15. ▶Windows | 拡張: Windows システムでは、「Windows サービスの定義」パネルが表示されます。 デフ ォルトで「**Application Server** プロセスを **Windows** サービスとして実行する **(Run the Application Server process as a Windows service)**」オプションが使用可能に設定されており、ローカル・システ ムのアカウント情報を使用してログオンするよう構成されています。デフォルトの Windows サービス

設定を受け入れるか、オプションを使用不可に設定し、「次へ」をクリックします。 Windows サービ スのログオン情報を変更する場合は、「指定したユーザー・アカウントとしてログオンする **(Log on as specified user account)**」オプションを選択し、代替アカウントのユーザー名とパスワードを入力し ます。

Windows サービスの「開始タイプ」は、デフォルトで「自動」に設定されます。「開始タイプ」は、 リストを使用して「手動」または「使用不可」に変更することもできます。

Windows オペレーティング・システムにおいて、サービスはグローバルな設定であるため、どのプロ ファイルでもサービスを開始できます。この結果、例えば「startServer」コマンドを発行したのがどの プロファイルであるのかを追跡できなくなることがあります。 異なるプロファイル同士によるサービ ス要求の競合を避けるには、「**Application Server** プロセスを **Windows** サービスとして実行する **(Run the Application Server process as a Windows service)**」オプションは使用不可に設定してくだ さい。

- 16. オプション: 拡張: 設計ファイルを使用してデータベースを構成します。
	- a. 以下のパネルでデータベース・パラメーターを指定する代わりに設計ファイルを使用する場合は、 「データベース構成にデータベース設計ファイルを使用 **(Use a database design file for database configuration)**」を選択します。
	- b. 「参照」をクリックします。
	- c. 設計ファイルの完全修飾パス名を選択します。
	- d. 「次へ」をクリックします。
	- e. ローカル・データベースの作成と構成を自動的には行わない場合、またはプロファイル作成中に既 存のデータベースに表を作成する場合は、「データベース・スクリプトの遅延実行 **(**リモート・デ ータベース使用時は必ず選択**)**」を選択します。 このチェック・ボックスが選択されていない場 合、ローカル・データベースが作成されます。 このオプションを選択する場合、そのユーザーまた はデータベース管理者が、このページのデータベース・スクリプト出力ディレクトリー・フィール ドで指定されている場所に保管されているスクリプトを手動で実行する必要があります。 Oracle のスクリプトを作成する場合は、実行前に @DB\_PASSWORD@ をスキーマ名のパスワードに置き 換えてください。

注**:** データベース・サーバーに、DB2 の複数バージョンがインストールされているか、複数の DB2 インスタンスが含まれている場合は、サーバーのデフォルト DB2 バージョンまたはインスタ ンスがプロファイル作成に使用されます。 使用される DB2 バージョンまたはインスタンスを制御 するには、「データベースの手動インストール」手順を使用します。これによりデータベース管理 者は確実に、適切なバージョンまたはインスタンスが使用されるようにすることができます。

設計ファイルの指定を選択する場合、Profile Management Tool のデータベース構成パネルはスキップ されます。 代わりに、データベース構成を完了するために、設計ファイルの場所がコマンド行に渡さ れます。 データベース構成での設計ファイルの使用について詳しくは、『データベース設計ツールを 使用したデータベース・スクリプトの作成または構成』を参照してください。

- <span id="page-102-0"></span>17. 「データベース構成」パネルで、MONITOR データベース構成情報を確認します。
	- a. リストからデータベース製品を選択します。
	- b. ローカル・データベースの作成と構成を自動的には行わない場合、またはプロファイル作成または 拡張中に既存のデータベースに表を作成する場合は、「データベース・スクリプトの遅延実行 **(**リ モート・データベース使用時は必ず選択**)**」を選択します。このチェック・ボックスが選択されてい ない場合、ローカル・データベースが作成されます。このオプションを選択する場合、そのユーザ ーまたはデータベース管理者が、このページのデータベース・スクリプト出力ディレクトリー・フ

ィールドで指定されている場所に保管されているスクリプトを手動で実行する必要があります。 Oracle のスクリプトを作成する場合は、実行前に @DB\_PASSWORD@ をスキーマ名のパスワード に置き換えてください。

注**:** データベース・サーバーに、DB2 の複数バージョンがインストールされているか、複数の DB2 インスタンスが含まれている場合は、サーバーのデフォルト DB2 バージョンまたはインスタ ンスがプロファイル作成に使用されます。 使用される DB2 バージョンまたはインスタンスを制御 するには、「データベースの手動インストール」手順を使用します。これによりデータベース管理 者は確実に、適切なバージョンまたはインスタンスが使用されるようにすることができます。

- c. 「データベース名」フィールドにデータベース名を入力するか、デフォルト (MONITOR) を受け入 れます。
- d. 「スキーマ名」フィールドにスキーマ名を入力するか、デフォルト (MONITOR) を受け入れます。 z/OS で DB2 を使用している場合、データベース・オブジェクト間の競合を防ぐために、IBM Business Monitor データベース・スキーマ名は Process Server 共通データベース・スキーマ名と異 なる名前にする必要があります。
- e. 「次へ」をクリックします。
- 18. 「データベース構成 (パート 2)」パネルで、MONITOR データベースに対して以下の手順を実行しま す。 オプションは、前のパネルで選択したデータベース製品によって異なります。
	- a. データベースに対する認証のための「ユーザー名」に *user\_name* の値を入力します。 この値は、 MONITOR 表に対する適切な読み取り/書き込みアクセス権限を持つ、既存のユーザー ID を示して います。

注**:** Oracle データベースを使用する場合、このフィールドは編集不可です。

- b. データベースへの認証のための「パスワード」に *password* の値を入力します。 この値は、指定し たデータベース・ユーザー ID のパスワードを表します。
- c. 「パスワードの確認」フィールドに *password* の値を入力します。 この値は、「パスワード」の値 と一致する必要があります。
- d. JDBC ドライバー・クラスパス・ファイルまでブラウズするか、またはそのパスを入力します。 DB2、Oracle、および SQL サーバー の JDBC ドライバーは、**monitor\_root/jdbcdrivers** にありま す。デフォルトの JDBC ドライバー・クラスパスは、「データベース構成」パネルで選択したデー タベース・タイプに応じて、このディレクトリー内の製品固有ファイルを使用するように設定され ています。 また、「参照」をクリックして、JDBC ドライバー・クラスパス・ファイルへのパスを 入力することもできます。
	- v DB2 データベース: 以下のディレクトリーがデフォルトで作成されます。 monitor\_root/jdbcdrivers/DB2
	- v Oracle データベース: 以下のディレクトリーがデフォルトで作成されます。 monitor\_root/jdbcdrivers/Oracle

ojdbc6.jar JDBC ドライバー・ファイルは、WebSphere Application Server バージョン 7 で使 用するための、Oracle 対応の JDBC ドライバーです。 ojdbc6.jar ファイルは、Oracle 10g お よび Oracle 11g の両方で使用できます。 Oracle の最小必須要件については、関連リンクを参照 してください。

v SQL サーバー データベース: 以下のディレクトリーがデフォルトで作成されます。 monitor\_root/jdbcdrivers/SQLServer

sqljdbc4.jar JDBC ドライバー・ファイルは Microsoft SQL Server 2.0 JDBC ドライバーで す。 SQL サーバー の最小必須要件については、関連リンクを参照してください。

- e. 「JDBC driver タイプ」について、以下のいずれかのオプションを選択します。
	- Oracle データベースの場合:
		- 「**OCI**」: OCI ドライバーの場合、ローカルの Oracle クライアントをインストールする必要 があります。
		- 「**Thin**」: Thin ドライバーは、Java を使用してデータベースと通信します。ローカル・シス テムにクライアントがある必要はありません。
	- v DB2 データベースでは、z/OS 以外のオペレーティング・システムでの IBM Business Monitor のプロファイルはタイプ 4 ドライバーで作成され、z/OS でのプロファイルはタイプ 2 ドライ バーで作成されます。 管理コンソールでデータ・ソースのプロパティーを編集することで、プ ロファイルの作成後にタイプを変更できます。タイプ 2 ドライバーはネイティブ API ドライバ ーであり、ローカル・システム上にデータベース・ソフトウェアまたはデータベース・クライア ントをインストールする必要があります。 タイプ 4 ドライバーは、Pure Java 実装であり、一 般にパフォーマンスが最も優れています。 MONITOR データベースの場合、ローカル・システ ム上にデータベース・ソフトウェアまたはクライアントは不要です。
- f. 「データベース・サーバー・ホスト名または **IP** アドレス」に *host\_name* の値を入力します。 デ フォルト値は **localhost** または完全修飾ローカル・ホスト名 (定義されている場合) です。シング ル・サーバー・インストールにはこの値を使用する必要があります。 データベースがリモート・サ ーバー上にある場合は、完全修飾ホスト名または IP アドレスを入力する必要があります。

注**:** シングル・サーバーのインストールを除いて、クラスター・メンバーは実際のホスト名または IP アドレスによって異なるため、localhost の値を使用しないでください。

- g. 「データベース **TCP/IP** サービス・ポートまたはリスナー・ポート」に *port\_number* の値を入力 します。 この値は、TCP/IP サービスが割り当てられているポートまたはデータベースが listen し ているポートを表します。
- h. オプション: z/OS 上で DB2 データベースを使用している場合は、「サブシステム名」に *subsystem\_name* の値を入力します。 この値は、DB2 for z/OS データベースの場所です。 名前に スペースを挿入することはできません。
- i. Oracle または SQL サーバー を使用していて、自動的にデータベースを作成することを選択した場 合は、次の情報を入力します。
	- v 「データベース管理者ユーザー名」に *system\_user\_name* の値。 この値は、Oracle または SQL サーバー のデータベース管理者の名前です。 このユーザーは、データベースおよびユーザーを 作成および除去できる権限が必要です。
	- v 「パスワード」に *password* の値。この値は、前のフィールドで指定したシステム管理者のパス ワードです。
	- v 「パスワードの確認」フィールドに *password* の値。
- i. 「次へ」をクリックします。 MONITOR データベースがまだ作成されていない場合、警告メッセー ジが表示されます。 「はい」をクリックして先に進みます。 後でデータベースを作成できます。
- 19. 「Cognos コンテンツ・ストア・データベース (Cognos Content Store Database)」パネルで、使用する 予定の既存の IBM Cognos Business Intelligence インストール済み環境がまだない場合は、ダッシュボ ードから多次元データ分析用に IBM Cognos BI コンテンツ・ストア・データベースを作成するための 情報を入力します。
	- a. 「新規 **Cognos** コンテンツ・ストア・データベースの作成 **(Create a new Cognos content store database)**」をクリックします。
- b. IBM Cognos BI コンテンツ・ストアとして使用するデータベースの名前を指定します。 デフォル トの名前は COGNOSCS です。 Oracle では、データベース名は Oracle サービス名です。 Microsoft SQL Server では、データベース名は MONITOR データベース名とは異なっていなけれ ばなりません。
- c. データベースのユーザー名とパスワードを指定して、パスワードを確認します。 コンテンツ・スト アに MONITOR データベースと同じユーザー名を使用する場合は、同じパスワードを使用する必 要があります。 このユーザーには全アクセス権限が必要であるため、コンテンツ・ストア・データ ベース専用の新しいデータベース・ユーザーを作成することをお勧めします。

注**:** IBM Cognos BI コンテンツ・ストア・データベースのユーザー名およびパスワードは、 Cognos\_JDBC\_Alias に保持されます。このため、すべてのデータベース資格情報を一箇所で保守で きます。 IBM Cognos BI がコンテンツ・ストアにアクセスできるように、IBM Business Monitor IBM Cognos BI サーバーを始動するたびに現行値が IBM Cognos BI 構成に渡されます。 この統 合のため、IBM Cognos BI 構成アプリケーションを使用してコンテンツ・ストアのユーザー名とパ スワードを変更することはできません。

- 20. 「プロファイル作成サマリー」パネルで、情報を確認します。 変更が必要な場合は、「戻る」をクリ ックし、必要に応じて変更します。
- 21. プロファイルを作成するには、「作成」をクリックします。
- 22. 「プロファイル作成の完了」パネルで、完了したプロファイル作成の情報を確認します。
- 23. オプション: ファスト・ステップにアクセスします。
	- **Windows 「IBM Business Monitor ファスト・ステップの起動**」オプションを選択します。

• <mark>≥ Linux ■ profile\_root/firststeps.wbm</mark> に移動し、firststeps.sh コマンドを実行します。 24. 「完了」をクリックして、Profile Management Tool を終了します。

プロファイル作成の間に、必要な全ポートのポート値を設定します。 インストール後にポートを変更する 場合は、IBM Business Monitor の全ポート値を構成し直し、適切に動作するようにする必要があります。

サーバーを使用してモニター・モデルを開発、テスト、およびデバッグする場合、*Application\_Server\_Root*/ installableApps.wbm/debugger から com.ibm.wbimonitor.debug.server.application.ear ファイルおよび com.ibm.wbimonitor.ice.machine.application.ear ファイルをインストールすることで、IBM Business Monitor デバッガー・アプリケーションを使用できます。

注: WAS HOME/logs/manageprofiles/PROFILE\_NAME\_create.log ファイルまたは WAS\_HOME/logs/ manageprofiles/PROFILE\_NAME\_augment.log ファイルに *isDeveloperServer* パラメーターが含まれている場 合、デバッガーは既にインストールされています。

## デプロイメント・マネージャー・プロファイルの拡張

ネットワーク・デプロイメント環境では、デプロイメント・マネージャー・プロファイルが必要です。 新 規にデプロイメント・マネージャー・プロファイルを作成する代わりに、既存のデプロイメント・マネージ ャー・プロファイルを IBM Business Monitor のデプロイメント・マネージャー・プロファイルになるよう にオプションで拡張できます。

この作業を実行する前に、以下の作業が完了している必要があります。

- v ハードウェア前提条件およびソフトウェア前提条件がすべて満たされていることを確認した。
- v IBM Business Monitor をインストールした。
- v WebSphere Application Server のプロファイル・ディレクトリーに対する適切な許可 (読み取り、書き込 み、および実行) を持ったユーザーでシステムにログイン済みである。
- v データベースをインストールした。

#### $\blacktriangleright$  Windows

重要**:** Windows 7、Windows Vista、または Windows Server 2008 で Profile Management Tool をインスト ールまたは実行するには、Microsoft Windows のユーザー・アカウント特権を昇格させることが必要です。 管理ユーザーであるか非管理ユーザーであるかにかかわらず、pmt.bat ファイルを右クリックし、「管理者 として実行 **(Run as administrator)**」を選択します。 または、コマンド行で **runas** コマンドを使用しま す。 以下に例を示します。

runas /user:ADMINNAME /env pmt.bat

非管理ユーザーに、管理者パスワードの入力を求めるプロンプトが出されます。

IBM Business Monitor テンプレートによって、既存の WebSphere Application Server、Process Server、また は WebSphere Enterprise Service Bus プロファイルを拡張できます。同様に、 WebSphere Application Server をインストールし、IBM Business Monitor のプロファイルを拡張した場合は、必要に応じて Process Server または WebSphere Enterprise Service Bus によりプロファイルを拡張できます。

Profile Management Tool を使用して以下の手順を実行し、既存のデプロイメント・マネージャー・プロフ ァイルを拡張します。

- 1. 以下のいずれかの方法で Profile Management Tool を開きます。
	- v IBM Business Monitor ファスト・ステップ・コンソールで、「**Profile Management Tool**」をクリッ クします。
	- v Windows <sup>2000</sup> 「スタート」 > 「プログラム」 > 「**IBM**」 > 「**Business Monitor 8.0**」 > 「**Profile Management Tool**」をクリックします。
	- <mark>> Windows</mark> ディレクトリー app\_server\_root¥bin¥ProfileManagement にある pmt.bat を実行します。
	- 2000 Linux | <sub>1</sub> 0000 Time ディレクトリー app server root/bin/ProfileManagement に移動して、端末ウ ィンドウで **./pmt.sh** と入力します。
- 2. 「Profile Management Tool へようこそ」パネルで情報を確認し、「**Profile Management Tool** の起 動」をクリックします。
- 3. 「プロファイル」パネルで、リストからプロファイルを選択し、「拡張」をクリックして既存のプロフ ァイルを拡張します。 (プロファイルを拡張して既に実行された拡張を確認できます。) IBM Business Monitor デプロイメント・マネージャー・プロファイルになるように拡張する既存のデプロイメント・ マネージャー・プロファイルを選択する必要があります。

制約事項**:** IBM Business Monitor オプションが表示されない場合は、Solaris を 64 ビット・モードで 使用している可能性があります。 その場合は、Profile Management Tool が使用できないため、 **manageprofiles** コマンドを使用する必要があります。

- 4. 「拡張の選択 (Augment Selection)」パネルで、リストから「モニター・サーバー・デプロイメント・ マネージャー」をクリックし、「次へ」をクリックします。
- 5. 「プロファイル拡張オプション」パネルで「拡張プロファイルの拡張」をクリックし、「次へ」をクリ ックします。 「標準 **(Typical)**」をクリックした場合、一部のパネルは表示されません。
- 6. オプション: 拡張しているプロファイルでセキュリティーが有効に設定されている場合は、「管理セキ ュリティー」パネルで以下の手順をすべて実行します。
- a. 「ユーザー名」に user name の値を入力します。
- b. 「パスワード」に *password* の値を入力します。
- c. 「パスワードの確認」フィールドに *password* の値を入力します。
- d. 「次へ」をクリックします。
- 7. オプション: 拡張: 設計ファイルを使用してデータベースを構成します。
	- a. 以下のパネルでデータベース・パラメーターを指定する代わりに設計ファイルを使用する場合は、 「データベース構成にデータベース設計ファイルを使用 **(Use a database design file for database configuration)**」を選択します。
	- b. 「参照」をクリックします。
	- c. 設計ファイルの完全修飾パス名を選択します。
	- d. 「次へ」をクリックします。
	- e. ローカル・データベースの作成と構成を自動的には行わない場合、またはプロファイル作成中に既 存のデータベースに表を作成する場合は、「データベース・スクリプトの遅延実行 **(**リモート・デ ータベース使用時は必ず選択**)**」を選択します。 このチェック・ボックスが選択されていない場 合、ローカル・データベースが作成されます。 このオプションを選択する場合、そのユーザーまた はデータベース管理者が、このページのデータベース・スクリプト出力ディレクトリー・フィール ドで指定されている場所に保管されているスクリプトを手動で実行する必要があります。 Oracle のスクリプトを作成する場合は、実行前に @DB\_PASSWORD@ をスキーマ名のパスワードに置き 換えてください。

注**:** データベース・サーバーに、DB2 の複数バージョンがインストールされているか、複数の DB2 インスタンスが含まれている場合は、サーバーのデフォルト DB2 バージョンまたはインスタ ンスがプロファイル作成に使用されます。 使用される DB2 バージョンまたはインスタンスを制御 するには、「データベースの手動インストール」手順を使用します。これによりデータベース管理 者は確実に、適切なバージョンまたはインスタンスが使用されるようにすることができます。

設計ファイルの指定を選択する場合、Profile Management Tool のデータベース構成パネルはスキップ されます。 代わりに、データベース構成を完了するために、設計ファイルの場所がコマンド行に渡さ れます。 データベース構成での設計ファイルの使用について詳しくは、『データベース設計ツールを 使用したデータベース・スクリプトの作成または構成』を参照してください。

- 8. 「データベース構成」パネルで、MONITOR データベース構成情報を確認します。
	- a. リストからデータベース製品を選択します。
	- b. ローカル・データベースの作成と構成を自動的には行わない場合、またはプロファイル作成または 拡張中に既存のデータベースに表を作成する場合は、「データベース・スクリプトの遅延実行 **(**リ モート・データベース使用時は必ず選択**)**」を選択します。このチェック・ボックスが選択されてい ない場合、ローカル・データベースが作成されます。このオプションを選択する場合、そのユーザ ーまたはデータベース管理者が、このページのデータベース・スクリプト出力ディレクトリー・フ ィールドで指定されている場所に保管されているスクリプトを手動で実行する必要があります。 Oracle のスクリプトを作成する場合は、実行前に @DB\_PASSWORD@ をスキーマ名のパスワード に置き換えてください。

注**:** データベース・サーバーに、DB2 の複数バージョンがインストールされているか、複数の DB2 インスタンスが含まれている場合は、サーバーのデフォルト DB2 バージョンまたはインスタ ンスがプロファイル作成に使用されます。 使用される DB2 バージョンまたはインスタンスを制御 するには、「データベースの手動インストール」手順を使用します。これによりデータベース管理 者は確実に、適切なバージョンまたはインスタンスが使用されるようにすることができます。
- c. 「データベース名」フィールドにデータベース名を入力するか、デフォルト (MONITOR) を受け入 れます。
- d. 「スキーマ名」フィールドにスキーマ名を入力するか、デフォルト (MONITOR) を受け入れます。 z/OS で DB2 を使用している場合、データベース・オブジェクト間の競合を防ぐために、IBM Business Monitor データベース・スキーマ名は Process Server 共通データベース・スキーマ名と異 なる名前にする必要があります。
- e. 「次へ」をクリックします。
- 9. 「データベース構成 (パート 2)」パネルで、MONITOR データベースに対して以下の手順を実行しま す。 オプションは、前のパネルで選択したデータベース製品によって異なります。
	- a. データベースに対する認証のための「ユー**ザー名」**に user name の値を入力します。 この値は、 MONITOR 表に対する適切な読み取り/書き込みアクセス権限を持つ、既存のユーザー ID を示して います。

注**:** Oracle データベースを使用する場合、このフィールドは編集不可です。

- b. データベースへの認証のための「パスワード」に *password* の値を入力します。 この値は、指定し たデータベース・ユーザー ID のパスワードを表します。
- c. 「パスワードの確認」フィールドに *password* の値を入力します。 この値は、「パスワード」の値 と一致する必要があります。
- d. JDBC ドライバー・クラスパス・ファイルまでブラウズするか、またはそのパスを入力します。 DB2、Oracle、および SQL サーバー の JDBC ドライバーは、**monitor\_root/jdbcdrivers** にありま す。デフォルトの JDBC ドライバー・クラスパスは、「データベース構成」パネルで選択したデー タベース・タイプに応じて、このディレクトリー内の製品固有ファイルを使用するように設定され ています。 また、「参照」をクリックして、JDBC ドライバー・クラスパス・ファイルへのパスを 入力することもできます。
	- v DB2 データベース: 以下のディレクトリーがデフォルトで作成されます。

monitor\_root/jdbcdrivers/DB2

v Oracle データベース: 以下のディレクトリーがデフォルトで作成されます。 monitor\_root/jdbcdrivers/Oracle

ojdbc6.jar JDBC ドライバー・ファイルは、WebSphere Application Server バージョン 7 で使 用するための、Oracle 対応の JDBC ドライバーです。 ojdbc6.jar ファイルは、Oracle 10g お よび Oracle 11g の両方で使用できます。 Oracle の最小必須要件については、関連リンクを参照 してください。

v SQL サーバー データベース: 以下のディレクトリーがデフォルトで作成されます。 monitor\_root/jdbcdrivers/SQLServer

sqljdbc4.jar JDBC ドライバー・ファイルは Microsoft SQL Server 2.0 JDBC ドライバーで す。 SQL サーバー の最小必須要件については、関連リンクを参照してください。

- e. 「JDBC driver タイプ」について、以下のいずれかのオプションを選択します。
	- Oracle データベースの場合:
		- 「**OCI**」: OCI ドライバーの場合、ローカルの Oracle クライアントをインストールする必要 があります。
		- 「**Thin**」: Thin ドライバーは、Java を使用してデータベースと通信します。ローカル・シス テムにクライアントがある必要はありません。
- v DB2 データベースでは、z/OS 以外のオペレーティング・システムでの IBM Business Monitor のプロファイルはタイプ 4 ドライバーで作成され、z/OS でのプロファイルはタイプ 2 ドライ バーで作成されます。 管理コンソールでデータ・ソースのプロパティーを編集することで、プ ロファイルの作成後にタイプを変更できます。タイプ 2 ドライバーはネイティブ API ドライバ ーであり、ローカル・システム上にデータベース・ソフトウェアまたはデータベース・クライア ントをインストールする必要があります。 タイプ 4 ドライバーは、Pure Java 実装であり、一 般にパフォーマンスが最も優れています。 MONITOR データベースの場合、ローカル・システ ム上にデータベース・ソフトウェアまたはクライアントは不要です。
- f. 「データベース・サーバー・ホスト名または **IP** アドレス」に *host\_name* の値を入力します。 デ フォルト値は **localhost** または完全修飾ローカル・ホスト名 (定義されている場合) です。シング ル・サーバー・インストールにはこの値を使用する必要があります。 データベースがリモート・サ ーバー上にある場合は、完全修飾ホスト名または IP アドレスを入力する必要があります。

注**:** シングル・サーバーのインストールを除いて、クラスター・メンバーは実際のホスト名または IP アドレスによって異なるため、localhost の値を使用しないでください。

- g. 「データベース **TCP/IP** サービス・ポートまたはリスナー・ポート」に *port\_number* の値を入力 します。 この値は、TCP/IP サービスが割り当てられているポートまたはデータベースが listen し ているポートを表します。
- h. オプション: z/OS 上で DB2 データベースを使用している場合は、「サブシステム名」に *subsystem\_name* の値を入力します。 この値は、DB2 for z/OS データベースの場所です。 名前に スペースを挿入することはできません。
- i. Oracle または SQL サーバー を使用していて、自動的にデータベースを作成することを選択した場 合は、次の情報を入力します。
	- **「データベース管理者ユーザー名」に system user name の値。 この値は、Oracle または SQL** サーバー のデータベース管理者の名前です。 このユーザーは、データベースおよびユーザーを 作成および除去できる権限が必要です。
	- v 「パスワード」に *password* の値。この値は、前のフィールドで指定したシステム管理者のパス ワードです。
	- v 「パスワードの確認」フィールドに *password* の値。
- j. 「次へ」をクリックします。 MONITOR データベースがまだ作成されていない場合、警告メッセー ジが表示されます。 「はい」をクリックして先に進みます。 後でデータベースを作成できます。
- 10. 「Cognos コンテンツ・ストア・データベース (Cognos Content Store Database)」パネルで、使用する 予定の既存の IBM Cognos Business Intelligence インストール済み環境がまだない場合は、ダッシュボ ードから多次元データ分析用に IBM Cognos BI コンテンツ・ストア・データベースを作成するための 情報を入力します。
	- a. 「新規 **Cognos** コンテンツ・ストア・データベースの作成 **(Create a new Cognos content store database)**」をクリックします。
	- b. IBM Cognos BI コンテンツ・ストアとして使用するデータベースの名前を指定します。 デフォル トの名前は COGNOSCS です。 Oracle では、データベース名は Oracle サービス名です。 Microsoft SQL Server では、データベース名は MONITOR データベース名とは異なっていなけれ ばなりません。
	- c. データベースのユーザー名とパスワードを指定して、パスワードを確認します。 コンテンツ・スト アに MONITOR データベースと同じユーザー名を使用する場合は、同じパスワードを使用する必 要があります。 このユーザーには全アクセス権限が必要であるため、コンテンツ・ストア・データ ベース専用の新しいデータベース・ユーザーを作成することをお勧めします。

注**:** IBM Cognos BI コンテンツ・ストア・データベースのユーザー名およびパスワードは、 Cognos\_JDBC\_Alias に保持されます。このため、すべてのデータベース資格情報を一箇所で保守で きます。 IBM Cognos BI がコンテンツ・ストアにアクセスできるように、IBM Business Monitor IBM Cognos BI サーバーを始動するたびに現行値が IBM Cognos BI 構成に渡されます。 この統 合のため、IBM Cognos BI 構成アプリケーションを使用してコンテンツ・ストアのユーザー名とパ スワードを変更することはできません。

- 11. 「プロファイル拡張の要約」パネルで、情報を確認します。 変更が必要な場合は、「戻る」をクリッ クし、必要に応じて変更します。
- 12. 「拡張」をクリックして、プロファイルを拡張します。

13. 「プロファイル拡張の完了」パネルで、完了したプロファイル拡張に関する情報を確認します。

- 14. オプション: ファスト・ステップにアクセスします。
	- **Windows 「IBM Business Monitor ファスト・ステップの起動**」オプションを選択します。

• <mark>> Linux | | UNIX |</mark> profile\_root/firststeps.wbm に移動し、firststeps.sh コマンドを実行します。 15. 「完了」をクリックして、Profile Management Tool を終了します。

プロファイル作成の間に、必要な全ポートのポート値を設定します。 インストール後にポートを変更する 場合は、IBM Business Monitor の全ポート値を構成し直し、適切に動作するようにする必要があります。

サーバーを使用してモニター・モデルを開発、テスト、およびデバッグする場合、*Application\_Server\_Root*/ installableApps.wbm/debugger から com.ibm.wbimonitor.debug.server.application.ear ファイルおよび com.ibm.wbimonitor.ice.machine.application.ear ファイルをインストールすることで、IBM Business Monitor デバッガー・アプリケーションを使用できます。

注: WAS\_HOME/logs/manageprofiles/PROFILE\_NAME\_create.log ファイルまたは WAS\_HOME/logs/ manageprofiles/PROFILE\_NAME\_augment.log ファイルに *isDeveloperServer* パラメーターが含まれている場 合、デバッガーは既にインストールされています。

## ノードのカスタム・プロファイルの作成

ネットワーク・デプロイメントの場合、IBM Business Monitor サーバー・クラスターに追加するそれぞれ のノードについて、カスタム・プロファイルを作成する必要があります。 プロファイルは、WebSphere Application Server のプロファイル・ディレクトリーに作成されます。

この作業を完了する前に、以下の作業を完了している必要があります。

- v ハードウェア前提条件およびソフトウェア前提条件がすべて満たされていることを確認した。
- v IBM Business Monitor をインストールした。
- v WebSphere Application Server のプロファイル・ディレクトリーに対する適切な許可 (読み取り、書き込 み、および実行) を持ったユーザーでシステムにログイン済みである。
- v デプロイメント・マネージャーが実行されていることを確認済みである。

ヒント**:** これらのノードでセキュリティーを有効にする場合は、カスタム・ノード作成を進める前にセキュ リティーを構成する必要があります。 セキュリティーを構成するための詳細情報へのリンクは、下にあり ます。

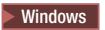

重要**:** Windows 7、Windows Vista、または Windows Server 2008 で Profile Management Tool をインスト ールまたは実行するには、Microsoft Windows のユーザー・アカウント特権を昇格させることが必要です。 管理ユーザーであるか非管理ユーザーであるかにかかわらず、pmt.bat ファイルを右クリックし、「管理者 として実行 **(Run as administrator)**」を選択します。 または、コマンド行で **runas** コマンドを使用しま す。 以下に例を示します。

runas /user:ADMINNAME /env pmt.bat

非管理ユーザーに、管理者パスワードの入力を求めるプロンプトが出されます。

Profile Management Tool を使用して以下の手順を実行し、それぞれのクラスター・メンバーに対してカス タム・プロファイルを作成します。

- 1. 以下のいずれかの方法で Profile Management Tool を開きます。
	- v IBM Business Monitor ファスト・ステップ・コンソールで、「**Profile Management Tool**」をクリッ クします。
	- v Windows <sup>2000</sup> 「スタート」 > 「プログラム」 > 「**IBM**」 > 「**Business Monitor 8.0**」 > 「**Profile Management Tool**」をクリックします。
	- v Windows <sup>2000</sup> ディレクトリー **app\_server\_root¥bin¥ProfileManagement** にある pmt.bat を実行します。
	- **> Linux ■ Bunnx ■** ディレクトリー app\_server\_root/bin/ProfileManagement に移動して、端末ウ ィンドウで **./pmt.sh** と入力します。
- 2. 「Profile Management Tool へようこそ」パネルで情報を確認し、「**Profile Management Tool** の起 動」をクリックします。
- 3. 「プロファイル」パネルで、「作成」をクリックして、新しいプロファイルを作成します。
- 4. 「環境選択」パネルで、IBM Business Monitor を展開し、「モニター・サーバー・カスタム・プロフ ァイル」をクリックし、「次へ」をクリックします。 カスタム・プロファイルを作成することによっ て、環境をセットアップするとき、サーバーおよびクラスターの作成における柔軟性が得られます。

制約事項**:** IBM Business Monitor オプションが表示されない場合は、Solaris を 64 ビット・モードで 使用している可能性があります。 その場合は、Profile Management Tool が使用できないため、 **manageprofiles** コマンドを使用する必要があります。

- 5. 「プロファイル作成オプション」パネルで実行するインストールのタイプを選択して、「次へ」をクリ ックします。
	- v 「標準プロファイル作成」 (デフォルト): デフォルトの構成設定を使用するカスタム・プロファイ ルを作成します。 Profile Management Tool は、固有の名前をプロファイル、ノードおよびホストに 割り当てます。 ノードは、既存のデプロイメント・マネージャーに統合されます。
	- v 「拡張プロファイル作成」: デフォルトの構成設定を使用するカスタム・プロファイルを作成しま す。 プロファイルの場所とプロファイル名、ノード名およびホスト名に値を指定できます。ノード は、既存のデプロイメント・マネージャーに統合されます。
- 6. 「標準プロファイル作成」を選択した場合は、ステップ 10: [「フェデレーション」パネルに](#page-112-0)スキップ してください。
- 7. 拡張:「プロファイル名およびロケーション」パネルで、デフォルトの名前および場所を受け入れる か、プロファイル名およびディレクトリー・パスを指定し、コマンドや構成ファイル、ログ・ファイル などのランタイム環境用のファイルを含ませます。 デフォルトのプロファイル名は **Custom01** です。 Windows では、標準のプロファイル・ディレクトリーは C:¥IBM¥WebSphere¥AppServer¥profiles¥Custom01 です。
- 8. オプション: 拡張: 作成中のプロファイルをデフォルト・プロファイルとして使用する場合は、「この プロファイルをデフォルトに設定する」を選択します。 「次へ」をクリックします。
- 9. 拡張:「ノード名およびホスト名」パネルで、新しい値を入力するか、デフォルトの値を受け入れ、 「次へ」をクリックします。
	- v ノード名は、管理に使用されます。 ノードが統合されている場合、そのノード名はセル内で固有で ある必要があります。
	- v ホスト名は、ドメイン・ネーム・システム (DNS) 名 (完全名または短縮名)、またはこのコンピュー ターの IP アドレスです。
- <span id="page-112-0"></span>10. 「フェデレーション」パネルで、以下の手順をすべて完了して、使用するデプロイメント・マネージャ ー・プロファイルを指定します。

注**:** 「このノードを後で統合します」を選択することにより、後でノードを (add\_node を使用して) 統 合することを選択できます。このオプションを選択すると、すべてのフィールドが使用不可になりま す。 後で統合することの利点の一つは、プロファイルを 2 回作成する手間が省ける場合があることで す。 プロファイルの作成中にノードを統合し、何らかの理由で統合に失敗した場合 (ノードのマシ ン・クロックがデプロイメント・マネージャーのクロックと同期化しないなど)、プロファイルを再作 成して、その妥当性を確認する必要があります。 したがって、後でノードを統合すると、統合手順に 関して詳細に制御できます。

- a. 「デプロイメント・マネージャーのホスト名または **IP** アドレス」に *host\_name* の値を入力しま す。 この値は、デプロイメント・マネージャー・プロファイルが作成されたサーバーの完全修飾ホ スト名または IP アドレスです。
- b. 「デプロイメント・マネージャー **SOAP** ポート番号」に *port\_number* の値を入力します。 デフ ォルト値は 8879 です。
- c. オプション: デプロイメント・マネージャーで管理セキュリティーが有効に設定されている場合 は、「ユーザー名」に *user\_name* の値を入力します。 ユーザー名は、デプロイメント・マネージ ャーの既存の WebSphere Application Server ユーザーである必要があります。 この値は、デプロイ メント・マネージャーとの認証に必要です。
- d. オプション: デプロイメント・マネージャーで管理セキュリティーが有効に設定されている場合 は、「パスワード」に *password* の値を入力します。 このパスワードは、入力した *user\_name* の パスワードである必要があります。
- e. 「次へ」をクリックします。
- 11. 「標準プロファイル作成」を選択した場合、手順 15:[「プロファイル作成の要約」パネルに](#page-112-1)移動してく ださい。
- 12. 拡張:「ポート値の割り当て」パネルで、プロファイルの作成時に割り当てられるポートを確認しま す。これらのポートの値を追跡する場合もあります。 指定された値を受け入れるか、これに代わるポ ート番号を指定して、「次へ」をクリックします。
- 13. 拡張:「データベース構成」パネルで、以下の手順を実行します。
	- a. ドロップダウン・リストからデータベース製品を選択します。
	- b. 「**JDBC** ドライバー・クラスパス・ファイルのロケーション **(**ディレクトリー**)**」に、JDBC ドライ バーのクラスパス・ファイルが配置されているディレクトリーを入力するか、参照して指定しま す。
	- c. 「次へ」をクリックします。
- <span id="page-112-1"></span>14. 「プロファイル作成サマリー」パネルで、情報を確認します。 変更が必要な場合は、「戻る」をクリ ックし、必要に応じて変更します。
- 15. プロファイルを作成するには、「作成」をクリックします。

16. 「プロファイル作成の完了」パネルで、完了したプロファイル作成の情報を確認します。 17. オプション: ファスト・ステップにアクセスします。

- **Windows 「IBM Business Monitor ファスト・ステップの起動**」オプションを選択します。
- 2 Linux **profile\_root/firststeps.wbm** に移動し、firststeps.sh コマンドを実行します。
- 18. 「完了」をクリックして、Profile Management Tool を終了します。

プロファイル作成の間に、必要な全ポートのポート値を設定します。 インストール後にポートを変更する 場合は、IBM Business Monitor の全ポート値を構成し直し、適切に動作するようにする必要があります。

サーバーを使用してモニター・モデルを開発、テスト、およびデバッグする場合、*Application\_Server\_Root*/ installableApps.wbm/debugger から com.ibm.wbimonitor.debug.server.application.ear ファイルおよび com.ibm.wbimonitor.ice.machine.application.ear ファイルをインストールすることで、IBM Business Monitor デバッガー・アプリケーションを使用できます。

注: WAS HOME/logs/manageprofiles/PROFILE\_NAME\_create.log ファイルまたは WAS\_HOME/logs/ manageprofiles/PROFILE\_NAME\_augment.log ファイルに *isDeveloperServer* パラメーターが含まれている場 合、デバッガーは既にインストールされています。

## ノードのカスタム・プロファイルの拡張

ネットワーク・デプロイメントの場合、IBM Business Monitor サーバー・クラスターに追加するノードご とに、カスタム・プロファイルが必要です。 新規にカスタム・プロファイルを作成する代わりに、それぞ れのノードに対して既存のカスタム・プロファイルをオプションで拡張できます。

この作業を完了する前に、以下の作業を完了している必要があります。

- v ハードウェア前提条件およびソフトウェア前提条件がすべて満たされていることを確認した。
- v IBM Business Monitor をインストールした。
- v WebSphere Application Server のプロファイル・ディレクトリーに対する適切な許可 (読み取り、書き込 み、および実行) を持ったユーザーでシステムにログイン済みである。
- v デプロイメント・マネージャーが実行されていることを確認済みである。

### $\blacktriangleright$  Windows

重要**:** Windows 7、Windows Vista、または Windows Server 2008 で Profile Management Tool をインスト ールまたは実行するには、Microsoft Windows のユーザー・アカウント特権を昇格させることが必要です。 管理ユーザーであるか非管理ユーザーであるかにかかわらず、pmt.bat ファイルを右クリックし、「管理者 として実行 **(Run as administrator)**」を選択します。 または、コマンド行で **runas** コマンドを使用しま す。 以下に例を示します。

runas /user:ADMINNAME /env pmt.bat

非管理ユーザーに、管理者パスワードの入力を求めるプロンプトが出されます。

Profile Management Tool を使用して以下の手順を実行し、それぞれのクラスター・メンバーに対してプロ ファイルを拡張します。

1. 以下のいずれかの方法で Profile Management Tool を開きます。

v IBM Business Monitor ファスト・ステップ・コンソールで、「**Profile Management Tool**」をクリッ クします。

**108** インストール

- v Windows <sup>2000</sup> 「スタート」 > 「プログラム」 > 「**IBM**」 > 「**Business Monitor 8.0**」 > 「**Profile Management Tool**」をクリックします。
- **>Windows** ディレクトリー app\_server\_root¥bin¥ProfileManagement にある pmt.bat を実行します。
- **UNIX ディレクトリー app\_server\_root/bin/ProfileManagement** に移動して、端末ウ ィンドウで **./pmt.sh** と入力します。
- 2. 「Profile Management Tool へようこそ」パネルで情報を確認し、「**Profile Management Tool** の起 動」をクリックします。
- 3. 「プロファイル」パネルで、リストからプロファイルを選択し、「拡張」をクリックして既存のプロフ ァイルを拡張します。 (プロファイルを拡張して既に実行された拡張を確認できます。) IBM Business Monitor カスタム・プロファイルになるように拡張する既存のカスタム・プロファイルを選択する必要 があります。 カスタム・プロファイルにより、環境のセットアップを続行していくときにサーバーお よびクラスターの作成が容易になります。

制約事項**:** IBM Business Monitor オプションが表示されない場合は、Solaris を 64 ビット・モードで 使用している可能性があります。 その場合は、Profile Management Tool が使用できないため、 **manageprofiles** コマンドを使用する必要があります。

- 4. 「拡張の選択 (Augment Selection)」パネルで、リストから「モニター・サーバー・カスタム・プロフ ァイル」をクリックし、「次へ」をクリックします。
- 5. 「プロファイル拡張オプション」パネルで「拡張プロファイルの拡張」をクリックし、「次へ」をクリ ックします。 「標準 **(Typical)**」をクリックした場合、一部のパネルは表示されません。
- 6. 「フェデレーション」パネルが表示されたら、以下の手順を実行して、使用するデプロイメント・マネ ージャー・プロファイルを指定します。

注**:** プロファイルが以前に統合されていない場合、このパネルは表示されません。

- a. 「デプロイメント・マネージャーのホスト名または **IP** アドレス」に *host\_name* の値を入力しま す。 この値は、デプロイメント・マネージャー・プロファイルが作成されたサーバーの完全修飾ホ スト名または IP アドレスです。
- b. 「デプロイメント・マネージャー **SOAP** ポート番号」に *port\_number* の値を入力します。 デフ ォルト値は 8879 です。
- c. オプション: デプロイメント・マネージャーで管理セキュリティーが有効に設定されている場合 は、「ユーザー名」に *user\_name* の値を入力します。 ユーザー名は、デプロイメント・マネージ ャーの既存の WebSphere Application Server ユーザーである必要があります。 この値は、デプロイ メント・マネージャーとの認証に必要です。
- d. オプション: デプロイメント・マネージャーで管理セキュリティーが有効に設定されている場合 は、「パスワード」に *password* の値を入力します。 このパスワードは、入力した *user\_name* の パスワードである必要があります。
- e. 「次へ」をクリックします。
- 7. 「データベース構成」パネルで、以下の手順を実行します。
	- a. リストからデータベース製品を選択します。
	- b. 「**JDBC** ドライバー・クラスパス・ファイルのロケーション **(**ディレクトリー**)**」に、JDBC ドライ バーのクラスパス・ファイルが配置されているディレクトリーを入力するか、参照して指定しま す。
	- c. 「次へ」をクリックします。
- 8. 「拡張」をクリックして、プロファイルを拡張します。

9. 「プロファイル拡張の完了」パネルで、完了したプロファイル拡張に関する情報を確認します。 10. オプション: ファスト・ステップにアクセスします。

- **Windows 「IBM Business Monitor ファスト・ステップの起動」**オプションを選択します。
- <mark>> Linux | | UNIX |</mark> profile\_root/firststeps.wbm に移動し、firststeps.sh コマンドを実行します。
- 11. 「完了」をクリックして、Profile Management Tool を終了します。

プロファイル作成の間に、必要な全ポートのポート値を設定します。 インストール後にポートを変更する 場合は、IBM Business Monitor の全ポート値を構成し直し、適切に動作するようにする必要があります。

サーバーを使用してモニター・モデルを開発、テスト、およびデバッグする場合、*Application\_Server\_Root*/ installableApps.wbm/debugger から com.ibm.wbimonitor.debug.server.application.ear ファイルおよび com.ibm.wbimonitor.ice.machine.application.ear ファイルをインストールすることで、IBM Business Monitor デバッガー・アプリケーションを使用できます。

注: WAS\_HOME/logs/manageprofiles/PROFILE\_NAME\_create.log ファイルまたは WAS HOME/logs/ manageprofiles/PROFILE\_NAME\_augment.log ファイルに *isDeveloperServer* パラメーターが含まれている場 合、デバッガーは既にインストールされています。

## **manageprofiles** コマンドを使用したプロファイルの作成および拡張

Profile Management Tool を使用する代わりに、**manageprofiles** コマンドを使用してコマンド行からプロフ ァイルを作成できます。 64 モードの Solaris を実行している場合、Profile Management Tool はサポート されないため、**manageprofiles** コマンドを使用する必要があります。 z/OS を使用している場合は、 『IBM Business Monitor for z/OS の共通構成の作成』を参照してください。

重要**: manageprofiles** コマンドは、異なるパッケージ内のセルに **profileTemplate** パラメーターを使用す るプロファイル拡張をサポートしません。

プロファイルの作成または拡張を行う前に、使用可能なパラメーターについて、入念に検討してください。 作成または拡張の後でプロファイルを変更することは簡単ではありません。

この作業を実行する前に、以下の作業を実行する必要があります。

- v 以下に示されているハードウェアおよびソフトウェアを検査した。
- v IBM Business Monitor をインストールした。
- WebSphere Application Server のプロファイル・ディレクトリーに対する適切な許可 (読み取り、書き込 み、および実行) を持ったユーザーでシステムにログイン済みである。

Oracle データベースを使用する場合、JDBC サポートは、JVM 1.6 の Oracle JDBC ドライバーによって提 供されます。 ojdbc6.jar JDBC ドライバー・ファイルは、WebSphere Application Server バージョン 7 で 使用するための、Oracle 対応の JDBC ドライバーです。 ojdbc6.jar ファイルは、Oracle 10g および Oracle 11g の両方で使用できます。 Oracle の最小必須要件については、関連リンクを参照してください。

デフォルトでは、Profile Management Tool は **app\_server\_root¥jdbcdrivers¥Oracle** にある ojdbc6.jar フ ァイルを指しています。代わりに、別の Oracle ojdbc6.jar JDBC ドライバー・ファイルをダウンロード して、Profile Management Tool または **manageprofiles** コマンドの実行時にこのファイルを指すこともで きます。

SQL サーバー データベースを使用する場合、JDBC サポートは、JVM 1.6 の SQL サーバー JDBC ドラ イバーによって提供されます。 IBM Business Monitor では、Microsoft JDBC 2.0 ドライバー sqljdbc4.jar ファイルが使用されます。デフォルトでは、Profile Management Tool は

**app\_server\_root¥jdbcdrivers¥SQLServer** にある sqljdbc4.jar ファイルを指しています。代わりに、別の Microsoft sqljdbc4.jar JDBC ドライバー・ファイルをダウンロードして、Profile Management Tool また は **manageprofiles** コマンドの実行時にこのファイルを指すこともできます。 SQL サーバー の最小必須 要件については、関連リンクを参照してください。

#### $\blacktriangleright$  Windows

重要**:** Windows 7、Windows Vista、または Windows Server 2008 で **manageprofiles** コマンドをインスト ールまたは実行するには、**runas** コマンドを使用して Microsoft Windows のユーザー・アカウント特権を 昇格させることが必要です。必ず **manageprofiles** コマンドとすべてのパラメーターを二重引用符で囲んで ください。 以下に例を示します。

runas /env /user:MyAdminName "manageprofiles.bat -create -profileName WBMON01 -templatePath C:¥Program Files¥IBM¥WebSphere¥AppServer¥profileTemplates¥wbmonitor¥default -wbmDBJDBCClasspath C:¥Program Files¥IBM¥WebSphere¥AppServer¥jdbcdrivers¥DB2"

非管理ユーザーに、管理者パスワードの入力を求めるプロンプトが出されます。

シングル・サーバー環境の場合は、スタンドアロン・プロファイルを作成します。

ネットワーク・デプロイメント環境の場合、以下の手順を実行します。

- 1. 別のプロファイルを作成する前に、デプロイメント・マネージャー・プロファイルを作成してくださ い。 (例えば、WebSphere Application Server または Process Server 用に) IBM Business Monitor をイ ンストールする前に、デプロイメント・マネージャー・プロファイルを作成し、その同じデプロイメン ト・マネージャー・プロファイルを使用しての IBM Business Monitor ノード管理を計画する場合、 IBM Business Monitor に備わっているテンプレートを使用してプロファイルを拡張します。
- 2. サーバー・クラスターに追加するそれぞれのノードに対して、カスタム・プロファイルを作成します。 または、追加するそれぞれのノードに対して、既存のカスタム・プロファイルを拡張します。

注**:** データベース・サーバーに、DB2 の複数バージョンがインストールされているか、複数の DB2 イ ンスタンスが含まれている場合は、サーバーのデフォルト DB2 バージョンまたはインスタンスがプロ ファイル作成に使用されます。 使用される DB2 バージョンまたはインスタンスを制御するには、「デ ータベースの手動インストール」手順を使用します。これによりデータベース管理者は確実に、適切な バージョンまたはインスタンスが使用されるようにすることができます。

プロファイルを手動で作成するには、以下の通りに実行してください。

1. コマンド・プロンプトを開き、次のディレクトリーにナビゲートします。

### **app\_server\_root/bin**

2. 必要なパラメーターを使用して、**manageprofiles.bat** コマンドまたは **manageprofiles.sh** コマンドを実行 します。 プロファイルの各タイプのパラメーターの詳細については、参照ページを参照してください。

サーバーを使用してモニター・モデルを開発、テスト、およびデバッグする場合、*Application\_Server\_Root*/ installableApps.wbm/debugger から com.ibm.wbimonitor.debug.server.application.ear ファイルおよび com.ibm.wbimonitor.ice.machine.application.ear ファイルをインストールすることで、IBM Business Monitor デバッガー・アプリケーションを使用できます。

注**:** *WAS\_HOME*/logs/manageprofiles/PROFILE\_NAME\_create.log ファイルまたは *WAS\_HOME*/logs/ manageprofiles/PROFILE\_NAME\_augment.log ファイルに *isDeveloperServer* パラメーターが含まれている場 合、デバッガーは既にインストールされています。

# 第 **7** 章 インストールの検査

IBM Business Monitor をインストールしてプロファイルを作成した後で、オプションで、ファスト・ステ ップ・コンソールを使用して、製品が正しくインストールされていることを確認できます。 1. ファスト・ステップにアクセスします。

- <mark>> Linux ■</mark> UNIX コマンド・ウィンドウを開きます。 profile\_root/firststeps.wbm に移動し、 **firststeps.sh** コマンドを実行します。
- **Windows** 「プロファイル作成の完了」パネルから、「IBM Business Monitor ファスト・ステップの 起動」オプションを選択します。
- v Windows <sup>2000</sup> 「スタート」 > 「すべてのプログラム」 > 「**IBM**」 > 「**Business Monitor 7.5**」 > 「プ ロファイル」 > 「*profile\_name*」 > 「ファースト・ステップ」に移動します。

• ▶ Windows **profile root¥firststeps.wbm** に移動し、firststeps.bat コマンドを実行します。

重要**:** Windows 7、Windows Vista、または Windows Server 2008 でファスト・ステップをインスト ールまたは実行するには、**firststeps.bat** を右クリックして「管理者として実行」を選択することによ って、Microsoft Windows のユーザー・アカウント特権を昇格させる必要があります。 これは、管理 ユーザーにも管理ユーザー以外にも必要です。

- 2. ファスト・ステップ・コンソールで、インストール検査テストを実行するオプションを選択します。
- 3. 結果を確認します。

IBM Business Monitor のセキュリティーを使用可能にした場合は、インストールが完了した後に、 MonitorBusAuth 認証別名のユーザー ID とパスワードを指定して、ユーザーをセットアップする必要があ ります。 詳しくは、『IBM Business Monitor の保護された環境での資格情報の指定』を参照してくださ い。

ファスト・ステップ・コンソールには、インストール検査テストの他に、Profile Management Tool を実行 するオプション、WebSphere Application Server 管理コンソールを開くオプション、および Business Space を開くオプションがあります。

<mark>> Linux Linux Interverent Linux システムまたは UNIX システムでは、所有権を root ユーザーから別のユーザ</mark> ーに変更する必要がある場合があります。 この作業は、WebSphere Application Server または Process Server で実行する場合とまったく同様に IBM Business Monitor 上で実行します。 詳しくは、下の関連リ ンクを参照してください。

新規 IBM Business Monitor プロファイルを作成する場合、あるいは **INSTCONFPARTIALSUCCESS** また は **INSTCONFFAILED** の結果コードによって生成された IBM Business Monitor を使用して既存のプロフ ァイルを拡張する場合は、関連参照リンクにある表を参照してください。

# 第 **8** 章 ポート番号の判別

Business Space やポートレット・ベース・ダッシュボードなどの Web インターフェースで使用するポート 番号を判別するには、WebSphere Application Server 管理コンソールで構成を確認します。

ネットワーク・デプロイメント (ND) 環境では、セキュリティー上の理由と、ワークロード・バランシン グのために、通常は、プロキシー・サーバーか HTTP サーバーを使用します。 着信 HTTP 要求は、特定 のクラスター・メンバーに直接送られるのではなく、処理を実行する複数のクラスター・メンバー間に要求 を分配できる、プロキシー・サーバーに送られます。 この場合、次に要求をクラスター・メンバーに転送 するプロキシー・サーバーまたは Web サーバーのホスト名およびポート番号が必要です。

- v アプリケーション・サーバーのポート番号を判別するには、以下の手順を実行します。
	- 1. WebSphere Application Server 管理コンソールで「サーバー」 > 「サーバー・タイプ」 > 「**WebSphere Application Server**」を選択します。
	- 2. サーバーまたはクラスター・メンバーの名前 (**server1** など) を選択します。
	- 3. 「通信」の下の「ポート」をクリックします。

Business Space やポートレット・ベース・ダッシュボードなどの Web インターフェースで使用するポー ト番号は、セキュリティーのある環境では **WC\_defaulthost\_secure** としてリストされ、セキュリティー のない環境では **WC\_defaulthost** としてリストされます。 このページには、ブートストラップ・ポー ト、SOAP コネクター・ポート、および IBM Business Monitor で作業中に入力を要求される可能性のあ る他のポート用のポート番号も示されます。

- v プロキシー・サーバーのポート番号を判別するには、以下の手順を実行します。
	- 1. WebSphere Application Server 管理コンソールで、「サーバー」 > 「サーバー・タイプ」 > 「**WebSphere** プロキシー・サーバー」を選択します。
	- 2. サーバーの名前 (**proxy** など) を選択します。
	- 3. 「通信」の下の「ポート」をクリックします。

Business Space やポートレット・ベース・ダッシュボードなどの Web インターフェースで使用するポー ト番号は、セキュリティーのある環境では **PROXY\_HTTPS\_ADDRESS** としてリストされ、セキュリテ ィーのない環境では **PROXY\_HTTP\_ADDRESS** としてリストされます。 このページには、ブートスト ラップ・ポート、SOAP コネクター・ポート、および IBM Business Monitor で作業中に入力を要求され る可能性のある他のポート用のポート番号も示されます。

Web モジュールは、仮想ホスト (デフォルトでの命名は **defaulthost**) にデプロイされます。 仮想ホストを 構成するには、管理コンソールで「環境」 > 「仮想ホスト」をクリックします。 各 Web モジュール用に 選択する仮想ホストは、その Web モジュールのデプロイ先であるサーバー (またはクラスター・メンバ ー) が使用する HTTP ポートまたは HTTPS ポートを含むものでなければなりません。 さらに、各 IBM Business Monitor Web モジュールは、同じ仮想ホストを使用する必要があります。 大半の IBM Business Monitor、Business Space、および REST アプリケーション (EAR ファイル) には Web モジュールがあり ます。

# 第 **9** 章 環境の構成

ネットワーク・デプロイメント (ND) トポロジーに IBM Business Monitor をインストール後、追加の構成 作業を行って、必要なリソースをインストールし、モニター用の環境を完全に準備する必要があります。

IBM Business Monitor のスタンドアロン・プロファイルを作成するとき、プロファイルの作成処理の一部 として、必須リソースは自動的に作成されます。 管理コンソールを使用して、状況の確認、または手動で 除去されたコンポーネントの再デプロイを行うことができますが、通常は、このセクションに含まれる構成 タスクは、ネットワーク・デプロイメント (ND) の場合にのみ必要です。

## パターンを使用したデプロイメント環境の作成

デプロイメント環境構成ウィザードを使用して、1 つ以上のクラスターを作成し、IBM Business Monitor ネットワーク・デプロイメント (ND) トポロジーに必要なコンポーネントをすべて構成できます。

クラスターの作成および IBM Business Monitor コンポーネントの構成を始める前に、以下の作業が実行済 みであることを確認してください。

- v IBM Business Monitor のインストール。
- v IBM Business Monitor デプロイメント・マネージャー・プロファイルの作成、または既存のデプロイメ ント・マネージャー・プロファイルの IBM Business Monitor での拡張。
- MONITOR データベースの作成。
- v デプロイメント・マネージャーの始動。
- 1 つ以上の IBM Business Monitor カスタム・プロファイルの作成および統合、または既存のカスタム・ プロファイルの IBM Business Monitor での拡張。
- カスタム・プロファイルの開始。

構成プロセスを開始する前に、ノードの変更を自動的に同期化していることを確認してください (管理コン ソールで、「システム管理」 > 「コンソール設定」をクリックして、「ノードと変更を同期化」を選択し ます)。そうしない場合は、主な各手順後に変更を手動で同期化する必要があります。

IBM Business Monitor の場合、単一クラスター・パターンと、リモート・メッセージング、リモート・サ ポートおよび Web (4 クラスター) のパターンという、2 つのパターンが使用可能です。

デプロイメント環境構成ウィザードのオプション手順の 1 つには、データベース設計文書のインポートが 含まれます。 データベース設計文書は、選択されたデプロイメント環境フィーチャーに対するデータベー ス構成を定義し、設計文書からの情報は、ウィザードの「データベース」ページに反映されます。 IBM Business Monitor には、応答駆動型のデータベース設計ツール (DbDesignGenerator) が組み込まれており、 IBM Business Monitor によって使用されるデータベースの情報 (データベース・プラットフォームやデー タベース、スキーマ、およびユーザーの名前などの情報) を要求するプロンプトをユーザーに出します。デ ータベース設計ツールの出力は、データベース・スクリプトを作成するためにデータベース設計ツールによ って使用されるデータベース設計文書です。

デプロイメント環境を構成するには、以下の手順を実行します。 1. 管理コンソールで、「サーバー」 > 「デプロイメント環境」をクリックします。

- 2. デプロイメント環境構成ウィザードを起動するには、「デプロイメント環境」ページで「新規」をクリ ックします。
	- a. 「パターンに基づくデプロイメント環境の作成 **(Create a deployment environment based on a pattern)**」オプションが選択されています。
	- b. 「デプロイメント環境名」フィールドに、デプロイメント環境の固有の名前を入力します。
	- c. ウィザードにおける構成手順をすべて表示する場合は、「詳細**:** すべての手順の表示 **(Detailed: Show all steps)**」を選択します。 「ファスト・パス**:** 必要な手順のみの表示 **(Fast path: Show only needed steps)**」を選択すると、ウィザードではデフォルト値が割り当てられていないページの みが表示されます。 「ファスト・パス**:** 必要な手順のみの表示 **(Fast path: Show only needed steps)**」は、システム提供のデフォルト値をデプロイメント環境構成に受け入れることに同意する場 合にのみ選択します。 このトピックでは、「詳細**:** すべての手順の表示 **(Detailed: Show all steps)**」が選択されていることを前提としています。
	- d. 「次へ」をクリックすると、「デプロイメント環境フィーチャー (Deployment Environment Features)」ページが表示されます。
- 3. 「デプロイメント環境フィーチャー (Deployment Environment Features)」ページで、デプロイメント環 境のフィーチャーを選択して「次へ」をクリックし、互換性のあるフィーチャーのリストの表示または デプロイメント環境パターンのリストの表示のいずれかを行います。 フィーチャーは、デプロイメン ト環境のランタイム処理機能を表します。 「デプロイメント環境フィーチャー (Deployment Environment Features)」ページの使用可能フィーチャーのリストは、デプロイメント・マネージャー・ プロファイルに基づいています。 他の製品、および IBM Business Monitor (IBM Business Process Manager など) を組み込むようにデプロイメント・マネージャー・プロファイルを拡張した場合、「デ プロイメント環境フィーチャー (Deployment Environment Features)」ページにはこれらのフィーチャー もリストされます。 デプロイメント環境フィーチャーのデフォルト値は、デプロイメント・マネージ ャーのランタイム機能に一致します。
- 4. 「互換性があるデプロイメント環境フィーチャーの選択 (Select compatible deployment environment features)」 ページで、必要に応じて追加のフィーチャーを選択して「次へ」をクリックし、フィーチャ ーの選択に関連付けられたパターンのリストを表示します。 **WBM** フィーチャーでは、デプロイメン ト環境構成が 1 つだけ存在できます。 **WBM** フィーチャーによるデプロイメント環境構成が既に存 在しているときには、デプロイメント環境構成がまだ生成されていない場合でも、続行できません。
- 5. 「デプロイメント環境パターンの選択 (Select the deployment environment pattern)」ページで、パター ンを選択して「次へ」をクリックし、「ノードの選択」ページを表示します。

「デプロイメント環境パターン (Deployment Environment Patterns)」ページに表示されるパターンのリ ストは動的です。 このリストは、以下の環境条件と構成上の決定によって活動化され、それらに依存 しています。

- v ソフトウェアをインストールしたプラットフォーム
- v 「デプロイメント環境フィーチャーの選択 (Select the deployment environment feature)」ページおよ び「互換性があるデプロイメント環境フィーチャーの選択 (Select compatible deployment environment features)」ページでの選択内容。

通常は、単一クラスター・パターンと、リモート・メッセージング、リモート・サポート、および Web (4 クラスター) のパターンの間で選択します。 これらのパターンの説明については、計画セク ションの『高可用性 (ネットワーク・デプロイメント) のトポロジー』ページを参照してください。

6. 「ノードの選択」ページで、このデプロイメント環境に組み込むノードを選択し、「次へ」をクリック して「クラスター・メンバー」ページを表示します。

デプロイメント環境の IBM Business Monitor ノードを 1 つ以上選択します。 IBM Business Monitor ノードは、リストのバージョン列内の **WBM** の項目によって識別できます。 ノードのバージョン列 に **WBM** の項目がない場合、IBM Business Monitor 用にそれを有効にするには、ノードのプロファイ ルを IBM Business Monitor で拡張し、デプロイメント環境構成ウィザードを再開します。

選択されたすべてのノードが IBM Business Monitor ノードである必要があります。ステップ 3 で追 加のフィーチャーを選択した場合は、追加のフィーチャーもサポートするノードを選択します。

高可用性環境およびフェイルオーバー環境の場合は、2 つ以上の個別のホストで 2 つ以上のノードを 選択します。スケーラビリティーを強化するために、2 つより多くのノードを選択してください。

ノードを組み込むには、ノード名の横のチェック・ボックスを選択します。

7. 「クラスター」ページで、デプロイメント環境の機能ごとに、1 つ以上のノードに 1 つ以上のクラス ター・メンバーを割り当てます。

デフォルトでは、各ノード上の 1 つのクラスター・メンバーが各機能に対して割り当てられていま す。 各列の数値を置き換えることにより、この数値を変更します。 ネットワーク・デプロイメントの 場合、複数のクラスターが共同でその環境に固有の機能を提供できます。 要件に応じて、デプロイメ ント環境内の各クラスターに特定の機能を割り当て、パフォーマンス、フェイルオーバー、および容量 を提供します。

ノードの値が 0 (ゼロ) である場合、そのノードが、選択したフィーチャーに基づいて、選択した機能 に寄与しないことを意味しています。

各機能に 1 つ以上のクラスター・メンバーが割り当てられている必要があります。 高可用性環境およ びフェイルオーバー環境の場合は、機能ごとに 2 つ以上のクラスター・メンバーを指示します。 スケ ーラビリティーを高める場合は、1 つの機能に対してさらに多くのクラスター・メンバーを指定してく ださい。

「最初のクラスター・グループのポート番号の指定 **(**オプション**):**」テキスト・ボックスを使用して、 初期ポートを指定できます。ポート番号は、指定したポート番号を使用して予約され、クラスター・メ ンバーの各ノードに割り当てられます。デプロイメント環境作成時に初期ポートを指定すると、指定し たその同じ初期ポートが最初のクラスター・メンバーに割り当てられ、以降のクラスター・グループに は、20 ずつ増分されたポート値が割り当てられます。例えば、最初のクラスター・グループのポート 番号が 2000 の場合、クラスター・メンバーのポート番号は 2000、2001、2002 などになります。2 番 めのクラスター・グループのポート番号は 2020 になり、2 番めのクラスター・グループのメンバーの ポート番号は 2020、2021、2022 などになります。3 番めのクラスター・グループのポート番号は 2040 になります。

注**:** 同じ物理システム上にノードが既に存在する場合、ポート競合が発生する可能性があります。これ らの競合は、ポート値を変更することで手動で解決する必要があります。

クラスター・メンバーを割り当てた後、「次へ」をクリックすると、デプロイメント環境のクラスタ ー・タイプごとにクラスター命名ページを表示できます。 表示されるクラスター命名のサブステップ は、選択したデプロイメント環境パターンに応じて異なります。 クラスター名およびクラスター・メ ンバー名をカスタマイズしない場合は、ウィザードのナビゲーション・ペインを使用して、REST サー ビス・ページへ直接移動し、次のステップへ進みます。

a. オプション: クラスター名とクラスター・メンバー名をカスタマイズします。 クラスター命名ペー ジを使用して、クラスター・タイプのクラスター名またはクラスター・メンバー名をカスタマイズ します。 また、クラスター・ショート・ネームとクラスター・メンバー・ショート・ネームを変更 することもできます。 選択したパターンには、クラスター・タイプごとに 1 つのサブステップ・ ページがあります。 各サブステップ・ページの情報は次のとおりです。

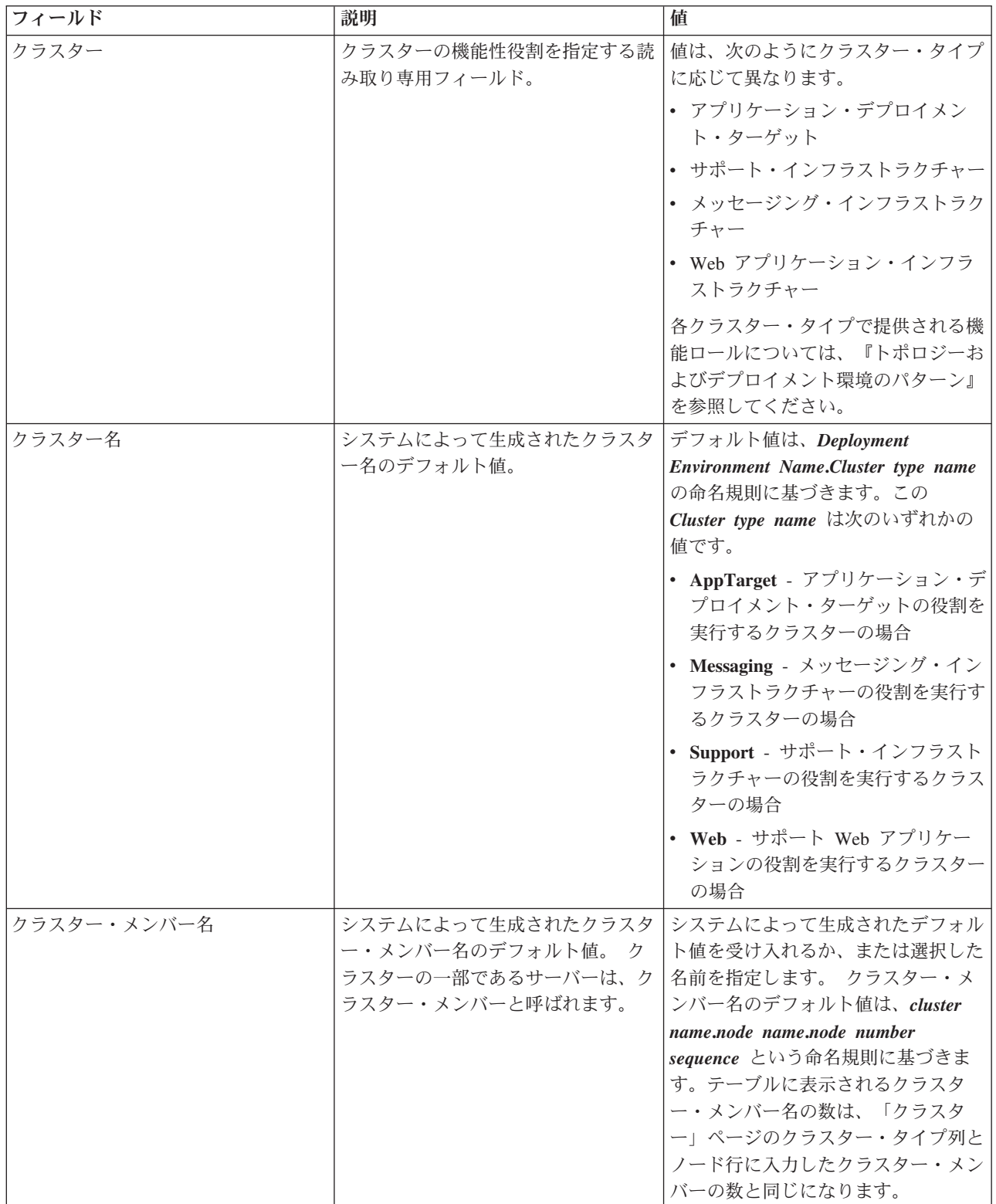

8. 「システム REST サービス・エンドポイント (System REST Service endpoints)」ページで、REST (Representational State Transfer) アプリケーション・プログラミング・インターフェース (API) のサー ビス・エンドポイントを構成します。

Business Space でウィジェットを使用できるようにする場合は、それらのウィジェットに対して REST サービス・エンドポイントを構成する必要があります。 ホスト名およびポートについては、REST 要 求をアプリケーション・サーバーに直接送るのであれば、アプリケーション・サーバーのホスト名とポ ートを入力します。 1 つ以上のアプリケーション・サーバーの手前に配置されているプロキシー・サ ーバーまたは HTTP サーバーに REST 要求を送る場合は、プロキシー・サーバーか HTTP サーバー のホスト名とポート番号を入力します。 2 番目のケースの場合は、プロキシー・サーバーまたは HTTP サーバーを既にセットアップしてある必要があります。 セットアップされていない場合は、こ のページをスキップして、後でエンドポイントを構成します。

- a. 「プロトコル」リストから「**https://**」または「**http://**」のいずれかを選択することにより、すべて の REST サービスに対して完全な URL パスを構成します。
- b. 「負荷分散環境でのホスト名または仮想ホスト」フィールドに、プロキシー・サーバーまたは HTTP サーバーの名前を入力します。

クライアントがサーバーまたはクラスターと通信する必要があるホスト名または仮想ホスト名とポ ート番号を入力します。 クラスター環境では、これは通常ロード・バランサーのホスト名とポート です。ホスト・フィールドとポート・フィールドを空のままにすると、値は、デフォルトで個々の クラスター・メンバー・ホストとその HTTP ポートの値に設定されます。負荷分散環境では、後で デフォルト値をロード・バランサーの仮想ホスト名とポートに変更する必要があります。 完全修飾 ホスト名を指定してください。

- c. 「ポート」フィールドに、クライアントがサーバーまたはクラスターと通信する必要があるポート を入力します。
- d. REST サービスの表で、REST サービス・エンドポイントの説明を変更する場合は、「説明」フィ ールドの項目を上書きします。 その他のフィールドは読み取り専用です。
- e. 「次へ」をクリックして、「データベース構成のインポート (Import the database configuration)」ペ ージに移動します。
- 9. オプション: 「データベース構成のインポート (Import the database configuration)」ページで、「参 照」をクリックしてデータベース設計文書に移動するか、またはデータベース設計文書のパスを入力し てから「次へ」をクリックして、「データ・ソース」ページに移動します。 設計文書をインポートす ると、設計文書からの情報が、ウィザードの「データベース」ページに反映されます。 設計文書は、 データベース設計ツールを使用して作成したデータベース設計に基づいているか、または選択したパタ ーンとフィーチャーに基づく提供設計文書です。
- 10. 「データベース」ページで、デプロイメント環境のデータ・ソースのデータベース・パラメーターを構 成し、「次へ」をクリックして「セキュリティー」ページに移動します。

このページでは、このデプロイメント環境に組み込まれているコンポーネントのデータベース情報を定 義します。 可能な場合、ウィザードがパラメーターにデフォルト情報を提供しますが、環境の計画時 に定義した値に一致するようにそれらの値を変更してください。 プロバイダーを変更する場合、「プ ロバイダーの編集」ボタンをクリックして、選択したプロバイダーを編集できます。

注**:** データベース設計文書をインポートした場合、「データベース」ページの情報は、インポートした データベース設計文書に存在するとおりのデータ・ソース構成を反映しています。 データベース設計 文書をインポートした後、データ・ソース構成を変更すると、その変更が、データベース設計ツールに よって生成された DDL および元の値と互換性を持たなくなる可能性があります。

ファスト・パス・デプロイメント環境構成でこのステップが表示されるかどうかは、条件によります。 複数のデータベースが定義されている場合、ファスト・パス・デプロイメント環境構成でこのステップ が表示されます。

このステップは、DB2 for z/OS または Oracle データベース・プロバイダーを使用している場合は必 ず表示されます。

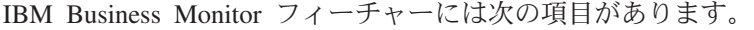

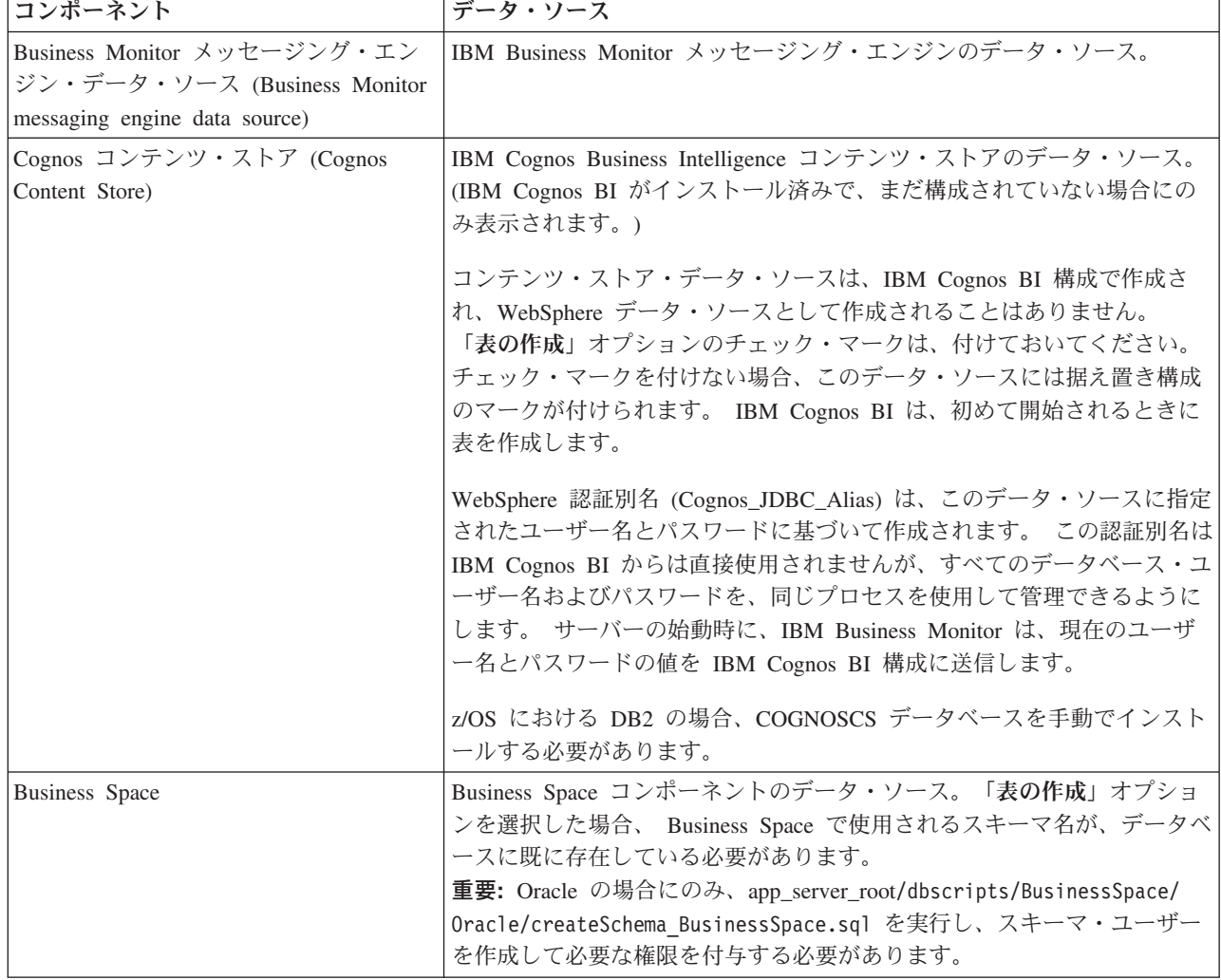

このトポロジーに他の製品フィーチャーを選択した場合は、他のフィーチャーに特定の項目もここに表 示される可能性があります。

このページに表示されるデフォルトのスキーマ名には、ご使用のサイトの命名規則との競合、または既 存のスキーマとの競合がある可能性があります。 したがって、スキーマ名の変更が必要になると考え られます。

注**:** DB2 for z/OS データベースでは、パネルで構成されているスキーマ名は、DB2 z/OS SQLID 値に 使用されます。 DB2 z/OS SQLID 値が環境内で異なる必要がある場合は、デプロイメント環境ウィザ ードの終了後に、作成されたデータ・ソースを手動で更新して、currentSQLID カスタム・プロパティ ーを正しい値に変更できます。

データベース名、表を作成するかどうか、データ・ソース・ランタイム・ユーザー名、データベースに 接続するデータ・ソースのユーザー名とパスワードなど、主要なパラメーターはすべて編集できます。

注**:** DB2 for z/OS データベースの場合、データベース名はデータベース・サブシステム名です。 他の バージョンの DB2 の場合、データベース名は MONITOR データベース名です。 Oracle データベー スの場合、データベース名は Oracle システム ID です。

指定されたコンポーネントにどのデータベースを使用するかを選択できます。

DB2 for z/OS または Oracle データベース・プロバイダーを使用している場合、「表の作成」オプシ ョンは使用できません。

Oracle の場合、「スキーマ」フィールドは使用不可かつ空であり、「ユーザー名」には共通データベ ース・ユーザー名は事前入力されていません。 それぞれのデータ・ソースに対してユーザー名とパス ワードを入力する必要があります。

注**:** ユーザー名が固有であることを確認するための検証タスクは発生しないため、重複するユーザー名 を作成し、表の競合を引き起こす可能性があることに注意してください。

11. 「セキュリティー」ページで、IBM Business Monitor コンポーネントを構成するために必要なユーザ ー ID とパスワードを入力します。 IBM Business Monitor フィーチャーには次の項目があります。

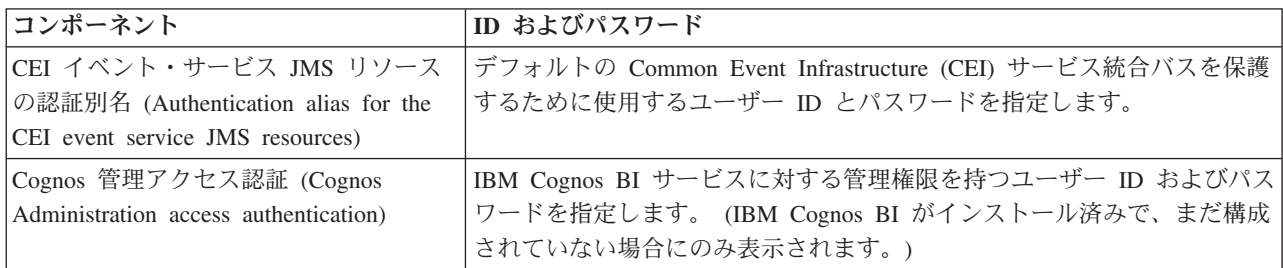

このトポロジーに他の製品フィーチャーを選択した場合は、他のフィーチャーに特定の項目もここに表 示される可能性があります。

- 12. オプション: 「Business Process Choreographer」ページが表示されたら、Business Process Choreographer 構成のパラメーターを設定し、「次へ」をクリックして「Web アプリケーション・コンテキスト・ル ート (Web application context roots)」ページを表示します。 このページで、以下の値を指定します。
	- v セキュリティー・ロール
	- v 認証別名
- 13. オプション: 「Web アプリケーション・コンテキスト・ルート (Web application context roots)」ペー ジが表示されたら、デプロイメント環境のコンポーネント・ベース Web アプリケーションのコンテキ スト・ルートを設定するか、またはコンテキスト・ルートに対してシステム提供のデフォルト値を受け 入れます。「次へ」をクリックして、「要約」ページを表示します。

表には、以下の制御情報が含まれています。

**Web** アプリケーション

Web アプリケーションの名前。

作成中のデプロイメント環境に含まれるコンポーネントの中には、Web アプリケーションが含ま れているものがあります。 「**Web** アプリケーション」列には、以下のコンポーネントが含まれて いる場合があります。

- Business Process Choreographer Explorer
- Business Space
- v ビジネス・プロセス・ルール・マネージャー

コンテキスト・ルート

コンポーネントのコンテキスト・ルートの現行値。

デフォルトでは、Web アプリケーションのデフォルトのコンテキスト・ルートが適用されます。 「コンテキスト・ルート」フィールドの値を上書きすることにより、コンテキスト・ルートを変更 できます。

注**:** Business Space コンテキスト・ルートは読み取り専用で、編集できません。

14. 「要約」ページの情報が正しいことを確認し、「終了して環境を生成」をクリックしてデプロイメント 環境の構成を保存して完了します。構成を完了せずに終了するには、「完了」をクリックします。

「完了」をクリックすると、デプロイメント環境構成が保存されますが、生成はされません。

「キャンセル」をクリックすると、デプロイメント構成は取り消され、構成は保存されません。

15. デプロイメント環境の生成後に、「終了して環境を生成」をクリックする場合、すべてのクラスター、 ノード、およびデプロイメント・マネージャーを停止して再始動します。

デプロイメント環境構成ウィザードの終わりに環境を生成しないように選択した (「終了して環境を生成」 ではなく「完了」をクリックした) 場合は、「サーバー」 > 「デプロイメント環境」 > デプロイメント環 境の名前 を選択すると、デプロイメント環境構成を表示できます。 そこから、「生成」をクリックする と、環境を生成できます。 構成が完了したら、構成ファイルを調べて変更内容を表示できます。

変更内容をマスター構成に保存するか、または変更内容を廃棄します。 リスト内のデプロイメント環境を クリックすると、実行する構成手順がまだある場合は、据え置き構成手順のリストが表示されます。 デプ ロイメント環境の生成後に、すべてのクラスター、ノード、およびデプロイメント・マネージャーを停止し て再始動します。

重要**:** IBM Cognos BI サービスを実行するクラスターでは、各クラスター・メンバーが個々に始動される 必要があります。 IBM Cognos BI サービスが完全に初期化されるのを待ってから、次のクラスター・メン バーを開始してください。

### 設計文書に基づくデプロイメント環境定義のインポート

設計文書に基づく既存のデプロイメント環境定義を新規デプロイメント環境を構成するためのベースとして 使用する別のデプロイメント・マネージャーからインポートできます。

- v 別のデプロイメント・マネージャーからエクスポートされたデプロイメント環境設計文書のコピーが必 要です。
- v デプロイメント環境設計文書 (XML ファイル) に、デプロイメント環境設計のインポート先のデプロイ メント・マネージャーからアクセスできる必要があります。
- デプロイメント環境定義をインポートするデプロイメント・マネージャーは、少なくともデプロイメン ト環境設計文書で定義されている機能をすべてサポートしている必要があります。 例えば、WebSphere Enterprise Service Bus デプロイメント・マネージャーで作成されたデプロイメント環境設計を Process Server デプロイメント・マネージャーにインポートすることはできますが、逆にインポートすることは できません。

注**:** セキュリティーおよびロール・ベースの許可が有効である場合、このタスクを実行するには、管理者と して管理コンソールにログインする必要があります。

重要**:** 複数のデプロイメント環境設計文書を圧縮ファイルから同時にインポートすることはできません。 設計文書を圧縮ファイルから抽出してから、それらの XML ファイルを 1 つずつインポートする必要があ ります。

**124** インストール

構成プロセスを開始する前に、ノードの変更を自動的に同期化していることを確認してください (管理コン ソールで、「システム管理」 > 「コンソール設定」をクリックして、「ノードと変更を同期化」を選択し ます)。そうしない場合は、主な各手順後に変更を手動で同期化する必要があります。

既存のデプロイメント環境設計をインポートして新規に作成すると、デプロイメント環境の構成に費やす時 間が最短になります。 既存の環境が作成する環境に類似している場合は、その環境をエクスポートし、構 成中のデプロイメント・マネージャーにインポートします。

- 1. 管理コンソールで、「サーバー」 > 「デプロイメント環境」をクリックします。
- 2. 「デプロイメント環境」ページで「インポート」をクリックして、「デプロイメント環境構成 (Deployment Environment Configuration)」ウィザードを起動します。

ウィザードが開始され、「インポートされた設計に基づくデプロイメント環境の作成 **(Create a deployment environment based on an imported design)**」が選択されています。

- 3. 「参照」をクリックして、インポートするデプロイメント環境設計文書 (XML ファイル) を選択する か、そのファイルの絶対パスを入力します。
- 4. 「次へ」をクリックして構成をロードし、「デプロイメント環境のインポート (Import deployment environment)」ウィザードを起動します。

現在統合されているノードにすべてのノード名が一致する場合を除き、ウィザードには「ノードの選 択」ページが表示されます。 すべてのノードが一致する場合、ウィザードには「データベース」ペー ジが表示されます。

重要**:** ウィザードの任意のパネルで「構成」をクリックすると、デプロイメント環境が現行値で構成さ れます。

5. オプション: 「ノードの選択」ページの可能なノードのリストから、デプロイメント環境に組み込むノ ードを選択し、「次へ」をクリックします。

ノードを組み込むには、ノード名の横のチェック・ボックスを選択します。

重要**:** 選択したノードがインポートされたデプロイメント環境設計による制約を満たさない場合、「次 へ」は使用できません。 例えば、「Mandatory\_Node」という名前のノードと、その他に任意の名前の 3 つのノードを含むという要件がデプロイメント環境にある場合、「Mandatory\_Node」とその他の 3 つのノードを選択するまでは処理を続行できません。

6. 「クラスター」ページで、デプロイメント環境の機能ごとに、1 つ以上のノードに 1 つ以上のクラス ター・メンバーを割り当てます。

デフォルトでは、各ノード上の 1 つのクラスター・メンバーが各機能に対して割り当てられていま す。 各列の数値を置き換えることにより、この数値を変更します。 ネットワーク・デプロイメントの 場合、複数のクラスターが共同でその環境に固有の機能を提供できます。 要件に応じて、デプロイメ ント環境内の各クラスターに特定の機能を割り当て、パフォーマンス、フェイルオーバー、および容量 を提供します。

ノードの値が 0 (ゼロ) である場合、そのノードが、選択したフィーチャーに基づいて、選択した機能 に寄与しないことを意味しています。

各機能に 1 つ以上のクラスター・メンバーが割り当てられている必要があります。 高可用性環境およ びフェイルオーバー環境の場合は、機能ごとに 2 つ以上のクラスター・メンバーを指示します。 スケ ーラビリティーを高める場合は、1 つの機能に対してさらに多くのクラスター・メンバーを指定してく ださい。

「最初のクラスター・グループのポート番号の指定 **(**オプション**):**」テキスト・ボックスを使用して、 初期ポートを指定できます。ポート番号は、指定したポート番号を使用して予約され、クラスター・メ ンバーの各ノードに割り当てられます。デプロイメント環境作成時に初期ポートを指定すると、指定し たその同じ初期ポートが最初のクラスター・メンバーに割り当てられ、以降のクラスター・グループに は、20 ずつ増分されたポート値が割り当てられます。例えば、最初のクラスター・グループのポート 番号が 2000 の場合、クラスター・メンバーのポート番号は 2000、2001、2002 などになります。2 番 めのクラスター・グループのポート番号は 2020 になり、2 番めのクラスター・グループのメンバーの ポート番号は 2020、2021、2022 などになります。3 番めのクラスター・グループのポート番号は 2040 になります。

注**:** 同じ物理システム上にノードが既に存在する場合、ポート競合が発生する可能性があります。これ らの競合は、ポート値を変更することで手動で解決する必要があります。

クラスター・メンバーを割り当てた後、「次へ」をクリックすると、デプロイメント環境のクラスタ ー・タイプごとにクラスター命名ページを表示できます。 表示されるクラスター命名のサブステップ は、選択したデプロイメント環境パターンに応じて異なります。 クラスター名およびクラスター・メ ンバー名をカスタマイズしない場合は、ウィザードのナビゲーション・ペインを使用して、REST サー ビス・ページへ直接移動し、次のステップへ進みます。

a. オプション: クラスター名とクラスター・メンバー名をカスタマイズします。 クラスター命名ペー ジを使用して、クラスター・タイプのクラスター名またはクラスター・メンバー名をカスタマイズ します。 また、クラスター・ショート・ネームとクラスター・メンバー・ショート・ネームを変更 することもできます。 選択したパターンには、クラスター・タイプごとに 1 つのサブステップ・ ページがあります。 各サブステップ・ページの情報は次のとおりです。

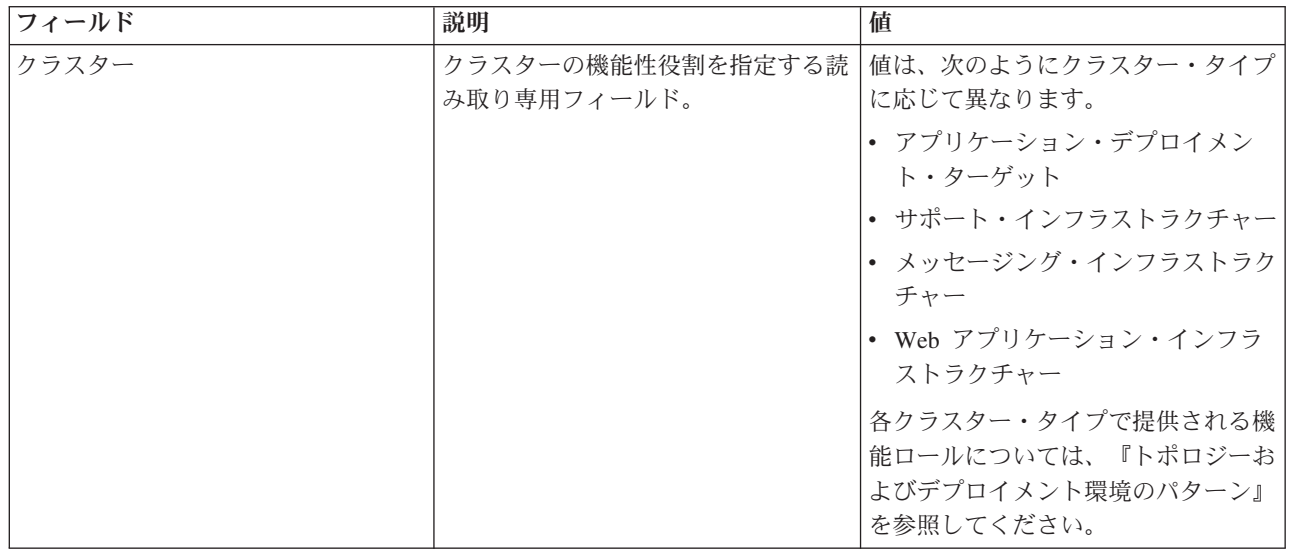

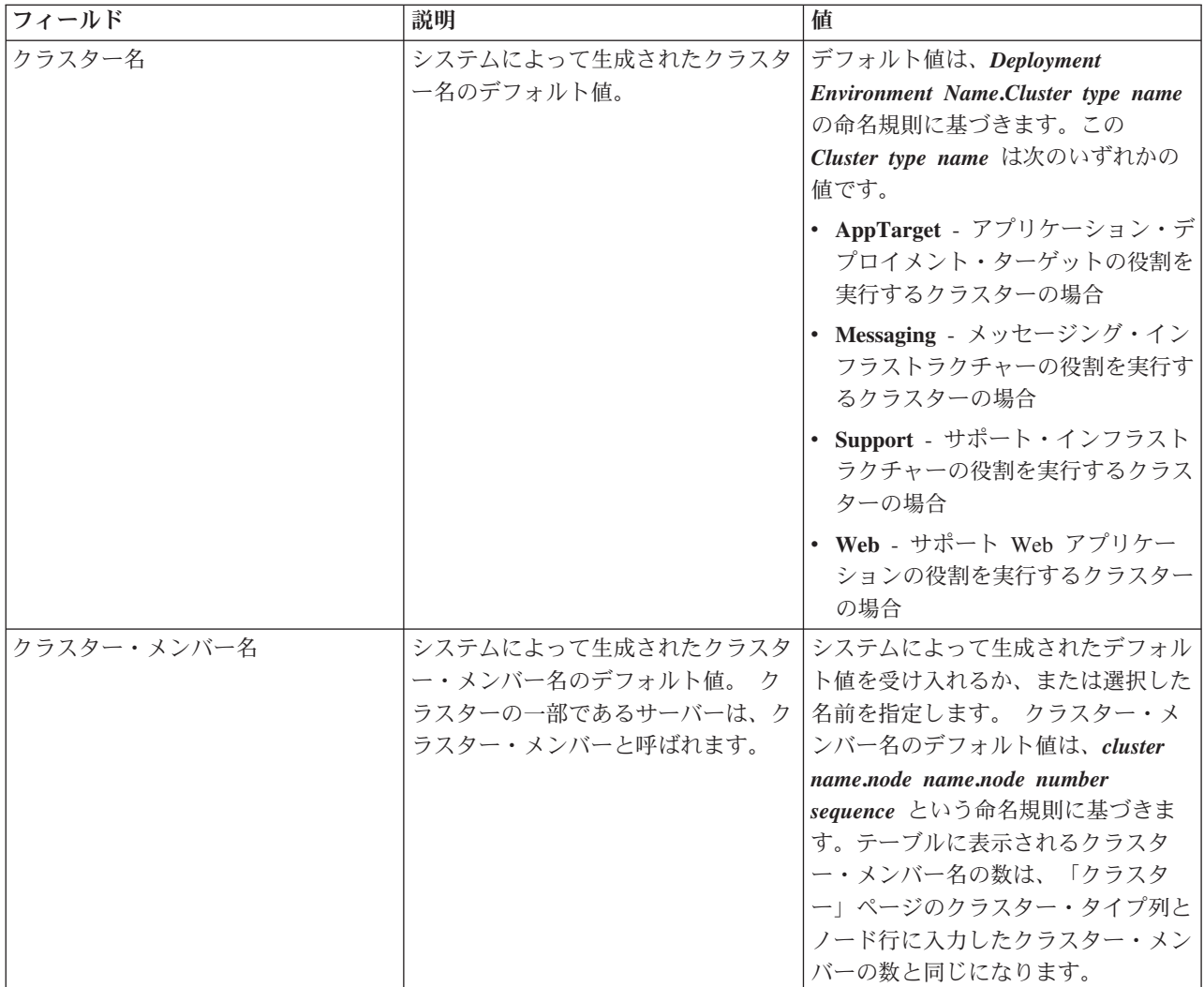

7. 「システム REST サービス・エンドポイント (System REST Service endpoints)」ページで、REST (Representational State Transfer) アプリケーション・プログラミング・インターフェース (API) のサー ビス・エンドポイントを構成します。

Business Space でウィジェットを使用できるようにする場合は、それらのウィジェットに対して REST サービス・エンドポイントを構成する必要があります。 ホスト名およびポートについては、REST 要 求をアプリケーション・サーバーに直接送るのであれば、アプリケーション・サーバーのホスト名とポ ートを入力します。 1 つ以上のアプリケーション・サーバーの手前に配置されているプロキシー・サ ーバーまたは HTTP サーバーに REST 要求を送る場合は、プロキシー・サーバーか HTTP サーバー のホスト名とポート番号を入力します。 2 番目のケースの場合は、プロキシー・サーバーまたは HTTP サーバーを既にセットアップしてある必要があります。 セットアップされていない場合は、こ のページをスキップして、後でエンドポイントを構成します。

- a. 「プロトコル」リストから「**https://**」または「**http://**」のいずれかを選択することにより、すべて の REST サービスに対して完全な URL パスを構成します。
- b. 「負荷分散環境でのホスト名または仮想ホスト」フィールドに、プロキシー・サーバーまたは HTTP サーバーの名前を入力します。

クライアントがサーバーまたはクラスターと通信する必要があるホスト名または仮想ホスト名とポ ート番号を入力します。 クラスター環境では、これは通常ロード・バランサーのホスト名とポート です。ホスト・フィールドとポート・フィールドを空のままにすると、値は、デフォルトで個々の クラスター・メンバー・ホストとその HTTP ポートの値に設定されます。負荷分散環境では、後で デフォルト値をロード・バランサーの仮想ホスト名とポートに変更する必要があります。 完全修飾 ホスト名を指定してください。

- c. 「ポート」フィールドに、クライアントがサーバーまたはクラスターと通信する必要があるポート を入力します。
- d. REST サービスの表で、REST サービス・エンドポイントの説明を変更する場合は、「説明」フィ ールドの項目を上書きします。 その他のフィールドは読み取り専用です。
- e. 「次へ」をクリックして、「データベース構成のインポート (Import the database configuration)」ペ ージに移動します。
- 8. オプション: 「データベース構成のインポート (Import the database configuration)」ページで、「参 照」をクリックしてデータベース設計文書に移動するか、またはデータベース設計文書のパスを入力し てから「次へ」をクリックして、「データ・ソース」ページに移動します。 設計文書をインポートす ると、設計文書からの情報が、ウィザードの「データベース」ページに反映されます。 設計文書は、 データベース設計ツールを使用して作成したデータベース設計に基づいているか、または選択したパタ ーンとフィーチャーに基づく提供設計文書です。
- 9. 「データベース」ページで、デプロイメント環境のデータ・ソースのデータベース・パラメーターを構 成し、「次へ」をクリックして「セキュリティー」ページに移動します。

このページでは、このデプロイメント環境に組み込まれているコンポーネントのデータベース情報を定 義します。 可能な場合、ウィザードがパラメーターにデフォルト情報を提供しますが、環境の計画時 に定義した値に一致するようにそれらの値を変更してください。 プロバイダーを変更する場合、「プ ロバイダーの編集」ボタンをクリックして、選択したプロバイダーを編集できます。

注**:** データベース設計文書をインポートした場合、「データベース」ページの情報は、インポートした データベース設計文書に存在するとおりのデータ・ソース構成を反映しています。 データベース設計 文書をインポートした後、データ・ソース構成を変更すると、その変更が、データベース設計ツールに よって生成された DDL および元の値と互換性を持たなくなる可能性があります。

ファスト・パス・デプロイメント環境構成でこのステップが表示されるかどうかは、条件によります。 複数のデータベースが定義されている場合、ファスト・パス・デプロイメント環境構成でこのステップ が表示されます。

このステップは、DB2 for z/OS または Oracle データベース・プロバイダーを使用している場合は必 ず表示されます。

IBM Business Monitor フィーチャーには次の項目があります。

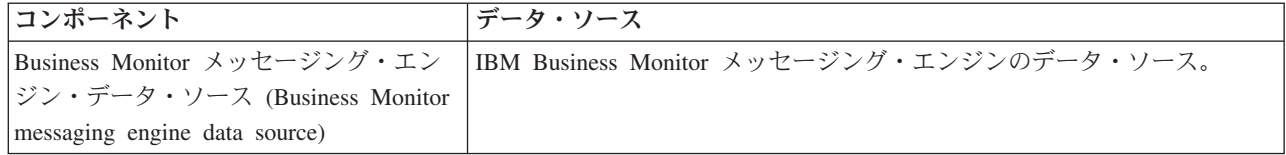

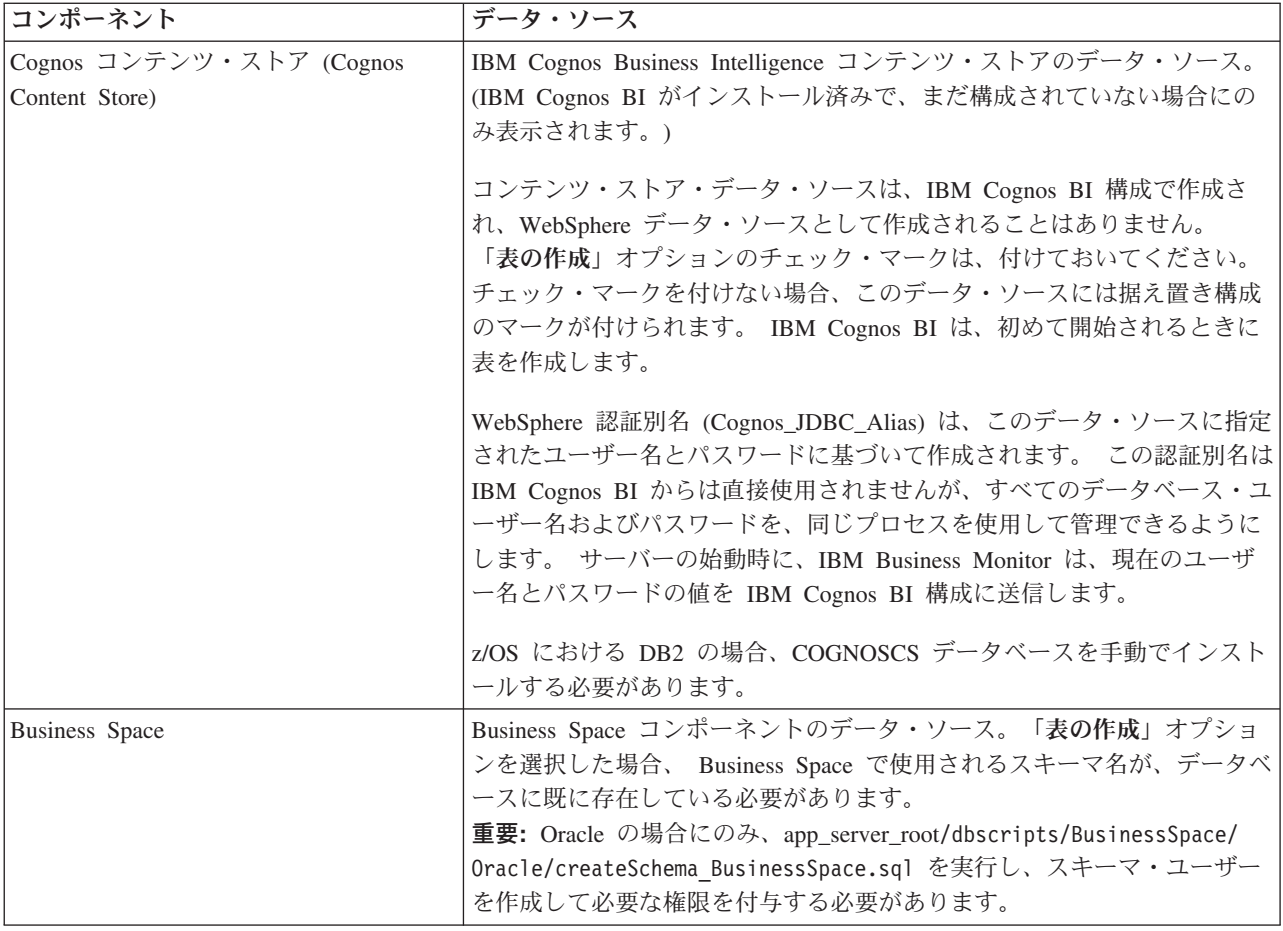

このトポロジーに他の製品フィーチャーを選択した場合は、他のフィーチャーに特定の項目もここに表 示される可能性があります。

このページに表示されるデフォルトのスキーマ名には、ご使用のサイトの命名規則との競合、または既 存のスキーマとの競合がある可能性があります。 したがって、スキーマ名の変更が必要になると考え られます。

注**:** DB2 for z/OS データベースでは、パネルで構成されているスキーマ名は、DB2 z/OS SQLID 値に 使用されます。 DB2 z/OS SQLID 値が環境内で異なる必要がある場合は、デプロイメント環境ウィザ ードの終了後に、作成されたデータ・ソースを手動で更新して、currentSQLID カスタム・プロパティ ーを正しい値に変更できます。

データベース名、表を作成するかどうか、データ・ソース・ランタイム・ユーザー名、データベースに 接続するデータ・ソースのユーザー名とパスワードなど、主要なパラメーターはすべて編集できます。

注**:** DB2 for z/OS データベースの場合、データベース名はデータベース・サブシステム名です。 他の バージョンの DB2 の場合、データベース名は MONITOR データベース名です。 Oracle データベー スの場合、データベース名は Oracle システム ID です。

指定されたコンポーネントにどのデータベースを使用するかを選択できます。

DB2 for z/OS または Oracle データベース・プロバイダーを使用している場合、「表の作成」オプシ ョンは使用できません。

Oracle の場合、「スキーマ」フィールドは使用不可かつ空であり、「ユーザー名」には共通データベ ース・ユーザー名は事前入力されていません。 それぞれのデータ・ソースに対してユーザー名とパス ワードを入力する必要があります。

注**:** ユーザー名が固有であることを確認するための検証タスクは発生しないため、重複するユーザー名 を作成し、表の競合を引き起こす可能性があることに注意してください。

10. 「セキュリティー」ページで、IBM Business Monitor コンポーネントを構成するために必要なユーザ ー ID とパスワードを入力します。 IBM Business Monitor フィーチャーには次の項目があります。

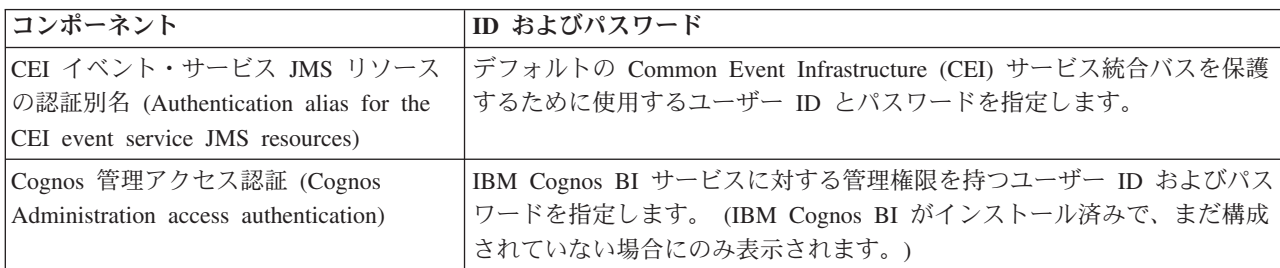

このトポロジーに他の製品フィーチャーを選択した場合は、他のフィーチャーに特定の項目もここに表 示される可能性があります。

- 11. オプション: 「Business Process Choreographer」ページが表示されたら、Business Process Choreographer 構成のパラメーターを設定し、「次へ」をクリックして「Web アプリケーション・コンテキスト・ル ート (Web application context roots)」ページを表示します。 このページで、以下の値を指定します。
	- v セキュリティー・ロール
	- v 認証別名
- 12. オプション: 「Web アプリケーション・コンテキスト・ルート (Web application context roots)」ペー ジが表示されたら、デプロイメント環境のコンポーネント・ベース Web アプリケーションのコンテキ スト・ルートを設定するか、またはコンテキスト・ルートに対してシステム提供のデフォルト値を受け 入れます。「次へ」をクリックして、「要約」ページを表示します。

表には、以下の制御情報が含まれています。

### **Web** アプリケーション

Web アプリケーションの名前。

作成中のデプロイメント環境に含まれるコンポーネントの中には、Web アプリケーションが含ま れているものがあります。 「**Web** アプリケーション」列には、以下のコンポーネントが含まれて いる場合があります。

- v Business Process Choreographer Explorer
- Business Space
- v ビジネス・プロセス・ルール・マネージャー

コンテキスト・ルート

コンポーネントのコンテキスト・ルートの現行値。

デフォルトでは、Web アプリケーションのデフォルトのコンテキスト・ルートが適用されます。 「コンテキスト・ルート」フィールドの値を上書きすることにより、コンテキスト・ルートを変更 できます。

注**:** Business Space コンテキスト・ルートは読み取り専用で、編集できません。

13. 「要約」ページの情報が正しいことを確認し、「終了して環境を生成」をクリックしてデプロイメント 環境の構成を保存して完了します。構成を完了せずに終了するには、「完了」をクリックします。

「完了」をクリックすると、デプロイメント環境構成が保存されますが、生成はされません。

「キャンセル」をクリックすると、デプロイメント構成は取り消され、構成は保存されません。 14. デプロイメント環境の生成後に、「終了して環境を生成」をクリックする場合、すべてのクラスター、 ノード、およびデプロイメント・マネージャーを停止して再始動します。

デプロイメント環境構成ウィザードの終わりに環境を生成しないように選択した (「終了して環境を生成」 ではなく「完了」をクリックした) 場合は、「サーバー」 > 「デプロイメント環境」 > デプロイメント環 境の名前 を選択すると、デプロイメント環境構成を表示できます。 そこから、「生成」をクリックする と、環境を生成できます。 構成が完了したら、構成ファイルを調べて変更内容を表示できます。

変更内容をマスター構成に保存するか、または変更内容を廃棄します。 リスト内のデプロイメント環境を クリックすると、実行する構成手順がまだある場合は、据え置き構成手順のリストが表示されます。 デプ ロイメント環境の生成後に、すべてのクラスター、ノード、およびデプロイメント・マネージャーを停止し て再始動します。

重要**:** IBM Cognos BI サービスを実行するクラスターでは、各クラスター・メンバーが個々に始動される 必要があります。 IBM Cognos BI サービスが完全に初期化されるのを待ってから、次のクラスター・メン バーを開始してください。

## **IBM Business Monitor** デプロイメント環境を **IBM Business Process Manager** サーバー・デプロイメント環境に追加

デプロイメント環境構成ウィザードを使用して、IBM Business Monitor デプロイメント環境を既存の IBM Business Process Manager デプロイメント環境の上に追加するには、追加の手順をいくつか実行します。

IBM BPM ウィジェットを IBM Business Monitor Business Space にインストールして登録するか (最も簡 単なため、お勧めする方法です)、または IBM Business Monitor ウィジェットを IBM BPM Business Space にインストールして登録する必要があります。

親トピック『パターンを使用したデプロイメント環境の作成』の手順に従って、IBM Business Monitor デ プロイメント環境を作成します。

次に、IBM BPM ウィジェットを IBM Business Monitor Business Space にインストールするか、または IBM Business Monitor ウィジェットを IBM BPM Business Space にインストールします。 前者の方法が 最も簡単なため、お勧めする方法です。

### **IBM Business Process Manager** ウィジェットを **IBM Business Monitor Business Space** にインストール

IBM Business Process Manager ウィジェットを IBM Business Monitor Business Space にインストールする には、ウィジェットをインストールしてから、Representational State Transfer (REST) サービス・エンドポ イントをウィジェットに登録します。

デプロイメント環境を生成してから、以下の手順を実行します。

1. IBM BPM Business Space ウィジェットを IBM Business Monitor デプロイメント環境にインストール します。 Business Space ウィジェットは、IBM BPM ルート・ディレクトリー (IBM/BPM など) の下の /BusinessSpace/registryData/*product\_name*/widgets に配置されています。 IBM BPM 固有のウィジ

ェットをインストールするには、**-widgets** パラメーターの値として *BPM\_install\_root*/BusinessSpace/ registryData/BPM/widgets を指定します。 以下に例を示します。

AdminTask.installBusinessSpaceWidgets('[-clusterName cluster\_name -widgets install\_root/BusinessSpace/registryData/BPM/widgets/]')

2. REST サービス・エンドポイントをウィジェットに登録します。 REST サービスは、IBM BPM クラス ター上でのみ使用可能で、IBM Business Monitor クラスターに登録して、IBM Business Monitor Business Space からウィジェットを使用できるようにする必要があります。

REST サービス・エンドポイントの登録は、管理コンソールとコマンド行からのいずれでも行うことが できます。 関連作業の『管理コンソールでの Business Space の構成および REST エンドポイントの登 録』または『コマンド行を使用した Business Space ウィジェットの REST サービス・エンドポイント の登録』の手順に従ってください。

- v **-clusterName** パラメーターには、REST サービスのインストール先の IBM BPM クラスター名を指 定します。
- v **-businessSpaceClusterName** パラメーターには、IBM Business Monitor Business Space のインストー ル先のクラスターを指定します。

次の例では Jacl を使用しています。

• 単一クラスター環境の場合:

\$AdminTask registerRESTServiceEndpoint {-clusterName *<WPS cluster name>* -type "{com.ibm.bpm}BFM" -businessSpaceClusterName *<Monitor cluster name>*}

v 4 クラスター環境の場合 (IBM Business Monitor Business Space がデプロイメント環境の Web クラ スターにインストール済み):

\$AdminTask registerRESTServiceEndpoint {-clusterName WPSCluster.AppTarget -type "{com.ibm.bpm}BFM" -businessSpaceClusterName MonCluster.WebTarget}

### **IBM Business Monitor** ウィジェットを **BPM Business Space** にインストール

IBM Business Monitor ウィジェットを IBM Business Process Manager Business Space にインストールする には、ウィジェットをインストールし、Representational State Transfer (REST) サービス・エンドポイント をウィジェットに登録してから、IBM Cognos Business Intelligence ウィジェットのエンドポイント構成を 実行します。

デプロイメント環境を生成してから、以下の手順を実行します。

1. IBM Business Monitor Business Space ウィジェットを IBM BPM デプロイメント環境にインストール します。

AdminTask.installBusinessSpaceWidgets('[-clusterName cluster\_name -widgets *install\_root*/BusinessSpace/registryData/WBM/widgets/]')

2. REST サービス・エンドポイントをウィジェットに登録します。 REST サービスは、IBM BPM クラス ター上でのみ使用可能で、IBM Business Monitor クラスターに登録して、IBM Business Monitor Business Space からウィジェットを使用できるようにする必要があります。

REST サービス・エンドポイントの登録は、管理コンソールとコマンド行からのいずれでも行うことが できます。 関連作業の『管理コンソールでの Business Space の構成および REST エンドポイントの登 録』または『コマンド行を使用した Business Space ウィジェットの REST サービス・エンドポイント の登録』の手順に従ってください。

v **-clusterName** パラメーターには、REST サービスのインストール先の IBM BPM クラスター名を指 定します。

v **-businessSpaceClusterName** パラメーターには、IBM Business Monitor Business Space のインストー ル先のクラスターを指定します。

次の例では Jacl を使用しています。

v 単一クラスター環境の場合:

\$AdminTask registerRESTServiceEndpoint {-clusterName *<WPS cluster name>* -type "{com.ibm.bpm}BFM" -businessSpaceClusterName *<Monitor cluster name>*}

v 4 クラスター環境の場合 (IBM Business Monitor Business Space がデプロイメント環境の Web クラ スターにインストール済み):

\$AdminTask registerRESTServiceEndpoint {-clusterName WPSCluster.AppTarget -type "{com.ibm.bpm}BFM" -businessSpaceClusterName MonCluster.WebTarget}

3. 『既存の IBM Cognos BI サービスを使用するための IBM Business Monitor および Business Space の 構成』の説明に従って、IBM Cognos BI ウィジェット・サービスのエンドポイント構成を実行します。

# カスタム・トポロジーを使用したデプロイメント環境の作成

提供されているデプロイメント環境パターンの 1 つを使用する代わりに、ネットワーク・デプロイメント (ND) トポロジーで、独自のクラスターをセットアップし、IBM Business Monitor コンポーネントを構成で きます。

クラスターの作成および IBM Business Monitor コンポーネントの構成を始める前に、以下の作業が実行済 みであることを確認してください。

- v IBM Business Monitor のインストール。
- v IBM Business Monitor デプロイメント・マネージャー・プロファイルの作成、または既存のデプロイメ ント・マネージャー・プロファイルの IBM Business Monitor での拡張。
- MONITOR データベースの作成。
- v デプロイメント・マネージャーの始動。
- 1 つ以上の IBM Business Monitor カスタム・プロファイルの作成および統合、または既存のカスタム・ プロファイルの IBM Business Monitor での拡張。
- v カスタム・プロファイルの開始。

以下の手順では、クラスターの作成方法、CEI (Common Event Infrastructure) イベント・サービスの構成方 法、および構成ウィザードまたは wsadmin コマンドを使用した必須コンポーネントのインストールおよび 構成方法を説明します。

## **IBM Business Monitor** クラスターの作成

ネットワーク・デプロイメント (ND) 環境では、IBM Business Monitor コンポーネントをクラスターへデ プロイする必要があります。

クラスターの作成および IBM Business Monitor コンポーネントの構成を始める前に、以下の作業が実行済 みであることを確認してください。

- v IBM Business Monitor のインストール。
- v IBM Business Monitor デプロイメント・マネージャー・プロファイルの作成、または既存のデプロイメ ント・マネージャー・プロファイルの IBM Business Monitor での拡張。
- MONITOR データベースの作成。
- v デプロイメント・マネージャーの始動。
- v 1 つ以上の IBM Business Monitor カスタム・プロファイルの作成および統合、または既存のカスタム・ プロファイルの IBM Business Monitor での拡張。
- カスタム・プロファイルの開始。

既存のカスタム・プロファイルを使用して、最初のクラスター・メンバーを作成してください。 作成する 各クラスターには、必要な数の追加のクラスター・メンバーを追加できます (『クラスター・メンバーの追 加』を参照してください)。 IBM Business Monitor 用のクラスターを作成するには、管理コンソールから 以下の手順を実行します。

- 1. ナビゲーション・パネルで、「サーバー」 > 「クラスター」 > 「**WebSphere Application Server** ク ラスター」をクリックします。
- 2. 「新規」をクリックして、「新規クラスターの作成」ウィザードを開始します。
- 3. クラスターに名前を指定します。
- 4. 「ローカルを優先」を選択して、ホスト有効範囲ルーティング最適化を有効にします。 この設定を選 択すると、可能な場合は常に同じノード上のクラスター・メンバーで EJB を検索することにより、パ フォーマンスが向上します。
- 5. 「次へ」をクリックして、最初のクラスター・メンバーのステップに進みます。
- 6. 最初のクラスター・メンバーの名前を指定します。
- 7. 最初のクラスター・メンバーのノードを指定します。 このノードは、IBM Business Monitor ノードで ある必要があります。
- 8. 「アプリケーション・サーバー・テンプレートを使用してメンバーを作成」にオプションを選択しま す。
- 9. 名前に *defaultWBM* というテキストが含まれているアプリケーション・サーバー・テンプレートを選 択し、「次へ」をクリックします。

重要**:** 名前に defaultWBM が含まれているテンプレートがない場合は、IBM Business Monitor で拡張 されたノードを選択しているか確認してください。

名前に defaultWBM が含まれているアプリケーション・サーバー・テンプレートを使用して最初のク ラスター・メンバーが作成されない場合は、IBM Business Monitor 環境が正しく機能しないため、既 存のクラスター・メンバーをすべて削除し、最初のクラスター・メンバーを再作成する必要がありま す。

- 10. 「次へ」をクリックして、追加のクラスター・メンバーのステップに進みます。
- 11. オプション: 追加のクラスター・メンバーを追加するには、クラスター・メンバーごとに以下の手順を 実行します。
	- a. 追加メンバーに固有の名前を指定します。 その名前は、ノード内で固有である必要があります。
	- b. 追加のクラスター・メンバーにノードを指定します。 このノードは、IBM Business Monitor ノー ドである必要があります。
	- c. 「メンバーの追加」をクリックします。
- 12. 「次へ」をクリックして、「要約」パネルに進みます。
- 13. 情報を確認し、「完了」をクリックします。
- 14. 「保存」をクリックして、変更をマスター構成に保存します。
- 最初にクラスターを作成すると、いつでもクラスター・メンバーを追加できます。

IBM Cognos Business Intelligence サービスのインストール後に初めてクラスターを開始するには、各サー バーを個別に始動してください。 ripple 始動オプションは使用しないでください。このオプションを使用 すると、IBM Cognos BI の初期化に必要な時間が十分に確保されないためです。

初めて IBM Cognos Business Intelligence サーバーを始動すると、管理コンソールに問題が報告されること があります。初回の始動時には、IBM Cognos Business Intelligence コンテンツ・ストア・データベース内 の各サーバー・インスタンスおよびディスク域の初期化に、通常の IBM Cognos Business Intelligence始動 時よりも時間がかかります。

### クラスター・メンバーの追加

既存のクラスターへ必要な数のクラスター・メンバーを追加できます。

重要**:** 名前に defaultWBM が含まれているアプリケーション・サーバー・テンプレートを使用して最初の クラスター・メンバーが作成されない場合は、IBM Business Monitor 環境が正しく機能しないため、既存 のクラスター・メンバーをすべて削除し、最初のクラスター・メンバーを再作成する必要があります。

追加のクラスター・メンバーを作成するには、以下の手順を実行します。

- 1. ナビゲーション・パネルで、「サーバー」 > 「クラスター」 > 「**WebSphere Application Server** クラ スター」 > 「*cluster\_name*」 > 「クラスター・メンバー」をクリックします。
- 2. 「新規」をクリックして、「新規クラスター・メンバーの作成」ウィザードを開始します。
- 3. 新規クラスター・メンバーごとに、以下の手順を実行します。
	- a. 追加メンバーに固有の名前を指定します。 その名前は、ノード内で固有である必要があります。
	- b. 追加のクラスター・メンバーにノードを指定します。 このノードは、IBM Business Monitor ノード である必要があります。
	- c. 「メンバーの追加」をクリックします。
- 4. 「次へ」をクリックして、「要約」パネルに進みます。
- 5. 情報を確認し、「完了」をクリックします。
- 6. 「保存」をクリックして、変更をマスター構成に保存します。

注**:** IBM Business Monitor のインストール中に、Cognos サービスもノードにインストールされます。 メンバーがクラスターに追加されると、新規サーバー上で Cognos サービスが構成されます。

### 追加のノードの統合

ネットワーク・デプロイメント・セルで高可用性の環境を作成した後、必要に応じて後から追加のノードを セルへ統合できます。

重要**:** IBM Business Monitor では、IBM Business Monitor サーバー v8.0 と同じセルにあるポータル・ベ ースのダッシュボードはサポートされません。

既存のノードをデプロイメント・マネージャーへ統合するには、ノードごとに以下の手順を実行します。

- 1. デプロイメント・マネージャーを始動します。
- 2. 統合するノードに対応しているプロファイル・ディレクトリーから、デプロイメント・マネージャーの ホスト名およびオプションでデプロイメント・マネージャーの SOAP コネクター・ポート番号を指定 して、**addNode** コマンドを実行します。

**profile\_root¥bin¥addNode.bat** *dmgr\_host\_name* **[***dmgr\_soap\_port***]**

**profile\_root/bin/addNode.sh** *dmgr\_host\_name* **[***dmgr\_soap\_port***]**

<span id="page-141-0"></span>トレースを使用可能な状態に指定してコマンドを実行するには、**-trace** オプションを使用します。例え ば、**addNode** *host\_name* **-trace** のように指定します。

**addNode** コマンドの実行方法に関する詳細については、WebSphere Application Server インフォメーショ ン・センターで関連情報を参照してください。

### **CEI** イベント・サービスの構成

管理コンソールを使用して IBM Business Monitor コンポーネントを構成するには、IBM Business Monitor がイベントを送信するために使用できる、ネットワーク・デプロイメント・セルに CEI (Common Event Infrastructure) イベント・サービスが必要になります。 同じ CEI イベント・サービスを、イベントの受信 にも使用できます。

IBM Business Monitor のスタンドアロン・プロファイルを作成した場合、またはデプロイメント環境構成 ウィザードを使用した場合、CEI イベント・サービスは既に作成されています。 Process Server トポロジ ーで IBM Business Monitor を追加する場合は、IBM Business Monitor の Process Server によってデプロ イされた CEI イベント・サービスを使用できます。 それ以外の場合は、このページの手順に従って、新 しい CEI イベント・サービスを作成します。

**wbmDeployCEIEventService** コマンドを使用して、サーバーまたはクラスターに CEI イベント・サーバー をインストールし、必要なリソース (サービス統合バスおよびメッセージ・エンジン) を作成します。必要 な場合、セキュリティーを構成して、デフォルトの CEI イベント・サービス・データ・ストアを使用可能 にできます。 (イベント・サービス・データ・ストアは、実稼働環境では推奨されません。) 高可用性のコ ア・トポロジーでは、CEI イベント・サービスはサポート・クラスター上にインストールされます。

新しい CEI イベント・サービスをインストールして構成するには、以下の手順をすべて実行します。

- 1. コマンド・プロンプトを開き、デプロイメント・マネージャー・プロファイル (デフォルトでは DMGR01) の **bin** ディレクトリー (WebSphere Application Server のインストール先)、またはシング ル・サーバー環境のスタンドアロン・プロファイルの **bin** ディレクトリーに変更します。
- 2. 次のコマンドを実行して、**wsadmin** を起動します。
	- v **wsadmin.sh**
	- v **wsadmin.bat**
- 3. 以下のコマンドを入力して、**wbmDeployCEIEventService** コマンドを対話的に実行します。

(jacl) \$AdminTask wbmDeployCEIEventService {-interactive} (jython) AdminTask.wbmDeployCEIEventService('-interactive')

代わりに、すべてのパラメーターを指定して、コマンドを実行できます。 例については、関連リンクの 『wsadmin コマンドを使用した IBM Business Monitor コンポーネントの構成』を参照してください。

4. 次のコマンドを使用して、結果を保存します。

(jacl) \$AdminConfig save (jython) AdminConfig.save()

- 5. ノードを同期化するには、管理コンソールで「システム管理」**>**「ノード」をクリックし、ノードのす べてを選択して、「完全な再同期化」をクリックします。
- 6. デプロイメント・マネージャーを再始動して、CEI リンクが管理コンソールに表示されることを確認し ます。

CEI イベント・サービスが使用可能になります。

パラメーターの詳細なリストと、例については、『IBM Business Monitor CEI イベント・サービス』を参 照してください。

**wbmDeployCEIEventService** の実行中にデータ・ストア手順を実行しなかった場合は、後で CEI イベン ト・サービスのデータ・ストアをオプションで作成できます。

### 構成ウィザードを使用した環境の構成

管理コンソールで構成ウィザードを使用して、必要な IBM Business Monitor 環境を構成することができま す。

以下の作業を完了している必要があります。

- 1 つ以上の IBM Business Monitor カスタム・プロファイルを作成して統合した、または既存のカスタ ム・プロファイルを IBM Business Monitor で拡張した (『プロファイルの作成および拡張』を参照)。
- v **defaultWBM** アプリケーション・サーバー・テンプレートを使用して 1 つ以上のクラスターを作成した (『IBM Business Monitor クラスターの作成』を参照)。
- v IBM Business Monitor がイベントの送受信に使用できるローカルの Common Event Infrastructure (CEI) イベント・サービスが構成されている (『CEI イベント・サービスの構成』を参照)。

構成プロセスを開始する前に、ノードの変更を自動的に同期化していることを確認してください (管理コン ソールで、「システム管理」 > 「コンソール設定」をクリックして、「ノードと変更を同期化」を選択し ます)。そうしない場合は、主な各手順後に変更を手動で同期化する必要があります。

必須およびオプションのコンポーネントは、管理コンソールの IBM Business Monitor 構成セクションを使 用して構成できます。 すべての IBM Business Monitor コンポーネントを手動で構成する方法について は、関連情報リンクを使用してタスク情報にアクセスしてください。

- 1. ナビゲーション・パネルで、「サーバー」 > 「**IBM Business Monitor** 構成」をクリックします。 必 須およびオプションのコンポーネントのリストが表示されます。 各コンポーネントの状況を確認しま す。 ND 環境を使用していてデプロイメント環境が構成されていない場合、コンポーネントはインス トールも構成もされないため、残りの手順を実行してコンポーネントをインストールおよび構成する必 要があります。
- 2. 次の手順を実行して、アウトバウンド CEI イベント・サービスを構成します。 アウトバウンド CEI イベント・サービスは、アラートを含む IBM Business Monitor からのイベントを送信するために使用 されます。 アウトバウンド CEI イベント・サービスを指すよう、イベント・エミッター・ファクト リーを構成する必要があります。

重要**:** イベント・エミッター・ファクトリーを構成するには、 IBM Business Monitor がイベントを送 信するために使用できるローカルの CEI サービスが必要になります。 ローカル CEI サービスを作成 する必要がある場合は、 136 ページの『CEI [イベント・サービスの構成』の](#page-141-0)手順を参照してくださ い。

- a. コンポーネントのリストで、「アウトバウンド **CEI** イベント・サービス」をクリックします。 ア ウトバウンド CEI イベント・サービスとイベント・エミッター・ファクトリーの状況が表示され ます。既存の MonitorEmitterFactory がある場合、エミッター・ファクトリーが使用するように構成 された CEI イベント・サービス名が状況ボックス内にリストされます。 エミッター・ファクトリ ーがまだ構成されていない場合は、「ローカル CEI イベント・サービスはありますが、イベン ト・エミッター・ファクトリーはありません」というメッセージが表示されます。 その場合、エミ ッター・ファクトリーを作成して構成する必要があります。
- b. 「イベント・エミッター・ファクトリーの構成」で、イベント・エミッター・ファクトリー用のサ ーバーまたはクラスターを選択します。 使用可能なサーバーおよびクラスターがすべてリストされ

ます。 CEI イベント・サービスが構成されているサーバーのみを選択できます。 (使用可能なサー バーおよびクラスターは、アスタリスク (\*) 付きで表示されます)。 同じ名前のサーバーが複数あ る場合、必ず正しいノード上のサーバーを選択します。

- c. 構成ウィザードを起動するには、「イベント・エミッター・ファクトリーの構成」をクリックしま す。 MonitorEmitterFactory という名前のアウトバウンド・イベント・エミッター・ファクトリーが セルに作成されます。アウトバウンド CEI イベント・サービスの状況ボックスが更新され、 MonitorEmitterFactory が使用するように構成された CEI イベント・サービスが示されます。
- d. パンくずリストで「**IBM Business Monitor** 構成」をクリックして、構成ページに戻ります。
- 3. 以下の手順を実行して、サービス統合バスを作成し、メッセージング・エンジンを構成します。 IBM Business Monitor がイベントをモニターできるようにするには、独自のバスおよびメッセージング・エ ンジンが必要です。

既存のバスがない場合、メッセージング・エンジンの構成時にバスが作成されます。 このバスは、 **MONITOR.***<cell\_name>***.Bus** と名付けられます。この名前は変更できません。

- a. コンポーネントのリストで、「メッ**セージング・エンジン**」をクリックします。 サービス統合バス およびメッセージング・エンジンの状況が表示されます。
- b. 構成ウィザードを起動するには、「メッセージング・エンジンの構成」をクリックします。
- c. 「バス・メンバーを選択」パネルで、次のオプションのいずれかを選択し、メッセージング・エン ジンを作成する場所を選択し、「次へ」をクリックします。
	- v 「クラスター」: 既存のクラスターにメッセージング・エンジンを作成する場合は、このオプシ ョンを選択します。 リストからクラスター名を選択する必要があります。
	- v 「サーバー」: サーバーにメッセージング・エンジンを作成する場合は、このオプションを選択 します。 リストからサーバーを選択する必要があります。 同じ名前のサーバーが複数ある場 合、必ず正しいノード上のサーバーを選択します。
- d. 「メッセージ・ストアのタイプを選択」パネルで、次のオプションのいずれかを選択し、「次へ」 をクリックします。
	- v 「データ・ストア」: データ・ストアは、メッセージング・エンジンをホストするクラスターの すべてのメンバーにアクセス可能な表のセットを含むメッセージ・ストアです。
	- v ファイル・ストア: ファイル・ストアは、オペレーティング・システムを介してファイル・シス テム内のファイルを使用するメッセージ・ストアです。 「バス・メンバーを選択」パネルで 「クラスター」を選択した場合、このオプションは使用できません。
- e. データ・ストアを使用する場合は、「メッセージ・ストア・プロパティーの指定」パネルで、以下 のいずれかのオプションを選択します。
	- v 生成された **JNDI** 名を使用したデフォルト・データ・ソースの作成: デフォルトでは、データ・ ストアは Derby を使用します。 「バス・メンバーを選択」パネルで「クラスター」を選択した 場合、このオプションは使用できません。
	- v 既存のデータ・ソースの使用: このオプションを選択した場合は、以下のフィールドに入力しま す。
		- データ・ソース **JNDI** 名: 使用を計画しているデータベースに対応する JNDI 名を選択しま す。例えば、**jdbc/wbm/MonitorMEDatabase** です。
		- スキーマ名: スキーマ名を入力します。 例えば、**MONME00** です。
		- 認証別名: 使用を計画している認証別名を選択します。 表を作成する場合は、認証別名を選 択する必要があります。 例えば、**Monitor\_JDBC\_Alias** です。
- 表の作成: データベース内に表を作成するには、このオプションを選択します。 このオプシ ョンを選択しない場合、データベース管理者が表を作成する必要があります。
- f. 「確認」パネルで、情報を確認し、「完了」をクリックして構成を完了します。 バスとメッセージ ング・エンジンの状況ボックスが新しい構成情報で更新されます。

注**:** メッセージング・エンジンが正常に始動するまでしばらく待つ必要がある場合があります。

- g. パンくずリストで「**IBM Business Monitor** 構成」をクリックして、構成ページに戻ります。
- 4. バスおよびメッセージング・エンジンが、ご使用の環境に対して正しいユーザー ID を持っているこ とを確認します。
	- a. ナビゲーション・パネルで、「セキュリティー」 > 「バス・セキュリティー」をクリックしま す。
	- b. IBM Business Monitor サーバーのバスをクリックします。 「バス」構成プロパティー・ページが 表示されます。
	- c. 「追加プロパティー」で「セキュリティー」をクリックします。 別のプロパティー・ページが表示 されます。
	- d. 「許可ポリシー」で、「バス・コネクター・ロールを持つユーザーおよびグループ」をクリックし ます。
	- e. ご使用のユーザー ID が存在することを確認します。 存在しない場合は、以下の手順を実行して追 加します。
		- 1) 「新規」をクリックします。
		- 2) 「ユーザー」を選択して、ユーザー ID を検索するフィルターを入力します。 「次へ」をクリ ックします。
		- 3) リストから ID を選択し、「次へ」をクリックします。
		- 4) 変更を確認し、「完了」をクリックします。
	- f. パンくずリストで「**IBM Business Monitor** 構成」をクリックして、構成ページに戻ります。
- 5. 以下の手順を実行して、IBM Business Monitor アクション・サービス・アプリケーションをインスト ールします。 このアクション・サービス・アプリケーションは、他のアプリケーションが発行した定 義済みのシチュエーション・イベントを受信すると、ダッシュボード・アラートや E メール通知の送 信などのアクションを呼び出します。 通常、シチュエーション・イベントは、プリンターの用紙が切 れている、メトリックが特定の値を超えているなど、注意する必要のあるビジネス・シチュエーション を示します。
	- a. コンポーネントのリストで、「アクション・サービス」をクリックします。 アプリケーションの状 況が表示されます。 アプリケーションが適切にインストールされると、インストールされたアプリ ケーションの場所が状況ボックス内にリストされます。
	- b. 「アクション・サービスのデプロイ」で、リストから、アクション・サービス・アプリケーション 用のサーバーまたはクラスターを選択します。 使用可能なサーバーおよびクラスターがすべてリス トされます。 IBM Business Monitor がインストールされているサーバーを選択する必要がありま す。 同じ名前のサーバーが複数ある場合、必ず正しいノード上のサーバーを選択します。
	- c. アプリケーションをインストールするには、「アクション・サービスのデプロイ」をクリックしま す。 アプリケーションがインストールされ、モニター・アクション・サービス・グループ・プロフ ァイルが作成されます。 アプリケーション状況ボックスが、インストールされたアプリケーション の場所 (IBM WBM ACTIONSERVICES という名前) で更新されます。 このアプリケーションがク ラスターにインストールされている場合、クラスター内のすべてのノードが同期化されるまで、ア プリケーションは使用不可と表示されます。

d. パンくずリストで「**IBM Business Monitor** 構成」をクリックして、構成ページに戻ります。

- 6. 以下の手順で、モニター予約済みサービス・アプリケーションをインストールします。 このアプリケ ーションをインストールして、データ移動サービスや重要業績評価指標 (KPI) ヒストリーなどの繰り 返し発生するサービスをモニター・モデルのスケジュールに入れる必要があります。
	- a. コンポーネントのリストで、「モニター予約済みサービス」をクリックします。 アプリケーション の状況が表示されます。 アプリケーションが適切にインストールされると、インストールされたア プリケーションの場所が状況ボックス内にリストされます。
	- b. 「モニター予約済みサービスのデプロイ」で、リストから、モニター予約済みサービス・アプリケ ーション用のサーバーまたはクラスターを選択します。 使用可能なサーバーおよびクラスターがす べてリストされます。 IBM Business Monitor がインストールされているサーバーを選択する必要 があります。 同じ名前のサーバーが複数ある場合、必ず正しいノード上のサーバーを選択します。
	- c. アプリケーションをインストールするには、「モニター予約済みサービスのデプロイ」をクリック します。 アプリケーション状況ボックスが、インストールされたアプリケーション (IBM\_WBM\_DATA\_SERVICES という名前) の場所で更新されます。 このアプリケーションがクラ スターにインストールされている場合、クラスター内のすべてのノードが同期化されるまで、アプ リケーションは使用不可と表示されます。
	- d. パンくずリストで「**IBM Business Monitor** 構成」をクリックして、構成ページに戻ります。

「アプリケーション」 > 「モニター・サービス」 > 「モニター予約済みサービス」をクリックする ことにより、各インストール済みモニター・モデルに対する予約済みサービスを表示できます。

- 7. オプション: IBM Cognos Business Intelligence サービスを使用してダッシュボードでマルチディメンシ ョン分析を実施する場合は、オプションのコンポーネントのリストで「**Cognos**」をクリックします。 サービスの状況が表示されます。 サービスが適切にインストールされると、インストールされたサー ビスの場所が状況ボックス内にリストされます。 (IBM Business Monitor とともに IBM Cognos BI を インストールし、スタンドアロン・プロファイルを作成した場合、IBM Cognos BI サービスは既にデ プロイされています。)
	- a. 新しい IBM Cognos BI サービスをデプロイするには、リストから IBM Cognos BI サービス用の サーバーまたはクラスターを選択します。 使用可能なサーバーおよびクラスターがすべてリストさ れます。 (使用可能なサーバーおよびクラスターは、アスタリスク (\*) 付きで表示されます)。同じ 名前のサーバーが複数ある場合、必ず正しいノード上のサーバーを選択します。

コンテンツ・ストアとして使用するデータベース名を指定してください。 DB2 および Microsoft SQL Server では、データベース名は MONITOR データベース名とは異なっていなければなりませ ん。 データベース・ユーザー名およびパスワードを指定してください。 コンテンツ・ストアに MONITOR データベースと同じユーザー名を使用する場合は、同じパスワードを使用する必要があ ります。コンテンツ・ストア・データベースへのアクセス用に指定するデータベース・ユーザーに は、データベースで表を作成するための特権が必要であるため、コンテンツ・ストア・データベー ス専用の新しいデータベース・ユーザーを作成することをお勧めします。

注**:** IBM Cognos BI コンテンツ・ストア・データベースのユーザー名およびパスワードは、 Cognos\_JDBC\_Alias に保持されます。このため、すべてのデータベース資格情報を一箇所で保守で きます。 IBM Cognos BI がコンテンツ・ストアにアクセスできるように、IBM Business Monitor IBM Cognos BI サーバーを始動するたびに現行値が IBM Cognos BI 構成に渡されます。 この統 合のため、IBM Cognos BI 構成アプリケーションを使用してコンテンツ・ストアのユーザー名とパ スワードを変更することはできません。

管理セキュリティーが有効な場合は、IBM Cognos BI 管理者ユーザー名およびパスワードも指定す る必要があります。

「新規 **Cognos** サービスの作成」をクリックします。状況ボックスが、インストールされたサービ スの場所で更新されます。このサービスがクラスターにインストールされている場合、クラスター 内のすべてのノードが同期化および再始動されるまで、サービスは使用不可と表示されます。 管理 コンソール応答タイムアウトで指定された時間よりもデプロイメントに時間がかかる場合は、タイ ムアウト・メッセージが表示されることがあります。 数分待ってからサーバーを再始動してくださ い。

b. IBM Cognos BI の既存のバージョンが既にインストールされている場合は、「既存の Cognos サー ビスを使用」の下に、IBM Cognos BI サーバーの外部ディスパッチャー URI を指定します。 こ の URI は、IBM Cognos BI 構成クライアントの「ローカル構成」 > 「環境 **(Environment)**」 > 「ディスパッチャー設定 **(Dispatcher Settings)**」にあります (http://*my\_host:my\_port*/p2pd/ servlet/dispatch/ext など)。 IBM Cognos BI サーバーで管理セキュリティーが有効な場合は、 IBM Cognos BI 管理者ユーザー名およびパスワードも指定する必要があります。

「既存の **Cognos** サービスを使用」をクリックします。 状況ボックスが更新され、インストール されたサービスの場所が反映されます。

- c. パンくずリストで「**IBM Business Monitor** 構成」をクリックして、構成ページに戻ります。
- 8. オプション: モバイル・デバイスで IBM Business Monitor ダッシュボードを使用する予定の場合、以 下の手順を実行してアプリケーションをインストールする必要があります。 モバイル・デバイスでダ ッシュボードを使用しない場合、以下の手順を実行する必要はありません。
	- a. オプションのコンポーネントのリストで、「モバイル・デバイス用ダッシュボード」をクリックし ます。 アプリケーションの状況が表示されます。 アプリケーションが適切にインストールされる と、インストールされたアプリケーションの場所が状況ボックス内にリストされます。
	- b. 「モバイル・デバイス用ダッシュボードのデプロイ」で、リストから、モバイル・デバイス用のダ ッシュボード・アプリケーションのサーバーまたはクラスターを選択します。 使用可能なサーバー およびクラスターがすべてリストされます。 IBM Business Monitor がインストールされているサ ーバーを選択する必要があります。 同じ名前のサーバーが複数ある場合、必ず正しいノード上のサ ーバーを選択します。
	- c. アプリケーションをインストールするには、「モバイル・デバイス用ダッシュボードのデプロイ」 をクリックします。 アプリケーション状況ボックスが、インストールされたアプリケーションの場 所 (IBM\_WBM\_MOBILE\_DASHBOARD という名前) で更新されます。 このアプリケーションが クラスターにインストールされている場合、クラスター内のすべてのノードが同期化されるまで、 アプリケーションは使用不可と表示されます。
	- d. パンくずリストで「**IBM Business Monitor** 構成」をクリックして、構成ページに戻ります。
- 9. オプション: Java Messaging Service (JMS) および Representational State Transfer (REST) イベント・ エミッター・サービスの使用を計画している場合は、次の手順をすべて実行して、API サービス・ア プリケーションをインストールする必要があります。 Common Base Event を直接コーディングしたり 生成したりする代わりに、これらのイベント・エミッター・サービスを使用できます。 イベント XML を指定すると、イベント・エミッター・サービスはイベント XML を受け取り、それを Common Base Event にラップして、 IBM Business Monitor で処理できるようにします。
	- a. オプションのコンポーネントのリストで、「インバウンド・イベント・エミッター・サービス **(JMS** および **REST)**」をクリックします。 アプリケーションの状況が表示されます。 アプリケー ションが正しくインストールされると、インストールされたアプリケーションの場所が状況ボック ス内にリストされます。
	- b. 「イベント・エミッター・サービスのデプロイ」で、リストから、アプリケーション用のサーバー またはクラスターを選択します。 使用可能なサーバーおよびクラスターがすべてリストされます。

IBM Business Monitor がインストールされているサーバーを選択する必要があります。 同じ名前 のサーバーが複数ある場合、必ず正しいノード上のサーバーを選択します。

- c. アプリケーションをインストールするには、「イベント・エミッター・サービスのデプロイ」をク リックします。 アプリケーション状況ボックスが、インストールされたアプリケーションの場所で 更新されます。アプリケーションがクラスターにインストールされている場合、クラスター内のす べてのノードが同期化されるまで、アプリケーションは使用不可と表示されます。
- d. パンくずリストで「**IBM Business Monitor** 構成」をクリックして、構成ページに戻ります。
- 10. オプション: Business Space のウィジェット用の REST (Representational State Transfer) サービス・ゲ ートウェイを構成するには、以下の手順を実行します。

注**:** REST サービス・ゲートウェイは共有コンポーネントであるため、構成ウィザードを使用して構成 することはできません。 デプロイメント環境構成ウィザードを使用してクラスターを作成する場合、 またはスタンドアロン・プロファイルを作成する場合、REST サービス・ゲートウェイは構成されま す。 チームが Business Space のウィジェットを使用する前に、REST サービス・ゲートウェイをデプ ロイして Business Space に登録する必要があります。

- a. 管理コンソールで、「サーバー」 > 「サーバー・タイプ」 > 「**WebSphere Application Server**」 または「サーバー」 > 「クラスター」 > 「**WebSphere Application Server** クラスター」をクリッ クします。
- b. サーバーまたはクラスターの名前をクリックします。
- c. 「構成」ページの、「ビジネス・インテグレーション」の下で、「**Rest** サービス」をクリックしま す。
- 11. オプション: Business Spaceを構成するには、以下の手順を実行します。

注**:** Business Space は共有コンポーネントであるため、構成ウィザードを使用して構成することはでき ません。デプロイメント環境構成ウィザードを使用してクラスターを作成する場合、またはスタンドア ロン・プロファイルを作成する場合、Business Space は構成されます。

- a. 管理コンソールで、「サーバー」 > 「サーバー・タイプ」 > 「**WebSphere Application Server**」 または「サーバー」 > 「クラスター」 > 「**WebSphere Application Server** クラスター」をクリッ クします。
- b. サーバーまたはクラスターの名前をクリックします。
- c. 「構成」ページの、「ビジネス・インテグレーション」の下で、「**Business Space** の構成」をクリ ックします。
- 12. コンポーネントの構成を完了したら、ノードを同期化します。 管理コンソールで「システム管理」**>** 「ノード」をクリックし、ノードのすべてを選択して、「完全な再同期化」をクリックします。 続い て、クラスターとサーバーのすべてを停止し、再始動します。

すべてのアプリケーションが正常にインストールされ、構成されていることを検査するには、管理コンソー ルからログアウトします。 次に、管理コンソールにログインし、「サーバー」 > 「**IBM Business Monitor** 構成」にナビゲートします。 すべての項目が完了済みであり、緑色のチェック・アイコンでマー クされていることを確認します。

メッセージング・エンジン表の作成を選択しなかった場合か、作成する権限がない場合は、データベース管 理者がそれらの表を手動で作成する必要があります。 関連リンクの『メッセージング・エンジン表の手動 作成』を参照してください。

リモート・サーバー上で実行中の CEI イベント・ソースからイベントを受信する場合は、クロスセル構成 も行う必要があります。 手順については、『イベントの受信方法の構成』を参照してください。

**142** インストール

# **wsadmin** コマンドによる環境の構成

構成ウィザードを使用する代わりに、WebSphere コマンド行管理ツール (wsadmin) を使用して IBM Business Monitor 環境を構成することができます。

以下の wsadmin コマンドは、IBM Business Monitor を構成するために必要です。

表 *7.* 必須の *wsadmin* コマンド

| コマンド                            | 目的                                                                                                    |
|---------------------------------|----------------------------------------------------------------------------------------------------|
| wbmDeployCEIEventService        | IBM Business Monitor でイベントの送受信に必要とな<br>る、CEI イベント・サービスを作成および構成します。                                                                                                    |
| wbmConfigureEventEmitterFactory | IBM Business Monitor でイベントの生成と送信に必要と<br>なる、イベント・エミッター・ファクトリーを構成しま<br>す。 このコマンドは wbmDeployCEIEventService コマン<br>ドの後に実行する必要があります。                                                                                      |
| wbmDeployMessagingEngine        | IBM Business Monitor に必要なメッセージング・エンジ<br>ンとサービス統合バスをインストールし、構成します。                                                                                                    |
| wbmDeployActionServices         | IBM Business Monitor のアクション・サービス・アプリ<br>ケーションをインストールします。 このアプリケーショ<br>ンは、定義済みのシチュエーション・イベントを受信する<br>と、ダッシュボード・アラートや E メール通知の送信な<br>どのアクションを呼び出します。 このコマンドは<br>wbmConfigureEventEmitterFactory コマンドの後に実行する<br>必要があります。 |
| wbmDeployScheduledServices      | データ移動サービスや重要業績評価指標 (KPI) ヒストリ<br>ーなどの繰り返し発生するサービスをモニター・モデルの<br>スケジュールに入れるモニター予約済みサービス・アプリ<br>ケーションをインストールします。                                                                                                    |

以下の wsadmin コマンドはオプションです。

表 *8.* オプションの *wsadmin* コマンド

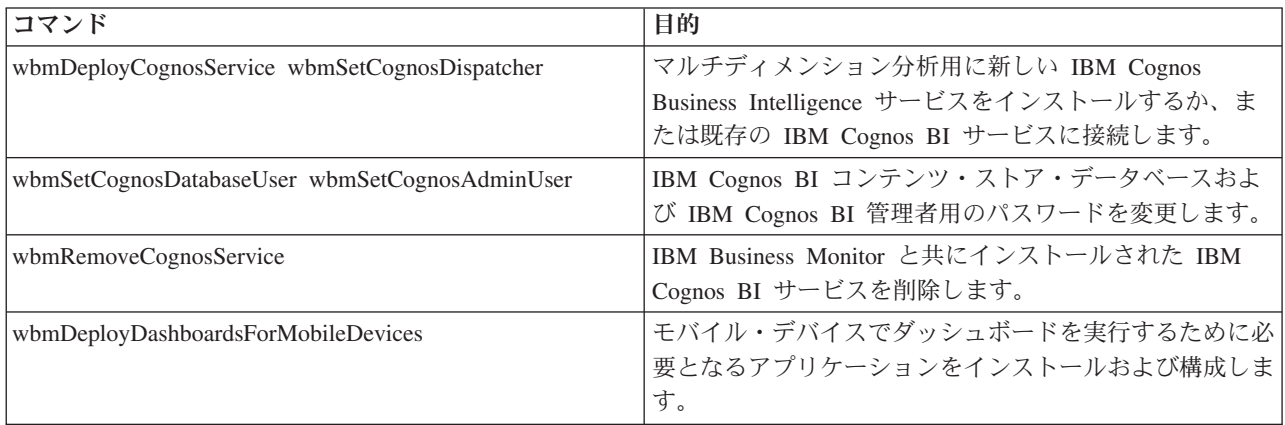

表 *8.* オプションの *wsadmin* コマンド *(*続き*)*

| コマンド                              | 目的                                        |
|-----------------------------------|-------------------------------------------|
| wbmDeployEventEmitterServices     | REST イベント・エミッター・サービスと JMS イベン             |
|                                   | ト・エミッター・サービス・アプリケーションをインスト                |
|                                   | ールおよび構成します。 JMS イベント・エミッターは               |
|                                   | Common Base Event ラッパーなしで Java Messaging  |
|                                   | Service (JMS) キューに XML イベントを非同期でパブリ       |
|                                   | ッシュすることができるため、 IBM Business Monitor サ     |
|                                   | ービスが使用不可であっても JMS キューに XML イベン            |
|                                   | トを入れることができます。 REST イベント・エミッタ              |
|                                   | ーは Common Base Event ラッパーなしでイベントを同期       |
|                                   | 的にパブリッシュできます。 開発者は、ビジネス情報の                |
|                                   | 構造を記述する XSD を定義します。REST API は IBM         |
|                                   | Business Monitor に対し、正しい形式でイベントを生成        |
|                                   | し、送信します。                                  |
| wbmDeployBPMEmitterService        | IBM Business Process Manager イベント・エミッター・サ |
|                                   | ービス・アプリケーションをインストールして、IBM                 |
|                                   | BPM で使用するよう構成します。                         |
| wbmConfigureQueueBypassDatasource | IBM Business Monitor が CEI サーバーとは異なるセルに   |
|                                   | インストールされた場合、キュー・バイパス通信を使用可                |
|                                   | 能にするのに必要なデータ・ソースを作成します。                   |

wsadmin ツールを実行するには、以下の手順を実行します。

- 1. コマンド・プロンプトを開き、デプロイメント・マネージャー・プロファイル (デフォルトでは DMGR01) の **bin** ディレクトリー (WebSphere Application Server のインストール先)、またはシング ル・サーバー環境のスタンドアロン・プロファイルの **bin** ディレクトリーに変更します。
- 2. 以下のコマンドの 1 つを実行して、**wsadmin** を起動します。
	- v **wsadmin.sh -lang jacl -user** *<user\_name>* **-password** *<password>*
	- v **wsadmin.sh -lang jython -user** *<user\_name>* **-password** *<password>*
	- v **wsadmin.bat -lang jacl -user** *<user\_name>* **-password** *<password>*
	- v **wsadmin.bat -lang jython -user** *<user\_name>* **-password** *<password>*
- 3. 必要なコマンドを実行します。 以下の例は Jacl を使用して wbmConfigureEventEmitterFactory コマンド を実行し、変更内容を保存しています。

\$AdminTask wbmConfigureEventEmitterFactory {-cluster firstCluster} \$AdminConfig save

次の例では、Jython を使用しています。

AdminTask.wbmConfigureEventEmitterFactory('[-cluster firstCluster]') AdminConfig.save()

4. コマンドの実行後、wsadmin を終了する前に変更内容を保存します。 変更内容を保存するには、以下 の構文を使用します。

(jacl) \$AdminConfig save (jython) AdminConfig.save()

5. ネットワーク・デプロイメント環境では、ノードを同期化します。管理コンソールで「システム管理」 **>**「ノード」をクリックし、ノードのすべてを選択して、「完全な再同期化」をクリックします。 続い て、クラスターとサーバーのすべてを停止し、再始動します。

## 対話モード

対話モードで管理コマンドを使用する場合、入力内容を対話的に収集するための一連の手順を実行します。 このプロセスではテキスト・ベースのウィザードが提供され、その使用感は管理コンソールのウィザードに 似ています。 **-interactive** パラメーターを使用する場合、各値を順番に入力するようプロンプトが表示され ます。

以下の例はこのパラメーターの使用方法を示しています。

(jacl) \$AdminTask wbmConfigureEventEmitterFactory {-interactive} (jython) AdminTask.wbmConfigureEventEmitterFactory('-interactive')

管理コマンドのヘルプを確認するには、**help** コマンドを使用できます。

(jacl) \$AdminTask help wbmConfigureEventEmitterFactory (jython) print AdminTask.help ('wbmConfigureEventEmitterFactory')

コマンドの詳細とパラメーターは、『構成コマンド (wsadmin)』を参照してください。

# 環境の手動構成

IBM Business Monitor 環境を構成する場合は、常に IBM Business Monitor 構成ウィザードかデプロイメン ト環境構成ウィザードを使用する必要があります。この手動情報が組み込まれているのは、上級シナリオま たはトラブルシューティング・シナリオでの有用性のためです。

### **IBM Business Monitor for z/OS** のイベント・エミッター・ファクトリーの構成

IBM Business Monitor はイベントの作成と送信のために、アウトバウンド CEI イベント・サービスを使用 します。 そして、イベント・サービスは、構成を必要とするイベント・エミッター・ファクトリーを使用 します。イベント・エミッター・ファクトリーをインストールする場合は、IBM Business Monitor 構成ウ ィザード、デプロイメント環境構成ウィザード、または wsadmin タスクを使用する方法をお勧めします。 イベント・エミッター・ファクトリーは、手動で構成することもできます。

デプロイメント・マネージャーの管理コンソールから、以下の手順をすべて実行します。

- 1. ナビゲーション・パネルで、「サービス統合」 > 「**Common Event Infrastructure**」 > 「イベント・ エミッター・ファクトリー」 > 「デフォルトの **Common Event Infrastructure (Default Common Event Infrastructure)**」をクリックします。
- 2. 「追加プロパティー」の下にある、「イベント・サービス伝送 **(Event Service Transmission)**」をクリ ックします。
- 3. 「イベント・サービス」リストからイベント・サービスを選択し、「**OK**」をクリックします。
- 4. 「保存」をクリックして、すべての変更をマスター構成に保存します。
- 5. ナビゲーション・パネルで、「サービス統合」 > 「**Common Event Infrastructure**」 > 「イベント・ エミッター・ファクトリー」をクリックします。
- 6. 「スコープ」で「セル」を選択します。
- 7. 「新規」をクリックします。
- 8. 「名前」に *factory\_name* の値を入力します。 この *factory\_name* には、選択した任意の名前を指定で きます。 例えば、「MonitorEmitterFactory」を指定します。
- 9. 「**JNDI** 名」に **com/ibm/monitor/MonitorEmitterFactory** と入力します。
- 10. 「イベントの送信 **(Event transmission)**」の下で以下を行います。
	- a. 「イベント・サービスの送信をサポートする **(Support event service transmission)**」チェック・ボ ックスを選択します。
- b. 「イベント・サービス伝送の **JNDI** 名」フィールドのリストから「以下のエントリーを使用する」 を選択します。
- c. 「イベント・サービス伝送の **JNDI** 名」フィールドの下の入力フィールドに、以下のいずれかのオ プションを入力します。
- v クラスター: **cell/clusters/***cluster\_name***/com/ibm/events/configuration/bus-transmission/Default**

ここで、

*cluster\_name* は、CEI のデプロイ先のクラスターを表します。

v サーバー: **cell/nodes/***node\_name***/servers/***server\_name***/com/ibm/events/configuration/bus-transmission/ Default**

ここで、

*node\_name* は、CEI のデプロイ先のノードを表します。

server name は、CEI のデプロイ先のサーバーを表します。

- 11. 「前のイベント・サービス伝送プロトコルとの互換モード」チェック・ボックスをクリアします。
- 12. 「**OK**」をクリックし、「保存」をクリックして、変更をマスター構成に保存します。

### **IBM Business Monitor** アクション・サービス・アプリケーションのインストール

IBM Business Monitor アクション・サービス・アプリケーションは、IBM Business Monitor および他のア プリケーションが発行した定義済みのシチュエーション・イベントを受信すると、ダッシュボード・アラー トや E メール通知の送信などのアクションを呼び出します。 通常、シチュエーション・イベントは、プ リンターの用紙が切れている、メトリックが特定の値を超えているなど、注意する必要のあるビジネス・シ チュエーションを示します。

monactionmgr.ear をインストールする前に、アクション・サービス・アプリケーションをインストールする サーバーで CEI および Startup Bean サービスを使用可能に設定する必要があります。

管理コンソールを使用してアクション・サービス・アプリケーションをインストールするには、以下の手順 を実行します。

- 1. ナビゲーション・パネルで、「アプリケーション」 > 「アプリケーション・タイプ」 > 「**WebSphere** エンタープライズ・アプリケーション」をクリックします。
- 2. 「インストール」をクリックします。
- 3. 「新規アプリケーションへのパス」について、以下のいずれかのオプションを選択します。
	- v 「ローカル・ファイル・システム **(Local file system)**」: ファイルがローカル・システム上にある場 合は、このオプションを選択します。
	- v 「リモート・ファイル・システム **(Remote file system)**」: 別のシステム上の Web ブラウザーを使用 して管理コンソールにアクセスしている場合は、このオプションを選択します。
- 4. 「参照」をクリックし、monactionmgr.ear ファイルを選択し、「次へ」をクリックします。 インストー ル後、EAR ファイルは次のディレクトリーにあります。

#### **monitor\_root/installableApps.wbm**

各部の説明:

monitor\_root は、IBM Business Monitor がインストールされているディレクトリーです。

5. 「インストール・オプションの選択」パネルで、「次へ」をクリックします。

- 6. 「サーバーへのモジュールのマップ」パネルで、アプリケーションをインストールする「*server\_name*」 または「*cluster\_name*」をクリックします。
- 7. 各モジュールと関連付けられた行のチェック・ボックスを選択し、「適用」をクリックします。
- 8. 「次へ」をクリックします。
- 9. 要約情報を確認し、「完了」をクリックします。

## モニター・アクション・サービス・グループ・プロファイルの作成

モニター・アクション・サービス・アプリケーションをインストールした後で、イベントを受信するイベン ト・グループ・プロファイルを作成する必要があります。

この作業を開始する前に、以下の作業を完了している必要があります。

- v モニター・アクション・サービス・アプリケーションのインストール
- v IBM Business Monitor 用の CEI (Common Event Infrastructure) イベント・サービスの構成
- v デプロイメント・マネージャーの始動

管理コンソールを使用して以下の手順をすべて実行し、イベント・グループ・プロファイルを作成します。

- 1. ナビゲーション・パネルで、「サービス統合」 > 「**Common Event Infrastructure**」 > 「イベント・ サービス」をクリックします。
- 2. 「追加プロパティー」の下にある、「イベント・サービス」をクリックします。
- 3. 「デフォルトの **Common Event Infrastructure** イベント・サーバー **(Default Common Event Infrastructure event server)**」をクリックします。
- 4. 「追加プロパティー」の下にある、「イベント・グループ」をクリックします。
- 5. 「新規」をクリックします。
- 6. 「イベント・グループ名 **(Event group name)**」に **Action Services Group Profile** と入力します。
- 7. 「イベント・セレクター・ストリング **(Event selector string)**」に

**CommonBaseEvent[extendedDataElements/@name = 'BusinessSituationName']** と入力します。

- 8. 「適用」をクリックします。
- 9. 「追加プロパティー」の下にある「配布キュー **(Distribution queues)**」をクリックします。
- 10. 「新規」をクリックします。
- 11. 「キュー **JNDI** 名 **(Queue JNDI name)**」ドロップダウン・リストから「**jms/ActionManager/queue**」 を選択します。
- 12. 「キュー接続ファクトリー **JNDI** 名 **(Queue connection factory JNDI name)**」から 「**jms/ActionManager/QueueConnFactory**」を選択します。
- 13. 「適用」をクリックします。
- 14. 「保存」をクリックして、変更をマスター構成に保存します。

### モニター予約済みサービスのインストール

モニター予約済みサービス・アプリケーションは、パフォーマンスを最適化するものや、基本処理に使用さ れるものなど、複数のサービスをサポートします。 WebSphere Application Server 管理コンソールで構成で きます。このアプリケーションをインストールして、データ移動サービスや重要業績評価指標 (KPI) ヒス トリーなどの繰り返し発生するサービスをモニター・モデルのスケジュールに入れる必要があります。

モニター予約済みサービス・アプリケーションをインストールするには、以下の手順を実行します。

- 1. ナビゲーション・パネルで、「アプリケーション」 > 「アプリケーション・タイプ」 > 「**WebSphere** エンタープライズ・アプリケーション」をクリックします。
- 2. 「インストール」をクリックします。
- 3. 「新規アプリケーションへのパス」について、以下のいずれかのオプションを選択します。
	- v 「ローカル・ファイル・システム **(Local file system)**」: ファイルがローカル・システム上にある場 合は、このオプションを選択します。
	- v 「リモート・ファイル・システム **(Remote file system)**」: 別のシステム上の Web ブラウザーを使用 して管理コンソールにアクセスしている場合は、このオプションを選択します。
- 4. 「参照」をクリックし、MonitorDataServices.ear ファイルまで参照して行って選択し、「次へ」をクリ ックします。 インストール後、EAR ファイルは次のディレクトリーにあります。

#### **monitor\_root/installableApps.wbm**

各部の説明:

monitor\_root は、IBM Business Monitor がインストールされているディレクトリーです。

- 5. 「インストール・オプションの選択」パネルで、「次へ」をクリックします。
- 6. 「サーバーへのモジュールのマップ」パネルで、アプリケーションをインストールする「*server\_name*」 または「*cluster\_name*」をクリックします。
- 7. 各モジュールと関連付けられた行のチェック・ボックスを選択し、「適用」をクリックします。
- 8. 「次へ」をクリックします。
- 9. 要約情報を確認し、「完了」をクリックします。

ネットワーク・デプロイメント環境では、モニター予約済みサービス・アプリケーションをインストール 後、同じクラスターにスケジューラー・リソースを作成する必要があります。 「スケジューラー・リソー スの作成および構成」の手順に従ってください。

#### スケジューラー・リソースの作成および構成**:**

スケジューラー・リソースは、ローカル作業マネージャーに処理を委任することによって、スケジューラー 処理を推進するコンポーネントです。ローカル作業マネージャーは、インストール中にセル・スコープで作 成されます。 スタンドアロン・サーバー環境では、スケジューラー・リソースは IBM Business Monitor のインストール中に作成されます。ネットワーク・デプロイメント環境では、MonitorDataServices.ear ファ イルと同じサーバーまたはクラスターにスケジューラー・リソースを作成する必要があります。このトピッ クでは、管理コンソールを使用してスケジューラー・リソースを作成する手順を示します。

最初にモニター予約済みサービスをインストールする必要があります。下のリンクの指示に従ってくださ  $\mathcal{U}^{\mathcal{A}}$ 

予約済みサービスのインストール後、以下の手順でサーバーまたはクラスター用のスケジューラー・リソー スを作成します。

- 1. 管理コンソールのナビゲーション・パネルで、「リソース」 > 「スケジューラー」をクリックしま す。
- 2. 「有効範囲」フィールドで、サーバーまたはクラスターの有効範囲を選択します。 これは MonitorDataServices.ear ファイルと同じサーバーまたはクラスターでなければなりません。
- 3. 「新規」をクリックします。
- 4. 「名前」フィールドに、表示するリソースの名前 (DataServicesScheduler など) を入力します。
- 5. **JNDI** 名 フィールドに、sched/wbm/DataServicesScheduler と入力します。
- 6. このスケジューラー・リソースの要旨を入力します。
- 7. オプション: オプション。 リソースの分類またはグループ化に使用するカテゴリーを入力します。
- 8. 「データ・ソース **JNDI** 名」フィールドで、jdbc/wbm/MonitorDatabase を選択します。
- 9. オプション: データ・ソース別名には、「**Monitor\_JDBC\_Alias**」を選択します。
- 10. 「表接頭部 **(Table prefix)**」フィールドに、スケジューラー表に割り当てるストリング接頭部を入力し ます (データベース・スキーマを含む)。 この接頭部は、あるスケジューラーと別のスケジューラーが 同じデータベースを共有できるように、それらを区別するためのものです。 一般的な Monitor 環境で は、接頭部は Monitor インストール DDL で使用された接頭部に一致し (**<***MONITOR\_SCHEMA\_NAME***>.MONSCHED\_**)、例えば **MONITOR.MONSCHED\_</** *MONITOR\_SCHEMA\_NAME***>** となります。
- 11. 「ポーリング間隔」フィールドに、新しい作業を探すためにスケジューラーでデータベースのポーリン グを行う間隔の秒数を指定します。 IBM Business Monitor の場合、30 から 60 秒の値をお勧めしま す。
- 12. 「作業マネージャー **JNDI** 名 **(Work manager JNDI name)**」フィールドで、作業マネージャー 「**wm/wbm/DataServicesWorkManager**」を選択します。
- 13. 管理セキュリティーを有効にして管理者のみにアクセスを許可するには、「管理ロールの使用 **(Use administration roles)**」をクリックします。
- 14. 「**OK**」をクリックして、このスケジューラー・リソースを保存します。

### モバイル装置のダッシュボードのインストール

モバイル・デバイス上で IBM Business Monitor ダッシュボードを使用できます。 WebSphere Application Server 管理コンソールを使用してアプリケーションをインストールする必要があります。

モバイル・デバイス用のダッシュボード・アプリケーションをインストールするには、以下の手順を実行し ます。

- 1. ナビゲーション・パネルで、「アプリケーション」 > 「アプリケーション・タイプ」 > 「**WebSphere** エンタープライズ・アプリケーション」をクリックします。
- 2. 「インストール」をクリックします。
- 3. 「新規アプリケーションへのパス」について、以下のいずれかのオプションを選択します。
	- v 「ローカル・ファイル・システム **(Local file system)**」: ファイルがローカル・システム上にある場 合は、このオプションを選択します。
	- v 「リモート・ファイル・システム **(Remote file system)**」: 別のシステム上の Web ブラウザーを使用 して管理コンソールにアクセスしている場合は、このオプションを選択します。
- 4. 「参照」をクリックし、MobileDashboard.ear ファイルを選択し、「次へ」をクリックします。 インス トール後、EAR ファイルは次のディレクトリーにあります。

#### **monitor\_root/installableApps.wbm**

各部の説明:

monitor\_root は、IBM Business Monitor がインストールされているディレクトリーです。

- 5. 「インストール・オプションの選択」パネルで、「次へ」をクリックします。
- 6. 「サーバーへのモジュールのマップ」パネルで、アプリケーションをインストールする「*server\_name*」 または「*cluster\_name*」をクリックします。
- 7. 各モジュールと関連付けられた行のチェック・ボックスを選択し、「適用」をクリックします。
- 8. 「次へ」をクリックします。

9. 要約情報を確認し、「完了」をクリックします。

アプリケーションをインストールして、いくつかのモニター・モデルをインストールしたならば、次の Web アドレスを使用してモバイル・デバイス用ダッシュボードにアクセスすることができます。

#### **http://***host\_name***:***port\_number***/mobile**

各部の意味は、次のとおりです。

*host\_name* は、アプリケーションがインストールされているサーバーの完全修飾ホスト名または IP ア ドレスです。

*port\_number* は、IBM Business Monitor アプリケーションのデフォルト・ポートを表します。

モバイル・デバイス上でダッシュボードが正しく機能するためには、Business Space を構成する必要があり ます。 Business Space を構成するには、ウィジェットを使用可能にし、REST サービスを構成するなど、 いくつかの作業を行う必要があります。

### イベント・エミッター・サービスのインストール

IBM Business Monitor とともに使用するイベント・エミッター・サービスを手動でインストールできま す。 イベント・エミッター・サービスを手動でインストールする前に、まずイベント・エミッター・サー ビスのリソースを作成する必要があります。

#### <span id="page-155-0"></span>手動でインストールされるイベント・エミッター・サービスのリソースの作成**:**

イベント・エミッター・サービスを手動でインストールする場合、まずリソースを作成する必要がありま す。 エミッター・サービスのインストールに構成ウィザードを使用しない場合、またはパフォーマンス上 の理由でエミッター・サービスのインスタンスを複数デプロイする場合は、イベント・エミッター・サービ スに対して必要なすべてのリソースを手動で作成する必要があります。 関連リンクを参照してください。 IBM Business Monitor 管理コンソールを使用して、必要なリソースを作成します。

このタスクを開始する前に、IBM Business Monitor サービス統合バス (SIB) を作成する必要があります。 手順については、関連参照情報を参照してください。

このトピックでは、以下の必須リソースの作成方法を説明します。

- JMS 宛先キュー
- JMS エラー宛先キュー
- エラー・キュー接続ファクトリー
- キュー接続ファクトリー
- JMS キュー
- v JMS エラー・キュー
- v 活動化仕様
- v REST イベント・エミッター・サービスのイベント・エミッター・ファクトリー
- v JMS イベント・エミッター・サービスのイベント・エミッター・ファクトリー

注**:** JMS エミッター用のこれらのリソースをサーバー上で初めて作成する場合 (イベント・サービスが以前 にそのサーバーに手動、または構成ウィザードによりデプロイされていない場合)、すべてデフォルトの名 前を使用してエミッター・サービスのインストールを簡素化できます。 以下の手順では、デフォルトの名 前が示されています。 既に定義されているイベント・エミッター・ファクトリーを再利用するか、または 新規イベント・エミッター・ファクトリーを作成できます。 REST および JMS に対して別々のイベン ト・エミッター・ファクトリーを作成します。

<span id="page-156-0"></span>IBM Business Monitor 管理コンソールを使用してリソースを作成し、示された順序でリソースを作成しま す。

- 1. JMS 宛先キューを作成するには、以下の手順を実行します。
	- a. 「サービス統合」 > 「バス」を選択し、「**MONITOR.***cell\_name.***Bus**」をクリックします。
	- b. 「宛先リソース」 > 「宛先」を選択し、「新規」をクリックします。
	- c. 「新規宛先キューの作成 **(create new destination queue creation)**」ウィザードが起動したら、「キ コー」が選択されていることを確認し、「次へ」をクリックします。
	- d. リソースの名前を *MonitorEventEmitterQueue2* と指定します。 デフォルトは *MonitorEventEmitterQueue* です。
	- e. 説明には、そのキューの一般的な説明を記述します。 例: *Business Monitor* サーバー *JMS* イベン ト・エミッター・キューのキュー。「次へ」をクリックします。
	- f. バス・メンバーがある「ノード」を選択し、「次へ」をクリックし、「完了」をクリックします。
- 2. JMS エラー宛先キューを作成するには、ステップ 1 を繰り返します。 リソースの名前を *MonitorEventEmitterErrorQueue2* と指定します。 デフォルトは *MonitorEventEmitterErrorQueue* です。 説明には、「*Business Monitor* サーバー *JMS* イベント・エミッター・エラー・キューのバス」と入力 します。
- 3. エラー・キューを例外宛先キューとして指定します。
	- a. 「サービス統合」 > 「バス」を選択し、「**MONITOR.***cell\_name.***Bus**」をクリックします。
	- b. 「宛先リソース」 > 「宛先」を選択し、ステップ 1 で作成した宛先キューを選択します。
	- c. 「例外宛先」セクションで、「指定」ボタンを選択し、ステップ 2 で作成したエラー・キューの名 前を指定します。
	- d. 「**OK**」をクリックし、次に「保存」をクリックします。
- 4. エラー・キュー接続ファクトリーを作成するには、以下の手順を実行します。
	- a. 「リソース」 > 「**JMS**」 > 「キュー接続ファクトリー」を選択します。
	- b. 新規エラー・キュー接続ファクトリーの適切な有効範囲を選択し、「新規」をクリックします。
	- c. 「**OK**」をクリックして、デフォルトのメッセージング・プロバイダーを受け入れます。
	- d. 「構成」タブで、新規エラー・キュー接続ファクトリーの「名前」、「説明」、および「**JNDI** 名」を入力し、「バス名」を選択します。 「**OK**」をクリックしてから、「保存」をクリックしま す。 次のリスト項目を参照してください。
		- v 「名前」: *MonitorEmitterErrorQConnFactory2*
		- v デフォルトの名前: *MonitorEmitterErrorQConnFactory*
		- v 「説明」: *Business Monitor* サーバー *JMS* イベント・エミッター・キューの *ErrorQConnFactory*
		- v 「**JNDI** 名」: *jms/MonitorEventEmitter/ErrorQConnFactory2*
		- v デフォルトの JNDI 名: *jms/MonitorEventEmitter/ErrorQConnFactory*
		- v 「バス名」: ステップ 2 で作成した JMS エラー宛先キューを選択します。
	- e. セキュア環境のセキュリティー設定を指定し、「適用」をクリックします。 XA リカバリーの認証 別名は *MonitorBusAuth* です。 コンテナー管理認証別名は *MonitorBusAuth* です。
- 5. キュー接続ファクトリーを作成するには、ステップ 4 を繰り返します。 次の情報を使用してくださ い。
	- v 「名前」: *MonitorEmitterQConnFactory2*
	- v デフォルトの名前: *MonitorEmitterQueueConnFactory*
	- v 「説明」: *Business Monitor* サーバー *JMS* イベント・エミッター・キューの *QConnFactory*
- <span id="page-157-0"></span>v 「**JNDI** 名」: *jms/MonitorEventEmitter/QueueConnFactory2*
- デフォルトの JNDI 名: jms/MonitorEventEmitter/QueueConnFactory
- v 「バス名」: ステップ 1 (151 [ページ](#page-156-0)) で作成した JMS 宛先キューを選択します。
- .
- 6. JMS キューを作成するには、以下の手順を実行します。
	- a. 「リソース」 > 「**JMS**」 > 「キュー」を選択します。
	- b. 新規キューの適切な有効範囲を選択し、「新規」をクリックします。
	- c. 「**OK**」をクリックして、デフォルトのメッセージング・プロバイダーを受け入れます。
	- d. 「構成」タブで、新規キューの「名前」と「**JNDI** 名」を入力し、「バス名」と「キュー名」を選 択します。 「適用」をクリックします。 次のリスト項目を参照してください。
		- v 「名前」: *MonitorEventEmitterQueue2*
		- v デフォルトの名前: *MonitorEventEmitterQueue*
		- v 「**JNDI** 名」: *jms/MonitorEventEmitter/Queue2*
		- v デフォルトの JNDI 名: *jms/MonitorEventEmitter/Queue*
		- v 「バス名」: MONITOR.*cell\_name*.Bus
		- v 「キュー名」: ステップ 1 (151 [ページ](#page-156-0)) で作成した JMS 宛先キューを選択します。
- 7. JMS エラー・キューを作成するには、ステップ 6 を繰り返します。 次の情報を使用してください。
	- v 「名前」: *MonitorEventEmitterErrorQueue2*
	- v デフォルトの名前: *MonitorEventEmitterErrorQueue*
	- v 「**JNDI** 名」: *jms/MonitorEventEmitter/ErrorQueue2*
	- v デフォルトの JNDI 名: *jms/MonitorEventEmitter/ErrorQueue*
	- v 「バス名」: MONITOR.*cell\_name*.Bus
	- v 「キュー名」: ステップ 2 (151 [ページ](#page-156-0)) で作成した JMS エラー宛先キューを選択します。
- 8. 活動化仕様を作成するには、以下の手順を実行します。
	- a. 「リソース」 > 「**JMS**」 > 「活動化仕様」を選択します。
	- b. 新規活動化仕様の適切な有効範囲を選択し、「新規」をクリックします。
	- c. 「**OK**」をクリックして、デフォルトのメッセージング・プロバイダーを受け入れます。
	- d. 「構成」タブで、「名前」、「**JNDI** 名」を入力し、新規活動化仕様の「バス名」、「宛先タイ プ」、および「宛先 **JNDI**」を選択します。 次のリスト項目を参照してください。
		- v 「名前」: *MonitorEventEmitterActivationSpec2*
		- v デフォルトの名前: *MonitorEventEmitterActivationSpec*
		- v 「**JNDI** 名」: *jms/MonitorEventEmitter/ActivationSpec2*
		- v デフォルトの JNDI 名: *jms/MonitorEventEmitter/ActivationSpec*
		- v 「バス名」: MONITOR.*cell\_name*.Bus
		- 「宛先タイプ」: キュー
		- v 「宛先 **JNDI**」: ステップ 1 (151 [ページ](#page-156-0)) で作成した JMS 宛先を選択します。
	- e. 「認証別名」を *MonitorBusAuth* に設定します。「**OK**」をクリックしてから、「保存」をクリック します。
- 9. REST イベント・エミッター・サービスのイベント・エミッター・ファクトリーを作成するには、以下 の手順に従います。
- a. 「サービス統合」 > 「**Common Event Infrastructure**」 > 「イベント・エミッター・ファクトリ ー」を選択します。
- b. 新規イベント・エミッター・ファクトリーの適切な有効範囲を選択し、「新規」をクリックしま す。
- c. 「構成」タブで、新規イベント・エミッター・ファクトリーの「名前」と「**JNDI** 名」を入力しま す。「適用」をクリックします。 次のリスト項目を参照してください。
	- v 「名前」: *EmitterFactoryForREST2*
	- v デフォルトの名前: *EmitterFactoryForREST*
	- v 「**JNDI** 名」: *com/ibm/monitor/EmitterFactoryForREST2*
	- v デフォルトの JNDI 名: *com/ibm/monitor/EmitterFactoryForREST*
- d. 「イベント伝送」の下で、「イベント・サービス伝送のサポート」を選択し、「以下のエントリー を使用する」を選択し、*com/ibm/events/configuration/bus-transmission/Default* と入力します。
- 10. JMS イベント・エミッター・サービスのイベント・エミッター・ファクトリーを作成するには、ステ ップ 9 (152 [ページ](#page-157-0)) を繰り返します。 「**OK**」をクリックしてから、「保存」をクリックします。 次 のリスト項目を参照してください。
	- v 「名前」: *EmitterFactory2*
	- v JNDI 名: *com/ibm/monitor/EmitterFactory2*
	- v 「デフォルト名」: *EmitterFactory*
	- v デフォルトの JNDI 名:*com/ibm/monitor/EmitterFactory*
- 11. サーバーを再始動して、変更内容を有効にします。 ネットワーク・デプロイメント (ND) 環境でリソ ースを作成している場合は、リソースが作成されたクラスターを再始動します。

#### イベント・エミッター・サービスの手動インストール**:**

IBM Business Monitor とともに使用するイベント・エミッター・サービスを手動でインストールできま す。 イベント・エミッター・サービスを手動でインストールする場合は、既存のリソースを使用するか、 イベント・エミッター・サービス用のリソースを作成することができます。

イベント・エミッター・サービスのリソースを作成する場合、イベント・エミッター・サービスを手動でイ ンストールする前にリソースを作成する必要があります。 リソースを作成する手順については、関連リン クを参照してください。

注**:** ネットワーク・デプロイメント (ND) 環境でのパフォーマンスを改善するには、 IBM\_WBM\_EMITTER\_SERVICES アプリケーションを CEI (Common Event Infrastructure) イベント・サー ビスがインストールされているサーバーにデプロイします。 クラスターがセットアップされている場合 は、エミッター・サービスを CEI イベント・サービスとともにサポート・クラスターにデプロイします。

イベント・エミッター・サービスを手動でインストールするには、以下の手順を実行します。

1. IBM Business Monitor 管理コンソールで、「アプリケーション」 > 「アプリケーション・タイプ」 > 「**WebSphere** エンタープライズ・アプリケーション」を選択します。

注**:** [『手動でインストールされるエミッター・サービスのリソースの作成』](#page-155-0)で説明されているとおりに リソースを作成した場合は、アプリケーションをデプロイする前に必ずサーバーを再始動してくださ い。 ND 環境でリソースを作成した場合は、リソースが作成されたクラスターを再始動してくださ い。

2. 「インストール」をクリックします。

- 3. 「新規アプリケーションへのパス」について、以下のいずれかのオプションを選択します。
	- v 「ローカル・ファイル・システム **(Local file system)**」: ファイルがローカル・システム上にある場 合は、このオプションを選択します。
	- v 「リモート・ファイル・システム **(Remote file system)**」: 別のシステム上の Web ブラウザーを使 用して管理コンソールにアクセスしている場合は、このオプションを選択します。
- 4. 「参照」をクリックし、EmitterServices.ear ファイルを選択し、「次へ」をクリックします。 インスト ール後、EAR ファイルは次のディレクトリーにあります。

**monitor\_root/installableApps.wbm**

各部の説明:

monitor\_root は、IBM Business Monitor がインストールされているディレクトリーです。

- 5. 「インストール・オプションの選択」パネルで、「詳細」を選択してから、「次へ」をクリックしま す。 次のパネルで、「続行」をクリックします。
- 6. エミッター・サービス・アプリケーションが管理者または構成ウィザードによって既にデプロイされて いる場合は、ご使用のアプリケーションに固有の名前を作成します。 例: *IBM\_WBM\_EMITTER\_SERVICES2*。
	- a. 「サーバーへのモジュールのマップ」パネルで、アプリケーションをインストールする *server\_name* または *cluster\_name* をクリックします。
- 7. 各モジュールと関連付けられた行のチェック・ボックスを選択し、「適用」をクリックします。
- 8. 「次へ」をクリックします。
- 9. オプション: 作成済みのリソースを使用し、デフォルトを受け入れない場合は、「メッセージ駆動型 Bean のリスナーをバインド」パネルで変更を行う必要があります。
	- a. 「アクティベーション・スペック・ターゲット・リソース **JNDI** 名 **(Activation Specification Target Resource JNDI name)**」に、[『手動でインストールされるエミッター・サービスのリソース](#page-155-0) [の作成』](#page-155-0)のステップ 8 で作成した JNDI 名を指定します。 デフォルトは *jms/MonitorEventEmitter/ ActivationSpec* です。
	- b. 「宛先 **JNDI** 名」に、[『手動でインストールされるエミッター・サービスのリソースの作成』](#page-155-0)のス テップ 6 で作成した JMS キュー (宛先キューではありません) の JNDI 名を指定します。 デフ ォルトは *jms/MonitorEventEmitter/Queue* です。
	- c. 「**ActivationSpec** 認証別名」を「**MonitorBusAuth**」に設定します。
- 10. オプション: 「リソース参照をリソースにマップ」パネルで、作成済みのリソースを指定するか、また はデフォルトを受け入れることができます。 その後、「次へ」をクリックします。
	- a. 「**EventEmitterMDB** のターゲット・リソース **JNDI** 名 **(Target Resource JNDI name for the EventEmitterMDB)**」に、[『手動でインストールされるエミッター・サービスのリソースの作成』](#page-155-0)の ステップ 9 で作成した JNDI 名を指定するか、またはデフォルトを使用します。 デフォルトは *com/ibm/monitor/EmitterFactory* です。
	- b. 「**EventEmitterREST** のターゲット・リソース **JNDI** 名 **(Target Resource JNDI name for the EventEmitterREST)**」に、[『手動でインストールされるエミッター・サービスのリソースの作成』](#page-155-0) のステップ 9 で作成した JNDI 名を指定するか、またはデフォルトを使用します。 デフォルトは *com/ibm/monitor/EmitterFactoryForREST* です。
		- 注**:** 「次へ」をクリックした後で、次の情報が表示される場合があります。

ADMA8019E: The resources that are assigned to the application are beyond the deployment target scope. Resources are within the deployment target scope if they are defined at the cell, node, server, or application level when the deployment target is a server, or at the cell, cluster, or application level when the deployment target is a cluster. Assign resources that are within the deployment target scope of the application or confirm that these resources assignments are correct as specified.

この情報はエラーではありません。「続行」をクリックします。

- 11. オプション: エミッター・サービス・アプリケーションが、既に製品インストール中にデプロイされて いるか、または管理者によって手動でデプロイされている場合は、このアプリケーションの関連コンテ キスト・ルートに固有の名前を割り当てます。
	- a. 「Web モジュールのコンテキスト・ルートをマップ」パネルで、関連コンテキスト・ルート */rest/bpm/events2* を指定します。 デフォルトは */rest/bpm/events* です。
- 12. このステップを使用して、ユーザーまたはグループを eventemitters ロールにマップします。 または、 eventEmitters ロールを選択し、「特別な対象のマップ」をクリックしてから「アプリケーションのレ ルム内で認証済みすべて」をクリックすることにより、すべての認証済みユーザーをマップできます。
	- a. 「ユーザーまたはグループへのセキュリティー・ロールのマップ」パネルで、「**eventEmitters** ロー ル **(eventEmitters role)**」を選択し、「特別な対象のマップ」をクリックしてから「セキュア環境の アプリケーションのレルム内で認証済みすべて **(All Authenticated in Application's realm for a secure environment)**」をクリックします。 セキュリティーが有効でない場合は、「全員」を選択し ます。
- 13. 要約情報を確認し、「完了」をクリックします。
- 14. 「アプリケーション」 > 「エンタープライズ・アプリケーション」 > **「IBM\_WBM\_EMITTER\_REST\_SERVICES」を選択し、「開始」をクリックします。**

#### 構成ウィザードを使用したイベント・エミッター・サービスのインストール**:**

構成ウィザードを使用して、IBM Business Monitor 用のイベント・エミッター・サービスをインストール できます。関連リンクを参照してください。

# 第 **10** 章 **IBM Business Monitor** コンポーネントの構成

IBM Business Monitor をインストール後、追加のコンポーネントを構成することができます。

# **IBM Cognos BI**の構成

ダッシュボードでマルチディメンション分析を行うよう IBM Cognos Business Intelligence サービスをセッ トアップするには、IBM Business Monitor のインストール後に新しい IBM Cognos BI サービスを構成す るか、IBM Business Monitor で使用するように既存の IBM Cognos BI サービスを構成することができま す。

# 新しい **IBM Cognos BI** サービスの構成

IBM Business Monitor のインストール時に、オプションで新しい IBM Cognos Business Intelligence サービ スをインストールできます。新しい IBM Cognos BI サービスを構成するには、デプロイメント環境を作成 するか、管理コンソールから構成ウィザードを実行するか、**wbmDeployCognosService** コマンドを使用する か、または Profile Management Tool で IBM Business Monitor スタンドアロン・プロファイルを作成しま す。 また、コンテンツ・ストア用の IBM Cognos BI データベースおよびユーザー名も作成する必要があ ります。

IBM Business Monitor は、IBM Business Monitor デプロイメント・マネージャー・プロファイルまたはス タンドアロン・プロファイルの作成あるいは拡張時に、データベース・ドライバーおよびアプリケーショ ン・ファイルを IBM Cognos BI インストール・ディレクトリーにコピーします。 また、IBM Business Monitor は IBM Cognos BI エンタープライズ・アプリケーション (EAR ファイル) を作成して、そのファ イルを IBM Cognos BI サービスのデプロイメントに使用できるようにします。

## クラスター要件

クラスター・メンバーの場合、ランタイム・インスタンスを各クラスター・メンバーに作成する必要がある ため、少なくとも 1 GB の追加ディスク・スペースが IBM Cognos BI に必要です。

重要な点として、クラスター・メンバーは一度に 1 つだけを開始し、 IBM Cognos BI が完全に初期化さ れるのを待ってから、次のクラスター・メンバーを開始してください。 IBM Cognos BI の初回始動時に は、追加の時間が必要になります。これは、ランタイム・インスタンスを作成し、コンテンツ・ストア・デ ータベースを初期化する必要があるためです。

コンテンツ・ストアが完全に初期化される前に別のクラスター・メンバーを開始すると、データベースが破 損する可能性があります。 この破損が発生した場合には、 IBM Cognos BI ランタイム・インスタンスの cogserver.log ファイルに記録されます。 復旧するには、コンテンツ・ストア・データベースをドロップ してデータベースを再作成し、単一のクラスター・メンバーを再始動してください。 データベースを作成 するための DDL スクリプトは、デプロイメント・マネージャーの /dbscripts/Cognos ディレクトリーに あります。

# データベース要件

IBM Cognos BI サービスには、そのコンテンツ・ストア・リポジトリー用に別個のデータベース (デフォ ルトの名前は COGNOSCS データベース) が必要です。 スタンドアロン・プロファイルまたはデプロイメ

ント・マネージャー・プロファイルの構成中にこのデータベースを作成するか、データベース設計ツール (dbDesignGenerator) を使用するか、または IBM Business Monitor で提供されるスクリプトを使用して手動 でデータベースを作成することができます。

IBM Cognos BI サービスを初めて開始した時に、IBM Cognos BI コンテンツ・ストア・データベースに表 が作成されます。 コンテンツ・ストア・データベースへのアクセス用に指定するデータベース・ユーザー には、データベースで表を作成するための特権が必要であるため、コンテンツ・ストア・データベース専用 の新しいデータベース・ユーザーを作成することをお勧めします。

IBM Cognos BI サーバーが稼働しているシステムには、データベース・クライアントがインストールされ ている必要があります。 WebSphere 環境にはクライアントに対するアクセス権限が必要であり、クライア ントは MONITOR データベースに接続するように構成されている必要があります。 『データベースの考 慮事項』ページおよび特定データベースに関する詳細を参照してください。

## セキュリティー要件

IBM Cognos BI が初めてデプロイされるときは、事前構成されたグループ Everyone が、IBM Cognos BI ネームスペース内の複数の組み込みグループおよびロール (**System Administrators** ロールを含む) に属し ています。 IBM Cognos BI ソフトウェアおよび管理へのアクセスを制限するため、すべての組み込みグル ープおよびロールから「Everyone」グループを削除し、許可されたグループ、ロール、またはユーザーで置 き換える必要があります。

構成設定について詳しくは、『IBM Cognos BI セキュリティーの構成』を参照してください。

IBM Cognos BI と Business Space が同じクラスター・メンバー上で実行されない場合には、 IBM Cognos BI のホスト名およびポート番号を IBM Cognos BI のトラステッド・サーバー・リストに追加する必要が あります。追加しない場合、Business Space のページを表示できなくなります。 『既存の IBM Cognos BI サービスを使用するための IBM Business Monitor および Business Space の構成』のステップ [3 \(162](#page-167-0) ペー [ジ](#page-167-0)) を参照してください。

### **IBM Cognos BI** システムの互換性

IBM Business Monitor デプロイメント・マネージャー・プロファイルを作成または拡張するときに、構成 ファイルがコピーされ、IBM Cognos BI 用のエンタープライズ・アーカイブ (EAR) ファイルが生成され ます。 IBM Cognos BI EAR ファイルは、プラットフォーム・アーキテクチャー (オペレーティング・シ ステムとビット・モード) に固有のファイルです。 IBM Business Monitor は、IBM Cognos BI サービスの デプロイ時に、IBM Cognos BI を実行している、セル内のすべてのノードに対して、デプロイメント・マ ネージャーに生成された EAR ファイルを使用します。 EAR ファイルが正しく実行されるようにするに は、すべてのノードが同じタイプである必要があります。ご使用のノードが、デプロイメント・マネージャ ーとは別のタイプの場合は、それらのいずれかのノード上で EAR ファイルを生成する必要があります。 『カスタム IBM Business Monitor ノードにおける IBM Cognos BI 用の EAR ファイルの生成』を参照し てください。

## ビット・モード

IBM Cognos BI サーバーはすべて、デプロイメント・マネージャーと同じビット・モードで稼働するよう に構成されます。例えば、デプロイメント・マネージャーが 32 ビット・プラットフォームで実行されてい る場合、IBM Cognos BI サーバーはすべて 32 ビット・モードで構成されます。

ビット・モードを変更したい場合は、IBM Cognos BI サーバーごとに以下の手順を実行してください。

- <span id="page-164-0"></span>1. 管理コンソールで、「サーバー」 > 「サーバー・タイプ」 > 「**WebSphere** アプリケーション・サー バー」 > *server name* の順にクリックします。 「構成」パネルが表示されます。
- 2. 「サーバー・インフラストラクチャー」の下で、「**Java** およびプロセス管理」を展開して、「プロセス 定義」をクリックします。
- 3. 「追加プロパティー」で、「環境項目 **(Environment Entries)**」をクリックします。サーバーごとに 「**PATH**」をクリックして、環境変数のパス設定が正しいディレクトリーを指すように更新します。 32 ビット・システムの場合は、bin ディレクトリーを指すようにします。 64 ビット・システムの場合 は、bin64 ディレクトリーを指すようにします。
- 4. ノードを同期化し、サーバーを再始動します。

### ランタイム **IBM Cognos BI** ルート・ディレクトリーの場所の探索

IBM Cognos BI 構成設定およびバイナリーは 1 つのランタイム・インスタンスに対応するため、IBM Business Monitor では、サービスのデプロイメント時に、ランタイム・インスタンスごとに新しいコピーを 作成しなければならない場合があります。 IBM Business Monitor は開始時に、IBM Cognos BI の基本イ ンストール済み環境に対する更新があるかどうかを検査し、ランタイム・インスタンスごとに作成されたコ ピーに対してそれらの更新を適用します。 そのため、IBM Cognos BI にサービスが必要な場合は、基本イ ンストール済み環境のみを更新する必要があります。

各ランタイム・インスタンスのコピーは、IBM Cognos BI サービスが実行されているプロファイルの下に 配置されます。構成、ランタイム・バイナリー、およびログ・ファイルはすべて、ランタイム・インスタン スごとに固有のディレクトリー内に保持されます。 以下の表に、IBM Cognos BI ランタイム・インスタン スの IBM Cognos BI ルート・ディレクトリーの場所を示します。

表 *9. IBM Cognos BI* ルート・ディレクトリーの場所

| <b> サーバー・タイプ</b>  | <b> ディレクトリー</b>                              |
|-------------------|----------------------------------------------|
| 1 番目のスタンドアロン・サーバー | app_server_root/cognos                       |
| 2 番目のスタンドアロン・サーバー | profile_root/profile_name/cognos/server_name |
| クラスター・メンバー・サーバー   | profile_root/profile_name/cognos/server_name |

#### **IBM Cognos BI** 構成の更新

IBM Business Monitor は、AdminTask **wbmDeployCognosService** コマンドが実行されるたびに、IBM Cognos BI 構成に対する更新を保存します。 例えば、セキュリティー設定を「フェデレーテッド (Federated)」から「スタンドアロン LDAP (Stand-alone LDAP)」に変更した場合や、Content Manager デー タベース設定を変更した場合には、**wbmDeployCognosService** コマンドを実行して、コマンドに渡したパラ メーター、およびデータベースとユーザー・レジストリーの現在の WebSphere 設定に基づいて IBM Cognos BI が再構成されるようにします。

IBM Cognos BI 構成のランタイム・インスタンスに対する変更は、**wbmDeployCognosService** による変更内 容に基づいて、サーバーの始動時に行われます。 IBM Business Monitor は、サーバーが始動されるたび に、IBM Cognos BI 構成に対する変更があるかどうかを検査します。

WebSphere に対して以下のタイプの変更を行うときは、**wbmDeployCognosService** コマンドを実行してくだ さい。

- v ユーザー・レジストリーの変更
- v IBM Business Monitor または IBM Cognos BI に対するデータベースの変更
- v ホスト名、IP アドレス、および HTTP ポート・アドレスの変更

重要**:** 既に IBM Cognos BI 構成アプリケーション・プログラムを使用して IBM Cognos BI 構成に手動変 更を行っている場合に、 **wbmDeployCognosService** を使用して更新を行うと、その更新は無視されます。 IBM Cognos BI 構成アプリケーション・プログラムを一度使用したら、それを引き続き使用して変更を行 う必要があります。

以下のタイプの変更を行うときは、**wbmSetCognosDatabaseUser** コマンドを実行してください (または、 Cognos\_JDBC\_Alias WebSphere 許可別名を直接編集してください)。

• IBM Cognos BI コンテンツ・ストア・データベースのユーザー名またはパスワード

以下のタイプの変更を行うときは、**wbmSetCognosAdminUser** コマンドを実行してください (または、 Cognos\_Admin\_Alias WebSphere 許可別名を直接編集してください)。

v IBM Cognos BI 管理ユーザー名またはパスワード

#### **IBM Cognos BI** 構成の手動更新

IBM Cognos BI のために事前構成された IBM Business Monitor 構成設定では複雑な構成に対応しきれな いときは、IBM Cognos BI 構成アプリケーションを使用して手動で IBM Cognos BI を構成する必要があ ります。 IBM Cognos BI 構成アプリケーションを使用して、 Business Space を実行しているシステムの ホストおよびポートのアドレスに、 IBM Cognos BI ファイアウォール設定の有効なドメインまたはホスト 設定を指定します。

固有の構成ごとに、固有の開始スクリプトがあります。

- $\bullet$   $\blacktriangleright$  Windows cogconfig.bat
- $\bullet$   $\overline{\phantom{a}}$  Linux  $\overline{\phantom{a}}$   $\overline{\phantom{a}}$   $\overline{\phant$

スクリプトは、以下のいずれかのディレクトリーにあります。

- v *cognos\_installation\_root*/bin (32 ビット・サーバーの場合)
- *cognos installation root*/bin64 (64 ビット・サーバーの場合)

*cognos\_installation\_root* ディレクトリーを見つけるには、 159 [ページの表](#page-164-0) 9 の表を使用してください。

固有の構成ごとに、固有の開始スクリプト cogconfig.bat または cogconfig.sh があります。スクリプト の場所は、*cognos\_installation\_root*/bin (32 ビット・サーバーの場合)、または *cognos\_installation\_root*/bin64 (64 ビット・サーバーの場合) です。 *cognos\_installation\_root* ディレク トリーを見つけるには、 159 [ページの表](#page-164-0) 9 の表を使用してください。

Java が見つからないためにスクリプトの開始で問題が発生している場合は、以下のようなコマンドを実行 して、WebSphere サーバーで使用されるバージョンの Java を位置指定するように環境を設定します。

vindows SET JAVA\_HOME=C:¥WAS70¥java

 $\bullet$  2000 Linux export JAVA\_HOME=/opt/IBM/WebSphere/AppServer/java

重要**:** IBM Cognos BI サーバーを少なくとも 1 回始動するまでは、IBM Cognos BI 構成アプリケーショ ンを実行しないでください。 1 回目の始動で構成がコピーされ (1 番目のスタンドアロン・サーバーが始 動していない場合はバイナリーもコピーされます)、暗号鍵の作成と、構成内でパスワードの暗号化も行わ れます。

ヒント**:** IBM Cognos BI 構成が IBM Cognos BI 構成アプリケーションを使用して保存された後、IBM Business Monitor は IBM Cognos BI 構成に対する変更があるかどうかを検査しなくなります。ただし、ユ ーザー名とパスワードは、1 つの場所で変更するだけで済むように、IBM Business Monitor によって引き

続き更新されます (例えば、許可別名を変更するために WebSphere 管理コンソールを使用するなど)。 IBM Business Monitor は、**Cognos\_JDBC\_Alias** WebSphere セキュリティー別名の名前とパスワードを使用 して、サーバーの始動時に IBM Cognos BI 構成を更新します。 WebSphere スタンドアロン LDAP リポ ジトリーを使用している場合、LDAP アクセスに対する変更は IBM Cognos BI 構成内で更新されます。

IBM Cognos 管理クライアントを使用する必要がある場合、クライアントは http:// *host\_name*:*port\_number*/p2pd/servlet/dispatch/ext にあります。

### **IBM Business Monitor** が使用する **IBM Cognos BI** アドレスの手動設定

**wbmSetCognosDispatcher** コマンドを使用して、リモートまたは既存の IBM Cognos BI サービスのアドレ スを設定するか、またはローカルにインストールされた IBM Cognos BI サービスのアドレスを変更しま す。 IBM Cognos BI と IBM Business Monitor 間の対話にシングル・サインオンを許可するには、IBM Cognos BI アドレスの末尾を /ext (完全な IBM Cognos BI 外部ディスパッチャーのアドレス) にする必 要があります。

アドレスを変更した後、すべての IBM Business Monitor サーバーを再始動します。

# カスタム **IBM Business Monitor** ノードにおける **IBM Cognos BI** 用の **EAR** ファイ ルの生成

IBM Business Monitor デプロイメント・マネージャー・プロファイルを作成または拡張するときに、IBM Cognos Business Intelligence 用に生成されるエンタープライズ・アーカイブ (EAR) ファイルは、オペレー ティング・システムとビット・モードに対して固有のファイルです。 EAR ファイルが正しく実行されるよ うにするには、すべてのノードが同じタイプである必要があります。 ご使用のノードが、デプロイメン ト・マネージャーとは別のタイプの場合は、それらのいずれかのノード上で EAR ファイルを生成する必要 があります。

カスタム IBM Business Monitor ノード上で EAR ファイルを生成するには、以下の手順を実行します。

1. 以下のファイルを IBM Business Monitor ディレクトリーから IBM Cognos BI インストール・ディレ クトリーにコピーします。

重要**:** いくつかのファイルを (表に示すように) 名前変更して、既存のファイルを置き換える必要があり ます。

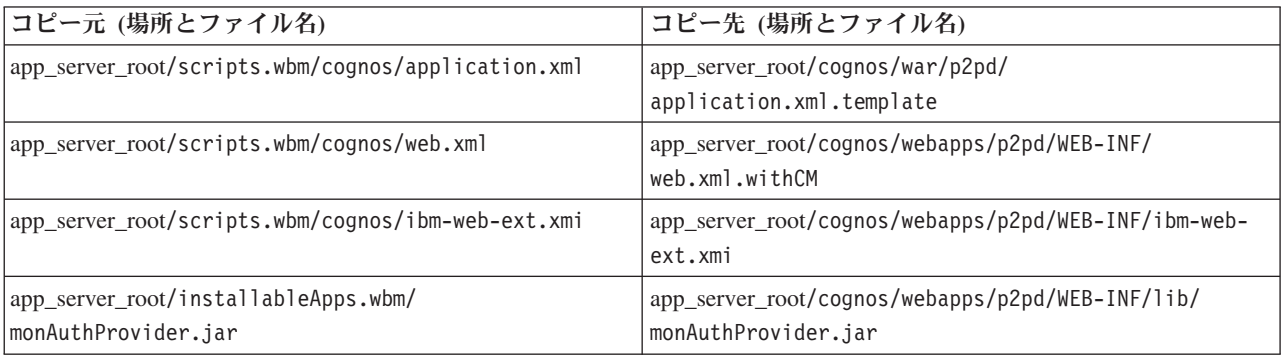

2. app\_server\_root/cognos/war/p2pd でコマンド・プロンプトを開きます。

3. 次のコマンドを実行します。

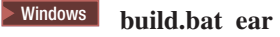

**2000 Linux <b>build.sh ear** 

<span id="page-167-0"></span>このコマンドによって、p2pd.ear という WebSphere EAR ファイルが IBM Cognos BI ルート・ディ レクトリーに作成されます。 EAR ファイルの作成には、数分かかる可能性があります。

- 4. 新しい p2pd.ear ファイルをデプロイメント・マネージャーにコピーして、app\_server\_root/cognos にあ る既存ファイルを置き換えます。
- 5. IBM Cognos BI サービスをデプロイします。

# 既存の **IBM Cognos BI** サービスを使用するための **IBM Business Monitor** および **Business Space** の構成

既に IBM Cognos Business Intelligence をインストール済みの場合は、既存の IBM Cognos BI サービスを IBM Business Monitor で使用することができます。既存の IBM Cognos BI サービスに接続するには、管 理コンソールから IBM Business Monitor 構成ウィザードを実行するか、**wbmSetCognosDispatcher** コマン ドを実行するか、または Profile Management Tool でスタンドアロン・プロファイルを作成します。 続い て、構成作業をいくつか実行する必要があります。

IBM Business Monitor をご使用の IBM Cognos BI サーバーに接続後、Business Space をセットアップ し、ご使用のデータ・サービスを処理するための追加手順を実行する必要があります。

重要**:** リモート IBM Cognos BI が WebSphere Application Server で実行中である必要があり、管理セキュ リティーが有効な場合は、ユーザー・リポジトリーは IBM Business Monitor サーバーと IBM Cognos BI サーバーで同じでなければなりません。

データベース・クライアントが稼働中で、リモート IBM Cognos BI サーバー上の IBM Business Monitor データベースに対してアクセス権限があることを確認してください。また、IBM Business Monitor データ ベースが、IBM Business Monitor サーバー上のカタログ項目と同じ名前でリモート IBM Cognos BI サー バーにカタログされていることを確認してください。

管理コンソールからデプロイメント環境を作成した場合は、新しい IBM Cognos BI がインストールされて います。 これを削除するには、**wbmRemoveCognosService** コマンドを使用してください。 (デプロイメント 環境を作成する前に **wbmSetCognosDispatcher** コマンドを実行した場合、IBM Cognos BI サービスはデプ ロイされていないため、削除する必要はありません。)

既存の IBM Cognos BI を操作するように Business Space をセットアップするには、以下の手順を実行し ます。

- 1. Business Space を稼働する WebSphere Application Server と IBM Cognos BI を稼働する WebSphere Application Server の間でシングル・サインオンを構成します。 『シングル・サインオンの使用可能 化』を参照してください。
- 2. IBM Cognos BI をシングル・サインオン用に構成します。 『既存の IBM Cognos BI サービスをシン グル・サインオン用に構成』を参照してください。
- 3. IBM Cognos BI のホスト名およびポート番号を IBM Cognos BI のトラステッド・サーバー・リストに 追加します。追加しない場合、Business Space のページを表示できなくなります。
	- a. IBM Cognos BI 構成クライアントを開きます。 クライアントを開くには、cogconfig.bat ファイル または cogconfig.sh ファイルを実行します。ファイルは、*cognos\_installation\_root*/bin (32 ビ ット・サーバーの場合)、または *cognos\_installation\_root*/bin64 (64 ビット・サーバーの場合) に あります。
	- b. 「ローカル構成」 > 「セキュリティー」 > 「**IBM Cognos** アプリケーション・ファイアウォール **(IBM Cognos Application Firewall)**」を選択します。
- c. 「有効なドメインまたはホスト」の横にある鉛筆アイコンをクリックして、エンドポイントに構成さ れた IBM Cognos BI ホストおよびポート番号を Business Space から追加します。 例えば、 lc2d266009.example.com:9080 を追加します。 複数のホストがある場合は、「追加」をクリックし てさらに項目を追加します。
- d. 「**OK**」をクリックします。 「保存」をクリックします。
- e. IBM Cognos BI を実行しているサーバーを再始動します。
- 4. IBM Cognos BI リモート URL の構成時に IBM Cognos BI の Business Space エンドポイントが構成 されるため、次のようにして、**Mashups Endpoints** リソース環境プロバイダーのカスタム・プロパティ ーが正しいことを確認します。
	- a. WebSphere 管理コンソールで、「リソース」 > 「リソース環境」 > 「リソース環境プロバイダ ー」 > 「**Mashups Endpoints**」 > 「カスタム・プロパティー」をクリックします。
	- b. **Mashups Endpoints** リソース環境プロバイダーの以下のカスタム・プロパティーを確認します。

{com.ibm.cognos}cognosServiceRootId.url {com.ibm.cognos}cognosDispatcherRootId.url {com.ibm.cognos}cognosWebContentRootId.url

- 5. ステップ 4 で確認したプロパティーが正しくない場合は、以下の手順を実行します。
	- a. 次のサービス・エンドポイント・ファイルを更新します。

*install\_root*/BusinessSpace/registryData/WBM/endpoints/cognosEndpoints.xml3 つの **<tns:url>** セクションのそれぞれで、行の先頭に IBM Cognos BI サーバー・ホスト名およびポートを追加しま す。

例えば、ホスト名が **lc2d266009.example.com**、ポート番号が **9080** の場合、完成したファイルは以 下のようになります。

```
<tns:Endpoint>
<tns:id>{com.ibm.cognos}cognosServiceRootId</tns:id>
<tns:type>{com.ibm.cognos}cognosServiceRootId</tns:type>
<tns:version>1.0.0.0</tns:version>
<tns:url>http://lc2d266009.example.com:9080/p2pd/servlet/dispatch/ext/</tns:url>
<tns:description>Location of backing services for Cognos widgets</tns:description>
</tns:Endpoint>
```
<tns:Endpoint> <tns:id>{com.ibm.cognos}cognosDispatcherRootId</tns:id> <tns:type>{com.ibm.cognos}cognosDispatcherRootId</tns:type> <tns:version>1.0.0.0</tns:version> **<tns:url>http://lc2d266009.example.com:9080**/p2pd/servlet/dispatch/ext/**</tns:url>** <tns:description>Location of Cognos Dispatcher</tns:description> </tns:Endpoint>

```
<tns:Endpoint>
<tns:id>{com.ibm.cognos}cognosWebContentRootId</tns:id>
<tns:type>{com.ibm.cognos}cognosWebContentRootId</tns:type>
<tns:version>1.0.0.0</tns:version>
<tns:url>http://lc2d266009.example.com:9080/p2pd/servlet/</tns:url>
<tns:description>Location of Cognos web content</tns:description>
</tns:Endpoint>
</tns:BusinessSpaceRegistry>
```
エンドポイント・ファイルの変更について詳しくは、『クロスセル環境に対して ウィジェットを使 用可能にする』を参照してください。

b. cognosEndpoints.xml ファイルに対して **updateBusinessSpaceWidgets** コマンドを実行します。 『クロスセル環境に対して ウィジェットを使用可能にする』の手順に従ってください。

# <span id="page-169-0"></span>**WebSphere Portal** と共に **IBM Cognos BI** を構成

IBM Cognos Business Intelligence を WebSphere Portal と共に使用している場合は、web.xml ファイルの **ProxyServlet\_Servlet** セクションを更新する必要があります。

WebSphere Portal と連携するように Business Space を構成する方法について詳しくは、『WebSphere Portal と連携するようにウィジェットを構成』を参照してください。

- 1. WebSphere Portal エンタープライズ・アーカイブ (EAR) ファイル wps.ear を、ご使用のネットワーク 構成に従ってエクスポートします。 クラスター環境がある場合は、WebSphere Portal EAR ファイルを WebSphere Application Server Network Deployment マシンからエクスポートする必要があります。
	- a. コマンド行で、*application\_server\_profile\_root*/bin ディレクトリーに変更します。
	- b. 以下のコマンドを実行して、wps.ear ファイルを一時ディレクトリーにエクスポートします (すべて のコマンドを 1 行に入力してください)。
		- v Windows <sup>2000</sup> **wsadmin.bat -user** *admin\_user\_id* **-password** *admin\_password* **-c "\$AdminApp export wps** *directory***/wps.ear"**
		- **e** 2000 Linux **.** *.***/wsadmin.sh -user** *admin\_user\_id* **-password** *admin\_password* **-c '\$AdminApp export wps** *directory***/wps.ear'**

*admin\_user\_id* は管理者のユーザー ID、*admin\_password* は管理者のパスワード、*directory* は一時デ ィレクトリーです。

- 2. /wps\_expanded サブディレクトリーを作成します。 **EARExpander** スクリプト・ツールを使用して、エク スポートされた EAR ファイルの内容を展開してください (すべてのコマンドを 1 行に入力してくださ  $(1)$ <sub>o</sub>
	- v Windows <sup>2000</sup> **EARExpander.bat -ear** *directory***¥wps.ear -operationDir** *directory***¥wps\_expanded -operation expand**
	- v <sup>2000</sup> Linux **./EARExpander.sh -ear** *directory***/wps.ear -operationDir** *directory***/wps\_expanded -operation expand**
- 3. *directory*/wps\_expanded/wps.war/WEB-INF/web.xml のバックアップ・コピーを作成します。
- 4. *directory*/wps\_expanded/wps.war/WEB-INF/web.xml を更新します。
	- a. web.xml を開きます。
	- b. 次のセクションを見つけます。

```
<servlet id="ProxyServlet_Servlet">
   <servlet-name>ProxyServlet</servlet-name>
  <servlet-class>com.ibm.wps.proxy.servlet.ProxyServlet</servlet-class>
</servlet>
```
c. このセクションを以下のテキストに置き換えます。

```
<servlet id="ProxyServlet_Servlet">
  <servlet-name>ProxyServlet</servlet-name>
  <servlet-class>com.ibm.wps.proxy.servlet.ProxyServlet</servlet-class>
  <init-param>
    <param-name>useCtxPathForCookies</param-name>
    <param-value>true</param-value>
  </init-param>
</servlet>
```
- 5. オリジナルの wps.ear ファイルを、初めにエクスポートしたディレクトリーから削除します。
- 6. **EARExpander** コマンドを使用して、EAR ファイル・ディレクトリーを EAR ファイルへ省略します。
- v Windows <sup>2000</sup> **EARExpander.bat -ear** *directory***¥wps.ear -operationDir** *directory***¥wps\_expanded -operation collapse**
- v <sup>2000</sup> Linux **./EARExpander.sh -ear** *directory***/wps.ear -operationDir** *directory***/wps\_expanded -operation collapse**
- 7. wsadmin コマンドを使用して、WebSphere Portal EAR ファイルを更新します。

注**:** 管理対象セル (クラスターの有無を問わない) がある場合は、デプロイメント・マネージャー・マシ ンでこのステップを実行します。

- v Windows <sup>2000</sup> **wsadmin.bat -user** *admin\_user\_id* **-password** *admin\_password* **-c "\$AdminApp install** *directory***/wps.ear {-update -appname wps -nodeployejb}"**
- v <sup>2000</sup> Linux **./wsadmin.sh -user** *admin\_user\_id* **-password** *admin\_password* **-c '\$AdminApp install** *directory***/wps.ear {-update -appname wps -nodeployejb}'**

*admin\_user\_id* は管理者のユーザー ID、*admin\_password* は管理者のパスワード、*directory* は一時ディ レクトリーです。

- 8. WebSphere Portal サーバーを再始動します。クラスター構成で、クラスターを再始動します。
- 9. IBM Cognos BI のホスト名およびポート番号を IBM Cognos BI のトラステッド・サーバー・リストに 追加します。追加しない場合、Business Space のページを表示できなくなります。
	- a. IBM Cognos BI 構成クライアントを開きます。 クライアントを開くには、cogconfig.bat ファイル または cogconfig.sh ファイルを実行します。ファイルは、*cognos\_installation\_root*/bin (32 ビ ット・サーバーの場合)、または *cognos\_installation\_root*/bin64 (64 ビット・サーバーの場合) に あります。
	- b. 「ローカル構成」 > 「セキュリティー」 > 「**IBM Cognos** アプリケーション・ファイアウォール **(IBM Cognos Application Firewall)**」を選択します。
	- c. 「有効なドメインまたはホスト」の横にある鉛筆アイコンをクリックして、エンドポイントに構成さ れた IBM Cognos BI ホストおよびポート番号を Business Space から追加します。 例えば、 lc2d266009.example.com:9080 を追加します。 複数のホストがある場合は、「追加」をクリックし てさらに項目を追加します。
	- d. 「**OK**」をクリックします。 「保存」をクリックします。
	- e. IBM Cognos BI を実行しているサーバーを再始動します。

# **IBM Cognos BI** におけるレポート・データ・ソースの構成

1 番目のモニター・モデル用にキューブ・パッケージを公開すると、IBM Cognos BI に WBMONITOR DB という名前のレポート・データ・ソースが自動的に作成されます。 WBMONITOR DB データ・ソースは、MONITOR データベースに接続してディメンション・レポートを作成するために使用 されます。

WBMONITOR\_DB データ・ソースは、Monitor\_database という名前の WebSphere Application Server JDBC データ・ソースからコピーされた値に基づいて構成されます。

データベース接続に問題があるためにキューブ・パッケージを公開できない場合や、IBM Business Monitor データベースのユーザー名またはパスワードを変更した場合には、IBM Cognos 管理クライアントを使用し て WBMONITOR\_DB データ・ソースの接続を再構成する必要があります。 または、IBM Cognos 管理ク ライアントで WBMONITOR\_DB データ・ソースを削除し、IBM Business Monitor 管理コンソールから 「Cognos キューブの管理」ページを使用してキューブ・パッケージを再公開することによって、

Monitor database という名前の WebSphere Application Server JDBC データ・ソースにある、最新の構成値 に基づいて WBMONITOR\_DB データ・ソースを自動的に再生成できます。

- 1. IBM Cognos 管理クライアント (http://*host\_name*:*port\_number*/p2pd/servlet/dispatch/ext) を開始 します。
- 2. 「**IBM Cognos** 管理 **(IBM Cognos Administration)**」 > 「構成」 > 「データ・ソース接続 **(Data Source Connections)**」 > 「**WBMONITOR\_DB**」に移動します。 この画面で、接続の構成とテスト、 およびユーザー名とパスワードの編集を行うことができます。

ヒント**:** WBMONITOR\_DB 接続をテストしているときは、2 つの「成功 **(Succeeded)**」メッセージが表 示されます。

- 最初のメッセージは、タイプが「IBM DB2 / 互換 (IBM DB2 / Compatible)」(または、「Oracle / 互 換 (Oracle / Compatible)」か「SQL Server / 互換 (SQL Server / Compatible)」) である場合のメッセ ージです。 このメッセージは、ネイティブ・データベース・クライアントを使用する接続に対応し ています。 この接続は、キューブ・パッケージの公開に必要です。
- v 2 番目のメッセージは、タイプが「 / 動的 ( / Dynamic)」である場合のメッセージです。 このメッ セージは、タイプ 4 の JDBC 接続に対応しています。 この接続は、IBM Cognos BI レポートの実 行に必要です。

これらの接続タイプのいずれかで「失敗」が表示された場合は、構成またはサインオン情報を編集し、 再テストしてください。 他の接続タイプの障害は、無視してもかまいません。

# **WebSphere Portal** 用に **IBM Business Monitor** ウィジェットを構成

IBM Business Monitor ではポートレット・ベース・ダッシュボードは提供されなくなりました。 ただし、 ご使用の IBM Business Monitor ウィジェットは引き続き WebSphere Portal に表示できます。

WebSphere Portal でウィジェットを表示する手順の概要は以下のとおりです。

- 1. Business Space を構成します。
- 2. WebSphere Portal と連携するようにウィジェットを構成します。
- 3. WebSphere Portal と連携するように [IBM Cognos Business Intelligence](#page-169-0) を構成します。

# イベント受信方法の構成

イベントがアプリケーションから Common Event Infrastructure (CEI) に流れる方法、および CEI から IBM Business Monitor に流れる方法を構成できます。

# 非同期イベントの考慮事項

発行側アプリケーションから Common Event Infrastructure (CEI) へのフローは、同期または非同期にする ことができます。 同期イベント伝送では、アプリケーションは、イベント送達の正常終了を待機してか ら、トランザクションの残りを続行します。 非同期イベント伝送では、アプリケーションは、キューにイ ベントを配置し、処理を続行します。

非同期イベント伝送を使用すると、発行側アプリケーションでの影響を最小化できます。このことは、基幹 業務アプリケーションをモニターする際に重要です。 ただし、非同期イベント伝送では、モニター・モデ ルがイベントを受信する順序は、発行側アプリケーションでの発生順序と異なる場合があります。

イベントの順序が重要であるモデルの場合、イベント・シーケンスの順序が正しくないと、モデル処理の例 外が発生したりデータが誤って計算される可能性があります。 イベントの順序が保証される必要がある場

合は、イベントを IBM Business Monitor に対して発行するアプリケーションで確実に同期イベント発行を 使用するか、モニター・モデルにイベント・シーケンス・パスを定義して、イベント処理の順序に関する情 報を提供してください。

イベントが非同期で発行されているかどうかを判断する方法の 1 つは、管理コンソールで、「サービス統 合」 > 「**Common Event Infrastructure**」 > 「イベント・エミッター・ファクトリー」を確認することで す。 エミッター・ファクトリー (例えば「デフォルト **Common Event Infrastructure** エミッター」のよう に命名) を選択します。 表示されるパネルには、イベントの発行方法を制御する設定を含む「イベント伝 送」域があります。 JMS 伝送は非同期、イベント・サービス伝送は同期です。

非同期イベント発行を使用する場合で、生成順序どおりにイベントが処理されることが重要である場合は、 モニター・モデルにイベント・シーケンス・パスを定義してください。 イベント・シーケンス・パスの定 義方法の詳細については、関連リンクを参照してください。

### 非同期イベント送達の許可の構成

非同期送信でイベント・エミッター・ファクトリーを使用するアプリケーションから発行されるイベントを 受信することを計画しており、デプロイメント環境構成ウィザードまたは **wbmDeployCEIEventService** AdminTask を使用して環境をセットアップしなかった場合は、CEI (Common Event Infrastructure) サーバー と通信するように IBM Business Monitor サーバーを構成する必要があります。

デプロイメント環境構成ウィザードまたは **wbmDeployCEIEventService** AdminTask を使用して環境をセッ トアップした場合、この構成は既に行われています。 このタスクは、独自の CEI サーバーを構成する場 合、またはデフォルトの Common Event Infrastructure エミッターではなくデフォルト以外のイベント・エ ミッター・ファクトリーを使用する場合にのみ、JMS 用の許可情報を構成するために実行する必要があり ます。

この作業を開始する前に、WebSphere Application Server 管理コンソールにログインする必要があります。 リモート CEI サーバーを使用していて、イベントの受信にキュー・ベース方式を使用している場合は、こ の作業を開始する前に、サービス統合バス・リンクが構成済みであることを確認してください。 『マルチ セル環境でのキュー・ベースのイベント管理の構成』に関する関連タスクを参照してください。

管理コンソールを使用する代わりに、wsadmin タスク **setEventServiceJmsAuthAlias** を実行して、このトピ ックに記載の手順を実行できます。

WebSphere Application Server 管理コンソールを使用して、以下の手順を実行します。

- 1. キュー接続ファクトリーの許可別名を指定します。
	- a. ナビゲーション・パネルで、「リソース」 > 「**JMS**」 > 「キュー接続ファクトリー **(Queue connection factories)**」をクリックします。
	- b. キュー接続ファクトリー・リストの **CommonEventInfrastructure\_QueueCF** をクリックします。
	- c. 「セキュリティー設定」セクションで、「**XA** リカバリーの認証別名」リストから別名を選択しま す。 別名には、CEI バスのバス・コネクター・ロールを持つユーザーが必要です。 (「サービス統 合」 > 「バス」で、**CommonEventInfrastructure** バスと記述されているバスの「セキュリティー」 列をクリックします。)
	- d. 「コンテナー管理認証別名」リストから別名を選択します。 一般的には、前のサブステップと同じ 別名を選択できます。
	- e. 「**OK**」をクリックし、変更をマスター構成に保存します。
- 2. 活動化仕様向けに許可別名を指定します。
- a. ナビゲーション・パネルで、「リソース」 > 「**JMS**」 > 「活動化仕様 **(Activation specifications)**」 をクリックします。
- b. 活動化仕様リストの **CommonEventInfrastructure\_ActivationSpec** をクリックします。
- c. 「セキュリティー設定」セクションで、「認証別名」リストから別名を選択します。
- d. 「**OK**」をクリックし、変更をマスター構成に保存します。
- 3. トピック接続ファクトリーの許可別名を指定します。
	- a. ナビゲーション・パネルで、「リソース」 > 「**JMS**」 > 「トピック接続ファクトリー **(Topic connection factories)**」をクリックします。
	- b. トピック接続ファクトリー・リストの **CommonEventInfrastructure\_AllEventsTopicCF** をクリック します。
	- c. 「セキュリティー設定」セクションで、「**XA** リカバリーの認証別名」リストから別名を選択しま す。 別名には、CEI バスのバス・コネクター・ロールを持つユーザーが必要です。 (「サービス統 合」 > 「バス」で、**CommonEventInfrastructure** バスと記述されているバスの「セキュリティー」 列をクリックします。)
	- d. 「コンテナー管理認証別名」リストから別名を選択します。 一般的には、前のサブステップと同じ 別名を選択できます。
	- e. 「**OK**」をクリックし、変更をマスター構成に保存します。

# **CEI** からのイベントの受信

IBM Business Monitor では、インバウンド Common Event Infrastructure (CEI) サーバーからイベントを受 け取る際に、使用するトランスポート・タイプを、JMS (キュー・ベース) および表ベース (キュー・バイ パスとも呼ばれます) の 2 つの異なるトランスポート・タイプから選択できます。

キュー・ベースのイベント・デリバリーでは、Java Messaging Service (JMS) を使用して、イベントを CEI からモニター・モデルに送達します。 表ベースのイベント・デリバリー (以前のキュー・バイパス) で は、データベース表を使用して、イベントを CEI からモニター・モデルに送達します。

表ベースのイベント・デリバリーを使用すると、作業を複数のクラスター・メンバー間に分散できます。 さらに、イベント・フローではモニター・モデルの JMS キューがスキップされ、すべてのイベントがこの モデルのイベント・データベース表に送信されます。 大半の環境では、この方式を使用すると、JMS キュ ーに必要なパーシスタンス・ステップが回避されるため、パフォーマンスが向上します。 ほかに、表ベー ス方式には、リモート・セルからイベントを受信するときにサービス統合バスとリンクを構成する必要がな いという利点や、前のモデルでも作成し直せばこの方式を使用できるという利点があります。

### 表ベースのイベント・デリバリーを使用したイベントの受信

モニター・モデルのイベント・データベース表にイベントを送信するように Common Event Infrastructure (CEI) イベント・サービスを構成できます。 サービス統合バス・リンクおよび関連するリソースを構成す る必要はありません。 JMS キューのバイパスにより、キューに必要な追加のパーシスタンス・ステップが 除去され、パフォーマンスが向上します。

IBM Business Monitor 7.5 で表ベースのイベント・デリバリーを使用すると、作業を複数のクラスター・メ ンバー間に分散できます。 大半の環境では、この方式を使用すると、パフォーマンスが向上し、システム 構成が単純化されます。

v **6.2** より前のモデル: 表ベースのイベント・デリバリーはサポートされません。 6.2 より前のバージョン のモニター・モデルにこの方式を使用するには、最初に Business Monitor Development Toolkit を使用し てモニター・モデルをアップグレードする必要があります。 バージョン番号を変更し、新しい EAR フ

ァイルを生成して、新しいバージョンのモニター・モデルをデプロイします。 モデルをアップグレード しないことを選択する場合は、キュー・ベースのイベント・デリバリーを使用する必要があります。

- v バージョン **6.2** および **7** のモデル: これらのモデルは、表ベース方式 (以前のキュー・バイパス) を使 用できます。 バージョン 7.5 で強化されたスケーラビリティーを活用する場合は、バージョン 7.5 の Business Monitor Development Toolkit を使用してモニター・モデルをアップグレードする必要がありま す。
- v バージョン **7.5** のモデル: 表ベースのイベント・デリバリーを使用する場合、これらのモデルは強化さ れたスケーラビリティーを活用できます。

制約事項**:** データベースとして SQL サーバー を使用している場合は、送信側アプリケーションが WebSphere Application Server 7.0 (または Process Server 7.0) 以降で実行されていない限り、表ベースのイ ベント・デリバリー方式を使用できません。 キュー・ベース方式を使用する必要があります。

表ベース方式は、単一セル環境またはマルチセル環境で使用可能にできます。この方式の構成を完了するに は、環境に応じて以下の作業を選択してください。

#### 単一セル環境での表ベースのイベント・デリバリーの構成**:**

シングル・サーバー (スタンドアロン) 環境がある場合、または IBM Business Monitor バージョン 7.0 (z/OS の場合はバージョン 7.0.0.3) 以降がセル内の各ノードにインストールされている場合、イベントを受 信するために必要な手順はこれ以上ありません。 IBM Business Monitor または Process Server を使用しな いセル内のノードに CEI (Common Event Infrastructure) イベント・サービスがデプロイされている場合 は、その CEI ノードのイベントの経路指定のために IBM Business Monitor JAR ファイルをインストール する必要があります。

分散プラットフォームの Process Server バージョン 7.0 以降 (および z/OS プラットフォームの Process Server バージョン 7.0.0.3 以降) は、リモート・イベント発行をサポートするために必要なファイルを提供 します。 以前のバージョンの Process Server を使用している場合は、以下の手順を実行して、単一セル環 境で表ベースのイベント・デリバリーを構成します。

- 1. ローカルの IBM Business Monitor サーバー・インストール済み環境の **app\_server\_root/scripts.wbm/ crossCell** ディレクトリーで、ご使用のオペレーティング・システムに応じた適切なファイルと、CEI イ ベント・サービスが実行中の WebSphere Application Server のバージョンを見つけます。
	- v monitorCommunicationWithWAS70BasedCells.tar、monitorCommunicationWithWAS61BasedCells.tar、 または monitorCommunicationWithWAS60BasedCells.tar。
	- v monitorCommunicationWithWAS70BasedCells.zip、monitorCommunicationWithWAS61BasedCells.zip、 または monitorCommunicationWithWAS60BasedCells.zip。
- 2. CEI ターゲットをホストし、IBM Business Monitor または Process Server バージョン 7.0 (z/OS の場 合は 7.0.0.3) 以降がインストールされていないリモート・ノード内の各 WebSphere Application Server インストール済み環境の **app\_server\_root/plugins** ディレクトリーに該当するファイルをコピーし、その 内容を解凍します。
- 3. ファイルの内容を抽出した各 WebSphere Application Server インストール済み環境上で、以下を実行し ます。
	- a. **app\_server\_root/java/bin/java** を使用している Java 仮想マシン (JVM) をすべてシャットダウンしま す (ノード・エージェント、サーバー、デプロイメント・マネージャー、wsadmin プロンプトな ど)。
	- b. WebSphere Application Server インストール済み環境上のすべてのプロファイルに対して **profile\_root/bin/osgiCfgInit** を実行します。

c. すべてのノード・エージェントとサーバーを再始動します。

#### マルチセル環境での表ベースのイベント送達の構成**:**

ご使用の IBM Business Monitor が CEI イベント・サービスと異なるセルにインストールされている場 合、追加の構成手順を実行してセル間の通信を使用可能にする必要があります。

セキュア環境では、この作業を行う前に、以下の作業を完了しておく必要があります。

- v リモート・セルかローカル・セルのいずれかでセキュリティーが有効になっている場合は、もう一方で も有効にする必要があります。
- v セキュリティーが有効な場合、リモート CEI サーバーとローカル IBM Business Monitor サーバーの間 でサーバー間トラスト (SSL) を有効にする必要があります (『マルチ・セル環境でのサーバー間 SSL の構成』を参照してください)。
- v LTPA キーはセル間で共有する必要があり、セルには同じ ID が必要です (『LTPA 鍵の共有』を参照し てください)。
- v 「**ID** アサーションを使用」設定をローカル・セルとリモート・セルで有効にする必要があります (『ID アサーションの使用可能化』を参照してください)。

マルチセル環境では、イベントを発行するリモート・セルに IBM Business Monitor がインストールされて いない場合は、デプロイメント・マネージャーと CEI サーバーをリモート・セルで構成して、イベントを テーブルに発行できるようにする必要があります。 Process Server バージョン 7.0 以降 (および z/OS プ ラットフォームの Process Server バージョン 7.0.0.3 以降) は、リモート・イベント発行をサポートするた めに必要なファイルを提供します。前のバージョンの Process Server では、これらのファイルは自動的に 提供されません。 そのため、イベントを発行するリモート・セルが、Process Server バージョン 7.0 (z/OS の場合はバージョン 7.0.0.3) 以降がインストールされている分散セルであるかどうかによって、手順は若 干異なります。

マルチセル間での表ベースのイベント・デリバリーを構成するには、以下の手順を実行します。

- v Process Server バージョン 7.0 (z/OS の場合は 7.0.0.3) 以降がリモート・セル (IBM Business Monitor の ないセル) にインストールされていない場合:
	- 1. ローカルの IBM Business Monitor サーバー・インストール済み環境の **app\_server\_root/scripts.wbm/ crossCell** ディレクトリーで、ご使用のオペレーティング・システムに応じた適切なファイルと、CEI イベント・サービスが実行中の WebSphere Application Server のバージョンを見つけます。
		- monitorCommunicationWithWAS70BasedCells.tar または monitorCommunicationWithWAS61BasedCells.tar。
		- monitorCommunicationWithWAS70BasedCells.zip または monitorCommunicationWithWAS61BasedCells.zip。
	- 2. リモート・デプロイメント・マネージャーの **app\_server\_root/plugins** ディレクトリーに適切なファ イルをコピーし、内容を抽出します。
	- 3. CEI ターゲットをホストし、IBM Business Monitor または Process Server バージョン 7.0 (z/OS の 場合は 7.0.0.3) 以降がインストールされていないリモート・セル内の各 WebSphere Application Server インストール済み環境の **app\_server\_root/plugins** ディレクトリーに同じファイルをコピー し、その内容を解凍します。
	- 4. ファイルの内容を抽出した各 WebSphere Application Server インストール済み環境上で、以下を実行 します。
- a. **app\_server\_root/java/bin/java** を使用している Java 仮想マシン (JVM) をすべてシャットダウンし ます (ノード・エージェント、サーバー、デプロイメント・マネージャー、wsadmin プロンプトな ど)。
- b. WebSphere Application Server インストール済み環境上のすべてのプロファイルに対して **profile\_root/bin/osgiCfgInit** を実行します。
- c. すべてのノード・エージェントとサーバーを再始動します。
- 5. リモート・デプロイメント・マネージャーまたはスタンドアロン・サーバー上で、 **wbmConfigureQueueBypassDatasource** wsadmin コマンドを実行します。 このコマンドの例およびパ ラメーターのリストについては、『マルチセル間での表ベース CEI』を参照してください。 コマン ドを実行して構成変更を保存した後で、リモート・デプロイメント・マネージャーまたはスタンドア ロン・サーバーを再始動します。
- v Process Server バージョン 7.0 (z/OS の場合は 7.0.0.3) 以降がリモート・セルにインストールされている 場合:
	- 1. リモート・デプロイメント・マネージャーまたはスタンドアロン・サーバー上で、 **wbmConfigureQueueBypassDatasource** wsadmin コマンドを実行します。 このコマンドの例およびパ ラメーターのリストについては、『マルチセル間での表ベース CEI』を参照してください。
	- 2. コマンドを実行して構成変更を保存した後で、リモート・デプロイメント・マネージャーまたはスタ ンドアロン・サーバーを再始動します。

リモート CEI を使用してモニター・モデルをデプロイする場合は、トピック『モニター・モデルのデプロ イ』にある『モニター・モデル CEI オプションの選択』というタイトルの手順で説明されているように、 「リモート」CEI ロケーション・オプションを選択する必要があります。

**z/OS** 上で **CEI** サーバーが稼働している場合: 表ベース構成の完了後、モニター・モデルのデプロイ時 に、以下のエラーが z/OS 上の CEI ログに記録されます。

CEI61Configur E com.ibm.wbimonitor.observationmgr.spi.impl.CEI61RemoteConfigurationSessionImpl reloadCEIConfig(String[] eventServerAppNames) CWMRT7314E: Error while trying to reload the CEI configuration.

CEI 構成を入力するには、以下の手順を実行します。

- 1. CEI サーバーまたはクラスター (z/OS 上の発行 CEI の場合) を再始動します。
- 2. IBM Business Monitor デプロイメント・マネージャーで、Lifecycle Services MBean の **confirmCEIServerReboot(String modelID)** メソッドを実行して、CEI が再始動されたことを示します。 wsadmin プロンプトからコマンドを実行するには、以下の手順を実行します。
	- a. Lifecycle Services MBean への接続を確立します。

wsadmin> set ls [\$AdminControl completeObjectName type=LifecycleServices,\*]

b. CEI が再始動されたことを確認します。

wsadmin> \$AdminControl invoke \$ls confirmCEIServerReboot { "<model ID>"}

# キュー・ベースのイベント・デリバリーを使用したイベントの受信

Java Messaging Service (JMS) キューを使用してイベントを受信するには、IBM Business Monitor サーバー とリモート CEI サーバー間の通信を使用可能にする場合を除き、他に実行する必要のある手順はありませ ん。 IBM Business Monitor 8.0 環境で IBM Business Monitor 6.1 を使用して作成されたモニター・モデル をアップグレードせずに使用している場合、イベント管理にキュー・ベース方式を使用する必要がありま す。

単一セル環境またはマルチセル環境で、キュー・ベースのイベント管理を使用できます。 ご使用の CEI サーバーが、IBM Business Monitor がインストールされているセルに対してリモート・セルにある場合、 追加の構成手順をすべて実行し、2 つのセル間の通信を使用可能にする必要があります。

#### 単一セル環境でのキュー・ベースのイベント・デリバリーの構成**:**

CEI イベント・サービスと同じセルに IBM Business Monitor がインストールされていて、キュー・ベース 方式を使用してイベントを受信している場合は、これ以上実行する手順はありません。 必須 JAR ファイ ルは正しいフォルダーにコピーされ、サービス統合バスは IBM Business Monitor のインストール時に作成 されました。

#### マルチセル環境でのキュー・ベースのイベント送達の構成**:**

ご使用の IBM Business Monitor が CEI サーバーと異なるセルにインストールされている場合、追加の構 成手順をすべて実行し、セル間の通信を使用可能にする必要があります。 このクロスセル環境で JMS キ ューからイベントを受信するには、IBM Business Monitor サーバーを構成して、リモート CEI サーバーか ら Common Event Infrastructure (CEI) イベントを受信する必要があります。

この作業を実行する前に、以下の項目がすべて完了していることを確認してください。

- v リモート CEI サービスがデプロイされ、構成されていること。
- v ローカル IBM Business Monitor サーバーのサービス統合バスが作成済みであること。

セキュア環境では、以下の作業も必ず実行しておく必要があります。

- v リモート・セルかローカル・セルのいずれかでセキュリティーが有効になっている場合は、もう一方で も有効にする必要があります。
- v セキュリティーが有効な場合、リモート CEI サーバーとローカル IBM Business Monitor サーバーの間 でサーバー間トラスト (SSL) を有効にする必要があります (『マルチ・セル環境でのサーバー間 SSL の構成』を参照してください)。
- v LTPA キーはセル間で共有する必要があり、セルには同じ ID が必要です (『LTPA 鍵の共有』を参照し てください)。
- v 「**ID** アサーションを使用」設定をローカル・セルとリモート・セルで有効にする必要があります (『ID アサーションの使用可能化』を参照してください)。

イベント管理のキュー・ベース方式を構成するには、クロスセル・ファイルのインストール、リモート・サ ービス統合バスの作成、およびローカル・バスとリモート・バス間のリンクの作成を行う必要があります。 Process Server バージョン 7.0 以降 (および z/OS プラットフォームの Process Server バージョン 7.0.0.3 以降) は、リモート・イベント発行をサポートするために必要なファイルを提供します。

マルチセル間でのキュー・ベースのイベント管理を構成するには、以下の手順を実行します。

重要**:** Process Server バージョン 7.0 (z/OS の場合はバージョン 7.0.0.3) 以降がリモート・セルにインスト ールされている場合は、ステップ 1 から 3 をスキップし、直接ステップ 4 に進むことができます。

- 1. ローカルの IBM Business Monitor サーバー・インストール済み環境の app server root/scripts.wbm/ **crossCell** ディレクトリーで、使用中のオペレーティング・システムに応じた適切なファイルと、CEI サ ーバーが実行中の WebSphere Application Server のバージョンを見つけます。
	- monitorCommunicationWithWAS70BasedCells.tar、monitorCommunicationWithWAS61BasedCells.tar、 または monitorCommunicationWithWAS60BasedCells.tar。
	- monitorCommunicationWithWAS70BasedCells.zip、monitorCommunicationWithWAS61BasedCells.zip、 または monitorCommunicationWithWAS60BasedCells.zip。
- 2. リモート CEI サーバー (スタンドアロン・サーバーまたはリモート・デプロイメント・マネージャーの いずれか) の **app\_server\_root/plugins** ディレクトリーに適切なファイルをコピーし、内容を解凍しま す。
- 3. リモート CEI サーバーの **app\_server\_root/bin** ディレクトリーから、適切なコマンド (**osgiCfgInit.bat** または **osgiCfgInit.sh.**) を実行して、.jar ファイルを認識するようアプリケーション・サーバーまたはプ ロセス・サーバーを構成します。
- 4. ローカルの IBM Business Monitor サーバー・インストール済み環境の **app\_server\_root/scripts.wbm/ crossCell** ディレクトリーから、以下のいずれかの方法を選択して、サービス統合バスのクロスセル構成 ユーティリティーを実行します。 このユーティリティーの詳細については、関連リンクを参照してくだ さい。
	- v コマンドを対話式に実行するには、次のように入力します。

#### **configRemoteMonitorBus.sh**

#### **configRemoteMonitorBus.bat**

v プロパティー・ファイルを使用してコマンドを実行するには、**configRemoteMonitorBus.props** ファイ ルを確認して、必要なプロパティーを変更します。 **configRemoteMonitorBus.props** ファイルは、 **app\_server\_root/scripts.wbm/crossCell** ディレクトリーにあるプロパティー・ファイルのサンプルです が、構成に合わせて独自のプロパティー・ファイルを作成できます。

#### **configRemoteMonitorBus.sh -props** *properties\_file\_name*

#### **configRemoteMonitorBus.bat -props** *properties\_file\_name*

各部の説明:

*properties\_file\_name* は、構成に必要な値を含むプロパティー・ファイルの完全修飾名です。 スクリプ トがプロパティー・ファイルを見つけるために、プロパティー・ファイルの完全パスを指定する必要が あります。 クロスセル構成ユーティリティーは、リモート・セルにサービス統合バスを作成します。 バスの名前は **MONITOR.***<remote\_cell\_name>***.bus** です。 *<remote\_cell\_name>* はリモート・セルの名前 です。

- 5. スクリプトが完了したら、ローカル IBM Business Monitor サーバーとリモート CEI サーバーの両方を 再始動します。
- 6. トピック『リモート IBM Business Monitor バスおよびサービス統合リンクの検証』の手順に従って、 リモート・サービス統合バスが存在すること、およびローカル・バスとリモート・バス間のリンクが正 常に作成されたことを確認します。

リモート CEI を使用してモニター・モデルをデプロイする場合は、トピック『モニター・モデルのデプロ イ』にある『モニター・モデル CEI オプションの選択』というタイトルの手順で説明されているように、 「リモート」CEI ロケーション・オプションを選択する必要があります。

保護された環境を使用している場合**:** リモート CEI およびキュー・ベースのイベント管理を使用して、保 護された環境でモニター・モデルをデプロイできます。モニター・モデルのデプロイ後に、トピック『保護 されたキュー・ベース環境でのモニター・モデルのインストールの完了』の指示に従って、インストールを 完了する必要があります。

### リモート *IBM Business Monitor* バスおよびサービス統合リンクの検証*:*

リモート WebSphere Application Server または Process Server で Common Event Infrastructure (CEI) サー バーを使用するように IBM Business Monitor サーバーを構成した後、以下の手順でリモート・バスおよび サービス統合リンクが正常に作成されたことを検証する必要があります。

リモート・バスおよびサービス統合バス・リンクが存在し、アクティブであることを確認するには、以下の 手順を実行します。

- 1. リモート WebSphere Application Server または Process Server の管理コンソールで、「**サービス統合**」 > 「バス」をクリックします。
- 2. 検証中の **MONITOR.***<cell\_name>***.bus** バスをクリックします。 *<cell\_name>* は、リモート CEI サーバ ーがインストールされているセルの名前です。
- 3. 「トポロジー」の下で、「メッセージング・エンジン」をクリックします。 メッセージング・エンジン が 1 つ定義されます。 そのメッセージング・エンジンがアクティブになっている場合は、「状況」フ ィールドに緑の矢印が表示されます。
- 4. メッセージング・エンジンをクリックして、次に「追加プロパティー」 > 「サービス統合バス・リン ク」をクリックします。 リモート・セルを単一モニター・インストール済み環境に接続し、モニター・ インストール済み環境を単一リモート・セルに接続する場合は、1 つのリンクが定義されます。 ただ し、リンクは複数持つことができます。 そのリンクがアクティブになっている場合は、「状況」フィー ルドに緑の矢印が表示されます。
- 5. オプション: System.out ログを使用して検証するには、以下のようなメッセージを検索します。メッセ ージング・エンジン名は、マシンごとに異なります。

CWSIP0382I: Messaging engine FADB84EB685E209F responded to subscription request, Publish Subscribe topology now consistent.

注**:** IBM Business Monitor サーバー側のサービス統合バス・リンクがアクティブになっていることを検証 するには、IBM Business Monitor サーバーで同じ手順を実行します。

# ダッシュボードの構成

ダッシュボードを IBM Business Monitor ランタイム環境で正しく機能させるために、Business Space コン ポーネントをインストールし、構成します。

製品ソフトウェアをインストールする必要があります。製品をインストールすると、Business Space のファ イルは、構成したプロファイルに対応するインストール済み環境に組み込まれます。

Business Space コンポーネントは、以下のデータベース製品でサポートされています。

- DB2 Universal
- DB2 for IBM i
- $\cdot$  DB2 for  $z/\text{OS}$
- Microsoft SQL Server
- Oracle 11g

ご使用の製品でどのデータベースがサポートされているか調べるには、製品のサポート対象データベースを 確認します。

IBM Business Process Manager、WebSphere Enterprise Service Bus、または IBM Business Monitor をイン ストールしてスタンドアロン・サーバー・プロファイルを標準的なオプションを指定して作成する場合、 Business Space コンポーネントのインストールと構成が DB2 Express データベースを使用して自動的に行 われます。スタンドアロン・サーバー・プロファイルを使用する場合、拡張オプションを持つプロファイル 管理ツールを使用してBusiness Space を構成し、現在のランタイム環境で作業することができます
いずれの製品の場合も、デプロイメント・マネージャーおよびカスタム・プロファイルをセットアップして いる場合、Business Space コンポーネントを構成する最も簡単な方法は、デプロイメント環境構成ウィザー ドを使用する方法です。

スタンドアロン・サーバー環境を使用しているか、または「デプロイメント環境構成」ウィザードを使用し てランタイム環境を構成している場合、Representational State Transfer (REST) サービス・エンドポイント は自動的に構成されて使用可能になります。その他の環境については、REST サービス管理コンソールのペ ージを使用して REST サービスを構成します。 IBM Business Monitor ウィジェットを使用可能にする場 合は、それらのウィジェットに対する REST サービス・エンドポイントを構成する必要があります。REST エンドポイントは、IBM Business Monitor がウィジェットをエンドポイントに関連付け、ウィジェットが パレットに表示されて使用できるようにするために、登録する必要があります。

デプロイメント・マネージャーおよびカスタム・プロファイルを使用している場合は、管理コンソールを使 用してBusiness Space コンポーネントを構成できます。

Profile Management Tool または管理コンソールでオリジナルのセットアップ作業を行った後に、Business Space のデータベースを構成する必要もあります。

Business Space コンポーネントを構成するためにどのツールを使用したかに関わらず、構成がご使用の IBM Business Monitor 環境のセキュリティーを伴って機能することを確認する必要があります。

Business Space コンポーネントをインストールおよび構成した後に、ランタイム環境のユーザーは、URL: http://*host*:*port*/BusinessSpace からそれを開くことができます。ここで *host* はサーバーが実行されて いるホストの名前であり、*port* はサーバーのポート番号です。

## **Profile Management Tool** を使用したダッシュボードの構成

Profile Management Tool を使用して、IBM Business Monitor プロファイルの一部として Business Space コ ンポーネントを構成できます。

製品のインストール後に、Profile Management Tool を開始できます。 また、製品のインストール後に **manageprofiles** コマンド行ユーティリティーのパラメーター **-configureBSpace** を使用することにより、 コマンド行から Profile Management Tool 機能を使用することができます。 いずれの場合も、Business Space は、IBM Business Monitor データベース用に指定されたデータベース製品と同じデータベース製品 と共にインストールされます。Business Space でサポートされていないデータベースを選択すると、Profile Management Tool は、IBM DB2 Express データベースで Business Space を構成します。

**manageprofiles** コマンド行ユーティリティーを使用する場合は、ご使用の Business Process Management 製品の **manageprofiles** の資料に従います。 **manageprofiles** の使用にあたっては、以下の考慮事項を検討 してください。

- v Oracle または SQL Server をスタンドアロン・サーバーで使用する場合は、**-dbCreateNew** パラメーター を使用するのではなく、手動でデータベースを作成する必要があります。
- v リモート・データベースがクラスター環境にある場合は、データベースを手動で作成し、生成されたス クリプトをデータベースがあるリモート・マシンに上書きコピーして、その場所からスクリプトを実行 する必要があります。

デプロイメント・マネージャーおよびカスタム・プロファイルに対しては、管理コンソールまたはデプロイ メント環境構成ウィザードを使用できます。 Profile Management Tool を使用して、「デプロイメント環 境」プロファイル作成オプションを指定してデプロイメント・マネージャーおよびカスタム・プロファイル (管理対象ノード) を作成する場合、Business Space はご使用のデプロイメント環境で自動的に構成されま すが、データベース表を構成するためのスクリプトは手動で実行する必要があります。

スタンドアロン・サーバー・プロファイルで拡張構成を行う場合は、管理コンソールのページを使用して Business Space を構成する必要があります。例えば、プロファイル用に選択したデータベース (IBM Business Monitor データベース) とは異なるデータ・ソースを指定する場合は、管理コンソールを使用して Business Space コンポーネントを構成する必要があります。

- スタンドアロン・サーバーの場合は、Profile Management Tool を開始し、「スタンドアロン・サーバ ー・プロファイル **(Stand-alone server profile)**」オプションを選択して、以下のステップを実行します。
	- 1. 「プロファイル作成オプション」ページに入力します。 Business Space コンポーネントは、ご使用 の製品のデータ・ソースを使用して構成されます。
	- 2. プロファイルのホスト名を指定するときには、完全修飾ホスト名を使用してください。
	- 3. 「データベース設計」ページでは、Business Space のデータベース構成情報を含め、製品のすべての データベース構成が含まれる、データベース設計ツールを使用して作成したデータベース設計ファイ ルを使用するオプションを選択できます。 データベース設計ファイルについて詳しくは、『Business Space データベース設計プロパティー・ファイルの作成』を参照してください。
	- 4. Profile Management Tool を使用して、プロファイルを作成します。 Business Space コンポーネント がインストールされます。さらに、IBM Business Monitor データベースとして指定したのと同じデー タベース製品に対応するように構成されます (そのデータベース製品がサポートされていない場合 は、DB2 Express データベースに対応するように構成されます)。
	- 5. データベースがリモートにある場合、Profile Management Tool の実行後にデータベース表を構成する 必要があります。
- v デプロイメント環境の場合は、Profile Management Tool を開始し、「デプロイメント・マネージャー・ プロファイル」または「カスタム・プロファイル」オプションを選択して、以下のステップを実行しま す。
	- 1. 「プロファイル作成オプション」ページで、「デプロイメント環境」オプションを選択し、カスタマ イズ済みの構成値を使用して各プロファイルを構成し、提供されたパターンに基づいてデプロイメン ト環境でそのプロファイルを使用します。
	- 2. Profile Management Tool のステップを実行して、デプロイメント・マネージャー・プロファイルおよ びカスタム・プロファイル (管理対象ノード) を作成します。
	- 3. すべてのカスタム・ノードを統合した後に、データベース表を構成するためのスクリプトを手動で実 行します。

重要**:** 製品データベースが Oracle データベースの場合、Business Space コンポーネントは、Profile Management Tool または manageprofiles コマンド行ユーティリティーで構成され、デフォルトのスキーマ IBMBUSSP とプロファイル作成時に入力したデフォルトのパスワードを使用して、同じデータベースを使 用します。 IBMBUSSP ユーザー名に別のパスワードを使用する場合は、管理コンソールを使用して、 JDBC リソースを以下のように更新する必要があります。

- 1. データ・ソース jdbc/mashupsDS を見つけます。
- 2. Business Space スキーマ名のパスワードと同じようになるように、認証別名の値を変更します。
- 3. 変更内容を保存して、サーバーを再始動します。

ダッシュボードを使用する前に、Business Space コンポーネントで使用する必要のあるセキュリティー、お よびチームが使用するウィジェットをセットアップしてください。

ヒント**:** Business Space コンポーネントは、プロキシー・コンポーネントを使用して REST サービスに接 続します。REST サービスの反応がない場合、REST サービス・サーバーのパフォーマンスに基づいて、 REST サービスへの接続タイムアウト設定を更新する必要があります。 詳しくは、『Business Space Ajax プロキシーのタイムアウト設定の変更』を参照してください。

# 「デプロイメント環境構成」ウィザードの一部としてダッシュボードを構成 する

Business Space コンポーネントの構成や、IBM Business Monitor のウィジェット用の Representational State Transfer (REST) サービス構成は、「デプロイメント環境構成」ウィザードに自動的に組み込まれます。 ど の REST サービスを構成するかを選択することができます。

タスクを開始する前に、以下のタスクを完了しておく必要があります。

- v 製品をインストールします。
- v プロファイルを作成します。このとき、必ずプロファイルの完全修飾ホスト名を指定してください。
- v ダッシュボード用に保護された環境をセットアップする場合は、セキュリティーを有効にします。

デプロイメント・マネージャーおよびカスタム・プロファイルをセットアップしている場合、これがダッシ ュボードで使用できるように Business Space コンポーネントを構成する最も簡単な方法です。

- 1. 管理コンソールで、「サーバー」 > 「デプロイメント環境」 > 「新規」をクリックします。 デプロ イメント環境の作成プロセスがウィザードの一連のページで示されます。
- 2. 新規デプロイメント環境を定義するか、デプロイメント環境定義が記述されたファイルをインポートし ます。 IBM 提供のパターンに基づいてデプロイメント環境を作成することができます。カスタムのデ プロイメント環境を作成することもできます。
- 3. 「デプロイメント環境パターン」ページで、任意のデプロイメント環境パターンを選択します。
- 4. 「ノードの選択」ページで、デプロイメント環境に参加するノードを指定します。
- 5. 「クラスター」ページで、特定のデプロイメント環境機能に割り当てる各ノードのクラスター・メンバ ー数を指定します。
- 6. 「データベース」ページで、表にリストされるコンポーネントの 1 つであるBusiness Space のデー タ・ソースを構成します。 説明の編集、接続のテスト、プロバイダーに対して使用するデータベース 製品をそれぞれ設定することができます。 Business Space のデータベース表が自動的に作成および構 成されるようにする場合は、「表の作成」 チェック・ボックスを選択します。このチェック・ボック スを選択しない場合、Business Space のデータベースを手動で構成する必要があります。データベース 製品リストには、各コンポーネントでサポートされるすべてのデータベースが表示されます。

ヒント**:** 「表の作成」チェック・ボックスを選択する場合、デプロイメント環境を作成する前にデータ ベースが作成済みであることを確認してください。

- 7. 「セキュリティー」ページで、セキュア・コンポーネントへのアクセス時に WebSphere が使用する認 証別名を構成します。認証別名のユーザー名とパスワードは、このページで変更することができます。 これらの別名を使用してセキュア・コンポーネントにアクセスしますが、データ・ソースにアクセスす ることはできません。
- 8. 「REST サービス」ページで、IBM Business Monitor のランタイム環境で使用できるようにするウィ ジェットのサービスを構成します。
	- クライアントがサーバーまたはクラスターと通信するために必要なポート番号とホストまたは仮想 ホストを入力します。 クラスター環境の場合、通常はロード・バランシング・サーバーのホスト名 とポート番号を入力します。
	- v ホスト・フィールドとポート・フィールドを空のままにした場合、それらの値は、個々のクラスタ ー・メンバーのホストとその HTTP ポートの値へとデフォルト設定されます。負荷分散環境の場 合、後でこのデフォルト値を、ロード・バランシング・サーバーの仮想ホスト名とポート番号に変 更する必要があります。必ず完全修飾ホスト名を指定してください。
	- v 必要に応じて、ウィジェットの説明を設定します。
- 9. 次のページで、「終了」または「終了して環境を生成」をクリックします。
- 10. オプション: 「データベース」ページで「表の作成」チェック・ボックスを選択しなかった場合、デプ ロイメント環境またはクラスターを始動する前に、Business Space のデータベース表を構成するスクリ プトを実行します。 詳しくは、『Business Space データベースの構成』を参照してください。

ヒント**:** Business Space コンポーネントは、プロキシー・コンポーネントを使用して REST サービスに接 続します。REST サービスの反応がない場合、REST サービス・サーバーのパフォーマンスに基づいて、 REST サービスへの接続タイムアウト設定を更新する必要があります。 詳しくは、『Business Space Ajax プロキシーのタイムアウト設定の変更』を参照してください。

## ネットワーク・デプロイメント環境のためのダッシュボードの構成

分散環境またはネットワーク・デプロイメント環境を使用している場合は、管理コンソールまたは管理コマ ンドを使用して IBM Business Monitor 用に Business Space コンポーネントを構成します。

デプロイメント・マネージャーおよびカスタム・プロファイルを使用している場合、Representational State Transfer (REST) エンドポイントの構成、Business Space コンポーネントの構成、REST エンドポイントの 登録、およびデータベース表の構成を行う必要があります。

#### **REST** サービスの構成

.

スタンドアロン・サーバー環境を使用しているか、または「デプロイメント環境構成」ウィザードを使用し てランタイム環境を構成している場合、Representational State Transfer (REST) サービスは自動的に構成さ れて使用可能になります。 その他の環境については、管理コンソールを使用して REST サービスを構成し ます。

ダッシュボードでウィジェットを使用可能にする場合は、それらのウィジェットに対し REST サービスを 構成する必要があります。後で、REST エンドポイントを登録して、ダッシュボードがウィジェットをエン ドポイントに関連付け、ウィジェットがパレットに表示されて使用できるようにする必要があります。

特定のサーバーまたはクラスターに対してすべての REST サービスを構成することができます。 または、 個々のサービスを選択して構成することもできます。 個々のサービスの構成は、あるサービス・プロバイ ダーについてのすべてのサービスを表示したり、あるいは環境のすべてのサービスを表示したりすることに よって管理できます。

REST サービスは通常、REST ゲートウェイで公開されます。 一部の REST サービスは、専用のシステ ム・アプリケーションによって実装されます。 REST サービス・ゲートウェイ・アプリケーションは、共 通システムの REST サービスを使用可能にします。 REST サービス・ゲートウェイ・アプリケーション は、REST サービスを構成するときに作成されます。

REST サービス・ゲートウェイ・アプリケーションが、使用している特定のスコープに対してデプロイされ ていることを確認してください。REST サービス・ゲートウェイの REST サービスおよび他のサービス・ プロバイダーは、REST サービス・プロバイダー構成の管理コンソール・ページを使用して構成します。一 部のウィジェットを使用可能にするには、ウィジェットが実行されているスコープに対して、これを行う必 要があります。REST サービス・ゲートウェイ・アプリケーションは、REST サービス・プロバイダー構成 の管理コンソール・ページでそのアプリケーションを追加したときに、特定のスコープにデプロイされま す。特定のスコープの REST サービス・ゲートウェイを追加するには、「サーバー」 > 「サーバー・タ イプ」 > 「*my\_server*」 > 「ビジネス・インテグレーション」 > 「**REST** サービス」、または「サーバ

ー」 > 「クラスター」 > 「*my\_cluster*」 > 「ビジネス・インテグレーション」 > 「**REST** サービス」に ナビゲートします。 特定のサーバーまたはクラスター用に REST サービス・ゲートウェイ・プロバイダー を構成します。

クラスター環境の場合、REST サービスの管理タスクおよび構成タスクはすべて、デプロイメント・マネー ジャーの REST サービス・ゲートウェイ Dmgr アプリケーションで実行されます。 REST サービス・ゲ ートウェイ Dmgr アプリケーションは、以下のウィジェットで使用されます。

- v モジュール・ブラウザー
- v モジュール・アセンブリー
- v モジュール・プロパティー
- v プロキシー・ゲートウェイ
- v モジュール正常性
- システム正常性

#### 管理コンソールでのすべての **REST** サービスの構成**:**

すべての Representational State Transfer (REST) サービスを環境に合わせて構成するには、REST サービス の管理コンソール・ページを使用します。

この作業を行う前に、IBM Business Monitor をインストールしておく必要があります。

REST サービスのデプロイメントは、スタンドアロン・サーバー・プロファイルで自動的に実行されます。 他の構成タイプの場合は、管理コンソール・ページによって、ダッシュボードで使用するすべての IBM Business Monitor ウィジェットに対して REST サービスを構成することができます。 「REST サービス」 ページでは、現在の環境に対するすべてのサービスを表示したり、各サービスを個々に有効化/無効化した りすることができます。

ウィジェットがエンドポイントに関連付けられ、ウィジェットがダッシュボードに表示され使用できるよう にするために、REST エンドポイントを Business Space コンポーネントに登録することも必要です。REST エンドポイントを確実に登録するには、管理コンソールでの Business Space の構成および REST エンドポ イントの登録を参照してください。

同じ REST サービス・エンドポイントの複数のインスタンスを構成する場合は、エンドポイント・ファイ ルとウィジェット・メタデータ・ファイルを手動で編集する必要があります。

REST サービス・ゲートウェイ・アプリケーションは、共通システムの REST サービスを使用可能にしま す。 REST サービス・ゲートウェイ・アプリケーションは、REST サービスを構成するときに作成されま す。

1. 「サービス」 > 「**REST** サービス」 > 「**REST** サービス」をクリックします。

「REST サービス」ページが開き、現在の環境内での REST サービスがすべて表示されます。

2. 「スコープセクション」で、すべてを指定して、現在の環境内の REST サービスをすべて表示するか、 REST サービスが有効になっているサーバーまたはクラスターを選択します。 選択したスコープに対し て表示されることが予期される REST サービスが見つからない場合は、 REST サービス・ゲートウェ イ、あるいはサーバーまたはクラスター上の関連する REST サービス・プロバイダーを使用可能にして ください。 『サーバー、クラスターまたはコンポーネント用の REST サービスの構成』を参照してく ださい。

- 3. プロバイダーに対する REST サービスがリストされたテーブル内の各行で、個々の REST サービスを 有効化する場合は「使用可能」チェック・ボックスを選択し、個々の REST サービスを無効化する場合 は「使用可能」チェック・ボックスをクリアします。
- 4. 有効化する個々のサービスについて、「説明」列にわかりやすい説明を入力します。
- 5. 「**OK**」をクリックして、サービスへの変更をコミットします。
- v ネットワーク・デプロイメント環境用にダッシュボードを構成します。
- データベース表を構成します (リモート・データベースまたはネットワーク・デプロイメント環境を使用 する場合)。
- v REST サービス・エンドポイントを登録します。
- v サービス・エンドポイントのインスタンスが複数ある場合 (例えば 2 つのクラスターで作業を分割して おり、ウィジェットで各クラスターのデータを表示する場合など)、追加のクラスターごとに手動で追加 のウィジェットを使用可能にする必要があります。
- v ダッシュボードのセキュリティーをセットアップします。

#### サービス・プロバイダーでの *REST* サービスの構成*:*

サービス・プロバイダー内の Representational State Transfer (REST) サービスを構成するには、REST サー ビス・プロバイダー構成の管理コンソール・ページを使用します。

この作業を行う前に、IBM Business Monitor をインストールしておく必要があります。

REST サービスのデプロイメントは、スタンドアロン・サーバー・プロファイルで自動的に実行されます。 他のタイプの構成では、管理コンソールで、ご使用の製品のすべてのウィジェットに対して REST サービ スを構成することができます。管理コンソールの「REST サービス・プロバイダー構成」ページでは、選択 されたサービス・プロバイダーのすべてのサービスを表示し、各サービスを個別に使用可能または使用不可 に設定できます。 このページでは、サービス・プロバイダーについてのすべてのサービスを処理すること で個々のサービス構成を管理できます。

ウィジェットがエンドポイントに関連付けられ、ウィジェットがダッシュボードに表示され使用できるよう にするために、REST エンドポイントを Business Space コンポーネントに登録することも必要です。REST エンドポイントを確実に登録するには、管理コンソールでのダッシュボードの構成および REST エンドポ イントの登録を参照してください。

同じ REST サービス・エンドポイントの複数のインスタンスを構成する場合は、エンドポイント・ファイ ルとウィジェット・メタデータ・ファイルを手動で編集する必要があります。

REST サービス・ゲートウェイ・アプリケーションは、共通システムの REST サービスを使用可能にしま す。 REST サービス・ゲートウェイ・アプリケーションは、REST サービスを構成するときに作成されま す。

以下の REST サービス・プロバイダーが使用可能で、表示されたスコープに対して構成されます。

- v **REST** サービス・ゲートウェイ: 特定のスコープの REST サービス・ゲートウェイを追加するには、 「サーバー」 > 「サーバー・タイプ」 > 「*my\_server*」 > 「ビジネス・インテグレーション」 > 「**REST** サービス」、または「サーバー」 > 「クラスター」 > 「*my\_cluster*」 > 「ビジネス・インテ グレーション」 > 「**REST** サービス」にナビゲートします。 特定のサーバーまたはクラスター用に REST サービス・ゲートウェイ・プロバイダーを構成します。
- v **REST** サービス・ゲートウェイ **Dmgr (REST Services Gateway Dmgr)**: デプロイメント・マネージャ ー上の REST サービス・ゲートウェイ・プロバイダーは、IBM Business Process Manager または

WebSphere Enterprise Service Bus のデプロイメント・マネージャー・プロファイルの作成時に自動的に 構成されます。このプロバイダーは、モジュール・ブラウザー、モジュール管理、ヘルス・モニター、 およびプロキシー・ゲートウェイの各ウィジェットが使用する管理 REST サービスをホストします。

1. 「サービス」 > 「**REST** サービス」 > 「**REST** サービス・プロバイダー」をクリックします。

「REST サービス・プロバイダー (REST service providers)」ページが開き、REST サービス・プロバイ ダーがすべて表示されます。

2. プロバイダー・リンクをクリックし、そのプロバイダーによって管理される REST サービス・グループ 用のサービスを構成します。

REST サービス・プロバイダーの構成ページが開き、そのプロバイダーでの REST サービスがすべて表 示されます。

3. 構成するすべての REST サービスのリストからプロトコルを選択してください。そうすることで、すべ ての REST サービスは、IBM Business Monitorダッシュボードで使用可能になります。「**https://**」また は「**http://**」のいずれかを選択してから、「負荷分散環境でのホスト名または仮想ホスト」フィールド と「ポート」フィールドに入力して、絶対 URL パスを構成します。 完全修飾ホスト名を使用します。

REST 要求をアプリケーション・サーバーに直接送信する場合は、アプリケーション・サーバーのホス ト名とポートを入力します。 REST 要求を、1 台以上のアプリケーション・サーバーの前に配置された プロキシー・サーバーまたは HTTP サーバーに送信する場合は、セットアップ済みのプロキシー・サー バーまたは HTTP サーバーのホスト名とポートを入力します。 ブラウザーと REST サービスの間に、 ロード・バランサーまたはプロキシー・サーバーがある環境では、プロトコル、ホスト、およびポート の指定内容が、ダッシュボードにアクセスするためのブラウザー URL と一致していることを確認して ください。

- 4. プロバイダーに対する REST サービスがリストされたテーブル内の各行で、個々の REST サービスを 有効化する場合は「使用可能」チェック・ボックスを選択し、個々の REST サービスを無効化する場合 は「使用可能」チェック・ボックスをクリアします。
- 5. 有効化する個々のサービスについて、「説明」列にわかりやすい説明を入力します。
- 6. 「**OK**」をクリックして、サービスへの変更をコミットします。
- v ネットワーク・デプロイメント環境用にダッシュボードを構成します。
- v データベース表を構成します (リモート・データベースまたはネットワーク・デプロイメント環境を使用 する場合)。
- v REST サービス・エンドポイントを登録します。
- v サービス・エンドポイントのインスタンスが複数ある場合 (例えば 2 つのクラスターで作業を分割して おり、ウィジェットで各クラスターのデータを表示する場合など)、追加のクラスターごとに手動で追加 のウィジェットを使用可能にする必要があります。
- v ダッシュボードのセキュリティーをセットアップします。

#### サーバー、クラスター、またはコンポーネント用の *REST* サービスの構成*:*

サーバー、クラスター、またはコンポーネント用の Representational State Transfer (REST) サービスを構成 するには、REST サービスの管理コンソール・ページを使用します。

この作業を行う前に、IBM Business Monitor をインストールしておく必要があります。

REST サービスのデプロイメントは、スタンドアロン・サーバー・プロファイルで自動的に実行されます。 他の構成タイプの場合は、REST サービスの管理コンソール・ページを使用すると、サーバー、クラスタ ー、またはコンポーネント用のサービスを構成することができます。

このタスクでは、特定のサーバーまたはクラスター用に REST サービス・プロバイダー・アプリケーショ ンを構成します。 サーバーまたはクラスター上で REST サービスを使用するには、その前にプロバイダ ー・アプリケーションを構成する必要があります。 REST サービス・プロバイダーについて詳しくは、サ ービス・プロバイダーでの REST サービスの構成を参照してください。

ウィジェットがエンドポイントに関連付けられ、ウィジェットがダッシュボードに表示され使用できるよう にするために、REST エンドポイントを Business Space コンポーネントに登録することも必要です。REST エンドポイントを確実に登録するには、管理コンソールでのダッシュボードの構成および REST エンドポ イントの登録を参照してください。

同じ REST サービス・エンドポイントの複数のインスタンスを構成する場合は、エンドポイント・ファイ ルとウィジェット・メタデータ・ファイルを手動で編集する必要があります。

REST サービス・ゲートウェイ・アプリケーションは、共通システムの REST サービスを使用可能にしま す。 REST サービス・ゲートウェイ・アプリケーションは、REST サービスを構成するときに作成されま す。

- 1. 次のいずれかをクリックします。
	- v サーバー上の REST サービスの場合、「サーバー」 > 「サーバー・タイプ」 > 「**WebSphere Application Server**」 > 「*name\_of\_server*」 > 「ビジネス・インテグレーション」 > 「**REST** サー ビス」をクリックします。
	- v クラスター上の REST サービスの場合、「サーバー」 > 「クラスター」 > 「**Websphere Application Server** クラスター **(WebSphere application server clusters)**」 > 「*name\_of\_cluster*」 > 「ビジネス・インテグレーション」 > 「**REST** サービス」をクリックします。

「REST サービス」ページが表示され、ご使用の製品またはコンポーネントとともに使用するウィジェ ット用に構成できるすべてのデフォルト REST サービスが表示されます。REST サービスが既に構成さ れている場合は、メッセージが表示されます。

2. 構成するすべての REST サービスのリストからプロトコルを選択してください。そうすることで、すべ ての REST サービスは、IBM Business Monitorダッシュボードで使用可能になります。「**https://**」また は「**http://**」のいずれかを選択してから、「負荷分散環境でのホスト名または仮想ホスト」フィールド と「ポート」フィールドに入力して、絶対 URL パスを構成します。 完全修飾ホスト名を使用します。

REST 要求をアプリケーション・サーバーに直接送信する場合は、アプリケーション・サーバーのホス ト名とポートを入力します。 REST 要求を、1 台以上のアプリケーション・サーバーの前に配置された プロキシー・サーバーまたは HTTP サーバーに送信する場合は、セットアップ済みのプロキシー・サー バーまたは HTTP サーバーのホスト名とポートを入力します。 ブラウザーと REST サービスの間に、 ロード・バランサーまたはプロキシー・サーバーがある環境では、プロトコル、ホスト、およびポート の指定内容が、ダッシュボードにアクセスするためのブラウザー URL と一致していることを確認して ください。 この同じ制約事項が、Flex 対応ウィジェットを使用するすべての環境に適用されます。

- 3. REST サービス・テーブル内の各行で、個々の REST サービスを有効化する場合は「使用可能」チェッ ク・ボックスを選択し、個々の REST サービスを無効化する場合は「使用可能」チェック・ボックスを クリアします。
- 4. REST サービスの表で、それぞれの REST サービスの意味のある説明を「説明」フィールドに入力しま す。
- 5. 「**OK**」をクリックして、サービスへの変更をコミットします。

後で REST サービス構成を変更するには、「REST サービス」ページに戻るか、または、REST サービ ス・エンドポイントの構成を管理するための他の管理コンソール・ページを使用します。 「REST サー

ビス・プロバイダー」ページでは、構成するサービス・プロバイダーを選択できます。 「サービス」 > 「**REST** サービス」からアクセスする「REST サービス」ページでは、現在の環境内での REST サ ービスをすべて構成することができます。

- v ネットワーク・デプロイメント環境用にダッシュボードを構成します。
- データベース表を構成します (リモート・データベースまたはネットワーク・デプロイメント環境を使用 する場合)。
- v REST サービス・エンドポイントを登録します。
- v サービス・エンドポイントのインスタンスが複数ある場合 (例えば 2 つのクラスターで作業を分割して おり、ウィジェットで各クラスターのデータを表示する場合など)、追加のクラスターごとに手動で追加 のウィジェットを使用可能にする必要があります。
- v ダッシュボードのセキュリティーをセットアップします。

#### コマンド行を使用した **REST** サービスの構成**:**

製品に必要なすべてのウィジェットが、Business Space コンポーネントと共にインストールされます。チー ムがダッシュボードを使用する前に、ウィジェットの Representational State Transfer (REST) サービスを構 成、使用可能にし、さらに Business Space に登録する必要があります。REST サービス管理コンソールの ページを使用しない場合、**updateRESTGatewayService** コマンドを使用します。

この作業を行う前に、IBM Business Monitor をインストールしておく必要があります。

REST サービスのデプロイメントは、スタンドアロン・サーバー・プロファイルで自動的に実行されます。 他のタイプの構成では、REST サービス管理コンソールのページまたは **updateRESTGatewayService** コマン ドによって、ご使用の製品のすべてのウィジェットに対して REST アプリケーション・プログラミング・ インターフェース (API) のサービスを構成することができます。

ウィジェットがエンドポイントに関連付けられ、ウィジェットがダッシュボードに表示され使用できるよう にするために、REST エンドポイントを Business Space コンポーネントに登録することも必要です。

同じ REST サービス・エンドポイントの複数のインスタンスを構成する場合は、エンドポイント・ファイ ルとウィジェット・メタデータ・ファイルを手動で編集する必要があります。

1. コマンド・ウィンドウをオープンします。

wsadmin コマンドは、スタンドアロン・サーバー環境の場合は *profile\_root*/bin ディレクトリーにあ り、Network Deployment 環境の場合は *deployment\_manager\_profile\_root*/bin ディレクトリーにあり ます。

- 2. コマンド・プロンプトから **wsadmin** コマンドを入力して **wsadmin** 環境を開始します。
- 3. **updateRESTGatewayService** コマンドを使用して、クラスターまたはサーバーとノードを指定する REST サービスを構成します。 **-enable** パラメーターはオプションです。このパラメーターを指定しない場合 は、デフォルト値の true に設定されます。
- 4. save コマンドを実行します。

次の例では、Jython を使用して、 **updateRESTGatewayService** コマンドを実行し、変更を保存していま す。 クラスター上に REST サービスを構成します。

AdminTask.updateRESTGatewayService('[-clusterName *cluster\_name*]') AdminConfig.save()

次の例では Jacl を使用しています。

\$AdminTask updateRESTGatewayService {-clusterName *cluster\_name*} \$AdminConfig save

- v ネットワーク・デプロイメント環境用にダッシュボードを構成します。
- v データベース表を構成します (リモート・データベースまたはネットワーク・デプロイメント環境を使用 する場合)。
- v REST サービス・エンドポイントを登録します。
- v サービス・エンドポイントのインスタンスが複数ある場合 (例えば 2 つのクラスターで作業を分割して おり、ウィジェットで各クラスターのデータを表示する場合など)、追加のクラスターごとに手動で追加 のウィジェットを使用可能にする必要があります。
- v ダッシュボードのセキュリティーをセットアップします。

#### 管理コンソールでのダッシュボード の構成および **REST** エンドポイントの登録

管理コンソールを使用して、Business Space コンポーネントをインストールし、構成できます。

タスクを開始する前に、以下のタスクを完了しておく必要があります。

- v 製品ソフトウェアをインストールしてプロファイルを作成します。 製品をインストールすると、 Business Space のファイルは、セットアップしたプロファイルに対応するインストール済み環境に組み 込まれます。プロファイルで明示的に Business Space コンポーネントを構成するまでは、プロファイル は ダッシュボード用に構成されません。
- v ダッシュボード用に保護された環境をセットアップする場合は、セキュリティーを有効にします。
- v Representational State Transfer (REST) サービスを構成します。 スタンドアロン・サーバー環境を使用し ているか、または「デプロイメント環境構成」ウィザードを使用してランタイム環境を構成している場 合、REST サービス・エンドポイントは自動的に構成されて使用可能になります。 その他の環境につい ては、REST サービス管理コンソールのページを使用して REST サービスを構成します。 ダッシュボー ドでウィジェットを使用可能にする場合は、それらのウィジェットに対し REST サービスを構成する必 要があります。「ビジネス・スペース構成」管理コンソール・ページで REST エンドポイントを登録し て、Business Space がウィジェットをエンドポイントに関連付け、ウィジェットがパレットに表示され て使用できるようにします。
- v 製品のデータ・ソース以外のデータ・ソースを使用して、サーバーまたはクラスターに Business Space コンポーネントを構成する場合は、管理コンソールを使用して Business Space コンポーネントを構成す る前に、jdbc/mashupDS の正しい JNDI 名を指定して、サーバーまたはクラスター・スコープにデー タ・ソースを作成します。
- v Oracle の場合、製品データベースで使用されるものとは別のスキーマを Business Space データベース表 に使用するには、「Business Space 構成」ページを開く前に、以下のステップを実行してデータ・ソー スを手動で作成します。
	- 1. データベース製品ソフトウェアを使用してスキーマを作成します。
	- 2. 管理コンソールを使用して JDBC プロバイダーを構成します。
	- 3. 管理コンソールを使用して、JNDI 名が jdbc/mashupDS のデータ・ソースを、ご使用の環境に応じて サーバー・スコープまたはクラスター・スコープで作成します。
	- 4. 管理コンソールを使用して認証別名を作成します。作成したスキーマにユーザー名を設定し、使用す る Oracle のセットアップに応じて認証を設定します。
	- 5. データ・ソースの認証別名を設定します。

デプロイメント環境やその他の拡張プロファイル構成を使用する場合は、管理コンソールを使用して、 Business Space コンポーネントをランタイム環境のダッシュボードで稼働するように構成する必要がありま す。

- 1. 管理コンソールが稼働していることを確認します。
- 2. ナビゲーション・ペインで、「サーバー」 > 「サーバー・タイプ **(Server Types)**」 > 「**WebSphere** アプリケーション・サーバー **(WebSphere application servers)**」または「サーバー」 > 「クラスタ ー」 > 「**Websphere Application Server** クラスター **(WebSphere application server clusters)**」をク リックします。
- 3. サーバー・ターゲットまたはクラスター・ターゲットの名前を選択します。
- 4. 「構成」ページで、「ビジネス・インテグレーション」の下の「**Business Space** 構成」をクリックし ます。 「Business Space の構成」ページが表示されます。 既に Business Space が構成されている場 合は、このページが表示されてもフィールドを編集することはできません。
- 5. 「**Business Space** サービスのインストール」チェック・ボックスを選択します。
- 6. 「データベース・スキーマ名」のボックスに、Business Space データベースで使用するデータベース・ スキーマの名前を入力します。

注**:** Oracle の場合、スキーマはデータ・ソースの認証別名に設定されたユーザー名と同じです。

7. 「既存の **Business Space** データ・ソース」フィールドでデータ・ソースが指定されていない場合は、 「以下を使用して、**Business Space** データ・ソースを作成**:**」に移動して、 Business Space で使用する データベースに接続するデータ・ソースを選択します。

「以下を使用して、ビジネス・スペース・データ・ソースを作成**:**」の下でデータ・ソースを指定する と、選択したデータ・ソース上でモデル化された、JNDI 名が jdbc/mashupDS の Business Space 用の データ・ソースが作成されます。

Business Space のデータ・ソースは、製品のデータ・ソースが別のサーバーまたはクラスターにあると しても、Business Space を構成しているサーバーまたはクラスター上に作成されます。

ヒント**:** 使用したい既存のデータ・ソースがリストにない場合は、「Business Space の構成」ページを キャンセルして使用したいデータベースおよびデータ・ソースを設定し、「Business Space の構成」ペ ージを再開して構成を完了する必要があります。 詳しくは、『始める前に』のセクションを参照して ください。

- 8. 「**OK**」をクリックします。
- 9. Business Space で使用する各ウィジェットのための、システム REST エンドポイントに対する適切な デプロイメント・ターゲット (クラスターまたはサーバー) を登録するには、「**REST** サービス・エン ドポイント登録」をクリックします。

REST サービス・エンドポイント・タイプに対して選択するターゲットによって、一部のウィジェット に表示されるデータの有効範囲を設定することができます。 あるいは、パフォーマンスまたは可用性 を向上させるために、特定のクラスターまたはサーバーを選択してもよいでしょう。

ターゲットを指定しない場合、このタイプの REST エンドポイントは Business Space に登録されず、 このタイプの REST サービス・エンドポイントが必要なすべてのウィジェットは Business Space に表 示されません。

10. 構成を保存します。

11. デプロイメント環境またはクラスターを始動する前に、Business Space のデータベース表を構成するス クリプトを実行します。 このスクリプトは、構成が完了したときに生成されました。詳しくは、 『Business Space データベースの構成』を参照してください。

注**:** Oracle を使用している場合、Business Space データ・ソースの認証別名のパスワードは、Business Space のスキーマ名と同じに設定されます。スキーマのデフォルト値は IBMBUSSP です。Business Space コンポーネントの構成時に、管理コンソールまたはコマンド行で別のスキーマを指定できます。その場合、 デフォルトのパスワードは、指定するスキーマと同じです。 Business Space ユーザー名に別のパスワード を使用する場合は、管理コンソールを使用して、JDBC リソースを更新する必要があります。データ・ソー ス jdbc/mashupsDS を検索します。Business Space スキーマ名のパスワードと同じようになるように、認証 別名の値を変更します。 変更内容を保存して、サーバーを再始動します。

ヒント**:** Business Space コンポーネントは、プロキシー・コンポーネントを使用して REST サービスに接 続します。REST サービスの反応がない場合、REST サービス・サーバーのパフォーマンスに基づいて、 REST サービスへの接続タイムアウト設定を更新する必要があります。 詳しくは、『Business Space Ajax プロキシーのタイムアウト設定の変更』を参照してください。

### コマンド行を使用したダッシュボードの構成

**wsadmin** コマンドを使用して、Business Space コンポーネントをセットアップおよび構成できます。 **wsadmin** コマンドを使用して、管理コンソールで実行できるのと同じBusiness Space の構成を実行できま す。

タスクを開始する前に、以下のタスクを完了しておく必要があります。

- v 製品ソフトウェアをインストールしてプロファイルを作成します。 製品をインストールすると、 Business Space のファイルは、セットアップしたプロファイルに対応するインストール済み環境に組み 込まれます。プロファイルで明示的にBusiness Space を構成するまでは、プロファイルはBusiness Space 用に構成されません。
- v Business Space のために機密保護機能のある環境をセットアップする場合は、セキュリティーを有効に します。
- v Business Space データベース情報用にデータベース設計ファイルを使用する予定の場合は、『Business Space データベース設計プロパティー・ファイルの作成』に記載されている手順を実行します。
- v Representational State Transfer (REST) サービスを構成します。 スタンドアロン・サーバー環境を使用し ているか、または「デプロイメント環境構成」ウィザードを使用してランタイム環境を構成している場 合、REST サービス・エンドポイントは自動的に構成されて使用可能になります。 その他の環境につい ては、REST サービス管理コンソールのページを使用して REST サービスを構成します。 Business Space でウィジェットを使用可能にする場合は、それらのウィジェットに対する REST サービス・エン ドポイントを構成する必要があります。 REST エンドポイントは、Business Space がウィジェットをエ ンドポイントに関連付け、ウィジェットがパレットに表示されて使用できるようにするために、登録す る必要があります。
- v 製品のデータ・ソース以外のデータ・ソースを使用して、サーバーまたはクラスターに Business Space を構成する場合は、Business Space を構成する前 (**configureBusinessSpace** コマンドを実行する前) に、正しい JNDI 名である jdbc/mashupDS を指定して、サーバーまたはクラスター・スコープにデー タ・ソースを作成します。
- v Oracle の場合、製品データベースで使用されるスキーマとは異なるスキーマを Business Space テーブル に使用するには、Business Space をインストールおよび構成するためのコマンドをこの後の手順で実行 する前に、以下のステップを実行してデータ・ソースを手動で作成します。
	- 管理コンソールを使用して JDBC プロバイダーを構成します。

– 管理コンソールを使用して、JNDI 名が jdbc/mashupDS のデータ・ソースを、ご使用の環境に応じて サーバー・スコープまたはクラスター・スコープで作成します。

管理コンソールを使用して Business Space を構成する代わりにスクリプトを作成する場合は、コマンド行 を使用して Business Space を構成できます。

Business Space が既に構成されているかどうかが不明な場合は、**getBusinessSpaceDeployStatus** コマンド を実行することで、サーバー、クラスター、またはセルでBusiness Space が構成されているかどうかを確認 できます。 このコマンドについて詳しくは、『getBusinessSpaceDeployStatus コマンド』を参照してくださ い。

Business Space を構成するには、以下の手順を実行します。 1. コマンド・ウィンドウをオープンします。

wsadmin コマンドは、スタンドアロン・サーバー環境の場合は *profile\_root*/bin ディレクトリーにあ り、Network Deployment 環境の場合は *deployment\_manager\_profile\_root*/bin ディレクトリーにあり ます。

- 2. コマンド・プロンプトから **wsadmin** コマンドを入力して **wsadmin** 環境を開始します。
- 3. **installBusinessSpace** コマンドを使用して、Business Space のエンタープライズ・アーカイブ (EAR) ファイルをランタイム環境にインストールします。
- 4. **configureBusinessSpace** コマンドを使用してBusiness Space 用のデータ・ソースを構成し、データベー ス表を構成するスクリプトを *profile\_root*/dbscripts/BusinessSpace/*node\_name*\_*server\_name*/ *database\_type*/*database\_name* (スタンドアロン・サーバーの場合) または *profile\_root*/dbscripts/ BusinessSpace/*cluster\_name*/*database\_type*/*database\_name* (クラスターの場合) にコピーします。

**configureBusinessSpace** コマンドの実行時に **createTables** パラメーターを true に指定しなかった場 合、データベース表を構成するスクリプトの実行が必要です。 スクリプトについて詳しくは、 『Business Space データベースの構成』を参照してください。

データベース構成にデータベース設計ファイルを使用する場合は、**configureBusinessSpace** コマンドを 実行する際に、**-bspacedbDesign** パラメーターを使用してそのファイルを指定できます。

Microsoft SQL Server で Windows 認証を使用する場合には必ず、 **-dbWinAuth** パラメーターを **true** に指定してください。

- 5. それぞれのコマンドの実行後に、AdminConfig.save() (Jython) または \$AdminConfig save (Jacl) を実 行します。
- 6. デプロイメント環境またはクラスターを始動する前に、Business Space のデータベース表を構成するス クリプトを実行します。 詳しくは、『Business Space データベースの構成』を参照してください。

Business Space を構成すると、セットアップされたプロファイルで稼働するアプリケーションのビジネス・ ユーザー向けに、ブラウザー・ベースのグラフィカル・ユーザー・インターフェースがセットアップされま す。 Business Space では、管理者およびアプリケーション・ユーザーは、 WebSphere Business Process Management ポートフォリオの製品からコンテンツをカスタマイズできます。

以下の例では、Jython を使用して **installBusinessSpace** コマンドおよび **configureBusinessSpace** コマ ンドを実行することで、EAR ファイルをクラスターにインストールし、クラスターでBusiness Space のデ ータ・ソースを構成します。この例では、複数の製品がインストールされている場合にBusiness Space で使 用するスキーマおよび製品データベースを指定します。 IBM Business Process Manager と IBM Business

Monitor の両方がインストールされている場合、この例では IBM Business Process Manager データ・ソー スのプロパティーを使用してBusiness Space データ・ソースを作成します。

AdminTask.installBusinessSpace('[-clusterName myCluster -save true]')

AdminTask.configureBusinessSpace('[-clusterName myCluster -schemaName mySchema -productTypeForDatasource WPS -save true]')

次の例では Jacl を使用しています。

\$AdminTask installBusinessSpace {-clusterName myCluster -save true}

\$AdminTask configureBusinessSpace {-clusterName myCluster -schemaName mySchema -productTypeForDatasource WPS -save true}

ヒント**:** Oracle を使用している場合、Business Space データ・ソースの認証別名のパスワードは、Business Space のスキーマ名と同じ名前に設定されます。 スキーマのデフォルト値は IBMBUSSP です。 Business Space の構成時に、管理コンソールまたはコマンド行で別のスキーマを指定できます。 その場合、デフォ ルトのパスワードは、指定するスキーマと同じです。 Business Space ユーザー名に別のパスワードを使用 する場合は、管理コンソールを使用して、JDBC リソースを更新する必要があります。データ・ソース jdbc/mashupsDS を検索します。 Business Space スキーマ名のパスワードと同じようになるように、認証別 名の値を変更します。 変更内容を保存して、サーバーを再始動します。

Business Space の構成後に、以下の手順を実行して、ランタイム環境で Business Space を使用できるよう にする必要があります。

- v **registerRESTserviceEndpoint** コマンドを使用してエンドポイントを登録します。
- v チームが使用する Business Space とウィジェットで使用する必要のあるセキュリティーをセットアップ します。 詳しくは、『Business Space のセキュリティーのセットアップ』を参照してください。

ヒント**:** Business Space コンポーネントは、プロキシー・コンポーネントを使用して REST サービスに接 続します。REST サービスの反応がない場合、REST サービス・サーバーのパフォーマンスに基づいて、 REST サービスへの接続タイムアウト設定を更新する必要があります。 詳しくは、『Business Space Ajax プロキシーのタイムアウト設定の変更』を参照してください。

#### **Business Space** データベース設計プロパティー・ファイルの作成

Business Space データベース・タイプがデフォルト以外のタイプの場合に、データベース設計プロパティ ー・ファイルを作成して、データベース作成プロセスを簡素化します。

各データベース・タイプの設計ファイル・テンプレートが *install\_root*/BusinessSpace/config.bspace/ MetadataFiles ディレクトリーにあります。例えば、DB2 用の設計ファイル・テンプレートは BSpace\_DB2-distributed.properties という名前です。

- 1. ご使用のデータベース・タイプ用のテンプレート・ファイルのコピーを作成することにより、新規ファ イルを作成します。
- 2. ご使用の構成に従って、データベース設計プロパティー・ファイル内のプロパティー設定の値を変更し ます。 正しいプロパティー値を選択できるように、ファイルにはコメントがあります。

ご使用の製品の環境および構成設定に応じて、データベース設計プロパティー・ファイルの絶対パスを以下 のいずれかの場所に指定してください。

- v Profile Management Tool を使用してプロファイルで Business Space を構成する場合は、「データベース 設計ファイルの使用 **(Use a database design file)**」オプションを選択して、データベース設計ファイル を指定します。
- v **manageprofiles** コマンド行ユーティリティーを使用してプロファイルで Business Space を構成する場 合は、**-bspacedbDesign** パラメーターを使用してデータベース設計ファイルを指定します。
- v **configureBusinessSpace** コマンドを使用して Business Space を構成する場合は、**-bspacedbDesign** パ ラメーターを使用してデータベース設計ファイルを指定します。

### **Business Space** データベースの構成

インストール・プログラムによって生成されるスクリプトを使用して、Business Space 用のデータベース表 をリモート・データベース・サーバーに手動でインストールできます。 デプロイメント環境を使用する場 合や、データベースがリモートの場合は、Business Space の構成後にこれらの表をインストールする必要が あります。

この作業を行う前に、以下の作業を完了しておく必要があります。

- v 製品をインストールします。
- v プロファイルの作成および Business Space 用のサーバーまたはクラスターの構成。
- v Oracle: データベースの作成。
- v Microsoft SQL Server: SQL Server インスタンス認証の設定。 SQL Server JDBC ドライバーは、混合認 証モードのみをサポートします。このため、SQL Server インスタンスの作成時には、認証を「**SQL Server** および **Windows (SQL Server and Windows)**」に設定する必要があります。
- v 現在の環境で Business Space を使用する場合は、すべてのデータベースが UTF-8 汎用文字セットを使 用してインストールされていることを確認してください。
- v Business Space のアプリケーション・サーバーが停止していることを確認します。

DB2 for z/OS を使用しており、必要なリソースがまだコア製品インストールの一部としてセットアップさ れていない場合は、このタスクの開始前に以下の追加操作を実行してください。

- v 一時データベースおよび一時テーブル・スペースを作成し、スクロール可能カーソルを処理するための 宣言済み一時テーブルを格納する。
- v 専用 STOGROUP を作成し、Business Space データを格納する。

DB2 for z/OS で別のストレージ・グループを使用する場合 (例えば、共通データベースと同じデータベー スとストレージ・グループに Business Space のデータベース表を追加したくない場合など) は、Business Space を構成してから Business Space のデータベース表を構成するまでの間に、 createTablespace\_BusinessSpace.sql スクリプトを編集して実行する必要があります。

- createTablespace BusinessSpace.sql ファイルを編集します。このファイルは、スタンドアロン・サー バーの場合は *profile\_root*/dbscripts/BusinessSpace/*node\_name*\_*server\_name*/*database\_type*/ *database\_name*、クラスターの場合は *profile\_root*/dbscripts/BusinessSpace/*cluster\_name*/ *database\_type*/*database\_name* にあります (*database\_type* は **DB2zOS** です)。
- v **VCAT** の値を、**@VCAT@** から、使用するストレージ・グループの統合カタログ機能のカタログの名前 または別名に変更する。

DB2 V9.x を使用していて、パフォーマンスを改善したい場合は、createTablespace\_BusinessSpace.sql ファイルを編集します。 createTablespace\_BusinessSpace.sql ファイルは、スタンドアロン・サーバーの 場合は *profile\_root*/dbscripts/BusinessSpace/*node\_name*\_*server\_name*/*database\_type*/*database\_name*、 クラスターの場合は *profile\_root*/dbscripts/BusinessSpace/*cluster\_name*/*database\_type*/*database\_name* にあります。

- v **IMMEDIATE SIZE 8000 PAGESIZE 32K** を **IMMEDIATE SIZE 8000 AUTOMATIC PAGESIZE 32K** に変更します。
- v **CREATE SYSTEM TEMPORARY TABLESPACE @TSDIR@TMPTP** と **CREATE REGULAR TABLESPACE @TSDIR@REGTP** の両方の下にある **EXTENTSIZE 16** の後ろに、**PREFETCHSIZE AUTOMATIC** という行を追加します。

configBusinessSpaceDB スクリプトは、特定のデータベースを使用して Business Space 用のテーブルをセ ットアップします。 (特定のデータベースではなく既存のいずれかのデータベースで表を作成する場合は、 製品で configBusinessSpaceDB スクリプトの代わりに createDBTables スクリプトを使用します。)

Business Space 用のデータベース表を構成するには、以下の手順を実行します。

- 1. テーブルを作成できる十分な権限を持つユーザー ID を使用していることを確認します。
- 2. 最後に構成したプロファイル内のスクリプトを探し、データベースと同じシステム上の任意のロケーシ ョンに保存します。
	- v DB2 for z/OS を除くすべてのデータベースの場合、configBusinessSpaceDB.bat スクリプトまたは configBusinessSpaceDB.sh スクリプトを探します。
	- v DB2 for z/OS で、createDB.sh スクリプトを実行しない場合は、Business Space のファイルを個別 に実行する必要があります。 createTablespace BusinessSpace.sql と createTable\_BusinessSpace.sql を見つけてください。

デフォルトの場合、このスクリプトは、スタンドアロン・サーバーの場合は *profile\_root*/dbscripts/ BusinessSpace/*node\_name*\_*server\_name*/*database\_type*/*database\_name* ディレクトリーに、クラスター の場合は *profile\_root*/dbscripts/BusinessSpace/*cluster\_name*/*database\_type*/*database\_name* ディレ クトリーに格納されています。 更新されたスクリプト (プロファイル作成時に入力した情報が含まれて いる) は、最後に構成したサーバーまたはクラスターのプロファイル内に存在します。 「デプロイメン ト環境構成」ウィザードを使用した場合、スクリプトはデプロイメント・マネージャー・プロファイル に格納されます。 リモート・データベースを構成する場合は、製品のインストール先のシステムからリ モート・システムにスクリプトをコピーしてください。

3. コマンド・プロンプトを開き、使用するオペレーティング・システムに基づいて以下のいずれかのコマ ンドを実行します。

バッチ・ファイルとスクリプトが含まれているフォルダーをデータベースと同じ場所にコピーし、その 場所でコマンドを実行します。 ユーザー ID は、該当するデータベース・タイプ用のコマンド行イン タープリターに対するアクセス権限およびコマンドを実行する権限を持っている必要があります。

- $\bullet$   $\overline{\phantom{a}}$   $\overline{\phantom{a}}$
- . Windows configBusinessSpaceDB.bat

DB2、SQL Server で、既存のデータベースを使用せずに別のデータベースを作成する場合は、オプショ ンの **-createDB** パラメーターを使用します。

ヒント**:** SQL Server を使用する場合は、データベース・スクリプトの実行後、systemout.log ファイル に「**...** 警告**!** キーの最大長は **900** バイトです **(Warning! The maximum key length is 900 bytes) ...**」 という警告ステートメントが記録されます。 フェデレーテッド・リポジトリーをユーザー・レジストリ ーとして使用している場合は、この警告を無視できます。 スタンドアロン LDAP レジストリーを使用 している場合は、組織内のすべてのユーザー識別名 (DN) 項目の文字数が 131 文字の制限を超えてい

ないことを確認してください。 いずれかのユーザー DN 項目の文字数が 131 文字を超えている場合 は、ユーザー・アカウント・レジストリーをフェデレーテッド・リポジトリー・オプションに変更する 必要があります。

DB2 for z/OS の場合、以下のファイルを順番に実行します。

- createTablespace BusinessSpace.sql
- createTable BusinessSpace.sql
- 4. 2 Linux ■ Windows DB2 および DB2 for z/OS の場合は、次のコマンドを使用してコマン ド行インターフェースをBusiness Space のデータベースにバインドします。

**db2 connect to** *database\_name*

**db2 bind** *DB2\_installation\_directory***¥bnd¥@db2cli.lst blocking all grant public**

**db2 connect reset**

各部の説明:

database name はBusiness Space データベースの名前です

*DB2\_installation\_directory* は、DB2 がインストールされるディレクトリーです

- 5. Business Space データベースを以前に削除した後で再作成している場合、Business Space 環境を使用す るためには、Business Space テンプレートおよびスペースをインポートする必要があります。[『ウィジ](#page-248-0) [ェットのインストールまたは更新後の](#page-248-0) Business Space テンプレートおよびスペースの更新』の手順を実 行します。
- v Business Space で使用できるようにしたいウィジェットのエンドポイントを更新します。
- v Business Space と、チームが使用しているウィジェット用に、セキュリティーをセットアップします。

#### コマンド行を使用したウィジェットの **REST** サービス・エンドポイントの登録

管理コンソールを使用して Business Space コンポーネントを構成する場合、チームがダッシュボード内で IBM Business Monitor ウィジェットを使用できるようにするために、Representational State Transfer (REST) エンドポイントを登録する必要があります。「ビジネス・スペースの構成」ページと「システム REST サ ービス・エンドポイント登録 (System REST service endpoint registration)」ページを使用して管理コンソー ルでエンドポイントを登録しない場合は、**registerRESTServiceEndpoint** コマンドを使用できます。

この作業を行う前に、以下の作業を完了しておく必要があります。

- v 製品をインストールします。
- v 「REST サービス」管理コンソール・ページまたは **updateRESTGatewayService** コマンドを使用して、 ダッシュボード内で使用するウィジェットの REST サービスを構成します。スタンドアロン・サーバー 環境を使用しているか、または「デプロイメント環境構成」ウィザードを使用してランタイム環境を構 成している場合、REST サービスは自動的に構成されて使用可能になります。
- v 「Business Space 構成」管理コンソール・ページ、または **installBusinessSpace** コマンドおよび **configureBusinessSpace** コマンドを使用して、Business Space コンポーネントを構成します。
- v データベース表を構成します (リモート・データベースまたはネットワーク・デプロイメント環境を使用 する場合)。

スタンドアロン・サーバー環境を使用していて、管理コンソールまたは Profile Management Tool を使用し て Business Space コンポーネントを構成した場合、または「デプロイメント環境」ウィザードを使用して ランタイム環境を構成した場合、REST サービスは自動的に登録されます。これ以外の場合は、REST サー ビスを構成して登録する必要があります。

「システム REST サービス・エンドポイント登録 (System REST service endpoint registration)」管理コンソ ール・ページまたは **registerRESTServiceEndpoint** コマンドを使用して、ダッシュボード内のすべての製 品ウィジェットに対して REST サービスのエンドポイントを登録できます。登録すると、Business Space コンポーネントによりウィジェットがこれらのエンドポイントに自動的に関連付けられ、ウィジェットがパ レットに表示されて使用できるようになります。

**registerRESTServiceEndpoint** コマンドを使用して、特定のプロバイダーの一連のエンドポイント、デプロ イメント・ターゲット、またはセルのすべての固有のエンドポイントを登録できます。 このコマンドは、 Business Space と同じセル内にある REST サービスのエンドポイントを登録します。

1. コマンド・ウィンドウをオープンします。

wsadmin コマンドは、スタンドアロン・サーバー環境の場合は *profile\_root*/bin ディレクトリーにあ り、ネットワーク・デプロイメント環境の場合は *deployment\_manager\_profile\_root*/bin ディレクトリ ーにあります。

2. コマンド・プロンプトから **wsadmin** コマンドを入力して **wsadmin** 環境を開始します。

3. **registerRESTServiceEndpoint** コマンドを使用して、ご使用の製品のすべてのウィジェットに対して REST サービスのBusiness Space エンドポイントを登録します。

4. 各コマンドの実行後に、save コマンドを実行します。

以下の例では、Jython を使用して **registerRESTServiceEndpoint** コマンドを実行した後、変更内容を保存 します。 ここでは、クラスター上で構成済みで使用可能なすべての REST サービスをBusiness Space に登 録します。

AdminTask.registerRESTServiceEndpoint('[-clusterName *name\_of\_rest\_services\_cluster* -businessSpaceClusterName *name\_of\_business\_space\_cluster*]') AdminConfig.save()

ここで、*name\_of\_rest\_services\_cluster* は REST サービスが構成されたクラスター名で、 *name\_of\_business\_space\_cluster* は Business Space がデプロイされたクラスター名です。

Jacl を使用した例を以下に示します。

\$AdminTask registerRESTServiceEndpoint {-clusterName *name\_of\_rest\_services\_cluster* -businessSpaceClusterName *name\_of\_business\_space\_cluster*} \$AdminConfig save

ここで、*name\_of\_rest\_services\_cluster* は REST サービスが構成されたクラスター名で、 *name\_of\_business\_space\_cluster* は Business Space がデプロイされたクラスター名です。

**appName**、**webModuleName**、**type**、**name**、**version**、**nodeName**、**serverName**、または **clusterName** の各パラメ ーターはオプションです。

**type**、**appName**、および **webModuleName** の各パラメーターを指定しない場合、デプロイメント・ターゲット に構成されたすべての固有の REST サービス・エンドポイントが登録されます。

これらのどのパラメーターも指定しない場合、いずれかのデプロイメント・ターゲットに構成されているす べての固有の REST サービス・エンドポイントが登録されます。

ヒント**:** Business Space コンポーネントは、プロキシー・コンポーネントを使用して REST サービスに接 続します。REST サービスの反応がない場合、REST サービス・サーバーのパフォーマンスに基づいて、

REST サービスへの接続タイムアウト設定を更新する必要があります。 詳しくは、『Business Space Ajax プロキシーのタイムアウト設定の変更』を参照してください。

#### **1** 次クラスター・メンバーからの仮想ホストの削除

ネットワーク・デプロイメント・トポロジーによっては、すべてのトラフィックが Web サーバーを経由す ることを確実にするために、管理者がクラスターの 1 次メンバーから仮想ホストを削除する場合がありま す。 クラスターで Business Space コンポーネントを構成すると仮想ホストがリストアされるため、元々セ ットアップされていたのと同じように動作する環境を保つために、仮想ホストを削除するという判断が必要 になることがあります。

Business Space は、サーバーの初期始動時のロード操作を実行するために 1 つのクラスター・メンバーを 必要とします。 1 次クラスター・メンバーに仮想ホストがない場合、Business Space 構成は、初期ロード 操作を実行するために仮想ホストを追加します。

クラスターで Business Space を構成した後、WebSphere Application Server *default\_host* リストをチェック して、1 次クラスター・メンバーの仮想ホストがリストに含まれているかどうかを確認してください。

仮想ホストへのアクセスを削除するには、以下のいずれかのアクションを実行します。

- v 1 次クラスター・メンバーの仮想ホストを、クラスターの初期始動の後で使用不可にします。
- v 管理コンソール (「環境」 > 「仮想ホスト」 > *default\_host* > 「ホスト別名」をクリック) またはコマ ンド (WebSphere Application Server の資料の[『仮想ホスト・プロパティー・ファイルの操作』](http://www14.software.ibm.com/webapp/wsbroker/redirect?version=matt&product=was-nd-mp&topic=txml_config_prop_vhost)を参照) を使用して、基本クラスター・メンバーの仮想ホストを削除します。

## ダッシュボードと連携するためのプロキシー・サーバーまたはロード・バランシング・サ ーバーの構成

プロキシー・サーバーまたはロード・バランシング・サーバーがある環境を使用している場合、ダッシュボ ードが正しく機能するように環境をセットアップする必要があります。

Network Deployment 環境またはクラスター環境では、ルーティングのため、セキュリティー上の理由か ら、またはワークロード・バランシングを目的として、プロキシー・サーバーまたは HTTP サーバーをセ ットアップする場合があります。着信 HTTP 要求は、アプリケーション・サーバーに直接送信されるので はなく、プロキシー・サーバーに送信されます。このプロキシー・サーバーによって、処理を実行する複数 のアプリケーション・サーバーの間で要求を分散することができます。

プロキシー・サーバーの代わりに (またはプロキシー・サーバーの前に)、IBM HTTP Server などのルーテ ィング・サーバーを使用することができます。

重要**:** 複数のクラスター・メンバー間で HTTP 要求のワークロード・バランシングを行うには、プロキシ ー・サーバー (または代替ルーティング・サーバー) が必要です。 プロキシー・サーバーによって、クラ イアントはこのトポロジー内のアプリケーションにアクセスできるようになります。

ブラウザーと、ダッシュボード および REST サービスの間に、ロード・バランシング・サーバーまたはプ ロキシー・サーバーがある環境では、REST サービス・プロトコル、ホスト、およびポートの指定内容が、 ダッシュボードにアクセスするためのブラウザー URL と一致していることを確認してください。管理コン ソールの REST サービス・プロバイダー・ページで、すべてのプロバイダー (Business Flow Manager や Human Task Manager など) のプロトコル、ホスト、およびポートが正しいことを確認してください。 REST サービスの変更について詳しくは、サービス・プロバイダーでの REST サービスの構成を参照して ください。

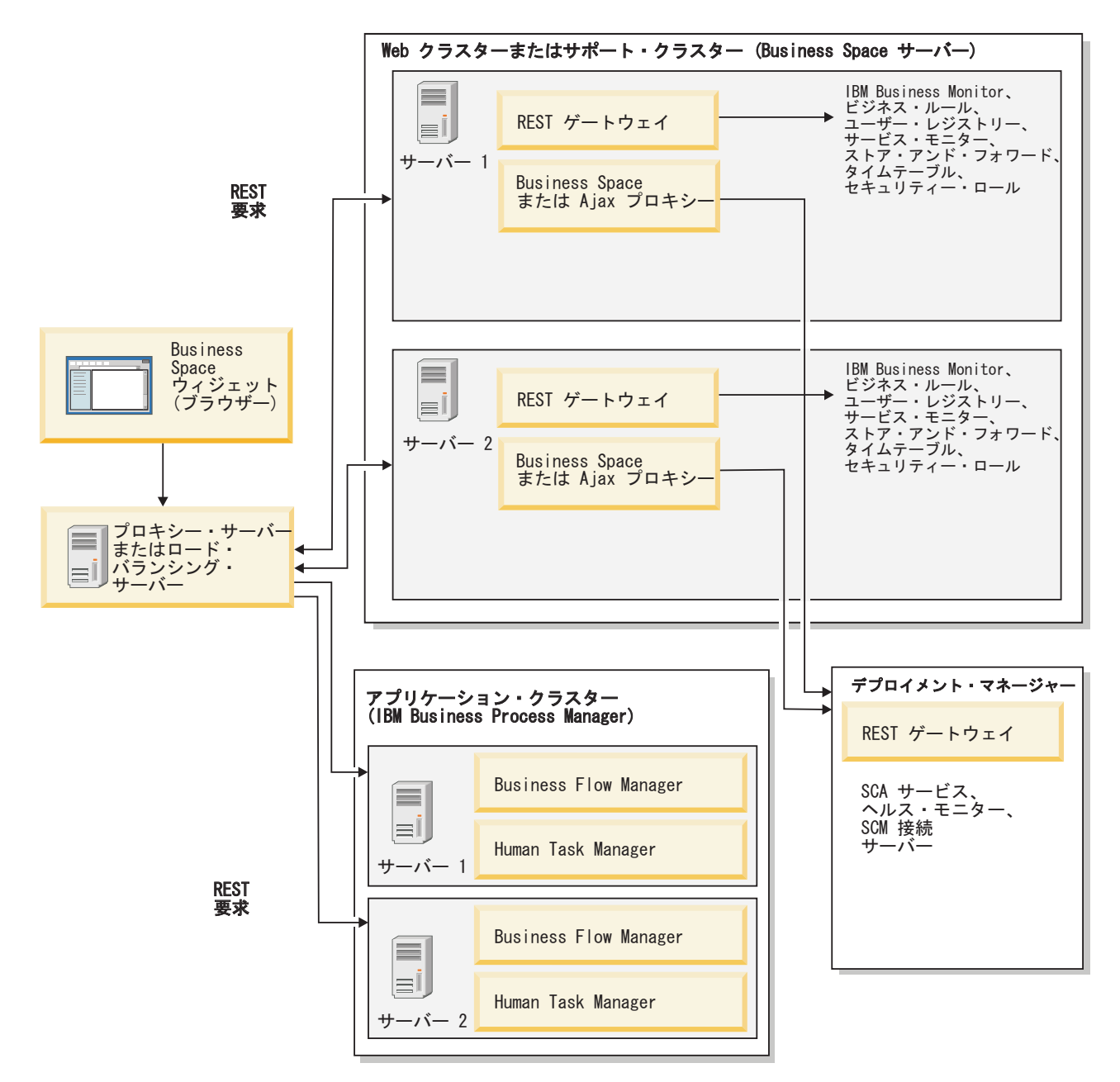

図 *1.* 標準的トポロジー

IBM HTTP Server を使用する場合は、追加のマッピング手順を実行して、モジュールが Web サーバーに マッピングされていること、およびホスト別名が構成されていることを確認する必要があります。

WebSphere Application Server プロキシー・サーバーを使用する場合は、プロキシー・サーバーに対してす べてのモジュールが使用可能になっていることを確認する必要があります。

HTTP サーバーにリバース・プロキシー・セットアップを使用する場合は、Business Space およびウィジェ ットの URL をマップする必要があります。

#### ダッシュボード用の **IBM HTTP Server** の構成**:**

IBM HTTP Server を使用する場合は、ご使用の IBM Business Monitor 環境でダッシュボードが機能する ように、追加のマッピング手順を完了する必要があります。

ダッシュボードと連携するように IBM HTTP Server を構成する前に、以下の手順を完了してください。

- v IBM HTTP Server をインストールします。
- v Secure Sockets Layer (SSL) が IBM HTTP Server で有効になっていることを確認します。
- IBM HTTP Server の Web サーバー定義が、アプリケーション・サーバーに追加されていることを確認 します。

IBM HTTP Server プラグインのインストール中に、Web サーバー・マシン上のインストール・プロセス によって、configure*Web\_server* スクリプトが生成されます。 configure*Web\_server* スクリプトは、 Web アプリケーション・モジュールを Web サーバーにマップするためのものです。 したがって、この スクリプトは、デプロイメント環境の生成後に実行してください。

- 1. モジュールが Web サーバーにマップされていることを確認します。 ダッシュボードで必要となるアプ リケーションごとに、選択されたターゲットの中に Web サーバーが含まれていることを確認します。
	- a. 管理ユーザーとして、管理コンソールにログインします。
	- b. 「アプリケーション」 > 「アプリケーション・タイプ」 > 「**WebSphere** エンタープライズ・アプ リケーション」をクリックします。
	- c. 「エンタープライズ・アプリケーション」パネルで、アプリケーションの名前をクリックします。

以下のアプリケーションを確認します。 Business Space で使用している製品に応じて、このリスト のアプリケーションの一部を使用している場合と、全部を使用している場合が考えられます。

- v すべての製品の場合、以下のアプリケーションを選択します。
	- **BSpaceEAR\_***nodename***\_***servername*
	- **BSpaceForms\_***nodename***\_***servername*
	- **BSpaceHelp\_***nodename***\_***servername*
	- **BusinessSpaceHelpEAR\_***nodename***\_***servername*
	- **REST** サービス・ゲートウェイ
	- **mm.was\_***nodename***\_***servername*
	- **PageBuilder2\_***nodename***\_***servername*
- IBM Business Monitor の場合は、以下のアプリケーションを選択します。
	- **HumanTaskManagementWidgets\_***nodename***\_***servername*
	- **WBMDashboardWeb\_***nodename***\_***servername*
- d. アプリケーションごとに、「構成」タブの「モジュール」の下で「モジュールの管理」をクリックし ます。
- e. アプリケーションの「モジュールの管理」ページで、選択されたターゲットの中に Web サーバーが 含まれていることをモジュールごとに確認します。
	- v 表の各モジュールの「サーバー」列を調べて、選択されたターゲットの中に Web サーバーが含ま れていることをモジュールごとに確認します。 例えば、mm.was\_*nodename*\_*servername* アプリケ ーションについては、「サーバー」列に表示される Web サーバー **WebSphere:cell=qaxs41Cell02,node=qaxs41Node03,server=httpserver**

**WebSphere:cell=qaxs41Cell02,cluster=Golden.WebApp** を探します。

v Web サーバーを追加する必要がある場合は、モジュールの名前の横にあるチェック・ボックスを 選択します。 次に、「クラスターおよびサーバー」リストで、Ctrl キーを使用して複数のターゲ ットを選択します。 例えば、Web サーバーがアプリケーションにサービスを提供するようにする には、Ctrl キーを押しながら、アプリケーション・サーバー・クラスターと Web サーバーを一緒 に選択します。 変更を保存するには、「適用、「**OK**」および「保存」をクリックします。

- 2. ホスト名の別名 default\_host に、すべてのクラスター・メンバー、Web サーバー、またはプロキシ ー・サーバーの正しい情報が含まれていることを確認します。
	- a. 管理ユーザーとして、管理コンソールにログインします。
	- b. 「サーバー」 > 「サーバー・タイプ」 > 「**WebSphere Application Server**」をクリックします。
	- c. すべてのクラスター・メンバーについて、アプリケーション・サーバーの名前をクリックして、 **WC\_defaulthost** ポート名のポート番号を表示します。
		- v 「通信」の下で、「ポート」を展開します。
		- v ポート名 **WC\_defaulthost** のポート番号を確認します。
	- d. 管理コンソールの左側のナビゲーション領域で、「環境」 > 「仮想ホスト」をクリックします。
	- e. 「**default\_host**」の名前をクリックします。
	- f. 「追加プロパティー」で、「ホスト別名」をクリックします。
	- g. クラスター・メンバーのホスト名およびポート番号がリストに表示されていない場合は、「新規」を クリックして、欠落している項目をリストに追加します。 ホスト名では、ワイルドカード文字 \* (アスタリスク) がサポートされます。
	- h. 新規項目を追加する場合は、「保存」および「同期化」をクリックします。
- 3. HTTP サーバー・フロントエンドを使用してダッシュボードと連携する場合、WebSphere Application Server 管理コンソールの「**Web** サーバー」 > 「**webserver1**」 > 「プラグイン・プロパティー」 > 「要求および応答」の下で、Web サーバー・プラグインの「すべての要求のコンテンツを受け入れ」を **true** に設定する必要があります。

#### ダッシュボード用の **WebSphere Application Server** プロキシー・サーバーの構成**:**

WebSphere Application Server プロキシー・サーバーを使用する場合は、ご使用の IBM Business Monitor 環境内でダッシュボードが機能するように、プロキシー・サーバーに対してすべてのモジュールが使用可能 になっていることを確認します。

ダッシュボードと連携するように WebSphere Application Server プロキシー・サーバーを構成する前に、以 下の手順を完了してください。

- 1. WebSphere Application Server の最新バージョンが適用されていることを確認します。
- 2. プロキシー・サーバーを作成します (「サーバー」 > 「サーバー・タイプ」 > 「**WebSphere** プロキシ ー・サーバー」をクリックします)。 詳しくは、WebSphere Application Server インフォメーション・セ ンターの[『プロキシー・サーバーのセットアップ』](http://www14.software.ibm.com/webapp/wsbroker/redirect?version=matt&product=was-nd-mp&topic=tjpx_setupps)を参照してください。
- 3. HTTP プロトコルが選択されていることを確認します。
- 1. オプション: モジュールが WebSphere Application Server プロキシー・サーバーにマップされているこ とを確認します。 ダッシュボードが必要とするアプリケーションごとに、プロキシー・サーバーに対し てモジュールが使用可能になっていることを確認します。
	- a. 管理ユーザーとして、管理コンソールにログオンします。
	- b. 「アプリケーション」 > 「アプリケーション・タイプ」 > 「**WebSphere** エンタープライズ・アプ リケーション」を選択します。
	- c. 「エンタープライズ・アプリケーション」パネルで、アプリケーションの名前を選択します。

以下のアプリケーションを確認します。 Business Space で使用している製品に応じて、このリスト のアプリケーションの一部を使用している場合と、全部を使用している場合が考えられます。

v すべての製品の場合、以下のアプリケーションを選択します。

– **BSpaceEAR\_***nodename***\_***servername*

- **BSpaceForms\_***nodename***\_***servername*
- **BSpaceHelp\_***nodename***\_***servername*
- **BusinessSpaceHelpEAR\_***nodename***\_***servername*
- **REST** サービス・ゲートウェイ
- **mm.was\_***nodename***\_***servername*
- **PageBuilder2\_***nodename***\_***servername*
- IBM Business Monitor の場合は、以下のアプリケーションを選択します。
	- **HumanTaskManagementWidgets\_***nodename***\_***servername*
	- **WBMDashboardWeb\_***nodename***\_***servername*
- d. アプリケーションごとに以下の操作を行います。つまり、アプリケーションの名前をクリックしてか ら「仮想ホスト」をクリックした場合は、そのアプリケーションが値 **default\_host** を使用すること を確認します。
- e. アプリケーションごとに以下の操作を行います。つまり、「構成」タブの「モジュール」 で「モジ ュールの管理」をクリックし、次いでアプリケーションの「モジュールの管理」ページで、各モジュ ールをクリックし、「**Web** モジュール・プロキシー構成」を選択し、「プロキシーを使用可能にす る」が選択されていることを確認します。
- 2. ホスト名の別名 default\_host に、すべてのクラスター・メンバー、Web サーバー、またはプロキシ ー・サーバーの正しい情報が含まれていることを確認します。
	- a. 管理ユーザーとして、管理コンソールにログオンします。
	- b. 「サーバー」 > 「サーバー・タイプ」 > 「**WebSphere Application Server**」を選択します。
	- c. すべてのクラスター・メンバーについて、アプリケーション・サーバーの名前を選択して、 **WC\_defaulthost** ポート名のポート番号を表示します。
		- v 「通信」の下で、「ポート」を展開します。
		- v 「**WC\_defaulthost**」ポートのポート番号をメモします。
	- d. 管理コンソールの左側のナビゲーション領域で、「環境」 > 「仮想ホスト」を選択します。
	- e. 「**default\_host**」をクリックします。
	- f. 「追加プロパティー」で、「ホスト別名」をクリックします。
	- g. クラスター・メンバーのホスト名およびポート番号がリストに表示されていない場合は、「新規」を クリックして、欠落している項目をリストに追加します。 ホスト名には、ワイルドカード文字 \* (アスタリスク) を使用できます。
	- h. 新規項目を追加する場合は、「保存」をクリックして、「同期化」をクリックします。
- 3. HTTP プロトコルを使用するには、WebSphere Application Server プロキシー・サーバーを構成します。
	- a. 管理ユーザーとして、管理コンソールにログオンします。
	- b. 「サーバー」 > 「サーバー・タイプ」 > 「**WebSphere** プロキシー・サーバー」を選択し、前に作 成したプロキシー・サーバーを選択します。
	- c. 「**HTTP** プロキシー・サーバー設定」を展開し、「プロキシー設定」をクリックします。
	- d. 「カスタム・プロパティー」をクリックし、cache.query.string という名前と true の値を使用し た新しいプロパティーを追加します。
	- e. 「保存」をクリックし、プロキシー・サーバーを再始動します。

リバース・プロキシー・サーバーのためのダッシュボード **URL** のマッピング**:**

HTTP サーバーにリバース・プロキシーがセットアップされている場合、IBM Business Monitor ダッシュ ボードと連携するように HTTP サーバーを構成するときに、ダッシュボードが適切に動作するように URL をマップする必要があります。

- 1. HTTP サーバーの構成ファイルを編集します。
- 2. ダッシュボードと、ダッシュボードでビジネス・ユーザーが使用するウィジェットのすべての URL を マップします。
	- 一般的なBusiness Space フレームワーク (全製品) の URL:
	- /BusinessSpace/\*
	- $\cdot$  /mum/\*
	- /BusinessSpaceHelp/\*
	- v /BSpaceWebformsProxy/\*
	- $\cdot$  /themes/\*
	- /pageBuilder $2$ /\*

IBM Business Monitor ウィジェットの追加 URL:

- v /BusinessDashboard/\*
- v /DashboardABX/\*
- v /monitorServerComponent/\*
- /mobile/ $*$
- / $rest/*$
- $/p2pd/*$
- /AlphabloxServer/\*
- v /AlphabloxAdmin/\*
- v /AlphabloxTooling/\*
- /BloxBuilder/\*

### クロスセル環境に対してウィジェットを使用可能にする

ダッシュボードが、Representational State Transfer (REST) サービスが稼働しているセルと異なるセルで稼 働している場合、またはウィジェットが IBM Business Monitor と異なるセル上にある場合、エンドポイン ト・ファイルを手動で編集する必要があります。

この作業を行う前に、以下の作業を完了しておく必要があります。

- v IBM Business Monitor をインストールした。
- v デプロイメント・ターゲット (サーバーまたはクラスター) 上の作成済みプロファイル、および構成済み の Business Space コンポーネント。
- v データベース表の構成 (リモート・データベースまたはデプロイメント環境を使用する場合)。

ご使用の製品で必要となるすべてのウィジェットは IBM Business Monitor と共にインストールされます が、チームがダッシュボードでウィジェットを使用する前に、ウィジェットで必要となるエンドポイントを 構成および登録する必要があります。管理コンソール・ページを使用して、エンドポイントを構成および登 録できます。ただし、ご使用の製品および REST サービスが Business Space コンポーネントとは別のセル にインストールされている場合は、REST サービス・エンドポイント・ファイルを編集して、これらが REST サービスにアクセスでき、ウィジェットが IBM Business Monitor 内で正しく機能するようにする必 要があります。

IBM Business Monitor で使用しているウィジェットに基づいて、サービス・エンドポイント・ファイルお よびウィジェット・エンドポイント・ファイルのうちの 1 つ以上を編集します。通常、サービス・エンド ポイント・ファイルでは XML ファイル名に Endpoint または Endpoints が含まれていて、ウィジェッ ト・エンドポイント・ファイルでは XML ファイル名に Widget または Widgets が含まれています。 以 下のリストは、サービス・エンドポイント・ファイルおよびウィジェット・エンドポイント・ファイルの IBM ビジネス・プロセス・マネジメント例です。

- v IBM Business Monitor: monitorEndpoints.xml および monitorWidget.xml
- v IBM Business Monitor with IBM Cognos Business Intelligence: cognosEndpoints.xml および cognosWidget.xml
- v wsumEndpoint.xml および wsumWidget.xml (ユーザー・メンバーシップ用)

管理者は、以下のステップを実行して、エンドポイントを登録し、ウィジェットを使用可能にすることがで きます。

- 1. *install\_root*¥BusinessSpace¥registryData¥*product\_name*¥ *product\_name\_widget\_set\_name* \_crosscell.zip にあるリモート・ウィジェット圧縮ファイルを、製品 インストール時に Business Space が構成されたセルにコピーします。 ウィジェットはこのディレクト リー内にあり、一時フォルダーにコピーすることができます。
- 2. crosscell.zip を一時ディレクトリーに解凍します。
- 3. サービス・エンドポイント・ファイルおよびウィジェット・エンドポイント・ファイルを見つけます。

ファイルを解凍したディレクトリー内の endpoints ディレクトリーを見て、すべてのウィジェット・エ ンドポイント・ファイルおよびサービス・エンドポイント・ファイルを確認します。 ファイル名は Endpoints.xml または Endpoint.xml で終わるのが一般的です。

- 4. サービス・エンドポイント・ファイルおよびウィジェット・エンドポイント・ファイルを編集して、必 要に応じてエンドポイントを構成します。
	- a. サービス・エンドポイント・ファイルを編集して、サービスを指すようにします。

サービス・エンドポイント・ファイル内の各エンドポイントは、それぞれ 1 つの **<tns:Endpoint>** ブロックによって指定されます。 変更するブロックを特定します。 以下の例のような、編集する箇 所を示すコメントを探してください。

<!-- When your REST service is remote from your Business Space server, update the following url value with the fully qualified URL to the service. For example https://host.domain.com:9443/rest/bpm/monitor/ --> <tns:url>/rest/bpm/monitor/</tns:url>

ヒント**:** 一部のエンドポイントをアクティブにしない場合は、混乱を防ぐためにファイルから除去し てもかまいません。

エンドポイントで特定されたロケーションは、**<tns:url>** で指定されています。この値は、Web モジ ュール内のパスであり、絶対または相対 HTTP URL として指定されます。 デフォルトでは、URL は相対です。 絶対 URL パスに変更します。例えば、**https://***virtualhost***.com:***virtualport***/rest/bpm/htm** または **http://host1:9445/WBPublishingDRAFT/** (製品 Web モジュールへのアクセス方法をプロトコ ル、ホスト、およびポートで指定) とします。

サーバーのポート番号を調べるには、次のステップを実行します。

- v 管理コンソールにログインします。
- v 「サーバー」 > 「サーバー・タイプ」 > 「**WebSphere Application Server**」をクリックします。
- v ポート番号を調べる対象のサーバーをクリックし、「ポート」セクションを展開します。

すべてのアプリケーションは、**wc\_defaulthost** (非セキュア・ホスト) パラメーターまたは wc defaulthost secure (セキュア・ホスト) パラメーターのいずれかに示されるように、同じポー トを使用します。

ヒント**:** HTTP サーバーを使用して Web モジュールにアクセスし、ロード・バランシングを行う場 合は、HTTP サーバーのホスト名とポート設定を使用してください。

b. ウィジェット・エンドポイント・ファイルを編集して、ウィジェットがデプロイされている Business Space ロケーションを指すようにします。

サービス・エンドポイント・ファイル内の各エンドポイントは、それぞれ 1 つの **<tns:id>** ブロッ クによって指定されます。変更するブロックを特定します。 以下の例のような、編集する箇所を示 すコメントを探してください。

<!-- When using widgets in a remote configuration, update the following url value with the fully qualified URL of the widget web module. For example https://host.domain.com:9443/BusinessDashboard/ --> <tns:url>/BusinessDashboard/</tns:url>

エンドポイントで特定されたロケーションは、**<tns:url>** で指定されています。 これを、ウィジェ ットがデプロイされている Business Space ロケーションを指す絶対 URL パスに変更します (例え ば **https://***host***.***domain***.com:***port***/BusinessDashboard/**)。

- 5. Business Space サーバーが構成されているセルで、エンドポイント XML ファイルを変更した後に、 **updateBusinessSpaceWidgets** コマンドを使用してエンドポイント URL を更新します。
	- a. ご使用のプロファイルについて、コマンド・ウィンドウを開きます。 wsadmin コマンドは、 profiles¥*profile\_name*¥bin ディレクトリーに格納されています。クラスター環境の場合、 *deployment\_manager\_profile\_root*¥bin ディレクトリーからコマンドを実行します。スタンドアロ ン・サーバー環境の場合、 *profile\_root*¥bin ディレクトリーからコマンドを実行します。
	- b. コマンド・プロンプトから **wsadmin** コマンドを入力して **wsadmin** 環境を開始します。
	- c. **updateBusinessSpaceWidgets** コマンドを実行します。 クラスター環境の場合、**-clusterName** パラ メーターを指定します。スタンドアロン・サーバー環境の場合、**-serverName** および **-nodeName** パ ラメーターを指定します。 **-endpoints** パラメーターを、ウィジェット・エンドポイント・ファイル を解凍したディレクトリーの絶対パスと共に指定します。 **-catalogs** パラメーターを、ウィジェッ ト・カタログ・ファイルを解凍したディレクトリーと共に指定します。
- 6. サーバーを再始動します。

IBM Business Monitor の各種ウィジェットのエンドポイント・ファイルの例を以下に示します。

**<?xml version="1.0" encoding="UTF-8"?>**

**<!-- START NON-TRANSLATABLE -->**

**<tns:BusinessSpaceRegistry**

**xmlns:tns="http://com.ibm.bspace/BusinessSpaceRegistry"**

**xmlns:xsi="http://www.w3.org/2001/XMLSchema-instance"**

**xsi:schemaLocation="http://com.ibm.bspace/BusinessSpaceRegistry**

**BusinessSpaceRegistry.xsd ">**

**<tns:Endpoint>**

**<tns:id>{com.ibm.wbimonitor}monitorServiceRootId</tns:id>**

**<tns:type>{com.ibm.wbimonitor}monitorServiceRootId</tns:type>**

**<tns:version>1.0.0.0</tns:version>**

**<tns:url>/rest/</tns:url>**

**<tns:description>Location of backing services for Monitor widgets**

**</tns:description>**

**</tns:Endpoint>**

**</tns:BusinessSpaceRegistry>**

#### **<!-- END NON-TRANSLATABLE -->**

- v **installBusinessSpaceWidgets** コマンドまたは **updateBusinessSpaceWidgets** コマンドを実行したら、 手動のステップを実行して、ダッシュボードのテンプレートとスペースを更新する必要があります。詳 しくは、ウィジェットのインストールまたは更新後のテンプレートおよびスペースの更新を参照してく ださい。
- v サービス・エンドポイントの複数インスタンスの場合、例えば、2 つのクラスター上で処理を区画化し て、各クラスターからのデータをウィジェットが表示するようにしたいときは、それぞれの追加クラス ターに対して追加ウィジェットを手動で使用可能にする必要があります。 ウィジェット・エンドポイン ト・ファイルとウィジェット・カタログ・ファイルの両方を編集する必要があります。 詳しくは、ウィ ジェットが複数のエンドポイントを処理できるようにするを参照してください。
- v ご使用の環境でセキュリティーを有効にしている場合は、ダッシュボードと連携するように正しくセッ トアップされていることを確認してください。

### ウィジェットが複数のエンドポイントを処理できるようにする

ダッシュボード・インスタンスが既に構成してある状態で環境にサービス・エンドポイントの別のインスタ ンスを作成する必要がある場合は、ウィジェットが複数のサービス・エンドポイントからのデータを表示で きるように IBM Business Monitor を構成する必要があります。エンドポイントを Business Space コンポ ーネントに登録するためのエンドポイント・ファイルと、ウィジェットの定義を含むウィジェット・カタロ グ・ファイルの 2 つのファイルを編集する必要があります。

この作業を行う前に、以下の作業を完了しておく必要があります。

- v 製品のインストール。
- v Business Space 用のサーバーまたはクラスターの作成および構成。
- v データベース表の構成 (リモート・データベースまたはデプロイメント環境を使用する場合)。
- v 追加のウィジェット用に、追加の Representational State Transfer (REST) サービスを構成。

デプロイメント環境では、作業区画を持つことができます。 例えば、2 つのクラスターを使用して、一方 のクラスターには会計データを処理させ、もう一方のクラスターには保険データを処理させることができま す。 ただし、サービス・エンドポイントは、1 つのクラスターにのみサービスを提供します。 ダッシュボ ードから両方の作業区画にアクセスするには、2 つの別々のウィジェット (作業区画ごとに 1 つのウィジ ェット) を登録する必要があります。これにより、ダッシュボードから両方の作業区画にアクセスすること ができます。例えば、会計ヒューマン・タスク・リスト・ウィジェットと保険タスク・リスト・ウィジェッ トをカタログ内に持つことができます (実際のヒューマン・タスク・リスト・コードは、両方とも同じで す)。

エンドポイント・ファイルおよびウィジェット・カタログ・ファイルを手作業で編集する必要があります。

ウィジェットのサービス・エンドポイント・ファイルは各製品にバンドルされており、製品のインストール 時に追加されます。 インストールした製品、および IBM Business Monitor で使用しているウィジェット に基づいて、サービス・エンドポイント・ファイルを 1 つ以上編集する必要があります。以下のリスト は、ウィジェット・サービス・エンドポイント・ファイルの IBM ビジネス・プロセス・マネジメント例で す。

- IBM Business Monitor: monitorEndpoints.xml
- v IBM Business Monitor (IBM Cognos Business Intelligence 使用): cognosEndpoints.xml
- v WebSphere Enterprise Service Bus: wesbWidgetEndpoints.xml (メディエーション・ポリシーの管理ウィ ジェット、サービス・ブラウザー・ウィジェット、およびプロキシー・ゲートウェイ・ウィジェットの 場合)、bpmAdministrationEndpoints.xml (管理ウィジェットの場合)
- v IBM Business Process Manager: wpsEndpoints.xml、bpmAdministrationEndpoints.xml (管理ウィジェッ トの場合)、wesbWidgetEndpoints.xml (メディエーション・ポリシーの管理ウィジェット、サービス・ブ ラウザー・ウィジェット、およびプロキシー・ゲートウェイ・ウィジェットの場合)、 HumanTaskManagementEndpoints.xml (ビジネス・プロセスおよびヒューマン・タスクの場合)、 bspaceWFSEndpoints.xml (Lotus Webform Server をヒューマン・タスク管理ウィジェットとともに使用 する場合)
- v すべての製品: wsumEndpoint.xml (ユーザー・メンバーシップの場合)

ウィジェット・カタログ・ファイルには、製品のウィジェットの定義が含まれます。 インストールした製 品、および Business Space で使用しているウィジェットに基づいて、以下のウィジェット・ファイルのう ち 1 つ以上のファイルを編集する必要があります。 以下のリストは、ウィジェット・カタログ・ファイル の IBM ビジネス・プロセス・マネジメント例です。

- IBM Business Monitor: catalog WBMonitor.xml
- v WebSphere Enterprise Service Bus: catalogProxyGateway.xml および catalog\_ServiceAdmin.xml
- IBM Business Process Manager: catalog BPMAdministration.xml、 catalog BusinessRules.xml、 catalog ServiceAdmin.xml、および catalog HumanTaskManagement.xml

サービス・エンドポイント・ファイルとウィジェット・カタログ・ファイルは、いずれも *install\_root*¥BusinessSpace¥registryData¥*product\_name*¥ にあります。エンドポイント・ファイルは endpoints サブディレクトリーにあり、カタログ・ファイルは catalogs サブディレクトリーにあります。

*install\_root*¥BusinessSpace¥registryData¥*product\_name*¥ ディレクトリーには、製品のサービス・エンド ポイントおよびウィジェット・カタログのテンプレート・ファイルが入っています。 テンプレートとして 使用する必要のあるファイルをコピーして、変更を追加することができます。

- 1. ウィジェットのインスタンスを複数設定するには、複数のウィジェットに対して固有のアプリケーショ ン名を定義し、ウィジェットの各インスタンスに対してコンテキスト・ルートを提供するアプリケーシ ョンをインストールする必要があります。
	- a. ウィジェットの各インスタンスについて、ウィジェット・アプリケーションを Business Space のデ プロイメント・ターゲット (**BSpaceEAR\_***server***\_***node* アプリケーションを実行しているノード上の 同じサーバーまたはクラスター) にデプロイします。 以下に、IBM Business Process Management の ウィジェットのエンタープライズ・アーカイブ (EAR) ファイルの例をリストします。
		- BPMAdministrationWidgets *nodename servername* (WebSphere Enterprise Service Bus および IBM Business Process Manager の場合)
		- v HumanTaskManagementWidgets\_*nodename*\_*servername* (IBM Business Process Manager および IBM Business Monitor の場合)
		- v WBMDashboardWeb\_*nodename*\_*servername* (IBM Business Monitor の場合)
		- v wesbWidgets\_*nodename*\_*servername* (WebSphere Enterprise Service Bus の場合)
	- b. ファイルをデプロイする場合は、アプリケーション名と Web モジュールのコンテキスト・ルート名 を固有の名前に変更する必要があります。 使用するコンテキスト・ルート名に注意してください。
- 2. 追加のアプリケーション・デプロイメント・ターゲット (REST サービス・アプリケーションをデプロ イするサーバーまたはクラスター) に対して、新しい REST サービスのエンドポイントを編集します。 サービス・エンドポイントを追加するため、サービス・エンドポイント・ファイルを作成します。
	- a. *install\_root*¥BusinessSpace¥registryData¥*product\_name*¥endpoints ディレクトリー内でエンドポ イント・ファイルを見つけます。エンドポイント・テンプレート・ファイルをコピーし、変更する予 定のないエンドポイントをすべて削除します。
	- b. エンドポイント・ファイルを編集し、**<tns:Endpoint>** で始まるサービス・エンドポイントを追加し ます。その際、固有の ID (**<tns:id>**) と新規エンドポイントの URL (**<tns:url>**) を指定します。ただ し、バージョンについては、元のエンドポイントと同じにします (必要な場合は、ロケールもすべて 元のエンドポイントと同じにします)。 タイプ (**<tns:type>**) は、ID (**<tns:id>**) と一致している必要 があります。 名前と説明については、「チームの保険タスク・リスト」などのように変更してもか まいません。
	- c. エンドポイントを追加する場合は、以下のことに注意してください。
		- v **<tns:id>**: ID には任意のストリングを使用できますが、登録されたすべてのエンドポイントで固有 でなければなりません。 エンドポイントをさらに追加するときは、この ID が固有であることを 確認してください。
		- v **<tns:type>**: このタイプには、**<tns:id>** と同じ値を指定する必要があります。
		- v **<tns:url>**: サービス・エンドポイント対して相対 URL を指定すると、REST サービス・エンドポ イントが Business Space サーバーと同じ場所に存在しているものと想定されます。 相対 URL を 指定する場合、その URL はデプロイ済みのコンテキスト・ルートと同じである必要があります が、**<tns:url>/REST\_Endpoint\_for\_server2/</tns:url>** のように、最初と最後にディレクトリーを表 すスラッシュを追加する必要があります。リモート・システム上にエンドポイントが存在する場 合は、このフィールドを絶対 URL に変更してください。その際、URL の最後にディレクトリー を表すスラッシュを追加する必要があります。
		- v **<tns:description>**: このエンドポイントで操作するデータ・セットの性質を詳述した意味のある説 明を入力します。 ここで入力する説明は、データ・セット上で機能するクラスターに関する説明 でも、データ・セットの性質に関する説明でもかまいません (「保険請求のヒューマン・タスク」 や「会計データのヒューマン・タスク」など)。
	- d. 変更を保存します。

以下に示すエンドポイントの例は、monitorEndpoints.xml ファイル内に定義されています。

<tns:Endpoint> <tns:id>{com.ibm.wbimonitor}monitorServiceRootId</tns:id> <tns:type>{com.ibm.wbimonitor}monitorServiceRootId</tns:type> <tns:version>1.0.0.0</tns:version> <tns:url>/rest/bpm/monitor/</tns:url> <tns:description>Location of backing services for Monitor widgets </tns:description> </tns:Endpoint>

- 3. サービス・エンドポイント・ファイル内で、各ウィジェット・インスタンス用のウィジェット・エンド ポイントを追加します。
	- a. ステップ 2 で作成したエンドポイント・ファイルを編集します。 **<tns:Endpoint>** で始まるウィジ ェット・エンドポイントを追加し、固有の ID (**<tns:id>**) を指定します。 タイプ (**<tns:type>**) は、 ID (**<tns:id>**) と一致している必要があります。新しいエンドポイントの URL (**<tns:url>**) には、ス テップ 1 でデプロイしたコンテキスト・ルートと同じ URL を指定します。ただし、 **<tns:url>/BSpaceWidgetsWPS2/</tns:url>** のように、最初と最後にディレクトリーを表すスラッシュ を追加する必要があります。 追加するウィジェット・エンドポイントには、元のエンドポイントと

同じバージョンを指定する必要があります (必要な場合は、ロケールもすべて元のエンドポイントと 同じにすることができます)。名前と説明については、変更してもかまいません。

- b. エンドポイントを追加する場合は、以下のことに注意してください。
	- v **<tns:id>**: ID には任意のストリングを使用できますが、登録されたすべてのエンドポイントで固有 でなければなりません。 エンドポイントをさらに追加するときは、この ID が固有であることを 確認してください。
	- v **<tns:type>**: このタイプには、**<tns:id>** と同じ値を指定する必要があります。
	- v **<tns:url>**: ウィジェット・エンドポイントの場合、デプロイ済みのコンテキスト・ルートと同じ URL を指定します。ただし、**<tns:url>/BSpaceWidgetsWPS2/</tns:url>** のように、最初と最後に ディレクトリーを表すスラッシュを追加する必要があります。
	- v **<tns:description>**: このエンドポイントで操作するデータ・セットの性質を詳述した意味のある説 明を入力します。 ここで入力する説明は、データ・セット上で機能するクラスターに関する説明 でも、データ・セットの性質に関する説明でもかまいません (「保険請求のヒューマン・タスク」 や「会計データのヒューマン・タスク」など)。
- c. 変更を保存します。

以下に示すエンドポイントの例は、monitorEndpoints.xml ファイル内に定義されています。

```
<tns:Endpoint>
<tns:id>{com.ibm.wbimonitor}monitorWidgetRootId2</tns:id>
    <tns:type>{com.ibm.wbimonitor}monitorWidgetRootId2</tns:type>
    <tns:version>1.0.0.0</tns:version>
    <tns:url>/BusinessDashboards/</tns:url>
    <tns:description>Location for Monitor widgets</tns:description>
  </tns:Endpoint>
```
- 4. ウィジェット・カタログ・ファイルを作成し、新しいウィジェット定義を追加します。
	- a. *install\_root*¥BusinessSpace¥registryData¥*product\_name*¥catalogs ディレクトリー内でウィジェッ ト・カタログ・ファイルを見つけます。 カタログ・テンプレート・ファイルをコピーします。 新し いファイル名は、「catalog\_*widget*.xml」の形式で指定してください (ファイル名にはスペースを使 用しないでください)。「*widget*」には、ファイル内に定義されている **<catalog>** エレメントの ID と同じ値を指定します。 次に、変更する予定のない **<category>** エレメントをすべて削除します。 作業中のカテゴリーについては、変更する予定のない **<entry>** エレメントをすべて削除します。
	- b. 固有の ID (**id="{com.ibm.bspace.widget}***widget\_id* など) および固有の名前 (**uniquename="{com.ibm.bspace.widget}***widget\_name* など) を持つ **<entry>** を追加します。その他の定義は すべて維持することができます。
	- c. タイトルおよび説明を変更して、新しいエンドポイントの性質を説明する新しいウィジェットを、 Business Space で別個のウィジェットとして使用できるようにします。 例えば、「マイ・チームの 保険タスク・リスト」などのウィジェット名を **<title>** に入力することができます。ビジネス・ユー ザーが適切なウィジェットを容易に選択できるようなタイトルを入力してください。選択したウィジ ェットの機能とデータの性質をビジネス・ユーザーが容易に理解できるような説明を入力してくださ い。
	- d. 新しいウィジェット・エンドポイントを参照するように新しいウィジェット・カタログ XML ファ イルを編集し、ステップ 3.a で追加したウィジェット・エンドポイントの **<tns:id>** に一致するよう に定義を変更します。

例えば、次のように変更します。**...**

**<definition>endpoint://{com.ibm.wbimonitor}monitorWidgetRootId2/com/ibm/wbimonitor/common/ iWidgets/instances\_iWidget.xml</definition>**

**...**

- e. カタログ・ファイルの **<metadata>** で、**endpoint://** がエンドポイント・ファイルのタイプ (**<tns:type>**) と ID (**<tns:id>**) に一致していることを確認します。
- f. カタログ・ファイルの **<metadata>** で、**"refVersion" :** がエンドポイント・ファイルのバージョン (**<tns:version>**) に一致していることを確認します。
- g. 変更を保存します。

```
下のコード・スニペットのウィジェット定義をベースにして、必要な変更を加えることができます。
```

```
<entry id="{com.ibm.wbimonitor}instances"
   unique-name="{com.ibm.wbimonitor}instances">
              <title>
                  <!-- END NON-TRANSLATABLE -->
                  <nls-string xml:lang="en">Instances</nls-string>
                  <!-- START NON-TRANSLATABLE -->
              </title>
              <description>
                  <!-- END NON-TRANSLATABLE -->
                  <nls-string xml:lang="en">Instances</nls-string>
                  <!-- START NON-TRANSLATABLE -->
              </description>
          <shortDescription>
                      <!-- END NON-TRANSLATABLE -->
                <nls-string xml:lang="en">このウィジェットは、
   個々のインスタンスまたはユーザー定義のコンテキスト・インスタンス・グループのいずれかで
   使用可能なモニター・コンテキストを持つダッシュボードを表示します。
   </nls-string>
                      <!-- START NON-TRANSLATABLE -->
              </shortDescription>
              <definition>endpoint://{com.ibm.wbimonitor}monitorWidgetRootId
   /com/ibm/wbimonitor/common/iWidgets/instances_iWidget.xml</definition>
              <content>endpoint://{com.ibm.wbimonitor}monitorWidgetRootId/img/
   thumb_instances.gif</content>
              <preview>endpoint://{com.ibm.wbimonitor}monitorWidgetRootId/img/
   prev instances.gif</preview>
     \overline{\text{c}} reviewThumbnail>endpoint://{com.ibm.wbimonitor}monitorWidgetRootId/
   img/prev_instances.gif</previewThumbnail>
     <help>endpoint://{com.ibm.bspace}bspaceWidgetHelpRootId/topic/
   com.ibm.bspace.help.widg.mon.doc/topics/help_instance_whatis.html</help>
              <icon>endpoint://{com.ibm.wbimonitor}monitorWidgetRootId/img/
   icon_instances.gif</icon>
     <metadata name="com.ibm.mashups.builder.autoWiringEnabled">true
   </metadata>
              <metadata name="com.ibm.bspace.version">7.0.0.0</metadata>
              <metadata name="com.ibm.bspace.owner">International Business
  Machines Corp.</metadata>
              <metadata name="com.ibm.bspace.serviceEndpointRefs">
   [{"name":"serviceUrlRoot", "required":"true",
   "refId":"endpoint://{com.ibm.wbimonitor}monitorServiceRootId",
   "refVersion":"1.0.0.0"}]</metadata>
          </entry>
5. 新しいサービス・エンドポイント・ファイルおよび新しいウィジェット・カタログ・ファイルを 1 つの
```
- 圧縮ファイルに入れ、 **-widgets** パラメーターでこの圧縮ファイルの場所を指定して **updateBusinessSpaceWidgets** コマンドを実行します。
- v **updateBusinessSpaceWidgets** コマンドを実行したら、ダッシュボードのテンプレートとスペースを手動 で更新する必要があります。詳しくは、ウィジェットのインストールまたは更新後のテンプレートおよ びスペースの更新を参照してください。
- REST サービスが実行されているのと異なるセルでダッシュボードが実行されている場合、エンドポイ ント・ファイルを手動で編集する必要があります。

v ご使用の環境でセキュリティーを有効にしている場合は、ダッシュボードと連携するように正しくセッ トアップされていることを確認してください。

## ダッシュボード内で使用するための特定のウィジェットのセットアップ

製品に付属するウィジェットの中には、ダッシュボードで使用する前に、追加の構成ステップが必要なもの があります。

ビジネス・プロセス・マネジメント製品にはいくつかのウィジェットが付属しており、これらの中にはダッ シュボードのソリューションと通信するために追加の構成が必要なものがあります。

## **z/OS** へのデフォルトのダッシュボード・スペースのインストール

大半のオペレーティング・システムでは、デフォルトのダッシュボード・スペースは自動的にインストール されます。ただしローカル OS ユーザー・レジストリーおよび SAF 許可を使用している z/OS システム の場合、デフォルトのスペースをインストールするために完了する必要がある追加ステップがいくつかあり ます。

Business Space コンポーネントは、ウェルカム・スペースの管理者を設定するために 1 次管理ユーザー名 を使用します。ただし、z/OS では、ローカル OS ユーザー・レジストリーおよび SAF 許可を使用する場 合には、1 次管理者の概念がありません。つまり、デフォルト・スペースをインストールするには、レジス トリーに有効な ID を指定する必要があるということです。

- スタンドアロン・サーバーの場合は、以下の手順を実行します。
	- 1. 構成ファイル profile root/BusinessSpace/node\_name/server\_name/mm.runtime.prof/config/ ConfigService.properties 内の **MashupAdminForOOBSpace** プロパティーを有効なユーザー ID で変 更します。
	- 2. プロファイルの wsadmin 環境で **updatePropertyConfig** コマンドを実行します。
		- Jython の例:

```
AdminTask.updatePropertyConfig('{-serverName server_name -nodeName node_name -propertyFileName
"profile_root/BusinessSpace/node_name/server_name/mm.runtime.prof/config/
ConfigService.properties"
-prefix "Mashups_"}')
```
– Jacl の例:

\$AdminTask updatePropertyConfig {-serverName *server\_name* -nodeName *node\_name* -propertyFileName "profile\_root/BusinessSpace/*node\_name*/*server\_name*/mm.runtime.prof/config/ ConfigService.properties" -prefix "Mashups\_"}

- 3. 以下のいずれかのコマンドを使用して、変更をマスター構成に保存します。
	- Jython の例:

AdminConfig.save()

– Jacl の例:

\$AdminConfig save

.

4. サーバーが存在するプロファイルで、profile root/BusinessSpace/node name/server name/ mm.runtime.prof/public/oobLoadedStatus.properties ファイルを開き、**importSpaces.txt** プロパ ティーを更新します。

importSpaces.txt=true

5. サーバーを再始動します。

- v クラスターの場合は、以下の手順を実行します。
	- 1. 構成ファイル deployment manager profile root/BusinessSpace/cluster name/mm.runtime.prof/ config/ConfigService.properties 内の **MashupAdminForOOBSpace** プロパティーを有効なユーザー ID で変更します。
	- 2. デプロイメント・マネージャー・プロファイルの wsadmin 環境で **updatePropertyConfig** コマンド を実行します。
		- Jython の例:

AdminTask.updatePropertyConfig('{-clusterName *cluster\_name* -propertyFileName "profile\_root/BusinessSpace/*cluster\_name*/mm.runtime.prof/config/ConfigService.properties" -prefix "Mashups\_"}')

– Jacl の例:

\$AdminTask updatePropertyConfig {-clusterName *cluster\_name* -propertyFileName "profile\_root/BusinessSpace/*cluster\_name*/mm.runtime.prof/config/ConfigService.properties" -prefix "Mashups\_"}

- 3. 以下のいずれかのコマンドを使用して、変更をマスター構成に保存します。
	- Jython の例:

AdminConfig.save()

– Jacl の例:

.

\$AdminConfig save

- 4. 以下のようにして、カスタム・プロファイルのセル、ノード、およびサーバーの名前を取得します。
	- a. デプロイメント・マネージャー・プロファイルで、deployment manager profile root/ BusinessSpace/cluster\_name/mm.runtime.prof/config/ConfigService.properties ファイルを開 きます。
	- b. **com.ibm.mashups.directory.templates** プロパティーまたは **com.ibm.mashups.directory.spaces** プロパティーでセル、ノード、およびサーバーの名前を探します。
	- c. セル、ノード、およびサーバーの名前を使用して、カスタム・プロファイルを探します。
- 5. カスタム・プロファイルで、custom\_profile\_root/BusinessSpace/*cluster\_name*/mm.runtime.prof/ public/oobLoadedStatus.properties ファイルを開き、**importSpaces.txt** プロパティーを更新しま す。

importSpaces.txt=true

- 6. カスタム・プロファイルを以下のように再同期化します。
	- a. 管理コンソールを開き、「システム管理」 > 「ノード」 をクリックします。
	- b. 「完全な再同期化」をクリックします。
- 7. クラスターを再始動します。

## ダッシュボードのセキュリティーのセットアップ

ご使用の環境でダッシュボードを使用している場合、Business Space コンポーネントのセキュリティー・オ プションを検討する必要があります。セキュリティーをオンにする場合は、アプリケーション・セキュリテ ィーをセットアップし、ユーザー・リポジトリーを指定します。 管理者を定義するには、Business Space スーパーユーザー・ロールを割り当てます。

最善の結果を得るため、Business Space コンポーネントを構成する前にセキュリティーを有効にします。セ キュリティーを後で有効にする場合は、管理コンソールの「グローバル・セキュリティー」管理ページを使 用して、管理セキュリティーとアプリケーション・セキュリティーの両方を有効にします。同じ管理コンソ ール・ページで、デフォルトのフェデレーテッド・リポジトリー・オプションを別のユーザー・リポジトリ ーに変更する作業を含め、ユーザー・アカウント・リポジトリーを指定することもできます。 ダッシュボ ードで管理者アクションを実行できるユーザーを指定するには、Business Space スーパーユーザー・ロール を割り当てます。ご使用の環境用に、その他のセキュリティー構成が必要になる場合があります。

重要**:** デフォルトでは、各種ウィジェットで使用する Ajax プロキシーの構成によって、いずれかの IP ア ドレスに対するアクセスが制限されることはありません。便宜上、Ajax プロキシーはデフォルトで開かれ るように構成されていますが、これは実動シナリオにとってセキュアな構成であるとは言えません。 選択 したサイトのコンテンツだけを表示するか、選択したサイトのコンテンツをブロックするように、Ajax プ ロキシーを構成するには、Business Space Ajax プロキシーを使用した IP アドレスのブロックの手順に従 ってください。

ヒント**:** Process Portal を HTML フレーム内部で実行させる場合は、Process Portal を HTML フレーム内 部で実行可能にする (Enabling Process Portal to run in an HTML frame) にある手順を完了してください。

### ダッシュボードのセキュリティーの有効化

保護された環境を使用することを予定している場合は、ダッシュボードを構成する前にセキュリティーを有 効にしてください。ただし、必要に応じて、後でセキュリティーを手動で有効にすることができます。 ダ ッシュボードのセキュリティーをオンにするには、Business Space コンポーネントのアプリケーション・セ キュリティーと管理セキュリティーの両方を有効にする必要があります。

この作業を行う前に、以下の作業を完了しておく必要があります。

v 製品のユーザー・レジストリーにユーザー ID が登録されていることを確認します。

Business Space コンポーネントは、アクセスの認証と許可を確実に行うように事前に構成されます。ダッシ ュボードの URL へのアクセス時には、ユーザーに認証のプロンプトが出されます。認証されないユーザー は、ログイン・ページにリダイレクトされます。

デフォルトでは、Business Space コンポーネントは HTTPS でアクセスするように構成されます。ダッシュ ボードが既にファイアウォールで保護されているために HTTP を使用したい場合は、 configBSpaceTransport.py スクリプトを実行して HTTP に切り替えることができます。

configBSpaceTransport.py スクリプトには、以前の設定から変更したい場合に HTTP または HTTPS の どちらかに切り替えるためのパラメーターがあります。 ダッシュボード用の HTTP または HTTPS 設定 の指定を参照してください。

ダッシュボードへの認証済みアクセスを可能にするには、ユーザー・レジストリーを構成して、アプリケー ション・セキュリティーを有効にする必要があります。スペースおよびページ内容への権限は、スペース管 理の一部として内部で処理されます。

- 1. セキュリティーの詳細な説明については、製品のセキュリティー・ドキュメンテーションを参照してく ださい。
- 2. Business Space アプリケーションの場合は、「グローバル・セキュリティー」管理コンソール・ページ で、「管理セキュリティーを有効にする」および「アプリケーション・セキュリティーを使用可能にす る」の両方を選択します。
- 3. IBM Business Monitor のプロファイルを使用して Business Space コンポーネントを構成後、セキュリ ティーを有効化または除去する場合は、ConfigServices.properties ファイルの **noSecurityAdminInternalUserOnly** プロパティーを変更する必要があります。

**noSecurityAdminInternalUserOnly** プロパティーは、セキュリティーが無効になっている場合のダッシ ュボードの管理者 ID を指定します。セキュリティーが無効になっている場合、このプロパティーはデ フォルトで、Business Space 構成により **BPMAdministrator** に設定されます。セキュリティーが有効に なっている場合、このプロパティーはデフォルトで、アプリケーション・サーバー管理者 ID に設定さ れます。 Business Space コンポーネントの構成後にセキュリティーを有効化または除去する場合は、ア プリケーション・サーバー管理者 ID を使用してください。

- a. ConfigServices.properties ファイルの **noSecurityAdminInternalUserOnly** プロパティーを変更 し、このプロパティーをアプリケーション・サーバー管理者 ID に設定します。 ConfigServices.properties ファイルは、スタンドアロン・サーバーの場合は、 *profile\_root*¥ BusinessSpace¥ *node\_name*¥ *server\_name*¥ mm.runtime.prof¥ config¥ ConfigService.properties に、クラスターの場合は *deployment\_manager\_profile\_root*¥ BusinessSpace¥ *cluster\_name*¥ mm.runtime.prof¥ config¥ ConfigService.properties に格納されています。
- b. wsadmin スクリプト・クライアントを使用して **updatePropertyConfig** コマンドを実行します。

重要**:** Windows の場合、**propertyFileName** パラメーターの値はファイルの絶対パスでなければなり ません。また、円記号 (¥) はすべて二重にする必要があります。例:

**AdminTask.updatePropertyConfig('[-serverName** *server\_name* **-nodeName** *node\_name* **-propertyFileName "***profile\_root***¥¥BusinessSpace¥¥***node\_name***¥¥***server\_name* **¥¥mm.runtime.prof¥¥config¥¥ConfigService.properties"**

**-prefix "Mashups\_"]')**。

• スタンドアロン・サーバーの場合:

次の例では、Jython を使用しています。

AdminTask.updatePropertyConfig('[-serverName *server\_name* -nodeName *node\_name* -propertyFileName "*profile\_root*¥BusinessSpace¥*node\_name*¥*server\_name* ¥mm.runtime.prof¥config¥ConfigService.properties" -prefix "Mashups\_"]') AdminConfig.save()

次の例では、Jacl を使用しています。

\$AdminTask **updatePropertyConfig** {-serverName *server\_name* -nodeName *node\_name* -propertyFileName "*profile\_root*¥BusinessSpace¥*node\_name*¥*server\_name* ¥mm.runtime.prof¥config¥ConfigService.properties" -prefix "Mashups\_"} \$AdminConfig save

• クラスターの場合:

次の例では、Jython を使用しています。

AdminTask.updatePropertyConfig('[-clusterName *cluster\_name* -propertyFileName "*deployment\_manager\_profile\_root*¥BusinessSpace¥*cluster\_name*¥mm.runtime.prof¥ config¥ConfigService.properties" -prefix "Mashups\_"]') AdminConfig.save()

次の例では、Jacl を使用しています。

\$AdminTask updatePropertyConfig {-clusterName *cluster\_name* -propertyFileName "*deployment\_manager\_profile\_root*¥BusinessSpace¥*cluster\_name*¥mm.runtime.prof¥ config¥ConfigService.properties" -prefix "Mashups\_"} \$AdminConfig save

- c. サーバーを再始動します。
- d. ダッシュボードにログインし、デフォルト・スペースの所有者を新規の管理者 ID に再割り当てし ます。
- v 管理セキュリティーおよびアプリケーション・セキュリティーをオンにした後は、ダッシュボードにロ グインすると、ユーザー ID およびパスワードを求めるプロンプトが表示されます。ログオンするため

には、選択したユーザー・レジストリーから有効なユーザー ID およびパスワードを使用する必要があ ります。 管理セキュリティーをオンにした後は、管理コンソールに戻るたびに管理権限を持つユーザー ID でログインする必要があります。

- ユーザー・アカウント・リポジトリーを製品プロファイルのデフォルトから変更する場合は、ダッシュ ボードのユーザー・アカウント・リポジトリーの選択の手順に従ってください。
- v IBM Business Monitor を実行している場所から離れた場所にダッシュボードが存在し、それらのノード が同一セル内にないクロスセル環境の場合は、シングル・サインオン (SSO) および Secure Sockets Layer (SSL) 証明書をセットアップします。『ダッシュボード の SSO および SSL のセットアップ』の 手順に従ってください。
- v ダッシュボード環境で管理者アクションを実行できるユーザーを指定するには、スーパーユーザー・ロ ールの割り当てを参照してください。

### ダッシュボードのユーザー・リポジトリーの選択

フェデレーテッド・リポジトリー・オプションは、プロファイル用のデフォルト・ユーザー・アカウント・ リポジトリー・オプションです。 ご使用の環境の必要に応じて、ユーザー・アカウント・リポジトリーの タイプを変更できます。

この作業を行う前に、以下の作業を完了しておく必要があります。

- アプリケーション・セキュリティーおよび管理セキュリティーを有効にします。 ダッシュボードのセキ ュリティーの有効化を参照してください。
- v 製品のユーザー・レジストリーにユーザー ID が登録されていることを確認します。

ダッシュボードへの認証済みアクセスを可能にするには、ユーザー・レジストリーを構成して、アプリケー ション・セキュリティーを有効にする必要があります。アプリケーション・セキュリティーについては、ダ ッシュボードのセキュリティーの有効化を参照してください。

ユーザー・アカウント・レジストリーをダッシュボードと共に使用する場合の考慮事項:

- v 使用している LDAP 構成のタイプに応じて、設定が、Business Space に正しくアクセスできる能力に影 響を及ぼすことがあります。ユーザー・フィルター、グループ・フィルター、およびマッピング設定が 適切に構成されていることを確認してください。 詳しくは、WebSphere Application Server 資料の 『[Lightweight Directory Access Protocol](http://www14.software.ibm.com/webapp/wsbroker/redirect?version=matt&product=was-nd-mp&topic=tsecldapfilter) 検索フィルターの構成』を参照してください。
- v 使用しているフェデレーテッド・リポジトリー構成のタイプに応じて、設定が、Business Space に正し くアクセスできる能力に影響を及ぼすことがあります。レルムが適切に構成されていることを確認して ください。 詳しくは、WebSphere Application Server 資料の[『フェデレーテッド・リポジトリー構成に](http://www14.software.ibm.com/webapp/wsbroker/redirect?version=matt&product=was-nd-mp&topic=twim_managing_realm) [おけるレルムの管理』](http://www14.software.ibm.com/webapp/wsbroker/redirect?version=matt&product=was-nd-mp&topic=twim_managing_realm)を参照してください。
- v Business Space での検索にログイン・プロパティー uid (ユーザー ID) を使用するように LDAP セキュ リティーがデフォルトでセットアップされます。ログイン・プロパティーに別の固有の LDAP フィール ド (mail (E メール・アドレス) など) を使用するように LDAP セキュリティーが変更されている場 合、Business Space で検索が機能するようにするため、ConfigServices.properties ファイル内の **userIdKey** プロパティーを変更する必要があります。 下のステップ 3 を行います。
- v Microsoft SQL Server データベースおよび **Standalone LDAP** レジストリーを使用する場合は、必ずユ ーザー識別名 (ユーザー DN) を 450 文字より少ないようにしてください。 いずれかのユーザー DN エントリーが 450 文字以上の場合は、ユーザー・アカウント・リポジトリーに「フェデレーテッド・リ ポジトリー」オプションを指定する必要があります。
- v 「フェデレーテッド・リポジトリー」を使用すると、拡張検索機能などの、ウィジェットおよびフレー ムワークの機能が追加されます。 スペースおよびページを共有するためにユーザーを検索する場合、検 索範囲には、E メール、ユーザーのフルネーム、およびユーザー ID が含まれます。
- 1. 「グローバル・セキュリティー」管理コンソール・ページの「ユーザー・アカウント・リポジトリー」 で、「フェデレーテッド・リポジトリー」、「ローカル・オペレーティング・システム」、「スタンド アロン **LDAP** レジストリー」、または「スタンドアロン・カスタム・レジストリー」のいずれかを指 定します。
- 2. サーバーを再始動します。
- 3. デフォルトのユーザー・リポジトリーをデフォルトの「フェデレーテッド・リポジトリー」から変更す る場合は、有効な管理者 ID として正しいユーザー ID (ユーザー・リポジトリーの UID プロパティ ー) を指定するように、ConfigServices.properties 内の **MashupAdminForOOBSpace** プロパティー を変更します。
	- a. 変更後のファイルを、システム上の空のフォルダーにコピーします。 ConfigServices.properties ファイルは、スタンドアロン・サーバーの場合は、 *profile\_root*¥ BusinessSpace¥ *node\_name*¥ *server\_name*¥ mm.runtime.prof¥ config¥ ConfigService.properties に、クラスターの場合は *deployment\_manager\_profile\_root*¥ BusinessSpace¥ *cluster\_name*¥ mm.runtime.prof¥ config¥ ConfigService.properties に格納されています。
	- b. wsadmin スクリプト・クライアントを使用して **updatePropertyConfig** コマンドを実行します。

重要**:** Windows の場合、**propertyFileName** パラメーターの値はファイルの絶対パスでなければなり ません。また、円記号 (¥) はすべて二重にする必要があります。例:

**AdminTask.updatePropertyConfig('[-serverName** *server\_name* **-nodeName**

## *node\_name* **-propertyFileName**

**"***profile\_root***¥¥BusinessSpace¥¥***node\_name***¥¥***server\_name*

**¥¥mm.runtime.prof¥¥config¥¥ConfigService.properties"**

**-prefix "Mashups\_"]')**。

• スタンドアロン・サーバーの場合:

次の例では、Jython を使用しています。

AdminTask.updatePropertyConfig('[-serverName *server\_name* -nodeName *node\_name* -propertyFileName "*profile\_root*¥BusinessSpace¥*node\_name*¥*server\_name* ¥mm.runtime.prof¥config¥ConfigService.properties" -prefix "Mashups\_"]') AdminConfig.save()

次の例では、Jacl を使用しています。

\$AdminTask **updatePropertyConfig** {-serverName *server\_name* -nodeName *node\_name* -propertyFileName "*profile\_root*¥BusinessSpace¥*node\_name*¥*server\_name* ¥mm.runtime.prof¥config¥ConfigService.properties" -prefix "Mashups\_"} \$AdminConfig save

• クラスターの場合:

次の例では、Jython を使用しています。

```
AdminTask.updatePropertyConfig('[-clusterName cluster_name -propertyFileName
 "deployment_manager_profile_root¥BusinessSpace¥cluster_name¥mm.runtime.prof¥
config¥ConfigService.properties" -prefix "Mashups_"]')
AdminConfig.save()
```
次の例では、Jacl を使用しています。

```
$AdminTask updatePropertyConfig {-clusterName cluster_name -propertyFileName
 "deployment_manager_profile_root¥BusinessSpace¥cluster_name¥mm.runtime.prof¥
config¥ConfigService.properties" -prefix "Mashups_"}
$AdminConfig save
```
c. ダッシュボードにログインし、デフォルト・スペースの所有者を新規の管理者 ID に再割り当てしま す。

- 4. ログイン・プロパティーに uid (ユーザー ID) ではなく mail (E メール・アドレス) などの固有の LDAP フィールドが指定されている LDAP リポジトリーを使用する場合は、Business Space で検索が 機能するように ConfigServices.properties ファイル内の **userIdKey** プロパティーを変更します。
	- a. スタンドアロン・サーバーの場合は *profile\_root*¥BusinessSpace¥*node\_name*¥*server\_name*¥mm.runtime.prof ¥config¥ConfigService.properties、クラスターの場合は *deployment\_manager\_profile\_root*¥BusinessSpace¥*cluster\_name* ¥mm.runtime.prof¥config¥ConfigService.properties で、ConfigServices.properties ファイルを 見つけます。
	- b. LDAP ユーザー・リポジトリーのログイン・プロパティーに合わせて、**userIdKey** 属性を uid か ら、例えば、mail に変更します。
	- c. 変更後のファイルを、システム上の空のフォルダーにコピーします。
	- d. wsadmin スクリプト・クライアントを使用して **updatePropertyConfig** コマンドを実行します。

重要**:** Windows の場合、**propertyFileName** パラメーターの値はファイルの絶対パスでなければなり ません。また、円記号 (¥) はすべて二重にする必要があります。例:

**AdminTask.updatePropertyConfig('[-serverName** *server\_name* **-nodeName** *node\_name* **-propertyFileName**

**"***profile\_root***¥¥BusinessSpace¥¥***node\_name***¥¥***server\_name* **¥¥mm.runtime.prof¥¥config¥¥ConfigService.properties" -prefix "Mashups\_"]')**。

• スタンドアロン・サーバーの場合:

次の例では、Jython を使用しています。

AdminTask.updatePropertyConfig('[-serverName *server\_name* -nodeName *node\_name* -propertyFileName "*profile\_root*¥BusinessSpace¥*node\_name*¥*server\_name* ¥mm.runtime.prof¥config¥ConfigService.properties" -prefix "Mashups\_"]') AdminConfig.save()

次の例では、Jacl を使用しています。

\$AdminTask **updatePropertyConfig** {-serverName *server\_name* -nodeName *node\_name* -propertyFileName "*profile\_root*¥BusinessSpace¥*node\_name*¥*server\_name* ¥mm.runtime.prof¥config¥ConfigService.properties" -prefix "Mashups\_"} \$AdminConfig save

• クラスターの場合:

次の例では、Jython を使用しています。

AdminTask.updatePropertyConfig('[-clusterName *cluster\_name* -propertyFileName "*deployment\_manager\_profile\_root*¥BusinessSpace¥*cluster\_name*¥mm.runtime.prof¥ config¥ConfigService.properties" -prefix "Mashups\_"]') AdminConfig.save()

次の例では、Jacl を使用しています。

\$AdminTask updatePropertyConfig {-clusterName *cluster\_name* -propertyFileName "*deployment\_manager\_profile\_root*¥BusinessSpace¥*cluster\_name*¥mm.runtime.prof¥ config¥ConfigService.properties" -prefix "Mashups\_"} \$AdminConfig save

5. ユーザーおよびグループのサブセットに対して、ダッシュボードへのログインを制限したい場合は、 Business Space Java EE セキュリティー・ロールのマッピングを変更することができます。

- a. エンタープライズ・アプリケーション **BSpaceEAR\_***node***\_***server* と **mm.was\_***node***\_***server* (スタンド アロン・サーバー環境の場合)、または **BSpaceEAR\_***cluster* と **mm.was\_***cluster* (ネットワーク・デプ ロイメント環境の場合) で、ユーザー/グループ・マッピングを更新します。
- b. 「アプリケーション」 > 「アプリケーション・タイプ」 > 「**WebSphere** エンタープライズ・アプ リケーション」をクリックして、上の 2 つのアプリケーションを選択します。
- c. 右のパネルの、「詳細プロパティー」の下の、「ユーザー**/**グループ・マッピングへのセキュリティ ー役割」を選択します。
- d. 最初に特別な対象を削除してから、2 つのアプリケーションの **businessspaceusers** ロールと **Allauthenticated** ロールを再マップします。
- e. 「特別な対象のマップ」 をクリックし、「なし」を選択します。
- f. 「ユーザーのマップ」または「グループのマップ」 をクリックし、選択したユーザーまたはグルー プに各ロールを割り当てます。

Java EE セキュリティー・ロール・マッピングを変更しても、Business Space でのユーザーまたはグル ープの検索機能には影響しません。

- 6. サーバーを再始動します。
- 7. ダッシュボードにログインし、デフォルト・スペースの所有者を新規の管理者 ID に再割り当てしま す。
- v ダッシュボードのページおよびスペースに対する権限を設定するには、ページおよびスペースを作成す るときに権限を管理することができます。
- v ダッシュボードで管理者アクションを実行できるユーザーを指定するには、スーパーユーザー・ロール の割り当てを参照してください。

注**:**

SystemOut.log ファイルで次のエラーを見つけた場合は、処理できない余分な属性がユーザー・レジストリ ーに含まれている可能性があります。

**00000046 SystemErr R Caused by: com.ibm.websphere.wim.exception.WIMSystemException: CWWIM1013E The value of the property secretary is not valid for entity uid=***xxx***,c=us,ou=***yyy***,o=ibm.com. 00000046 SystemErr R at com.ibm.ws.wim.adapter.ldap.LdapAdapter.setPropertyValue (LdapAdapter.java:3338)**

これらの属性をバイパスするには、ConfigServices.properties ファイルで以下の属性を設定します。

com.ibm.mashups.user.userProfile = LIMITED com.ibm.mashups.user.groupProfile = LIMITED

ConfigServices.properties ファイルは、スタンドアロン・サーバーの場合は、 *profile\_root*¥ BusinessSpace¥ *node\_name*¥ *server\_name*¥ mm.runtime.prof¥ config¥ ConfigService.properties に、ク ラスターの場合は *deployment\_manager\_profile\_root*¥ BusinessSpace¥ *cluster\_name*¥ mm.runtime.prof¥ config¥ ConfigService.properties に格納されています。 ConfigServices.properties ファイルの変更後 に、ステップ 4.d. の指示に従い、wsadmin スクリプト・クライアントを使用して **updatePropertyConfig** コマンドを実行します。

注**:**

クラスター環境で Java EE セキュリティーを有効にした場合は、Business Space ヘルプのロケーションに 適用されるサーバー・ポリシーの入力設定を制限することをお勧めします。

Business Space のヘルプのロケーション・ポリシーは次のようになっています。

**grant codeBase "file:\${was.install.root}/profiles/***profile\_name***/temp/***node\_name***/-" {**

**permission java.security.AllPermission;**

**};**

このポリシーを次のように変更して強化します。

**grant codeBase "file:\${was.install.root}/profiles/***profile\_name***/temp/***node\_name***/***server\_name***/ BSpaceHelpEAR\_***node\_name***\_***server\_name***/BSpaceHelp.war/-" {**

**permission java.security.AllPermission;**

**};**

## ダッシュボード の **SSO** および **SSL** のセットアップ

ダッシュボードおよび製品サーバーが異なるセルにあるリモート環境の場合は、シングル・サインオン (SSO) および Secure Sockets Layer (SSL) 構成を手動でセットアップします。

この作業を行う前に、以下の作業を完了しておく必要があります。

- v アプリケーション・セキュリティーおよび管理セキュリティーを有効にします。 ダッシュボードのセキ ュリティーの有効化を参照してください。
- v 製品のユーザー・レジストリーにユーザー ID が登録されていることを確認します。

ヒント**:** 分離セルを構成した場合は、SSO 留意事項を考慮に入れてください (LTPA キーが同期しているこ と、共有ユーザー名/レルム名が同期していること、および証明書が必要に応じてインポートされているこ とを含みます)。 IBM Business Process Manager では、複数のリポジトリーがレルムに存在することがあ り、これがレルム不一致エラーの原因となる場合があります。 WebSphere Application Server 資料の[『フェ](http://www14.software.ibm.com/webapp/wsbroker/redirect?version=matt&product=was-nd-mp&topic=twim_managing_realm) [デレーテッド・リポジトリー構成におけるレルムの管理』](http://www14.software.ibm.com/webapp/wsbroker/redirect?version=matt&product=was-nd-mp&topic=twim_managing_realm)を参照してください。

- 1. 製品を実行している場所とは別の場所にダッシュボードが存在し、ダッシュボードを実行しているノー ドと製品を実行しているノードが異なるセル内に存在する場合は、手動で SSO を有効にする必要があ ります。 例えば、複数の製品を使用し、サーバーをそれぞれ異なるノードに配置し、さらにそれらすべ てが Business Space サーバーと連携できるようにする場合は、手動で SSO を構成する必要がありま す。 SSO を有効にするには、以下のステップを実行します。
	- a. 各サーバーの管理コンソールで、「セキュリティー」 > 「グローバル・セキュリティー」をクリッ クして、「グローバル・セキュリティー」ページを開きます。 「**Web** および **SIP** セキュリティ ー」を展開し、「シングル・サインオン **(SSO)**」をクリックして、「使用可能」チェック・ボックス が選択されていることを確認します。
	- b. すべてのノードが同じ「ユーザー・アカウント・リポジトリー」の情報を使用することを確認しま す。.
	- c. WebSphere Application Server インフォメーション・センターの[『鍵のインポートとエクスポートを](http://www14.software.ibm.com/webapp/wsbroker/redirect?version=matt&product=was-nd-mp&topic=tsec_ltpa_and_keys_step3) [行います』](http://www14.software.ibm.com/webapp/wsbroker/redirect?version=matt&product=was-nd-mp&topic=tsec_ltpa_and_keys_step3)の手順に従います。
- 2. エンドポイント・ファイルで HTTPS を使用していて、エンドポイントのロケーションがダッシュボー ドとは異なるノード上にあり、SSL 証明書が自己署名 SSL 証明書である場合には、その SSL 証明書 をインポートする必要があります。

ダッシュボード・サーバーおよび IBM Business Monitor サーバーの適切なトラストストアに署名者が 構成されていることを確認します。 WebSphere Application Server インフォメーション・センターの 『[Secure Sockets Layer \(SSL\)](http://www14.software.ibm.com/webapp/wsbroker/redirect?version=matt&product=was-nd-mp&topic=csec_sslsecurecom) を使用したセキュア通信』を参照してください。

SSO および SSL について詳しくは、『WebSphere Application Server [インフォメーション・センタ](http://www14.software.ibm.com/webapp/wsbroker/redirect?version=matt&product=was-nd-mp&topic=welcome_ndmp) [ー』](http://www14.software.ibm.com/webapp/wsbroker/redirect?version=matt&product=was-nd-mp&topic=welcome_ndmp)を参照してください。

### ダッシュボードの **HTTP** または **HTTPS** 設定の指定

デフォルトでは、Business Space コンポーネントは HTTPS でアクセスするように構成されます。 スクリ プトを実行することで、プロトコルをデフォルトから変更することも、デフォルトに戻すこともできます。

HTTPS 接続のみが許可されている場合、すべての HTTP 要求は HTTPS に転送されます。

このタスクでは、configBSpaceTransport.py スクリプトを実行してプロトコルを変更する方法について説 明します。

ヒント**:** web.xml ファイルの中に **allowhttp** または **httpsonly** を指定することによってもプロトコルを変更 できます。

- 1. *install\_root*¥BusinessSpace¥scripts¥configBSpaceTransport.py スクリプトを見つけます。
- 2. スタンドアロン・サーバーの場合は、サーバー上で以下のいずれかのコマンドを実行します。
	- v ダッシュボードへの HTTPS 接続のみを可能にする場合は、次のコマンドを入力します。

wsadmin -lang jython -user *user\_name* -password *password* -f configBSpaceTransport.py -httpsonly

v ダッシュボードへの HTTP 接続を可能にする場合は、次のコマンドを入力します。

wsadmin -lang jython -user *user\_name* -password *password* -f configBSpaceTransport.py -allowhttp

ヒント**:** デフォルトでは、このコマンドは現行のサーバーおよびノードに適用されます。別の場所を指 定する場合は、オプションの **-serverName** パラメーターと **-nodeName** パラメーターを使用します。

- 3. Network Deployment 環境の場合は、**BSpaceEAR** アプリケーションと ダッシュボード・アプリケーシ ョンの場所に応じて、configBSpaceTransport.py スクリプトを 1 回または 2 回実行する必要がありま す。
	- a. ダッシュボード・アプリケーションが **BSpaceEAR** アプリケーションと同じクラスターにデプロイ されていなければ、ダッシュボード・アプリケーションがデプロイされたクラスターを更新するため にデプロイメント・マネージャー・プロファイルに対して以下のいずれかのコマンドを実行する必要 があります。
		- v ダッシュボードへの HTTPS 接続のみを可能にする場合は、次のコマンドを入力します。

wsadmin -lang jython -user *user\_name* -password *password* -f configBSpaceTransport.py -httpsonly -clusterName *application\_cluster* -bspaceClusterName *bspace\_cluster*

v ダッシュボードへの HTTP 接続を可能にする場合は、次のコマンドを入力します。

wsadmin -lang jython -user *user\_name* -password *password* -f configBSpaceTransport.py -allowhttp -clusterName *application\_cluster* -bspaceClusterName *bspace\_cluster*

ここで、*application\_cluster* は、ダッシュボード・アプリケーションがデプロイされたクラスター で、*bspace\_cluster* は、**BSpaceEAR** アプリケーションがデプロイされたクラスターです。

- b. **BSpaceEAR** アプリケーションがデプロイされたクラスターを更新するために、デプロイメント・マ ネージャー・プロファイルに対して以下のいずれかのコマンドを実行します。
	- v ダッシュボードへの HTTPS 接続のみを可能にする場合は、次のコマンドを入力します。

wsadmin -lang jython -user *user\_name* -password *password* -f configBSpaceTransport.py -httpsonly -clusterName *application\_cluster*

- v ダッシュボードへの HTTP 接続を可能にする場合は、次のコマンドを入力します。
	- wsadmin -lang jython -user *user\_name* -password *password* -f configBSpaceTransport.py -allowhttp -clusterName *application\_cluster*

ここで、*application\_cluster* は、ダッシュボード・アプリケーションがデプロイされたクラスターで す。

ダッシュボードに対して必要な接続プロトコルが選択されました。

## システム **REST** サービスのセキュリティーのセットアップ

ユーザーおよびグループに基づいてウィジェット内のデータのセキュリティーをセットアップするには、 REST サービス・ゲートウェイ・アプリケーションにマップされているユーザーを変更する必要がありま す。

この作業を行う前に、以下の作業を完了しておく必要があります。

- アプリケーション・セキュリティーおよび管理セキュリティーを有効にします。 ダッシュボードのセキ ュリティーの有効化を参照してください。
- v 製品のユーザー・レジストリーにユーザー ID が登録されていることを確認します。

REST サービス・プロバイダー・アプリケーションへのユーザーのマップ状況は、プロバイダーに対するす べてのサービスに影響します。

影響を受けるサービスを確認するには、「サービス」 > 「**REST** サービス」 > 「**REST** サービス・プロ バイダー」を選択し、プロバイダーのリストで一致するプロバイダー・アプリケーションを選択します。 1. 管理コンソールで、以下のオプションのいずれか 1 つを選択します。

- v サーバー環境の場合、「アプリケーション」 > 「アプリケーション・タイプ」 > **WebSphere** エン タープライズ・アプリケーション」 > 「**REST** サービス・ゲートウェイ」を選択します。
- さらに、ネットワーク・デプロイメント環境の場合、「アプリケーション」 > 「アプリケーショ ン・タイプ」 > 「**WebSphere** エンタープライズ・アプリケーション」 > 「**REST** サービス・ゲー トウェイ **Dmgr**」を選択します。
- 2. 右のパネルの、「詳細プロパティー」の下の、「ユーザー**/**グループ・マッピングへのセキュリティー役 割」を選択します。
- 3. すべての REST サービス・ウィジェットのデータへのアクセスを制御するには、ユーザーおよびグルー プを「**RestServicesUser**」ロールに追加します。

## ダッシュボードと連携するように **Tivoli Access Manager WebSEAL** を構成する

Tivoli® Access Manager WebSEAL を保有しており、それを IBM Business Monitor ダッシュボードと共に 使用したい場合は、いくつかの追加構成ステップを実行する必要があります。

この作業を行う前に、以下の作業を完了しておく必要があります。

- アプリケーション・セキュリティーおよび管理セキュリティーを有効にします。 ダッシュボードのセキ ュリティーの有効化を参照してください。
- v 製品のユーザー・レジストリーにユーザー ID が登録されていることを確認します。

v Tivoli Access Manager および IBM Business Monitor で、ユーザー・レジストリーに同じユーザーが存 在していることを確認します。

Tivoli Access Manager WebSEAL を IBM Business Monitor ダッシュボードと共に使用する場合、 WebSEAL を Tivoli Access Manager で動作できるように構成し、WebSEAL を製品アプリケーション・サ ーバーで動作するように構成して、ご使用の環境のホスト・ジャンクションを構成する必要があります。

- 1. Tivoli Access Manager で動作するように WebSEAL を構成します。
	- a. WebSEAL がインストールされて適切に構成されていることを確認します。
	- b. (TAI の構成に使用できるように) トラステッド・ユーザー・アカウントを Tivoli Access Manager で作成するには、以下のコマンドを発行します。

#### **pdadmin -a sec\_master -p domino123**

**pdadmin sec\_master> user create -gsouser -no-password-policy taiuser "cn=taiuser,ou=websphere,o=ibm,c=us" taiuser taiuser ptaiuser**

**pdadmin sec\_master> user modify taiuser password-valid yes**

#### **pdadmin sec\_master> user modify taiuser account-valid yes**

c. TAI++ の場合は **-c iv\_creds** オプションを使用して、TAI の場合は **-c iv\_user** オプションを使用 して、WebSEAL と製品アプリケーション・サーバーの間のジャンクションを作成します。 ご使用 の環境に応じた変数を使用して、以下のいずれかのコマンドを 1 行に入力します。

TAI++ の場合

#### server task webseald-server create -t tcp -b supply -c iv creds

#### **-h** *host\_name* **-p** *websphere\_app\_port\_number* **/***junction\_name*

ヒント**:** *junction\_name* の先頭は **/** でなければなりません。

d. WebSEAL 構成ファイル *webseal\_install\_directory*/etc/webseald-default.conf で、以下のパラ メーターを設定します。

#### **basicauth-dummy-passwd=***webseal\_userid\_passwd*

例えば、Tivoli Access Manager で taiuser または ptaiuser を設定する場合は、次のパラメーターを 設定します。**basicauth-dummy-passwd = ptaiuser**

フォーム・ベースの認証を使用する場合は、以下のパラメーターを設定します。

#### **forms-auth=both**

#### **ba-auth=none**

- 2. 必要であれば、製品アプリケーション・サーバー上で TAI++ インターセプターを有効にすることで、 そのサーバーで動作するように WebSEAL を構成します。
	- a. 管理コンソールで、「グローバル・セキュリティー」 > 「認証メカニズムと有効期限」を選択しま す。
	- b. 「**Web** および **SIP** セキュリティー」を展開し、「トラスト・アソシエーション」を選択します。 チェック・ボックスを選択して、「適用」をクリックします。
- c. 「**TAMTrustAssociationInterceptorPlus**」が「インターセプター」の下に表示されるようにするため に、**com.ibm.ws.security.web.TAMTrustAssociationInterceptorPlus** を追加して、サーバーを再始動し ます。
- d. 「インターセプター」 > 「**TAMTrustAssociationInterceptorPlus**」 > 「カスタム・プロパティー」 を選択して、以下のプロパティーを追加します。

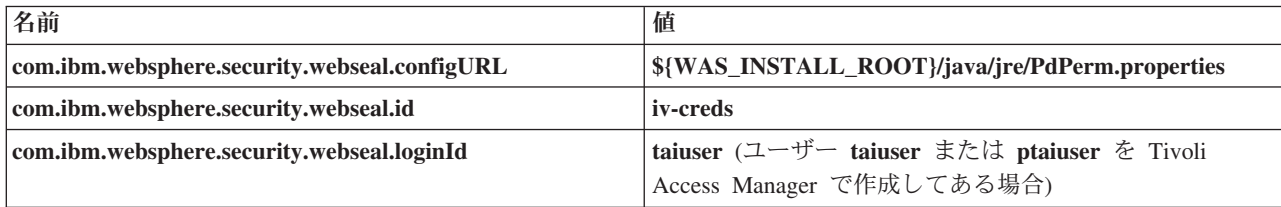

- e. セルを再始動します。
- f. クライアントにアクセスするため、https://*webseal\_server\_name*:*webseal\_port*/*junction name*/*web\_uri\_for\_client* に移動します。
- 3. IBM Business Monitor ウィジェットが表示されるように、ご使用の環境のホスト・ジャンクションを構 成します。 仮想ホスト・ジャンクションとトランスペアレント・ホスト・ジャンクションのどちらを使 用するかに応じて、以下のいずれかのステップを実行します。 標準ジャンクションはサポートされてい ません。
	- v 仮想ホスト・ジャンクションを使用する場合は、それを作成します。 仮想ホスト・ジャンクション を使用することにより、個別にジャンクションを作成しなくても済むようになります。
		- a. 仮想ホストが構成されていることを確認します。 仮想ホスト・ジャンクションは、ホスト名、ポ ート番号、および転送アドレスをターゲット・ホストのものと突き合わせます。 URL フィルタ リングは一切実行されず、該当するすべての要求がターゲット・ホストに転送されます。
		- b. 同じ仮想ホストに対して以下のアプリケーションが有効になっていることを確認します。 Business Space で使用している製品に応じて、これらのアプリケーションの一部を使用している 場合と、全部を使用している場合が考えられます。
			- BusinessSpaceHelpEAR\_*nodename*\_*servername*
			- BSpaceEAR\_*nodename*\_*servername*
			- BSpaceForms\_*nodename*\_*servername*
			- HumanTaskManagementWidgets\_*nodename*\_*servername*
			- PageBuilder2\_*nodename*\_*servername*
			- REST サービス・ゲートウェイ
			- mm.was\_*nodename*\_*servername*
			- WBMDashboardWeb\_*nodename*\_*servername*

注**:** このアプリケーション・リストに含まれているのは、Business Space に必要なアプリケーショ ンのみです。 状況によっては、Tivoli Access Manager WebSEAL を使用するが Business Space を使用しないシナリオ用に、他のアプリケーションをリストに追加することが必要な場合もあり ます。

c. pdadmin を使用して、以下のコマンドを実行します。**server task** *webseal server* **virtualhost create -t** *transport* **-h** *target\_host* **[-p** *port***] [-v** *virtual\_host\_name***]** *virtual\_host\_label*

次の情報を使用します。

– *webseal server* は、仮想ホスト・エントリーを作成する WebSEAL サーバーの名前です。

- *transport* はトランスポートのタイプです。 有効なエントリーは、tcp、ssl、tcpproxy、および sslproxy です。
- *target\_host* は、必要なアプリケーションのホストです。
- *virtual\_host\_name* は、仮想ホスト・ジャンクションに対する HTTP 要求の突き合わせに使用さ れます。 何も値を入力しない場合は、デフォルトで、ターゲット・ホストとポートを組み合わ せて値が設定されます。 例えば、*virtual\_host\_name* を myvirthost.ibm.com:80 に設定した場 合、WebSEAL は myvirthost.ibm.com:80 を含んでいる URL を、pdadmin コマンドで指定さ れているホストと突き合わせて経路指定します。
- *virtual\_host\_label* は、WebSEAL 内の項目を識別するために使用されるラベルです。 これは固 有でなければなりません。

期待したとおりにダッシュボードが実行されるようにするため、トランスポートのタイプとして ssl と tcp の両方のエントリーを作成する必要があります。 Secure Sockets Layer (SSL) と伝送 制御プロトコル (TCP) の両方を同じ仮想ホスト・ジャンクションでサポートする必要がある場合 は、-g *vhost\_label* オプションを使用する必要があります。*vhost\_label* は、構成を共有するため のオリジナルの仮想ホストのラベルです。 このオプションを指定することにより、以前に作成さ れた仮想ホスト・ジャンクション (以前に作成され、*virtual\_host\_label* が -g オプションで指定さ れているラベルと一致する仮想ホスト・ジャンクション) が検出され、その構成が共有されます。 2 番目の項目でも独自の *virtual\_host\_label* が必要ですが、ターゲット・ホスト、ポート、および 他の値は共有することができます。 この -g オプションを指定しなかった場合、WebSEAL は、 ターゲットのホストとポートが以前に作成されたジャンクションと同じであると見なすため (同じ にすることはできません)、2 番目の仮想ホストを作成することはできません。

- v トランスペアレント・ホスト・ジャンクションを使用する場合は、それぞれの製品のウィジェット用 の一連のトランスペアレント・パス・ジャンクションを作成します。
	- a. 定義した各コンテキスト・ルートを確認します。 リバース・プロキシー・サーバーのためのダッ シュボード URL のマッピングを参照してください。
	- b. 定義したコンテキスト・ルートごとに、padmin を使用して次のコマンドを実行します。 **server task** *webseal server* **create -t** *transport type (ssl) or (tcp)* **-x -h hostname** *path*

例えば、次のように入力します。**server task webseald-default create -t tcp -x -h monServer.ibm.com /BusinessSpace**

- c. Business Space サーバーの ConfigService.properties で次の 2 つのプロパティーを更新します。 reverseProxyHost = *WebSEAL host* reverseProxyPort = *WebSEAL port, for example: 80*
- d. wsadmin スクリプト・クライアントを使用して **updatePropertyConfig** コマンドを実行します。 – スタンドアロン・サーバーの場合:

次の例では、Jython を使用しています。

**AdminTask.updatePropertyConfig('[-serverName** *server\_name* **-nodeName** *node\_name* **-propertyFileName "***profile\_root***¥ BusinessSpace¥** *node\_name***¥** *server\_name***¥ mm.runtime.prof¥ config¥ ConfigService.properties" -prefix "Mashups\_"]')**

**AdminConfig.save()**

次の例では、Jacl を使用しています。

**\$AdminTask updatePropertyConfig {-serverName** *server\_name* **-nodeName** *node\_name* **-propertyFileName "***profile\_root***¥BusinessSpace¥***node\_name* **¥***server\_name***¥mm.runtime.prof¥config ¥ConfigService.properties" -prefix "Mashups\_"}**

**\$AdminConfig save**

– クラスターの場合:

次の例では、Jython を使用しています。

**AdminTask.updatePropertyConfig('[-clusterName** *cluster\_name* **-propertyFileName "***deployment\_manager\_profile\_root***¥ BusinessSpace¥** *cluster\_name***¥ mm.runtime.prof¥ config¥ ConfigService.properties" -prefix "Mashups\_"]')**

**AdminConfig.save()**

次の例では、Jacl を使用しています。

**\$AdminTask updatePropertyConfig {-clusterName** *cluster\_name* **-propertyFileName "***deployment\_manager\_profile\_root***¥ BusinessSpace¥** *cluster\_name***¥ mm.runtime.prof¥ config¥ ConfigService.properties" -prefix "Mashups\_"}**

**\$AdminConfig save**

- 4. ブラウザーの Cookie および仮想ホストに関する問題を解決するため、追加構成ステップを実行しま す。
	- a. Business Space の Cookie の名前変更を解決するため、以下の内容を WebSEAL 構成ファイルに追 加します。

[preserve-cookie-names]

name = com.ibm.bspace.UserName

name = com.ibm.wbimonitor.UserName

b. オプション: デフォルト以外の仮想ホストをコンテキスト・ルートと共に使用する場合は、ダッシュ ボード・ページに関する問題が発生することがあります。 その場合は、ページの JavaScript がジャ ンクションで上書きされないようにすることが必要です。次のコマンドを実行します。

**server task default-webseald create -f -h** *hostname* **-p** *portnumber* **-t tcp -b supply -c iv-user,iv-creds,iv-groups -x -s /***context\_root*

## スーパーユーザー・ロールの割り当て

スーパーユーザー (またはダッシュボードの管理者) となるユーザーを割り当てることができます。スーパ ーユーザーは、すべてのスペースとページの表示、編集、削除のほか、テンプレートの管理と作成を行うこ とができます。また、所有者 ID を変更することでスペースの所有権を変更することもできます。

この作業を行う前に、以下の作業を完了しておく必要があります。

- v アプリケーション・セキュリティーおよび管理セキュリティーを有効にします。 ダッシュボードのセキ ュリティーの有効化を参照してください。
- v 製品のユーザー・レジストリーにユーザー ID が登録されていることを確認します。

スーパーユーザー・ロールを割り当てるには、アプリケーション・サーバーのセキュリティー・ロール **Admin** を使用します。この方法を使用すると、組織が持つ任意の数の既存グループおよびユーザーにロー ルを柔軟に割り当てることができます。 スーパーユーザーのフォーカル・ポイントの機能を果たすだけの 目的で、ユーザー・レジストリー内に administrators グループを作成する必要はありません。

V7.5 より前のバージョンから、既に Business Space のスーパーユーザーを割り当てている場合は、代わり にユーザー・グループを使用してスーパーユーザーを変更することができます。ユーザー・グループを使用 したスーパーユーザーの割り当てを参照してください。

- v 初めてスーパーユーザー・ロールを使用して管理者をセットアップする場合は、以下の手順を実行しま す。
	- 1. 製品の管理コンソールにログインします。
	- 2. 「アプリケーション **(Applications)**」 > 「アプリケーション・タイプ **(Application Types)**」 > 「**WebSphere** エンタープライズ・アプリケーション **(WebSphere enterprise applications)**」をクリッ クして、以下のいずれかのアプリケーションを選択します。
		- **mm.was\_***node***\_***server* (スタンドアロン・サーバー環境の場合)
		- **mm.was\_***cluster* (ネットワーク・デプロイメント環境の場合)
	- 3. 「セキュリティー・ロールをユーザー**/**グループにマップ **(Security role to user/group mappings)**」を クリックします。
	- 4. 「**Admin**」ロールの行を選択し、「ユーザーのマップ **(Map Users)**」ボタンまたは「グループのマッ プ **(Map Groups)**」ボタンをクリックして、ユーザーまたはグループを Admin ロールにマップしま す。
	- 5. 「保存」をクリックします。
	- 6. サーバーを再始動します。
- ユーザー・グループに基づいて以前にスーパーユーザーを割り当てた場合、ロールによるスーパーユー ザーの管理をこの簡単な方法に切り替えるには、以下の手順を実行します。
	- 1. 構成ファイルを開きます。
		- スタンドアロン・サーバーの場合: *profile\_root*¥BusinessSpace¥*node\_name*¥*server\_name*¥mm.runtime.prof ¥config¥ConfigService.properties
		- クラスターの場合: *deployment\_manager\_profile\_root*¥BusinessSpace¥*cluster\_name* ¥mm.runtime.prof¥config¥ConfigService.properties
	- 2. 構成ファイルの以下のプロパティー値を変更します。

#### **com.ibm.mashups.adminGroupName = {com.ibm.mashups.J2EERole.Admin}**

#### **com.ibm.mashups.widget.attributes.configure.groups=**

3. プロファイルの **wsadmin** 環境で **updatePropertyConfig** コマンドを実行します。

重要**:** Windows の場合、**propertyFileName** パラメーターの値はファイルの絶対パスでなければなり ません。また、円記号 (¥) はすべて二重にする必要があります。例: **AdminTask.updatePropertyConfig('[-serverName** *server\_name* **-nodeName** *node\_name* **-propertyFileName "***profile\_root***¥¥BusinessSpace¥¥***node\_name***¥¥***server\_name* **¥¥mm.runtime.prof¥¥config¥¥ConfigService.properties" -prefix "Mashups\_"]')**。 – スタンドアロン・サーバーの場合:

次の例では、Jython を使用しています。

AdminTask.updatePropertyConfig('[-serverName *server\_name* -nodeName *node\_name* -propertyFileName "*profile\_root*¥BusinessSpace¥*node\_name*¥*server\_name* ¥mm.runtime.prof¥config¥ConfigService.properties" -prefix "Mashups\_"]') AdminConfig.save()

次の例では、Jacl を使用しています。

\$AdminTask **updatePropertyConfig** {-serverName *server\_name* -nodeName *node\_name* -propertyFileName "*profile\_root*¥BusinessSpace¥*node\_name*¥*server\_name* ¥mm.runtime.prof¥config¥ConfigService.properties" -prefix "Mashups\_"} \$AdminConfig save

– クラスターの場合:

次の例では、Jython を使用しています。

AdminTask.updatePropertyConfig('[-clusterName *cluster\_name* -propertyFileName "*deployment\_manager\_profile\_root*¥BusinessSpace¥*cluster\_name*¥mm.runtime.prof¥ config¥ConfigService.properties" -prefix "Mashups\_"]') AdminConfig.save()

次の例では、Jacl を使用しています。

\$AdminTask updatePropertyConfig {-clusterName *cluster\_name* -propertyFileName "*deployment\_manager\_profile\_root*¥BusinessSpace¥*cluster\_name*¥mm.runtime.prof¥ config¥ConfigService.properties" -prefix "Mashups\_"} \$AdminConfig save

- 4. サーバーを再始動します。
- 5. 前述の手順を使用して、ユーザーを Business Space スーパーユーザー・ロールに割り当てます。

### ユーザー・グループを使用したスーパーユーザーの割り当て

ユーザー・グループに基づいて、スーパーユーザー (またはダッシュボードの管理者) となるユーザーを割 り当てることができます。

この作業を行う前に、以下の作業を完了しておく必要があります。

- アプリケーション・セキュリティーおよび管理セキュリティーを有効にします。 ダッシュボードのセキ ュリティーの有効化を参照してください。
- v 製品のユーザー・レジストリーにユーザー ID が登録されていることを確認します。

ヒント**:** 以前にユーザー・グループを使用して Business Space スーパーユーザー・ロールを割り当てた場 合は、ロールによって Business Space スーパーユーザーを割り当てる簡単な方法に切り替えることができ ます。 スーパーユーザー・ロールの割り当てを参照してください。

スーパーユーザーは、すべてのスペースとページの表示、編集、削除のほか、テンプレートの管理と作成を 行うことができます。また、所有者 ID を変更することでスペースの所有権を変更することもできます。

IBM Business Monitor を構成するときに管理セキュリティーを有効にする場合は、グループおよびスーパ ーユーザーに関する以下の情報について考慮してください。

- 特別なユーザー・グループ「管理者」に属するユーザーは、デフォルトでスーパーユーザー・ロールを 持ちます。 結果として、スーパーユーザー・ロールの割り当てはユーザー・グループのメンバーシップ によって処理されます。
- v シングル・サーバー環境の場合、IBM Business Monitor サーバーはデフォルトのユーザー・レジストリ ーに「管理者」ユーザー・グループを作成します。 構成中に指定された管理者 ID は、自動的にこのグ ループのメンバーとして追加されます。
- v ネットワーク・デプロイメント環境の場合、自動的に「管理者」ユーザー・グループが作成されること はありません。 createSuperUser.py スクリプトを使用してユーザー・グループを作成し、デフォルト のユーザー・レジストリーでそのグループにメンバーを追加してください。
- v デフォルトのユーザー・レジストリーではなく別のユーザー・レジストリー (例えば、LDAP など) を使 用する場合、またはデフォルトのユーザー・レジストリーを使用するが「管理者」ユーザー・グループ を使用したくない場合は、ダッシュボードのスーパーユーザーに使用するユーザー・グループを特定す る必要があります。必ず、ユーザー・レジストリーで認識される値を指定してください。例えば、LDAP の場合は、cn=administrators,dc=company,dc=com というように名前を指定します。このユーザー・グ ループを特定する方法については、「次の作業」で管理者グループの変更手順を参照してください。
- v WebSphere Portal のウィジェットの場合は、デフォルト・グループ **wpsadmins** もスーパーユーザー・ロ ールに使用されます。 このグループのメンバーには、スーパーユーザー・ロールが付与されます。

注**:** WebSphere Portal でウィジェットを使用する場合は、セキュリティーを有効にする必要があります。

IBM Business Monitorの構成時に管理セキュリティーを有効にしない場合、特別なユーザー ID **BPMAdministrator** のみにスーパーユーザー・ロールが付与されます。

ネットワーク・デプロイメント環境を使用している場合は、createSuperUser.py スクリプトを実行してス ーパーユーザー・ロールを割り当てる (ユーザー・グループを作成してメンバーを追加する) 必要がありま す。このスクリプトを実行する前に、以下のステップを実行します。

- v デフォルトの「管理者」グループ名が管理コンソールで変更されていないことを確認します。
- v ユーザー・レジストリーにデフォルトのファイル・ベースのユーザー・リポジトリーを使用します。
- v ダッシュボードがインストールされているプロファイルについて、IBM Business Monitor 環境用のサー バーまたはデプロイメント・マネージャーを始動します。
- 1. ユーザーにスーパーユーザー・ロールを割り当てるためのスクリプト *install\_root*¥BusinessSpace¥scripts¥createSuperUser.py を見つけます。
- 2. コマンド・プロンプトを開き、ディレクトリー *profile\_root*¥bin に移動します。ここで、*profile\_root* は、IBM Business Monitor がインストールされている、プロファイルのディレクトリーを表します。
- 3. 以下のコマンドを入力します。wsadmin -lang jython -f *install\_root*¥BusinessSpace¥scripts¥createSuperUser.py *user\_short\_name password* ここで、 *user\_short\_name* は Virtual Member Manager (VMM) のユーザーの固有 ID、*password* はそのユーザー の VMM パスワードです。 そのユーザーが VMM に存在する場合、そのユーザーが管理者グループに 追加されます。

注**:** パスにスペースが含まれる場合 (例えば、*install\_root* が My install dir である場合)、パス名を 引用符で囲む必要があります。 例えば、以下のコマンドを入力します。wsadmin -lang jython -f "¥My install dir¥BusinessSpace¥scripts¥createSuperUser.py" *user\_short\_name\_in\_VMM*

Business Space コンポーネントを開くには、以下の URL を使用します。http://*host*:*port*/BusinessSpace この *host* はサーバーが稼働しているホスト名で、*port* はサーバーのポート番号です。

デフォルトの特別なユーザー・グループ **adminstrators** は変更できます。現在のグループ名を確認したり 別の名前に変更したりするには、以下の手順を実行します。

以下の構成ファイルで、測定基準 **com.ibm.mashups.adminGroupName** の値を検査します。

v スタンドアロン・サーバーの場合: *profile\_root*¥BusinessSpace¥*node\_name* ¥*server\_name*¥mm.runtime.prof¥config¥ConfigService.properties

v クラスターの場合: *deployment\_manager\_profile\_root*¥BusinessSpace¥ *cluster\_name*¥mm.runtime.prof¥config¥ConfigService.properties

重要**:** Windows の場合、**updatePropertyConfig** コマンドを実行するとき、**propertyFileName** パラメータ ーの値はファイルの絶対パスでなければなりません。また、円記号 (¥) はすべて二重にする必要がありま す。例: **AdminTask.updatePropertyConfig('[-serverName** *server\_name* **-nodeName** *node\_name* **-propertyFileName "***profile\_root***¥¥BusinessSpace¥¥***node\_name***¥¥***server\_name* **¥¥mm.runtime.prof¥¥config¥¥ConfigService.properties" -prefix "Mashups\_"]')**。

スタンドアロン・サーバー上で管理グループを変更する場合、以下のステップを実行します。

- 1. グループがユーザー・リポジトリー内に存在することを確認します。
- 2. 構成ファイル *profile\_root*¥BusinessSpace¥*node\_name*¥*server\_name*¥mm.runtime.prof ¥config¥ConfigService.properties の測定基準 **com.ibm.mashups.adminGroupName** を変更します。
- 3. プロファイルの wsadmin 環境で updatePropertyConfig コマンド (**\$AdminTask updatePropertyConfig {-serverName** *server\_name* **-nodeName** *node\_name* **-propertyFileName "***profile\_root***¥BusinessSpace¥***node\_name***¥***server\_name***¥mm.runtime.prof¥config¥ConfigService.properties" -prefix "Mashups\_"}**) を実行し、**\$AdminConfig save** を実行します。
- 4. サーバーを再始動します。

クラスター上で管理グループを変更する場合、以下のステップを実行します。

- 1. グループがユーザー・リポジトリー内に存在することを確認します。
- 2. 構成ファイル *deployment\_manager\_profile\_root*¥BusinessSpace¥ *cluster\_name*¥mm.runtime.prof¥config¥ConfigService.properties の測定基準 **com.ibm.mashups.adminGroupName** を変更します。
- 3. デプロイメント環境プロファイルの wsadmin 環境で updatePropertyConfig コマンド **\$AdminTask updatePropertyConfig {-clusterName** *cluster\_name* **-propertyFileName "***deployment\_manager\_profile\_root***¥BusinessSpace¥***cluster\_name* **¥mm.runtime.prof¥config¥ConfigService.properties" -prefix "Mashups\_"}** を実行してから、**\$AdminConfig save** を実行します。
- 4. デプロイメント・マネージャーを再始動します。

スタンドアロン・サーバー上で、セキュリティーが有効でないときにスーパーユーザーを変更する場合、以 下のステップを使用します。

- 1. 構成ファイル *profile\_root*¥BusinessSpace¥*node\_name*¥*server\_name* ¥mm.runtime.prof¥config¥ConfigService.properties の測定基準 **noSecurityAdminInternalUserOnly** を変更します。
- 2. プロファイルの wsadmin 環境で updatePropertyConfig コマンド (**\$AdminTask updatePropertyConfig {-serverName** *server\_name* **-nodeName** *node\_name* **-propertyFileName "***profile\_root***¥BusinessSpace¥***node\_name***¥***server\_name***¥mm.runtime.prof¥config¥ConfigService.properties" -prefix "Mashups\_"}**) を実行し、**\$AdminConfig save** を実行します。
- 3. サーバーを再始動します。

クラスター上で、セキュリティーが有効でないときにスーパーユーザーを変更する場合、以下のステップを 使用します。

- 1. 構成ファイル *deployment\_manager\_profile\_root*¥BusinessSpace¥ *cluster\_name*¥mm.runtime.prof¥config¥ConfigService.properties の測定基準 **noSecurityAdminInternalUserOnly** を変更します。
- 2. デプロイメント環境プロファイルの wsadmin 環境で updatePropertyConfig コマンド **\$AdminTask updatePropertyConfig {-clusterName** *cluster\_name* **-propertyFileName "***deployment\_manager\_profile\_root***¥BusinessSpace¥***cluster\_name* **¥mm.runtime.prof¥config¥ConfigService.properties" -prefix "Mashups\_"}** を実行してから、**\$AdminConfig save** を実行します。
- 3. デプロイメント・マネージャーを再始動します。

## ユーザーによるスペースの作成の制限

IBM Business Monitor をカスタマイズして、スーパーユーザー・ロールでログインしているユーザーのみ がスペースを作成できるようにすることが可能です。

デフォルトでは、すべてのユーザーがスペースを作成することができます。 ただし、スーパーユーザー ID を使用してログインしたユーザーのみがスペースを作成またはインポートできるようにするために、ダ ッシュボードへのアクセスを制限できます。

重要**:** このトピックで説明しているロックダウン手順は、ダッシュボード・スペースに対してのみ適用され ます。ダッシュボードへのその他のアクセスを制限するものではありません。

これらのスーパーユーザー (または ダッシュボードの管理者) は、スペースを作成して、他のユーザーに 所有権を移譲できます。これが行われると、スペースの所有権を割り当てられたユーザーは、自身で作成し たスペースであるかのように、それらのスペースを管理できます。例えば、誰がスペースとそのプロパティ ーを表示および編集できるかを設定し、またページを追加することができます。スーパーユーザー・ロール 以外に、スペースの作成を許可されるグループまたは個々のユーザーを定義することはできません。

スペースの作成をスーパーユーザーのみに制限するには、以下の手順に従ってください。 steps.

- 1. 構成ファイルで **com.ibm.mashups.lockeddown** 設定を true に変更します。
	- v スタンドアロン・サーバーの場合: *profile\_root*¥BusinessSpace¥*node\_name*¥*server\_name* ¥mm.runtime.prof¥config¥ConfigService.properties
	- v クラスターの場合: *deployment\_manager\_profile\_root*¥BusinessSpace¥*cluster\_name* ¥mm.runtime.prof¥config¥ConfigService.properties

デフォルトの値である false は、すべてのユーザーがスペースを作成できることを意味します。 値が true の場合は、スーパーユーザーのみがスペースを作成できます。

- 2. プロファイルの **wsadmin** 環境で **updatePropertyConfig** コマンドを実行します。
	- スタンドアロン・サーバーの場合:

次の例では、Jython を使用しています。

```
AdminTask.updatePropertyConfig('[-serverName server_name -nodeName node_name
-propertyFileName "profile_root¥BusinessSpace¥node_name¥server_name
¥mm.runtime.prof¥config¥ConfigService.properties" -prefix "Mashups_"]')
AdminConfig.save()
```
重要**:** Windows の場合、**propertyFileName** パラメーターの値はファイルの絶対パスでなければなり ません。また、円記号 (¥) はすべて二重にする必要があります。例:

**AdminTask.updatePropertyConfig('[-serverName** *server\_name* **-nodeName** *node\_name* **-propertyFileName "***profile\_root***¥¥BusinessSpace¥¥***node\_name***¥¥***server\_name* **¥¥mm.runtime.prof¥¥config¥¥ConfigService.properties" -prefix "Mashups\_"]')**。

次の例では、Jacl を使用しています。

\$AdminTask **updatePropertyConfig** {-serverName *server\_name* -nodeName *node\_name* -propertyFileName "*profile\_root*¥BusinessSpace¥*node\_name*¥*server\_name* ¥mm.runtime.prof¥config¥ConfigService.properties" -prefix "Mashups\_"} \$AdminConfig save

• クラスターの場合:

次の例では、Jython を使用しています。

AdminTask.updatePropertyConfig('[-clusterName *cluster\_name* -propertyFileName "*deployment\_manager\_profile\_root*¥BusinessSpace¥*cluster\_name*¥mm.runtime.prof¥ config¥ConfigService.properties" -prefix "Mashups\_"]') AdminConfig.save()

次の例では、Jacl を使用しています。

\$AdminTask updatePropertyConfig {-clusterName *cluster\_name* -propertyFileName "*deployment\_manager\_profile\_root*¥BusinessSpace¥*cluster\_name*¥mm.runtime.prof¥ config¥ConfigService.properties" -prefix "Mashups\_"} \$AdminConfig save

当該ユーザーが次にダッシュボード・スペースにログインするとき、スーパーユーザー ID を使用してロ グインしない限りスペースを作成できません。

## ワイルドカードを使用しないユーザー・レジストリーの検索を使用可能にする

ご使用のユーザー・レジストリーがワイルドカードを使用しないようにセットアップされている場合は、ダ ッシュボード で検索を正しく機能させるため、およびユーザー・レジストリーを検索するウィジェットの ために、追加の構成手順を実行する必要があります。

この作業を行う前に、以下の作業を完了しておく必要があります。

- アプリケーション・セキュリティーおよび管理セキュリティーを有効にします。 ダッシュボードのセキ ュリティーの有効化を参照してください。
- v 製品のユーザー・レジストリーにユーザー ID が登録されていることを確認します。

デフォルトでは、ダッシュボードで 1 文字以上を入力してユーザーまたはグループを検索する際に、ダッ シュボードはワイルドカード文字を自動的に追加します。例えば、ユーザー・レジストリーが LDAP サー バーであり、ユーザーが smit と入力した場合、ダッシュボードはこれを \*smit\* 照会に変換します。これ により、Smith、Smithers、Psmith などの名前が返されます。ただし、ユーザー・レジストリーで許可され ないなどの理由で、自動ワイルドカードを使用しない場合は、この機能を使用不可にすることができます。

ご使用の環境で自動ワイルドカード検索をオフにするには、以下の手順に従ってください。

- v スタンドアロン・サーバーの場合は、以下の手順を実行します。
	- 1. *profile\_root*¥BusinessSpace¥*node\_name*¥*server\_name* ¥mm.runtime.prof¥config¥ConfigService.properties 構成ファイルを **com.ibm.mashups.user.stripWildcards=true** で更新します。
	- 2. プロファイルの wsadmin 環境で **updatePropertyConfig** コマンドを実行します。

Jython を使用した例を以下に示します。

**AdminTask.updatePropertyConfig('[-serverName** *server\_name* **-nodeName** *node\_name* **-propertyFileName "***profile\_root***¥ BusinessSpace¥** *node\_name***¥** *server\_name***¥ mm.runtime.prof¥ config¥ ConfigService.properties" -prefix "Mashups\_"]')**

### **AdminConfig.save()**

重要**:** Windows の場合、**propertyFileName** パラメーターの値はファイルの絶対パスでなければなり ません。また、円記号 (¥) はすべて二重にする必要があります。例: **AdminTask.updatePropertyConfig('[-serverName** *server\_name* **-nodeName** *node\_name* **-propertyFileName "***profile\_root***¥¥BusinessSpace¥¥***node\_name***¥¥***server\_name* **¥¥mm.runtime.prof¥¥config¥¥ConfigService.properties" -prefix "Mashups\_"]')**。

次の例では、Jacl を使用しています。

**\$AdminTask updatePropertyConfig {-serverName** *server\_name* **-nodeName** *node\_name* **-propertyFileName "***profile\_root***¥ BusinessSpace¥** *node\_name***¥** *server\_name***¥ mm.runtime.prof¥ config¥ ConfigService.properties" -prefix "Mashups\_"}**

#### **\$AdminConfig save**

- 3. サーバーを再始動します。
- クラスターの場合は、以下の手順を実行します。
	- 1. *deployment\_manager\_profile\_root*¥BusinessSpace¥*cluster\_name* ¥mm.runtime.prof¥config¥ConfigService.properties 構成ファイルを **com.ibm.mashups.user.stripWildcards=true** で更新します。
	- 2. デプロイメント・マネージャーから、プロファイルの wsadmin 環境で **updatePropertyConfig** コマ ンドを実行します。

Jython を使用した例を以下に示します。

**AdminTask.updatePropertyConfig('[-clusterName** *cluster\_name* **-propertyFileName "***deployment\_manager\_profile\_root***¥ BusinessSpace¥** *cluster\_name***¥ mm.runtime.prof¥ config¥ ConfigService.properties" -prefix "Mashups\_"]')**

**AdminConfig.save()**

次の例では、Jacl を使用しています。

**\$AdminTask updatePropertyConfig {-clusterName** *cluster\_name* **-propertyFileName "***deployment\_manager\_profile\_root***¥ BusinessSpace¥** *cluster\_name***¥ mm.runtime.prof¥ config¥ ConfigService.properties" -prefix "Mashups\_"}**

**\$AdminConfig save**

3. デプロイメント・マネージャーを再始動します。

# コマンド **(wsadmin** スクリプト**)**ダッシュボード用**Business Space** コン ポーネントを構成するためのコマンド **(wsadmin** スクリプト**)**

スクリプト・オブジェクトまたはコマンド・クラスを検索して、そのコマンド構文の詳細を参照してくださ い。

**wsadmin** ツールは、*<WAS\_INSTALL\_DIR>*/bin および *<WAS\_PROFILE\_DIR>*/bin にあります。以下のいずれか のコマンドを使用して起動します。

• Jython の場合:

Windows <sup>2000</sup> **wsadmin -lang jython**

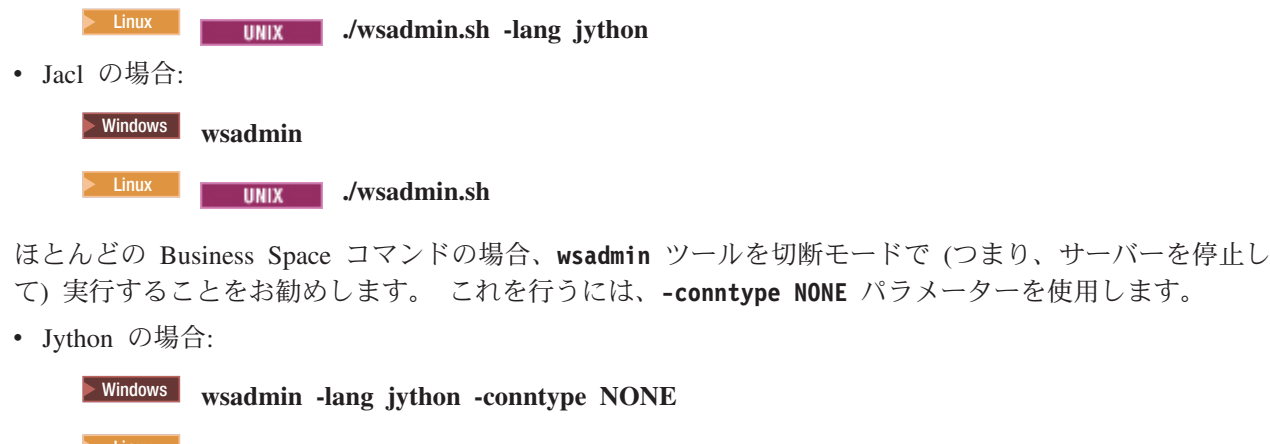

**2000 Linux <b>.** Junix **.** Jwsadmin.sh -lang jython -conntype NONE

• Jacl の場合:

**Example 30 Windows wsadmin** -conntype NONE

<sup>2000</sup> Linux **./wsadmin.sh -conntype NONE**

インフォメーション・センターの目次を開いて、この参照情報の場所を表示するには、インフォメーショ ン・センターの枠にある「目次に表示」ボタンをクリックします。

## **configureBusinessSpace** コマンド

**configureBusinessSpace** コマンドを使用して、Business Space のデータベースを構成します。

このコマンドは、Business Space のデータ・ソースを構成します。また、データベース表を作成および構成 するスクリプトを生成します。

コマンドを使用した後、以下のいずれかのコマンドを実行して、変更をマスター構成に保存します。

• Jython の場合:

AdminConfig.save()

• Jacl の場合:

\$AdminConfig save

アプリケーション・サーバーが稼働していない場合は、このコマンドの実行時に -conntype NONE オプショ ンを指定します。

### 必須パラメーター

**-serverName** *server\_name*

構成のサーバー名を指定するパラメーター。サーバーで Business Space を構成するには、**serverName** と **nodeName** の両方を指定する必要があります。

**-nodeName** *node\_name*

構成のノード名を指定するパラメーター。サーバーでBusiness Space を構成するには、**serverName** と **nodeName** の両方を指定する必要があります。

**-clusterName** *cluster\_name*

構成のクラスター名を指定するパラメーター。クラスターで Business Space を構成するには、 **clusterName** を指定する必要があります。

## オプション・パラメーター

### **-createTables true|false**

Business Space データベース表を作成するかどうかを指定します。値が **true** に設定されている場合、 DB2、Oracle、または SQL Server では、データベースは Business Space 表と共に構成されます。 こ のパラメーターを **true** に設定する場合は、このコマンドを実行する前に Business Space データベー スが作成済みである必要があります。デフォルト値は **false** です。

#### **-dbName** *database\_name*

Business Space に使用するデータベースを指定します。アプリケーション・サーバーと DB2 が同じ z/OS イメージ上に存在する場合は、**-dbName** パラメーターを指定する必要があります。

#### **-dbWinAuth true|false**

Microsoft SQL Server で Windows 認証を使用するかどうかを指定します。 SQL Server 環境で Windows 認証を使用する場合には、このパラメーターに **true** を指定してください。デフォルトは **false** です。

### **-schemaName** *schema\_name*

Business Space データベースの構成に使用するデータベース・スキーマを指定するオプション・パラメ ーター。 デフォルト値は IBMBUSSP です。

#### **-tablespaceDir** *table\_space\_path*

表スペースの物理的なロケーションとして使用されるファイルのディレクトリー・パスまたはファイル 名接頭部を指定するオプション・パラメーター。 デフォルト値は BSP です。 DB2、Oracle、および SQL Server で有効です (その他の場合は無視されます)。 SQL Server の場合、このパラメーターは 1 次データ・ファイルおよびログ・ファイルに適用されます。

#### **-tablespaceNamePrefix** *table\_space\_prefix*

名前を固有にするために表スペース名の先頭に追加される接頭部ストリングを指定するオプション・パ ラメーター。 デフォルト値は BSP です。 表スペース名の接頭部が 4 文字より長い場合は、4 文字に 切り捨てられます。 DB2、DB2 z/OS V8、DB2 z/OS V9、および Oracle で有効です (その他の場合は 無視されます)。

### **-dbLocationName** *database\_location\_name*

z/OS 上のデータベース・ロケーション名を指定するオプション・パラメーター。 デフォルト値は、 BSP または製品データベース名です。 DB2 z/OS V8 および V9 で有効です (その他の場合は無視され ます)。

### **-storageGroup** *storage\_group*

Business Space に使用する z/OS 上のストレージ・グループを指定するオプション・パラメーター。 z/OS を使用する場合は、生成されたデータベース・スクリプトを実行する前に、それらのスクリプト を更新する必要があります。 このスクリプトについて詳しくは、『Business Space のデータベース表 の構成』を参照してください。

#### **-bspacedbDesign** *database\_design\_file\_name*

スキーマおよび表スペース・ディレクトリーを含め、すべてのデータベース構成情報の定義に使用する データベース設計ファイルを指定するオプション・パラメーター。 **-bspacedbDesign** パラメーターを 使用してデータベース設計ファイルを指定する場合、特定のデータベース構成情報についてデータベー ス設計ファイルの内容を指定変更する必要がない限り、**-schemaName** パラメーター、**-tablespaceDir** パラメーター、および **-storageGroup** パラメーターを指定する必要はありません。

注**:** Business Space のデータ・ソースには JNDI 名として jdbc/mashupDS が常に使用されるため、デ ータベース設計ファイル内の JNDI 名は使用されません。 JNDI 名が jdbc/mashupDS のデータ・ソー スが存在する場合、**-replaceDatasource true** パラメーターを同時に指定した場合を除き、このコマンド はプロファイルを構成せずに停止します。

#### **-productTypeForDatasource** *product\_database*

Business Space とともに使用するデータ・ソースの作成に使用するプロパティーを指定するオプショ ン・パラメーター。 **productTypeForDatasource** を指定すると、IBM Process Server、WebSphere Enterprise Service Bus、IBM Business Monitor、および WebSphere Business Compass などのインスト ール済み製品のデータ・ソースに基づいてモデル化した、JNDI 名が jdbc/mashupDS のBusiness Space 用のデータソースが作成されます。有効な値は、WPS (IBM Business Process Manager または WebSphere Enterprise Service Bus を指定する場合)、WPBS (WebSphere Business Compass を指定する場 合)、および WBM (IBM Business Monitor を指定する場合) です。 **bspacedbDesign** パラメーターも指 定した場合、**productTypeForDatasource** はデータベース・タイプおよび JDBC プロバイダーを指定変 更し、データベース設計ファイル内の JNDI 名は使用されません。

注**:** JNDI 名が jdbc/mashupDS のデータ・ソースが存在する場合、**-replaceDatasource true** パラメータ ーを同時に指定した場合を除き、このコマンドはプロファイルを構成せずに停止します。

### **-replaceDatasource true|false**

プロファイルが既に構成されている場合に **configureBusinessSpace** コマンドを実行するかどうかを指 定するオプション・パラメーター。 デフォルト値は **false** です。 Business Space のプロファイルが構 成されるときには、JNDI 名が jdbc/mashupDS のデータ・ソースが作成されます。データ・ソースが存 在し、**-replaceDatasource true** を指定せずに **configureBusinessSpace** コマンドを実行した場合、この コマンドは構成を変更しません。 **true** を指定すると、このコマンドはデータ・ソースおよびその JDBC プロバイダーを削除し、これらを新しく作成して、新しい DDL スクリプトを作成します。

### **–save true|false**

構成変更を保存することを示すパラメーター。デフォルト値は **false** です。

### 例

以下の例では、**configureBusinessSpace** コマンドを使用して、サーバーで Business Space データ・ソース を構成します。

• Jython の例:

AdminTask.configureBusinessSpace('[-nodeName myNode -serverName myServer']')

• Jacl の例:

\$AdminTask configureBusinessSpace {-nodeName myNode -serverName myServer}

以下の例では、**configureBusinessSpace** を使用して、クラスター上で Business Space データ・ソースを構 成して変更内容を保存します。

• Jython の例:

AdminTask.configureBusinessSpace('[-clusterName myCluster -save true]')

• Jacl の例:

```
$AdminTask configureBusinessSpace {-clusterName myCluster -save
true}
```
以下の例では、**configureBusinessSpace** を使用して、IBM Process Server のスキーマ名と製品データ・ソ ースを指定して、クラスター上で Business Space データ・ソースを構成します。

• Jython の例:

AdminTask.configureBusinessSpace('[-clusterName myCluster -schemaName myCluster -productTypeForDatasource WPS -save true]')

• Jacl の例:

\$AdminTask configureBusinessSpace {-clusterName myCluster -schemaName myCluster -productTypeForDatasource WPS -save true}

以下の例では、**configureBusinessSpace** を使用して、データベース設計ファイルに含まれるデータベース 情報を使用して、クラスター上で Business Space データ・ソースを構成します。

• Jython の例:

AdminTask.configureBusinessSpace('[-clusterName myCluster -bspacedbDesign "C:/BSpace\_dbDesign.properties" -save true]')

• Jacl の例:

\$AdminTask configureBusinessSpace {-clusterName myCluster -bspacedbDesign "C:/BSpace dbDesign.properties" -save true}

## **getBusinessSpaceDeployStatus** コマンド

**getBusinessSpaceDeployStatus** コマンドを使用して、特定のデプロイメント・ターゲットで Business Space コンポーネントが構成されているかどうかを確認します。

このコマンドは、指定したサーバー上、ノード上、またはクラスター上で Business Space コンポーネント が構成されているかどうかを検査します。 パラメーターを設定しない場合、このコマンドは、Business Space コンポーネントがセルで構成されているかどうかを検査します。

コマンドを使用した後、以下のいずれかのコマンドを実行して、変更をマスター構成に保存します。

• Jython の場合:

AdminConfig.save()

• Jacl の場合:

\$AdminConfig save

アプリケーション・サーバーが稼働していない場合は、このコマンドの実行時に -conntype NONE オプショ ンを指定します。

## 必須パラメーター

**-serverName** *server\_name*

Business Space が構成されているかどうかを検査するサーバー名を指定するパラメーター。

**-nodeName** *node\_name*

Business Space が構成されているかどうかを検査するノード名を指定するパラメーター。

**-clusterName** *cluster\_name*

Business Space が構成されているかどうかを検査するクラスター名を指定するパラメーター。

### 例

以下の例では、**getBusinessSpaceDeployStatus** コマンドを使用して、サーバーで Business Space が構成さ れているかどうかを検査します。

ヒント**:** Jython を使用している場合、フォーマット済みの出力を表示するために、コマンドの前に **print** ステートメントを追加することができます。

• Jython の例:

AdminTask.getBusinessSpaceDeployStatus('[-nodeName myNode -serverName myServer]')

• Jacl の例:

\$AdminTask getBusinessSpaceDeployStatus {-nodeName myNode -serverName myServer}

以下の例では、**getBusinessSpaceDeployStatus** コマンドを使用して、クラスターで Business Space が構成 されているかどうかを検査します。

• Jython の例:

AdminTask.getBusinessSpaceDeployStatus('[-clusterName myCluster]')

• Jacl の例:

\$AdminTask getBusinessSpaceDeployStatus {-clusterName myCluster}

以下の例では、**getBusinessSpaceDeployStatus** コマンドを使用して、セル内の Business Space に対して構 成されているすべてのデプロイメント・ターゲット (サーバーおよびクラスター) のリストを返します。

コマンドをプロファイル・ルートの bin ディレクトリーから実行すると、コマンドはセル内のBusiness Space に構成されたすべてのデプロイメント・ターゲット (サーバーおよびクラスター) のリストを返しま す。

コマンドをインストール・ルートの bin ディレクトリーから実行すると、コマンドは同じインストール・ ルート・ディレクトリー内の Business Space に構成されたすべてのデプロイメント・ターゲット (サーバ ーおよびクラスター) のリストを返します。

• Jython の例:

AdminTask.getBusinessSpaceDeployStatus()

• Jacl の例:

\$AdminTask getBusinessSpaceDeployStatus

### **installBusinessSpace** コマンド

**installBusinessSpace** コマンドを使用して、IBM Business Monitor 環境で Business Space コンポーネン トをセットアップします。

**installBusinessSpace** コマンドを使用して、Business Space のエンタープライズ・アーカイブ (EAR) フ ァイルをランタイム環境にインストールできます。 このコマンドを使用して、Business Space をインスト ールせずに構成を更新することもできます。

コマンドを使用した後、以下のいずれかのコマンドを実行して、変更をマスター構成に保存します。

• Jython の場合:

AdminConfig.save()

• Jacl の場合:

\$AdminConfig save

アプリケーション・サーバーが稼働していない場合は、このコマンドの実行時に -conntype NONE オプショ ンを指定します。

### 必須パラメーター

serverName と nodeName、または clusterName のいずれかが必須です。

#### **-serverName** *server\_name*

構成のサーバー名を指定するパラメーター。サーバーでBusiness Space を構成するには、**serverName** パラメーターと **nodeName** パラメーターの両方を指定する必要があります。

### **-nodeName** *node\_name*

構成のノード名を指定するパラメーター。サーバーでBusiness Space を構成するには、**serverName** パ ラメーターと **nodeName** パラメーターの両方を指定する必要があります。

#### **-clusterName** *cluster\_name*

構成のクラスター名を指定するパラメーター。クラスターで Business Space を構成するには、 **clusterName** パラメーターを指定する必要があります。

### オプション・パラメーター

### **–noWidgets true|false**

オプション・パラメーターであり、**true** に設定すると、製品ウィジェットがデプロイメント・ターゲ ットにインストールされなくなります。そのため、ウィジェットをインストールする場合は、Business Space が正常に構成された後に **installBusinessSpaceWidgets** コマンドを使用する必要があります。 デフォルト値は **false** です。

### **–save true|false**

構成変更を保存することを示すオプション・パラメーター。 デフォルト値は **false** です。

### **–configUpdateOnly true|false**

**true** に設定するとデプロイメント・ターゲットに Business Space エンタープライズ・アーカイブ (EAR) ファイルをインストールせずに構成の更新のみを行うオプション・パラメーター。 デフォルト 値は **false** です。

### **–configEnv** *environment*

Business Space 環境を設定するためのプロファイル設定を更新するオプション・パラメーター。以下の ような場合にこのパラメーターを使用することがあります。

- v IBM Business Process Manager Standard プロファイルを拡張して IBM Business Monitor、WebSphere Operational Decision Management、または IBM Case Manager を組み込んだ場合、Process Portal に ログオンしたときに、これらの製品のウィジェットを含む Business Space スペースへの切り替えを 可能にする地球アイコンが表示されないことに気付きます。このシチュエーションでは、**–configEnv bpm\_adv** および **-configUpdateOnly true** を指定した **installBusinessSpace** コマンドを実行して、 地球アイコンを使用可能にする必要があります。例については、このトピックの後半の 234 [ページの](#page-239-0) 『例: Process Portal [での地球アイコンの使用可能化』を](#page-239-0)参照してください。
- v IBM Business Process Manager 製品を含む環境で、Business Space を含む製品 (WebSphere Business Monitor、IBM Case Manager、WebSphere Operational Decision Management など) のプロファイルを 作成した後、Business Space の代わりに Process Portal を使用できます。このシチュエーションで は、以下の手順を実行して手動で Business Space 環境に戻します。
	- 1. **-configEnv business\_space -configUpdateOnly true -save true** パラメーターを指定した **installBusinessSpace** wsadmin コマンドを実行して、Business Space プロファイル設定を更新し ます。

例えば、myCluster という名前のクラスターで Business Space が構成されている場合、以下のい ずれかのコマンドを使用します。

– Jacl を使用する場合:

<span id="page-239-0"></span>\$AdminTask installBusinessSpace {-clusterName myCluster -configUpdateOnly true -configEnv bspace2 -save true}

– Jython の使用

AdminTask.installBusinessSpace(['-clusterName', 'myCluster', '-configUpdateOnly', 'true', '-configEnv', 'bspace2', '-save', 'true'])

サーバーで Business Space が構成されている場合、**-clusterName** パラメーターの代わりに **-ServerName** および **-nodeName** パラメーターを使用する必要があります。

2. install\_root¥profiles¥*application\_server\_name¥BusinessSpace¥node\_name¥server\_name¥* mm.runtime.prof¥public¥oobLoadedStatus.properties ファイルを編集して、以下の 3 つの行を このファイルに追加します。

importTemplates.txt=true importSpaces.txt=true importThemes.txt=true

- 3. サーバーを始動または再始動します。
- 4. ブラウザー・キャッシュをクリアしてから、Business Space にログインします。

### 例**: Business Space** をインストールする

以下の例では、**installBusinessSpace** コマンドを使用して、サーバーに Business Space EAR ファイルを インストールします。

• Jython の例:

AdminTask.installBusinessSpace('[-nodeName myNode -serverName myServer -save true]')

• Jacl の例:

\$AdminTask installBusinessSpace {-nodeName myNode -serverName myServer -save true}

以下の例では、**installBusinessSpace** を使用して、クラスターに Business Space EAR ファイルをインス トールします。

• Jython の例:

AdminTask.installBusinessSpace('[-clusterName myCluster -save true]')

• Jacl の例:

\$AdminTask installBusinessSpace {-clusterName myCluster -save true}

### 例**: Process Portal** での地球アイコンの使用可能化

以下のクラスターの例では、**installBusinessSpace** を使用して Process Portal 内で地球アイコンを使用可 能にします。このアイコンにより、ユーザーは、IBM Business Monitor ウィジェットを含むスペースに切 り替えることができます。 この例では、Business Space EAR ファイルはインストールしません。この例 は、IBM Business Monitor を組み込むように IBM Business Process Manager Standard プロファイルを拡張 した場合にのみ適用されます。

```
Jacl の例:
```

```
wsadmin>$AdminTask installBusinessSpace {-clusterName myCluster -configUpdateOnly true
-configEnv bpm adv -save true}
```
Jython の例:

```
AdminTask.installBusinessSpace(['-clusterName', 'myCluster', '-configUpdateOnly', 'true',
'-configEnv', 'bpm adv', '-save', 'true'])
```
## **installBusinessSpaceWidgets** コマンド

**installBusinessSpaceWidgets** コマンドを使用して、Business Space コンポーネントで使用するウィジェッ トをインストール、デプロイ、および登録します。

**installBusinessSpaceWidgets** コマンドは、圧縮ファイルまたはエンタープライズ・アーカイブ (EAR) フ ァイルに含まれる指定のウィジェットをインストール、デプロイ、および登録します。 ウィジェットが既 にデプロイされていると、**installBusinessSpaceWidgets** コマンドはバイナリー情報と登録情報をリフレッ シュします。

ウィジェット圧縮ファイルの構造には、以下の項目が含まれています。

- v [ear¥widgets\_*name*.ear] 1 つ以上の EAR ファイル。
- v [catalog¥catalog\_*name*.xml]
- v [endpoints¥\*.xml] ウィジェット・エンドポイント
- v [templates¥\*.zip] テンプレートは圧縮ファイルに格納され、IBM Lotus Mashups テンプレート形式に従う 必要があります。
- [help¥eclipse¥plugins¥\*]

すべてのフォルダーが含まれている必要はありません。 空のフォルダーは有効です。

コマンドを使用した後、以下のいずれかのコマンドを実行して、変更をマスター構成に保存します。

• Jython の場合:

AdminConfig.save()

• Jacl の場合:

\$AdminConfig save

アプリケーション・サーバーが稼働していない場合は、このコマンドの実行時に -conntype NONE オプショ ンを指定します。

### 必須パラメーター

**-serverName** *server\_name*

構成のサーバー名を指定するパラメーター。サーバーで Business Space を構成するには、**serverName** と **nodeName** の両方を指定する必要があります。

**-nodeName** *node\_name*

構成のノード名を指定するパラメーター。 serverName、nodeName、または clusterName のいずれかが 必須です。 サーバー上にBusiness Space ウィジェットを構成するには、**serverName** と **nodeName** の両 方を指定する必要があります。

#### **-clusterName** *cluster\_name*

構成のクラスター名を指定するパラメーター。クラスターで Business Space ウィジェットを構成する 場合は、**clusterName** を指定する必要があります。

### **-widgets** *widgets\_path*

以下のいずれかを指定するパラメーター。

- v ウィジェットを含む圧縮ファイルまたは EAR ファイルが置かれているディレクトリーの絶対パス。 ディレクトリーを指定すると、そのディレクトリー内のすべての圧縮ファイルおよび EAR ファイル に含まれているすべてのウィジェットがインストールされます。
- v ウィジェットを含む個別の圧縮ファイルの絶対パス。
- v ウィジェットを含む個別の EAR ファイルの絶対パス。

#### **–save true|false**

構成を保存することを示すパラメーター。 デフォルト値は **true** です。

## オプション・パラメーター

### **–save true|false**

構成を保存することを示すパラメーター。 デフォルト値は **true** です。

### 例

以下の例では、**installBusinessSpaceWidgets** を使用して、サーバーにウィジェットをインストール、デプ ロイ、および登録します。

• Jython の例:

```
AdminTask.installBusinessSpaceWidgets('[-nodeName node_name
 -serverName server_name -widgets
install_root/BusinessSpace/registryData/product_name/widgets/MyWidget.zip]')
```
• Jacl の例:

\$AdminTask installBusinessSpaceWidgets {-nodeName *node\_name* -serverName *server\_name* -widgets *install\_root*/BusinessSpace/registryData/*product\_name*/widgets/MyWidget.zip}

以下の例では、**installBusinessSpaceWidgets** を使用して、クラスターにウィジェットをインストール、デ プロイ、および登録します。

• Jython の例:

```
AdminTask.installBusinessSpaceWidgets('[-clusterName cluster_name
-widgets X:/WPS/Temp]')
```
• Jacl の例:

\$AdminTask installBusinessSpaceWidgets {-clusterName *cluster\_name* -widgets X:/WPS/Temp}

Business Space のテンプレートおよびスペースを更新するには、**installBusinessSpaceWidgets** または **updateBusinessSpaceWidgets** コマンドの実行後に手動ステップが必要です。詳しくは、ウィジェットのイ ンストールまたは更新後のテンプレートおよびスペースの更新を参照してください。

### **registerRESTServiceEndpoint** コマンド

**registerRESTServiceEndpoint** コマンドを使用して、構成されて使用可能な Representational State Transfer (REST) エンドポイントを登録して、チームが IBM Business Monitor のウィジェットを使用できるように します。

このコマンドは REST サービス・エンドポイントを登録することで、Business Space が製品のウィジェッ トに正しく接続されるようにします。 このコマンドは、Business Space と同じセル内にある REST サービ スのエンドポイントを登録します。

コマンドを使用した後、以下のいずれかのコマンドを実行して、変更をマスター構成に保存します。

• Jython の場合:

AdminConfig.save()

• Jacl の場合:

\$AdminConfig save

アプリケーション・サーバーが稼働していない場合は、このコマンドの実行時に -conntype NONE オプショ ンを指定します。

**236** インストール

### 必須パラメーター

**-clusterName** *name\_of\_rest\_services\_cluster*

REST サービスのクラスター名を指定するパラメーター。クラスターの REST サービス・エンドポイ ントを登録するときには、**clusterName** を指定する必要があります。

**-nodeName** *name\_of\_rest\_services\_node*

REST サービスのノード名を指定するパラメーター。サーバーの REST サービス・エンドポイントを 登録するときには、**serverName** および **nodeName** の両方を指定する必要があります。

**-serverName** *name\_of\_rest\_services\_server*

REST サービスのサーバー名を指定するパラメーター。サーバーの REST サービス・エンドポイント を登録するときには、**serverName** および **nodeName** の両方を指定する必要があります。

**-businessSpaceClusterName** *name\_of\_business\_space\_cluster* Business Space のクラスター名。 Business Space がクラスター上に構成されている場合、 **businessSpaceClusterName** を指定する必要があります。

**-businessSpaceNodeName** *name\_of\_business\_space\_node* Business Space のノード名。 Business Space がサーバー上に構成されている場合、 **businessSpaceServerName** および **businessSpaceNodeName** の両方を指定する必要があります。

**-businessSpaceServerName** *name\_of\_business\_space\_server* Business Space のサーバー名。 Business Space がサーバー上に構成されている場合、 **businessSpaceServerName** および **businessSpaceNodeName** の両方を指定する必要があります。

### オプション・パラメーター

**-appName** *name\_of\_provider\_application* REST サービス・プロバイダーのアプリケーション名。

**-name** *name\_of\_rest\_service* REST サービスの名前。

**-type** *name\_of\_service\_type*

サービスのタイプ。 このパラメーターはオプションです。このパラメーターを指定しない場合、指定 されたデプロイメント・ターゲット上の指定された REST サービス・プロバイダーについて構成され ているすべての固有の REST サービス・エンドポイントが登録されます。 特定のサービス・エンドポ イントを指定する場合は、ウィジェット用のエンドポイント・ファイル内に定義されている **<tns:type>** 値を使用してください。 サービス・エンドポイント・ファイルは

*install\_root*¥BusinessSpace¥registryData¥*product\_name*¥endpoints ディレクトリーに置かれていま す。例えば、bpmAdministrationEndpoints.xml ファイルには、管理ウィジェットで使用されるすべて のサービス・エンドポイント・タイプが定義されています。 **<tns:type>** エレメントの値は

### **{com.ibm.bpm}SCA** です。

<tns:Endpoint> <tns:id>{com.ibm.bpm}SCA</tns:id> <tns:type>{com.ibm.bpm}SCA</tns:type> <tns:version>6.2.0.0</tns:version> <tns:url>/rest/sca/v1</tns:url> <tns:description>Location backend SCA REST Services for Module Administration widgets and Service Monitoring widget </tns:description> </tns:Endpoint>

Jacl の場合、二重引用符を使用して値を囲んでください (例: **... -type "{com.ibm.bpm}SCA" ...**)。

**-version** *name\_of\_version* REST サービス・プロバイダーのバージョン。

**-webModuleName** *name\_of\_web\_module* REST サービス・プロバイダーの Web モジュール名。

## 例

以下の例では、**registerRESTServiceEndpoint** コマンドを使用します。ここでは、クラスター上で構成済み で使用可能なすべての REST サービスをBusiness Space に登録します。

• Jython の例:

AdminTask.registerRESTServiceEndpoint('[-clusterName *name\_of\_rest\_services\_cluster* -businessSpaceClusterName *name\_of\_business\_space\_cluster*]')

• Jacl の例:

\$AdminTask registerRESTServiceEndpoint {-clusterName *name\_of\_rest\_services\_cluster* -businessSpaceClusterName *name\_of\_business\_space\_cluster*}

## **uninstallBusinessSpaceWidgets** コマンド

**uninstallBusinessSpaceWidgets** コマンドを使用して、プロファイルからウィジェットおよびウィジェット 定義を除去します。これには、個々のウィジェット資産 (アプリケーション、カタログ、エンドポイント、 スペース、テンプレート、ヘルプ) の除去が含まれます。

**uninstallBusinessSpaceWidgets** コマンドは、指定された圧縮ファイル内またはエンタープライズ・アーカ イブ (EAR) ファイル内のウィジェット・ファイルを除去します。 ウィジェット圧縮ファイルの構造に は、以下の項目が含まれています。

- v [ear¥widgets\_*name*.ear] 1 つ以上の EAR ファイル。
- v [catalog¥catalog\_*name*.xml]
- v [endpoints¥\*.xml] ウィジェット・エンドポイント
- v [templates¥\*.zip] テンプレートは圧縮ファイルに格納され、IBM Lotus Mashups テンプレート形式に従う 必要があります。
- [help¥eclipse¥plugins¥\*]

すべてのフォルダーが含まれている必要はありません。 空のフォルダーは有効です。

注**: updateBusinessSpaceWidgets** コマンドを使用せずに REST エンドポイント情報をカスタマイズした場 合、これらのエンドポイントの変更内容は、**uninstallBusinessSpaceWidgets** コマンドの実行後に失われま す。

コマンドを使用した後、以下のいずれかのコマンドを実行して、変更をマスター構成に保存します。

- Jython の場合: AdminConfig.save()
- Jacl の場合:

\$AdminConfig save

アプリケーション・サーバーが稼働していない場合は、このコマンドの実行時に -conntype NONE オプショ ンを指定します。

### 必須パラメーター

**-serverName** *server\_name*

構成のサーバー名を指定するパラメーター。サーバーで Business Space を構成するには、**serverName** と **nodeName** の両方を指定する必要があります。

**-nodeName** *node\_name*

構成のノード名を指定するパラメーター。サーバーでBusiness Space を構成するには、**serverName** と **nodeName** の両方を指定する必要があります。

**-clusterName** *cluster\_name*

構成のクラスター名を指定するパラメーター。クラスターで Business Space を構成するには、 **clusterName** を指定する必要があります。

**-widgets** *widgets\_path*

以下のいずれかを指定するパラメーター。

- v ウィジェットを含む圧縮ファイルまたはウィジェット EAR ファイルが置かれているディレクトリー の絶対パス。 ディレクトリーを指定すると、そのディレクトリー内のすべての圧縮ファイルおよび EAR ファイルに含まれているすべてのウィジェットがインストールされます。
- v ウィジェットを含む個別の圧縮ファイルの絶対パス。
- v ウィジェットを含む個別の EAR ファイルの絶対パス。

### オプション・パラメーター

**–save true|false**

構成変更を保存することを示すパラメーター。デフォルト値は **true** です。

### 例

以下の例では、**uninstallBusinessSpaceWidgets** コマンドを使用して、クラスターからウィジェットを除去 します。

注**:** これらの例は、例を示すことのみを目的としています。 これらは変数値を含んでおり、コード断片と して再利用されることは想定していません。

• Jython の例:

AdminTask.uninstallBusinessSpaceWidgets('[-clusterName *cluster\_name* -widgets X:/WPS/Temp]')

• Jacl の例:

\$AdminTask uninstallBusinessSpaceWidgets {-clusterName *cluster\_name* -widgets X:/WPS/Temp}

### **updateBusinessSpaceWidgets** コマンド

**updateBusinessSpaceWidgets** コマンドを使用して、以前に構成したウィジェットと、そのエンドポイン ト、カタログ、テンプレート、およびヘルプ・プラグインを更新します。

**updateBusinessSpaceWidgets** コマンドは、Business Space に以前インストールされて構成済みのウィジェ ットのウィジェット・バイナリー・ファイル、カタログ・ファイル、エンドポイント・ファイル、テンプレ ート、およびヘルプ・プラグインを更新します。

**updateBusinessSpaceWidgets** コマンドは、指定された圧縮ファイル内またはエンタープライズ・アーカイ ブ (EAR) ファイル内のウィジェット・ファイルを更新します。 ウィジェット圧縮ファイルの構造には、 以下の項目が含まれています。

- v [ear¥widgets\_*name*.ear] 1 つ以上の EAR ファイル。
- v [catalog¥catalog\_*name*.xml]
- v [endpoints¥\*.xml] ウィジェット・エンドポイント
- v [templates¥\*.zip] テンプレートは圧縮ファイルに格納され、IBM Lotus Mashups テンプレート形式に従う 必要があります。
- [help¥eclipse¥plugins¥\*]

すべてのフォルダーが含まれている必要はありません。 空のフォルダーは有効です。

コマンドを使用した後、以下のいずれかのコマンドを実行して、変更をマスター構成に保存します。

- Jython の場合: AdminConfig.save()
- Jacl の場合:

\$AdminConfig save

アプリケーション・サーバーが稼働していない場合は、このコマンドの実行時に -conntype NONE オプショ ンを指定します。

### 必須パラメーター

**-serverName** *server\_name*

構成のサーバー名を指定するパラメーター。サーバー上に Business Space ウィジェットを構成するに は、**serverName** と **nodeName** の両方を指定する必要があります。

#### **-nodeName** *node\_name*

構成のノード名を指定するパラメーター。 serverName、nodeName、または clusterName のいずれかが 必須です。 サーバー上にBusiness Space ウィジェットを構成するには、**serverName** と **nodeName** の両 方を指定する必要があります。

#### **-clusterName** *cluster\_name*

構成のクラスター名を指定するパラメーター。クラスターで Business Space を構成するには、 **clusterName** を指定する必要があります。

### オプション・パラメーター

**-widgets** *widget\_path*

ウィジェットのエンタープライズ・アーカイブ (EAR) ファイルまたはウィジェット圧縮ファイルが配 置されているディレクトリーの絶対パス、または特定の EAR ファイルまたはウィジェット圧縮ファイ ルの絶対パスを指定するパラメーター。

#### **-endpoints** *endpoint\_path*

ウィジェット・エンドポイント・ファイルが配置されているディレクトリーの絶対パス、または特定の エンドポイント・ファイルの絶対パスを指定するパラメーター。

### **-catalogs** *catalog\_path*

ウィジェット・カタログ・ファイルが格納されているディレクトリーの絶対パス、または特定のカタロ グ・ファイルの絶対パスを指定するパラメーター。

#### **-templates** *template\_path*

ウィジェット・テンプレート・ファイルが格納されているディレクトリーの絶対パス、または特定のテ ンプレート・ファイルの絶対パスを指定するパラメーター。

#### **-helpplugins** *help\_path*

ウィジェット・オンライン・ヘルプ・プラグイン・ファイルが格納されているディレクトリーの絶対パ ス、または特定のウィジェット・オンライン・ヘルプ・プラグイン・ファイルの絶対パスを指定するパ ラメーター。

#### **–noWidgets true|false**

ウィジェット圧縮ファイルに含まれているウィジェット EAR ファイルを更新しないことを指定しま す。

### **–noEndpoints true|false**

ウィジェット圧縮ファイルに含まれている指定したエンドポイント・ファイルを更新しないことを指定 します。

#### **–noCatalogs true|false**

ウィジェット圧縮ファイルに含まれているカタログ定義ファイルを更新しないことを指定します。

#### **–noTemplates true|false**

ウィジェット圧縮ファイルに含まれているテンプレートを更新しないことを指定します。

#### **–noHelp true|false**

ウィジェット圧縮ファイルに含まれているヘルプ・ファイルを更新しないことを指定します。

#### **–save true|false**

構成を保存することを示すパラメーター。 デフォルト値は **true** です。

例

以下の例では、**updateBusinessSpaceWidgets** を使用して、クラスター上のウィジェットを更新します。

Jython の例:

```
AdminTask.updateBusinessSpaceWidgets('[-clusterName cluster_name
-widgets widget_path]')
```
Jacl の例:

```
$AdminTask updateBusinessSpaceWidgets {-clusterName cluster name
-widgets widget_path}
```
以下の例では、**updateBusinessSpaceWidgets** を使用して、サーバー上のウィジェットを更新します。

Jython の例:

```
AdminTask.updateBusinessSpaceWidgets('[-nodeName node_name
-serverName server_name -widgets widget_path]')
```
Jacl の例:

\$AdminTask updateBusinessSpaceWidgets {-nodeName *node\_name* -serverName *server\_name* -widgets *widget\_path*}

テンプレートおよびスペースを更新するには、**installBusinessSpaceWidgets** または

**updateBusinessSpaceWidgets** コマンドの実行後に手動ステップが必要です。詳しくは、ウィジェットのイ ンストールまたは更新後のテンプレートおよびスペースの更新を参照してください。

### **updateRESTGatewayService** コマンド

**updateRESTGatewayService** コマンドを使用して、Representational State Transfer (REST) サービスが構成さ れて使用可能になるように REST ゲートウェイ・サービスを更新します。

このコマンドは、REST サービスが構成されて使用可能になるように REST ゲートウェイ・サービスを更 新します。 REST サービスのデプロイメントは、スタンドアロン・サーバー・プロファイルで自動的に実 行されます。 他のタイプの構成では、「REST サービス」管理コンソール・ページまたは **updateRESTGatewayService** によって、Business Space 内の製品のすべてのウィジェットに対して REST サ ービスを構成することができます。

コマンドを使用した後、以下のいずれかのコマンドを実行して、変更をマスター構成に保存します。

- Jython の場合: AdminConfig.save()
- Jacl の場合:

\$AdminConfig save

アプリケーション・サーバーが稼働していない場合は、このコマンドの実行時に -conntype NONE オプショ ンを指定します。

## 必須パラメーター

**-clusterName** *cluster\_name*

REST サービスのクラスター名を指定するパラメーター。クラスター上に REST サービスを構成する には、**clusterName** を指定する必要があります。

**-nodeName** *node\_name*

REST サービスのノード名を指定するパラメーター。サーバー上で REST サービスを構成するには、 **serverName** と **nodeName** の両方を指定する必要があります。

**-serverName** *server\_name*

REST サービスのサーバー名を指定するパラメーター。サーバー上で REST サービスを構成するに は、**serverName** と **nodeName** の両方を指定する必要があります。

**-enable true | false**

REST サービスが使用可能かどうかを示します。 有効な値は、**true** または **false** です。

## オプション・パラメーター

**-type** *name\_of\_service\_type* REST サービスのタイプ。

**-version** *name\_of\_version* REST サービスのバージョン。

### 例

以下の例では、**updateRESTGatewayService** コマンドを使用して、REST サービスが構成されて使用可能に なるように REST ゲートウェイ・サービスを更新します。

• Jython の例:

AdminTask.updateRESTGatewayService('[-nodeName node1 -serverName server1 -type "{com.ibm.bpm}TimeTable" -version 6.2.0.0 -enable true]')

• Jacl の例:

\$AdminTask updateRESTGatewayService {-nodeName node1 -serverName server1 -type "{com.ibm.bpm}TimeTable" -version 6.2.0.0 -enable true}

## ウィジェットのインストールまたは更新後のテンプレートおよびスペースの更新

クラスター環境で **installBusinessSpaceWidgets** または **updateBusinessSpaceWidgets** コマンドを実行し た後、テンプレートおよびスペースを更新するための手動ステップを実行する必要があります。

以前に **installBusinessSpaceWidgets** コマンドまたは **updateBusinessSpaceWidgets** コマンドを使用した ことがある場合は、以下の追加ステップを実行する必要があります。

- 1. IBM Business Monitor がクラスター内で構成されている場合は、以下のステップを実行します。
	- a. 以下のようにして、oobLoadedStatus properties ファイルのカスタム・プロファイルを識別しま す。
		- 1) デプロイメント・マネージャー・プロファイルで、 *deployment\_manager\_profile\_root*¥BusinessSpace¥*cluster\_name*¥mm.runtime.prof¥config¥ ConfigService.properties ファイルを開きます。
		- 2) **com.ibm.mashups.directory.templates** プロパティーまたは com.ibm.mashups.directory.spaces プロパティーでセル、ノード、およびサーバーの名前を探します。

例えば、**com.ibm.mashups.directory.templates = config/cells/Cell01/nodes/Node01/servers/Server1/ mm/templates** の場合、カスタム・プロファイルは **Cell01** というセル名と **Node01** というノー ド名で探すことができます。

- 3) セル、ノード、およびサーバーの名前を使用して、カスタム・プロファイルを探します。
- b. カスタム・プロファイルで、

*custom\_profile\_root*¥BusinessSpace¥*cluster\_name*¥mm.runtime.prof¥public¥ oobLoadedStatus.properties ファイルを開き、**importTemplates.txt** プロパティーまたは **importSpaces.txt** プロパティーを以下のように更新します。

importTemplates.txt=true importSpaces.txt=true

Business Space データベースを削除した後に作成した場合、または他の何らかの理由でテーマを再ロ ードする必要がある場合は、以下のプロパティーも更新します。

importThemes.txt=true

- c. カスタム・プロファイルを再同期化します。
	- 1) 管理コンソールを開き、「システム管理」 > 「ノード」 をクリックします。
	- 2) 「完全な再同期化」をクリックします。
- d. クラスターを再始動します。
- 2. IBM Business Monitor が管理対象サーバー内で構成されている場合は、以下のステップを実行します。
	- a. 管理対象サーバーが置かれているカスタム・プロファイルで、 *custom\_profile\_root*¥BusinessSpace¥*node\_name*¥*server\_name*¥mm.runtime.prof¥public¥ oobLoadedStatus.properties ファイルを開き、**importTemplates.txt** プロパティーまたは **importSpaces.txt** プロパティーを以下のように更新します。

importTemplates.txt=true importSpaces.txt=true

Business Space データベースを削除した後に作成した場合、または他の何らかの理由でテーマを再ロ ードする必要がある場合は、以下のプロパティーも更新します。

importThemes.txt=true

- b. カスタム・プロファイルを再同期化します。
	- 1) 管理コンソールを開き、「システム管理」 > 「ノード」 をクリックします。
- 2) 「完全な再同期化」をクリックします。
- c. サーバーを再始動します。

## **Business Space Ajax** プロキシーの構成

安全な実稼働環境を実現するために、タイムアウト設定の変更や IP アドレスのブロックなど、ダッシュボ ードの特殊な考慮事項に合わせて、Business Space Ajax プロキシーの変更が必要になる場合があります。

IBM Business Monitor に付属の環境を使用している場合、Ajax プロキシー・ファイル proxy-config.xml は、以下のロケーションにあります。

*profile\_root*/BusinessSpace/*node\_name*/*server\_name*/mm.runtime.prof/config/proxy-config.xml

Ajax プロキシーに関する問題については、IBM Mashup 技術情報 [\(http://www-01.ibm.com/support/](http://www-01.ibm.com/support/search.wss?tc=SSWP9P) [search.wss?tc=SSWP9P\)](http://www-01.ibm.com/support/search.wss?tc=SSWP9P) を参照してください。

重要**:** Ajax プロキシーは、デフォルトでクローズしているように構成されますが、ダッシュボードに対 し、すべての Business Space エンドポイントへのアクセスを許可するデフォルト・ポリシーを提供しま す。追加 URL のアクセスを許可するには『Business Space Ajax プロキシーへのプロキシー・ポリシーの 追加』の手順に従い、特定の IP アドレスへのアクセスを制限するには『Business Space Ajax プロキシー を使用した IP アドレスのブロック』の手順に従ってください。

1. 必要に応じて proxy-config.xml ファイルを変更します。

例えば、Business Space Ajax プロキシーのタイムアウト設定を変更するには、**socket-timeout** の **proxy:value** を変更します。

2. wsadmin スクリプト・クライアントを使用して、**updateBlobConfig** コマンドを実行します。その際、 スタンドアロン・サーバーの場合は **-serverName** パラメーターおよび **-nodeName** パラメーター、クラ スターの場合は **-clusterName** パラメーターを指定すると共に、**-propertyFileName** パラメーターに proxy-config.xml ファイルのパスを値として指定し、**-prefix** パラメーターに **Mashups\_** の値を指定 します。

次の例では、Jython を使用しています。

**AdminTask.updateBlobConfig('[-serverName** *server\_name* **-nodeName** *node\_name* **-propertyFileName "profile\_root/BusinessSpace/node\_name/server\_name/mm.runtime.prof/config/proxy-config.xml" -prefix "Mashups\_"]')**

**AdminConfig.save()**

次の例では、Jacl を使用しています。

**\$AdminTask updateBlobConfig {-serverName** *server\_name* **-nodeName** *node\_name* **-propertyFileName "profile\_root/BusinessSpace/node\_name/server\_name/mm.runtime.prof/config/proxy-config.xml" -prefix "Mashups\_"}**

**\$AdminConfig save**

## **Business Space Ajax** プロキシーへのプロキシー・ポリシーの追加

ダッシュボードを分散環境で正しく機能させるために、追加プロキシー・ポリシーを proxy-config.xml フ ァイルに追加します。

Business Space Ajax プロキシーには、いくつかの IBM URL に対する事前定義ポリシーが含まれています が、すべての URL に対してオープンであるわけではありません。 Business Space でリモート・サイトか らのリソースを使用する場合、事前定義されたポリシーのうちの 1 つのフォーマットに従って、新規ポリ シーを proxy-config.xml ファイルに追加して (例えば、**<proxy:policy url="http://www-03.ibm.com/\*" acf="none" basic-auth-support="true">**)、リモート・サイトからのコンテンツが Web フィード・ウィジェ ットおよび Google ガジェット・ウィジェットで正しく機能するようにします。

前のバージョンの Business Space を使用していた場合、前のバージョンと同じように Ajax プロキシーが 引き続きすべての URL に対してオープンであるようにしたいのであれば、**<proxy:policy url="endpoint://\*" acf="none" basic-auth-support="true">** を **<proxy:policy url="\*" acf="none"**

- **basic-auth-support="true">** に変更します。
- 1. proxy-config.xml ファイルを開きます。 Ajax プロキシー・ファイルのロケーションについては、 Business Space Ajax プロキシーの構成を参照してください。
- 2. 特定のエンドポイントへのアクセスのみを許可するように Ajax プロキシーを制限するには、 proxy-config.xml ファイルに **<proxy:policy url="\*" acf="none" basic-auth-support="true">** ではな く **<proxy:policy url="endpoint://\*" acf="none" basic-auth-support="true">** が含まれるようにしま す。
- 3. リモート・コンテンツについてのポリシーを追加します。

以下の事前定義済みポリシーは、特定のリモート・サイトからの Web フィードへのアクセスを許可し て、それらが Web フィード・ウィジェットで正しく機能するようにします。

```
<proxy:policy url="http://www.ibm.com/*" acf="none" basic-auth-support="true">
<proxy:actions>
<proxy:method>GET</proxy:method>
</proxy:actions>
</proxy:policy>
<proxy:policy url="http://www-03.ibm.com/*" acf="none" basic-auth-support="true">
<proxy:actions>
<proxy:method>GET</proxy:method>
</proxy:actions>
</proxy:policy>
```

```
<proxy:policy url="http://www.redbooks.ibm.com/*" acf="none" basic-auth-support="true">
<proxy:actions>
<proxy:method>GET</proxy:method>
</proxy:actions>
</proxy:policy>
```
追加の Web フィード、Google ガジェット、または他のリモート・コンテンツへのアクセスを可能にす るには、以下の例のようなポリシーを追加します。

```
<proxy:policy url="http://your_URL" acf="none" basic-auth-support="true">
<proxy:actions>
<proxy:method>GET</proxy:method>
</proxy:actions>
</proxy:policy>
```
4. ご使用の環境に合わせて Ajax プロキシー構成を完成させます。 Business Space Ajax プロキシーの構 成を参照してください。

### **Business Space Ajax** プロキシーのタイムアウト設定の変更

ダッシュボードは、プロキシー・コンポーネントを使用して Representational State Transfer (REST) サービ スに接続します。REST サービスの反応がない場合、REST サービス・サーバーのパフォーマンスに基づい て、REST サービスへの接続タイムアウト設定を更新します。

REST サービス接続がタイムアウトになる場合は、以下の設定を更新します。

Business Process Management 製品に付属の Business Space 環境を使用している場合、ソケット・タイムア ウト値は、デフォルトで 30 秒に設定されています。 この値を状況に適した値に変更します。

Business Space を WebSphere Portal とともに使用している場合、ソケット・タイムアウト値は、デフォル トで 10 秒に設定されています。 この値を状況に適した値 (IBM Business Process Manager 管理ウィジェ ットを使用している場合は、30 秒) に変更します。

- 1. proxy-config.xml ファイルを開きます。 Ajax プロキシー・ファイルのロケーションについては、 Business Space Ajax プロキシーの構成を参照してください。
- 2. **socket-timeout** の **proxy:value** を変更します。時間はミリ秒で指定します。

```
<proxy:meta-data>
 <proxy:name>socket-timeout</proxy:name>
 <proxy:value>30000</proxy:value>
</proxy:meta-data>
```
3. 環境に合わせて Ajax プロキシー構成を完成させます。 詳しくは、Business Space Ajax プロキシーの 構成を参照してください。

### **Business Space Ajax** プロキシーを使用した **IP** アドレスのブロック

製品サーバーとターゲット・サーバーが IBM Business Monitorサーバーから見てリモートにある場合は、 Ajax プロキシーによりウィジェットからの要求が製品サーバーとターゲット・サーバーに転送されます。 Ajax プロキシーは、デフォルトでクローズしているように構成されますが、すべてのエンドポイントへの アクセスを許可するデフォルト・ポリシーを提供します。 特定の IP アドレスへのアクセスを制限するよ うに Ajax プロキシーを構成できます。

重要**:** Ajax プロキシーは、デフォルトでクローズしているように構成されますが、すべての Business Space エンドポイントへのアクセスを許可するデフォルト・ポリシーを提供します。 追加 URL のアクセ スを許可するには、Business Space Ajax プロキシーへのプロキシー・ポリシーの追加の手順に従い、特定 の IP アドレスへのアクセスを制限するには以下の手順に従います。

特定の IP アドレスへのアクセスを制限する場合は、Ajax プロキシーを編集して、アクセスを許可または 拒否する IP アドレスをフィルタリングすることができます。 ブラックリスト・ルールまたはホワイトリ スト・ルールを、proxy-config.xml ファイルに定義します。

- 1. proxy-config.xml ファイルを開きます。 Ajax プロキシー・ファイルのロケーションについては、 Business Space Ajax プロキシーの構成を参照してください。
- 2. アクセスを許可または拒否するフィルター・ルールを追加します。

特定の IP アドレスまたは IP アドレスのセットに対するブラックリスト・ ルールを定義するには、 **proxy:deny** エレメントを使用します。 特定の IP アドレスまたは IP アドレスのセットに対するホワ イトリスト・ルールを定義するには、**proxy:allow** エレメントを使用します。フィルター・ルールは順 に適用され、最後に適用可能なフィルター・ルールが、それよりも前のフィルター・ルールに優先しま す。

proxy-config.xml ファイルのプロキシー・ルールの下 (プロキシー・ポリシーの後、**</proxy-rules>** の 前) に **<proxy:ipfilter>** 情報を追加します。

```
<proxy:ipfilter>
<proxy:deny>9.6.0.0/255.255.0.0</proxy:deny>
<proxy:allow>9.6.1.0/255.255.255.0</proxy:allow>
<proxy:deny>9.6.1.4</proxy:deny>
</proxy:ipfilter>
```
この例では、IP フィルターは以下のフィルターを実行します。

- v すべての 9.6.\*.\* IP アドレスをブロック
- v 9.6.1.\* は許可するが、特定 IP アドレス 9.6.1.4 はブロック

そのため、この例では、プロキシーによって IP アドレス 9.6.2.5 または 9.6.120.7 へのアクセスは許可 されず、メッセージ「BMWPX0018E: 指定されたターゲット・ホスト IP アドレスはルールにより禁止 されています (The specified target hosts IP-address is prohibited by rule)」が表示されます。

プロキシーにより 9.6.1.5 または 9.6.1.120 へのアクセスは許可されますが、9.6.1.4 へのアクセスは拒 否されます。

新しいフィルター・ルールを追加する際は、それらをさまざまな方法で組み合わせることができます が、プロキシーは常にそれらのルールを順番に処理します。 前にある許可ルールおよび拒否ルールとは 無関係に、最後のマッチング・ルールが常に有効になります。

3. 環境に合わせて Ajax プロキシー構成を完成させます。 詳しくは、Business Space Ajax プロキシーの 構成を参照してください。

### **Business Space** の事後マイグレーション・タスク

製品を V8.0.1 にマイグレーションした後、サーバーまたはクラスターを始動してダッシュボードを使用す る前に、Business Space コンポーネントに関する追加作業をいくつか実行する必要があります。

#### ダッシュボードのマイグレーション

旧バージョンの製品からマイグレーションするときに、Business Space コンポーネントを既に構成していた 場合は、マイグレーション後に以下の手順を実行する必要があります。実行後、ダッシュボードを使用でき ます。

このタスクを開始する前に、製品サーバーまたはクラスターのマイグレーションを完了し、マイグレーショ ンが正常に実行されたことを確認する必要があります。

Business Space データベースもマイグレーションしておく必要があります。 データベースおよびデータの マイグレーションに関する指示に従ってください。

1. 旧リリースでカスタム・ウィジェットを使用していた場合は、IBM Business Monitor V8.0.1 でそれらの ウィジェットを操作するために、手動の手順を実行する必要があります。 詳しくは、『』『カスタム・ ウィジェットのマイグレーション』を参照してください。

ヒント**:** V7.0 データ・マイグレーションを実行することにより、カスタム・ウィジェットのウィジェッ ト・カタログおよびエンドポイントのマイグレーションが容易になります。それらを手動でマイグレー ションする必要はありません。

- 2. 旧リリースで、Representational State Transfer (REST) サービスと異なるセルで Business Space コンポ ーネントが稼働する環境だった場合、または、Business Space と異なるセルにウィジェットがある環境 だった場合、エンドポイント・ファイルを更新する必要があります。 詳しくは、クロスセル環境に対し てウィジェットを使用可能にするを参照してください。
- 3. 以前の Business Space 環境からスペースまたはテンプレートをエクスポートした場合、それらを使用で きるように、IBM Business Monitor V8.0.1 にインポートします。

ヒント**:** バージョン 6.x からマイグレーションした場合、テンプレートについては、それらをまずスペ ースとして Space Manager でインポートし、次に、「アクション」 > 「テンプレートとして保存」を クリックして、インポートされたスペースをテンプレートに変換します。

これらのマイグレーションの手順を完了した後、IBM Business Monitor V8.0.1 および ダッシュボードを使 用できます。

ヒント**:** IBM Business Monitor V6.2 を使用していた場合は、IBM Business Monitor V8.0.1 を使用する前 に、必ずブラウザーのキャッシュを消去してください。 これにより、不注意で IBM Business Monitor V6.2 のコードおよびイメージが引き続き使用されてしまうことを防ぐことができます。

### **WebSphere Portal** と連携するようにウィジェットを構成

チームで IBM WebSphere Portal を使用する場合、WebSphere Portal 環境で動作するように、IBM Business Monitor ウィジェットを構成することができます。

WebSphere Portal と連携するようにウィジェットを構成する前に、以下の作業を行う必要があります。

- v WebSphere Portal V7.0.0.2 Cumulative Fix Pack 12 またはそれ以降をインストールします。 WebSphere Portal V8.0 を WebSphere Portal V7.0.0.2 テーマと共にインストールすることもできます。
- v WebSphere Portal V7.0.0.2 テーマをインストール済みであることを確認します。 WebSphere Portal の資 料の [Theme enablement](http://www-10.lotus.com/ldd/portalwiki.nsf/dx/Theme_enablement_sdoc) を参照してください。
- v ウィジェットを含むページまたはテーマ全体に、完全なプロファイルを確実に適用します。 WebSphere Portal の資料の [Setting a profile override on a page](http://www-10.lotus.com/ldd/portalwiki.nsf/dx/Setting_a_profile_override_on_a_page_sdoc) および [Changing the theme default profile](http://www-10.lotus.com/ldd/portalwiki.nsf/dx/Changing_the_theme_default_profile_sdoc) のトピッ クを参照してください。
- v IBM Business Monitor をインストールおよび構成します。
- v Business Space コンポーネントを構成し、Representational State Transfer (REST) サービスを構成して、 ウィジェットが実行時にサービスにアクセスできるようにします。詳しくは、『REST サービスの構 成』を参照してください。
- v SSL と SSO を構成します。 詳しくは、WebSphere Portal でのウィジェットの SSO および SSL の構 成を参照してください。
- v 必要であれば、使用するウィジェットに固有の構成手順を実行します。

WebSphere Portal で作動するようにIBM Business Monitor ウィジェットをセットアップする場合、以下の 問題を考慮してください。

v WebSphere Portal プロファイルにサーバー製品をインストールしないでください。

制約事項**:** すべての製品ウィジェットが WebSphere Portal で動作することをサポートしているわけではあ りません。ご使用の製品でサポートされる環境を確認してください。

- 1. WebSphere Portal アプリケーション・サーバーでエンドポイント参照を作成します。 Business Space が WebSphere Portal 環境で正しく動作するには、製品固有のエンドポイント参照の項目を作成する必要が あります。エンドポイントは、WebSphere Portal サーバーで定義する必要がありますが、リモート側の 製品サーバーで **updateEndpointBindingsOnPortal** コマンドを実行して作成することになります。
	- a. WebSphere Portal サーバーと製品サーバーを始動します。
	- b. Business Space コンポーネントおよび製品からサービス・エンドポイント・ファイルを製品マシン上 の一時ディレクトリー (例: c:/tmp/endpoints/) にコピーします。

サービス・エンドポイント・ファイルは、製品サーバー上の以下の場所にあります。

- v *profile\_root*/BusinessSpace/*node\_name*/*server\_name*/mm.runtime.prof/endpoints/
- v *install\_root*/BusinessSpace/registryData/*product\_name*/endpoints

一部のエンドポイント・ファイルは、両方の場所に存在する場合があります。 エントリーを作成す る必要があるサービス・エンドポイント・ファイルのみをコピーしてください。

**updateEndpointBindingsOnPortal** コマンドで以前に処理したファイルをコピーする必要はありませ ん。以下のリストは、サービス・エンドポイント・ファイルおよびウィジェット・エンドポイント・ ファイルの IBM ビジネス・プロセス・マネジメント例です。

- v IBM Business Monitor: monitorEndpoints.xml および monitorWidget.xml
- IBM Business Monitor with IBM Cognos Business Intelligence: cognosEndpoints.xml および cognosWidget.xml
- v wsumEndpoint.xml および wsumWidget.xml (ユーザー・メンバーシップ用)

c. 分散環境では、サービス・エンドポイント・ファイルを編集して、正しい URL を指すようにしま す。

エンドポイントは WebSphere Portal サーバーをホストするアプリケーション・サーバーに登録され るため、すべてのエンドポイントが Business Space コンポーネントのリモート・サーバーを指す必 要があります。以下の例のように、エンドポイントにはリモート・ホストの完全修飾名または IP が 含まれている必要があります。

<tns:Endpoint> <tns:id>{com.ibm.bspace}bspaceCommonWidgetRootId</tns:id> <tns:type>{com.ibm.bspace}bspaceCommonWidgetRootId</tns:type> <tns:version>1.0.0.0</tns:version> <tns:url>http://*Business\_Space\_Host*:*port*/BusinessSpace/</tns:url> <tns:description>Location of Business Space Common Widgets</tns:description> </tns:Endpoint>

必要に応じて、サービス・エンドポイント・ファイルを編集してエンドポイントを構成します。 フ ァイル内の各エンドポイントは、それぞれ 1 つの **<tns:Endpoint>** ブロックによって指定されま す。変更するブロックを特定します。 以下の例のような、編集する箇所を示すコメントを探してく ださい。

<!-- When your REST service is remote from your Business Space server, update the following url value with the fully qualified URL to the service. For example https://host.domain.com:9443/rest/bpm/monitor/ --> <tns:url>/rest/bpm/monitor/</tns:url>

ヒント**:** 一部のエンドポイントをアクティブにしない場合は、混乱を防ぐためにファイルから除去し てもかまいません。

エンドポイントで特定されたロケーションは、**<tns:url>** で指定されています。この値は Web モジ ュール内のパスであり、絶対または相対 HTTP URL として指定します。 デフォルトでは、URL は 相対です。 これを絶対 URL パスに変更します (**https://***virtualhost***.com:***virtualport***/rest/bpm/htm** ま たは **http://host1:9445/WBPublishingDRAFT/** など)。プロトコル、ホスト、およびポートで、製品 Web モジュールへのアクセス方法を指定します。

サーバーのポート番号を調べるには、次のステップを実行します。

- v 管理コンソールにログインします。
- v 「サーバー」 > 「サーバー・タイプ」 > 「**WebSphere Application Server**」をクリックします。
- v ポート番号を調べる対象のサーバーをクリックし、「ポート」セクションを展開します。

すべてのアプリケーションは、**wc\_defaulthost** (非セキュア・ホスト) パラメーターまたは wc defaulthost secure (セキュア·ホスト) パラメーターのいずれかに示されるように、同じポー トを使用します。

重要**:** HTTP サーバーを使用して Web モジュールにアクセスし、ロード・バランシングを行う場合 は、HTTP サーバーのホスト名とポート設定を使用してください。

- d. 製品サーバーで wsadmin セッションを開きます。 *profile\_root*/bin/ ディレクトリーで wsadmin.bat または wsadmin.sh を実行します。 wsadmin セッションがローカル製品アプリケーショ ン・サーバーの Java 仮想マシンに接続します。
- e. wsadmin セッションで、**updateEndpointBindingsOnPortal** コマンドを実行します。 (ネットワー ク・デプロイメント環境では、デプロイメント・マネージャーから実行します。)
	- Jython の例:

**AdminTask.updateEndpointBindingsOnPortal('[-nodeName** *Portal\_node\_name* **-serverName** *WebSphere\_Portal* **-endpointBindingDirectoryName** *directory\_containing\_endpoints\_files* -host *Portal\_server\_IP\_or\_host* **-port** *Portal\_SOAP\_port* **-user** *Portal\_admin\_ID* **-password** *Portal\_admin\_password***]')**

• Iacl の例·

**\$AdminTask updateEndpointBindingsOnPortal {-nodeName** *Portal\_node\_name* **-serverName** *WebSphere\_Portal* **-endpointBindingDirectoryName** *directory\_containing\_endpoints\_files* **-host** *Portal\_server\_IP\_or\_host* **-port** *Portal\_SOAP\_port* **-user** *Portal\_admin\_ID* **-password** *Portal\_admin\_password***}**

*Portal\_SOAP\_port* は、リモート WebSphere Portal サーバーの SOAP ポート名を指定するので、デ フォルトは、10025 です。クラスター環境では、デプロイメント・マネージャーの SOAP ポート名 を指定します。デフォルトは、8879 です。

- f. WebSphere Portal サーバーを再始動します。
- g. WebSphere Portal 管理コンソールで「**WP** マッシュアップ・エンドポイント」という名前のリソー ス環境プロバイダーにナビゲートして、エンドポイントを確認します。 「リソース」 > 「リソー ス環境」 > 「リソース環境プロバイダー」 > 「**provider\_name**」 > 「カスタム・プロパティー」 とクリックします。
- 2. WebSphere Portal サーバーで Ajax プロキシーを構成します。 リモート URL での WebSphere Portal サーバーから製品サーバーへのアクセスを可能にするには、Ajax プロキシーを構成する必要がありま す。
	- a. 『WebSphere Portal と連携するようにウィジェットを構成するための proxy-config.xml ファイルの 必須項目』に示すプロキシー・ポリシーの例のコード・スニペットを使用して、既存の proxy-config.xml ファイルを更新します。
	- b. **checkin-wp-proxy-config** スクリプトを実行します。

クラスター環境では、1 次ノードでスクリプトを実行します。

**ConfigEngine.[bat|sh] checkin-wp-proxy-config -DProxyConfigFileName=***dir\_path/ temporary\_proxy\_file.name* **-DWasPassword=***application\_server\_password* **-DWasUserid=***application\_server\_user\_ID* **-DPortalAdminId=***WebSphere\_Portal\_administrator\_ID* **-DPortalAdminPwd=***WebSphere\_Portal\_administrator\_password* (*dir\_path/temporary\_proxy\_file.name* は、変更した wp.proxy.config.xml ファイルの完全パスです)

プロキシー構成の詳細については、WebSphere Portal の資料 [\(http://www-10.lotus.com/ldd/](http://www-10.lotus.com/ldd/portalwiki.nsf/dx/Global_proxy_configuration_wp7) [portalwiki.nsf/dx/Global\\_proxy\\_configuration\\_wp7\)](http://www-10.lotus.com/ldd/portalwiki.nsf/dx/Global_proxy_configuration_wp7) を参照してください。

- c. 管理コンソールから、「**Ajax** プロキシー構成 **(AJAX Proxy Configuration)**」という名前のアプリケ ーションを開始します。
- 3. IBM Business Monitor の各種ウィジェットを WebSphere Portal に登録します。

製品で WebSphere Portal 固有のウィジェット・カタログ・ファイルを使用して一括インポートを実行 すると、IBM Business Monitor の各種ウィジェットが iWidget として WebSphere Portal に登録されま す。 カタログ XML ファイルは、製品の Web アーカイブ (WAR) ファイルのルートにあります。 製 品によってコンテキスト・ルートは異なります。

ウィジェットには、共通ウィジェットと製品固有のウィジェットの 2 つのタイプがあります。

一般的なウィジェットのコンテキスト・ルートは /BusinessSpace であり、カタログ・ファイルは catalog commonWidgets portal.xml になります。例えば、一般的なウィジェットのカタログ XML フ ァイルの URL は、http://localhost:9080/BusinessSpace/catalog\_commonWidgets\_portal.xml のよう に指定します。

以下の URL は、Business Process Management 製品の場合の例です。

- v IBM Business Monitor: http://*Business\_Space\_hosting\_Monitor*:*port*/BusinessDashboard/ catalog.xml
- v IBM Business Monitor (IBM Cognos Business Intelligence 使用): http:// *Business\_Space\_hosting\_Monitor*:*port*/CognosWidgets/catalog.xml
- a. *wp\_profile*¥ ConfigEngine から以下のコマンドを実行し、製品の catalog XML ファイルを使用し て iWidget を登録します。

**ConfigEngine.[bat|sh] register-iwidget-definition -DIWidgetCatalog=***URL\_to\_catalog\_XML\_file* **-DWasPassword=***password* **-DWasUserid=***ID* **-DPortalAdminId=***ID* **-DPortalAdminPwd=***password* **-DRegistrationAspects=catalogTitlesOverule, considerWidgetParam,considerUniqueName**

IBM Business Monitor の場合の例:

**ConfigEngine.bat register-iwidget-definition -DIWidgetCatalog=http://localhost:9080/ BusinessDashboard/catalog.xml -DWasPassword=admin -DWasUserid=admin -DPortalAdminId=admin -DPortalAdminPwd=admin -DRegistrationAspects=catalogTitlesOverule,considerWidgetParam, considerUniqueName**

b. コマンドが正常に実行されたことを確認するために、Return Value:0 を探します。 オプション・コ マンドの詳細については、WebSphere Portal の資料 [\(http://www-10.lotus.com/ldd/portalwiki.nsf/dx/](http://www-10.lotus.com/ldd/portalwiki.nsf/dx/Task_registeriwidgetdefinition_wp7) [Task\\_registeriwidgetdefinition\\_wp7\)](http://www-10.lotus.com/ldd/portalwiki.nsf/dx/Task_registeriwidgetdefinition_wp7) を参照してください。

ウィジェットを WebSphere Portal と連携させるためのセットアップが完了したら、以下の作業を行いま す。

- v IBM Business Monitor を IBM Cognos Business Intelligence とともに使用している場合は、web.xml フ ァイルの **ProxyServlet\_Servlet** セクションを更新する必要があります。
- v 特定の IBM Business Monitor iWidgets を見つけて WebSphere Portal ページに追加し、WebSphere Portal 環境での作業を開始するには、WebSphere Portal サーバーにログインし、「アクション」 > 「ペ ージの編集」をクリックします。 ウィジェットは、「すべて」カテゴリーの下でのみ表示されます。 ご使用のウィジェットを見つけるには、「すべて」カテゴリーと、追加するウィジェットの名前を指定 してください。 次に、「検索」ボタンをクリックしてください。
- v WebSphere Portal の同じページ上で iWidget とネイティブ・ポートレット間のイベント交換を有効に し、ページの切り替え後もウィジェットのナビゲーション状態を保持できるようにするには、クライア ント・サイドの集約を使用するように、ご使用の IBM Business Monitor ウィジェットが含まれるページ を構成します。 詳しくは、WebSphere Portal の資料を参照してください。
- v ウィジェットをワイヤリングする場合、ご使用のウィジェットで考えられるすべてのイベントが表示さ れるようにするには、マッチング・モードとして「ソースとターゲットでのセマンティック・タイプま たはペイロード・タイプの一致を考慮する **(Consider semantic types or payload type for matching of sources and targets)**」を選択します。 マッチング・モードを変更するには、ワイヤリング・エディター を開いて、「設定」をクリックし、「ソースとターゲットでのセマンティック・タイプまたはペイロー ド・タイプの一致を考慮する **(Consider semantic types or payload type for matching of sources and targets)**」を選択して、「完了」をクリックします。
- v IBM Business Monitor ウィジェットがすべて一緒に動作するようにワイヤリングされていることを確認 します。
- v ウィジェットのタイトルを表示するには、テーマを「**Portal 7.0.0.2 -** 標準」に設定する必要がありま す。 WebSphere Portal のデフォルトでは、表示モードでポートレットのタイトルは表示されません。つ まり、ウィジェット・メニューの一部が表示されない場合があるということです。 テーマを「**Portal 7.0.0.2 -** 標準」に設定するには、WebSphere Portal 管理コンソールで「管理」 > 「ページの管理」とク リックし、ページ用に「ページ・レイアウトの編集」 > 「外観」「**Portal 7.0.0.2 -** 標準」とクリックし ます。 これでポートレット・タイトルが表示モードで表示されます。

### **WebSphere Portal** でのウィジェットの **SSO** および **SSL** の構成

製品ウィジェットを WebSphere Portal で作動させる場合は、WebSphere Portal と IBM Business Monitor との間のシングル・サインオン (SSO) をセットアップする必要があります。また、Secure Sockets Layer (SSL) 証明書が WebSphere Portal と IBM Business Monitor との間で交換されるように、SSL 証明書をセ ットアップすることが必要です。

WebSphere Portal 用のサーバーと Business Space ウィジェットを含む製品の間の SSO を構成する必要が あります。 また、WebSphere Portal と Business Space ウィジェットを含む製品との間に SSL を設定して ください。 これを行うには、サーバー間で SSL 署名者証明書が交換されるようにする必要があります。

WebSphere Portal と製品のサーバーの両方で、管理コンソールにログオンする際に同じユーザー名および パスワードを使用する必要があります。

ヒント**:** 分離セルを構成した場合は、SSO 留意事項を考慮に入れてください (LTPA キーが同期しているこ と、共有ユーザー名/レルム名が同期していること、および証明書が必要に応じてインポートされているこ とを含みます)。 IBM Business Process Manager では、複数のリポジトリーがレルムに存在することがあ り、これがレルム不一致エラーの原因となる場合があります。 WebSphere Application Server 資料の[『フェ](http://www14.software.ibm.com/webapp/wsbroker/redirect?version=matt&product=was-nd-mp&topic=twim_managing_realm) [デレーテッド・リポジトリー構成におけるレルムの管理』](http://www14.software.ibm.com/webapp/wsbroker/redirect?version=matt&product=was-nd-mp&topic=twim_managing_realm)を参照してください。

- 1. WebSphere Portal と Business Space ウィジェットを含む製品との間に SSO をセットアップします。
	- a. Business Space ウィジェットを含む製品のデプロイメント・マネージャーの管理コンソールにログオ ンします。
	- b. WebSphere Application Server インフォメーション・センターの[『鍵のインポートとエクスポートを](http://www14.software.ibm.com/webapp/wsbroker/redirect?version=matt&product=was-nd-dist&topic=tsec_ltpa_and_keys_step3) [行います』](http://www14.software.ibm.com/webapp/wsbroker/redirect?version=matt&product=was-nd-dist&topic=tsec_ltpa_and_keys_step3)の手順に従います。
- 2. SSL 証明書が WebSphere Portal サーバーと Business Space ウィジェットを含む製品との間で交換され るように、SSL 証明書をセットアップします。

WebSphere Portal サーバーおよび製品サーバーの適切なトラストストアに署名者が構成されていること を確認します。 WebSphere Application Server インフォメーション・センターの『[Secure Sockets Layer](http://www14.software.ibm.com/webapp/wsbroker/redirect?version=matt&product=was-nd-mp&topic=csec_sslsecurecom) (SSL) [を使用したセキュア通信』](http://www14.software.ibm.com/webapp/wsbroker/redirect?version=matt&product=was-nd-mp&topic=csec_sslsecurecom)を参照してください。

#### **updateEndpointBindingsOnPortal** コマンド

**updateEndpointBindingsOnPortal** コマンドを使用して、WebSphere Portal アプリケーション・サーバーで エンドポイント参照を作成することによって、チームが WebSphere Portal でウィジェットを使用できるよ うにします。

このコマンドでは、WebSphere Portal アプリケーション・サーバーで Representational State Transfer (REST) エンドポイントの参照を作成します。 Business Space が WebSphere Portal 環境で正しく動作する には、Business Space の項目と製品固有のエンドポイント参照の項目を作成する必要があります。製品で WebSphere Portal 固有のウィジェット・カタログ・ファイルを使用して一括インポートを実行すると、 Business Space の各種ウィジェットが iWidget として WebSphere Portal に登録されます。 カタログ XML ファイルは、製品の Web アーカイブ (WAR) ファイルのルートにあります。 製品によってコンテキス ト・ルートは異なります。 このコマンドは、「**WP** マッシュアップ・エンドポイント **(WP Mashup Endpoints)**」という名前のリソース環境プロバイダーについてのみ機能します。

このコマンドを実行する前に、WebSphere Portal V7.0.0.1 以降をインストールし、製品に対応するように Business Space および REST サービスを構成して、SSL および SSO を構成する必要があります。 詳しく は、WebSphere Portal におけるウィジェットの構成を参照してください。

コマンドを使用した後、以下のいずれかのコマンドを実行して、変更をマスター構成に保存します。

• Jython の場合:

AdminConfig.save()

• Jacl の場合:

\$AdminConfig save

#### 必須パラメーター

**-serverName** *WebSphere\_Portal\_server\_name*

WebSphere Portal 構成のターゲット・サーバーの名前を指定するパラメーター。サーバーでBusiness Space を構成するには、**serverName** と **nodeName** の両方を指定する必要があります。

**-nodeName** *WebSphere\_Portal\_node\_name*

WebSphere Portal 構成のターゲット・ノードの名前を指定するパラメーター。サーバーでBusiness Space を構成するには、**serverName** と **nodeName** の両方を指定する必要があります。

**-clusterName** *WebSphere\_Portal\_cluster\_name*

WebSphere Portal 構成のターゲット・クラスターの名前を指定するパラメーター。クラスターで Business Space を構成するには、**clusterName** のみを指定する必要があります。 **serverName** または **nodeName** は指定しないでください。

**-host** *server\_IP\_or\_host*

リモート WebSphere Portal サーバーの IP またはホスト名を指定するパラメーター。 クラスター環境 では、このパラメーターはデプロイメント・マネージャーの IP またはホスト名を指定します。

**-port** *SOAP\_port*

リモート WebSphere Portal サーバーの SOAP ポート名を指定するパラメーター。デフォルトは 10025 です。 クラスター環境では、このパラメーターは、デプロイメント・マネージャーの SOAP ポート名 を指定します。デフォルトは 8879 です。

**-user** *admin\_ID*

リモート WebSphere Portal サーバーの管理者 ID を指定するパラメーター。 クラスター環境では、こ のパラメーターは、デプロイメント・マネージャー上での管理権限を持つ ID を指定します。

**-password** *admin\_password*

リモート WebSphere Portal サーバーまたはデプロイメント・マネージャー用の管理者パスワードを指 定するパラメーター。

**-endpointBindingDirectoryName** *directory\_containing\_endpoints\_files*

エンドポイント・ファイルが含まれるディレクトリーを指定するパラメーター。 このディレクトリー には、これ以外のファイルが含まれないようにしてください。

### 例

以下の例では、WebSphere Portal アプリケーション・サーバーでスタンドアロン環境のエンドポイント参 照を作成します。

• Jython の例:

**AdminTask.updateEndpointBindingsOnPortal('[-nodeName** *Portal\_node\_name* **-serverName** *WebSphere\_Portal* **-endpointBindingDirectoryName** *directory\_containing\_endpoints\_files* **-host** *Portal\_server\_IP\_or\_host* **-port** *Portal SOAP\_port\_default\_10025* **-user** *Portal\_admin\_ID* **-password** *Portal\_admin\_password***]')**

• Jacl の例:

**\$AdminTask updateEndpointBindingsOnPortal {-nodeName** *Portal\_node\_name* **-serverName** *WebSphere\_Portal* **-endpointBindingDirectoryName** *directory\_containing\_endpoints\_files* **-host** *Portal\_server\_IP\_or\_host* **-port** *Portal SOAP\_port\_default\_10025* **-user** *Portal\_admin\_ID* **-password** *Portal\_admin\_password***}**

以下の例では、WebSphere Portal アプリケーション・サーバーでクラスター環境のエンドポイント参照を 作成します。

• Jython の例:

**AdminTask.updateEndpointBindingsOnPortal('[-nodeName** *Portal\_node\_name* **-serverName** *WebSphere\_Portal* **-endpointBindingDirectoryName** *directory\_containing\_endpoints\_files* **-host** *DMGR\_IP\_or\_host* **-port** *DMGR\_SOAP\_port\_default\_8879* **-user** *DMGR\_admin\_ID* **-password** *DMGR\_admin\_password***]')**

• Jacl の例:

**\$AdminTask updateEndpointBindingsOnPortal {-clusterName** *Portal\_cluster\_name* **-endpointBindingDirectoryName** *directory\_containing\_endpoints\_files\_on\_local\_system* **-host** *DMGR\_IP\_or\_host* **-port** *DMGR\_SOAP\_port\_default\_8879* **-user** *DMGR\_admin\_ID* **-password** *DMGR\_admin\_password***}**

### **WebSphere Portal** と連携するようにウィジェットを構成するための **proxy-config.xml** ファイルの必須項目

proxy-config.xml ファイルの必須項目の例を使用して、WebSphere Portal サーバーで Ajax プロキシーを 構成します。 WebSphere Portal サーバーから製品サーバーのリモート URL を使用するには、Ajax プロキ シーを構成する必要があります。

以下の XML スニペットは、Business Process Management 製品に必要なプロキシー・ポリシーを示しま す。これは、Business Space サーバーおよび Business Process Management サーバーなど、WebSphere

Portal プロキシーで開くすべてのリモート URL について設定する必要があります。 **<REMOTE\_BPM\_URL>** を WebSphere Portal プロキシーで開く必要のあるリモート URL に置き換えてく ださい。

ヒント**:** ソケット・タイムアウト値は、デフォルトで 10 秒に設定されています。 Business Space は、プ ロキシー・コンポーネントを使用して Representational State Transfer (REST) サービスに接続します。 REST サービスの反応がない場合は、ソケット・タイムアウト値を状況に適した値 (例えば 30 秒) に変更 します。 Business Space Ajax プロキシーのタイムアウト設定の変更を参照してください。

WebSphere Portal サーバーに対応するプロキシーで許可する必要のあるリモート・サーバーまたは URL が複数ある場合には、ダイナミック・ポリシー項目を使用してプロキシーの構成をカスタマイズします。 プロキシー・ポリシーは、デプロイメントごとに異なります。 WebSphere Portal サーバー・プロキシーを 構成するためのさまざまな方法については、WebSphere Portal の資料を参照してください。

proxy-config.xml は、*WebSphere\_Portal\_install\_root*¥base¥wp.proxy.config ¥installableApps¥wp.proxy.config.ear¥wp.proxy.config.war¥WEB-INF にあります。

重要**:** 更新した proxy-config.xml は、WebSphere Portal 管理者が確認して承認した後で、WebSphere Portal にチェックインしてください。

次の例は、WebSphere Portal V7.0.0.2 Cumulative Fix Pack 12 以降で使用するためのものです。

<!-- BPM/Business Space proxy policy -->

```
<proxy:policy url="<REMOTE_BPM_URL>" acf="none">
<proxy:actions>
<proxy:method>GET</proxy:method>
<proxy:method>HEAD</proxy:method>
<proxy:method>POST</proxy:method>
<proxy:method>DELETE</proxy:method>
<proxy:method>PUT</proxy:method>
</proxy:actions>
<proxy:cookies>
<proxy:cookie>LtpaToken</proxy:cookie>
<proxy:cookie>LtpaToken2</proxy:cookie>
<proxy:cookie>JSESSIONID</proxy:cookie>
<proxy:cookie>CRN</proxy:cookie>
<proxy:cookie>caf</proxy:cookie>
<proxy:cookie>cam_passport</proxy:cookie>
<proxy:cookie>cc_session</proxy:cookie>
<proxy:cookie>userCapabilities</proxy:cookie>
<proxy:cookie>usersessionid</proxy:cookie>
</proxy:cookies>
<proxy:headers>
<proxy:header>User-Agent</proxy:header>
<proxy:header>Accept*</proxy:header>
<proxy:header>Content*</proxy:header>
<proxy:header>Authorization*</proxy:header>
<proxy:header>X-Method-Override</proxy:header>
<proxy:header>Set-Cookie</proxy:header>
<proxy:header>If-Modified-Since</proxy:header>
<proxy:header>If-None-Match</proxy:header>
<proxy:header>X-Server</proxy:header>
<proxy:header>X-Update-Nonce</proxy:header>
<proxy:header>X-Requested-With</proxy:header>
<proxy:header>com.ibm.lotus.openajax.virtualhost</proxy:header>
<proxy:header>com.ibm.lotus.openajax.virtualport</proxy:header>
<proxy:header>Slug</proxy:header>
<proxy:header>SOAPAction</proxy:header>
</proxy:headers>
```

```
</proxy:policy>
<proxy:meta-data>
<proxy:name>forward-http-errors</proxy:name>
<proxy:value>true</proxy:value>
</proxy:meta-data>
<proxy:meta-data>
<proxy:name>socket-timeout</proxy:name>
<proxy:value>30000</proxy:value>
</proxy:meta-data>
次の例は、WebSphere Portal V8.0 を WebSphere Portal V7.0.0.2 テーマで使用するためのものです。
<!-- BPM/Business Space proxy policy -->
<!-- Please make sure the tags shown below match the tags in the existing proxy policy xml
being edited on your deployment. Also, edit the entry <policy url>
below and change REMOTE_BPM_URL to the allowed BPM URL -->
<policy url="<REMOTE_BPM_URL>" acf="none">
<actions>
<method>GET</method>
<method>HEAD</method>
<method>POST</method>
<method>DELETE</method>
<method>PUT</method>
</actions>
<cookies>
<cookie>LtpaToken</cookie>
<cookie>LtpaToken2</cookie>
<cookie>JSESSIONID</cookie>
<cookie>CRN</cookie>
<cookie>caf</cookie>
<cookie>cam_passport</cookie>
<cookie>cc_session</cookie>
<cookie>userCapabilities</cookie>
<cookie>usersessionid</cookie>
</cookies>
<headers>
<header>User-Agent</header>
<header>Accept*</header>
<header>Content*</header>
<header>Authorization*</header>
<header>X-Method-Override</header>
<header>Set-Cookie</header>
<header>If-Modified-Since</header>
<header>If-None-Match</header>
<header>X-Server</header>
<header>X-Update-Nonce</header>
<header>X-Requested-With</header>
<header>com.ibm.lotus.openajax.virtualhost</header>
<header>com.ibm.lotus.openajax.virtualport</header>
<header>Slug</header>
<header>SOAPAction</header>
</headers>
</policy>
<meta-data>
<name>forward-http-errors</name>
<value>true</value>
</meta-data>
<meta-data>
<name>socket-timeout</name>
<value>30000</value>
</meta-data>
```
## グローバル・プロセス・モニター・モデルの構成

グローバル・プロセス・モニター・モデルを使用すると、モニター・モデル生成やデプロイメント手順を使 用せずに任意の BPEL プロセスとヒューマン・タスクをモニターできます。 プロセスは、動的に検出さ れ、プロセスが発行するイベントに基づいて追跡されます。 収集されたデータは、インスタンス・ウィジ ェット、KPI ウィジェット、およびレポート・ウィジェットを使用して Business Space で表示できます。

グローバル・プロセス・モニター・モデルの使用については、Web サイト『Business Process Management Samples and Tutorials』の『[Global Process Monitor](http://publib.boulder.ibm.com/bpcsamp/monitoring/globalprocessmonitor.html)』、または関連情報リンクで提供されている developerWorks の記事を参照してください。

# グローバル・プロセス・モニター・モデルの手動インストール

IBM Business Monitor プロファイルの作成時にグローバル・プロセス・モニター・モデルをインストール しなかった場合は、以下の手順に従って後でインストールできます。 プロファイル作成時にグローバル・ プロセス・モニター・モデルをインストールしなかった場合でも、**GlobalProcessMonitorV75.ear** ファイル は既にハード・ディスク上に保管されています。 管理コンソールを使用して、このファイルをインストー ルします。

**GlobalProcessMonitorV75.ear** ファイルをインストールするには、以下の手順を実行します。

- 1. 管理コンソールから、「アプリケーション」 > 「モニター・モデル」をクリックします。 このテーブ ルには、現在インストールされているすべてのモニター・モデルがリストされます。
- 2. 「インストール」をクリックします。
- 3. 「ローカル・ファイル・システム **(Local file system)**」を選択し、「参照」をクリックします。
- 4. .ear ファイルが入ったフォルダーである **app\_server\_root/installableApps.wbm/monitorModels** にナビゲ ートし、**GlobalProcessMonitorV75.ear** を選択して、「開く」をクリックします。
- 5. 「追加情報が必要な場合のみプロンプトを出す」が選択されていることを確認します。
- 6. 「要約」ページに達するまで、「次へ」をクリックしてすべてのデフォルトを受け入れます。
- 7. 「要約」ページで、すべての情報が正しいことを確認し、「完了」をクリックします。
- 8. オプション。 情報を確認するには、保存または廃棄の前に「変更の確認 **(Review changes)**」をクリッ クします。
- 9. 「保存」をクリックしてマスター構成に保存し、モデルを保存します。

モニターするプロセスが同じサーバー上で実行される場合は、これ以上の構成は不要です。 それ以外の場 合は、『イベントの受信方法の構成』で説明されているように、リモート (IBM Business Process Manager) CEI から、およびローカル (IBM Business Monitor サーバー) CEI から、イベントを受け取るようにモニ ター・モデルを構成する必要があります。これは、グローバル・プロセス・モニター・モデルがそれ自体に イベントを送信するためです。

# グローバル・プロセス・モニター・モデルのイベントの使用可能化

グローバル・プロセス・モニターがプロセスおよびヒューマン・タスクを追跡できるようにするには、 Integration Designer を使用して BPEL イベント生成を使用可能にする必要があります。 使用可能にするイ ベントが、実行中のプロセスおよびヒューマン・タスクについて IBM Business Monitor が使用する情報量 を決定します。 IBM Business Process Manager のイベント生成は、デフォルトで使用可能になっていま す。

以下の提案で、使用可能にする BPEL イベントに関するいくつかの一般的な推奨事項を示します。

- v モニターする各プロセスについて、すべてのイベントをプロセス・レベルで使用可能にしてください。 通常、プロセスが実行中に発行するイベントは数個のみです (開始、終了、失敗、削除)。
- v 関心がある各アクティビティー (通常はスタッフ・アクティビティーや呼び出し) についても、すべての イベントを使用可能にしてください。
- v モニターする必要があるスタッフ・アクティビティーごとに、その「プロパティー」ビューの「詳細」 タブに移動して、対応するヒューマン・タスクへのリンクを見つけます (存在しない場合は、「開く」ボ タンをクリックして作成します)。 ヒューマン・タスクへのリンクをたどって、その「プロパティー」ビ ューの「イベント・モニター」タブに移動してから、必要な監査イベントを使用可能にします。
- v プロセスとそれが呼び出すサブプロセスの両方をモニターする場合、その 2 つを結び付ける呼び出しア クティビティーのすべてのイベントを使用可能にします。
- v 実行時間が短い、自動化されたステップのイベントを、使用不可にしてください。
- v モニターするスタンドアロン・ヒューマン・タスクのすべてのイベントを使用可能にしてください。
- v ループのすべてのイベントを使用可能にすることを検討してください。そうすると、ループ反復のヒス トリーがタイム・スタンプとともに提供されます。
- モニターするプロセス変数の変数変更イベントを使用可能にし、その他のプロセス変数については変数 変更イベントを使用可能にしないでください。

イベント生成を可能にする方法の詳細については、Integration Designer 8.0 の資料を参照してください。リ ンクは下にあります。

### グローバル・プロセス・モニター・モデルのダッシュボードの構成

グローバル・プロセス・モニターは、IBM Business Process Manager で実行中のプロセスおよびヒューマ ン・タスクに関するイベントを受信します。実行時に発行されるイベントに基づいてデプロイ済みプロセス およびタスク定義を検出し、実行中のプロセスおよびタスクを追跡します。インスタンス・ウィジェット、 KPI ウィジェット、およびレポート・ウィジェットを使用してこのモニター・モデルに独自のダッシュボ ードをセットアップするか、または提供されているビジネス・スペースの 1 つを開始点として使用できま す。

- 2 つの Business Space 構成が次の場所に提供されています。
- v **app\_server\_root/installableApps.wbm/monitorModels/BusinessSpace/ GlobalProcessMonitor\_BusinessSpace.zip**
- v **app\_server\_root/installableApps.wbm/monitorModels/BusinessSpace/ GlobalProcessMonitor\_BusinessSpace\_Advanced.zip**

両方とも全体の構造は同じですが、拡張バージョンでは、タイム・スタンプに対するミリ秒精度と時間帯情 報、プロセスおよびタスク・インスタンスの識別子、プロセス・インスタンス・マイグレーションのヒスト リー、監査イベント数など、追加の技術詳細が示されます。 Business Space の「インポート」機能を使用 して、希望する構成をアップロードします。 そのまま使用することも、個別設定ダッシュボード・ビュー を構成するための開始点として使用することもできます。

初期の方向付けとして、このモデルのモニター・コンテキスト構造を理解すると役立ちます。

プロセス定義 プロセス実行 プロセス実行ステップ 関連タスクの実行 プロセス実行変数 ステップ定義 ステップ実行

#### タスク定義

タスク実行

メトリック内で保持できず、したがって、子モニター・コンテキストを必要としたデータ用に、追加のモニ ター・コンテキスト定義があります。 これらは、親モニター・コンテキストの一部である、データ・コン テナーであると考える必要があります。それらは、上記の構造に表示されません。上記の構造では、このモ ニター・モデルのメイン・モニター・コンテキスト構造のみが強調表示されます。

「プロセス定義」モニター・コンテキストは、IBM Business Process Manager のデプロイ済みプロセス・ テンプレートに対応しています。これはそのテンプレートをモニターし、そのテンプレートが開始された回 数、まだ実行中の数、および完了済みの数、最小、最大、および平均の実行期間などの要約情報を提供しま す。下の「プロセス実行」モニター・コンテキストにナビゲートすると、特定のプロセス実行に関する情報 があります (開始時刻、現在の状態、完了時刻など)。 「プロセス実行」コンテキストの子は、個々のステ ップ (アクティビティー、ヒューマン・タスクなど) およびプロセス変数のモニター・コンテキストです。

または、「プロセス定義」モニター・コンテキストから「ステップ定義」モニター・コンテキストにナビゲ ートして、このプロセス・テンプレートで既知のステップをすべて参照できます。 (少なくとも 1 回実行 され、IBM Business Monitor にイベントを送信したステップのみが検出されます。) さらに下にナビゲー トすると、「ステップ実行」レベルがあります。ここには、「プロセス実行ステップ」レベルと同じ情報が ありますが、グループ化の方法が異なります。 ここでは、1 つのプロセス実行を構成するすべてのステッ プの代わりに、特定ステップ定義のすべての実行があります。

ダッシュボード (独自のカスタム・ダッシュボードまたは提供されているダッシュボードのいずれか) を構 成する際に、ウィジェットに表示するメトリックを選択できます。 メトリック名に接頭部として **Aux** が 付いているメトリックは、すべて内部処理専用です。これらのメトリックは、ダッシュボードに追加しない でください。

# 第 **11** 章 ショー・ケース・モデルのインストール

IBM Business Monitor のシングル・サーバー・バージョンには、IBM Business Monitor の機能を説明す る、抵当貸付のサンプル・モデルが付属しています。 スタンドアロン・プロファイルを作成した場合は、 ファスト・ステップ・コンソールを使用して、Better Lender ショー・ケース・モデルをインストールでき ます。

ファスト・ステップ・コンソールから Better Lender ショー・ケース・モデルをインストールする前に、 IBM Cognos Business Intelligence がインストールされ、開始されていることを確認する必要があります。

重要**:** IBM Business Monitor で提供されているデータベース・スクリプト内に定義されているデフォルト のテーブル・スペース以外を使用する必要がある場合は、Better Lender ショーケース・モニター・モデル を手動でインストールする必要があります。インストール検査テストを使用してショー・ケース・モデルを インストールすることはできません。その後、モニター・モデルをサポートしている DDL をエクスポー トし、データベース管理者にテーブル・スペース名を変更してもらい、DDL を手動で実行します。

Better Lender ショー・ケース・モデルは、次のディレクトリーにあります。

app\_server\_root/installableApps.wbm/samples/mortgageLending/ app\_server\_root¥installableApps.wbm¥samples¥mortgageLending¥

このモデルは MortgageLendingBAMApplication.ear という名前です。

スタンドアロン・プロファイルを作成した場合は、次の 2 つの方式のいずれかを使用できます。

- v (z/OS 以外:) ファスト・ステップを使用して、ショー・ケース・モデルをインストールします。
	- 1. 以下のいずれかのオプションを使用して、スタンドアロン・プロファイルからファスト・ステップに アクセスします。
		- 「プロファイル作成の完了」パネルから、「**IBM Business Monitor** ファスト・ステップの起動」 オプションを選択します。
		- 「スタート」 > 「すべてのプログラム」 > 「**IBM**」 > 「**Business Monitor 8.0**」 > 「プロファ イル」 > 「*profile\_name*」 > 「ファースト・ステップ」に移動します。
		- **profile\_root¥firststeps.wbm** に移動し、**firststeps.bat** コマンドを実行します。

重要**:** Windows 7、Windows Vista、または Windows Server 2008 でファスト・ステップをインス トールまたは実行するには、**firststeps.bat** を右クリックして「管理者として実行」を選択すること によって、Microsoft Windows のユーザー・アカウント特権を昇格させる必要があります。 これ は、管理ユーザーにも管理ユーザー以外にも必要です。

- コマンド・ウィンドウを開きます。 **profile\_root/firststeps.wbm** に移動し、**firststeps.sh** コマンド を実行します。
- 2. ファスト・ステップ・コンソールから、「ショー・ケース・モデル」を選択します。

注**:** セキュリティーを有効に設定してあるときは、WebSphere Application Server のユーザー ID とパ スワードを求めるプロンプトが出されます。

• 管理コンソールを使用して、ショー・ケース・モデルをインストールする。「アプリケーション」 > 「モニター・モデル」をクリックします。 「インストール」をクリックして MortgageLendingBAMApplication.ear ファイルへナビゲートします。インストールのデフォルト設定を 使用してください。

インストール完了後、サーバーを始動して、Business Monitor ダッシュボードを開き、Better Lender スペ ースを表示します。 (ファスト・ステップ・コンソールでは、サーバーの始動と Business Monitor ダッシ ュボードの起動の両方のオプションが提供されます。)

# 第 **12** 章 **IBM Business Monitor** の更新

IBM Business Monitor に対する更新が提供されている場合、更新をインストールすることができます。

前のバージョンからのアップグレードについては、『IBM Business Monitor V8.0 から IBM Business Monitor V8.0.1 へのアップグレード』を参照してください。

IBM [サポートの](http://www.ibm.com/support/entry/portal/Overview) Web サイトにアクセスして、使用可能なフィックスパックおよび暫定修正がないか確認 します。

#### **IBM Cognos BI** の更新

IBM Cognos Business Intelligence またはご使用の Java Database Connectivity (JDBC) ドライバーを更新す る場合は、IBM Cognos BI エンタープライズ・アーカイブ (EAR) ファイルも再生成する必要がありま す。 デプロイした IBM Cognos BI サービス・アプリケーションを新規 EAR ファイルで更新する必要が あります。

IBM Cognos BI サービス・アプリケーションを実行するすべてのノードで、同じバージョンとサービス・ レベルの IBM Cognos BI が実行されている必要があります。

重要**:** IBM Cognos BI ベース・ディレクトリー (WebSphere ルートの下のディレクトリー) のみを更新し てください。 コピーされたランタイム・インスタンス (プロファイルの下にあるディレクトリー) は、 IBM Cognos BI サーバーの次回の始動時に、IBM Business Monitor によって更新されます。

IBM Cognos BI および EAR ファイルを更新するには、以下の手順に従います。

1. IBM Cognos BI を更新するには、以下の手順を実行します。

- a. ご使用のノードのプラットフォーム・タイプに対応する IBM Cognos BI サービス圧縮ファイル (tar.gz) を取得します。
- b. このファイルを作業ディレクトリーにアンパックします。
- c. **issetup** コマンドを探して実行します。インストールの場所を指定するようにプロンプトが出された ら、app\_server\_root/cognos を入力します。

**ヒント: WHIX And Alinux グラフィカル・ユーザー・インターフェースによる更新を実行できな** い場合、または MOTIF パッケージをインストールしていないことが分かっている場合は、既存の IBM Cognos BI インストール環境からサイレント・インストーラーをコピーする必要があります。 以下の手順を実行します。

1) 既存の IBM Cognos BI インストール環境で以下のファイルを見つけます。

app server root/cognos/uninstall/issetupnx

- 2) このファイルを新規インストーラーの作業ディレクトリーにコピーして、**issetup** と同じディレ クトリーに配置します。
- 3) 以下の値を使用して、ファイル response.ats を更新します。

I Agree=y APPDIR=app\_server\_root/cognos C8BISRVR\_APP=1

```
C8BISRVR_APPLICATION_TIER=1
C8BISRVR_GATEWAY=1
C8BISRVR<sup>C</sup>CONTENT_MANAGER=1
C8BISRVR_CONTENT_DATABASE=1
```
4) 作業ディレクトリーでコマンド・プロンプトを開き、以下を実行します。

./issetupnx -s

- 2. IBM Cognos BI の更新後に EAR ファイルを更新するには、以下の手順を実行します。
	- a. JDBC ドライバーを更新した場合は、その新しいバージョンを IBM Cognos Business Intelligence お よび IBM Business Monitor に適用する必要があります。 EAR ファイルを再生成する前に、新しい バージョンを以下のディレクトリーにある IBM Cognos BI に適用してください。

app\_server\_root/cognos/webapps/p2pd/WEB-INF/lib app\_server\_root/cognos/v5dataserver/lib

- b. デプロイメント・マネージャーまたはスタンドアロン・サーバー上の app\_server\_root/cognos/war/ p2pd で、コマンド・プロンプトを開きます。
- c. 次のコマンドを実行します。

#### Windows <sup>2000</sup> **build.bat ear**

#### **2008 Linux Linux build.sh ear**

このコマンドによって、p2pd.ear という WebSphere EAR ファイルが IBM Cognos BI ルート・デ ィレクトリーに作成されます。 EAR ファイルの作成には、数分かかる可能性があります。

- d. デプロイメント・マネージャーまたはスタンドアロン・サーバー上で、WebSphere 管理コンソール を開き、「アプリケーション」 > 「アプリケーション・タイプ **(Application type)**」 > 「**WebSphere** エンタープライズ・アプリケーション **(WebSphere enterprise applications)**」をクリ ックします。
- e. 「**IBM Cognos**」チェック・ボックスを選択して、「更新」をクリックします。
- f. 「置換用 **EAR** ファイルのパスを指定する **(Specify the path to the replacement ear file)**」の下 で、ステップ Step c で作成した EAR ファイルを参照して指定します。
- g. 「更新」ウィザードの手順を実行して、アプリケーションを更新します。 「完了」をクリックした 後、更新には数分かかる可能性があります。
- h. 変更内容を保存します。 新規構成の保存には、数分かかる可能性があります。
- i. 新しい IBM Cognos BI EAR ファイルを使用して更新されたアプリケーション・サーバーを再始動 します。

### フィックスパックおよび暫定修正の対話式インストール

IBM Installation Manager を使用して、ソフトウェア・パッケージに対する更新を対話式にインストールで きます。

この手順を使用して、基盤となる IBM DB2 Express または IBM Cognos BI に更新をインストールするこ とはできません。これらの製品は、通常の更新処理に従って更新する必要があります。

前のバージョンからのアップグレードについては、『IBM Business Monitor V8.0 から IBM Business Monitor V8.0.1 へのアップグレード』を参照してください。

IBM [サポートの](http://www.ibm.com/support/entry/portal/Overview) Web サイトにアクセスして、使用可能なフィックスパックおよび暫定修正がないか確認 します。

フィックスパックまたは暫定修正をインストールする前に、以下のタスクを実行します。

- 1. フィックスパックおよび暫定修正の資料をよく読みます。 資料には、フィックスパックまたは暫定修正 を適用する前にインストールしておく必要がある WebSphere Application Server のフィックスパック・ レベルや、その他の IBM 製品の修正などの依存関係が示されています。
- 2. 実装がフィックスパックまたは暫定修正を適用する前と同じように動作することを確認するために、リ グレッション・テスト計画を用意します。
- 3. データベースとプロファイルをバックアップします。
- 4. フィックスパックまたは暫定修正を実稼働環境にデプロイする前に、開発環境または品質保証環境にフ ィックスパックまたは暫定修正をインストールします。
- 5. 製品パッケージをインストールしたときと同じユーザー・アカウントを使用して、インストールを実行 する必要があります。

インストール済みのパッケージごとに、デフォルトの IBM 更新リポジトリーのロケーションが組み込まれ ています。 Installation Manager で、インストール済みパッケージの IBM 更新リポジトリー・ロケーショ ンを検索するには、「リポジトリー」設定ページにある「インストールおよび更新時にサービス・リポジト リーを検索 **(Search service repositories during installation and updates)**」設定が選択されている必要があ ります。 この設定はデフォルトで選択されています。

更新処理の途中で、Installation Manager は、パッケージの基本バージョンのリポジトリーのロケーション を尋ねるプロンプトを出すことがあります。 DVD またはその他のメディアから製品をインストールした 場合は、更新機能を使用する際にそれらのメディアが使用可能になっている必要があります。

Installation Manager の詳細については、関連情報のインフォメーション・センターのリンクを参照してく ださい。

重要**:** 既存のプロファイルはすべて保持されるため、再作成する必要はありません。

製品パッケージの更新を検索してインストールするには、以下の手順に従います。

- 1. 更新の対象となる製品のすべてのソフトウェアを停止します。 プログラムを終了し、この製品のプロ ファイルを持つサーバーを停止します。
- 2. Installation Manager を開始します。 Installation Manager の「開始」ページで、「更新」をクリックし ます。

<mark>▶Windows</mark> 「スタート」 > 「すべてのプログラム」 > 「IBM」 > パッケージ・グループ名 > 「更新」をクリックすることもできます。 例えば、「スタート」 > 「すべてのプログラム」 > 「**IBM**」 > 「**IBM Business Monitor**」 > 「更新」をクリックします。

- 3. IBM Installation Manager がシステム上に検出されない場合、または古いバージョンがインストールさ れている場合は、最新リリースのインストールに進む必要があります。 ウィザードに表示される指示 に従って、IBM Installation Manager のインストールを完了してください。
- 4. インターネットにアクセスできない場合は、暫定修正またはフィックスパックをローカルにダウンロー ドし、固有のディレクトリーに解凍して、その新しいディレクトリーを Installation Manager に追加し ます。
	- a. Installation Manager を始動します。
	- b. 「開始」ページから、「ファイル」 > 「設定」 > 「リポジトリー」をクリックします。
	- c. 「リポジトリー」ページで、「リポジトリーの追加」をクリックします。
	- d. 「リポジトリーの追加」ウィンドウで、暫定修正またはフィックスパックの解凍ファイルがあるデ ィレクトリーを参照します。

e. repository.config ファイルを選択し、「開く」をクリックします。

- f. 「リポジトリー」ページで、「**OK**」をクリックします。
- 5. 「パッケージの更新」ウィザードで、更新する製品パッケージが含まれているパッケージ・グループを 選択するか、「すべてを更新」チェック・ボックスを選択し、「次へ」をクリックします。 Installation Manager は、そのリポジトリーおよび更新するソフトウェアの定義済み更新サイトで更新を検索しま す。 検索の進行状況が進行標識で示されます。
- 6. パッケージの更新が検出されると、「パッケージの更新 (Update Packages)」ページの「更新」リスト 内の対応するパッケージの下に、更新が表示されます。 デフォルトでは、推奨される最新の更新のみ が表示されます。 使用可能なパッケージについて検出されたすべての更新を表示するには、「すべて 表示」をクリックします。
	- a. 更新の詳細を確認するには、その更新をクリックし、「詳細」の下に表示される説明を参照しま す。
	- b. 更新に関する追加情報がある場合は、説明テキストの最後に「詳細情報」リンクが含まれていま す。 このリンクをクリックして、ブラウザーで情報を表示します。 更新をインストールする前 に、この情報を検討してください。
- 7. インストールする更新を選択するか、デフォルトの選択を復元するために「推奨を選択」をクリック し、「次へ」をクリックします。依存関係にある更新は、自動的に一緒に選択または一緒にクリアされ ます。
- 8. 「ライセンス」ページで、選択した更新のご使用条件を読みます。 「ライセンス」ページの左側に、 選択した更新に関するライセンスのリストが表示されます。それぞれの項目をクリックして、ご使用条 件のテキストを表示します。 ご使用条件にすべて同意する場合は、「使用条件の条項に同意します」 をクリックします。 その後、「次へ」をクリックします。 ご使用条件に同意しない場合、フィックス パックまたは暫定修正をインストールできません。
- 9. 更新をインストールする前に、「要約」ページで、行った選択を検討します。
	- a. これまでのページで行った選択を変更するには、「戻る」をクリックして、変更を行います。
	- b. 問題のない状態になったら、「更新」をクリックし、更新をダウンロードしてインストールしま す。 インストールの完了のパーセンテージが進行標識で示されます。
- 10. オプション: アップグレード・プロセスが完了すると、プロセス正常終了の確認メッセージが、ページ の上部に表示されます。 「ログ・ファイルの表示 **(View log file)**」をクリックして、現行セッション のログ・ファイルを新しいウィンドウに表示します。 続行するにはインストール・ログのウィンドウ を閉じる必要があります。
- 11. 「完了」をクリックしてウィザードを閉じます。
- 12. Installation Manager を閉じます。

### フィックスパックのサイレント・インストール

IBM Business Monitor にフィックスパックをサイレント・インストールできます。

IBM [サポートの](http://www.ibm.com/support/entry/portal/Overview) Web サイトにアクセスして、使用可能なフィックスパックおよび暫定修正がないか確認 します。

フィックスパックをインストールする前に、以下の作業を実行してください。

1. フィックスパックの資料をよく読みます。 資料には、フィックスパックを適用する前にインストールし ておく必要がある WebSphere Application Server のフィックスパック・レベルや、その他の IBM 製品 の修正などの依存関係が示されています。

- 2. 実装がフィックスパックを適用する前と同じように動作することを確認するために、リグレッション・ テスト計画を用意します。
- 3. データベースとプロファイルをバックアップします。
- 4. フィックスパックを実稼働環境にデプロイする前に、開発環境または品質保証環境にフィックスパック をインストールします。
- 5. 製品パッケージをインストールしたときと同じユーザー・アカウントを使用して、インストールを実行 する必要があります。

この手順を使用して、基盤となる IBM DB2 Express または IBM Cognos BI に更新をインストールするこ とはできません。これらの製品は、通常の更新処理を従って更新する必要があります。

IBM Business Monitor にフィックスパックをサイレントに追加するには、以下の手順を実行します。

- 1. 更新の前にライセンス条項を読みます。 **-acceptLicense** をコマンド行に追加すると、すべてのライセン ス条項に同意したことになります。 ライセンス条項に同意しない場合、インストールを実行できませ ん。
- 2. 次のコマンドを実行します。

重要**:** Windows 7、Windows Vista、または Windows Server 2008 を実行している場合、右クリックし て「管理者として実行」を選択してコマンド・プロンプトを開始します。

#### $\blacktriangleright$  Windows

*extract\_directory*¥IM¥tools¥imcl install *list\_of\_product\_IDs* -acceptLicense -installationDirectory *location* -repositories *repository* -showVerboseProgress -log *logName*.log

 $\blacktriangleright$  Linux  $\overline{\phantom{a}}$  UNIX  $\overline{\phantom{a}}$ 

*extract\_directory*/IM/tools/imcl install *list\_of\_product\_IDs* -acceptLicense -installationDirectory *location* -repositories *repository* -showVerboseProgress -log *logName*.log

ここで、

v *list\_of\_product\_IDs* は、更新する製品の ID をスペースで区切ったリストです。

表 *10.* 製品 *ID*

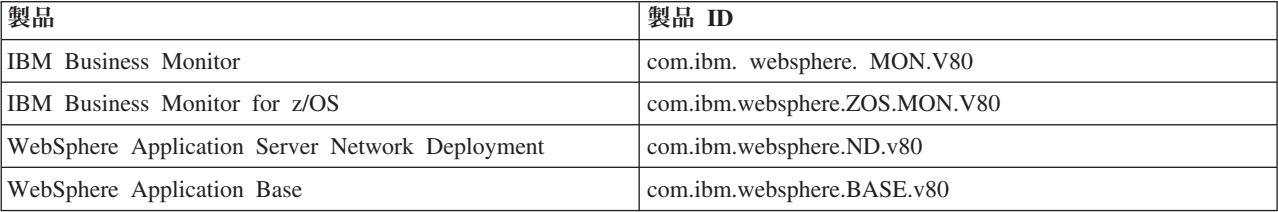

- v *extract\_directory* は、フィックスパック・ファイルの抽出先のパスです。
- v *location* は、製品が更新されるディレクトリーへのパスです。
- v *repository* は、フィックスパック・ファイルが抽出されたリポジトリーへのパスです。 複数のリポジ トリーを指定する場合は、リポジトリーの場所をコンマで区切ってください。
- v *logName* は、メッセージおよび結果が記録されるログ・ファイルの名前です。

Installation Manager により、リストした製品が更新され、指定したディレクトリーにログ・ファイルが書 き出されます。

以下の例では、 IBM Business Monitor が Windows で更新されます。

imcl install com.ibm.websphere.MON.V80 com.ibm.websphere.ND.v80 -acceptLicense -installationDirectory C:¥IBM¥MON80 -repositories D:¥temp¥MonServer¥repository¥fixpack1 -showVerboseProgress -log silentinstall.log

# 暫定修正のサイレント・インストール

Installation Manager のコマンド行モードを使用して、IBM Business Monitor の暫定修正をインストールで きます。

IBM [サポートの](http://www.ibm.com/support/entry/portal/Overview) Web サイトにアクセスして、使用可能なフィックスパックおよび暫定修正がないか確認 します。

暫定修正をインストールする前に、以下のタスクを実行します。

- 1. 暫定修正の資料をよく読みます。 資料には、暫定修正を適用する前にインストールしておく必要がある WebSphere Application Server のフィックスパック・レベルや、その他の IBM 製品の修正などの依存関 係が示されています。
- 2. 実装が暫定修正を適用する前と同じように動作することを確認するために、リグレッション・テスト計 画を用意します。
- 3. データベースとプロファイルをバックアップします。
- 4. 暫定修正を実稼働環境にデプロイする前に、開発環境または品質保証環境に暫定修正をインストールし ます。
- 5. 製品パッケージをインストールしたときと同じユーザー・アカウントを使用して、インストールを実行 する必要があります。

この手順では、ローカル・ディレクトリーを使用して暫定修正を保管します。 暫定修正ファイルやその他 の構成情報をホストするオンライン・リポジトリーの使用については、IBM Installation Manager インフォ メーション・センターを参照してください。

暫定修正をサイレント・インストールするには、以下の手順を実行します。

- 1. 暫定修正をローカル・システムにダウンロードします。
- 2. 新規ディレクトリーを作成し、暫定修正を新規ディレクトリー内で解凍します。
- 3. コマンド・プロンプトを開き、ディレクトリーを Installation Manager の下の /eclipse/tools ディレ クトリーに変更します。

重要**:** Windows 7、Windows Vista、または Windows Server 2008 を実行している場合、右クリックし て「管理者として実行」を選択してコマンド・プロンプトを開始します。

4. 以下のコマンドを適切に置換して、コマンドを実行します。

imcl install *fixID* -repositories *repositoryLocation* -installationDirectory *installationDirectory* -log *logLocation*

a. *fixID* を暫定修正の ID に置き換えます。 ID は、暫定修正を解凍したディレクトリーの repository.xml ファイル内の **fix id** エレメントで見つけることができます。 以下に例を示しま す。

<fix id="8.0.0.0-WS-BPMADVWESB-IFJR39658" version="0.0.0.20111115\_1047" offeringId="EnhancedFix" offeringVersion="0.0.0.EnhancedFix">

- b. *repositoryLocation* を、暫定修正を解凍したディレクトリーに置き換えます。
- c. *installationDirectory* を、IBM Business Monitor をインストールした場所に置き換えます。
- d. *logLocation* を、インストール情報を記録する場所およびファイル名に置き換えます。

以下に例を示します。

C:¥Program Files¥IBM¥Installation Manager¥eclipse¥tools>imcl install 8.0.0.0-WS-BPMADVWESB-IFJR39658 -repositories C:¥interimFix¥8.0.0.0-WS-BPMADVWESB-IFJR39658/ -installationDirectory C:¥IBM¥BPM80 -log logfix.txt

インストール・ログ (**-log** パラメーターで指定された) にエラー・メッセージが含まれていなければ、暫 定修正のインストールは成功です。修正がインストールされたことを示すメッセージがコマンド行に表示さ れます。 例:

Installed 8.0.0.0-WS-BPMADVWESB-IFJR39658\_0.0.0.20110525\_1047 to the C:¥IBM¥BPM80 directory.

### フィックスパックのロールバック

「パッケージのロールバック (Roll back packages)」ウィザードを使用すると、IBM Business Monitor イン ストール済み環境からフィックスパックを削除して、前のバージョンに戻すことができます。

ロールバック・プロセス中は、Installation Manager から前バージョンのパッケージのファイルにアクセス する必要があります。 デフォルトでは、これらのファイルはパッケージをインストールしたときにシステ ムに格納されています。ワークステーション上にファイルがない場合は、Installation Manager の設定で (「ファイル」**>**「設定」**>**「リポジトリー」)、前バージョンの製品をインストールしたときのインストール 元リポジトリー・ロケーションを指定する必要があります。 DVD またはその他のメディアから製品をイ ンストールした場合は、ロールバック機能を使用する際にそれらのメディアが使用可能になっている必要が あります。

ロールバック機能は、製品パッケージにフィックスパックを適用した後で、その更新を削除して以前の製品 バージョンに戻すことにした場合に使用します。 ロールバック機能を使用すると、Installation Manager は 更新されたリソースをアンインストールし、前のバージョンのリソースを再インストールします。

以前のバージョンのパッケージにロールバックすると、そのバージョンに関連付けられていた同じ機能が復 元されます。機能の追加と削除を行う場合は、「パッケージの変更 (Modify Packages)」ウィザードを使用 します。

コマンド行からロールバックを実行する方法を含む Installation Manager の詳細については、Installation Manager インフォメーション・センターを参照してください。

- 1. ロールバックする製品のすべてのソフトウェアを停止します。 プログラムを終了し、この製品のプロフ ァイルを持つサーバーを停止します。
- 2. Installation Manager を始動します。
- 3. Installation Manager の「開始」ページで「ロールバック **(Roll back)**」をクリックして、「パッケージ のロールバック (Roll back packages)」ウィザードを開始します。
- 4. 「パッケージのロールバック (Roll Back Packages)」ページの「パッケージ・グループ名 (Package Group Name)」リストから、ロールバックするパッケージが存在するパッケージ・グループを選択し、 「次へ」をクリックします。
- 5. ロールバックするパッケージのバージョンを選択し、「次へ」をクリックします。
- 6. 要約情報を確認し、「ロールバック **(Roll Back)**」をクリックして、パッケージをロールバックしま す。
- 7. オプション: ロールバック・プロセスが完了すると、プロセス正常終了の確認メッセージが、ページの 上部に表示されます。 「ログ・ファイルの表示」をクリックして、現行セッションのログ・ファイルを 新しいウィンドウに表示します。
- 8. 「完了」をクリックして、ウィザードを閉じます。

9. Installation Manager を閉じます。

ロールバックの対象として選択したフィックスパックが削除されます。

### 暫定修正の対話式アンインストール

Installation Manager を使用して、IBM Business Monitor の 1 つ以上の暫定修正をアンインストールするこ とができます。

製品パッケージをインストールしたときと同じユーザー・アカウントを使用して、アンインストールを実行 する必要があります。

重要**:** 暫定修正に他の暫定修正との依存関係がある場合、依存関係のある暫定修正もアンインストールする よう選択しない限り、暫定修正をアンインストールすることはできません。 他の暫定修正との依存関係が ある暫定修正を削除しようとすると、エラー・メッセージが表示されます。

暫定修正を対話式にアンインストールするには、以下の手順を実行します。

- 1. 更新の対象となる製品のすべてのソフトウェアを停止します。 プログラムを終了し、この製品のプロフ ァイルを持つサーバーを停止します。
- 2. Installation Manager を始動します。「開始」ページで、「アンインストール」をクリックします。
- 3. 「パッケージのアンインストール」ページで、アンインストールする 1 つまたは複数の暫定修正を選択 し、「次へ」をクリックします。
- 4. 「要約」ページで選択内容を確認し、「アンインストール」をクリックします。 アンインストールが終 了すると、「完了」ページが開きます。
- 5. 「完了」をクリックしてウィザードを終了します。

選択した暫定修正のアンインストールが完了します。

重要**:** 暫定修正のアンインストール後に、Eclipse の構成ディレクトリーを削除しないでください。この情 報を削除すると、Installation Manager の操作に支障が出ます。 デフォルトでは、これは install\_root に ある configuration ディレクトリーです。

### 暫定修正のサイレント・アンインストール

Installation Manager のコマンド行モードを使用して、IBM Business Monitor の暫定修正をアンインストー ルできます。

製品パッケージをインストールしたときと同じユーザー・アカウントを使用して、アンインストールを実行 する必要があります。

重要**:** 暫定修正に他の暫定修正との依存関係がある場合、依存関係のある暫定修正もアンインストールする よう選択しない限り、暫定修正をアンインストールすることはできません。 他の暫定修正との依存関係が ある暫定修正を削除しようとすると、エラー・メッセージが表示されます。

暫定修正をサイレント・アンインストールするには、以下の手順を実行します。

- 1. 更新の対象となる製品のすべてのソフトウェアを停止します。 プログラムを終了し、この製品のプロフ ァイルを持つサーバーを停止します。
- 2. コマンド・プロンプトを開き、ディレクトリーを Installation Manager の下の /eclipse/tools ディレ クトリーに変更します。

**270** インストール

重要**:** Windows 7、Windows Vista、または Windows Server 2008 を実行している場合、右クリックし て「管理者として実行」を選択してコマンド・プロンプトを開始します。

3. 以下のコマンドを適切に置換して、コマンドを実行します。

imcl uninstall *fixID* -installationDirectory *installationDirectory* -log *logLocation*

a. *fixID* を暫定修正の ID に置き換えます。 ID は、暫定修正を解凍したディレクトリーの repository.xml ファイル内の **fix id** エレメントで見つけることができます。 例:

<fix id="8.0.0.0-WS-BPMADVWESB-IFJR39658" version="0.0.0.20111115\_1047" offeringId="EnhancedFix" offeringVersion="0.0.0.EnhancedFix">

- b. *installationDirectory* を、IBM Business Monitor をインストールした場所に置き換えます。
- c. *logLocation* を、情報を記録する場所およびファイル名に置き換えます。

例:

C:¥Program Files¥IBM¥Installation Manager¥eclipse¥tools>imcl uninstall 8.0.0.0-WS-BPMADVWESB-IFJR39658 -installationDirectory C:¥IBM¥BPM80 -log logfix.txt

ログ (**-log** パラメーターで指定) にエラー・メッセージが含まれていなければ、アンインストールは成功 です。 修正がアンインストールされたことを示すメッセージがコマンド行に表示されます。

# 第 **13** 章 **IBM Business Monitor** のアンインストール

IBM Business Monitor は対話式に、またはサイレントで除去できます。

### **IBM Business Monitor** の対話式アンインストール

Installation Manager の「アンインストール」オプションを使用すると、単一のインストール・ロケーショ ンからパッケージをアンインストールすることができます。 すべてのインストール・ロケーションから、 すべてのインストール済みパッケージをアンインストールすることもできます。

パッケージをアンインストールするには、製品パッケージのインストールに使用したのと同じユーザー・ア カウントを使用して、システムにログインする必要があります。 別のパッケージが依存しているパッケー ジは、その依存パッケージでもアンインストールが選択されている場合のみアンインストールできます。

- 1. Installation Manager を使用してインストールしたプログラムを閉じます。
- 2. 稼働中のサーバーをすべて停止します。
- 3. Installation Manager の 「パッケージのアンインストール」ページを表示します。
	- Installation Manager を始動します。 「開始」ページで、「アンインストール」をクリックします。
- 4. 「パッケージのアンインストール」ページで、アンインストールする IBM Business Monitor および関 連するパッケージを選択します。

ヒント**:** Windows <sup>2000</sup> 前のステップで「スタート」メニュー (「スタート」 > **...** > 「アンインストール」) から Installation Manager を開始した場合は、「パッケージのアンインストール」ページで、使用して いる IBM Business Monitor のエディションがアンインストールの対象として事前に選択されていま す。

DB2 Express を使用する必要がなくなった場合、または IBM Business Monitor を再インストールする 場合は、「**IBM DB2 Express**」オプションを選択して、DB2 Express をアンインストールしてくださ い。 注意**:**

**DB2 Express** をアンインストールするオプションを選択するのは、**DB2 Express** を使用している製品 が他にないことが分かっている場合に限ってください。 このオプションを選択すると、他の製品 **(**リモ ート・システム上の製品を含む**)** がこのシステム上の **DB2 Express** を使用する可能性がある場合で も、すべての **DB2 Express** データベースとデータベース・アセットが削除されます。

- 5. 「次へ」をクリックします。
- 6. 「要約」ページで、アンインストールするパッケージのリストを確認し、「アンインストール」をクリ ックします。 アンインストールが終了すると、「完了」ページが開きます。
- 7. 「完了」をクリックしてウィザードを閉じます。

IBM Business Monitor がアンインストールされると、IBM Business Monitor に対して拡張されたプロファ イルはすべて除去されます。これらのプロファイルには、IBM Business Monitor に対して拡張されたすべ ての WebSphere Application Server プロファイルが含まれます。 スタンドアロン・モニター・サーバー・ プロファイルの場合は、IBM Cognos BI サービスが削除されます。

サンプル・モニター・モデルは、そのカスタマイズが保持されるように、アンインストールされません。 これらのモデルをアンインストールするには、『モニター・モデルおよびデータの削除』を参照してくださ い。

IBM Business Monitor の再インストールを予定している場合は、再インストール手順に影響を与える可能 性のあるデータベースの問題がないか確認してください。製品を再インストールする前に、以下に示す必要 なすべてのアクションを実行してください。

- v 前のインストールでデータベースが作成されている場合は、そのデータベースが除去されたことを確認 します。 標準インストールおよび構成オプションを使用する際、再インストールで新規プロファイルを 作成できない (Typical installation cannot create new profile when using the Typical installation and configuration option)を参照してください。
- v DB2 Express をアンインストールした場合は、BPMINST ディレクトリーが削除されたことを確認しま す。
- v DB2 Express をアンインストールした場合は、/etc/service ファイル内の残りの DB2 Express 項目を 削除します。これは、新規インストールでポート 50000 を使用できるようにするために必要な操作で す。 以下のファイルを更新して、DB2 Express およびポート 50000 に対する参照をすべて削除しま す。

 $\geq$  Linux /etc/services

▶ Windows C:¥Windows¥System32¥drivers¥etc¥services

例えば、以下の行を削除します。

db2c\_bpminst 50000/tcp

または

db2c\_db2inst1 50000/tcp

# **IBM Business Monitor** のサイレント・アンインストール

Installation Manager をコマンド行モードで使用して、 IBM Business Monitor をアンインストールできま す。

Installation Manager を使用してインストールしたプログラムをすべて閉じます。

アンインストールするには、インストール時に使用したのと同じユーザー・アカウントを使用して、システ ムにログインする必要があります。

IBM Business Monitor をサイレント・アンインストールするには、以下のステップを実行します。

1. コマンド・プロンプトを開き、ディレクトリーを Installation Manager の下の /eclipse/tools ディレ クトリーに変更します。

重要**:** Windows 7、Windows Vista、または Windows Server 2008 を実行している場合、右クリックし て「管理者として実行」を選択してコマンド・プロンプトを開始します。

2. 以下のコマンドを適切に置換して、コマンドを実行します。

imcl uninstall *list\_of\_product\_IDs* -installationDirectory *installationDirectory* -log *logLocation* -properties *optionalProperties*

a. *list\_of\_product\_IDs* をアンインストールする製品の ID のスペースで区切られたリストに置き換えま す。

重要**:** DB2 Express のインストール済み環境は、複数の製品 (リモート・システム上の製品を含む) に使用されている場合があります。 DB2 Express をアンインストールすると、DB2 Express のデー タベースとデータベース・アセットがすべて削除されます。

表 *11.* 製品 *ID*

| 製品                                                                                    | 製品 ID                               |
|---------------------------------------------------------------------------------------|-------------------------------------|
| <b>IBM Business Monitor</b>                                                           | com.ibm. websphere. MON.V80         |
| WebSphere Application Server Network Deployment                                       | com.ibm. websphere. ND.v80          |
| <b>Installation Manager</b>                                                           | com.ibm.cic.agent                   |
| DB2 for Linux (32 ビット版)                                                               | com.ibm. ws.DB2EXP97. linuxia32     |
| DB2 for Linux (64 ビット版)                                                               | com.ibm. ws.DB2EXP97. linuxia64     |
| DB2 for Windows (32 ビット版)                                                             | com.ibm. ws.DB2EXP97. winia32       |
| DB2 for Windows (64 ビット版)                                                             | com.ibm. ws.DB2EXP97. winia64       |
| IBM Cognos Business Intelligence for Windows x86 (32 $\forall$                        | com.ibm. ws.cognos. v1011.winia32   |
| ット)                                                                                   |                                     |
| IBM Cognos BI for Windows x64 (64-ビット)                                                | com.ibm. ws.cognos. v1011.winia64   |
| IBM Cognos BI for AIX PPC 32 ビット                                                      | com.ibm. ws.cognos. v1011.aix32     |
| IBM Cognos BI for AIX PPC 64-ビット                                                      | com.ibm. ws.cognos. v1011.aix64     |
| IBM Cognos BI for Linux x86 (32 ビット)                                                  | com.ibm .ws.cognos. v1011.linuxia32 |
| IBM Cognos BI for Linux x86-64 (64-ビット)                                               | com.ibm. ws.cognos. v1011.linuxia64 |
| IBM Cognos BI for Solaris SPARC (32 ビット)                                              | com.ibm. ws.cognos. v1011.solaris32 |
| IBM Cognos BI for Solaris SPARC $(64-\check{E}\,\check{\nu}\,\check{\triangleright})$ | com.ibm. ws.cognos. v1011.solaris64 |
| IBM Cognos BI for Linux on System z                                                   | com.ibm. ws.cognos. v1011.zlinux64  |

- b. *installationDirectory* を製品のインストール場所に置き換えます。
- c. *logLocation* を、情報を記録する場所およびファイル名に置き換えます。

Installation Manager により、リストした製品がアンインストールされ、指定したディレクトリーにログ・ ファイルが書き出されます。

以下の例では、IBM Business Monitor、WebSphere Application Server ND、および DB2 Express を Windows からアンインストールします。

C:¥Program Files¥IBM¥Installation Manager¥eclipse¥tools>imcl uninstall com.ibm.websphere.MON.V80 com.ibm.websphere.ND.v80 com.ibm.ws.cognos.v1011.winia32 com.ibm.ws.DB2EXP97.winia32 -installationDirectory C:¥IBM¥MON80 -log uninstalllog.txt

# ショー・ケース・モデルの除去

IBM Business Monitor には、IBM Business Monitor の機能を説明する、抵当貸付モデルのショー・ケー ス・モデルが付属しています。 「ファスト・ステップ」を使用して、このモデルをインストールできま す。

ショー・ケース・モデルを除去するには、以下の手順を実行します。

- 1. Space Manager を使用して「Better Lender」ダッシュボードを削除します。
- 2. WebSphere Application Server 管理コンソールを使用して、アラート・テンプレートを除去します。
- 3. セキュリティーを有効に設定してあるときは、WebSphere Application Server 管理コンソール内のユーザ ー・ロールを除去します。
- 4. WebSphere Application Server 管理コンソールを使用して、モデルをパージします。